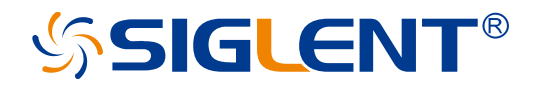

# **SSA5085A SSA5083A Spectrum Analyzer**

User Manual

EN\_01B

SIGLENT TECHNOLOGIES CO.,LTD

# **Copyright and Declaration**

# **Copyright**

SIGLENT TECHNOLOGIES CO., LTD All Rights Reserved.

## **Trademark Information**

**SIGLENT** is the registered trademark of SIGLENT TECHNOLOGIES CO., LTD

### **Declaration**

**SIGLENT** products are protected by patent law worldwide

**SIGLENT** reserves the right to modify or change parts of or all the specifications or pricing policies at company's sole decision.

Information in this publication replaces all previously corresponding material.

Any way of copying, extracting or translating the contents of this manual is not allowed without the permission of **SIGLENT**.

**SIGLENT** will not be responsible for losses caused by either incidental or consequential in connection with the furnishing, use or performance of this manual as well as any information contained.

# **Product Certification**

**SIGLENT** guarantees this product conforms to the national and industrial standards in China as well as the ISO9001: 2008 standard and the ISO14001: 2004 standard. Other international standard conformance certification is in progress.

# **Important Safety Information**

This manual contains information and warnings that must be followed by the user for safe operation and to keep the product in a safe condition.

# **General Safety Summary**

Carefully read the following safety precautions to avoid personal injury and prevent damage to the instrument and any products connected to it. To avoid potential hazards, please use the instrument as specified.

## **To Avoid Fire or Personal Injury.**

### **Use Proper Power Line.**

Only use a local/state approved power cord for connecting the instrument to mains power sources.

#### **Ground the Instrument.**

The instrument grounds through the protective terra conductor of the power line. To avoid electric shock, the ground conductor must be connected to the earth. Make sure the instrument is grounded correctly before connect its input or output terminals.

### **Connect the Signal Wire Correctly.**

The potential of the signal wire is equal to the earth, so do not connect the signal wire to a high voltage. Do not touch the exposed contacts or components.

### **Look over All Terminals' Ratings.**

To avoid fire or electric shock, please look over all ratings and signed instructions of the instrument. Before connecting the instrument, please read the manual carefully to gain more information about the ratings.

### **Equipment Maintenance and Service.**

When the equipment fails, please do not dismantle the machine for maintenance. The equipment contains capacitors, power supply, transformers, and other energy storage devices, which may cause high voltage damage. The internal devices of the equipment are sensitive to static electricity, and direct contact is easy to cause irreparable damage to the equipment. It is necessary to return to the factory or the company's designated maintenance organization for maintenance.

Be sure to pull out the power supply when repairing the equipment. Live line operation is strictly prohibited. The equipment can only be powered on when the maintenance is completed and the maintenance is confirmed to be successful.

### **Identification of Normal State of Equipment.**

After the equipment is started, there will be no alarm information and error information at the interface under normal conditions. The curve of the interface will scan from left to right freely; if there is a button in the scanning process or there is an alarm or error prompt, the device may be in an abnormal state. You need to view the specific prompt information. You can try to restart the setting. If the fault information is still in place, do not use it for testing. Contact the manufacturer or the maintenance department designated by the manufacturer to carry out maintenance to avoid the wrong test data caused by the use of the fault or endanger the personal safety.

### **Not Operate with Suspected Failures.**

If you suspect that there is damage to the instrument, please let qualified service personnel check it.

#### **Avoid Circuit or Wire Exposed Components Exposed.**

Do not touch exposed contacts or components when the power is on.

#### **Do not operate in wet/damp conditions.**

**Do not operate in an explosive atmosphere.**

**Keep the surface of the instrument clean and dry.**

**Not to use the equipment for measurements on mains circuits, not to use the equipment for measurements on voltage exceed the voltage range describe in the manual. The maximum additional transient voltage cannot exceed 1300V.**

**The responsible body or operator should refer to the instruction manual to preserve the protection afforded by the equipment. If the equipment is used in a manner not specified by the manufacturer, the protection provided by the equipment may be impaired.**

**Any parts of the device and its accessories are not allowed to be changed or replaced, other than authorized by the manufacturer or agent.**

# **Safety Terms and Symbols**

When the following symbols or terms appear on the front or rear panel of the instrument or in this manual, they indicate special care in terms of safety.

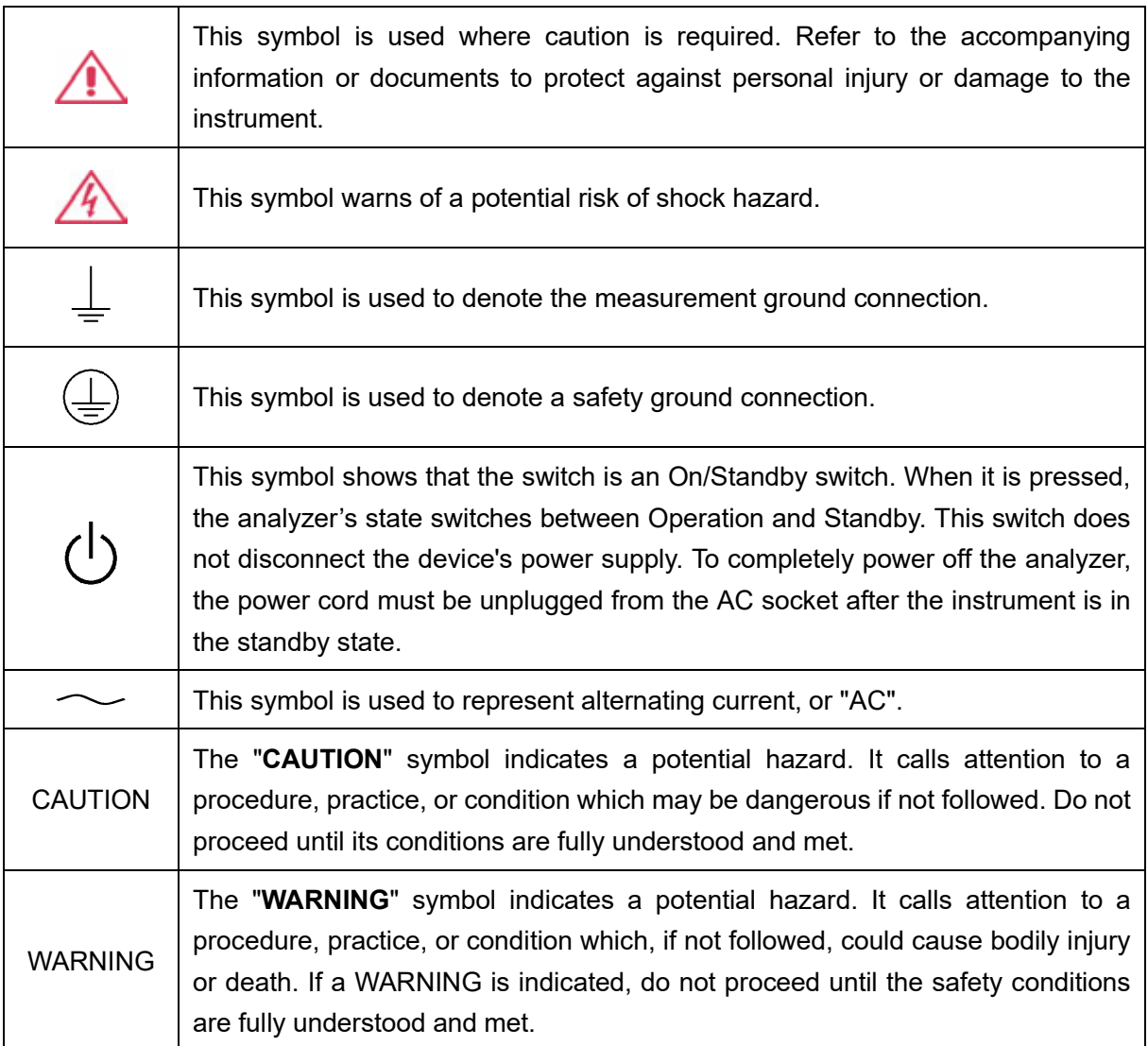

# **Working Environment**

The design of the instrument has been verified to conform to EN 61010-1 safety standard per the following limits:

#### **Environment**

The instrument is used indoors and should be operated in a clean and dry environment with an ambient temperature range.

**Note:** Direct sunlight, electric heaters, and other heat sources should be considered when evaluating the ambient temperature.

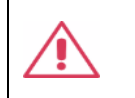

Warning: Do not operate the instrument in explosive, dusty, or humid environments.

### **Ambient Temperature**

Operating: 0 ℃ to +50 ℃

Non-operation: -30 ℃ to +70 ℃

**Note:** Direct sunlight, radiators, and other heat sources should be taken into account when assessing the ambient temperature.

#### **Humidity**

Operating: 5% ~ 90 %RH, 30 ℃, derate to 50 %RH at 40 ℃ Non-operating: 5% ~ 95% RH

### **Mains supply voltage fluctuations**

Refer to 2.5 Power and Ground Requirements

### **Altitude**

Operating: ≤ 3,048 m, 25 ℃ Non-operating: ≤ 12,191 m

### **Installation (overvoltage) Category**

This product is powered by mains conforming to installation (overvoltage) Category II.

**Note:** Installation (overvoltage) category I refers to situations where equipment measurement terminals are connected to the source circuit. In these terminals, precautions are done to limit the transient voltage to a correspondingly low level.

Installation (overvoltage) category II refers to the local power distribution level which applies to equipment connected to the AC line (AC power).

### **Degree of Pollution**

The analyzers may be operated in environments of Pollution Degree II.

**Note:** Degree of Pollution II refers to a working environment that is dry and non-conductive pollution occurs. Occasional temporary conductivity caused by condensation is expected.

### **IP Rating**

IP20 (as defined in IEC 60529).

# **Cooling Requirements**

This instrument relies on the forced air cooling with internal fans and ventilation openings. Care must be taken to avoid restricting the airflow around the apertures (fan holes) at each side of the analyzer. To ensure adequate ventilation it is required to leave a 15 cm (6 inch) minimum gap around the sides of the instrument.

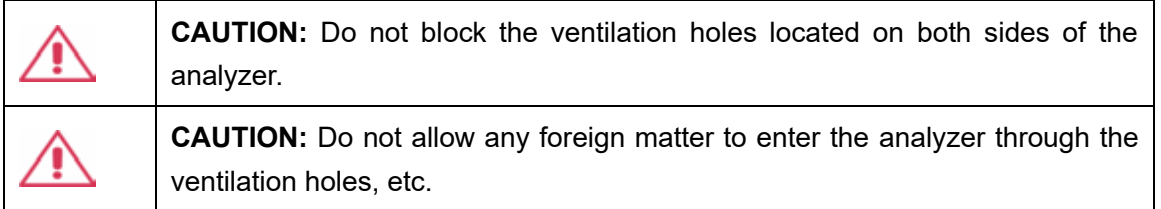

# **Power and Grounding Requirements**

The instrument operates with a single-phase, 100 to 240 Vrms (+/-10%) AC power at 50/60 Hz (+/-5%), or single-phase 100 to 120 Vrms (+/-10%) AC power at 400 Hz (+/-5%).

No manual voltage selection is required because the instrument automatically adapts to line voltage.

Depending on the type and number of options and accessories (probes, PC port plug-in, etc.), the instrument can consume up to 193 W of power.

**Note:** The instrument automatically adapts to the AC line input within the following ranges:

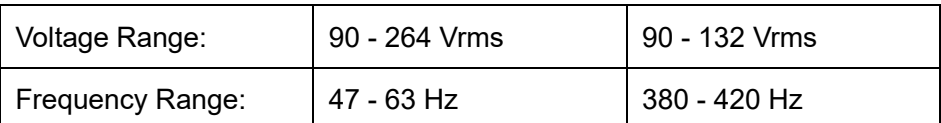

The instrument includes a grounded cord set containing a molded three-terminal polarized plug and a standard IEC320 (Type C13) connector for making line voltage and safety ground connection. The AC inlet ground terminal is connected directly to the frame of the instrument. For adequate protection against electrical shock hazards, the power cord plug must be inserted into a mating AC outlet containing a safety ground contact. Use only the power cord specified for this instrument and certified for the country of use.

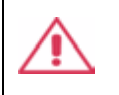

**Warning:** Electrical Shock Hazard!

Any interruption of the protective conductor inside or outside of the analyzer, or disconnection of the safety ground terminal creates a hazardous situation. Intentional interruption is prohibited.

The position of the instrument should allow easy access to the socket. To make the instrument completely power off, unplug the instrument power cord from the AC socket.

The power cord should be unplugged from the AC outlet if the analyzer is not to be used for an extended period.

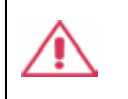

**CAUTION:** The outer shells of the front panel terminals are connected to the instrument's chassis and therefore to the safety ground.

# **Cleaning**

Clean only the exterior of the instrument, using a damp, soft cloth. Do not use chemicals or abrasive elements. Under no circumstances allow moisture to penetrate the instrument. To avoid electrical shock, unplug the power cord from the AC outlet before cleaning.

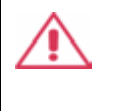

**Warning:** Electrical Shock Hazard! No operator serviceable parts inside. Do not remove covers. Refer servicing to qualified personnel

# **Abnormal Conditions**

Do not operate the analyzer if there is any visible sign of damage or has been subjected to severe transport stresses.

If you suspect the analyzer's protection has been impaired, disconnect the power cord and secure the instrument against any unintended operation.

Proper use of the instrument depends on careful reading of all instructions and labels.

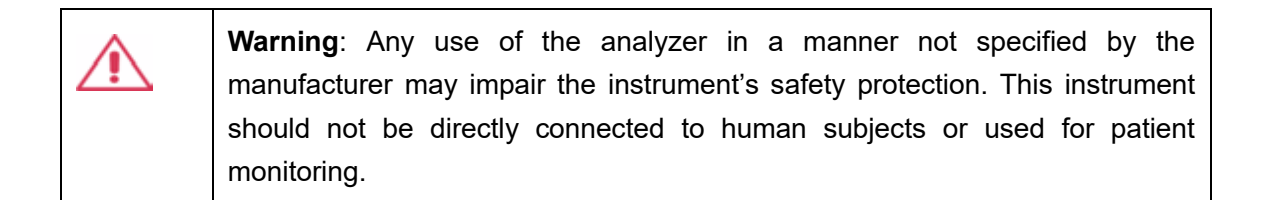

# **Safety Compliance**

This section lists the safety standards with which the product complies.

## **U.S. nationally recognized testing laboratory listing**

- 1. UL 61010-1:2012/R: 2018-11. Safety Requirements for Electrical Equipment for Measurement, Control, and Laboratory Use – Part 1: General Requirements.
- 2. UL 61010-2-030:2018. Safety Requirements for Electrical Equipment for Measurement, Control, and Laboratory Use – Part2-030: Particular requirements for testing and measuring circuits.

## **Canadian certification**

- 1. CAN/CSA-C22.2 No. 61010-1:2012/A1:2018-11. Safety Requirements for Electrical Equipment for Measurement, Control, and Laboratory Use – Part 1: General Requirements.
- 2. CAN/CSA-C22.2 No. 61010-2-030:2018. Safety Requirements for Electrical Equipment for Measurement, Control, and Laboratory Use – Part 2-030: Particular requirements for testing and measuring circuits.

# **Informations**

#### essentielles sur la sécurité

Ce manuel contient des informations et des avertissements que les utilisateurs doivent suivre pour assurer la sécurité des opérations et maintenir les produits en sécurité.

# **Exigence de Sécurité**

Lisez attentivement les précautions de sécurité ci - après afin d 'éviter les dommages corporels et de prévenir les dommages aux instruments et aux produits associés. Pour éviter les risques potentiels, utilisez les instruments prescrits.

## **Éviter l 'incendie ou les lésions corporelles.**

### **Utilisez un cordon d'alimentation approprié.**

N'utilisez que des cordons d'alimentation spécifiques aux instruments approuvés par les autorités locales.

### **Mettez l'instrument au sol.**

L'instrument est mis à la Terre par un conducteur de mise à la terre de protection du cordon d'alimentation.Pour éviter un choc électrique, le conducteur de mise à la terre doit être mis à la terre.Assurez - vous que l'instrument est correctement mis à la terre avant de connecter les bornes d'entrée ou de sortie de l'instrument.

### **Connectez correctement le fil de signalisation.**

Le potentiel de la ligne de signal est égal au potentiel au sol, donc ne connectez pas la ligne de signal à haute tension.Ne touchez pas les contacts ou les composants exposés.

### **Voir les cotes de tous les terminaux.**

Pour éviter un incendie ou un choc électrique, vérifiez toutes les cotes et signez les instructions de l'instrument.Avant de brancher l'instrument, lisez attentivement ce manuel pour obtenir de plus amples renseignements sur les cotes.

#### **Entretien du matériel.**

En cas de défaillance de l'équipement, ne pas démonter et entretenir l'équipement sans

autorisation. L'équipement contient des condensateurs, de l'alimentation électrique, des transformateurs et d'autres dispositifs de stockage d'énergie, ce qui peut causer des blessures à haute tension. Les dispositifs internes de l'équipement sont sensibles à l'électricité statique. Le contact direct peut facilement causer des blessures irrécupérables à l'équipement. L'équipement doit être retourné à l'usine ou à l'organisme de maintenance désigné par l'entreprise pour l'entretien. L'alimentation électrique doit être retirée pendant l'entretienLa ligne ne doit pas être mise sous tension tant que l'entretien de l'équipement n'est pas terminé et que l'entretien n'est pas confirmé.

### **Identification de l'état normal de l'équipement.**

Après le démarrage de l'équipement, dans des conditions normales, il n'y aura pas d'information d'alarme et d'erreur au bas de l'interface, et la courbe de l'interface sera balayée librement de gauche à droite; si un blocage se produit pendant le processus de numérisation, ou si l'information d'alarme ou d'erreur apparaît au bas de l'interface, l'équipement peut être dans un état anormal. Pour voir l'information d'alarme spécifique, vous pouvez d'abord essayer de redémarrerSi l'information sur la défaillance est toujours présente, ne l'utilisez pas pour l'essai. Contactez le fabricant ou le Service de réparation désigné par le fabricant pour effectuer l'entretien afin d'éviter d'apporter des données d'essai erronées ou de mettre en danger la sécurité personnelle en raison de l'utilisation de la défaillance.

#### **Ne pas fonctionner en cas de suspicion de défaillance.**

Si vous soupçonnez des dommages à l'instrument, demandez à un technicien qualifié de vérifier.

### **L 'exposition du circuit ou de l' élément d 'exposition du fil est évitée.**

Lorsque l 'alimentation est connectée, aucun contact ou élément nu n' est mis en contact.

#### **Ne pas fonctionner dans des conditions humides / humides.**

**Pas dans un environnement explosif.**

**Maintenez la surface de l 'instrument propre et sec.**

**Le Circuit d 'alimentation électrique ne peut pas être mesuré à l' aide du dispositif, ni la tension qui dépasse la plage de tension décrite dans le présent manuel.**

**Seuls les ensembles de sondes conformes aux spécifications du fabricant peuvent être utilisés.**

**L'organisme ou l'opérateur responsable doit se référer au cahier des charges pour protéger la protection offerte par le matériel.La protection offerte par le matériel peut être compromise si celui - ci est utilisé de manière non spécifiée par le fabricant.**

**Aucune pièce du matériel et de ses annexes ne peut être remplacée ou remplacée sans l'autorisation de son fabricant.**

**Remplacer la batterie dans l 'appareil avec les mêmes spécifications de batterie au lithium.**

# **Termes et symboles de sécurité**

Lorsque les symboles ou termes suivants apparaissent sur le panneau avant ou arrière de l'instrument ou dans ce manuel, ils indiquent un soin particulier en termes de sécurité.

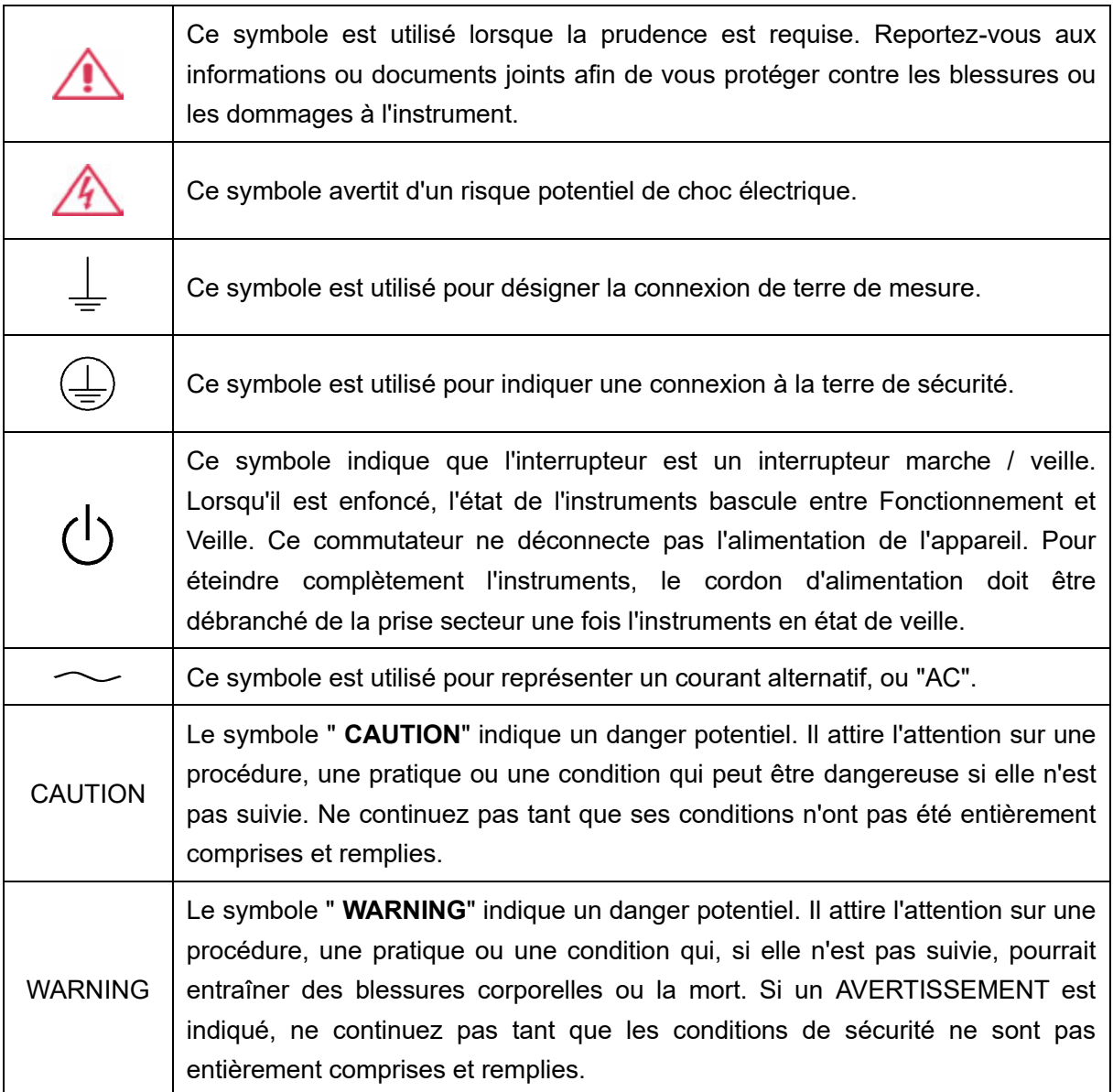

# **Environnement de travail**

La conception de l'instrument a été certifiée conforme à la norme EN 61010-1, sur la base des valeurs limites suivantes:

#### **Environnement**

L'instrument doit être utilisé à l'intérieur dans un environnement propre et sec dans la plage de température ambiante.

**Note:** la lumière directe du soleil, les réchauffeurs électriques et d'autres sources de chaleur doivent être pris en considération lors de l'évaluation de la température ambiante.

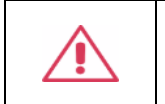

**Attention:** ne pas utiliser l'instrument dans l'air explosif, poussiéreux ou humide.

#### **Température ambiante**

En fonctionnement: 0 ℃ à +50 ℃

Hors fonctionnement: -30 ℃ à +70 ℃

**Note:** pour évaluer la température de l'environnement, il convient de tenir compte des rayonnements solaires directs, des radiateurs thermiques et d'autres sources de chaleur.

#### **Humidité**

Fonctionnement: 5% ~ 90% HR, 30 °C, 40 °C réduit à 50% HRHors fonctionnement: 5% ~ 95%, 65 ℃, 24 heures

#### **Fluctuation de la tension d'alimentation**

Voir connexions d'alimentation et au sol

### **Altitude**

Fonctionnement: ≤ 3000 m À l'arrêt: ≤ 12,191 m

### **Catégorie d 'installation (surtension)**

Ce produit est alimenté par une alimentation électrique conforme à l 'installation (surtension) Catégorie II.

### **Installation (overvoltage) Category Definitions Définition de catégorie d 'installation**

## **(surtension)**

La catégorie II d'installation (surtension) est un niveau de signal applicable aux terminaux de mesure d' équipement reliés au circuit source.Dans ces bornes, des mesures préventives sont prises pour limiter la tension transitoire à un niveau inférieur correspondant.

La catégorie II d'installation (surtension) désigne le niveau local de distribution d 'énergie d' un équipement conçu pour accéder à un circuit alternatif (alimentation alternative).

## **Degré de pollution**

Un instruments peut être utilisé dans un environnement Pollution Degree II.

**Note:** Pollution Degree II signifie que le milieu de travail est sec et qu'il y a une pollution non conductrice.Parfois, la condensation produit une conductivité temporaire.

## **IP Rating**

IP20 (as defined in IEC 60529).

# **Exigences de refroidissement**

Cet instrument repose sur un refroidissement à air forcé avec des ventilateurs internes et des ouvertures de ventilation. Des précautions doivent être prises pour éviter de restreindre le flux d'air autour des ouvertures (trous de ventilateur) de chaque côté de la lunette. Pour assurer une ventilation adéquate, il est nécessaire de laisser un espace minimum de 15 cm (6 pouces) sur les côtés de l'instrument.

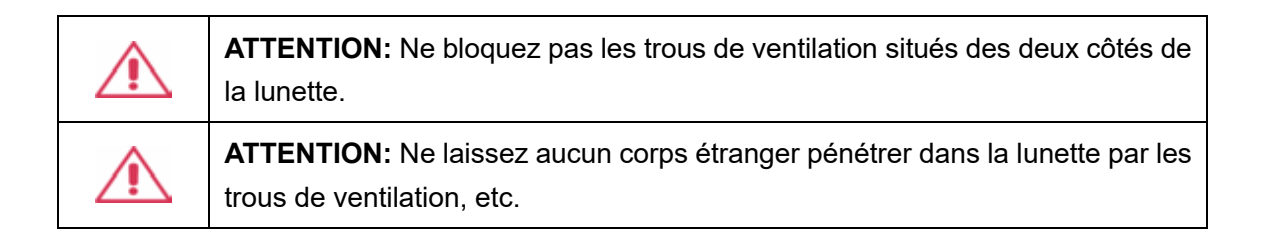

# **Connexions d'alimentation et de terre**

L'instrument fonctionne avec une alimentation CA monophasée de 100 à 240 Vrms (+/- 10%) à 50/60 Hz (+/- 5%), ou monophasée 100 - 120 Vrms (+/-10 %) Alimentation CA à 400 Hz (+/-5%). Aucune sélection manuelle de la tension n'est requise car l'instrument s'adapte automatiquement à la tension de ligne.

Selon le type et le nombre d'options et d'accessoires (sondes, plug-in de port PC, etc.), l'instrument peut consommer jusqu'à 193 W d'énergie.

**Remarque:** l'instrument s'adapte automatiquement à l'entrée de ligne CA dans les plages suivantes:

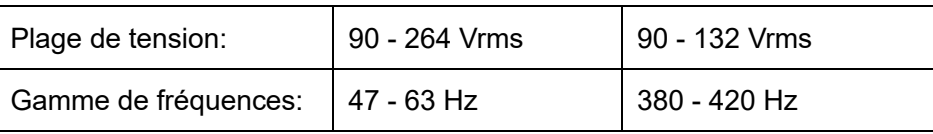

L'instrument comprend un jeu de cordons mis à la terre contenant une fiche polarisée à trois bornes moulée et un connecteur standard IEC320 (Type C13) pour établir la tension de ligne et la connexion de mise à la terre de sécurité. La borne de mise à la terre de l'entrée CA est directement connectée au châssis de l'instrument. Pour une protection adéquate contre les risques d'électrocution, la fiche du cordon d'alimentation doit être insérée dans une prise secteur correspondante contenant un contact de sécurité avec la terre. Utilisez uniquement le cordon d'alimentation spécifié pour cet instrument et certifié pour le pays d'utilisation.

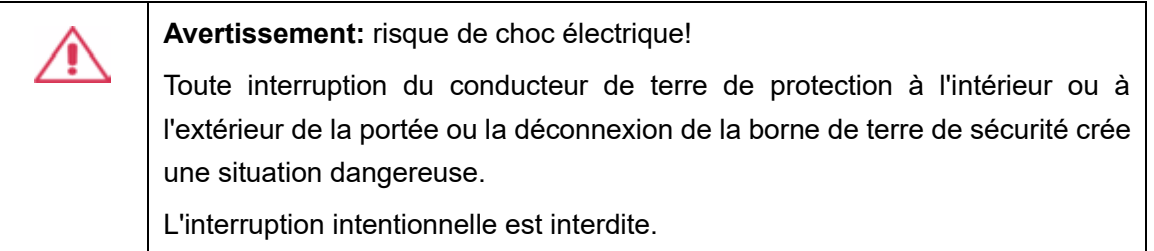

La position de l'instruments doit permettre un accès facile à la prise. Pour éteindre complètement l'instruments, débranchez le cordon d'alimentation de l'instrument de la prise secteur.

Le cordon d'alimentation doit être débranché de la prise secteur si la lunette ne doit pas être utilisée pendant une période prolongée.

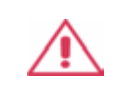

**ATTENTION:** les enveloppes extérieures des bornes du panneau avant sont connectées au châssis de l'instrument et donc à la terre de sécurité.

# **Nettoyage**

Nettoyez uniquement l'extérieur de l'instrument à l'aide d'un chiffon doux et humide. N'utilisez pas de produits chimiques ou d'éléments abrasifs. Ne laissez en aucun cas l'humidité pénétrer dans l'instrument. Pour éviter les chocs électriques, débranchez le cordon d'alimentation de la prise secteur avant de le nettoyer.

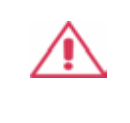

**Avertissement:** risque de choc électrique! Aucune pièce réparable par l'opérateur à l'intérieur. Ne retirez pas les capots. Confiez l'entretien à un personnel qualifié

# **Conditions anormales**

Utilisez l'instrument uniquement aux fins spécifiées par le fabricant.

N'utilisez pas la lunette s'il y a des signes visibles de dommages ou si elle a été soumise à de fortes contraintes de transport.

Si vous pensez que la protection de l'instruments a été altérée, débranchez le cordon d'alimentation et sécurisez l'instrument contre toute opération involontaire.

Une bonne utilisation de l'instrument nécessite la lecture et la compréhension de toutes les instructions et étiquettes.

> **Avertissement:** Toute utilisation de l'instruments d'une manière non spécifiée par le fabricant peut compromettre la protection de sécurité de l'instrument. Cet instrument ne doit pas être directement connecté à des sujets humains ni utilisé pour la surveillance des patients.

# **Conformité en matière de sécurité**

La présente section présente les normes de sécurité applicables aux produits.

## **U.S. nationally recognized testing laboratory listing**

■ UL 61010-1:2012/R:2018-11. Prescriptions en matière de sécurité pour les appareils électriques utilisés en laboratoire et de mesure - partie 1: prescriptions générales.

■ UL 61010-2-030:2018. Prescriptions de sécurité pour les appareils électriques de mesure, de contrôle et de laboratoire - partie 2 - 030: prescriptions spéciales pour les circuits d 'essai et de mesure.

### **Canadian certification**

■ CAN/CSA-C22.2 No. 61010-1:2012/A1:2018-11. Prescriptions en matière de sécurité pour les appareils électriques utilisés en laboratoire et de mesure - partie 1: prescriptions générales.

■ CAN/CSA-C22.2 No. 61010-2-030:2018. Prescriptions de sécurité pour les appareils électriques de mesure, de contrôle et de laboratoire - partie 2 - 030: prescriptions spéciales pour les circuits d 'essai et de mesure.

# **CONTENTS**

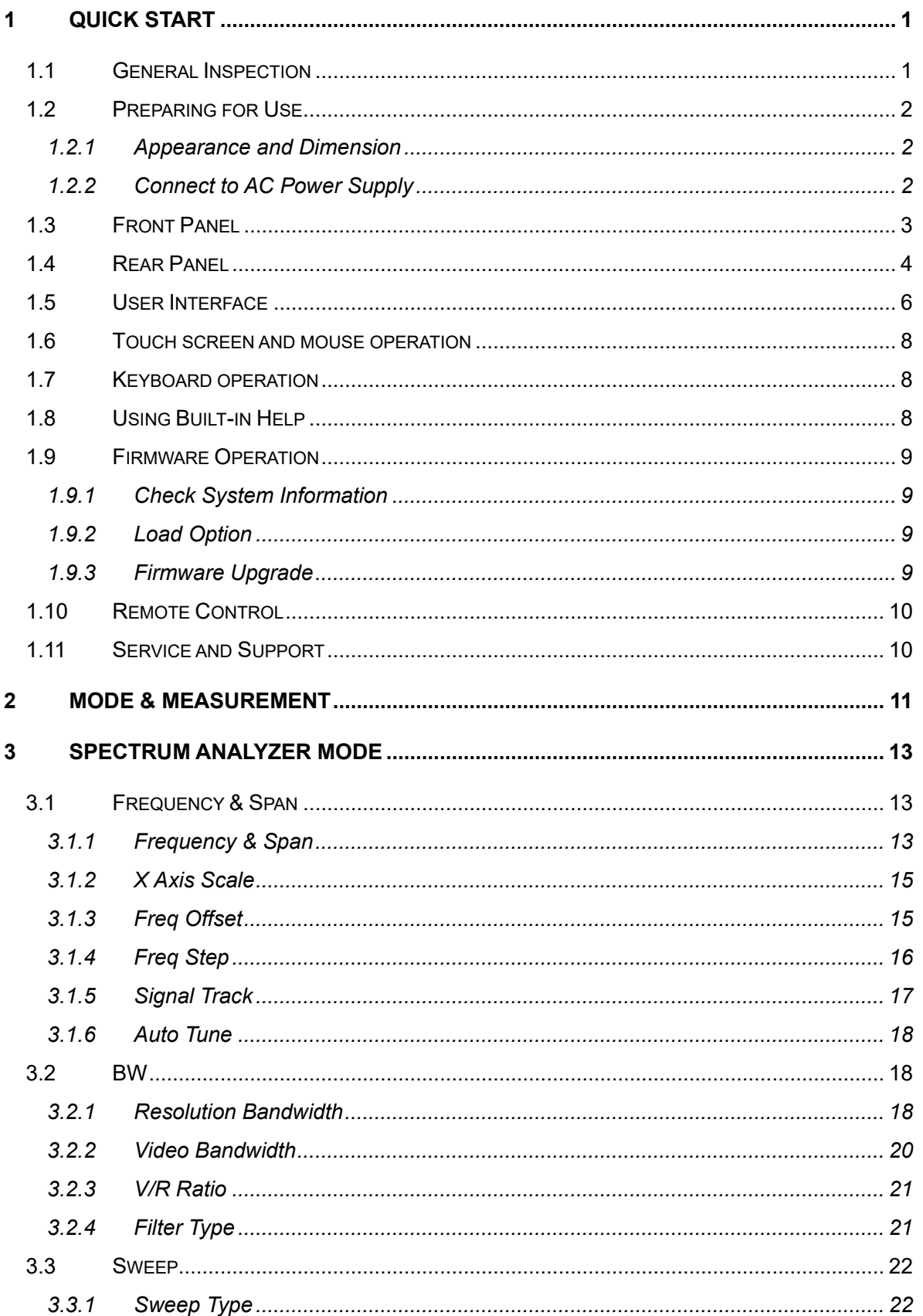

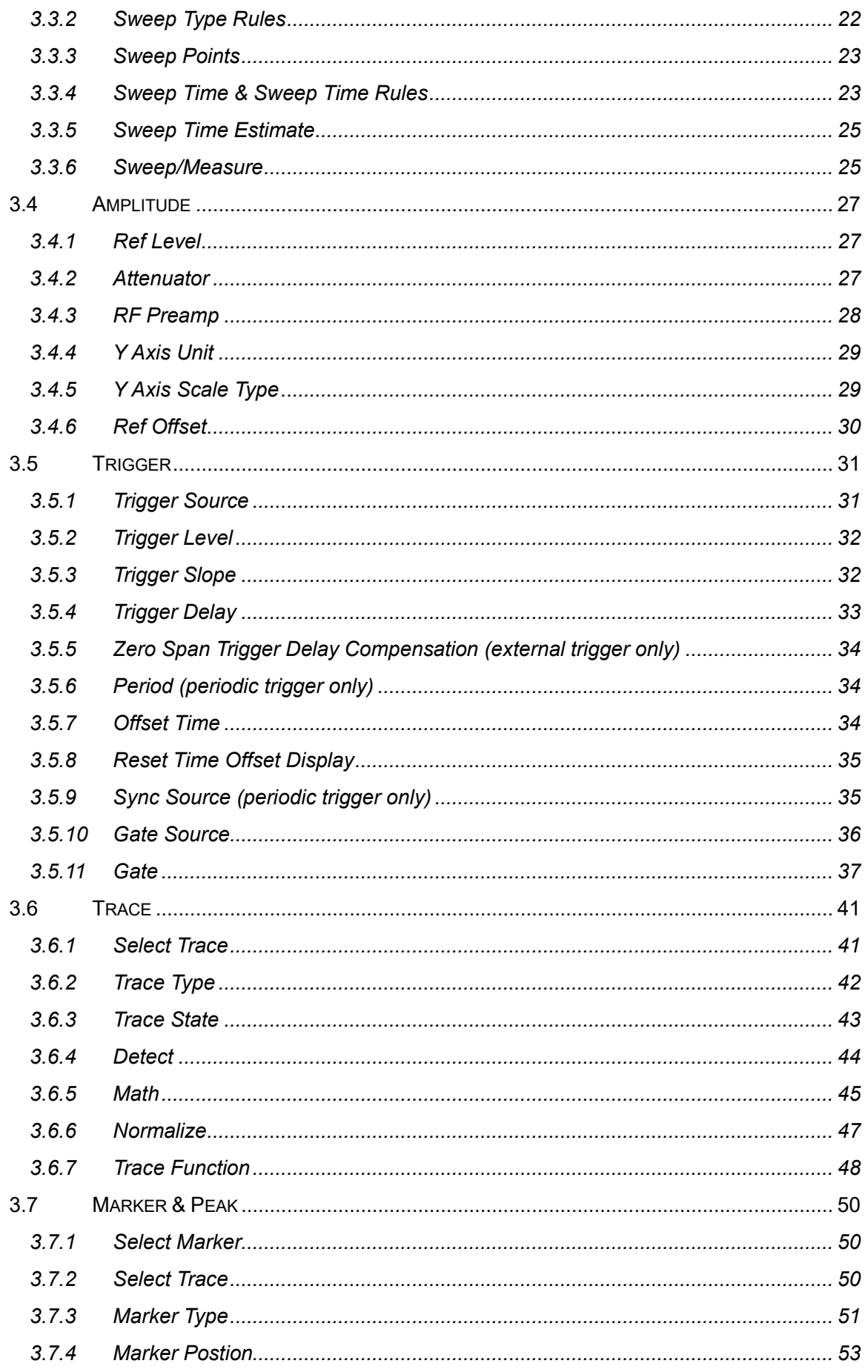

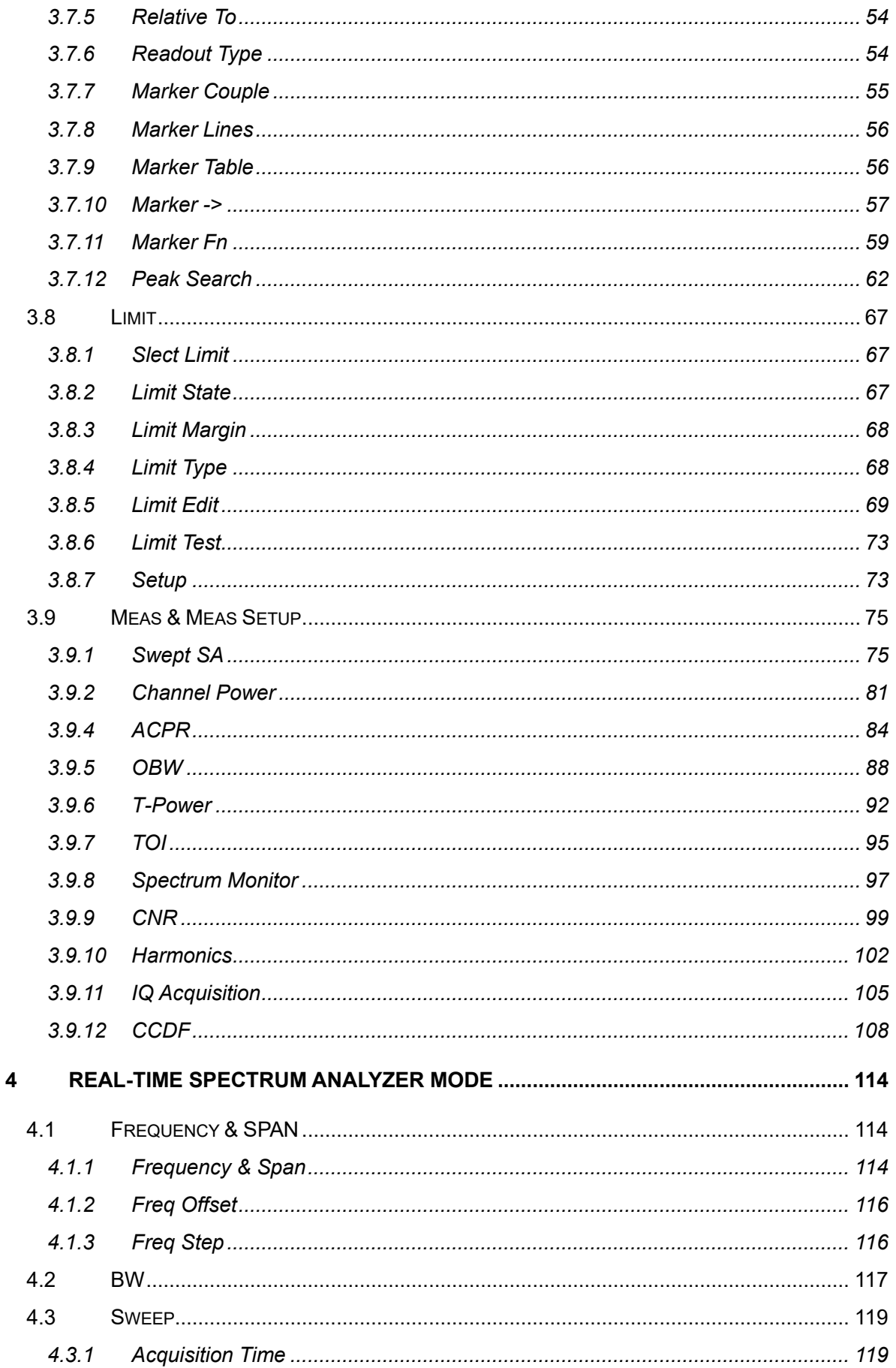

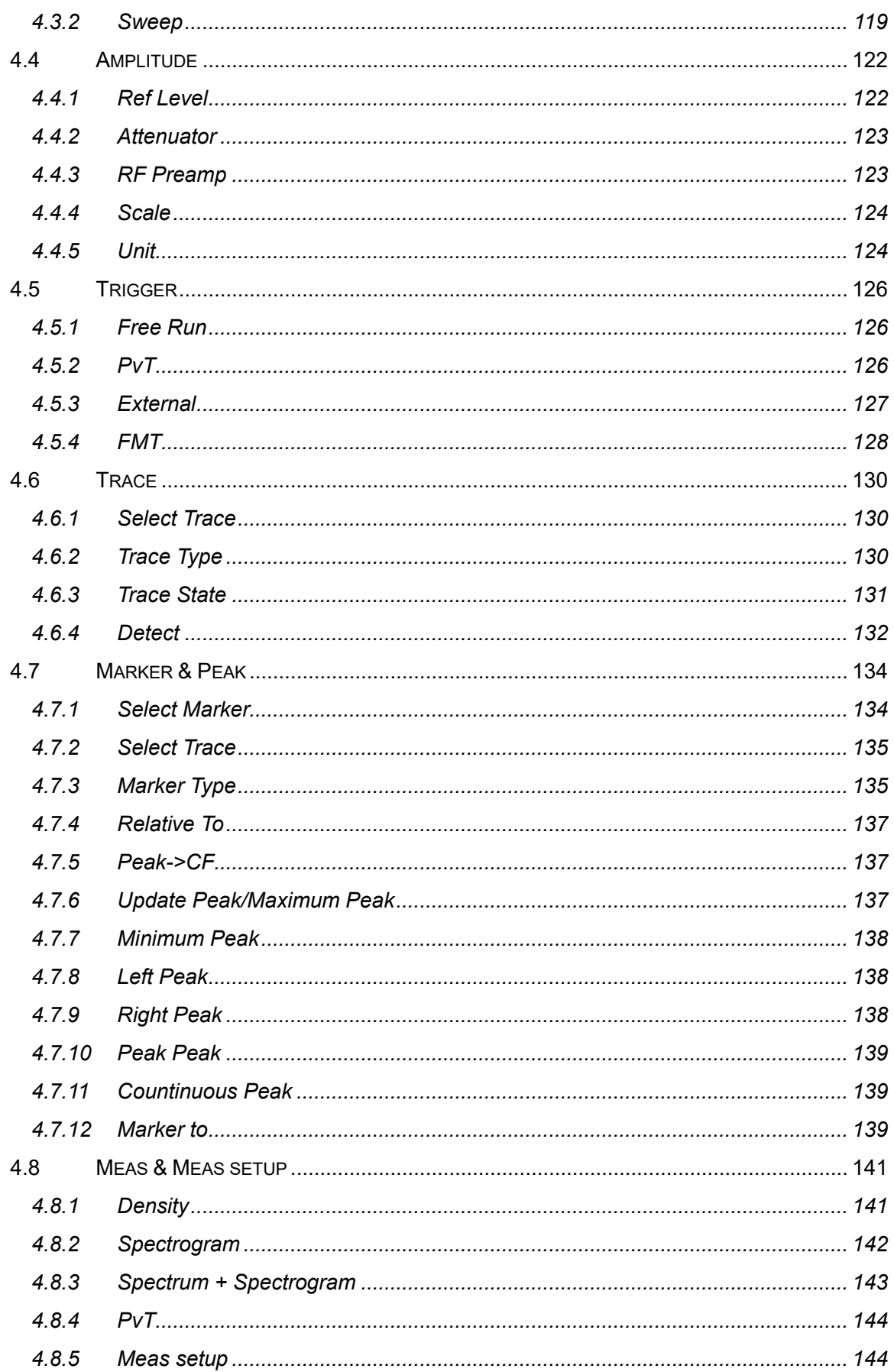

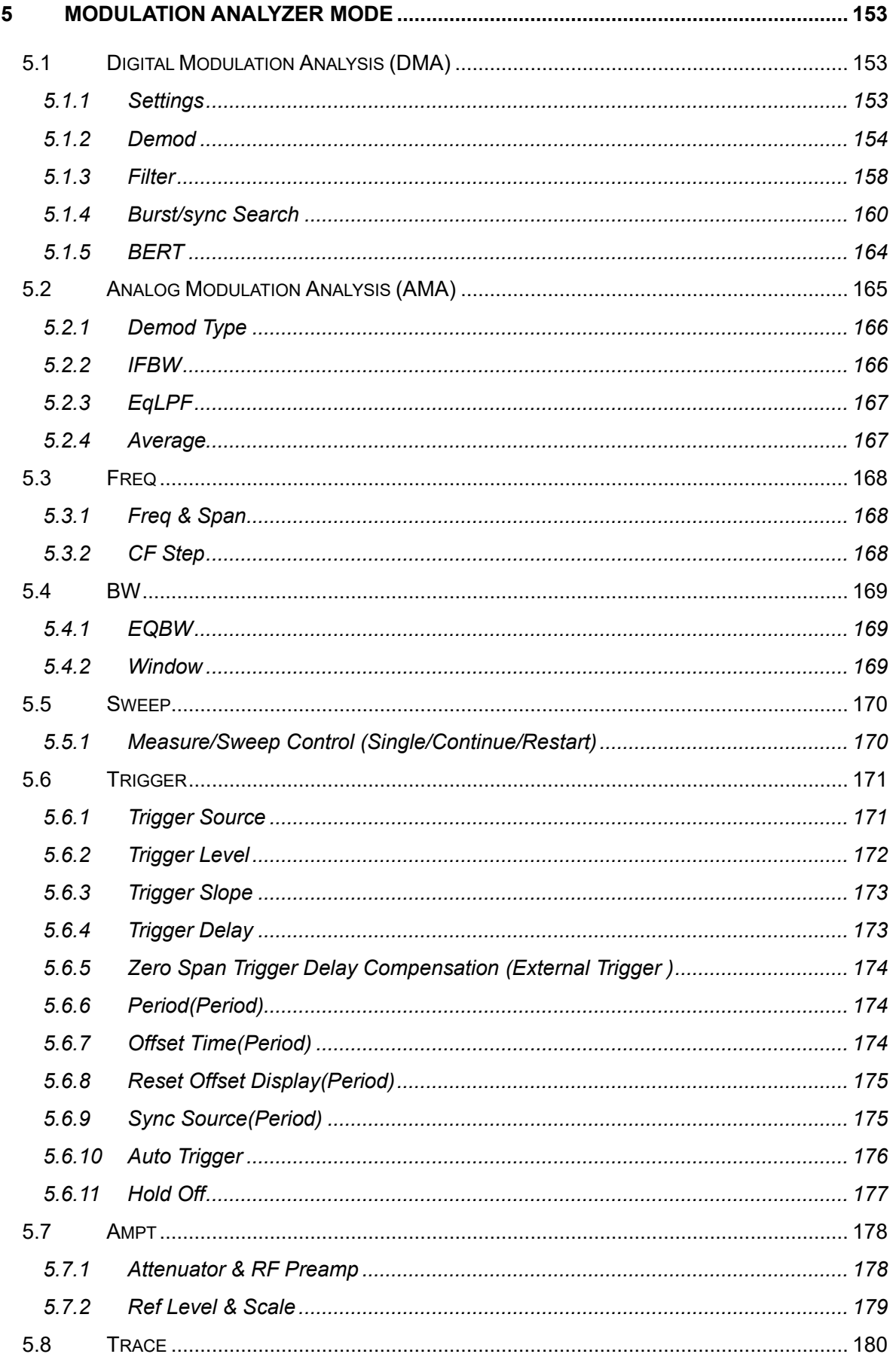

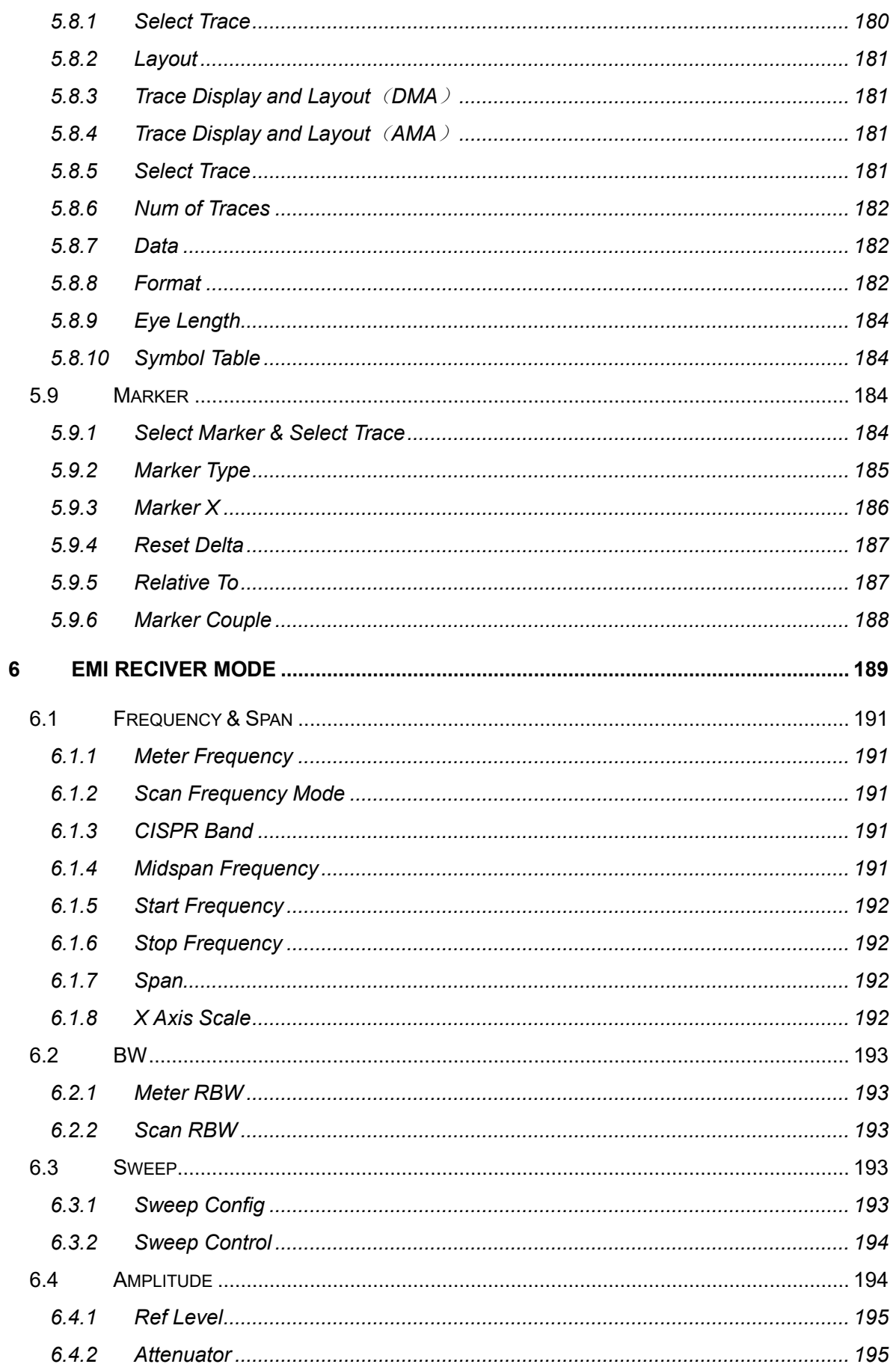

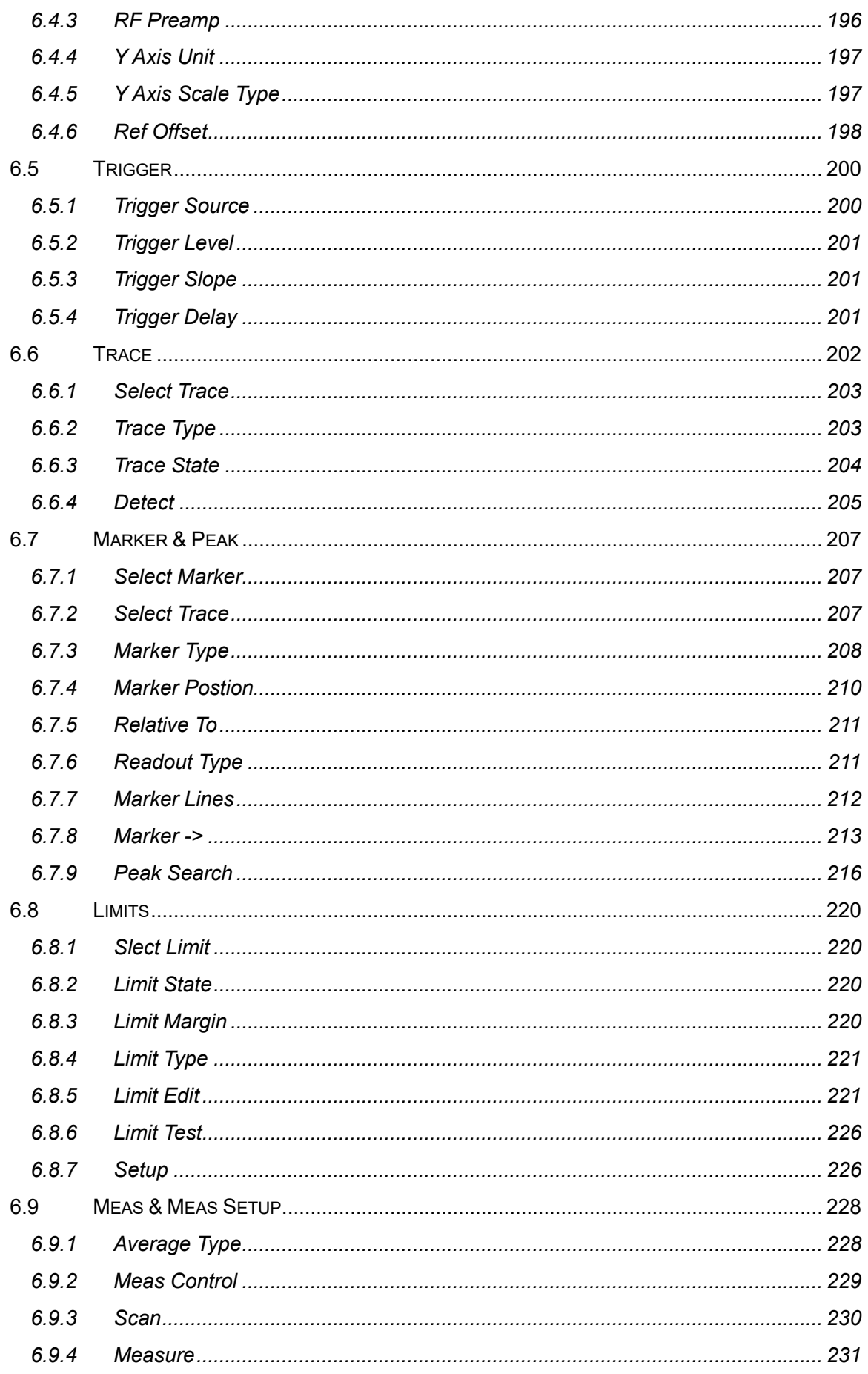

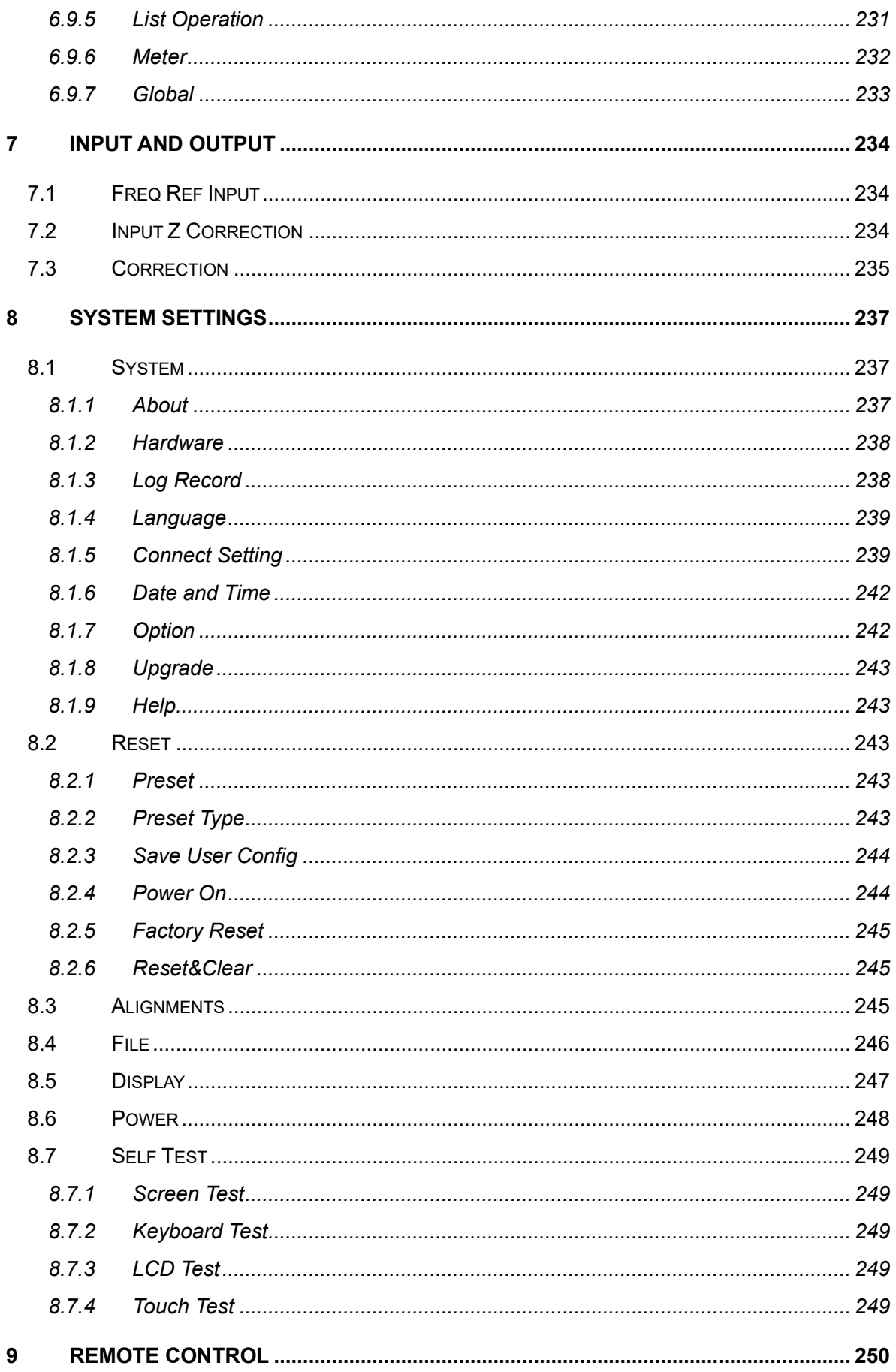

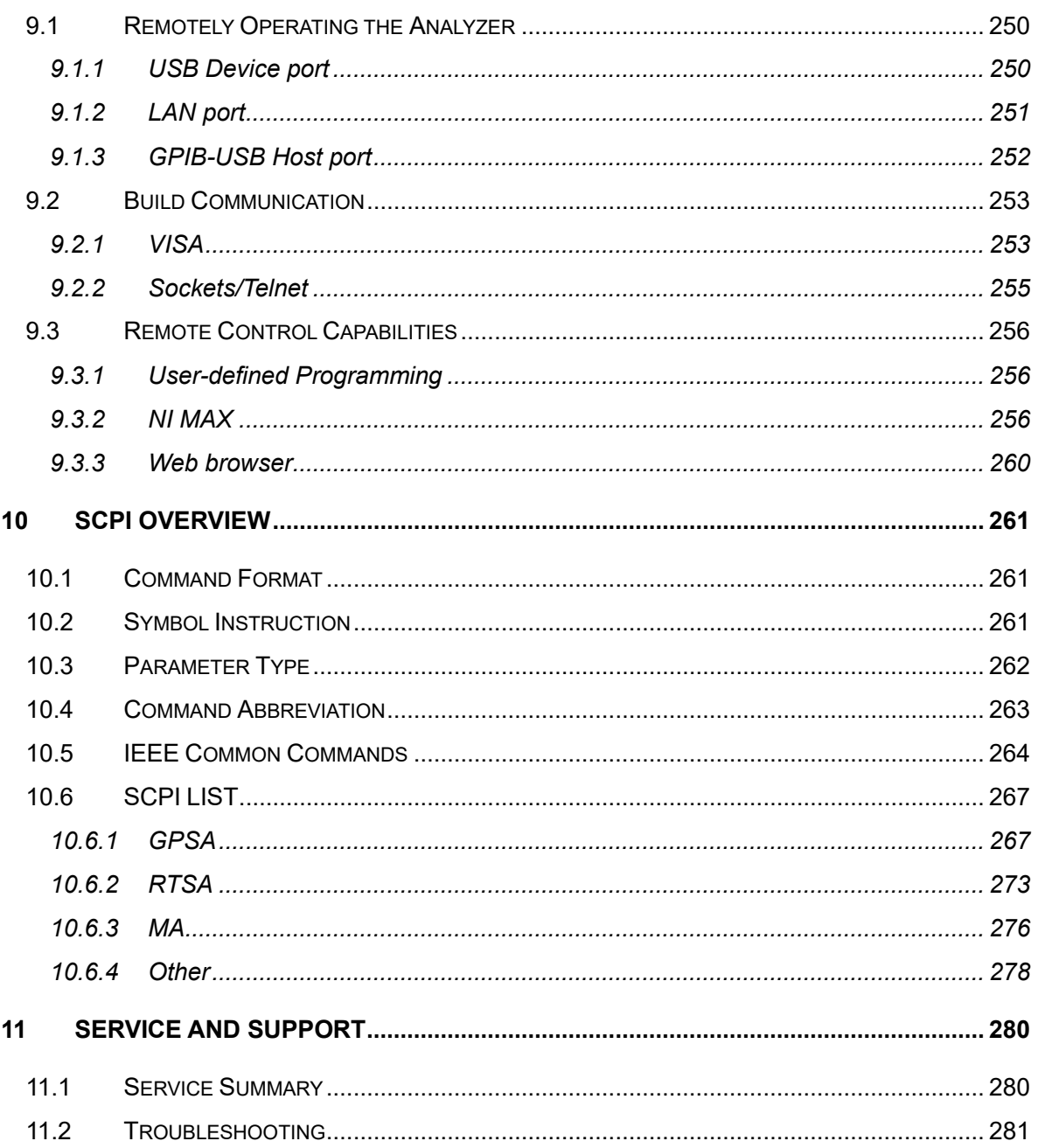

# <span id="page-32-0"></span>**1 Quick Start**

This chapter guides users to quickly get familiar with the appearance, panel and the user interface, as well as announcements during the first use of the analyzer.

# <span id="page-32-1"></span>**1.1 General Inspection**

# 1. Inspect the shipping container

Keep the damaged shipping container or cushioning material until the contents of the shipment have been completely checked and the instrument has passed both electrical and mechanical tests.

The consigner or carrier will be responsible for damages to the instrument resulting from shipment. **SIGLENT** will not provide free maintenance or replacement.

# 2. Inspect the instrument

If the instrument is found to be damaged, defective or fails in electrical or mechanical tests, please contact **SIGLENT**.

# 3. Check the accessories

Please check the accessories according to the packing list in the box. If the accessories are incomplete or damaged, please contact your **SIGLENT** sales representative.

# <span id="page-33-0"></span>**1.2 Preparing for Use**

# <span id="page-33-1"></span>**1.2.1 Appearance and Dimension**

Adjust the supporting legs properly to use them as stands to tilt the analyzer upwards for stable placement as well as easier operation and observation of the instrument display.

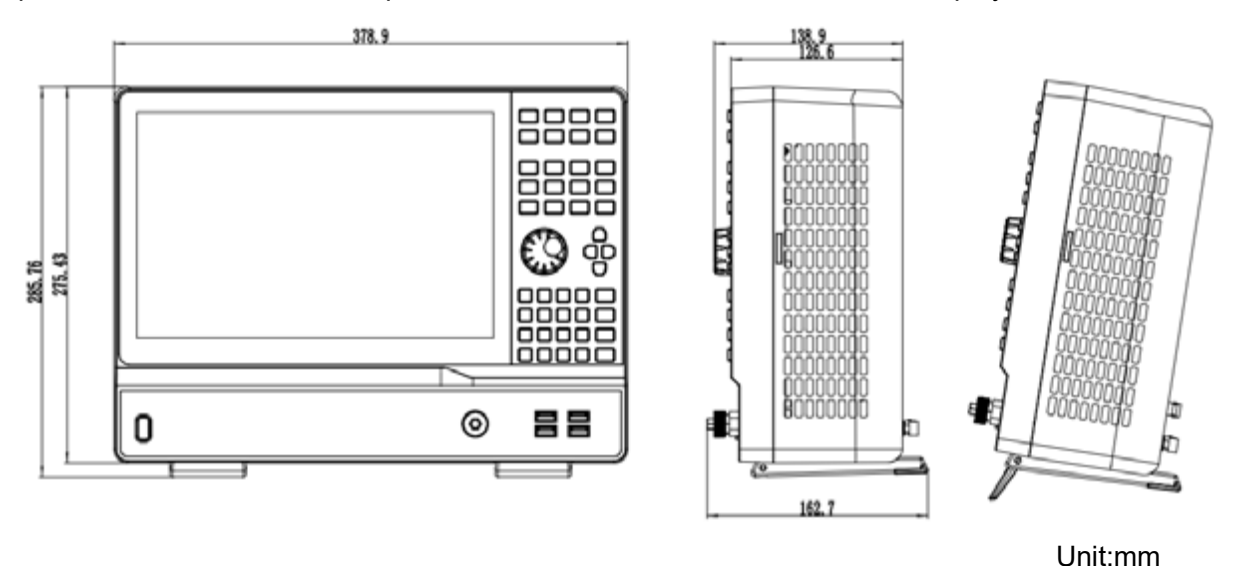

Figure 1-1 Front and lateral View

# <span id="page-33-2"></span>**1.2.2 Connect to AC Power Supply**

The spectrum analyzer accepts 100-240V, 50/60Hz or 100-120V 400Hz AC power supply. Please use the provided power cord to connect the instrument to the power source as shown in the figure below. Before powering on, make sure the analyzer is protected by a fuse.

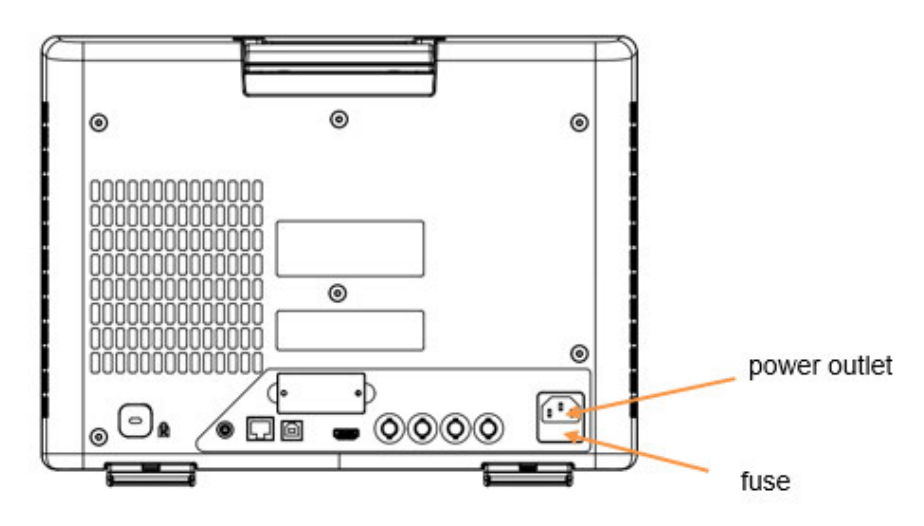

Figure 1-2 Rear View

# <span id="page-34-0"></span>**1.3 Front Panel**

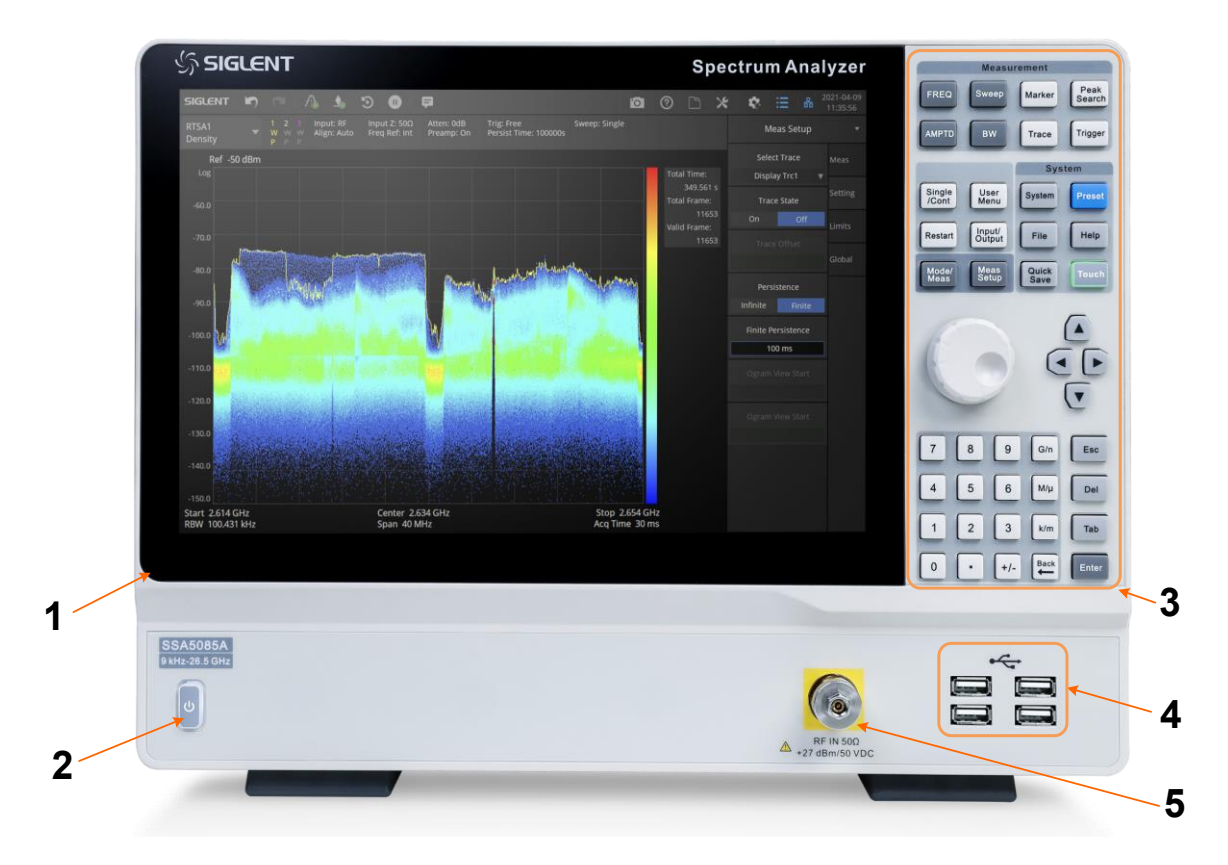

Figure 1-3 the Front Panel

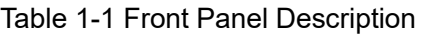

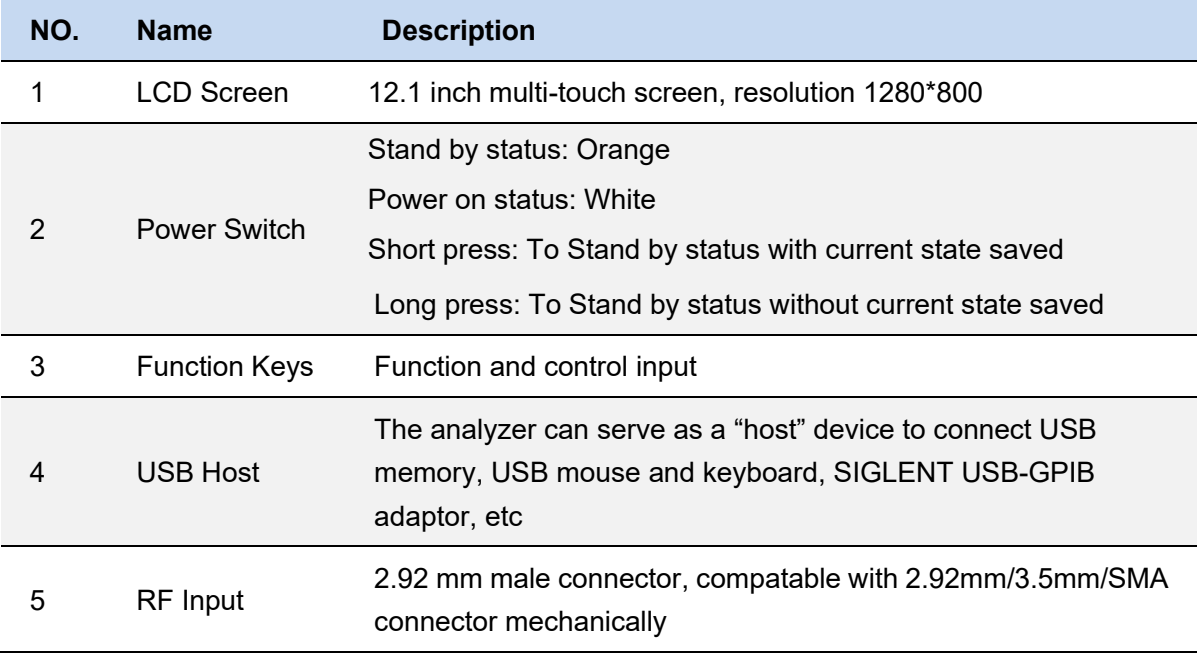

# <span id="page-35-0"></span>**1.4 Rear Panel**

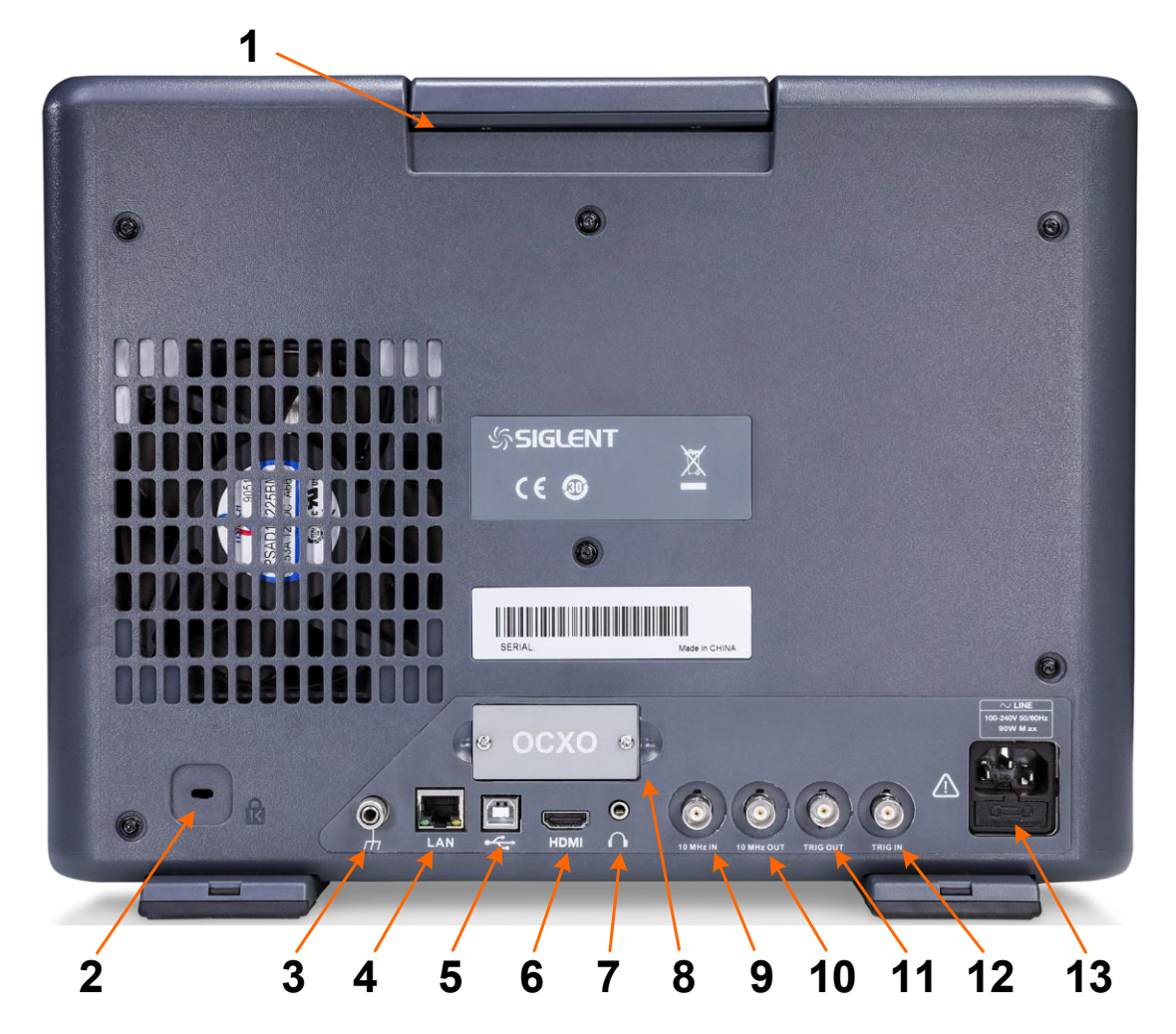

Figure 1-4 Rear Panel

Table 1-2 Rear Panel

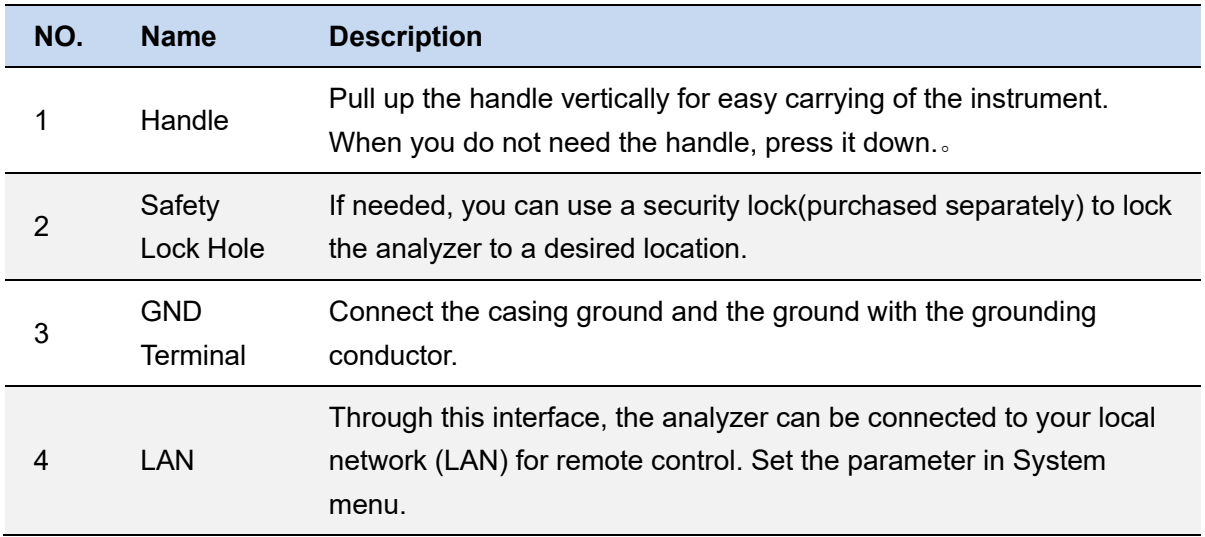
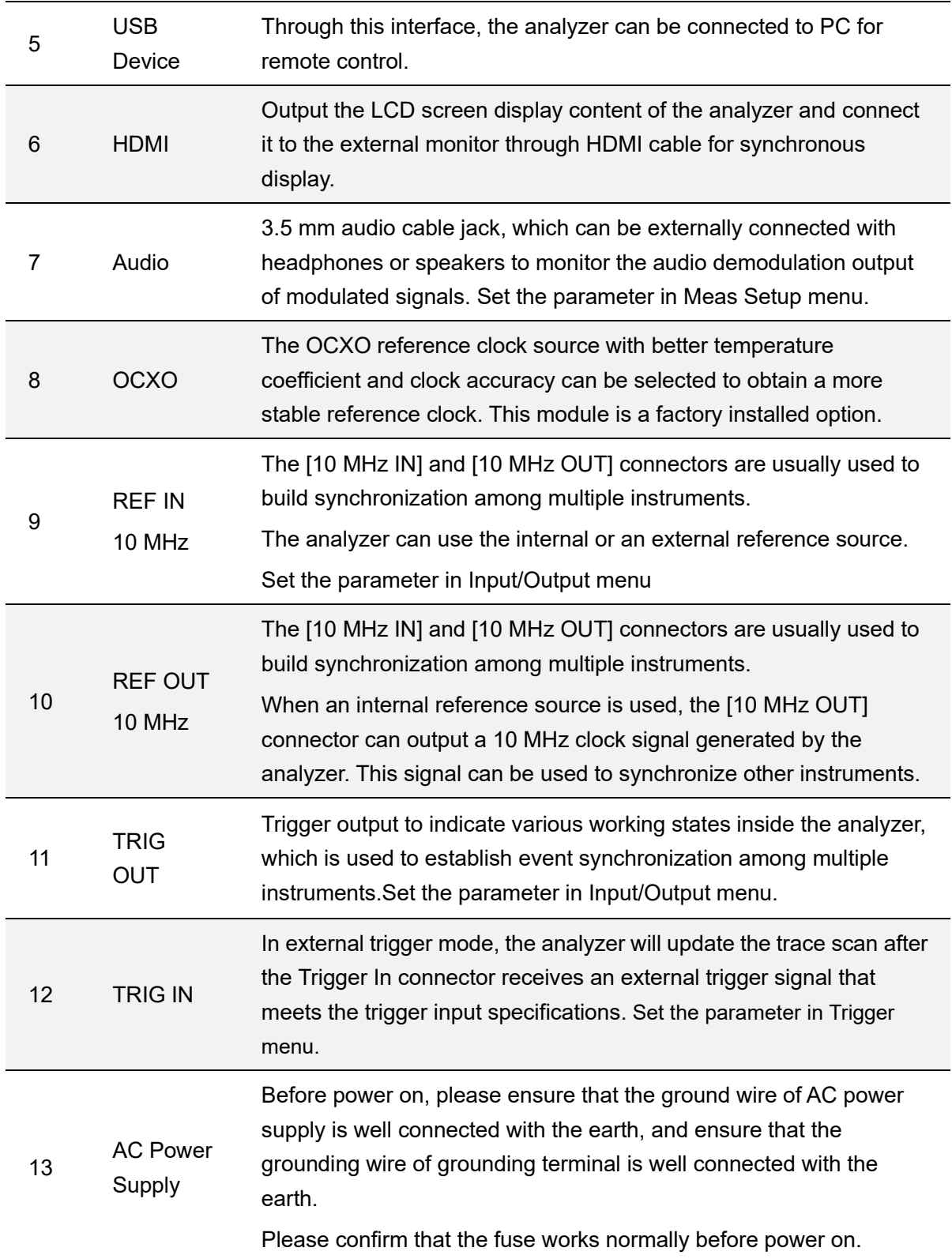

# **1.5 User Interface**

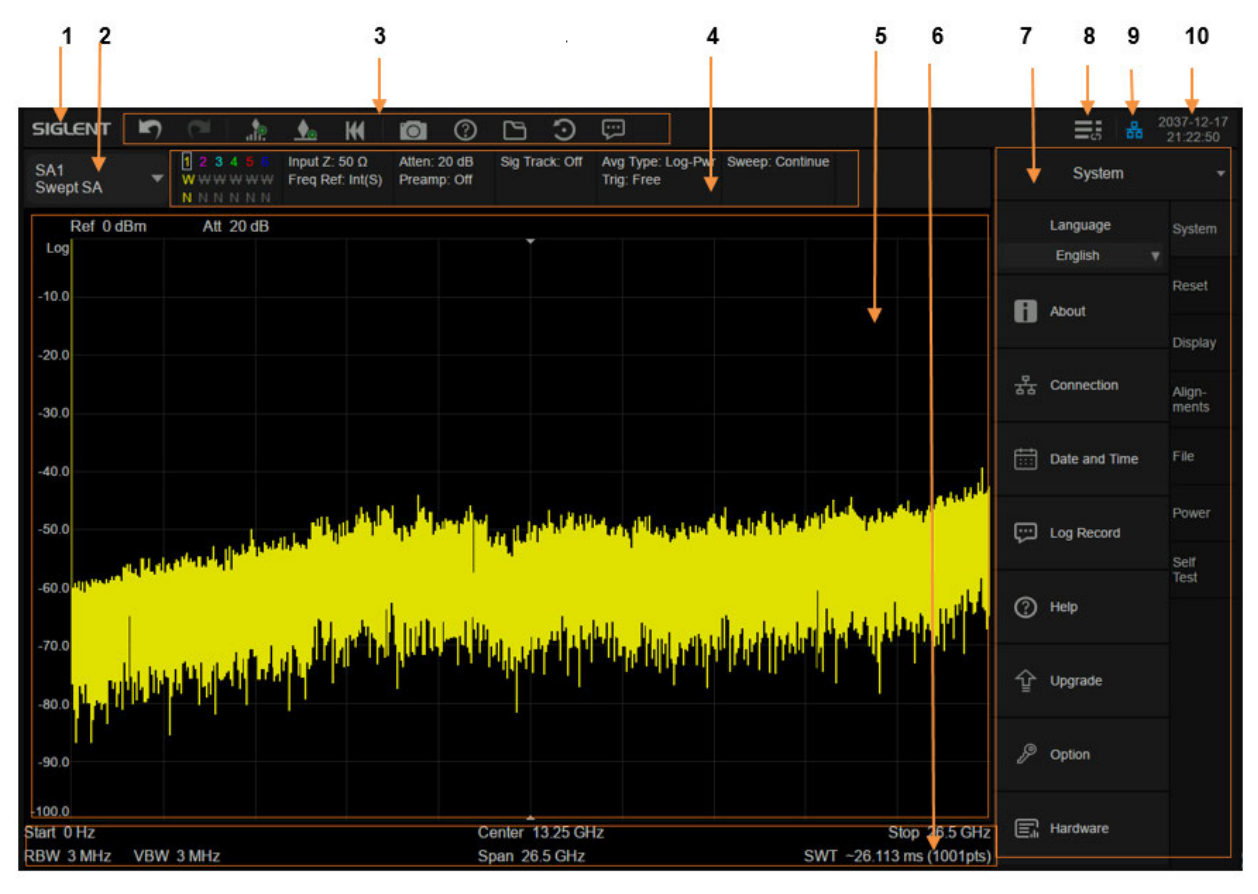

Figure 1-5 User Interface of spectrum analyzer mode

### Table 1-3 Spectrum Analyzer Mode User Interface

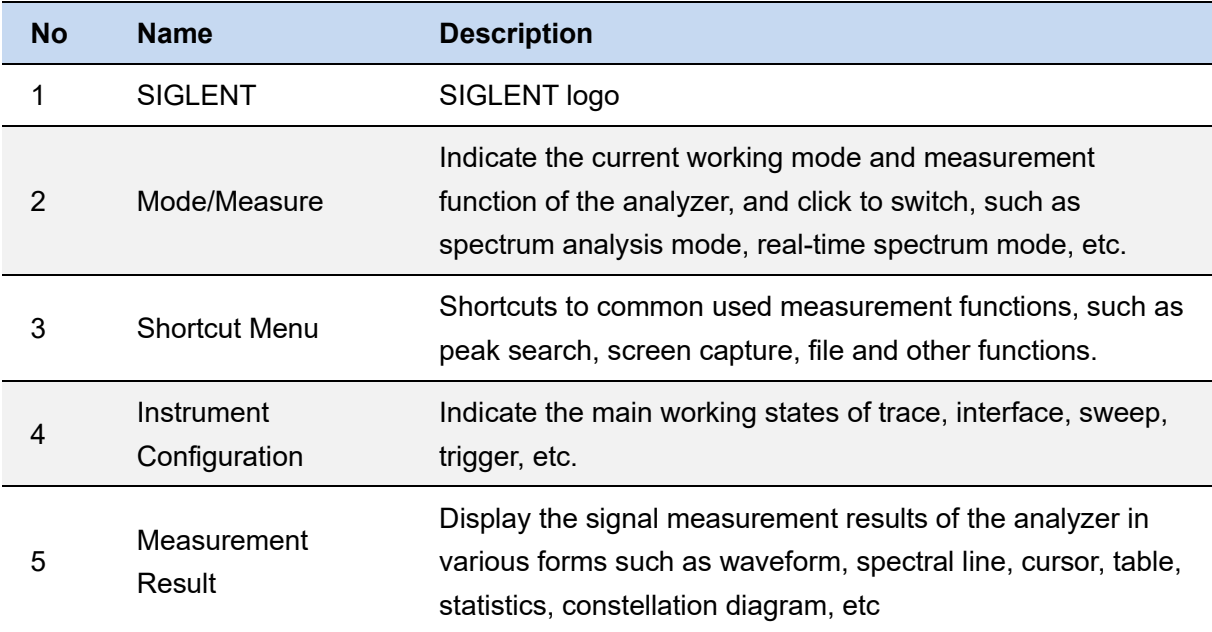

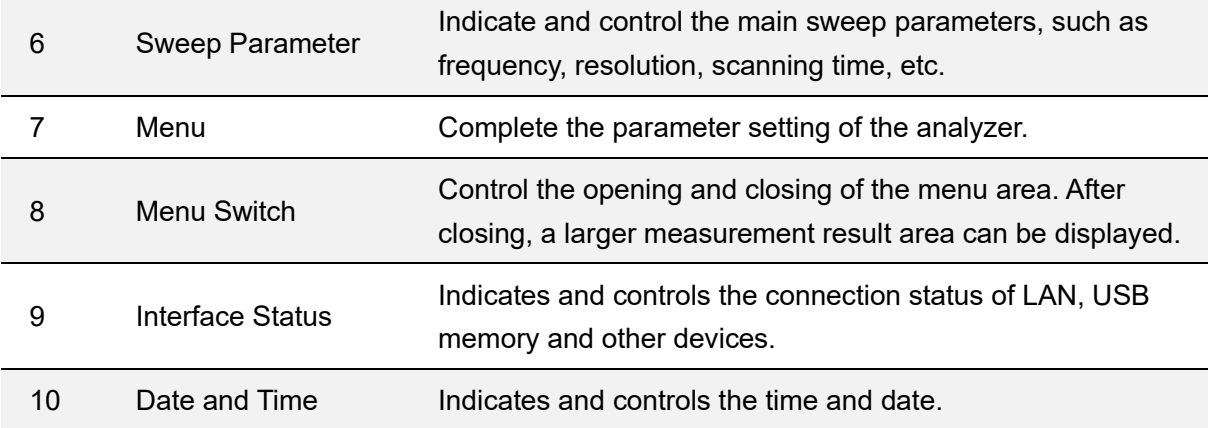

# **1.6 Touch screen and mouse operation**

The analyzer provides a 12.1 inch multi-touch screen and supports various gesture operations including:

- ◆ Press or click on the upper-right-corner of the screen to enter the main menu
- ◆ Swipe up and down or left and right in the waveform area to change the X-axis center coordinate or Y-axis reference level
- ◆ Perform two-points scaling in the waveform area to change the X-axis span
- ◆ Click on a screen parameter or menu for parameter selection or editing;
- ◆ Open and drag the marker;
- ◆ Use auxiliary shortcuts to perform common operations.

You can turn the touch screen function on and off via **Touch**.

# **1.7 Keyboard operation**

The analyzer provides a 12.1 inch multi-touch screen and supports various gesture operations including:

- ◆ Press or click on the upper-right-corner of the screen to enter the main menu
- ◆ Swipe up and down or left and right in the waveform area to change the X-axis center coordinate or Y-axis reference level
- ◆ Perform two-points scaling in the waveform area to change the X-axis span
- ◆ Click on a screen parameter or menu for parameter selection or editing:
- ◆ Open and drag the marker;
- ◆ Use auxiliary shortcuts to perform common operations.

You can turn the touch screen function on and off via **Touch**.

# **1.8 Using Built-in Help**

The built-in help system provides information about every function key at the front panel and every menu soft key.

- Press **Help** and the embedded help would show up.
- ⚫ Click on the items in the contents tree on the left to navigate to any topics interested.
- Click the green back or forward arrow to go back or forward to the contents just read.
- Click the close sign button in the top right corner or press the Esc front-panel key to quit the help system.

# **1.9 Firmware Operation**

### **1.9.1 Check System Information**

Users can get the system information by press **System** > "**System**" ->"**About**", including

- ⚫ Product Model, Serial and Host ID
- ⚫ Software Version and hardware Version
- Option Information

### **1.9.2 Load Option**

Refer to the procedures below to activate the options you have purchased.

- 1 Press **System** > "System"-> "Load Option"
- 2 Enter the license key in the onscreen window. Press **Enter** to confirm your input and terminate the license key input. Or
- 3 Load the .lic file provided by pressing **File** > "**Load**" from internal memory or USB stick.

The option will be enabled after rebooting.

# **1.9.3 Firmware Upgrade**

Follow this procedure to update the instrument firmware:

- 1 Download the firmware package from an official SIGLENT website.
- 2 Extract and copy the .ADS file into the root directory of an USB stick.
- 3 Plug the USB stick into the USB Host connector. Press **System** > "**System**"-> "**Update**"; find the .ADS file in USB stick.
- 4 Press the "**Load**", the analyzer will perform the update process automatically.

The upgrade process will take several minutes. When the upgrade is completed, the machine will reboot. Any interruption during the update process will result in update failure and system data loss. This is **not covered under the warranty** and the user will bear repair costs and shipping.

Do not remove the USB storage device until the update is finished.

# **1.10 Remote Control**

The analyzer supports communication with computers via USB, LAN, and GPIB-USB interfaces. By using these interfaces, in combination with programming languages and/or NI-VISA software, users can remotely control the analyzer based on a SCPI (Standard Commands for Programmable Instruments) compliant command set, LabView and IVI (Interchangeable Virtual Instrument), to interoperate with other programmable instruments.

You can also remote monitor and control the analyzer in Web Browser or Easy Spectrum. For more details, refer to the 'Programming Guide' or contact your nearest SIGLENT office.

# **1.11 Service and Support**

SIGLENT warrants that the products that it manufactures and sells will be free from defects in materials and workmanship for a period of three years (accessories for a period of one year) from the date of shipment from an authorized Siglent distributor.

If the product proves defective within the respective period, SIGLENT will provide repair or replacement as described in the complete warranty statement. To arrange for service or obtain a copy of the complete warranty statement, please contact your nearest Siglent sales and service office. Except as provided in this summary or the applicable warranty statement, SIGLENT makes no warranty of any kind, express or implied, including without limitation the implied warranties of merchantability and fitness for a particular purpose. In no event shall SIGLENT be liable for indirect, special or consequential damages.

# **2 Mode & Measurement**

The analyzer operates in multiple operating modes, each of which contains several measurements:

⚫ **Spectrum Analyzer Mode(GPSA)**: Swept Spectrum Analyzer (Swept SA) Channel Power (CH Power) Adjacent Channel Power Ratio (ACPR) Occupied BW (OBW) T-Power(T-Power) Third Order Intercept (TOI) Spectrum Monitor (Spectrum Monitor) Carrier Noise Ratio (CNR) Harmonic Analysis (Harmonic)

# ⚫ **Real-Time Spectrum Analyzer Mode**(**RTSA**):

Real Time Spectrum & PvT (Spectrum & PvT)

### ⚫ **Modulation Analyzer Mode**(**MA**):

Digital Modulation Analyzer (DMA)

Analog Modulation Analyzer (AMA)

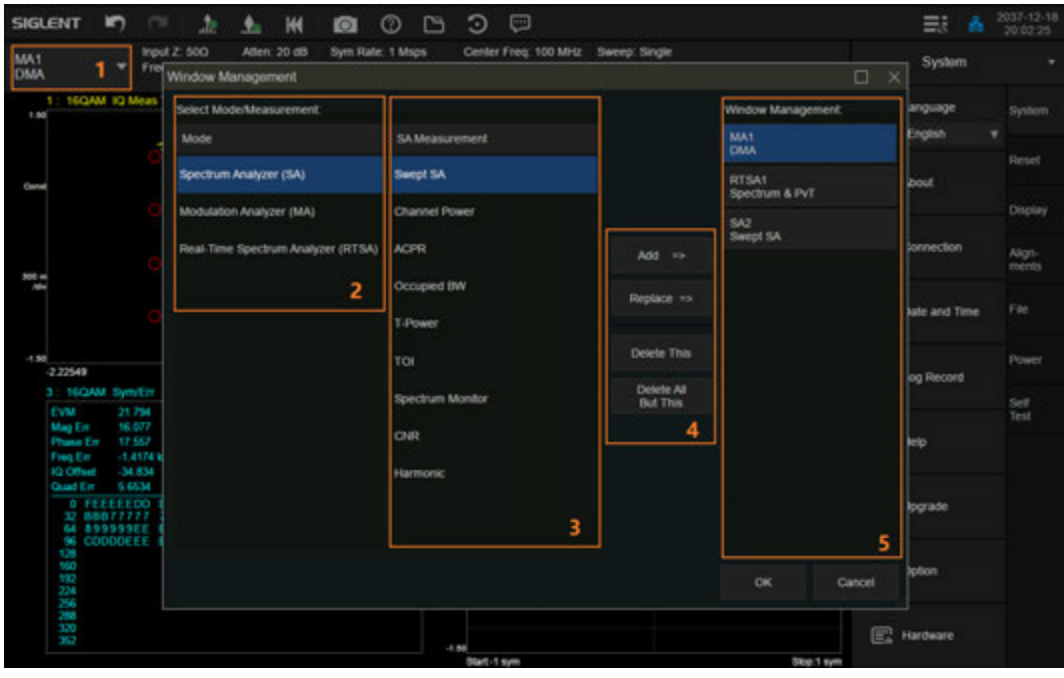

Figure 2-1 Mode/measurement selection

The analyzer supports the creation of multiple independent modes / measurements, but only one of them can be activated at the same time. At this time, other measurements enter the background. Wait until the next activation to restore the state before switching

- 1 The entry of the mode / measurement switching window also represents the currently running mode / measurement
- 2 Mode selection
- 3 Measurement selection4,Operation options, including adding a measurement, replacing the selected measurement, deleting the selected measurement and deleting all (created) measurements5, A list of measurements that have been created, with the currently active mode / measurement highlighted

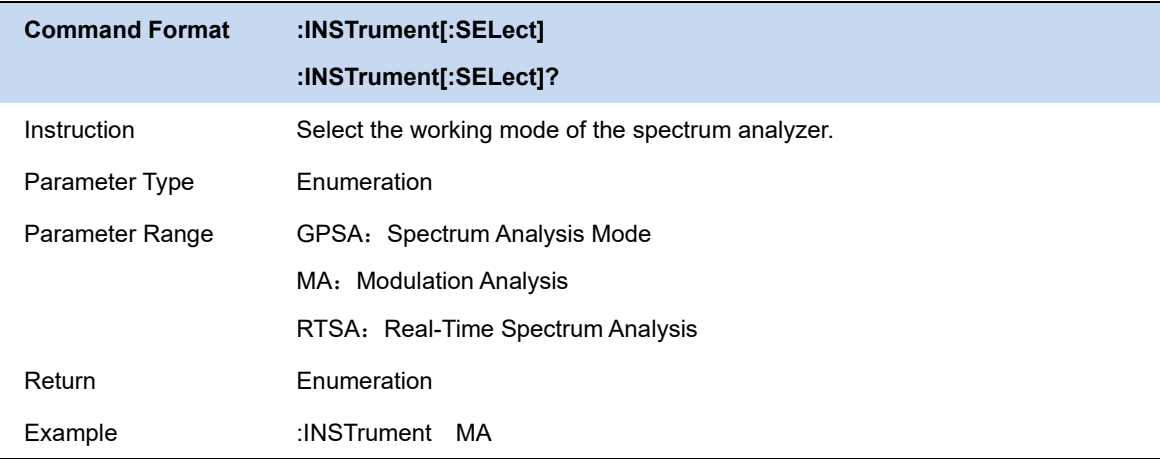

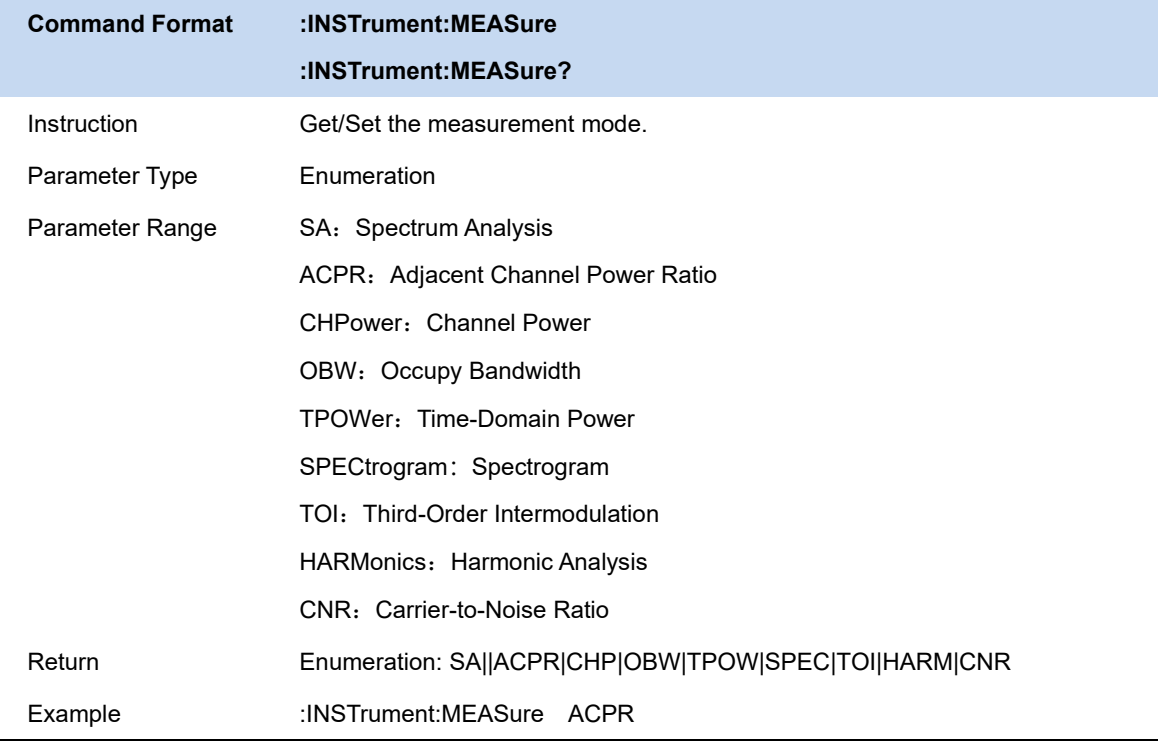

# **3 Spectrum Analyzer Mode**

The 'Spectrum Analyzer' mode is the default mode of the analyzer.

# **3.1 Frequency & Span**

# **3.1.1 Frequency & Span**

Set the frequency-related parameters and functions of the analyzer. The sweep will restart every time the frequency parameters are modified.

The frequency range of a channel can be expressed by these parameters: Start Frequency, Center Frequency, Stop Frequency and Span. If any of the parameters change, the others will be adjusted automatically in order to ensure the coupling relationship among them:

 $f_{\text{span}} = f_{\text{stop}} - f_{\text{start}}$  $f_{\text{center}} = (f_{\text{start}} + f_{\text{stop}})/2$  , Where  $f_{\text{span}}$  is the span.

The LO will sweep from the Start Frequency to the Stop Frequency if the Span > 0, while the LO is fixed at a constant frequency if Span = 0 ( Zero Span).

Span change, associated with BW and scan parameters.

After the frequency related parameters are changed, restart scanning \ measurement.

Last sweep sets the sweep width to the value before the last modification.

Zoom in sets the sweep width to half the current sweep width value.

Zoom out sets the sweep width to twice the current sweep width value.

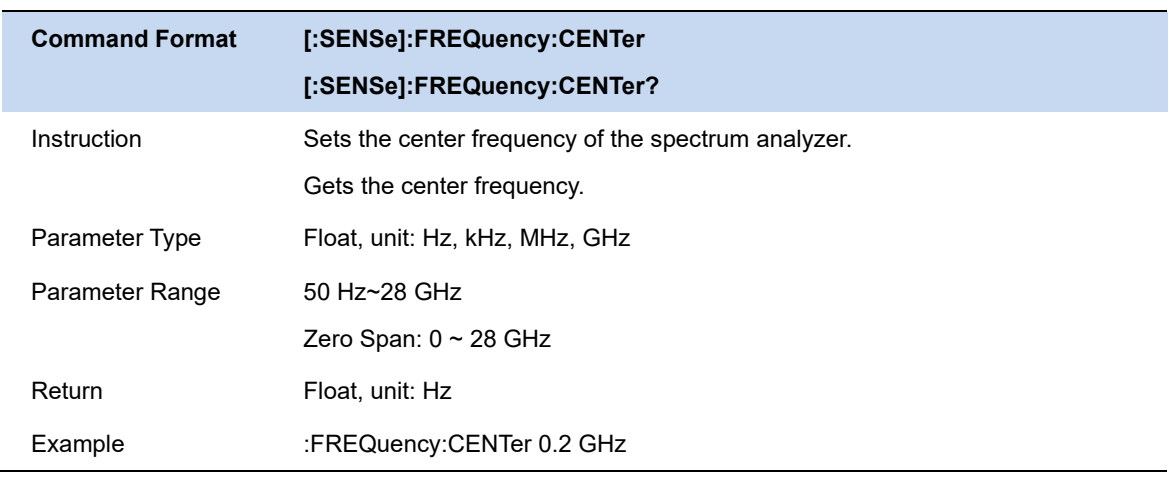

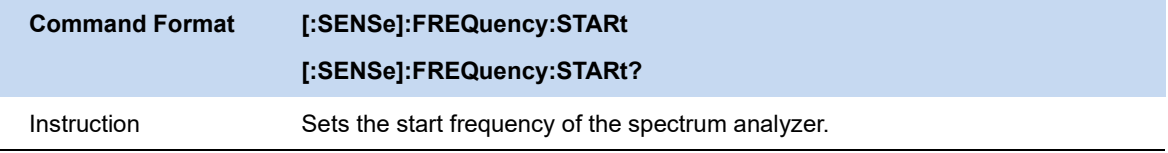

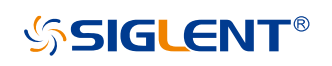

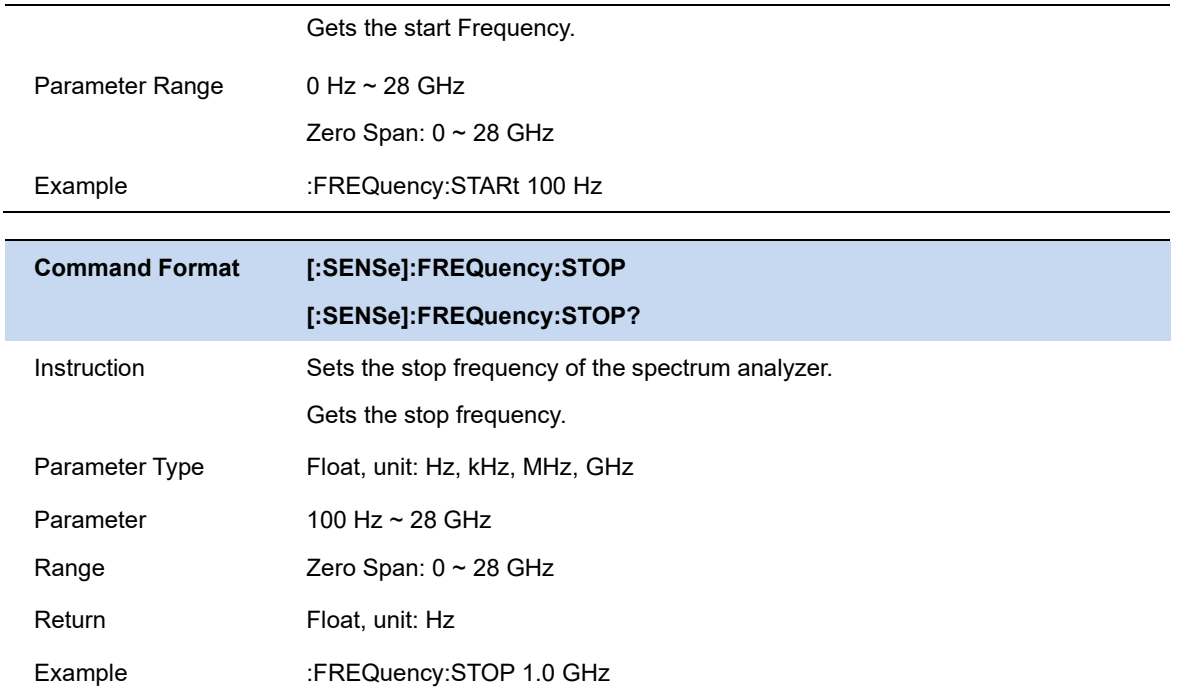

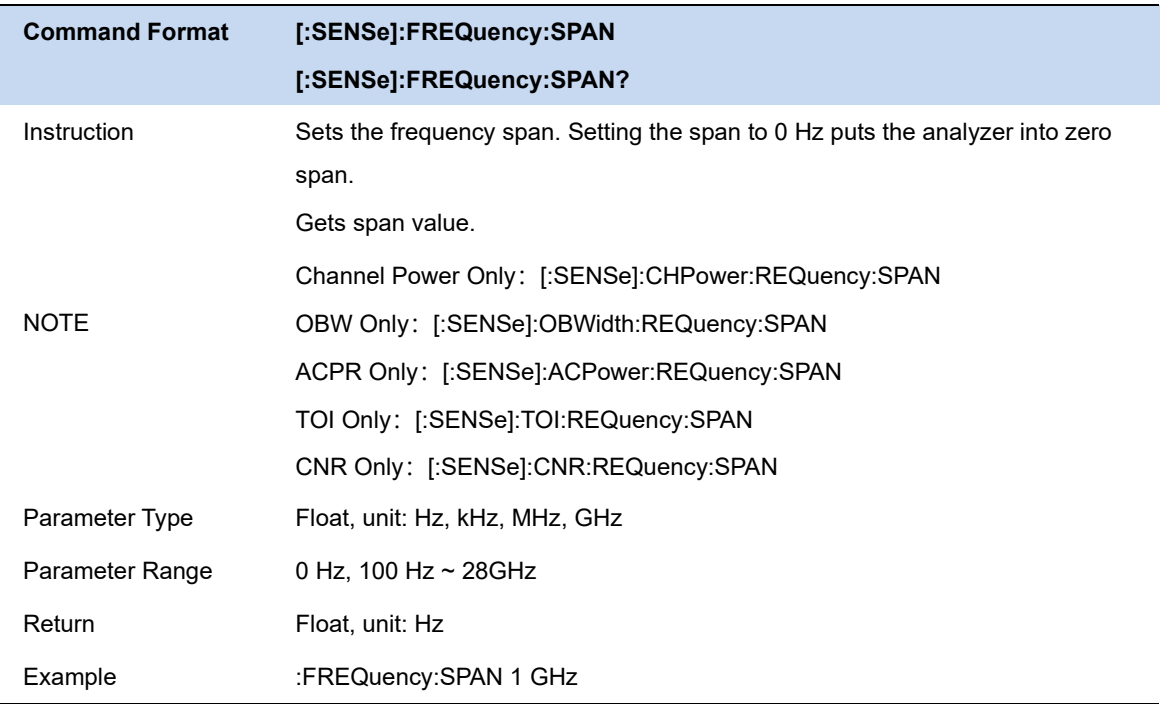

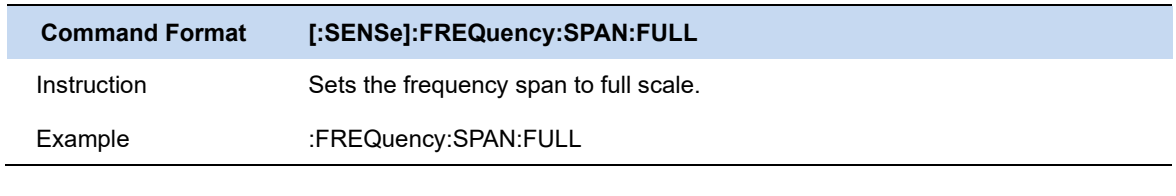

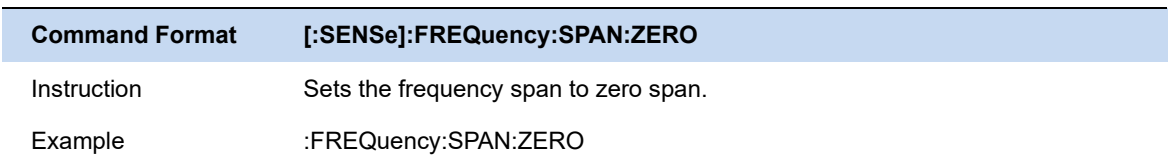

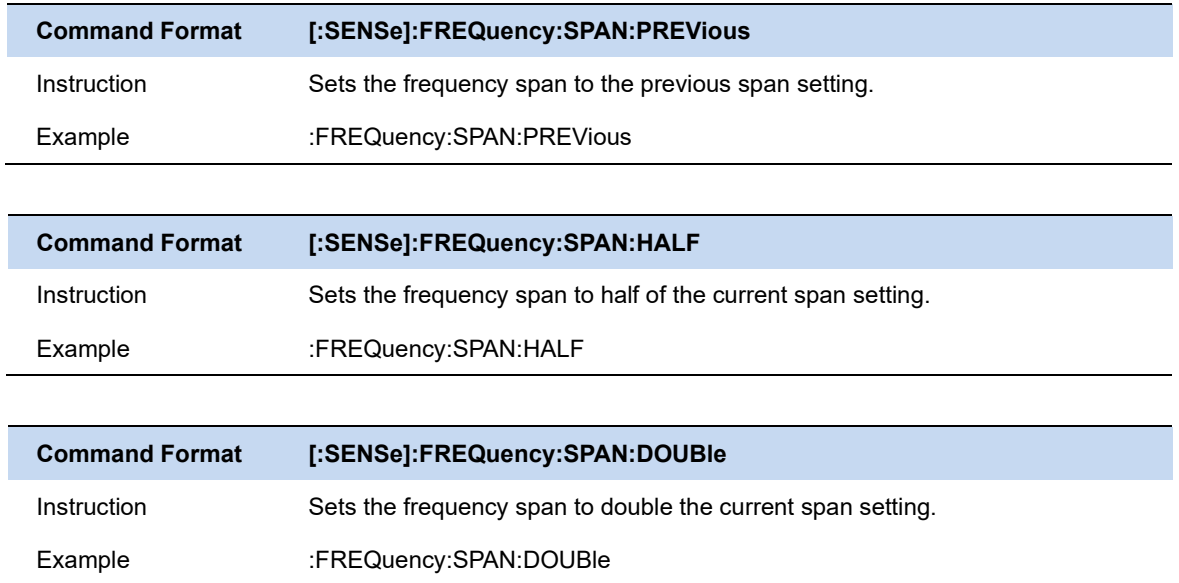

# **3.1.2 X Axis Scale**

Set the scale type of X-axis to Linear (Lin) or Logarithmic (Log) scale.

In Log scale type, the frequency scale of X-axis is displayed in the logarithmic form.

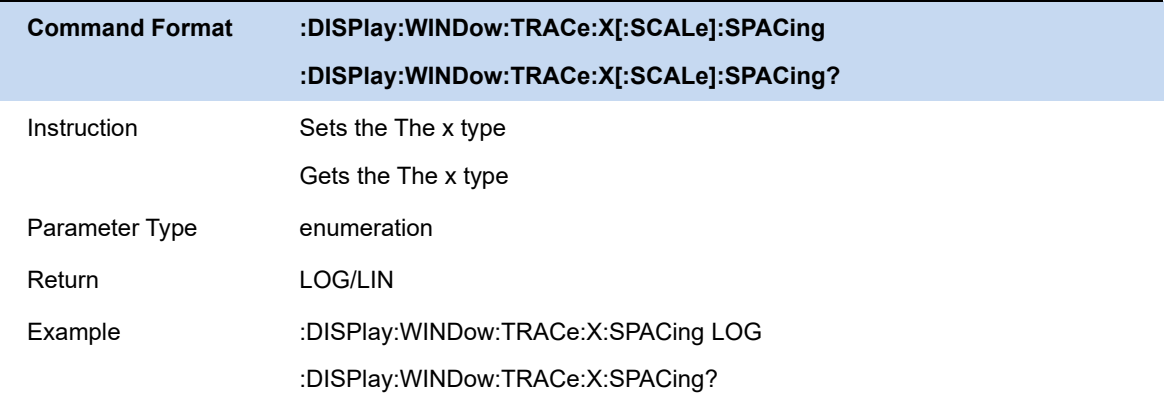

# **3.1.3 Freq Offset**

Set the frequency offset value to illustrate the frequency conversion between the measured device and the input of the spectrum analyzer.

- ⚫ This parameter does not affect any hardware settings of the spectrum analyzer, but only changes the display values of center frequency, start frequency and stop frequency.
- To eliminate the frequency offset value, the frequency offset value can be set to 0 Hz.

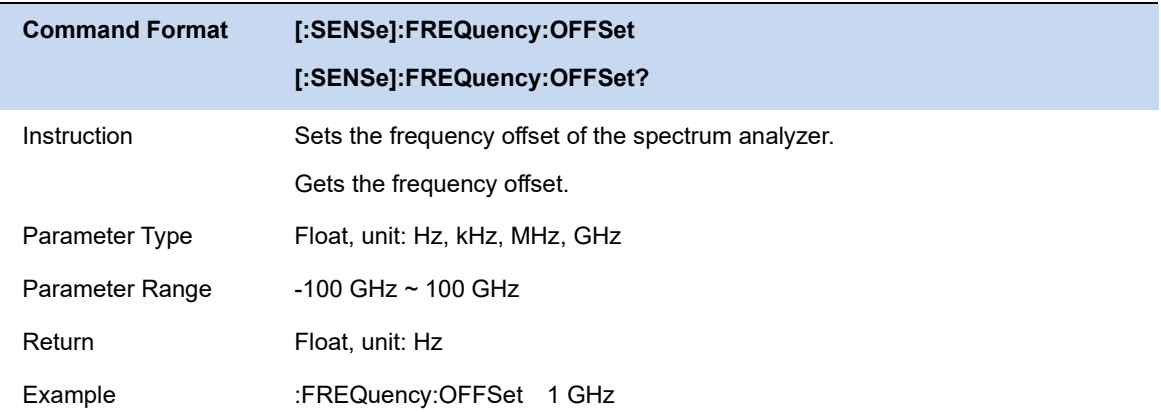

# **3.1.4 Freq Step**

Setting the value of Freq Step will change the direction key step of center frequency, start frequency, stop frequency and frequency offset.

- At a fixed step change the value of the center frequency can reach the purpose of switching measurement channels rapidly and continuously.
- ⚫ There are two kinds of frequency step modes:**Auto** and **Manual**. In Auto mode, the Freq step is 1/10 of the span in Non-zero span or equals the RBW while in Zero Span. In Manual mode, you can set the step using the numeric keys.

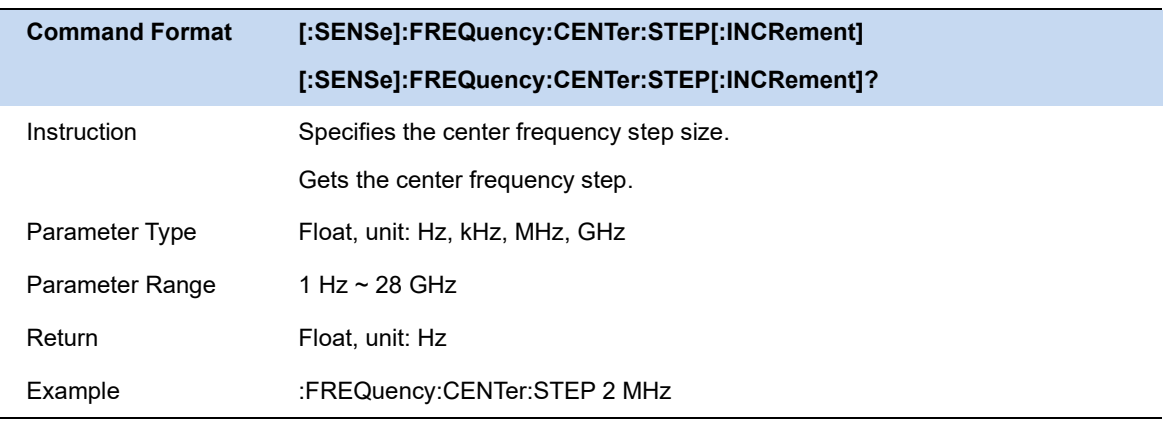

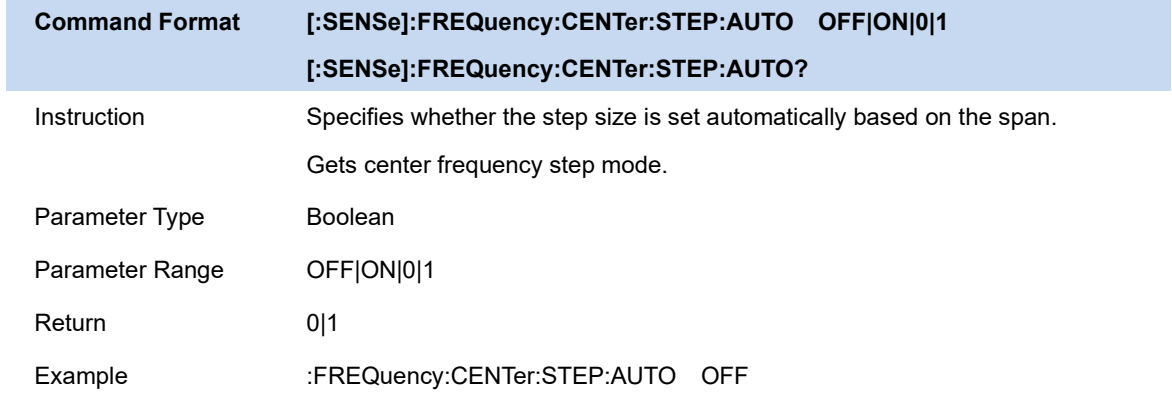

# **3.1.5 Signal Track**

Turn on or off the signal tracking function. It is used to track the signal whose frequency is unstable and the instantaneous change of the amplitude is less than 3 dB. By marking cursor 1 on the measured signal, the change of the measured signal can be tracked and measured all the time. The signal tracking process is shown in the following figure:

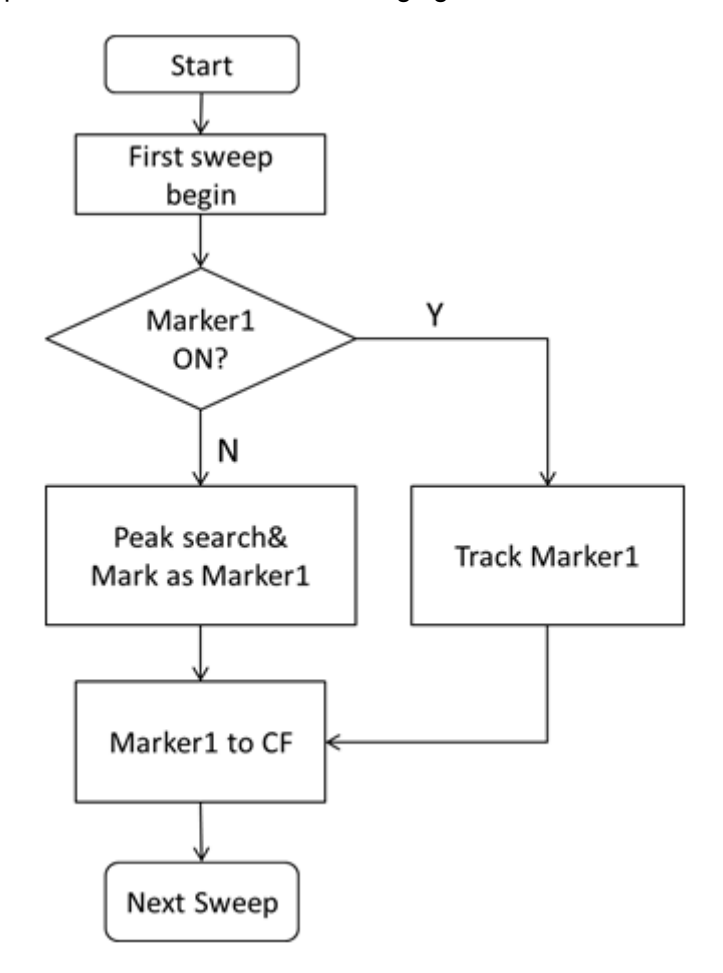

Figure 3-1 Signal Tracking Flow

- When Marker1 is on, turn on signal tracking, a point whose amplitude does not change more than 3 dB near Marker1 will be searched and marked, and the frequency at that point will be set to center frequency.
- ⚫ When Maker1 is off, turn on signal tracking, Marker1 will be activated, and a peak search will be performed, and then the peak frequency will be set to center frequency.
- Signal tracking function is only available in sweep analysis. Signal tracking function is turned off in following cases:
	- $\diamondsuit$  Zero Span mode
	- $\Diamond$  Traces are not updated, including single sweep mode or View mode.
	- $\Diamond$  Cont Peak function turned on
	- $\Diamond$  Other non-Swept SA measurement modes

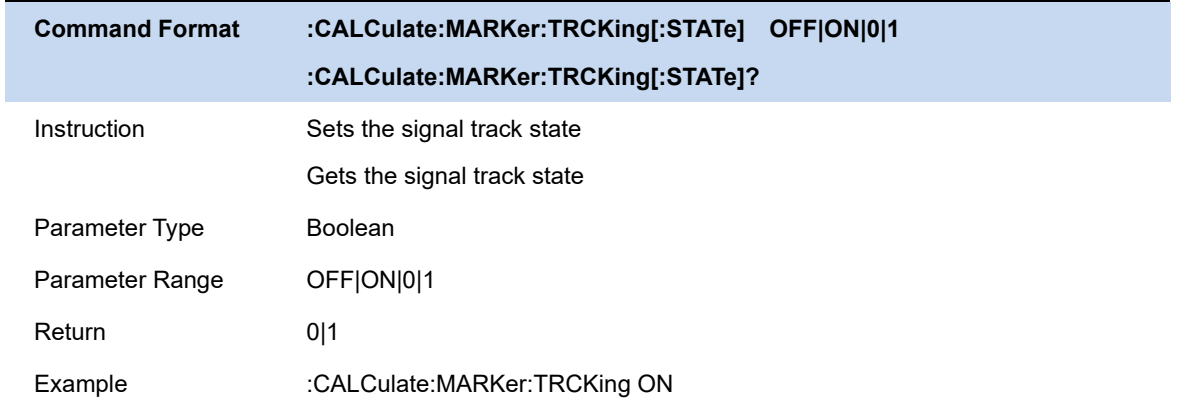

# **3.1.6 Auto Tune**

Automatically search the signal in the full frequency band and adjust the frequency and amplitude parameters to the best state. One key to perform signal search and automatic parameter setting.

- When this function is enabled, Auto Tune is displayed in the status bar of the screen. After the automatic search is complete, Auto Tune disappears.
- Reference level, scale size, input attenuation and other parameters may be modified during automatic search.

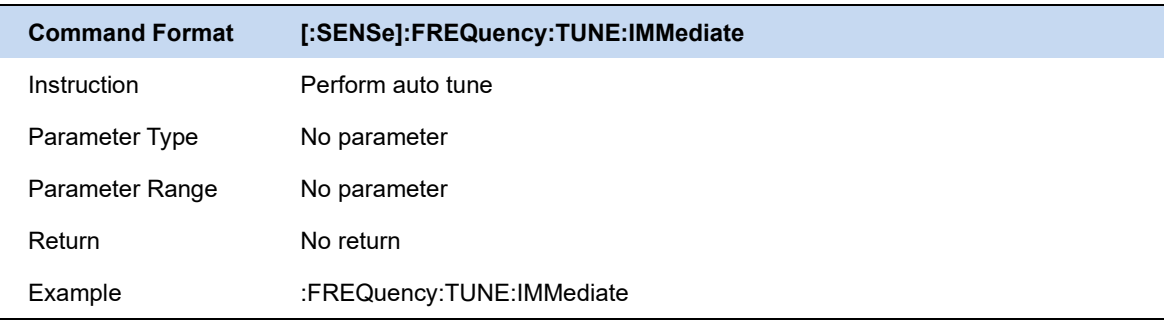

# **3.2 BW**

The bandwidth menu contains the RBW (Resolution Bandwidth), VBW (Video Bandwidth), average type and filter type. Filter type includes the EMI filter type that enables EMI measurement controls.

# **3.2.1 Resolution Bandwidth**

Set the resolution bandwidth in order to distinguish between signals which have frequency components that are near one another.

Reducing the RBW will increase the frequency resolution, but will also increase the sweep time dramatically (Sweep Time is affected by a combination of RBW and VBW when the analyzer is in Auto mode).

- Generally, the frequency resolution ability is affected by RBW, RBW Filter shape factor, LO Phase noise, and LO Residual FM.
- RBW varies with the span (non-zero span) in Auto RBW mode.
- Under EMI filter, RBW can only be set to 200 Hz, 9 kHz, 120 kHz and 1 MHz with a 6dB shape factor.

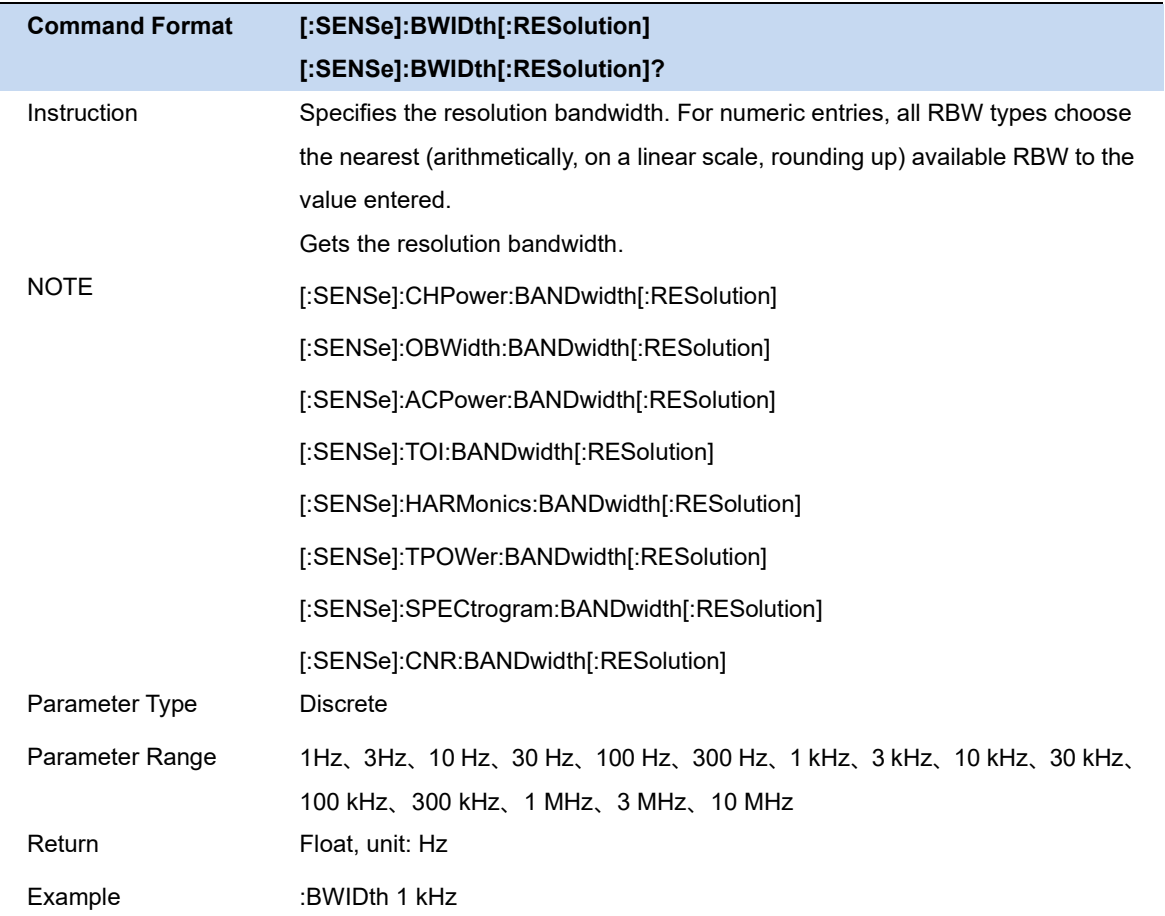

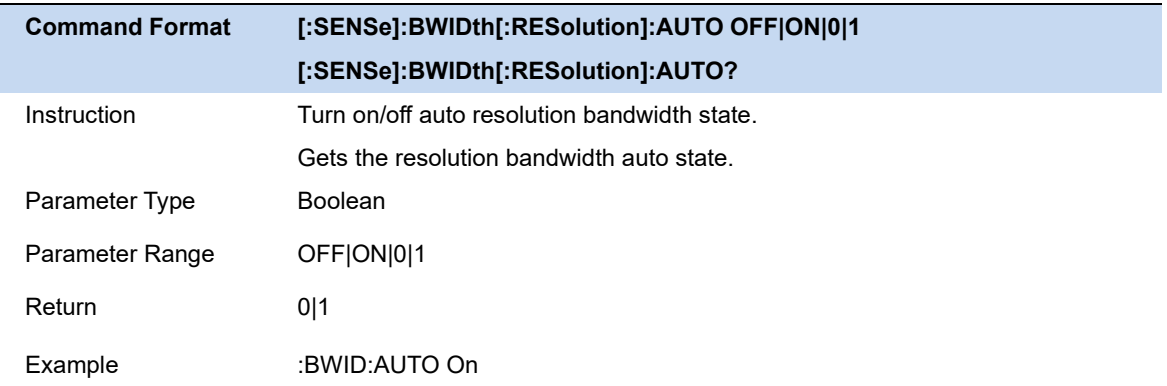

### **3.2.2 Video Bandwidth**

Set the video bandwidth in order to filter out the noise outside the video band.

- Reducing the VBW will smooth the trace and helps to highlight small signals from noise, but it will also increase the sweep time (Sweep Time is affected by a combination of RBW and VBW when it is in Auto mode).
- VBW varies with RBW when it is in Auto mode. While in Manual mode, VBW is not affected by RBW.

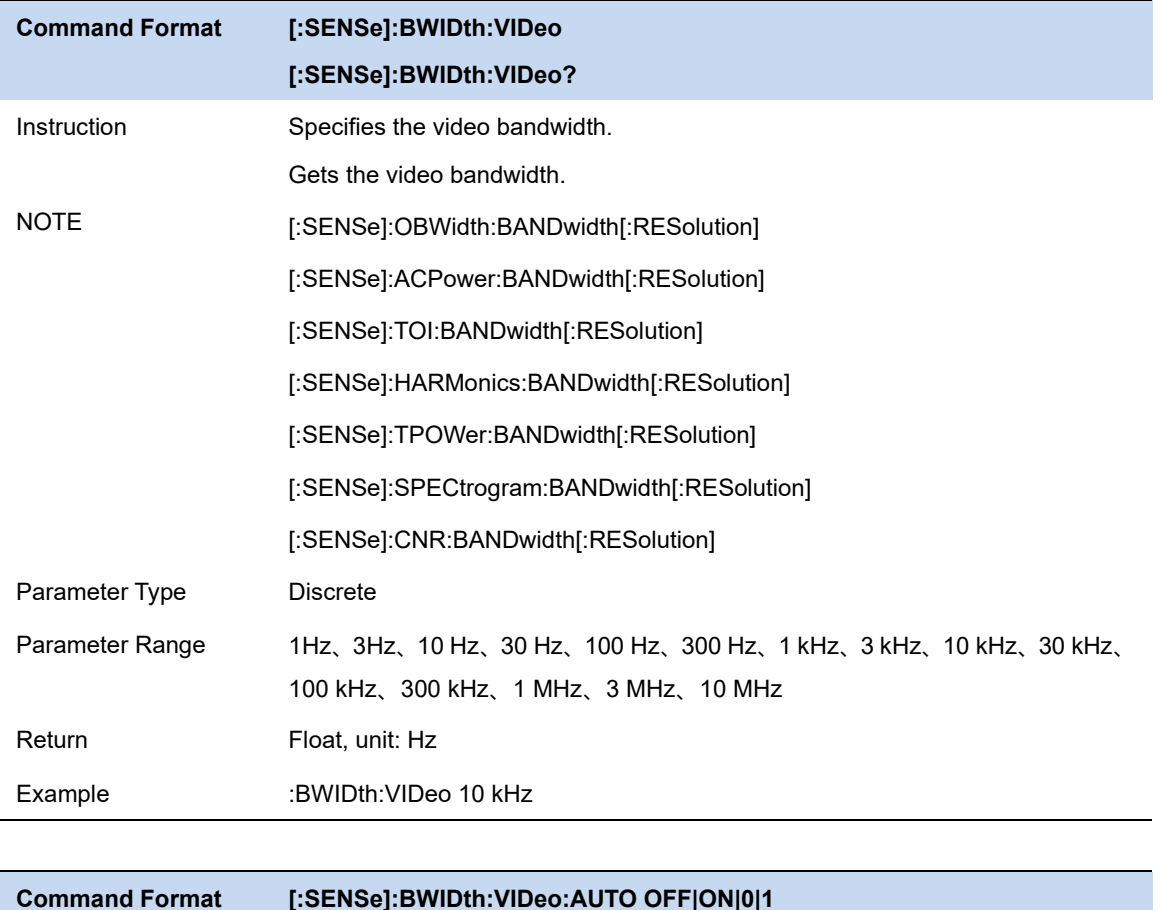

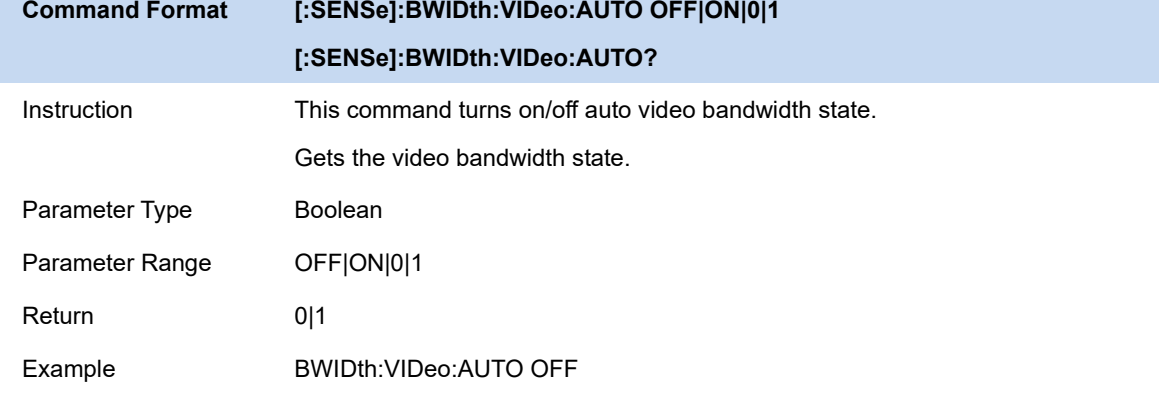

# **3.2.3 V/R Ratio**

Set the ratio of VBW to RBW. This value is different while measuring different kinds of signals:

- Sine/Continuous Wave (CW) signals: Use 1 to 3 (for faster sweeps)
- ⚫ Pulsed/transient signals: Use 10 (to reduce the influence on the amplitude of transient signals)
- ⚫ Noise signals: Generally use 0.1 (to obtain the average of noises)

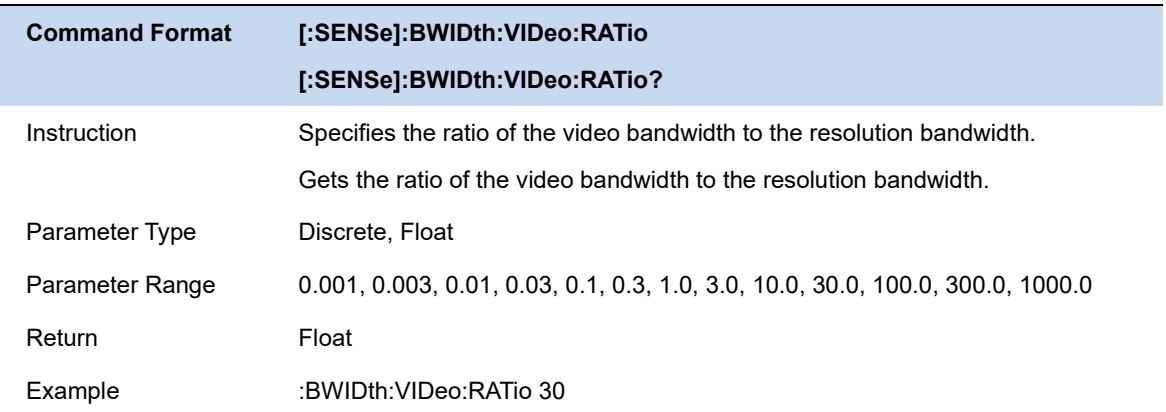

# **3.2.4 Filter Type**

EMI filter according to CISPR16 standard. Different from ordinary RBW filter, EMI filter support -6dB bandwidth.

Support bandwidth 200Hz, 9kHz, 120kHz, 1MHz.

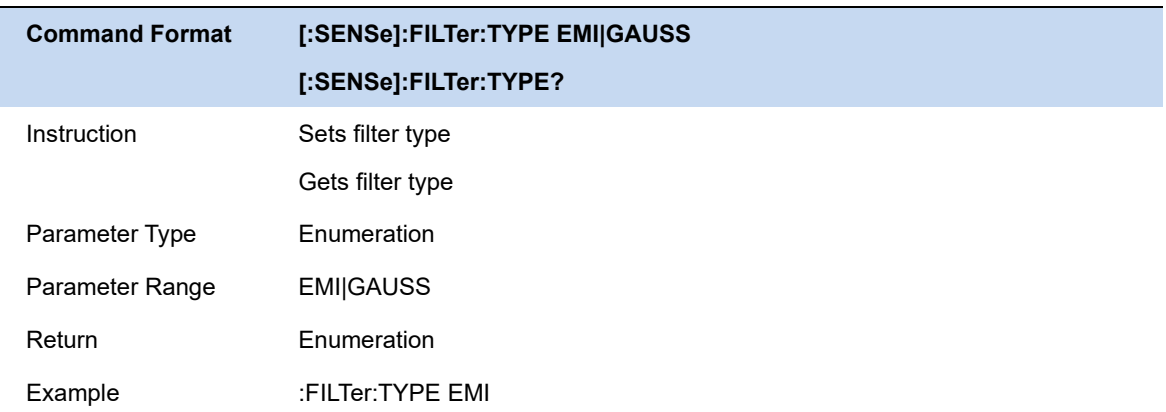

# **3.3 Sweep**

### **3.3.1 Sweep Type**

There are two sweep types, Swept and FFT. Swept can only support a minimum of 3kHz RBW, and conversely FFT can only support a maximum of 10kHz RBW.

#### **3.1.1.1 Auto Sweep Type**

When automatic sweep type is enabled, the analyzer automatically switches sweep types based on RBW and sweep type rules.

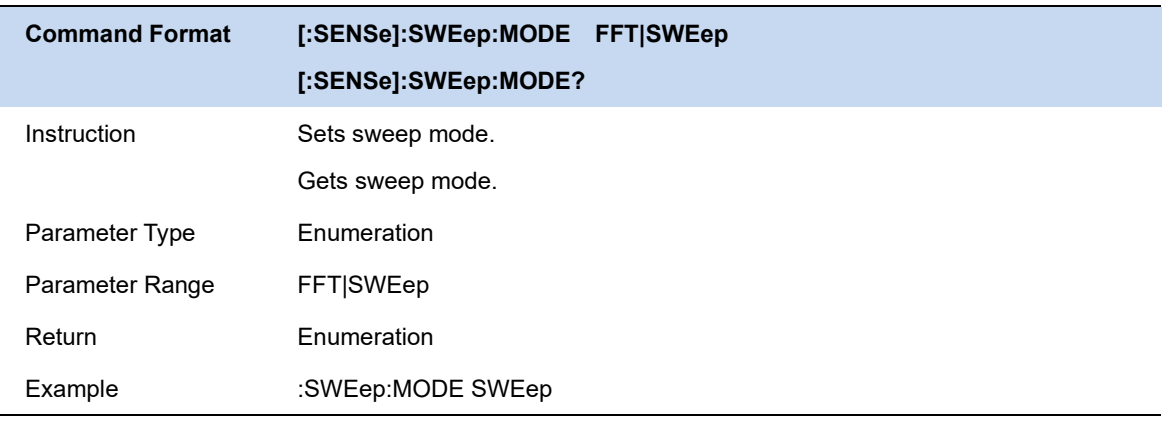

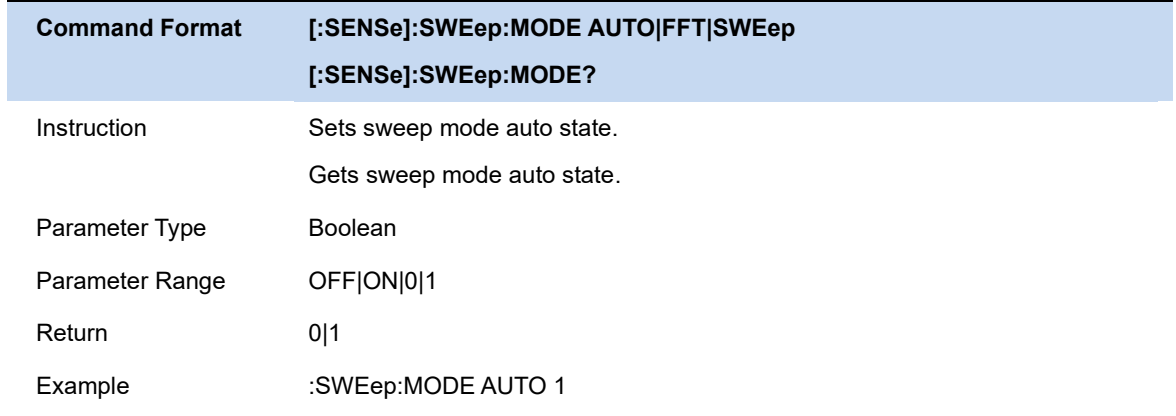

# **3.3.2 Sweep Type Rules**

Speed first. This option tells the analyzer to select the faster one based on the sweep time when automatically switching the sweep type.

The dynamic range is preferred. This selection tells the analyzer to automatically switch the sweep type based on the dynamic range, but if the dynamic range is very close between sweep and FFT, select the faster one.

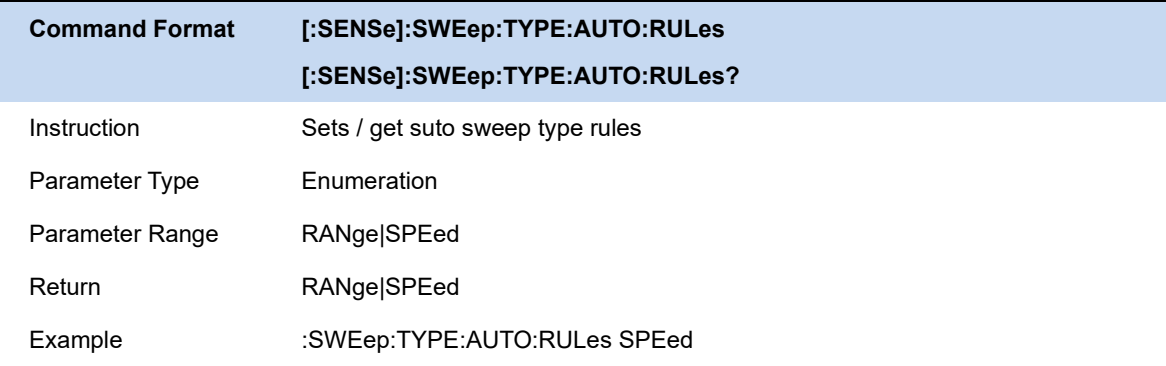

# **3.3.3 Sweep Points**

The number of sweep points represents the number of sweep and trace displayed points (201~10001).

More sweep points will improve the resolution of waveform, but also affect the minimum sweep time, and increase the time of data processing and remote access to data, and reduce the response rate.

Under the influence of the scheme, when the sweep type is FFT, the sweep points cannot remain effective all the time, and the actual output points may be less than the sweep points in some states.

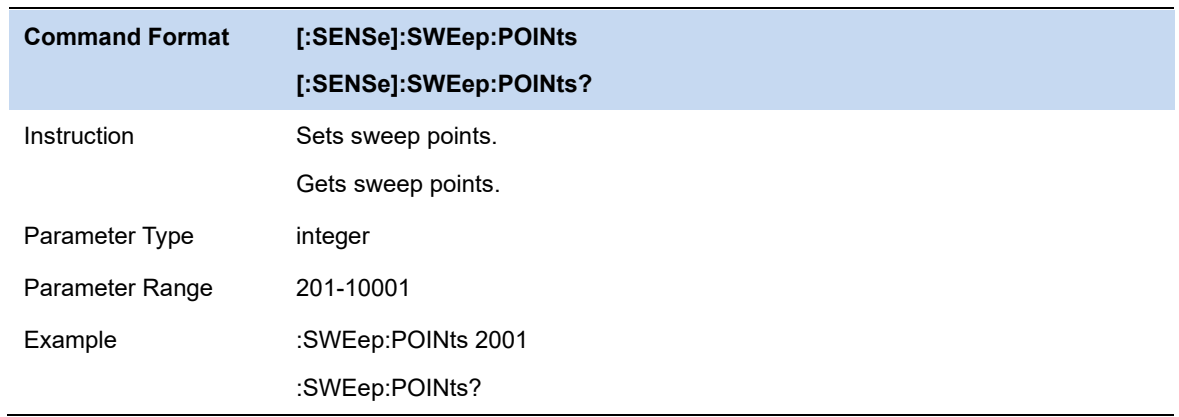

# **3.3.4 Sweep Time & Sweep Time Rules**

When the sweep type is normal swept, you can change the sweep time (SWT) to control the time required to sweep the current frequency range. The sweep time supports automatic mode and manual mode:

AutoSWT refers to the appropriate sweep time of the analyzer according to the relevant configuration line operation, which satisfies the following calculation logic:

# **SSIGLENT®**

When Span>0:

 $minSWT = 1$  ms  $k = 3, 12;$  $\text{AutoSWT} = \max[\text{minSWT}, \; k^*(\text{f}_{\text{span}}/\text{RBW}/\text{VBW})$ , Points \* ResTimeper Point];

When Span=0:

 $minSWT = 1$  us  $\text{AutoSWT} = \max[\text{ minSWT}, \text{Points} * \text{ResTimer Point}];$ 

Where velocity factor K = 3 or 12, corresponding to two supported Sweep Time Rules: Speed or Accuracy; ResTimeper $\rm P$ oint Represents the DSP response time of a sweep point,it is inversely correlated with RBW value.

Users can also manually set the sweep time based on actual requirements.But it needs to be satisfied:

When Span>0:  $\;$   $\;$  1ms  $\rm \ll$  SWT  $\rm \ll$  4 $\rm ks$ When Span=0:  $\;$   $\;$   $\rm{lus}$   $<=$   $\rm{SWT}$   $<=$   $\rm{6}\rm{ks}$ 

In general, the manual sweep time should not be longer than the automatic sweep time in this condition. Otherwise, unforeseeable anomalies may be caused and may be marked (UNCAL). It should be pointed out in particular that under the influence of the scheme, when the sweep type is FFT, the sweep time can only be calculated by the instrument itself, and any modification related to the sweep time cannot take effect.

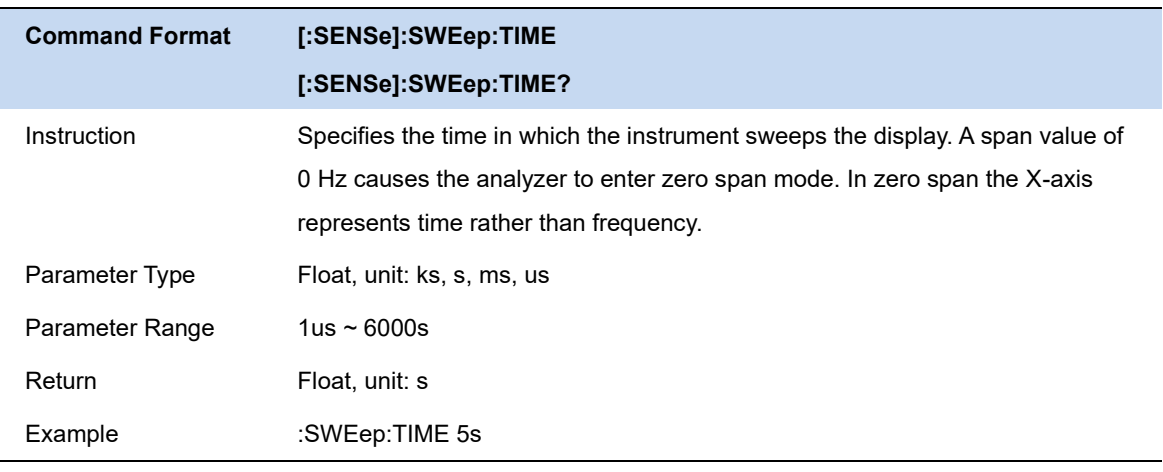

```
Command Format [:SENSe]:SWEep:TIME:AUTO OFF|ON|0|1
```
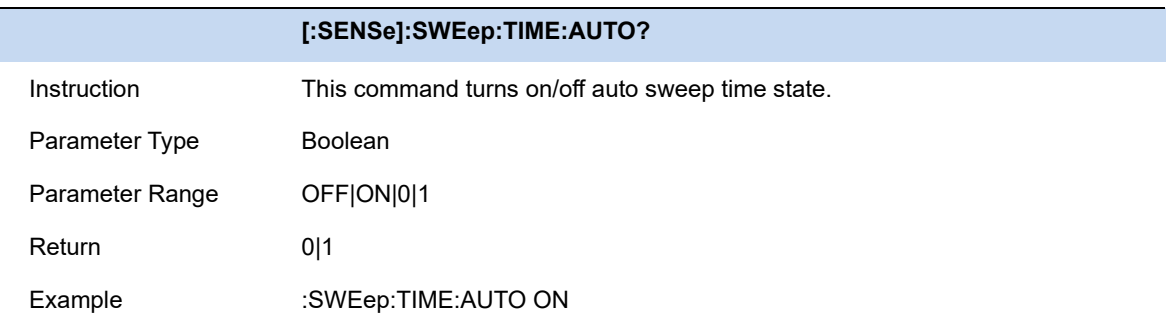

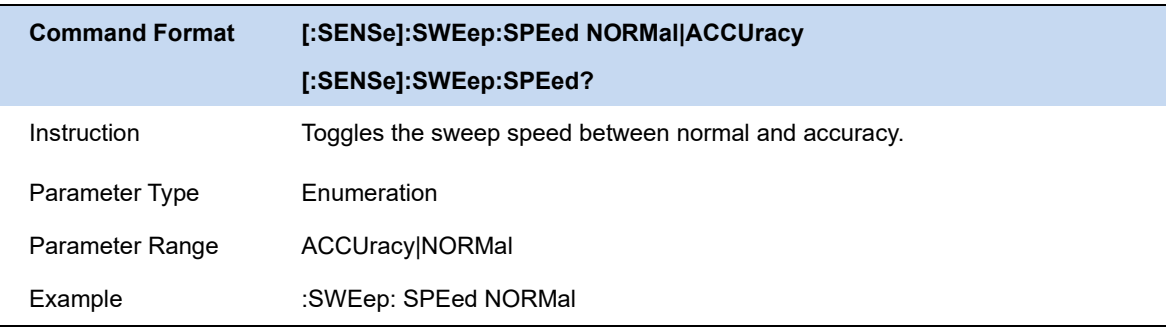

### **3.3.5 Sweep Time Estimate**

The estimated sweep time represents the time actually consumed by each sweep, including data sampling time (sweep time) and related scheduling time.

The estimated sweep time cannot be modified。

### **3.3.6 Sweep/Measure**

#### **Sweep/Measure**

Single/Continue controls analyzer to perform single or continuous sweep/measure,

#### **Restart**

Restart the current sweep or measure. In particular, if the sweep parameters are modified, a restart will be performed.

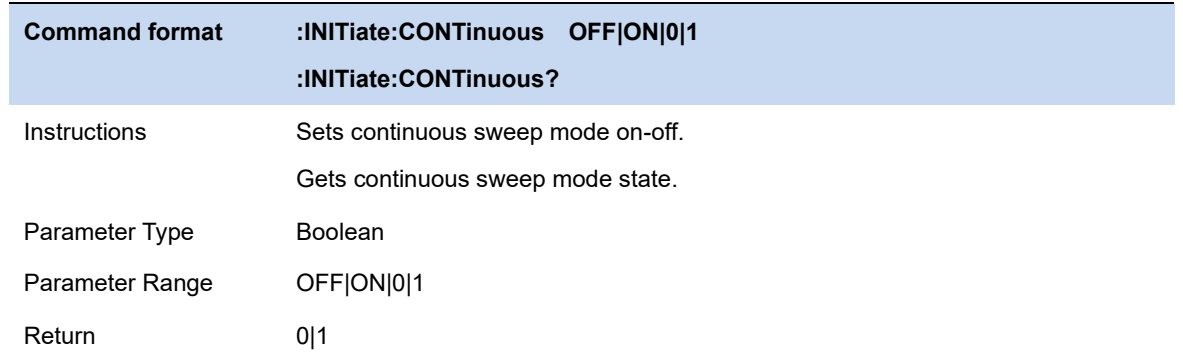

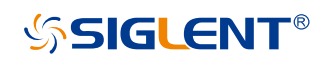

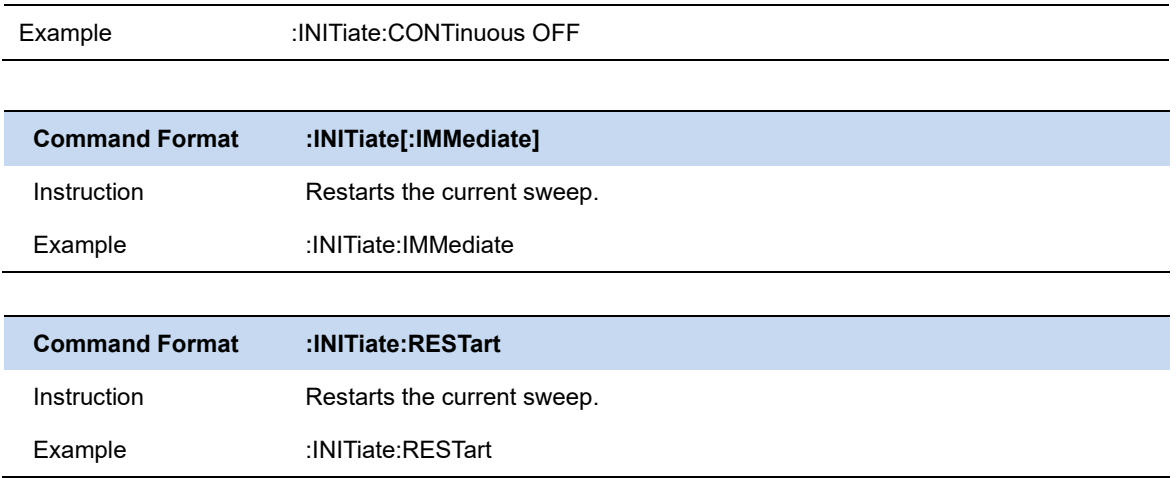

# **3.4 Amplitude**

Set the amplitude parameters of the analyzer. Through modifying these parameters, signals under measurement can be displayed in a proper mode for easier observation and minimum error. Any change of Ref Level, Attenuator Value, Preamp mode and Ref Offset will restart sweep.

# **3.4.1 Ref Level**

Set the maximum power or voltage that can be currently displayed in the trace window. The value is displayed at the upper left corner of the screen grid.

The maximum reference (Ref) level available is affected by the maximum mixing level; input attenuation is adjusted under a constant maximum mixing level in order to fulfill the following condition:

Ref <= ATT - PA - 20dBm, where ATT = Attenuation value, PA = Preamplifier value

**Note:** the maximum reference level of different machine models may be different, please refer to the data manual specifically.

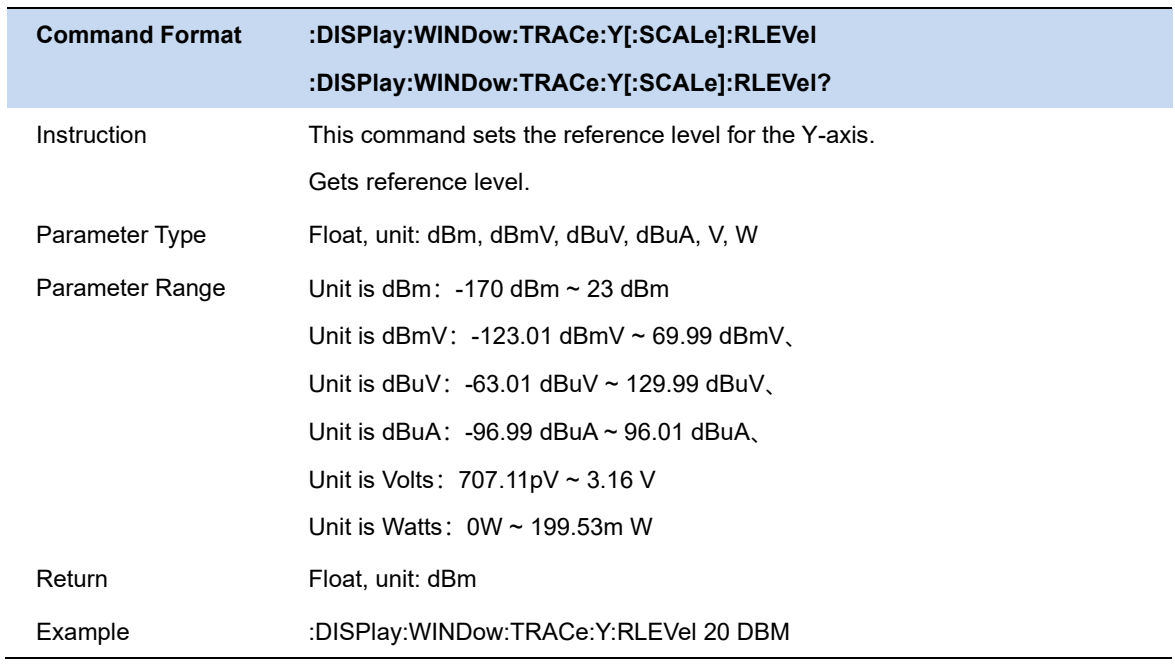

# **3.4.2 Attenuator**

Set the value for the internal attenuator of the RF input. So that the large signal can be low distortion and the small signal can pass through the mixer with low noise.

Ref <= ATT - PA - 20dBm, where ATT = Attenuation value, PA = Preamplifier value

Input attenuation can be set up to auto or manual mode.

- ⚫ Auto mode: the attenuation value is automatically adjusted according to the state of preamplifier and the current reference level.
- The maximum input attenuation can be set to 50dB, resolution: 2dB. When the set parameters do not meet the above formula, you can adjust the reference level.

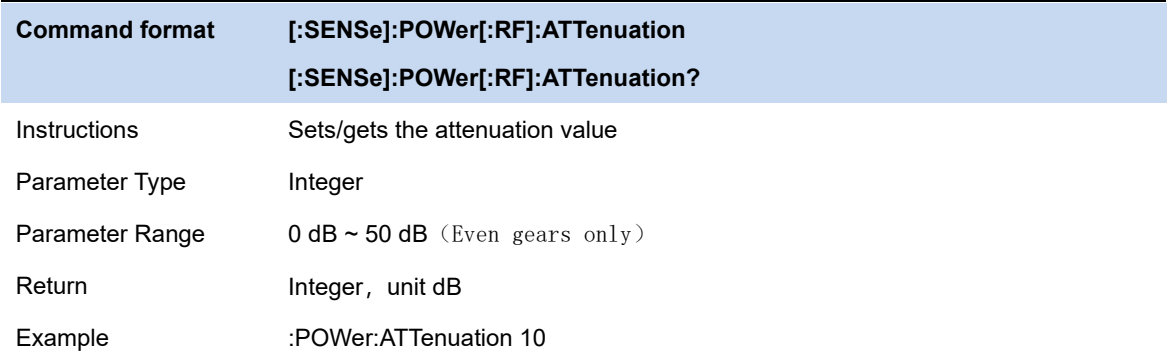

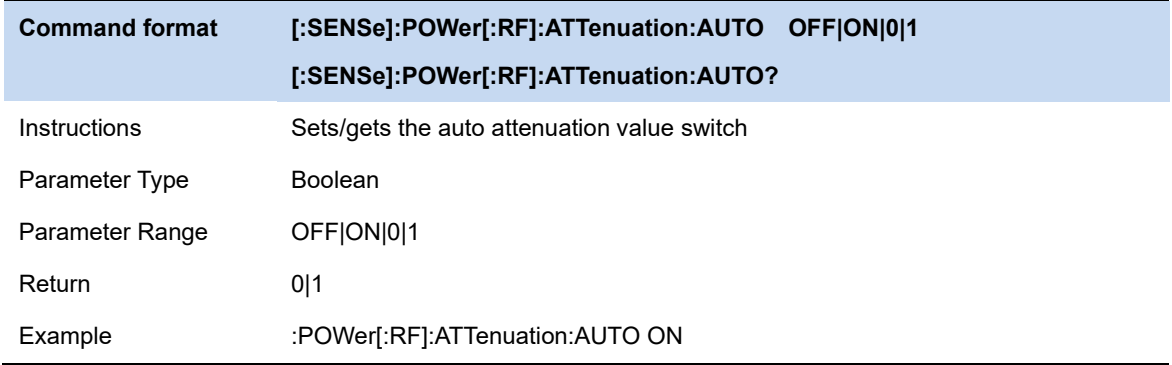

# **3.4.3 RF Preamp**

Control the state of the internal preamplifier (PA) located in the RF input signal path. When the signal-under-measurement is small, turning on the preamplifier can reduce the displayed noise level and aid distinguishing small signals from the noise.

The corresponding icon "**PA**" will appear at the left side of the screen when the preamplifier is turned on.

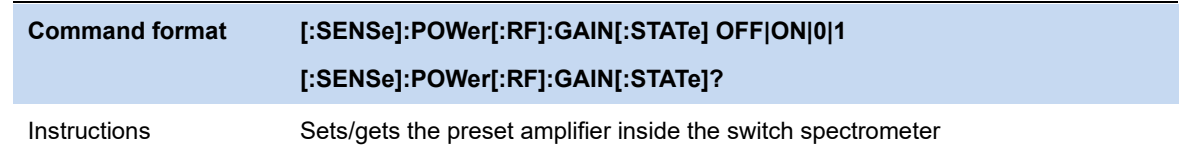

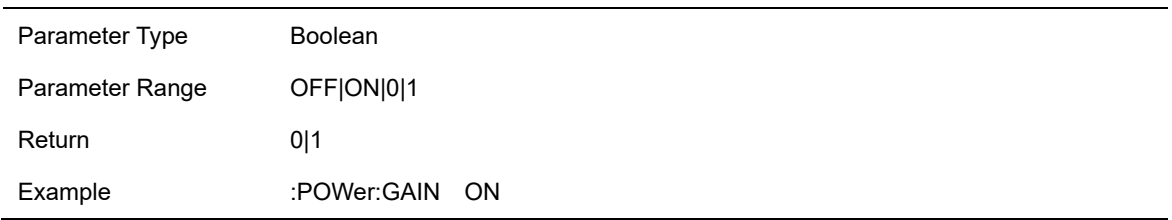

### **3.4.4 Y Axis Unit**

Sets the display unit of magnitude.

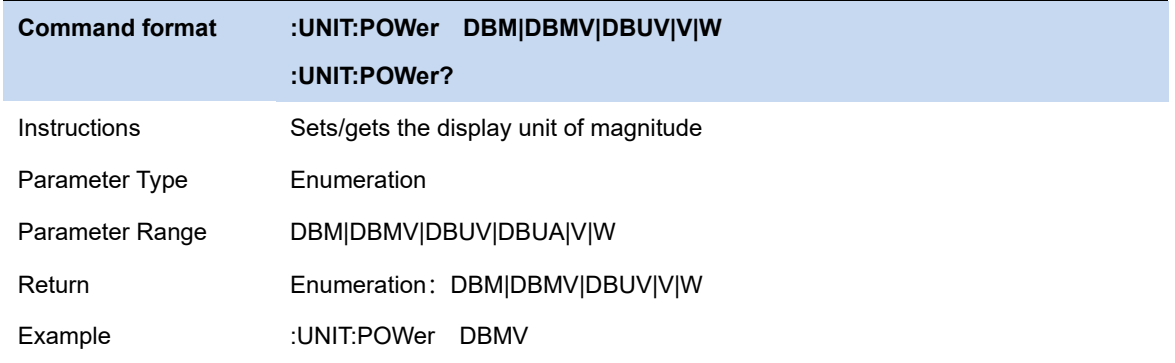

### **3.4.5 Y Axis Scale Type**

Set the scale type of the Y-axis to Lin or Log. The default is Log.

- In Lin mode, the vertical Scale value cannot be changed. The Display area is set for reference level of 0%.
- In Log scale type, the Y-axis denotes the logarithmic coordinate. The value shown at the top of the grid is the reference level and each grid represent the scale value. The unit of Y-axis will automatically switch to the default unit (dBm) in Log scale type when the scale type is changed from Lin to Log.
- In Lin scale type, the Y-axis denotes the liner coordinate; the values shown at the top of the grid and the bottom of the grid are the reference level and 0 V. The scale setting function is invalid. The unit of Y-axis will automatically switch to the default unit (Volts) in Lin scale type when the scale type is charged from Log to Lin.
- ⚫ The scale type does not affect the setting of Y-axis unit.

Set the unit of the Y-axis to dBm, dBmV, dBuV, dBuA, Volts (RMS) or Watts. Default is dBm. The conversion relationships between units are as follows.

```
dBm = 10lg \left(\frac{Volts^2}{R} \times \frac{1}{1mW}\right)dB\mu V = 20lg\left(\frac{Volts}{1uV}\right)dBmV = 20lg \left(\frac{Volts}{1mV}\right)Watts = \frac{\text{Volts}^2}{R}
```
Where, R denotes the reference impedance. The default value is 50Ω and can be adjusted by pressing "**Correction -> RF input**". The "75 Ω" impedance is just a numeric value, not a real impedance. Setting the RF input to 75 Ω will not change the actual input impedance. A 75 Ω feed-through adapter is required to match 75  $\Omega$  circuits to the 50  $\Omega$  input of the analyzer.

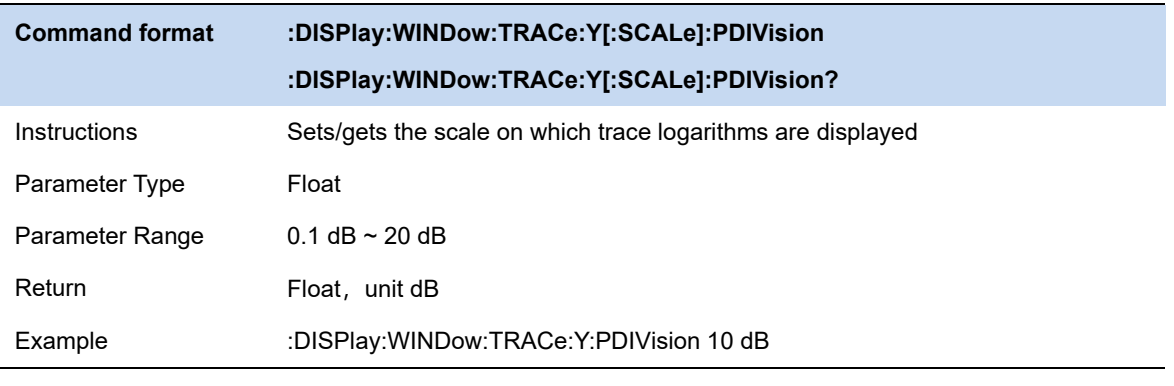

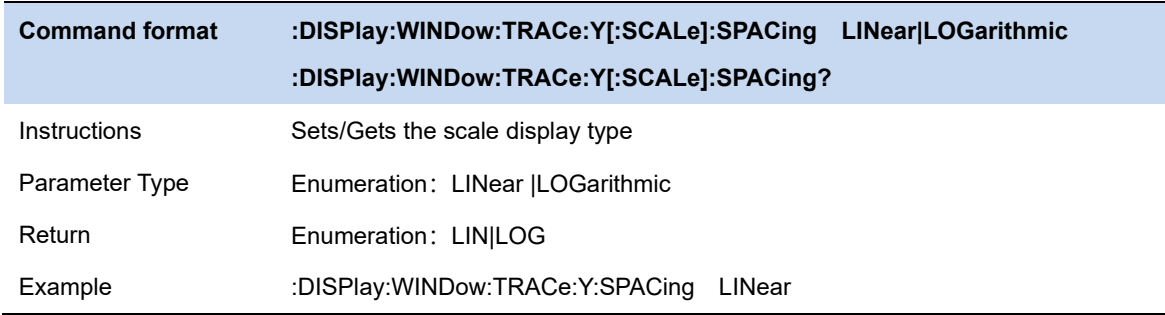

# **3.4.6 Ref Offset**

Assign an offset to the reference level to compensate for gains or losses generated between the device under measurement and the analyzer.

The change of this value changes both the reference level readout and the amplitude readout of the marker; but does not impact the position of traces on the screen.

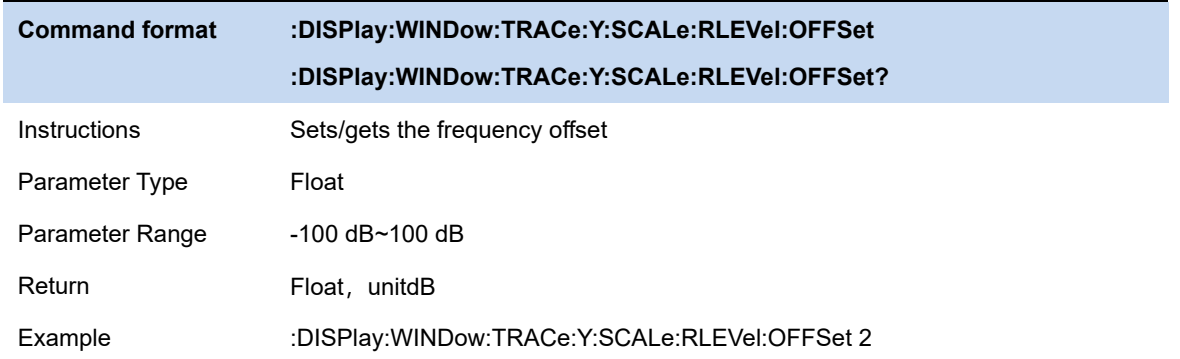

# **3.5 Trigger**

The analyzer provides a variety of trigger functions, users can choose from the trigger menu.

### **3.5.1 Trigger Source**

The analyzer provides a variety of trigger sources to suit different trigger requirements.

#### **Free Run**

Free trigger is the default mode of the analyzer, in which the spectrum analyzer sweeps circularly and continuously.

#### **Video**

When the user wants to capture an instantaneous signal that appears for a very short time, the video trigger mode can be adopted . In this working mode, only when the rising edge or falling edge of a signal touches the Trigger Level, the signal will be triggered and displayed on the screen.

#### **External**

External trigger provides users with richer trigger functions. If users want to realize the periodic trigger and delay trigger spectrum analyzer, they can choose the external trigger mode. In this mode, it is triggered by the rising or falling edge of the external input signal. The square wave signal with a certain frequencycan be periodically triggered, and the delay time can be adjusted by setting the Trigger Delay option.

#### **Periodic**

When Periodic is selected, the analyzer uses the built-in period timer signal as the trigger. The trigger event is set by the periodic timer parameter, which is modified by offset and periodic synchronization Src.

You can synchronize periodic signals with external events (using periodic synchronization Src) to get closer to a reliable trigger signal.

If the synchronization source is not selected (off state), the internal timer will not synchronize with any external timed events.

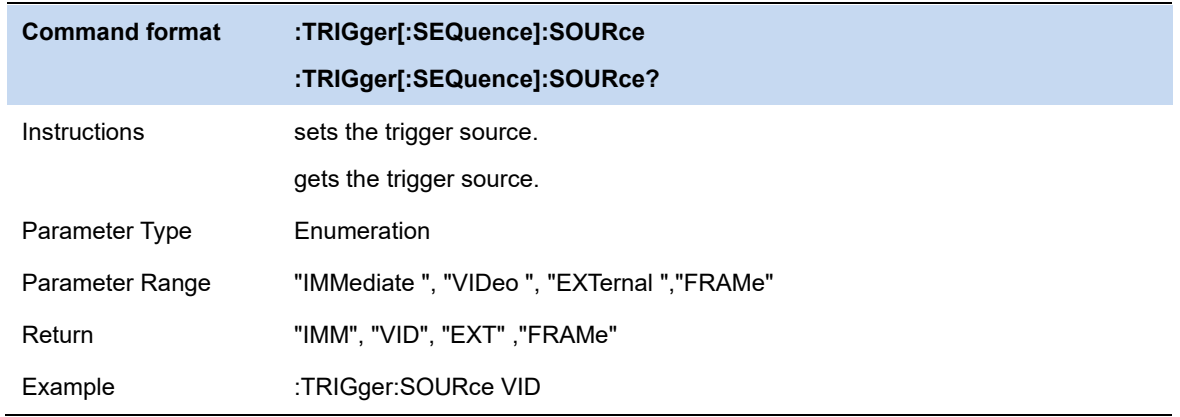

# **3.5.2 Trigger Level**

Sets the amplitude level for the video trigger (absolute level only supported). When the video signal crosses the voltage level with the selected slope, it is triggered.

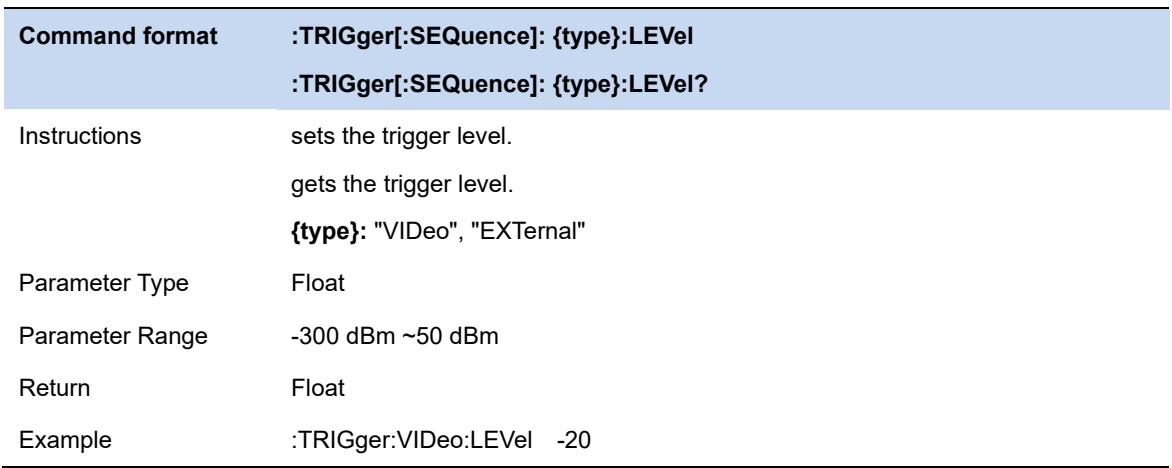

# **3.5.3 Trigger Slope**

Set the trigger polarity for external trigger, video trigger. The options are rising edge trigger and falling edge trigger.

The same trigger source uses the same trigger edge for both gating and triggering.

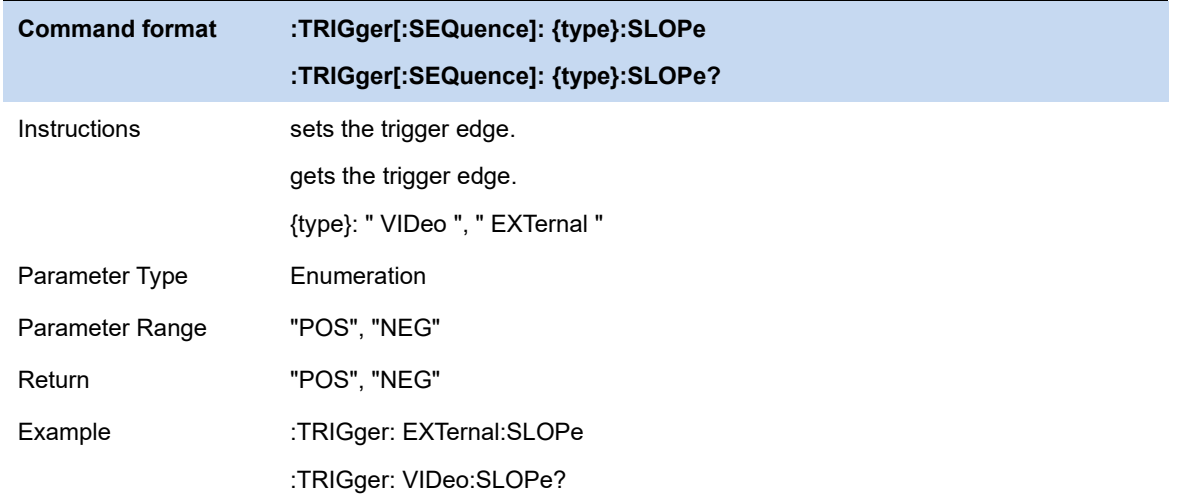

# **3.5.4 Trigger Delay**

When scanning is at zero span, negative delay can be set . The time range of negative delay is related to the number of sweep points and sweep time:

Maximum negative delay time = [ 496M / ( sweep points \* 64 ) - 5] \* sweep time

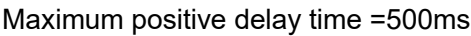

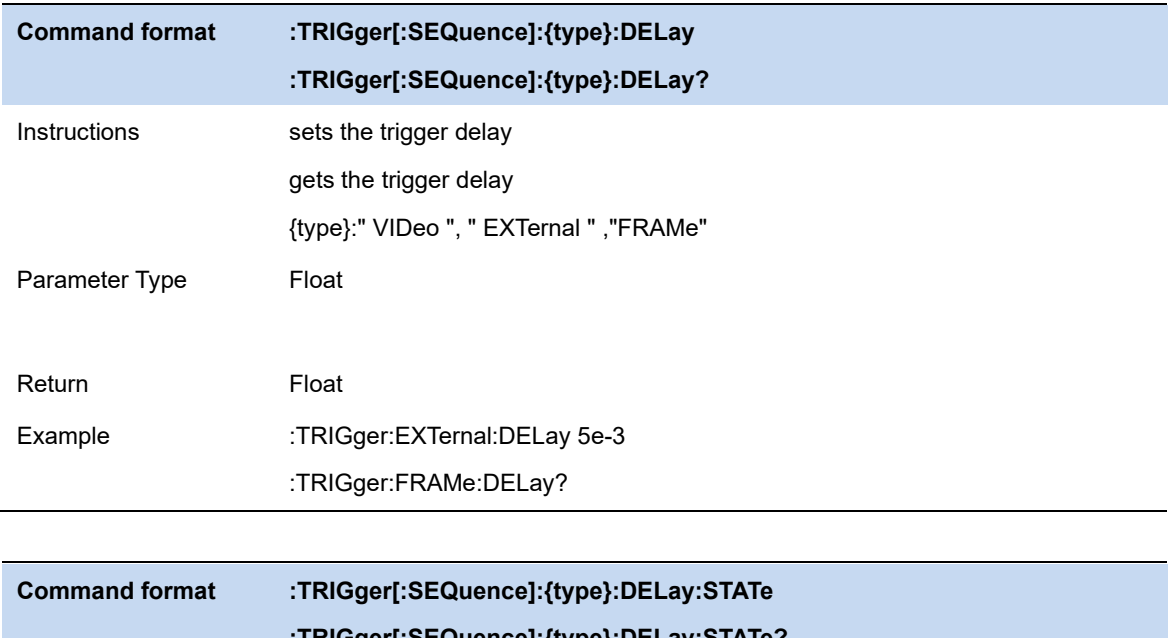

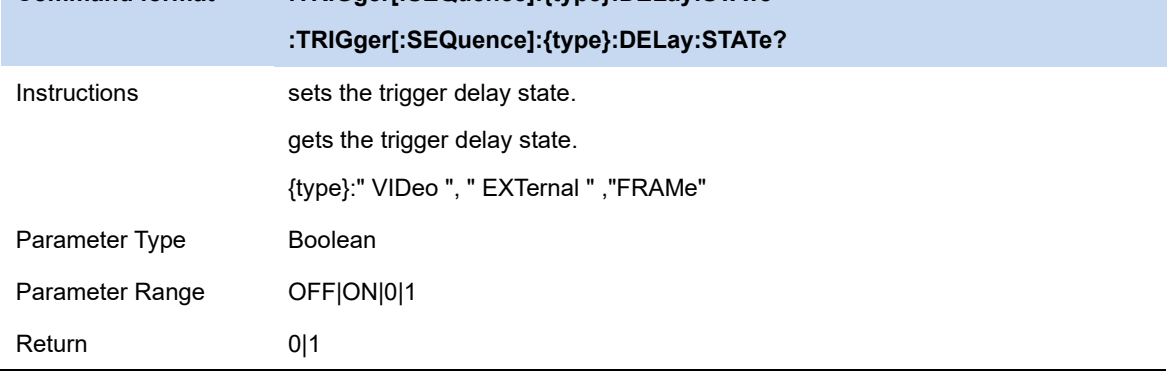

# **SSIGLENT®**

Example :TRIGger:EXTernal: DELay:STATe 1

# **3.5.5 Zero Span Trigger Delay Compensation (external trigger only)**

In normal cases, after the trigger is generated, the data is displayed and the data is triggered at the same time. However, the processing time of the trigger path and the data path is different. As a result, the data displayed at the trigger time is the previous data. This does not affect the integrity of the data and does not cause data loss at the trigger point. However, in some cases, it is necessary to display the zero point of screen coordinate as the input signal information of trigger point, so the function of zero span delay compensation is needed.

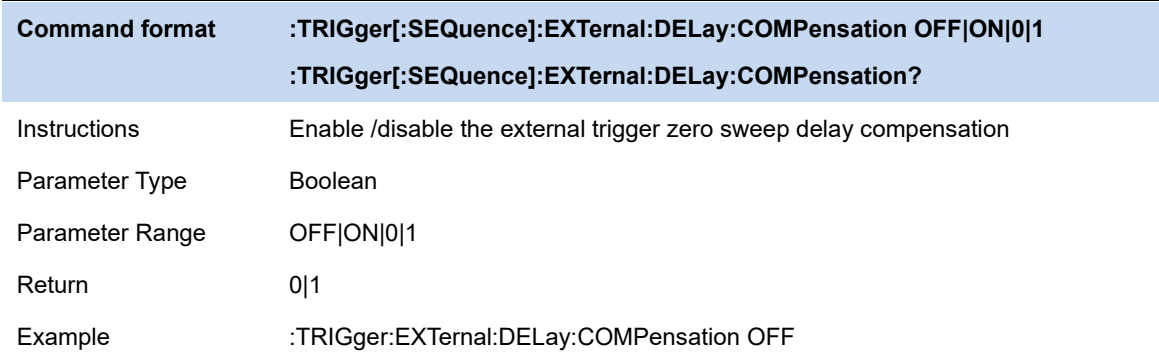

# **3.5.6 Period (periodic trigger only)**

Set the trigger period. For gating and triggering, the same trigger source uses the same trigger cycle.

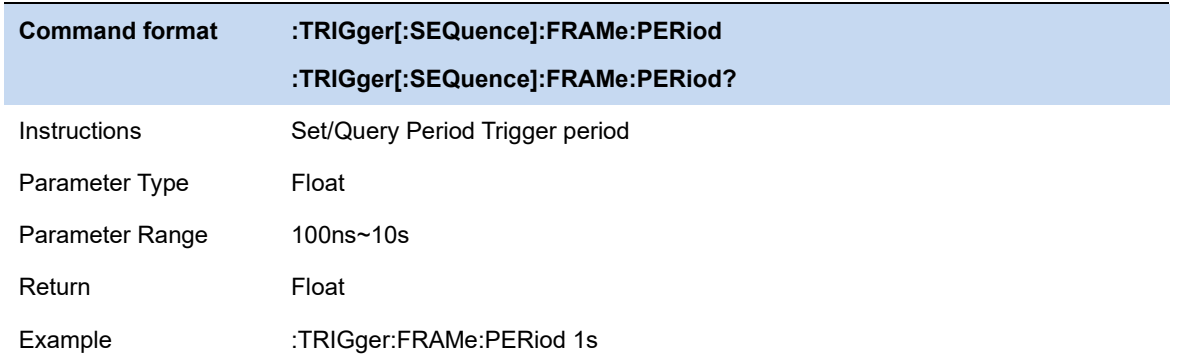

# **3.5.7 Offset Time**

Adjust the cumulative offset between the periodic trigger clock and trigger events. The periodic trigger clock cannot be viewed on the software, only the trigger event can be seen. Therefore, in order to adjust the trigger event time, only the offset between the periodic triggering clock and the triggering event can be adjusted. However, the absolute value of the internal offset is unknown,

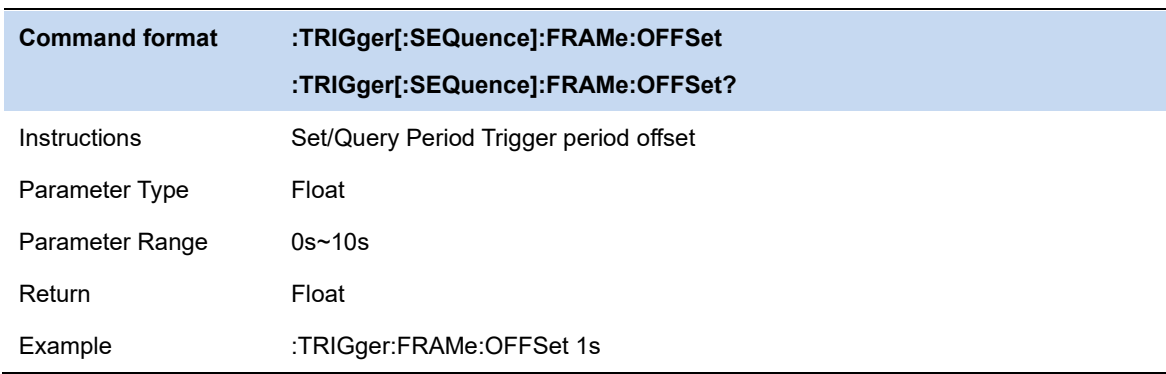

and each modification of the offset is cumulative on the previous basis.

# **3.5.8 Reset Time Offset Display**

Reset the display of cycle trigger time offset.

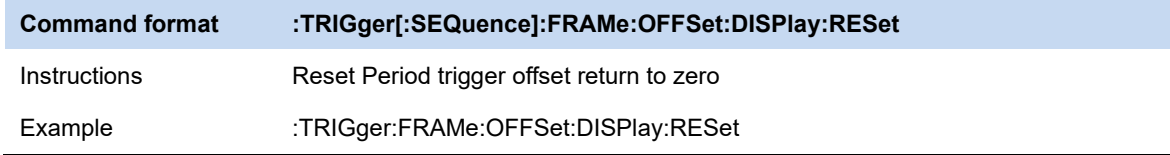

# **3.5.9 Sync Source (periodic trigger only)**

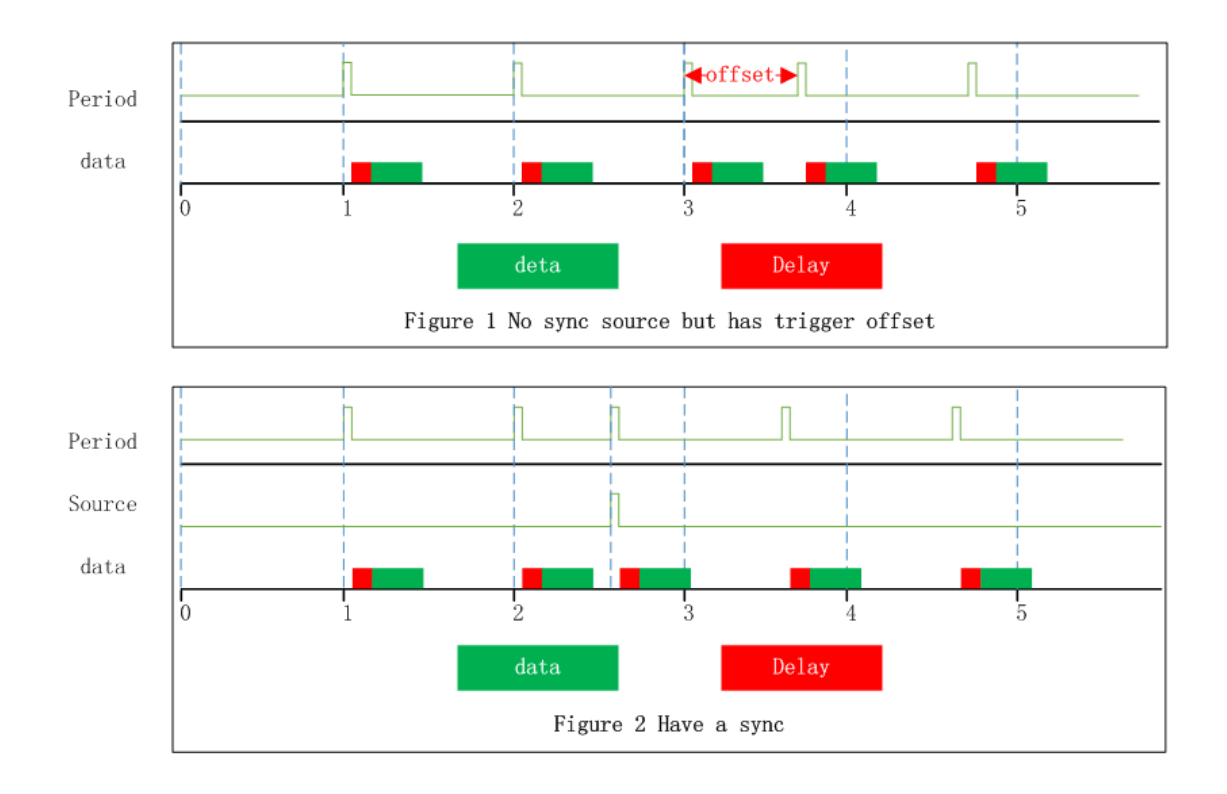

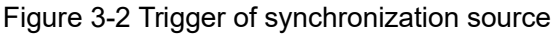

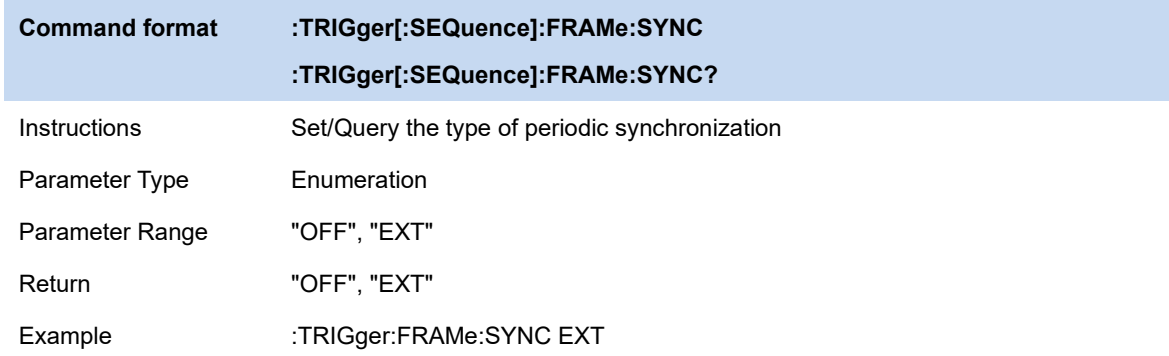

### **3.5.10 Gate Source**

Select a gate source for gate measurement. The optional sources are external source and periodic source.

#### **External**

Set the trigger source of the gate to be an external source. Similar to trigger, when configuring external sources, you can choose whether to trigger on the rising edge or the falling edge, and configure zero span delay compensation. The configuration of the gating source affects the configuration of the trigger source.

#### **Period**

Set the trigger source of the gate to a periodic source. Similar to trigger, you can configure trigger period, trigger offset, and trigger period synchronization sources when configuring periodic sources. The configuration of the gating source affects the configuration of the trigger source.

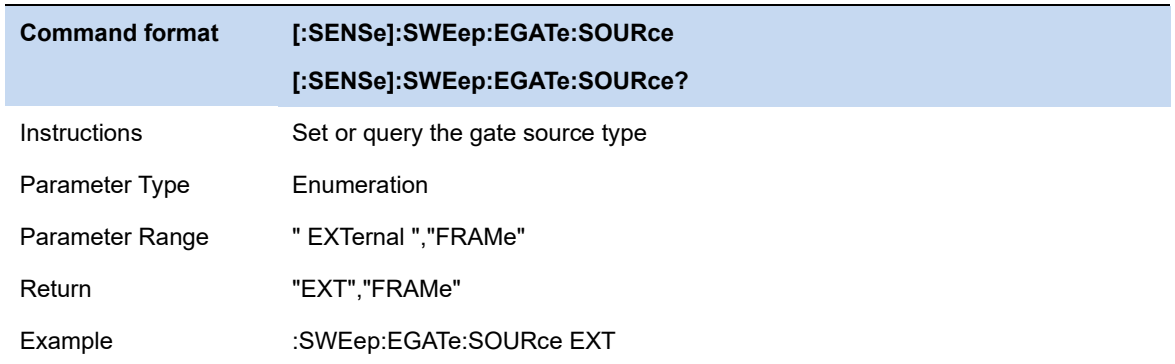

### **3.5.11 Gate**

The gate is to separate the spectrum information of some signals that occupy the same part in the frequency domain but are separated from each other in the time domain, such as time division multiple access signals.

### **3.5.11.1 Gate On**

Turn on or off the gate function. When this function is enabled, the gate settings view is closed

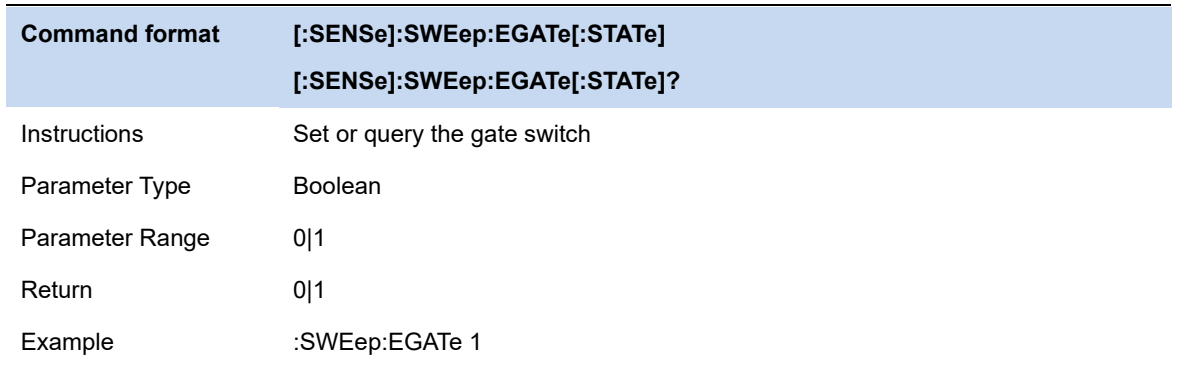

### **3.5.11.2 Gate Method**

Configure the gate method.

⚫ LO gate: In this gate mode, the sweep does not start immediately, but detects the trigger of the gate source first. After the trigger of the gate source, the gate signal is determined according to the gate delay and gate width.

When the gate signal is high, the sweep begins. When the gate signal is low, sweep stops. When the next gate trigger occurs, continue as before until the specified bandwidth has been swept.

In zero span mode, data is collected only when the gate is open, so the setting of the gate will affect the actual sweep time, even though there is no actual sweep process.

⚫ FFT gate: In this gate mode, the sweep does not start immediately, but detects the trigger of the gating source first. After the trigger of the gate source, the gate signal is determined according to the gate delay and gate width.

When the gate signal is high, sweep starts, data is collected and FFT transformation is carried out. Since the data processed by FFT needs to be continuous, the gate can be low only after FFT transformation is completed, which is also why the gate length of FFT is a fixed value.

The gate length of FFT needs to be larger than the data length required to complete FFT.

When FFT completes a spectrum calculation, the gate will be lower. Then wait for the generation of the next gate trigger and repeat the previous action until the specified bandwidth is swept. FFT gate is unavailable in zero span mode.

⚫ Video gate: In this gate mode, after entering the sweep mode, it starts immediately and detects the trigger of the gate source at the same time. After the trigger of the gate source, the gate signal is determined according to the gate delay and the gate width. When the gate signal is low, the output data is a constant value; when the gate signal is high, the spectrum swept at this time is output. The video trigger does not affect the sweep process, but displays the spectrum of the gate signal at the high moment, and a fixed value at other

moments. With this gate mode, it is usually necessary to set the sweep time to a long time so that the

gate signal appears at least once in each display point, thus ensuring that the detector can obtain the real data in the corresponding time interval when the detect mode is peak detect.

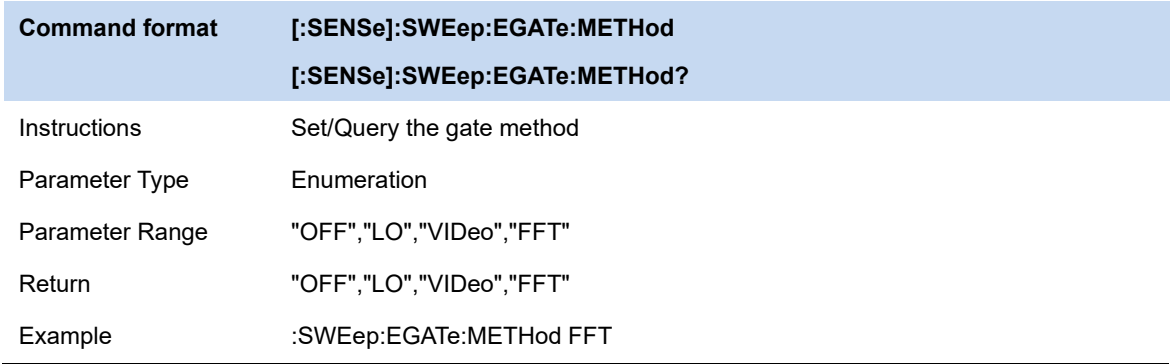

# **3.5.11.3 Gate Length**

Set the gate length.This parameter cannot be changed when FFT gate. The relationship between RBW and gate length in FFT gate mode

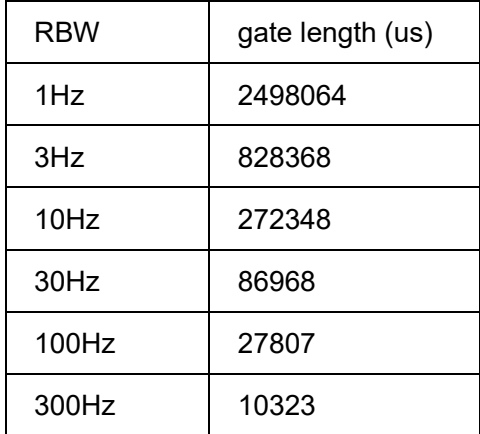

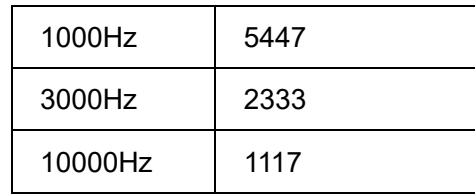

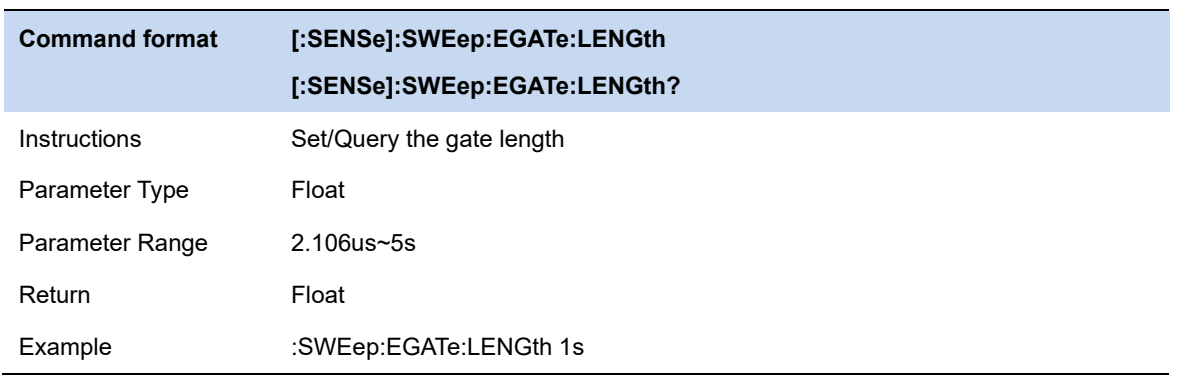

# **3.5.11.4 Gate Delay**

Configure the delay between gate trigger and gate on.

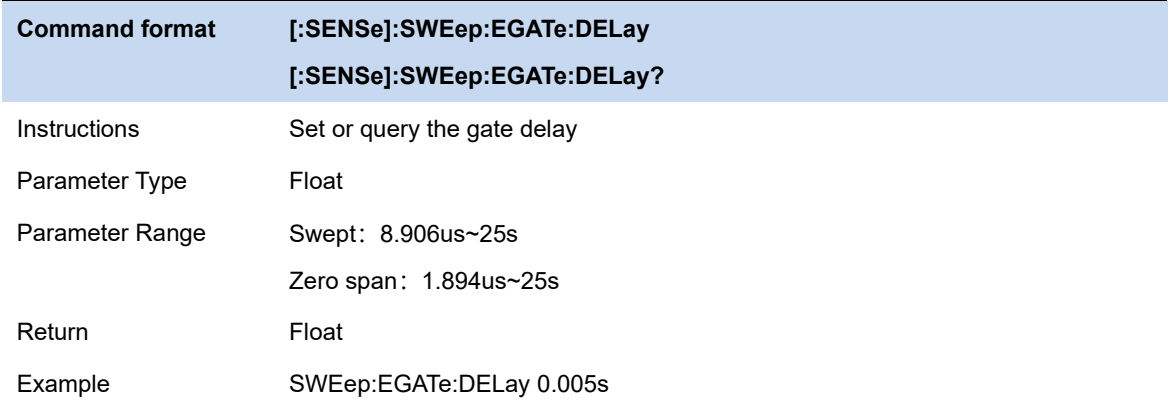

# **3.5.11.5 Gate View**

When Turn on this view:

- ⚫ Disable the gate on/off and the gate function.
- To enter the zero span mode, set different Gate View Sweep Time based on different gate methods.When you close the gate view, the sweep span and sweep time before the gate view is enabled are restored.

#### **Gate View Sweep Time**

Controls the sweep time in the gate view window. When selecting different gate methods, the

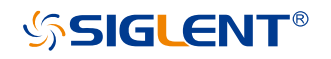

instrument will automatically configure different sweep time.

#### **Gate View Start Time**

Set the start time on the left of the gate view, that is, set a delay.

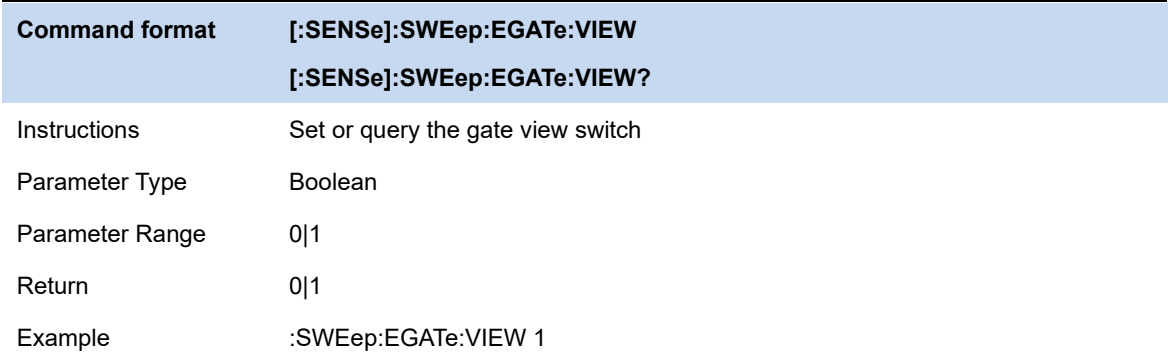

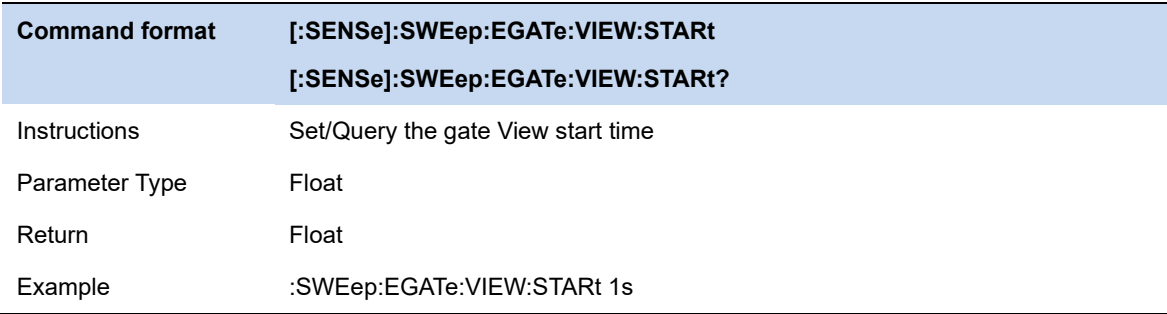

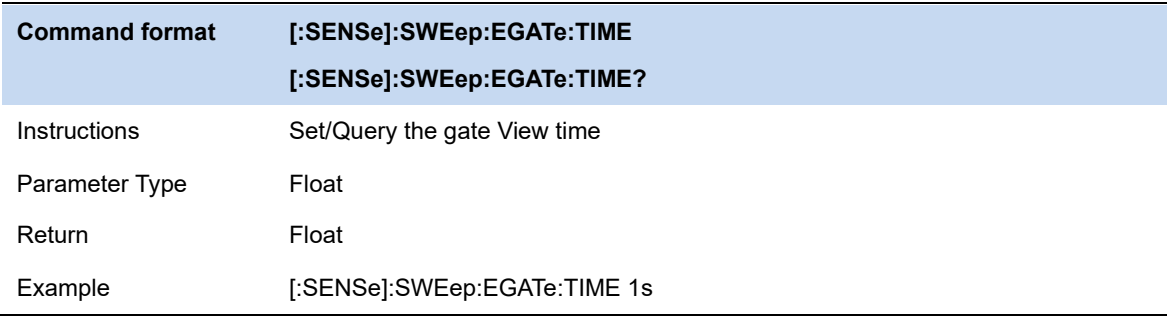
## **3.6 Trace**

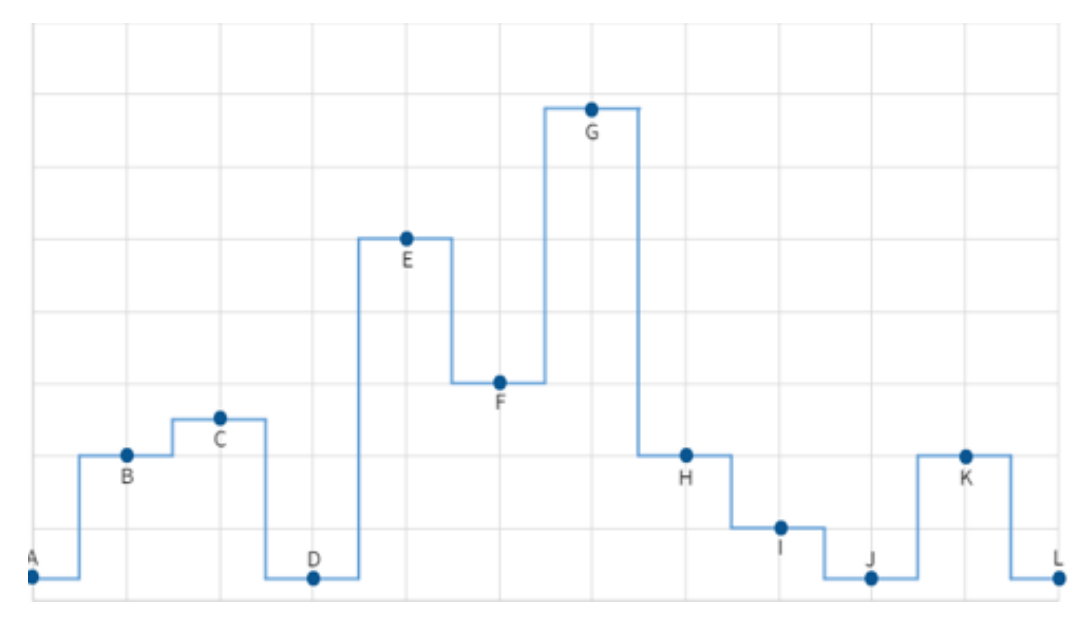

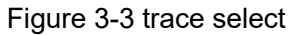

The sweep signal is displayed as a trace on the screen.

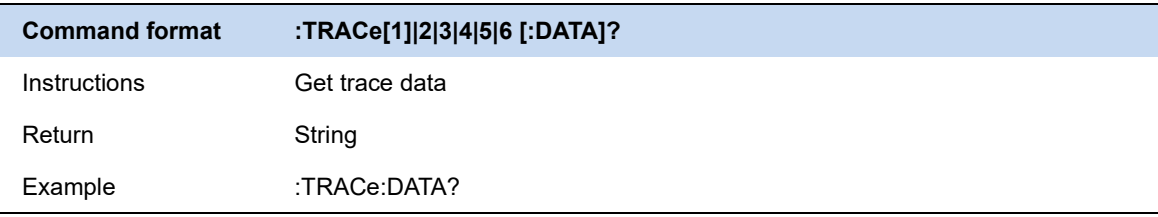

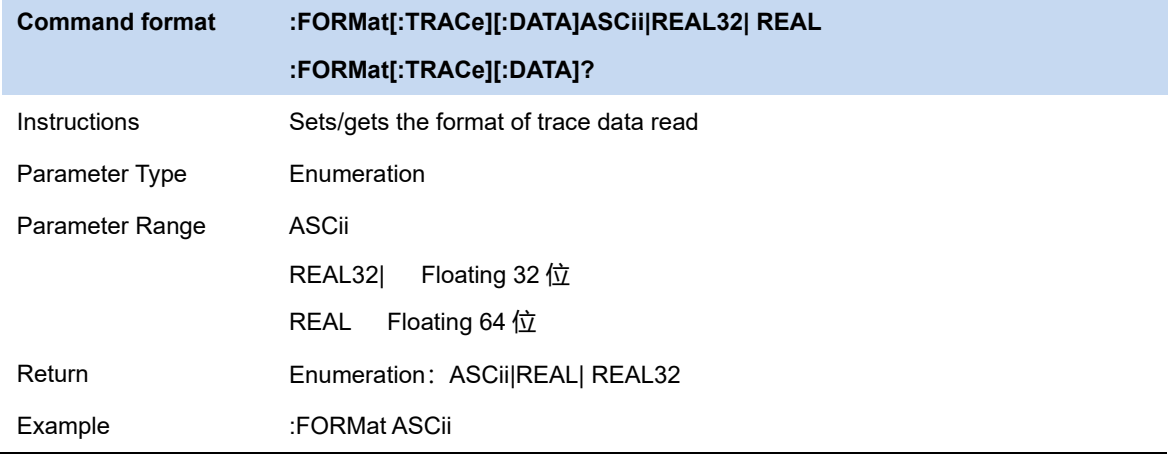

## **3.6.1 Select Trace**

The analyzer allows for up to four traces to be displayed at the same time. Each trace has its own color (Trace A - Yellow, Trace B - Purple, Trace C - Light blue and Trace D - Green). All traces can be set parameter independently. As a default, analyzer will choose Trace A and set the type of the trace as Clear Write.

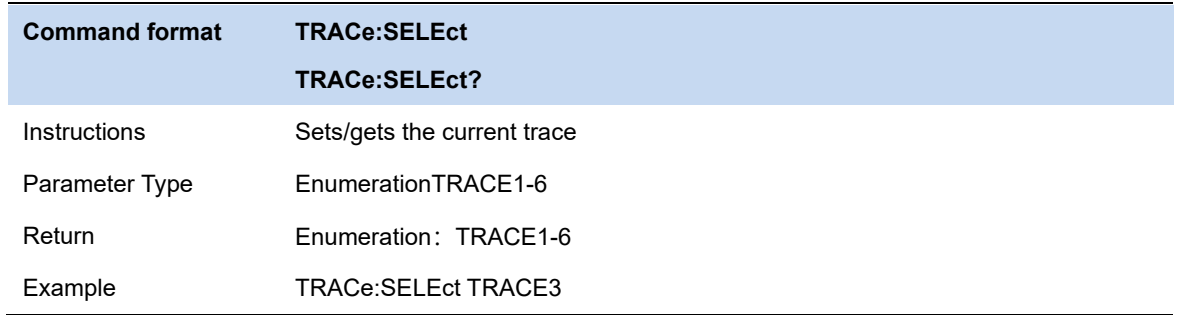

## **3.6.2 Trace Type**

Set the type of the current trace or disable it. The system calculates the sampled data using a specific operation method according to the trace type selected and displays the result. Trace types include Clear Write, Max Hold, Min Hold, View, Average and Blank. The corresponding icon of the trace type will be displayed in the status bar at the left of the screen, as shown in the figure below.

#### **Clear Write**

Erases any data previously stored in the selected trace, and display the data sampled in real-time of each point on the trace.

#### **Max Hold**

Retain the maximum level for each point of the selected trace. Update the data if a new maximum level is detected in successive sweeps. Max Hold is very effective when measuring events that may take successive scans to measure accurately. Some common applications include FM Deviation, AM NRSC, and frequency hopping or drift.

#### **Min Hold**

Display the minimum value from multiple sweeps for each point of the trace and update the data if a new minimum is generated in successive sweeps.

#### **Average**

Set the averages times of the selected trace.

More averages can reduce the noise and the influence of other random signals; thus highlighting the stable signal characteristics. The larger the averages times is, the smoother the trace will be. Enabling averaging will take more time to collect the full spectral information because the analyzer needs to sweep the set average count. The displayed data is averaged in a first-in-first-out fashion.

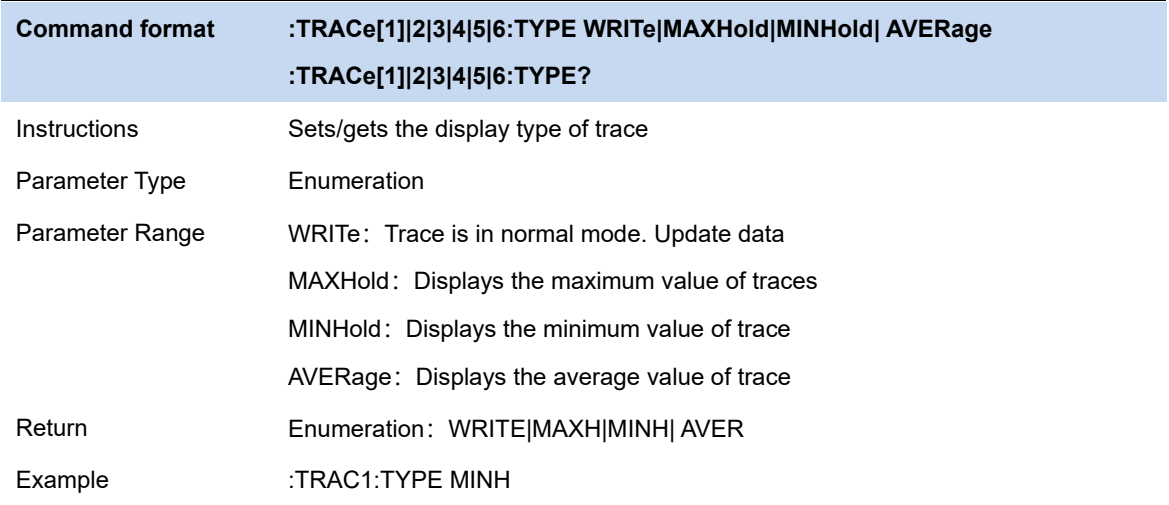

## **3.6.3 Trace State**

There are four trace states: active, view, blank, and background. Different trace states indicate the refresh and display states of traces:

#### **Active**

Refreshed and displayed trace data.

#### **View**

The trace data will not be refreshed, and the current latest trace will be displayed in a fixed frame.

#### **Blank**

Trace data is no longer refreshed or displayed

#### **Background**

Refreshed trace data but no display.

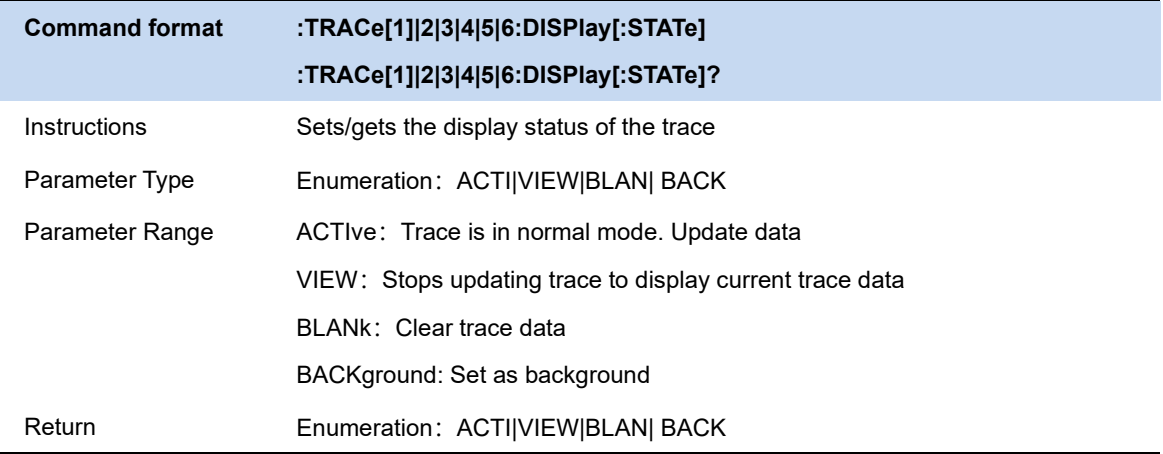

## $\delta$ SIGLENT $^\circ$

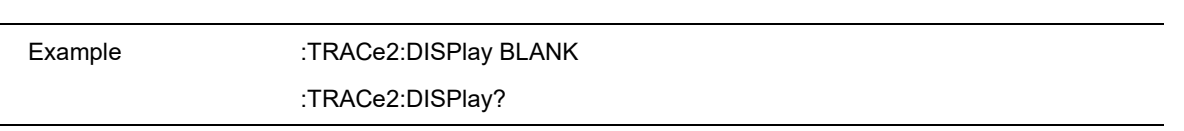

### **3.6.4 Detect**

The analyzer displays the sweep signal on the screen in the form of a trace. For each trace point, the analyzer always captures all the data within a specific time interval and processes (Peak, Average, etc.) the data using the detector currently selected, then it displays the processed data (a single data point) on the screen.

Select an appropriate detector type according to the actual application in order to ensure the accuracy of the measurement.

The available types are **Pos Peak**, **Neg Peak**, **Sample**, **Normal**, **Average** and **Quasi Peak**. The default is **Pos peak**.

#### **Positive Peak**

For each trace point, Positive Peak detector displays the maximum value of data sampled within the corresponding time interval.

#### **Negative Peak**

For each trace point, Negative Peak detector displays the minimum value of data sampled within the corresponding time interval.

#### **Sample**

For each trace point, Sample detector displays the transient level corresponding to the central time point of the corresponding time interval. This detector type is applicable to noise or noise-like signal.

#### **Normal**

Normal detector (also called ROSENFELL Detector) displays the maximum value and the minimum value of the sample data segment in turn: Odd-numbered data points display the maximum value and even-numbered data points display the minimum value. In this way, the amplitude variation range of the signal is clearly shown.

#### **Average**

For each trace point, Average detector displays the average value of data sampled within the corresponding time interval.

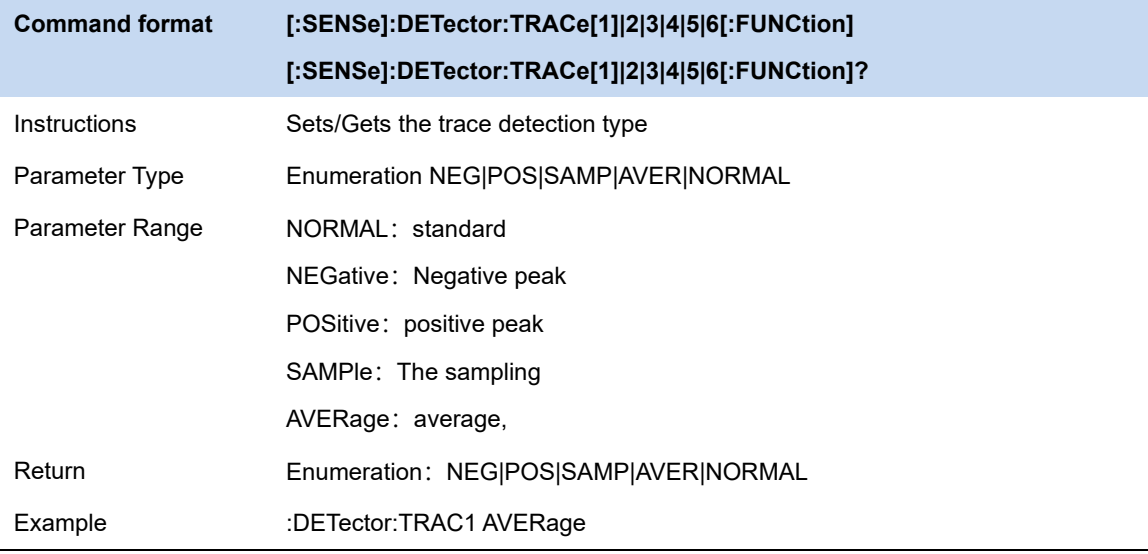

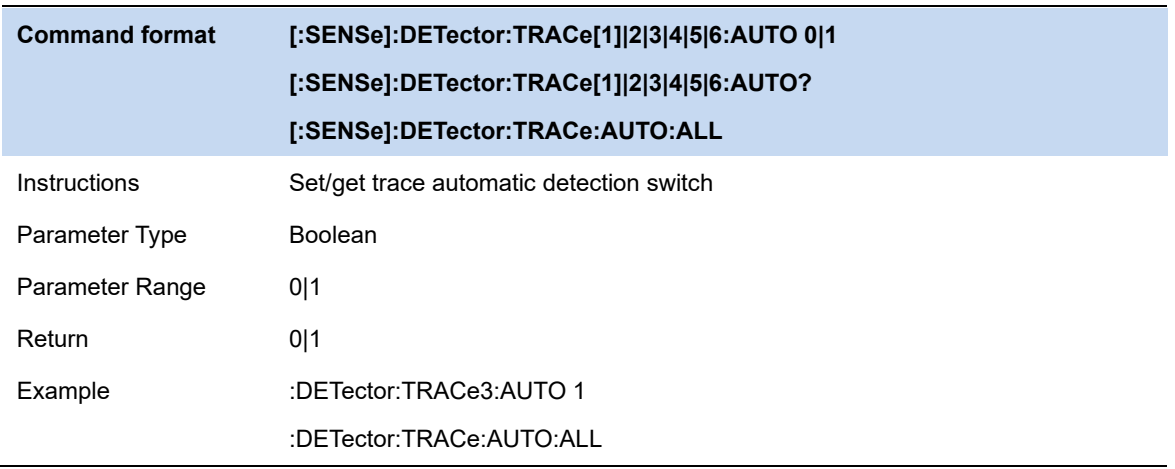

## **3.6.5 Math**

Set the computational method of the math trace.

## **Output Z**

The Math result is denoted by the Z variable and can be displayed by trace

#### **Input X, Y**

Input X, Y can be applied to trace

#### **Calculation Type**

The analyzer provides the calculation types as shown below:

Power Diff : X-Y+Offset→Z

Power Sum : X+Y+Offset→Z

Log Offset : X+ Offset→Z

Log Diff : X-Y-Ref→Z

#### **Offset value**

# **SSIGLENT®**

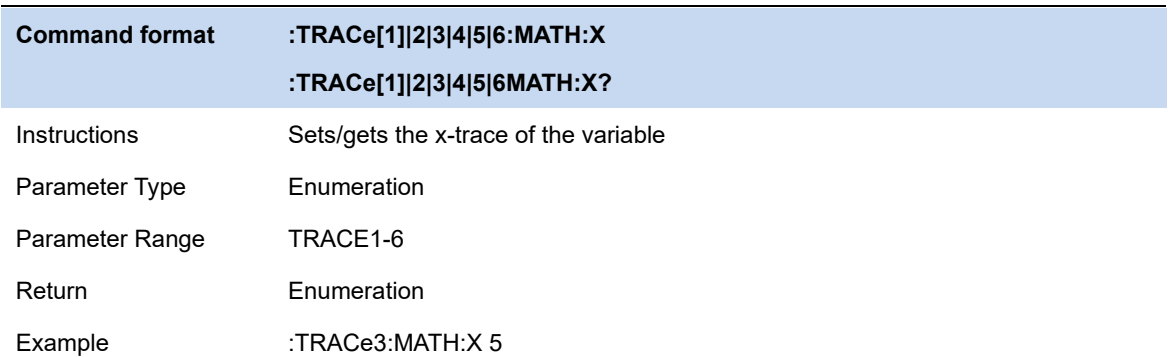

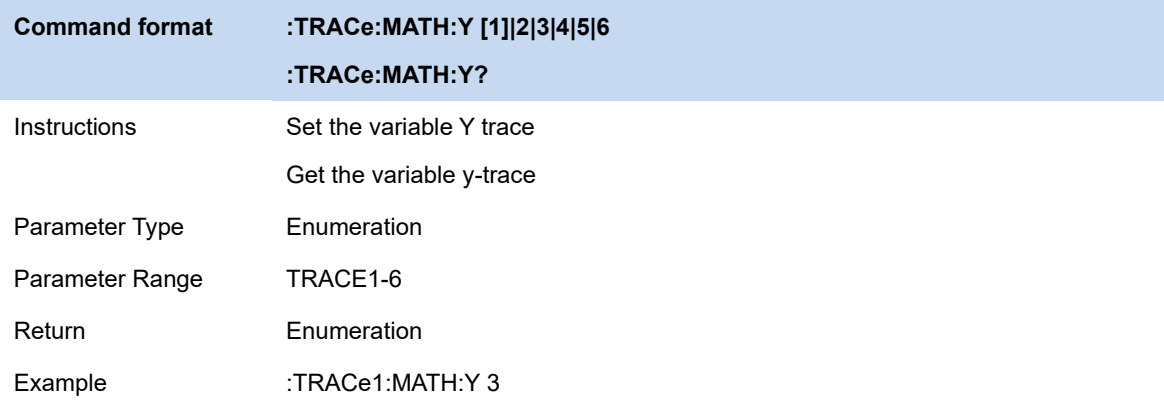

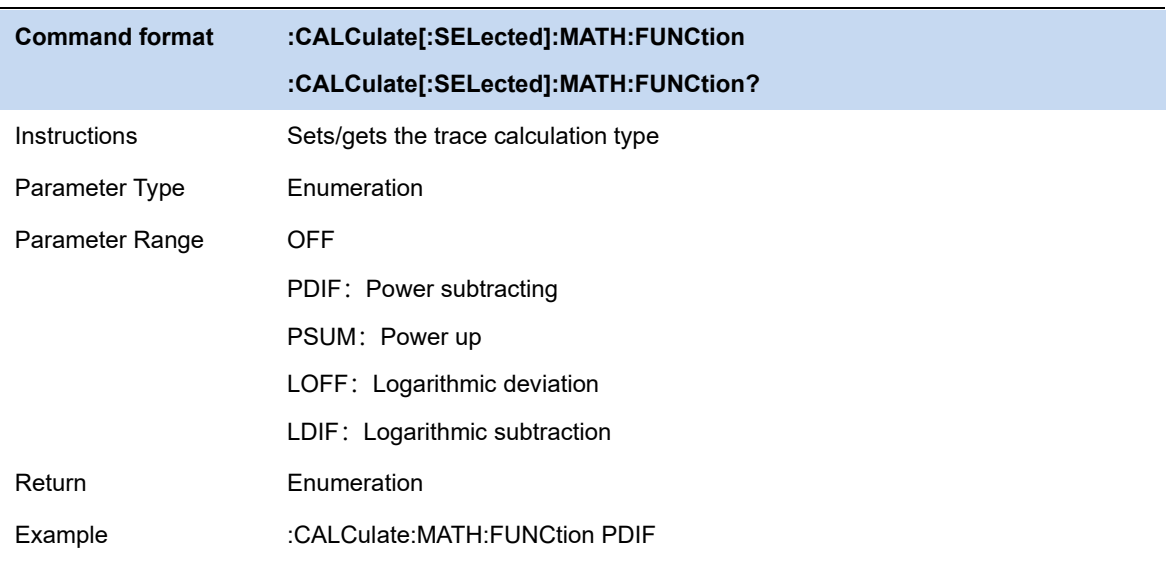

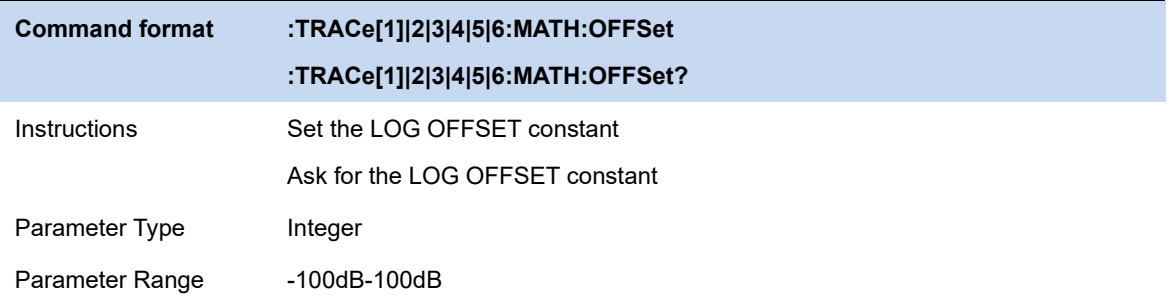

Return -100dB-100dB

Example :TRACe1:MATH:OFFSet -10

:TRACe3:MATH:OFFSet?

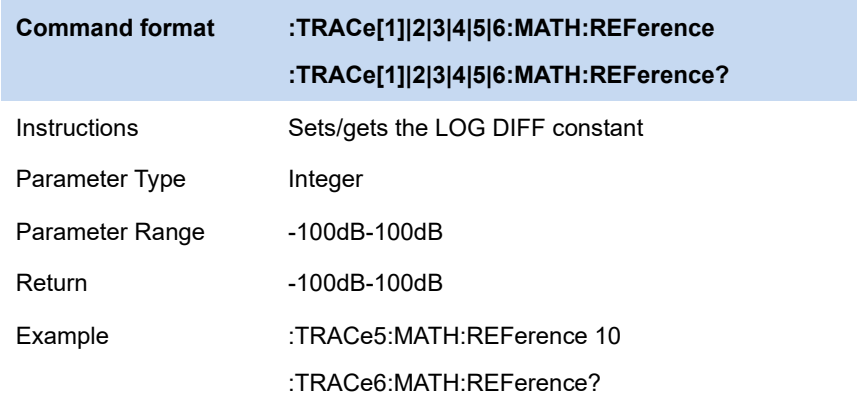

### **3.6.6 Normalize**

Trace normalization function. Please save the reference trace before using this function.

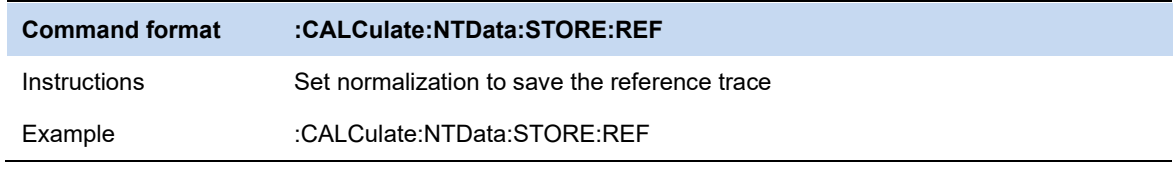

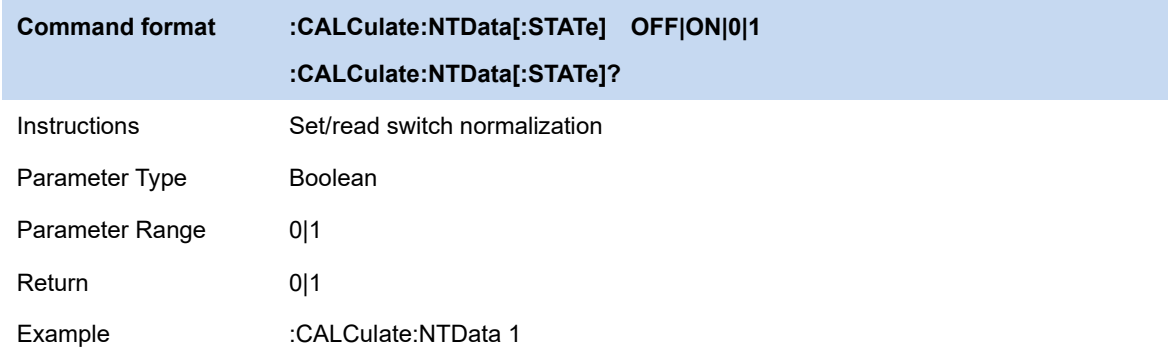

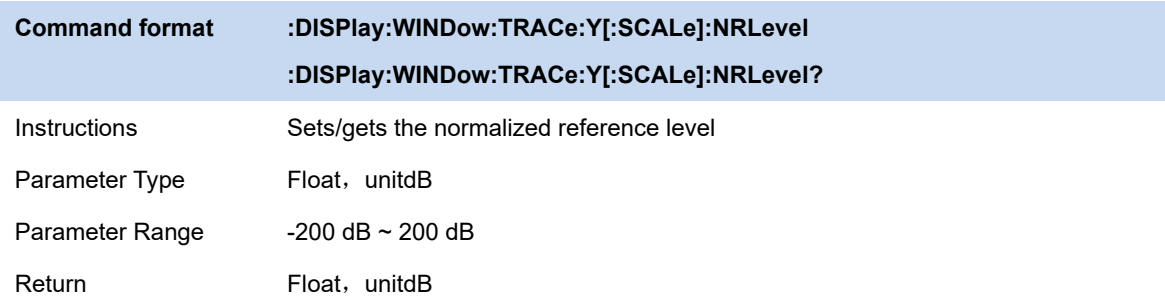

## **SSIGLENT®**

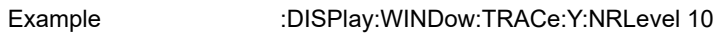

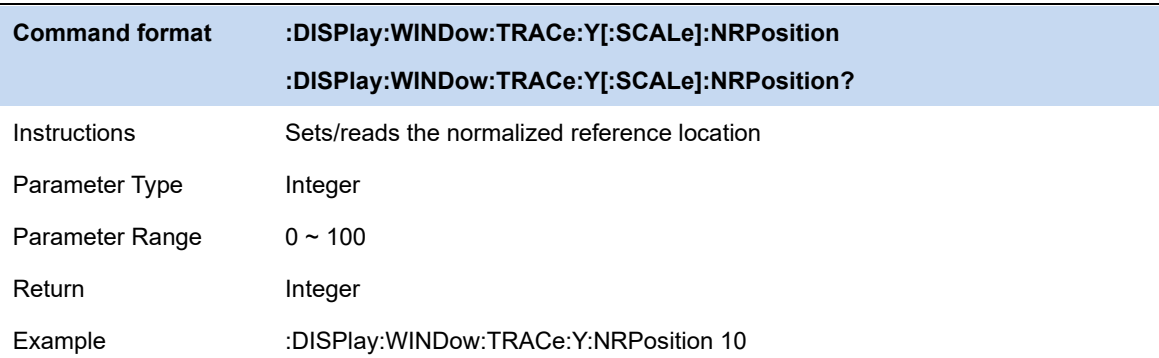

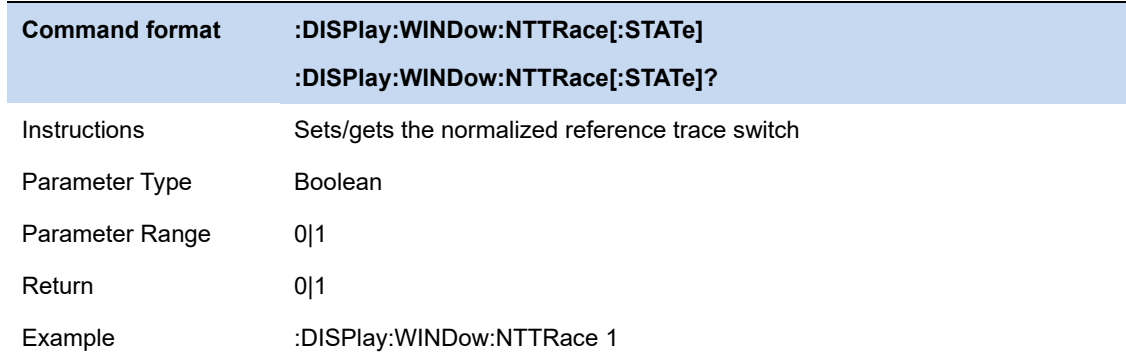

### **3.6.7 Trace Function**

Trace function supports the following operations on the specified trace

#### **Trace Copy**

Copy data from the source trace to the destination trace. After copying, the trace state of the target trace is automatically changed to view.

#### **Trace Exchange**

Exchange the data of the source trace with the data of the target trace. After the exchange, the trace status of the source trace and the target trace will be automatically changed to view.

#### **Preset All Traces**

The settings and data of all traces are changed to the default state.

#### **Clear All Traces**

Clear all traces data.

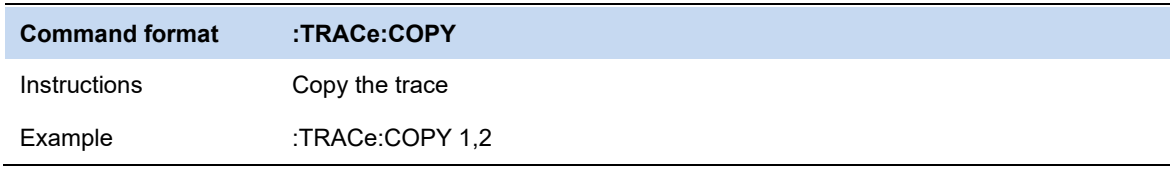

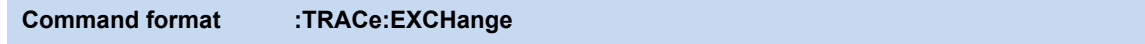

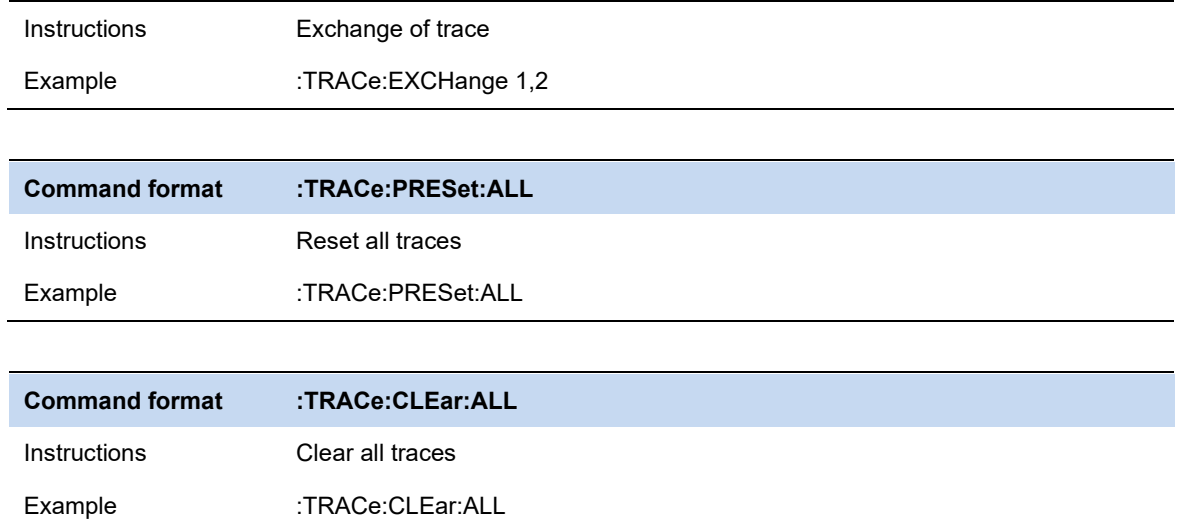

## **3.7 Marker & Peak**

The marker appears as a rhombic sign (as shown below) for identifying points on a trace. You can easily read the amplitude, frequency and sweep time of the marked point on the trace.

- The analyzer allows for up to eight/four pairs of markers to be displayed at one time, but only one pair or a single marker is active every time.
- You can use the numeric keys, knob or direction keys to modify the desired frequency or time as well as view the readouts of different points on the trace.

## **3.7.1 Select Marker**

Select one of the eight markers. The default is Marker1. When a marker is selected, you can set its type, trace to be marked, readout type and other related parameters. The enabled marker will appear on the trace selected through the **Select Trace** option and the readouts of this marker are also displayed in the active function area and at the upper right corner of the screen.

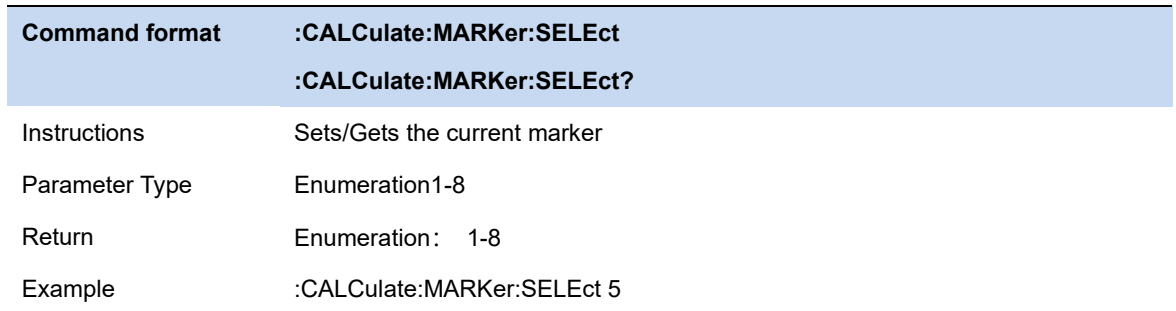

## **3.7.2 Select Trace**

Select the trace to be marked by the current marker. Valid selections includeTrace1,2,3,4,5,6.

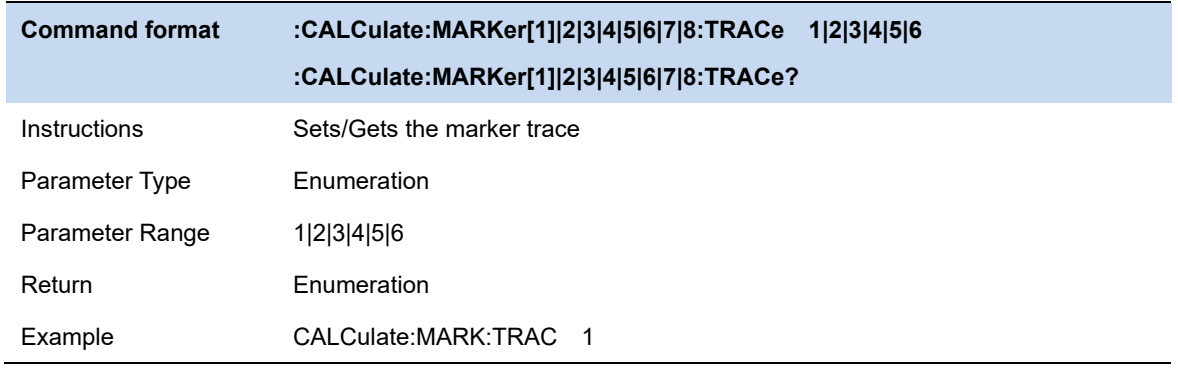

## **3.7.3 Marker Type**

#### **3.7.3.1 Normal**

One of the marker types. It is used to measure the X (Frequency or Time) and Y (Amplitude) values of a certain point on the trace. When selected, a marker with the number of the current marker (such as " **1** ") appears on the trace.

- ⚫ If no active marker exists currently, a marker will be enabled automatically at the center frequency of the current trace.
- ⚫ You can use the numeric keys, knob or direction keys to move the marker. The readouts of the marker will be displayed at the upper right corner of the screen.
- The readout resolution of the X-axis (frequency or time) is related to the span. For higher readout resolution, reduce the span.

### **3.7.3.2 Delta**

One of the marker types. It is used to measure the delta values of X (Frequency or Time) and Y (Amplitude) between the reference point and a certain point on the trace. When selected, a pair of markers appears on the trace: Fixed Related Marker (marked by a combination of the marker number and letter " **+** ", such as " **2+** ") and the Delta Marker (marked by the "∆", such as " 1∆2 ").

- ⚫ After the marker selects "Delta", the original marker will become the delta measurement marker, and the related marker of the incrementing sequence number will become the reference "fixed" marker
- The delta marker is in the "relative to" state, and its X-axis position can be changed; the related marker is in the "fixed" state by default (the X-axis and Y-axis positions are fixed), but the X-axis can be adjusted by changing to the "normal" state.
- The first row in the upper right corner of the trace area shows the frequency (or time) difference and amplitude difference between the two markers; the second row in the upper right corner of the trace area shows the X axis and amplitude value of the related marker.
- Delta reset. It is only valid when the current marker is a differential marker. If the marker type of the relative marker of the current marker is normal or differential, change the horizontal position of the relative marker to the horizontal position of the current marker; if the marker type of the relative marker is fixed, change the horizontal position and vertical position of the relative marker to the current one. The horizontal and vertical position of the marker.

#### **3.7.3.3 Fixed**

One of the marker types. When "Fixed" is selected, the X-axis and Y-axis of the marker will not

change by the trace and can only be changed through the menu. The fixed marker is marked with "+".

After the marker selects "Delta", the original marker will become the delta measurement marker, and the related marker of the incrementing sequence number will become the reference "fixed" marker

## **3.7.3.4 Off**

Turn off the marker currently selected. The marker information displayed on the screen and functions based on the marker will also be turned off.

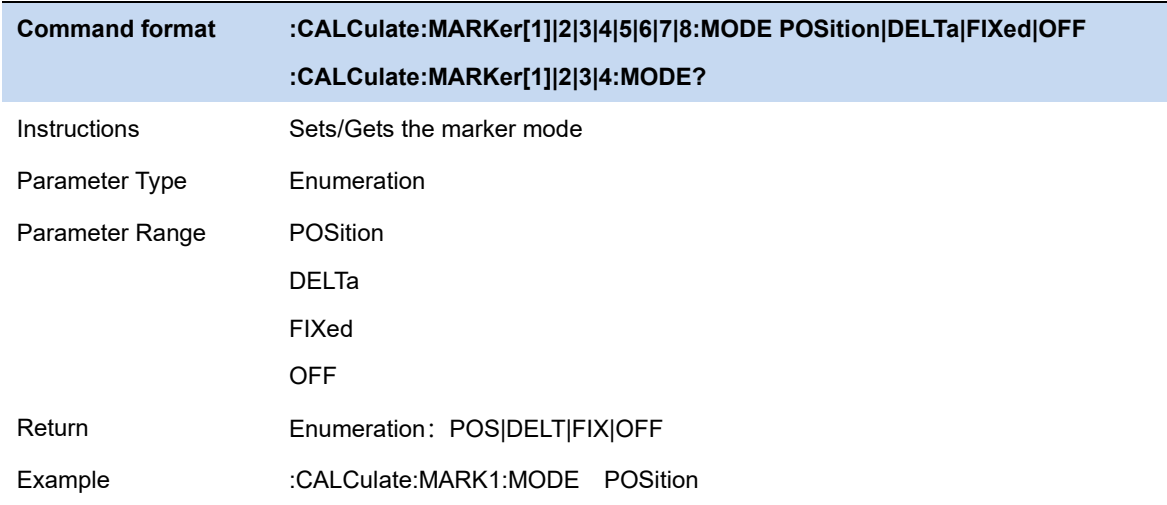

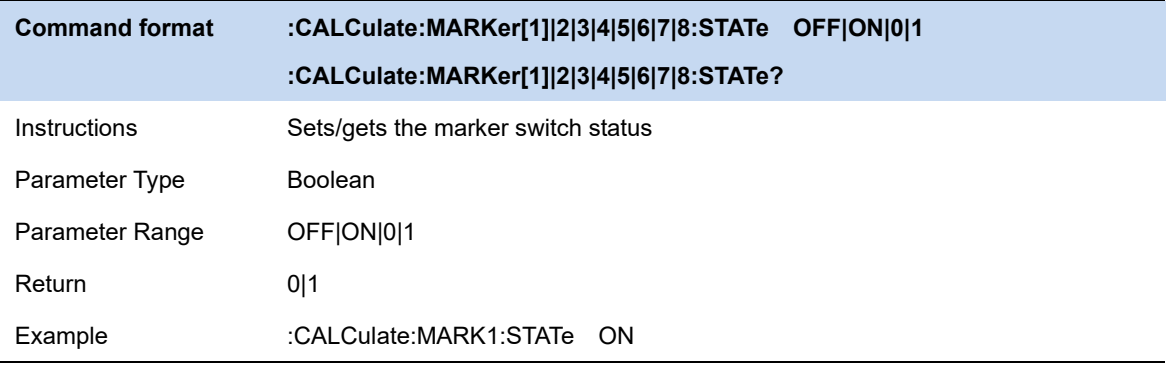

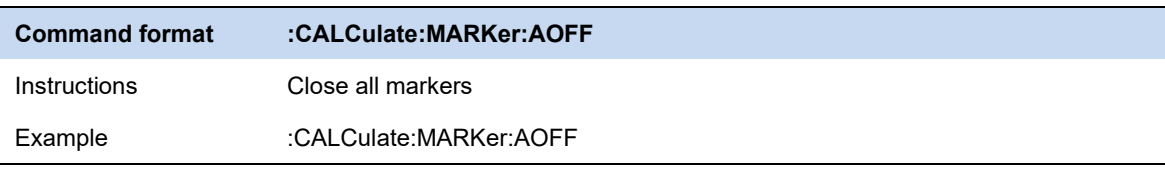

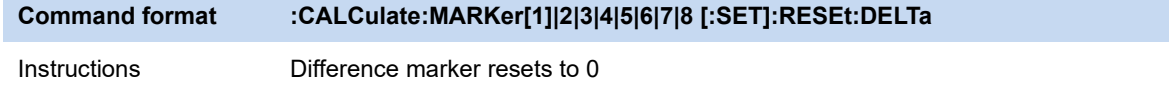

Only valid when the current cursor is a differential marker

Example :CALCulate:MARKer2:RESEt:DELTa

## **3.7.4 Marker Postion**

Displays and sets the position of the marker. Only the x-axis position can be set.

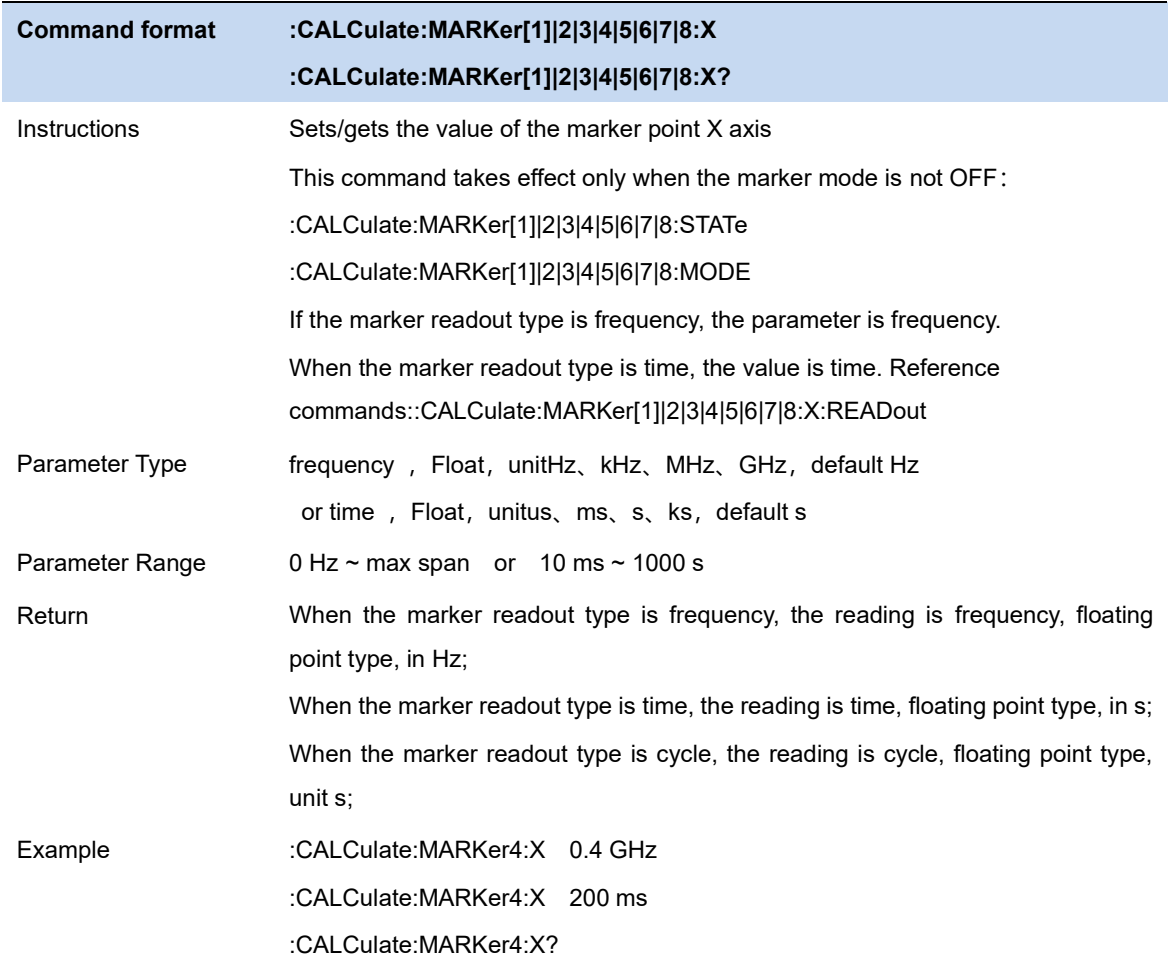

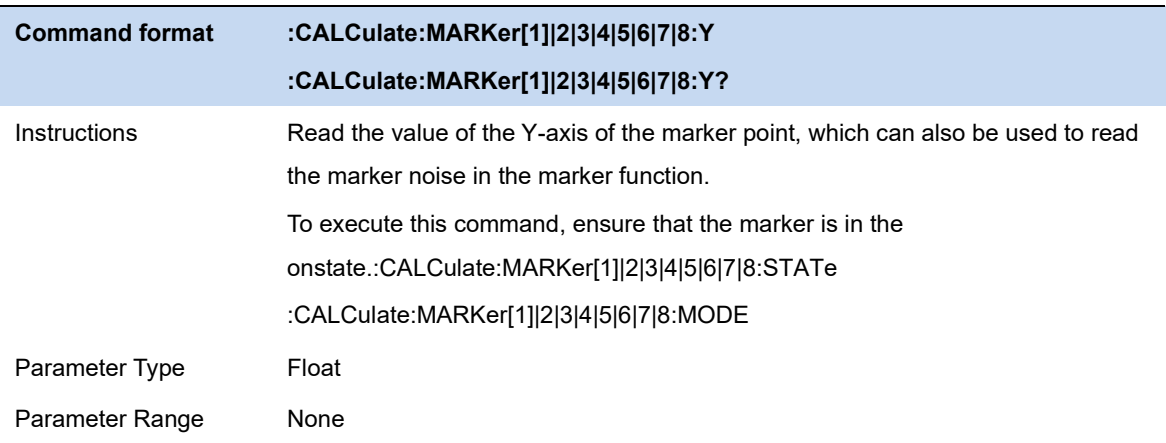

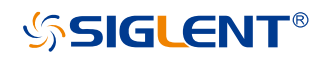

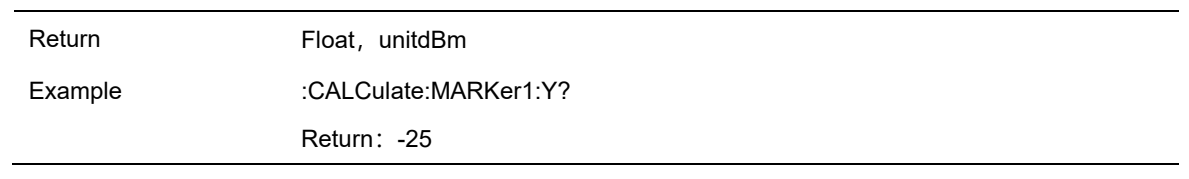

## **3.7.5 Relative To**

"Relative to" is used to measure the delta values of X (Frequency or Time) and Y (Amplitude) between two markers which can mark on different traces.

After the marker selects "Delta", the original marker will become the delta measurement marker, and the related marker of the incrementing sequence number will become the reference "fixed" marker

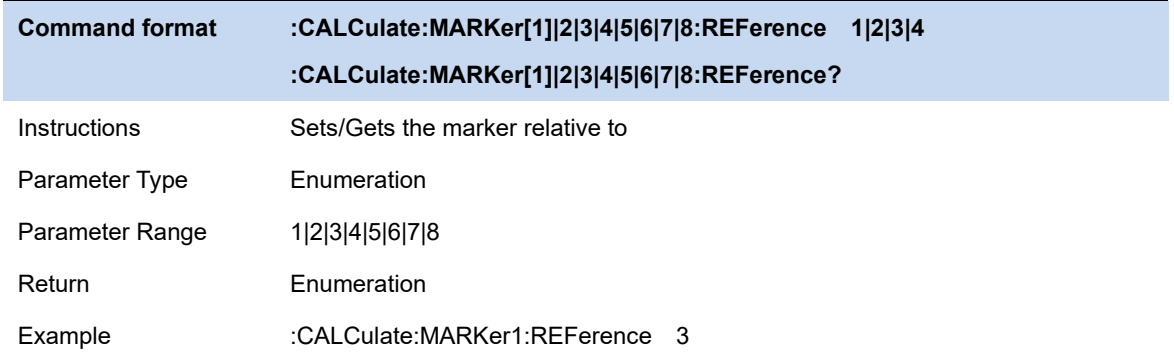

### **3.7.6 Readout Type**

Select a desired readout type for the X-axis for the marker. Different markers can use different readout types. This setting will change the readout type and affect the marker readings in the active function area and at the upper right corner of the screen, but will not change the actual value.

#### **Frequency**

In this type, Normal marker shows the absolute frequency. Delta markers and Delta Pair markers show the frequency difference between the delta marker and reference marker. The default readout mode in non-zero span is "**Frequency**".

**Note:** This type is invalid in Zero span.

#### **Period**

In this type, the Normal marker shows the reciprocal of frequency; while Delta marker and Delta Pair marker show the reciprocal of frequency difference. When the frequency difference is zero, the reciprocal is infinite and 100 Ts is displayed.

**Note:** This type is invalid in Zero span.

#### **Time**

In this type, the Normal marker shows the time difference between the marker and the start of the sweep; while Delta marker and Delta Pair marker show the sweep time difference between the delta marker and reference marker.

The default readout mode in Zero span is Time.

#### **Inverse Time**

In this type, the Normal marker Inverse Time = 1 / Time ; while Delta marker and Delta Pair marker s Inverse Time = 1 / Δ Time.

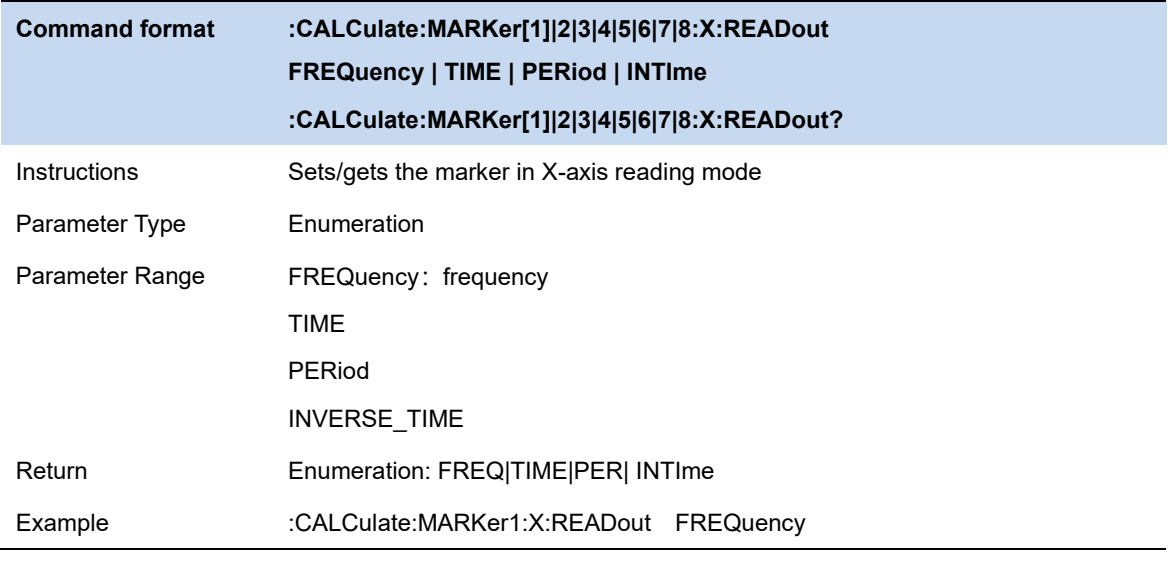

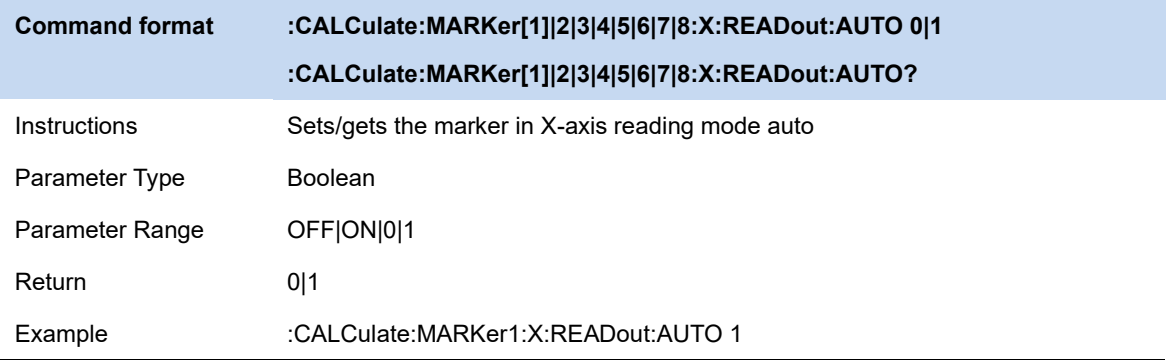

## **3.7.7 Marker Couple**

When Marker Couple is on, Markers are set up and moved in coupled operation on all traces. When Marker Couple is off, Markers are set up and moved independently for each trace.

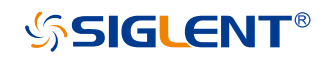

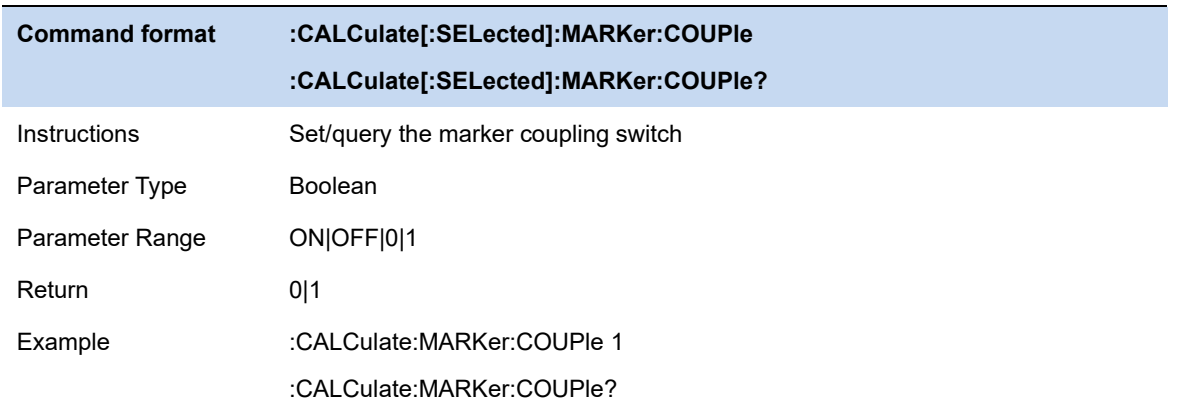

## **3.7.8 Marker Lines**

Mark the marker with the intersection of horizontal and vertical lines, which is more convenient to query the marker position in the waveform area.

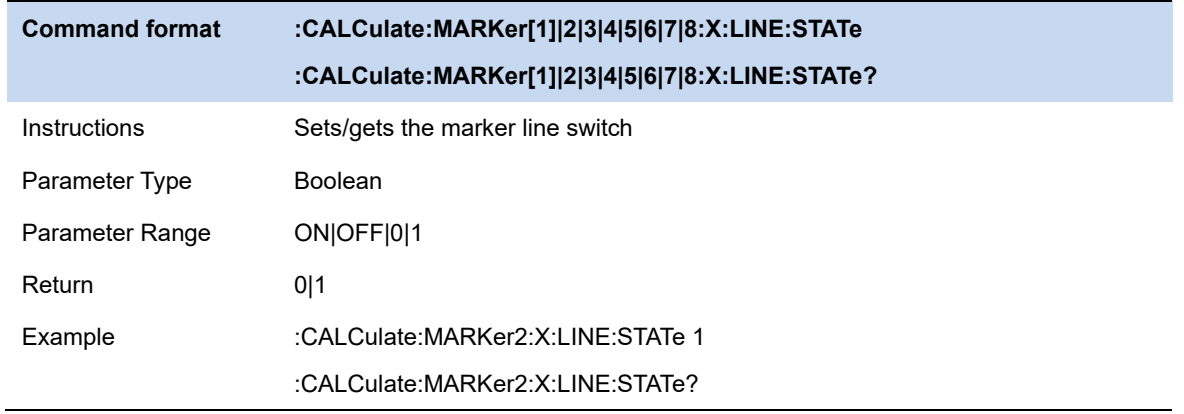

### **3.7.9 Marker Table**

Enable or disable the Marker Table.

Display all the markers enabled on the lower portion of the screen, including marker number, trace number, marker readout type, X-axis readout and amplitude. Through this table you can view the measurement values of multiple points. The table allows for up to eight markers to be displayed at one time.

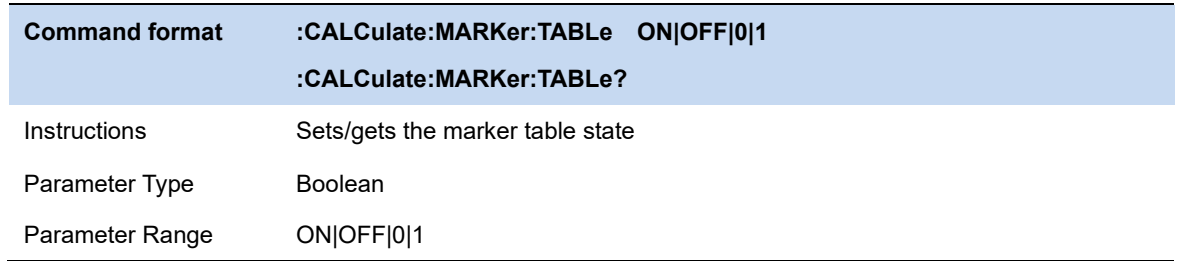

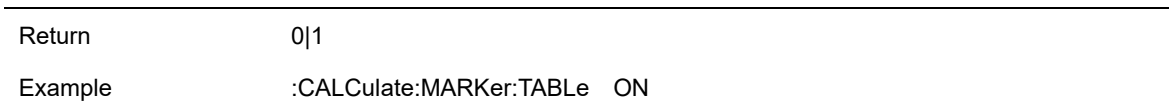

## **3.7.10 Marker ->**

### **3.7.10.1 M->CF**

Set the center frequency of the analyzer to the frequency of the current marker.

- ⚫ If the **Normal** marker is selected, the center frequency will be set to the frequency of the current marker.
- ⚫ If the **Delta** or **Delta Pair** marker is selected, the center frequency will be set to the frequency of the Delta Marker.
- The function is invalid in Zero span.

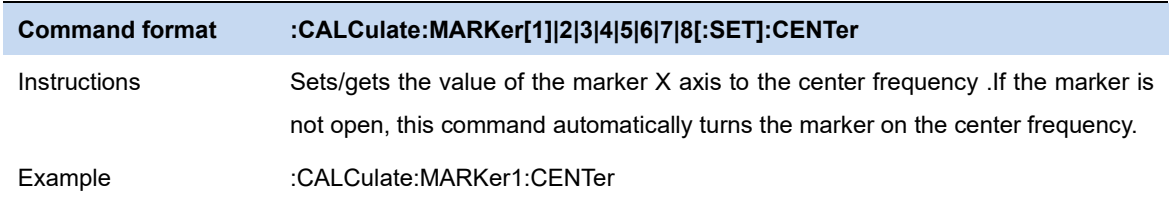

## **3.7.10.2 M -> CF Step**

Set the center frequency step of the analyzer to the frequency of the current marker.

- ⚫ If the **Normal** marker is selected, the center frequency step will be set to the frequency of the current marker.
- ⚫ If the **Delta** or **Delta** Pair marker is selected, the center frequency step will be set to the frequency of the Delta Marker.
- The function is invalid in Zero span.

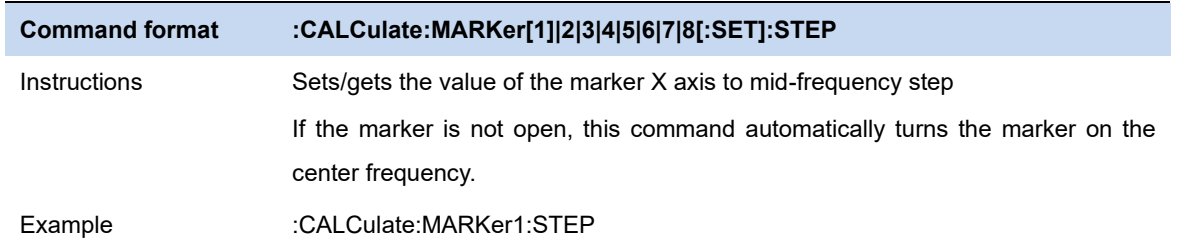

## **3.7.10.3 M -> Start Freq**

Set the start frequency of the analyzer to the frequency of the current marker.

- ⚫ If the **Normal** marker is selected, the start frequency will be set to the frequency of the current marker.
- If the **Delta** or **Delta Pair** marker is selected, the start frequency will be set to the frequency of the Delta Marker.
- The function is invalid in Zero span.

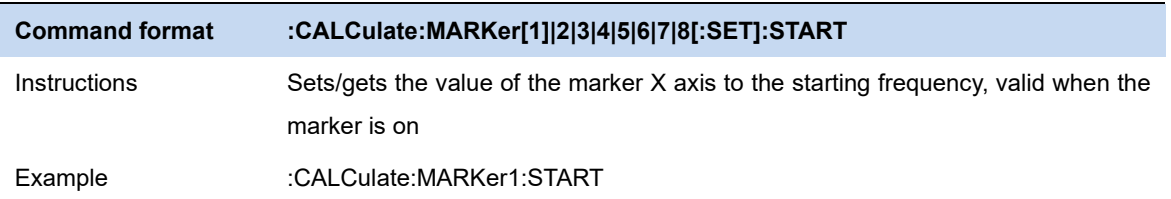

## **3.7.10.4 M -> Stop Freq**

Set the stop frequency of the analyzer to the frequency of the current marker.

- ⚫ If the **Normal** marker is selected, the stop frequency will be set to the frequency of the current marker.
- ⚫ If the **Delta** or **Delta Pair** marker is selected, the stop frequency will be set to the frequency of the Delta Marker.
- The function is invalid in Zero span.

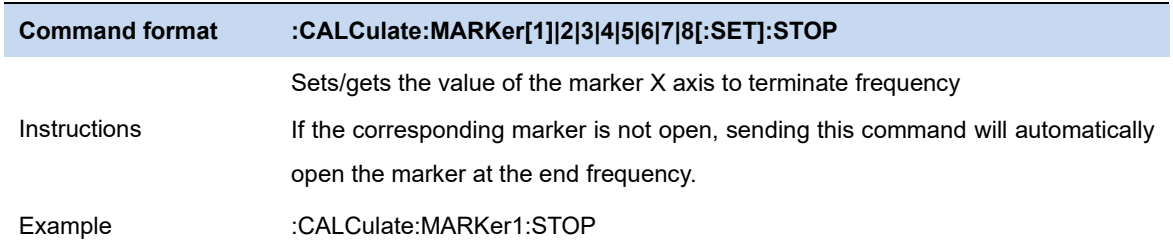

## **3.7.10.5 M ->Ref Level**

Set the reference level of the analyzer to the amplitude of the current marker.

- ⚫ If the **Normal** marker is selected, the reference level will be set to the amplitude of the current marker.
- ⚫ If the **Delta** or **Delta Pair** marker is selected, the reference level will be set to the amplitude of the Delta Marker.

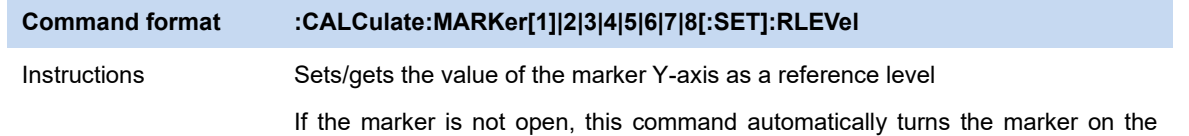

center frequency.

Example :CALCulate:MARKer2:RLEVel

## **3.7.10.6 ΔM->Span**

Set the span of the analyzer to the frequency difference between the two markers in Delta marker type.

- ⚫ If **the Normal** marker is selected, this function is invalid.
- The function is invalid in Zero span.

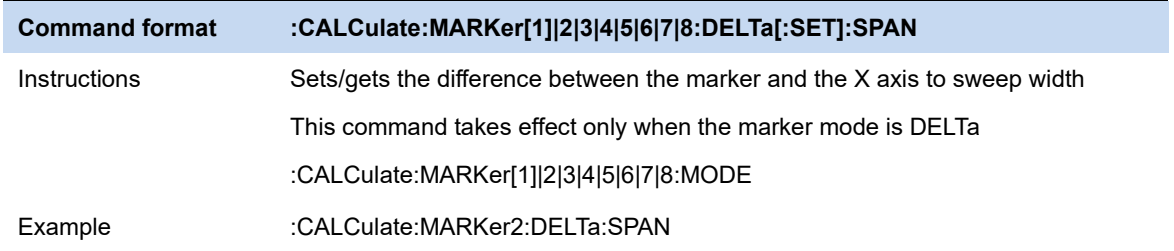

## **3.7.10.7 ΔM->CF**

Set the center frequency of the analyzer to the frequency difference between the two markers in **Delta** marker type.

- ⚫ If the **Normal** marker is selected, this function is invalid.
- The function is invalid in Zero span.

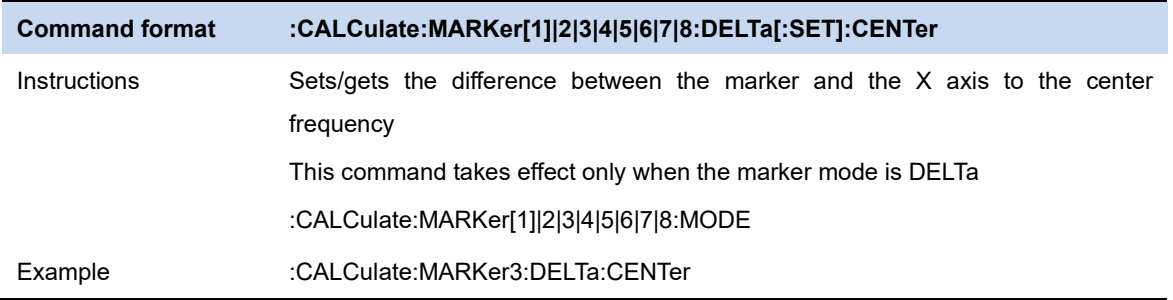

## **3.7.11 Marker Fn**

Special marker functions including Noise Marker, N dB BW and Freq Counter.

**Command format :CALCulate:MARKer[1]|2|3|4|5|6|7|8:FUNCtion OFF|FCOunt|NOISe|NDB :CALCulate:MARKer[1]|2|3|4|5|6|7|8:FUNCtion?**

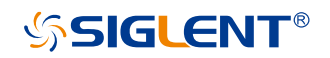

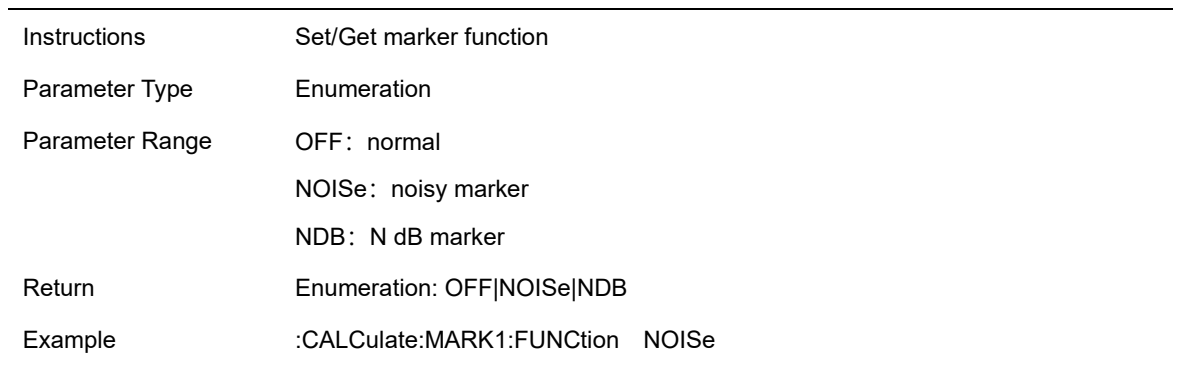

### **3.7.11.1 N dB BW**

Enable the N dB BW measurement or set the value of N dB. The N dB BW denotes the frequency difference between two points that are located on both sides of the current marker and with N dB fall (N Less than or equal to 0) or rise (N>0) in amplitude as shown in the figure on the next page.

When the measurement starts, the analyzer will search for the two points which are located at both sides of the current point with N dB fall or rise in amplitude and display the frequency difference between the two points in the active function area. "----" would be displayed if the search fails. The parameters in the figure are shown as:

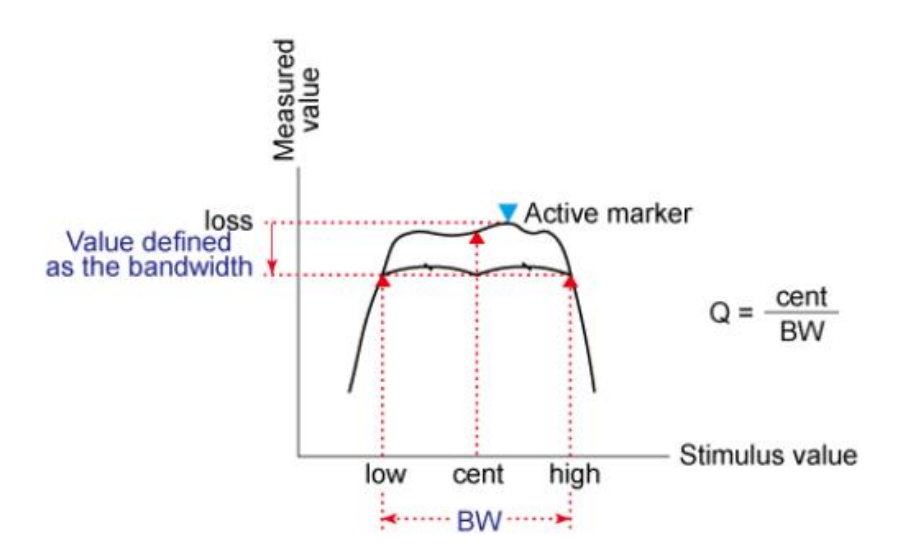

Figure 3-4 N dB parameter

#### mkr\_ndb\_bw

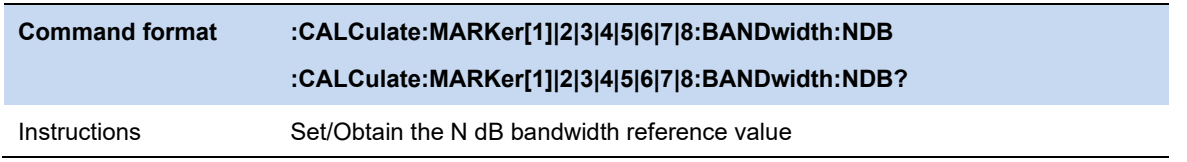

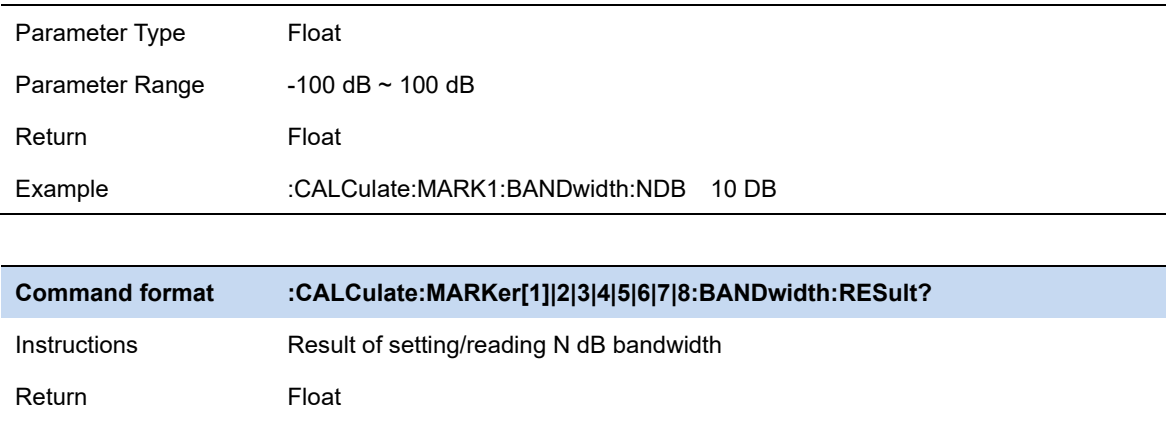

## **3.7.11.2 Freq Counter**

Turn on or off the frequency counter. The frequency readout is accuracy is up to 0.01 Hz.

⚫ The function is valid only when selecting marker 1.

Example :CALCulate:MARK1:BANDwidth:RESult?

- If marker 1 is selected but not active, turning on the frequency counter will open marker 1 Normal marker automatically.
- The frequency counter measures the frequency near the center frequency in Zero span.

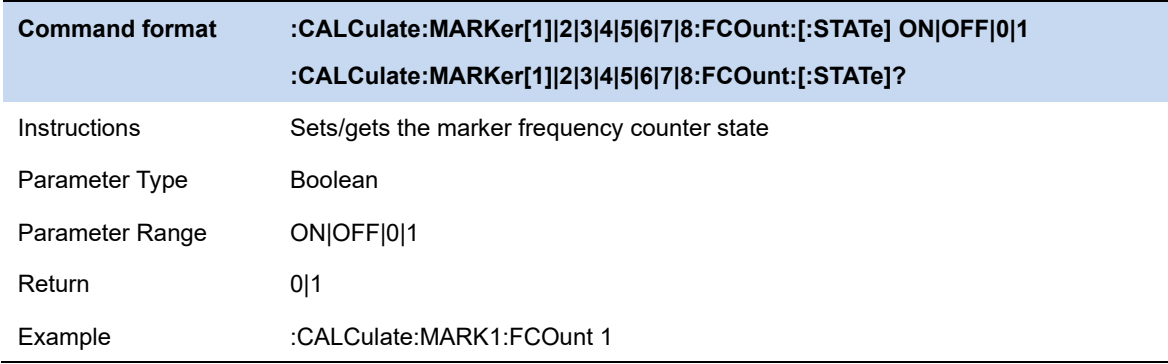

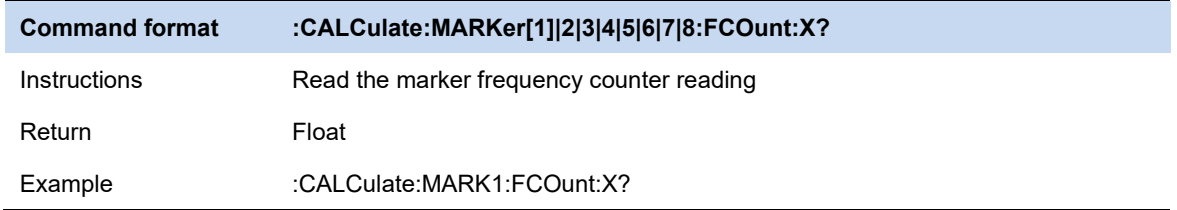

### **3.7.11.3 Noise Marker**

Execute the Noise marker function for the selected marker and read the normalized noise power spectral density.

⚫ If the current marker is " **Off** " in the Marker menu, pressing **Noise Marker** will first set it to

Normal type automatically; then measure the average noise level at the marked point and normalize this value to 1 Hz bandwidth. During this process, certain compensation is always made based on the detection and trace types. The measurement will be more precise if RMS Avg or Sample detection type is used.

● This function can be used for measuring the C/N ratio.

### **3.7.11.4 Off**

Turn off the noise marker, N dB BW measurement or Frequency Counter, but not the marker itself.

### **3.7.12 Peak Search**

Open the peak search setting menu and execute peak search.

#### **3.7.12.1 Peak Search**

#### **Next Search**

Execute peak search and mark the peak.

#### **Minium Peak**

Execute minimum search and mark the minium peak.

#### **Next Peak**

Search for and mark the peak whose amplitude is closest to that of the current peak and which meets the peak search condition.

#### **Next Left Peak**

Search for and mark the nearest peak which is located at the left side of the current peak and meets the peak search condition.

#### **Next Right Peak**

Search for and mark the nearest peak which is located at the right side of the current peak and meets the peak search condition.

#### **Peak Peak**

Execute peak search and minimum search at the same time and mark the results with delta pair markers. Wherein, the result of peak search is marked with the delta marker and the result of minimum search is marked with the reference marker.

#### **Peak -> CF**

Execute peak search and set the center frequency of the analyzer to the frequency of the peak.The function is invalid in Zero Span.

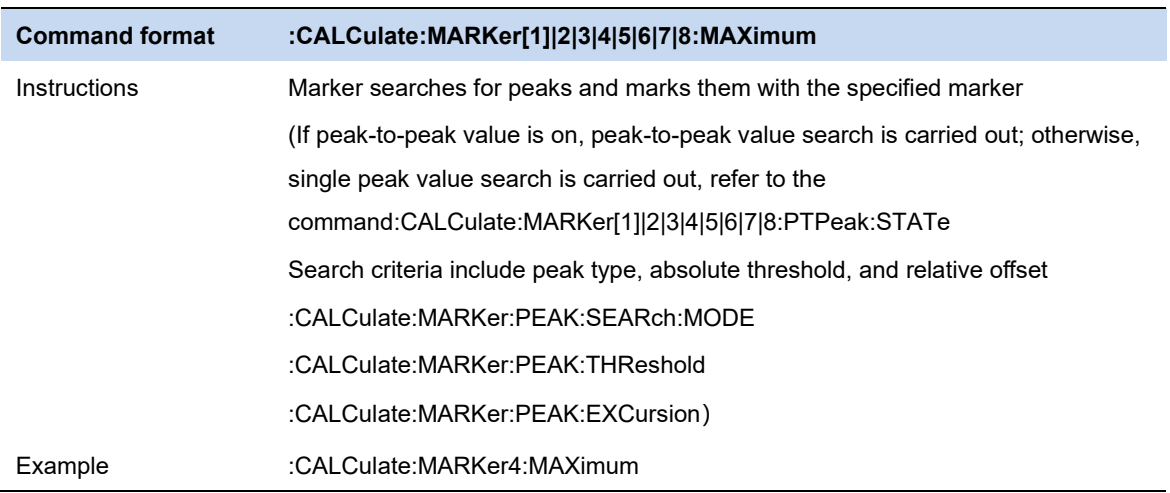

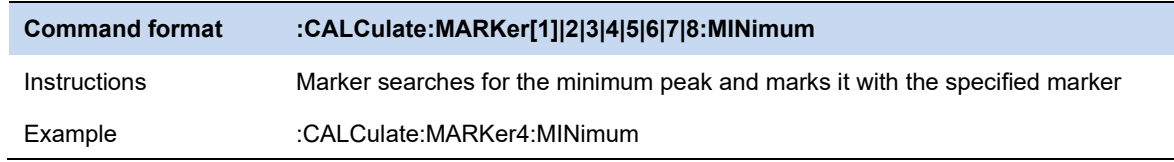

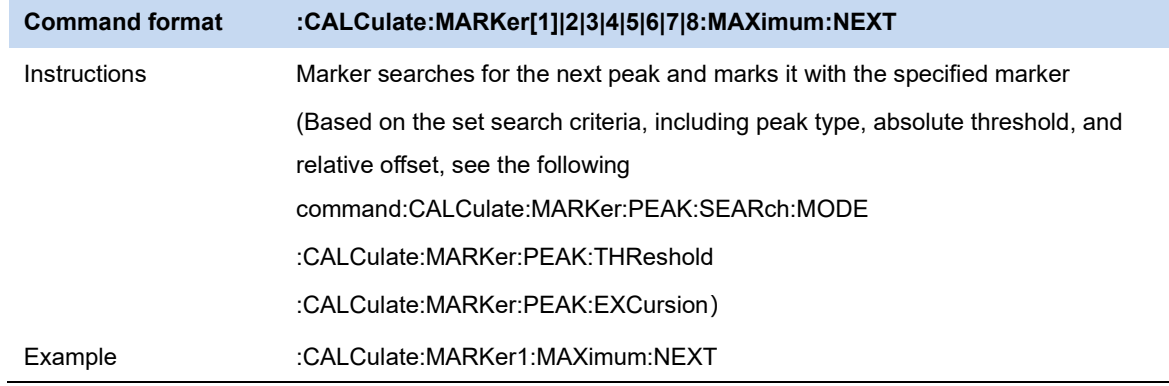

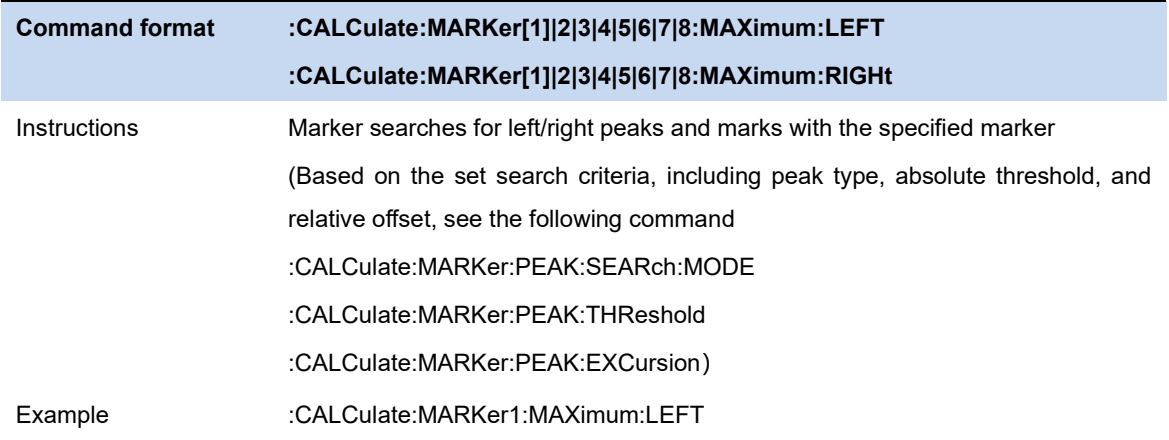

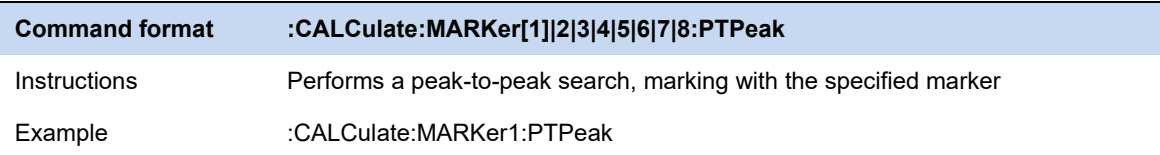

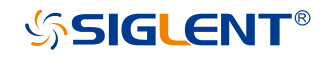

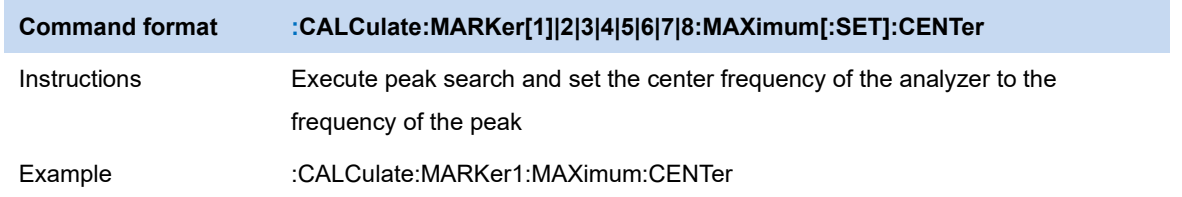

## **3.7.12.2 Peak Config**

Define the conditions of peak search for various peak searches. A real peak should meet the requirements of both the "**Peak Threshold**" and "**Peak Excursion**".

#### **Peak Threshold**

Assign a minimum for the peak amplitude. Peaks whose amplitudes are greater than the specified peak threshold are treated as real peaks.The actual minimal peak threshold is -200dBm when shut down the Peak Threshold.

#### **Peak Excursion**

Set the excursion between the peak and the minimum amplitude on both sides of it. Peaks whose excursions are beyond the specified excursion are treated as real peaks.The actual minimal peak excursion is 0dBm when shut down the Peak Excursion.

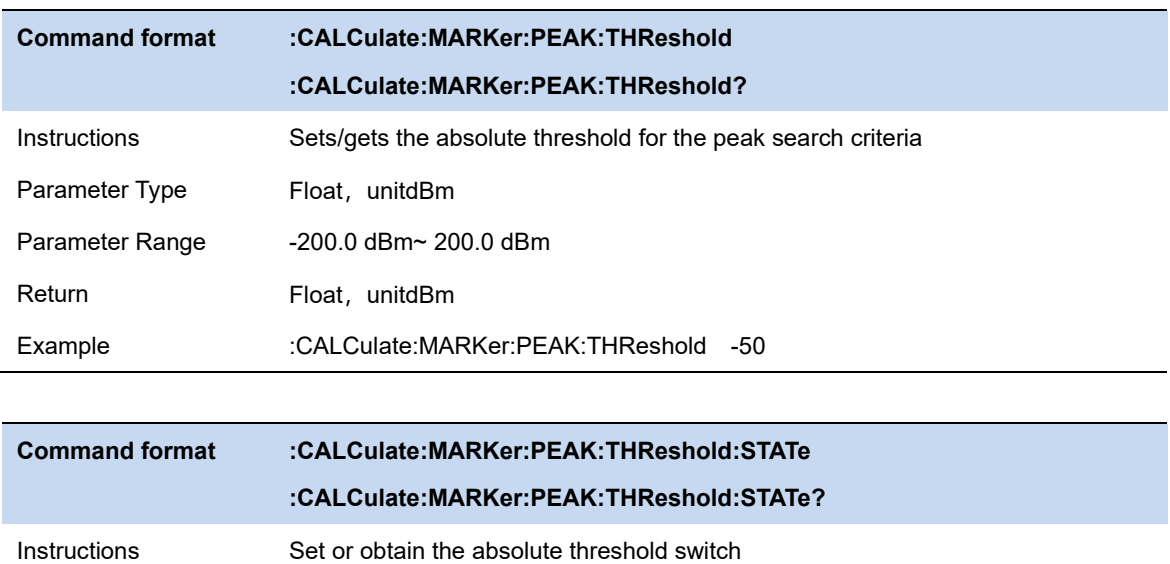

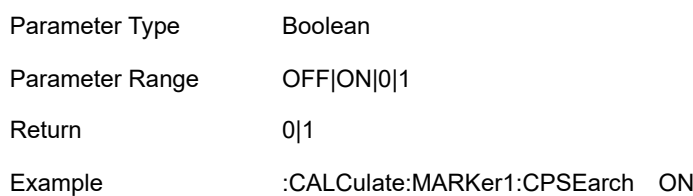

**Command format :CALCulate:MARKer:PEAK:EXCursion** 

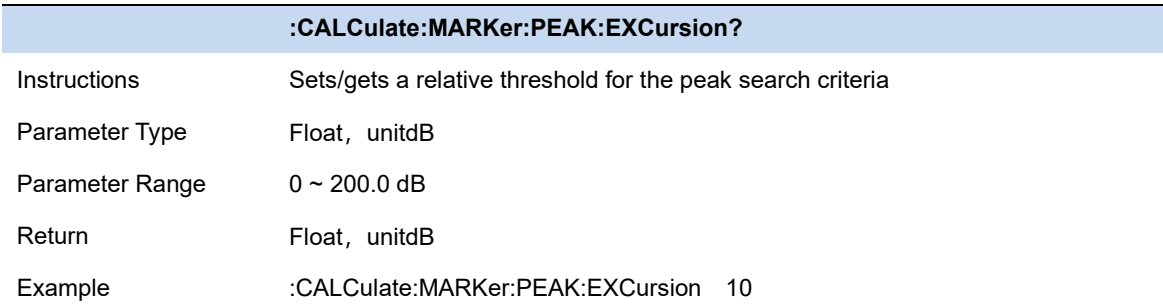

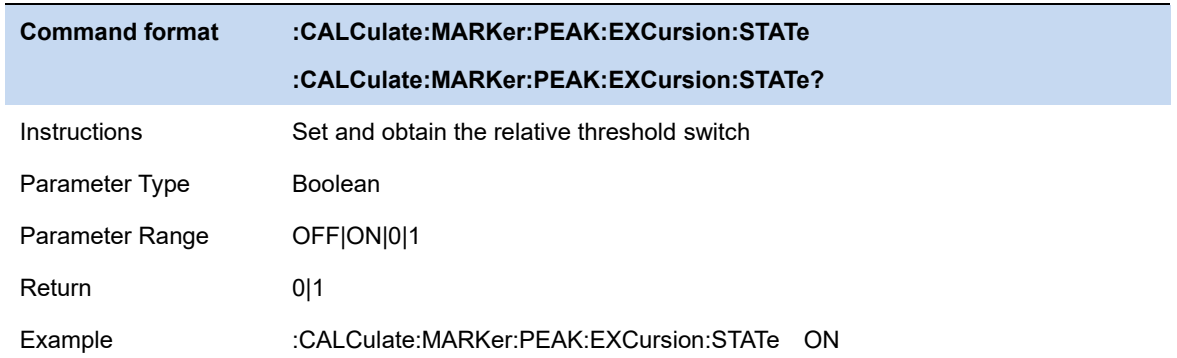

## **3.7.12.3 Count Peak**

Enable or disable continuous peak search. The default is Off. When enabled, the system will always execute a peak search automatically after each sweep in order to track the signal under measurement.

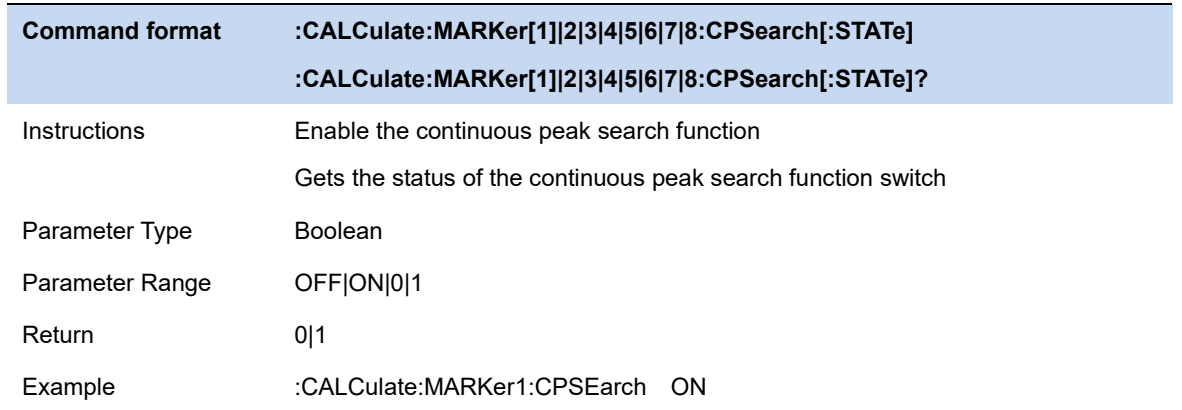

## **3.7.12.4 Peak Table**

Open the peak table (in the lower window) which lists the peaks (with frequency and amplitude) that meet the peak search condition. Up to 30 peaks can be displayed in the table.

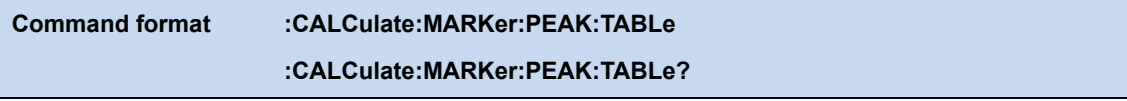

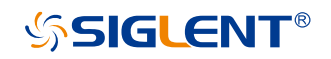

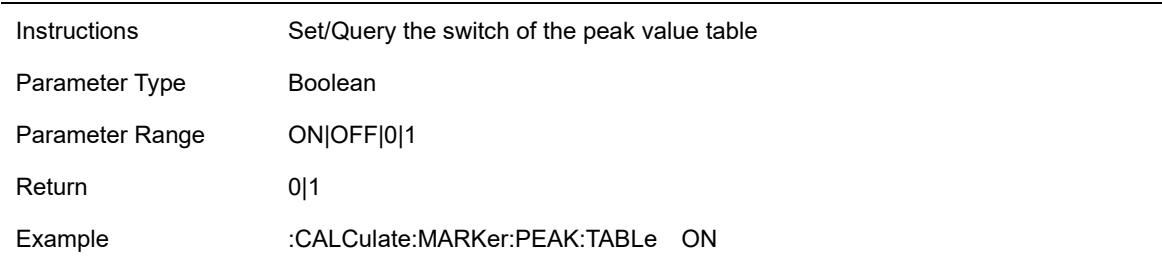

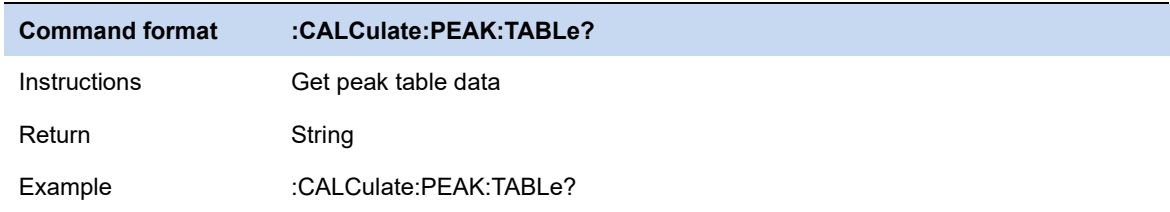

### **3.7.12.5 Sort Order**

Sort all signals in the peak table by the specific order.

Sort order based on the frequency / time(zero span)、ampt or delta to limit.

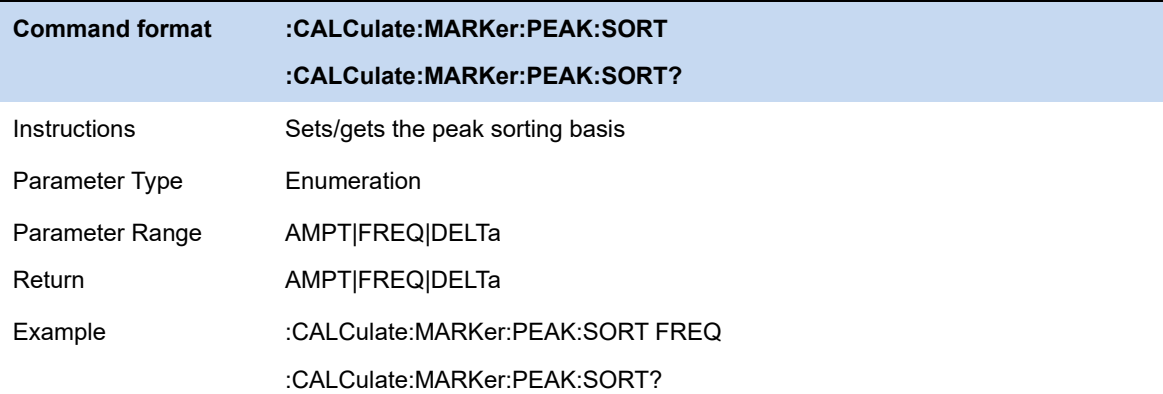

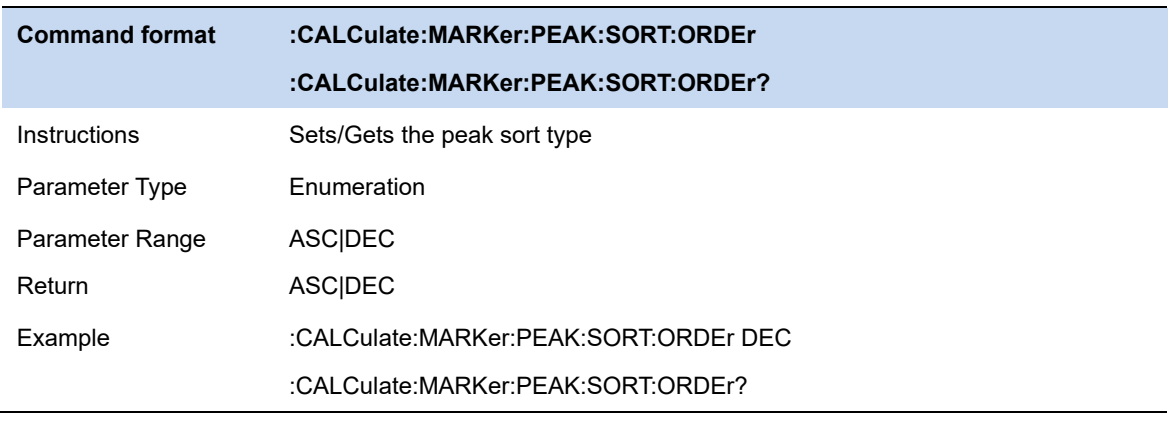

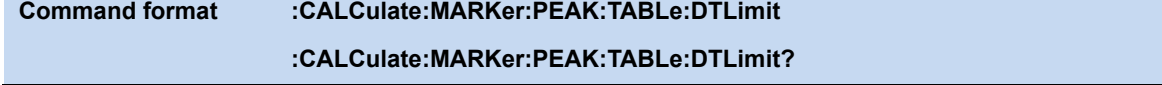

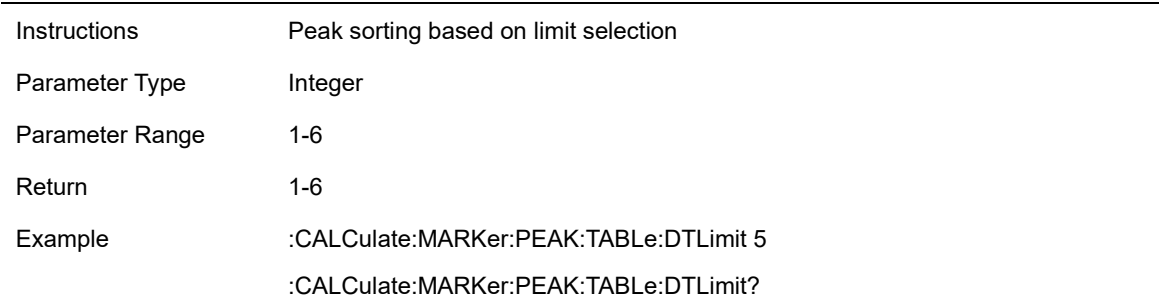

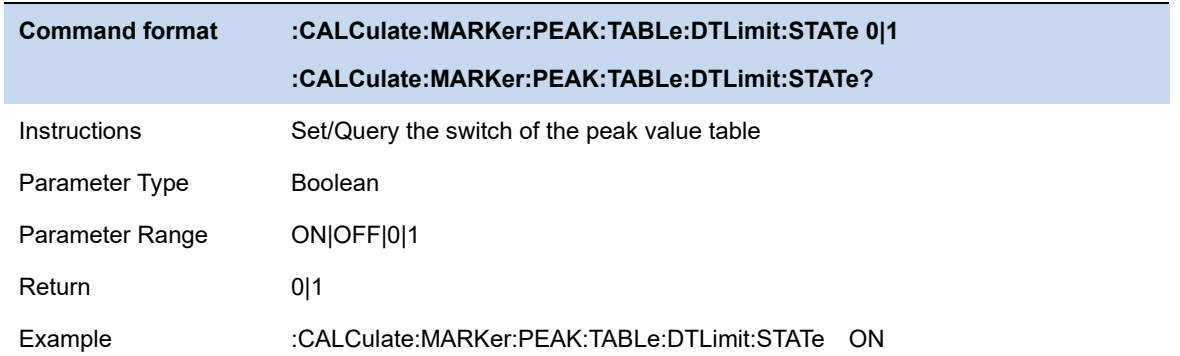

## **3.8 Limit**

The analyzer supports Pass/Fail test function. In this function, the measured curve will be compared with the pre-edited curve. If the related rules are met, the result is "**Pass**", else the result is "**Fail**".

## **3.8.1 Slect Limit**

Activate/Select a limit.

## **3.8.2 Limit State**

Enable or disable slected limit.

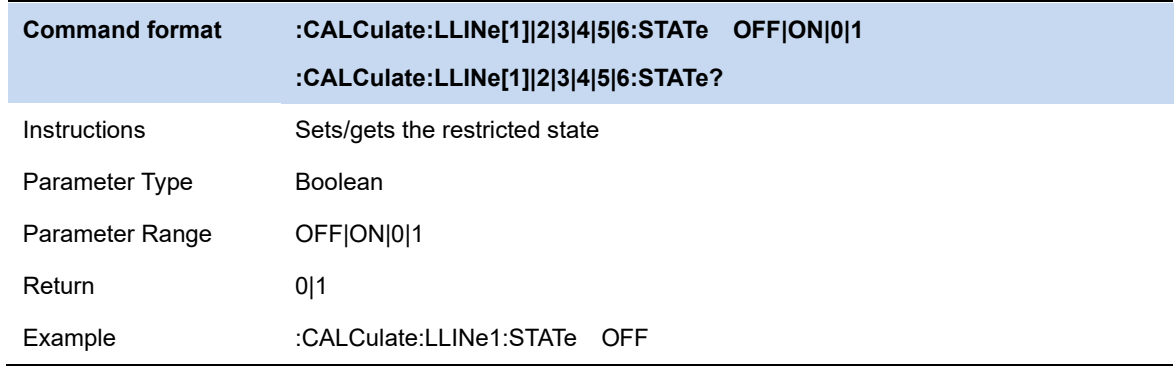

## **3.8.3 Limit Margin**

Set the margin for selected limit.

When trace is between limit and margin, it will be displayed as **Fail Margin.**

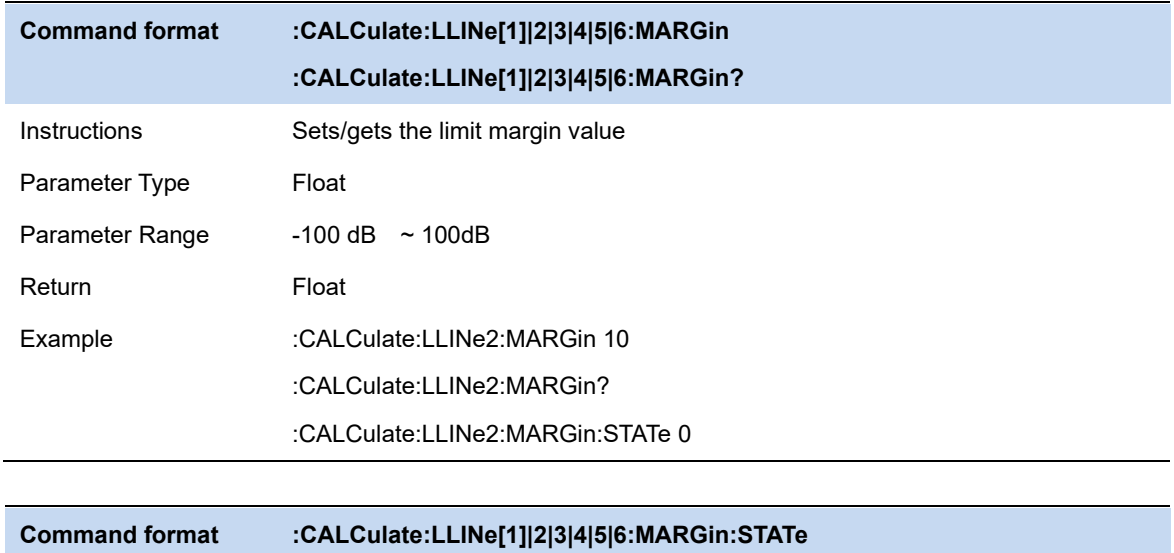

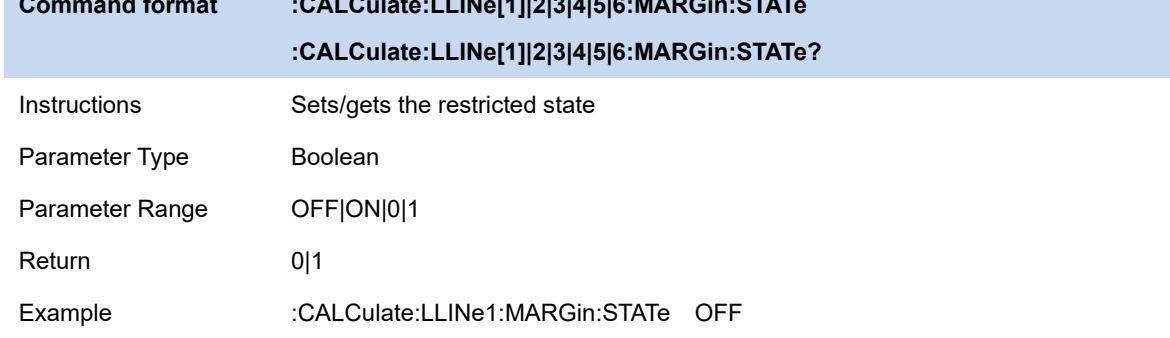

## **3.8.4 Limit Type**

Set the limit type as upper / lower . The limit 1,3,5 is default as the lower and 2,4,6 as the lower

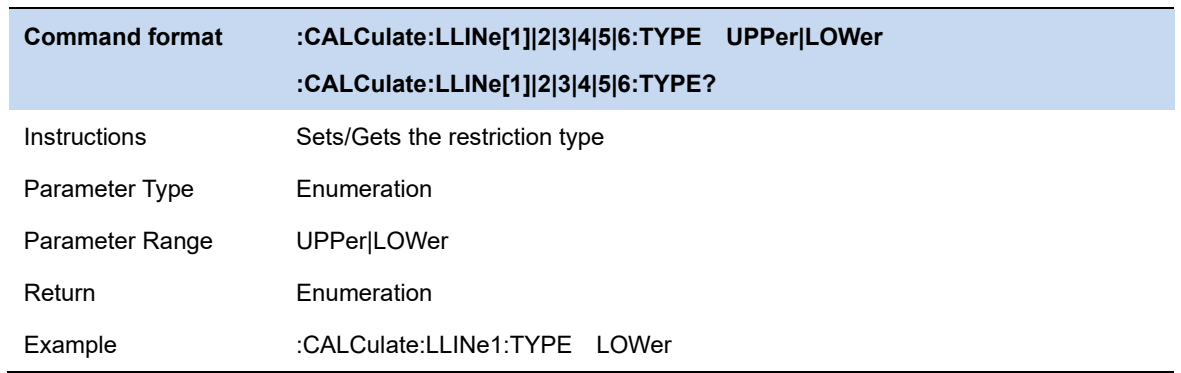

## **3.8.5 Limit Edit**

Edit the properties of slected limit.

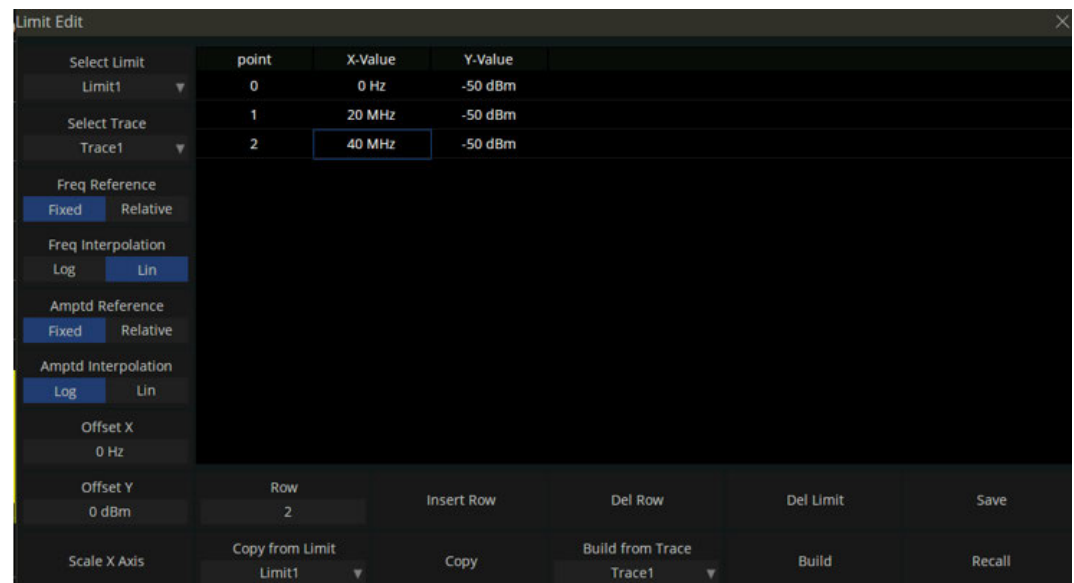

Figure 3-5 limit edit

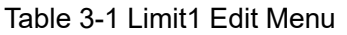

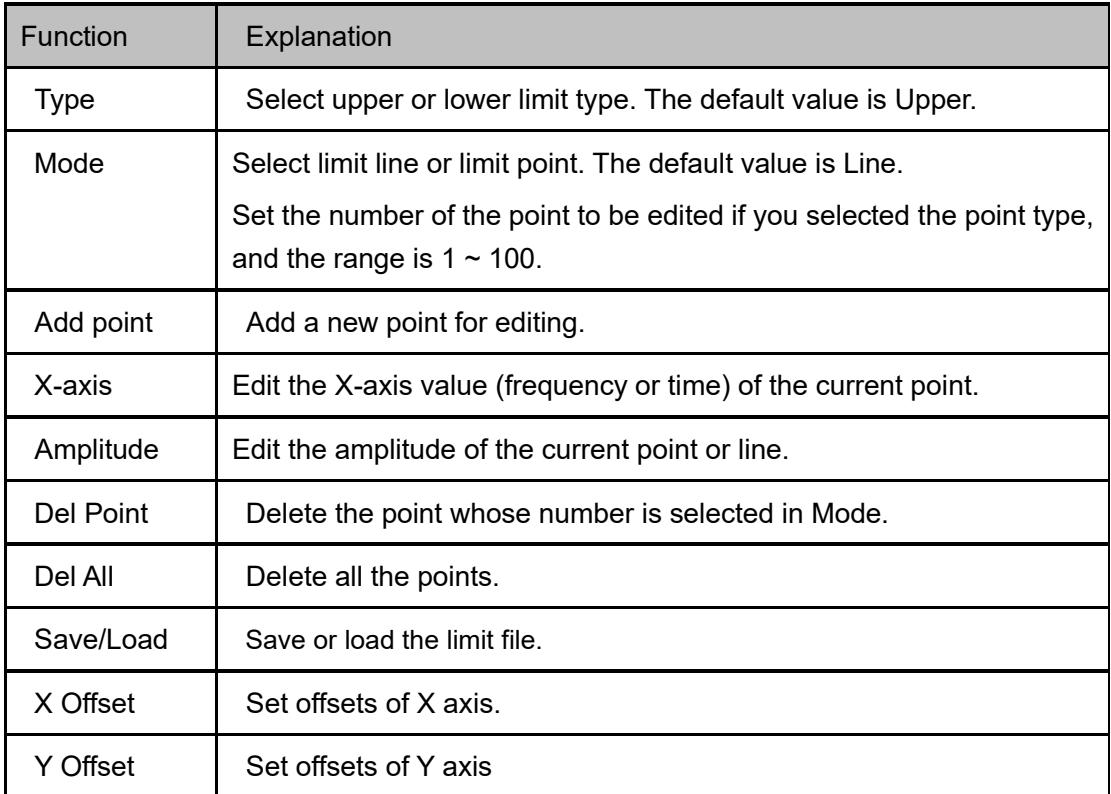

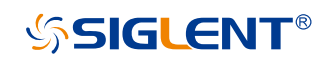

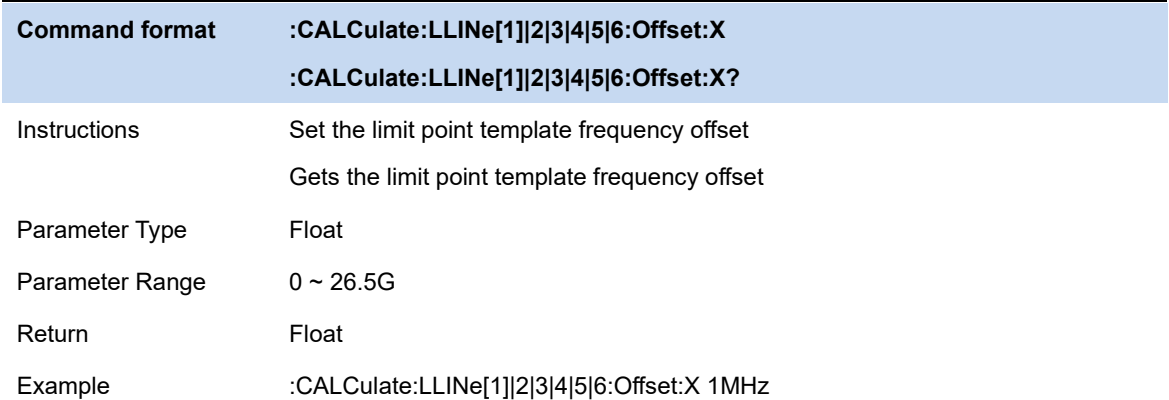

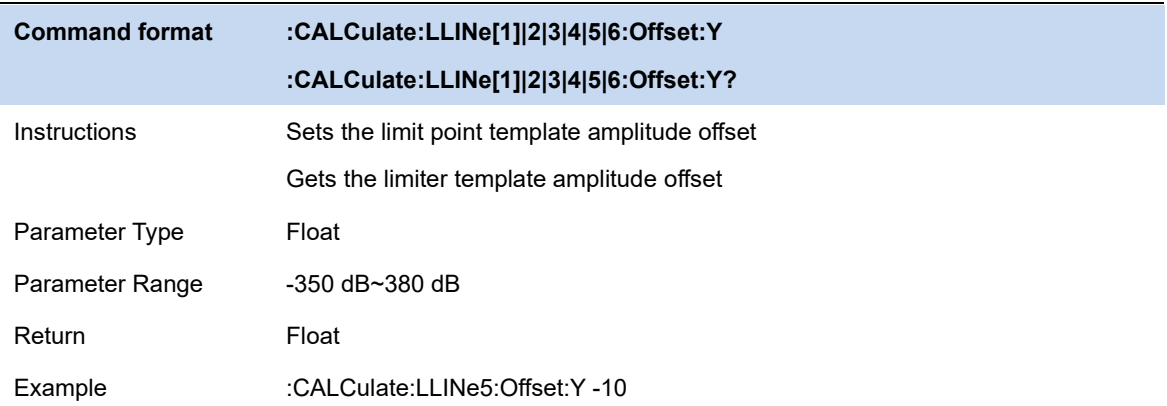

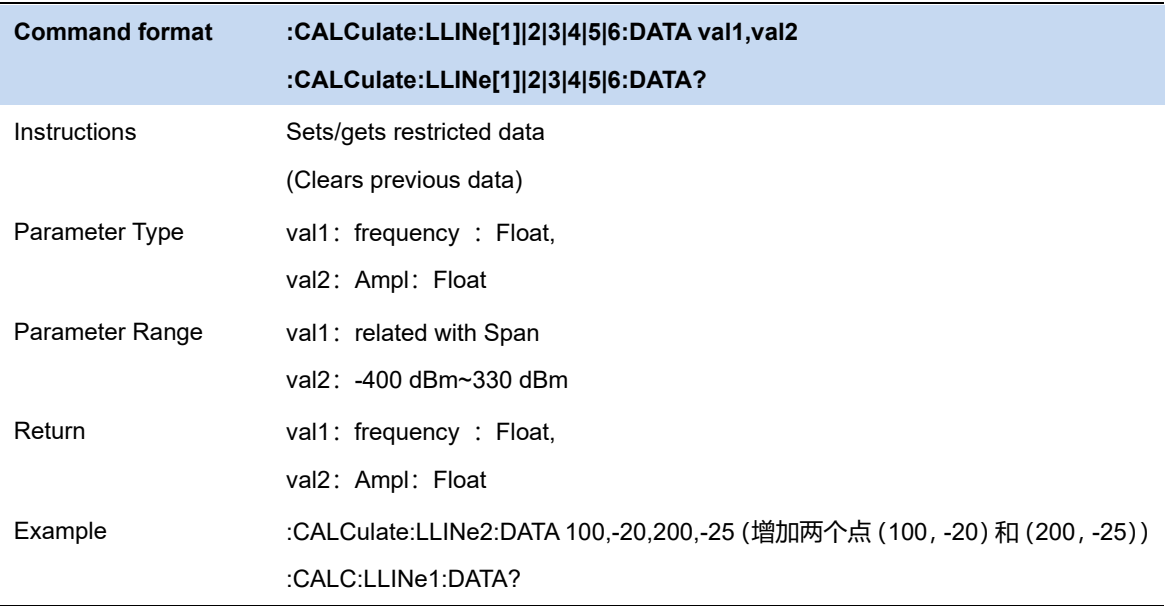

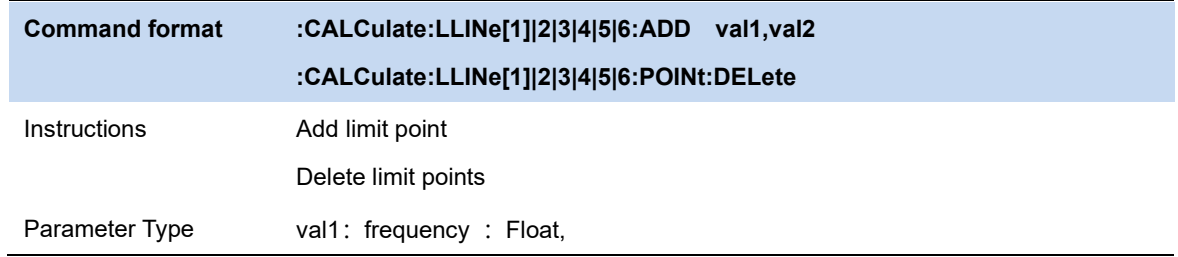

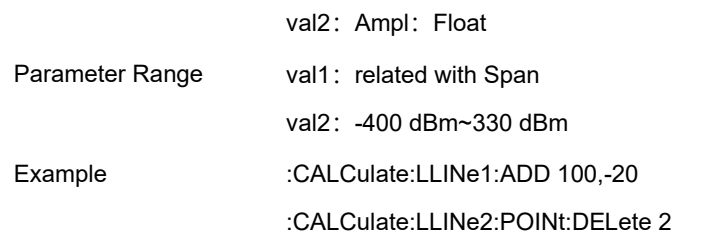

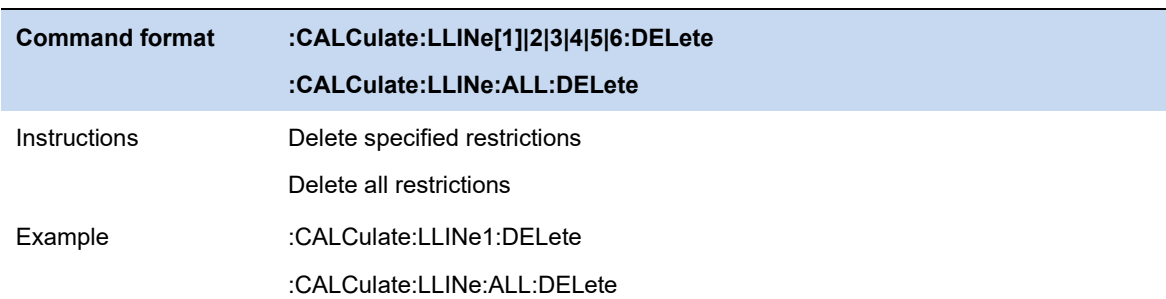

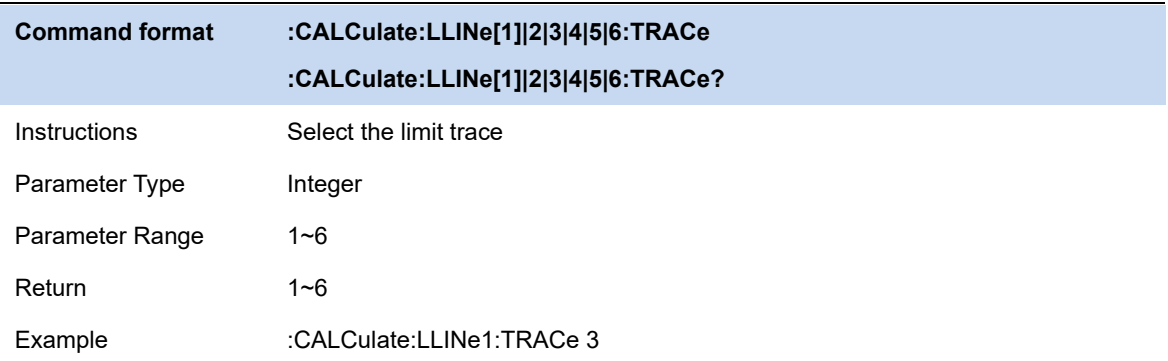

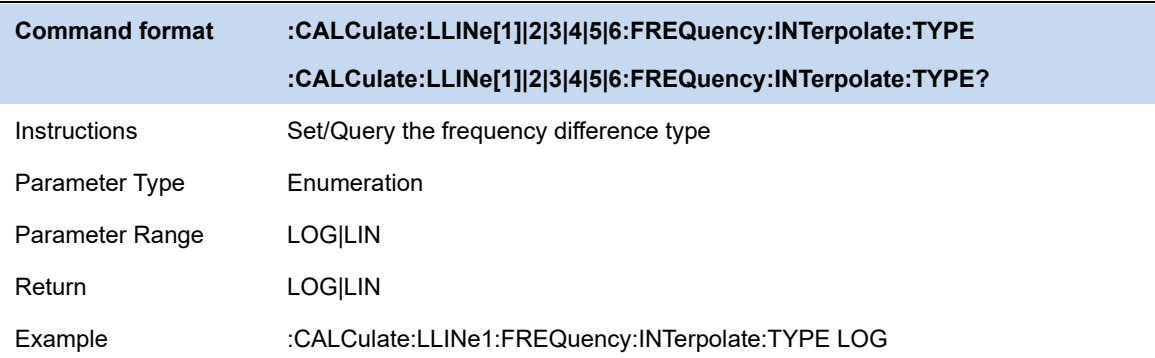

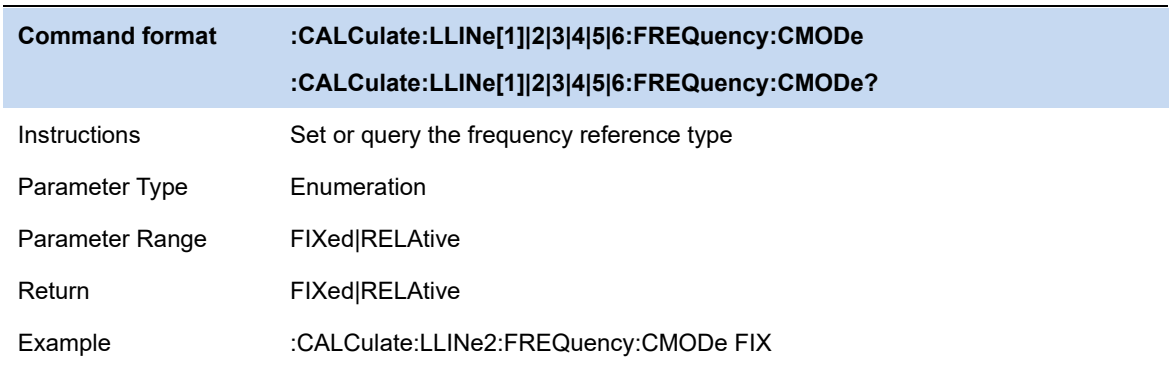

# **SSIGLENT®**

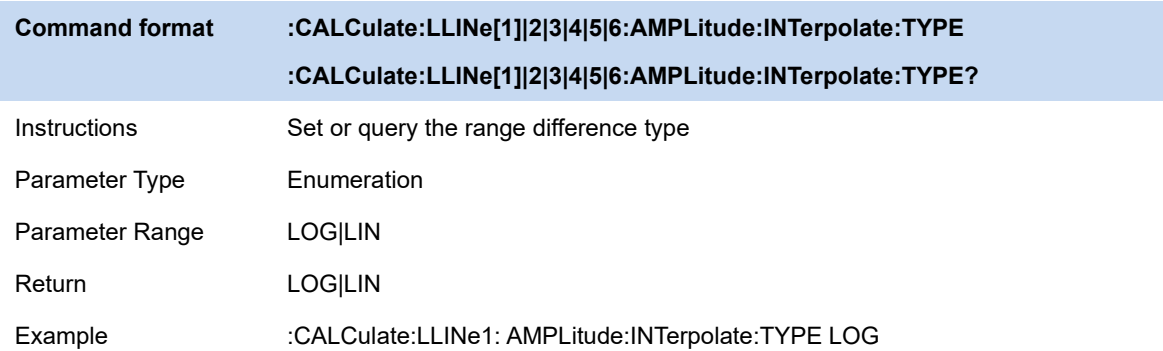

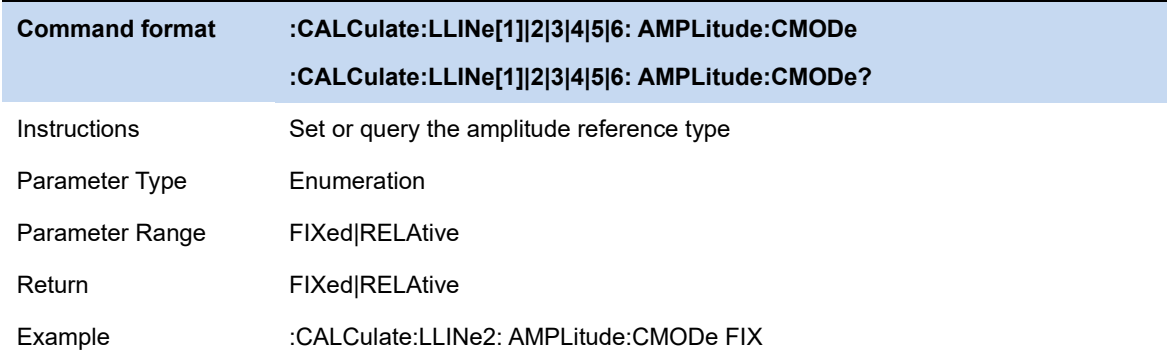

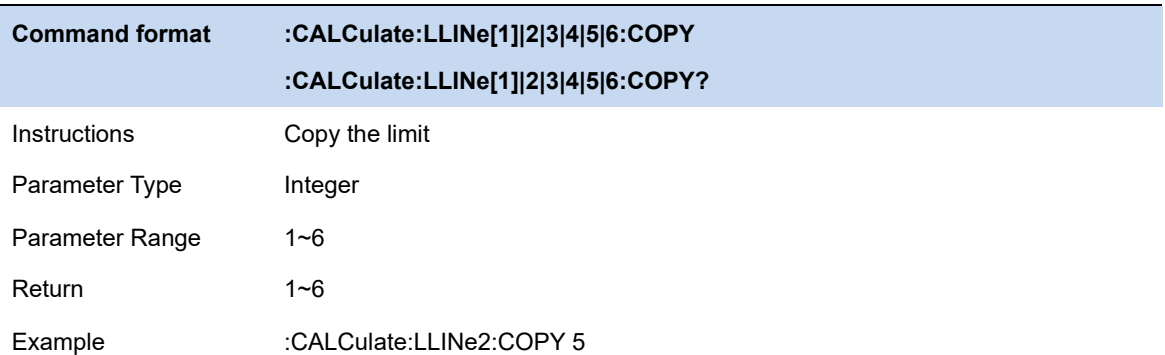

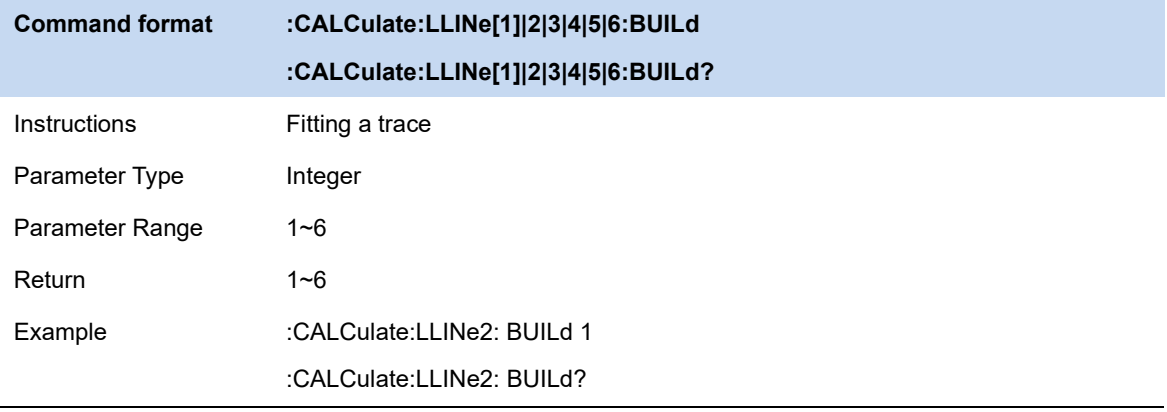

## **3.8.6 Limit Test**

Enable or disable the limit test function.

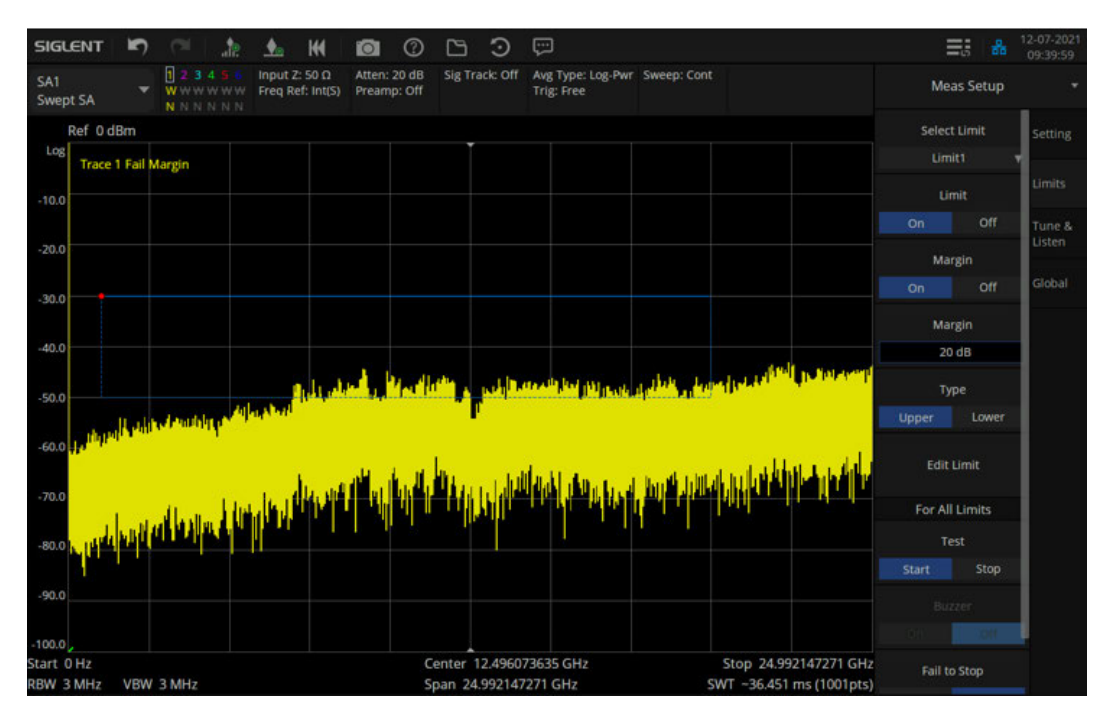

Figure 3-6 test results

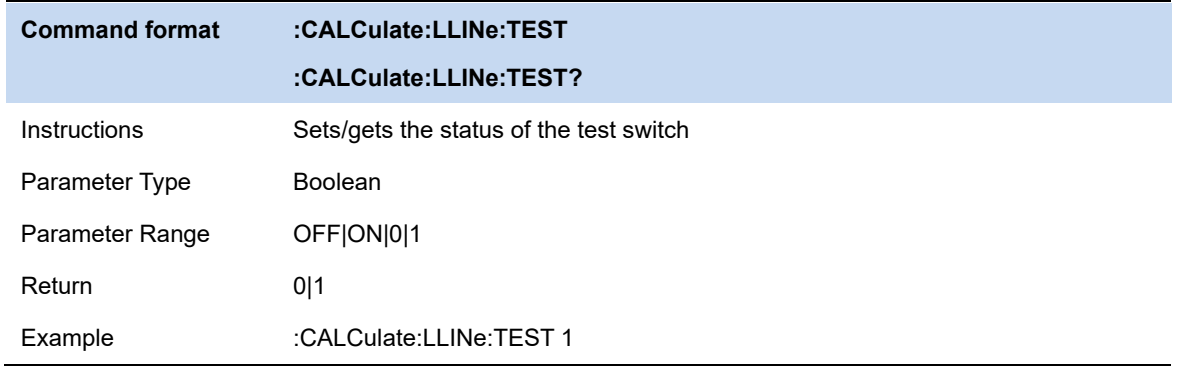

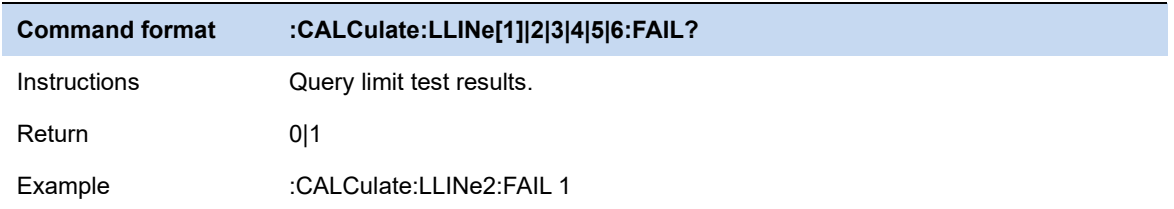

## **3.8.7 Setup**

#### **Fail to stop**

Turn on or off the Fail to stop function. If the function is on, the analyzer will stop sweep and retain the test result when the test result is "Fail".

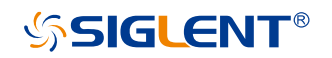

#### **Buzzer**

Turn on or off the buzzer. When the buzzer is on, it beeps when the test result is "Fail".

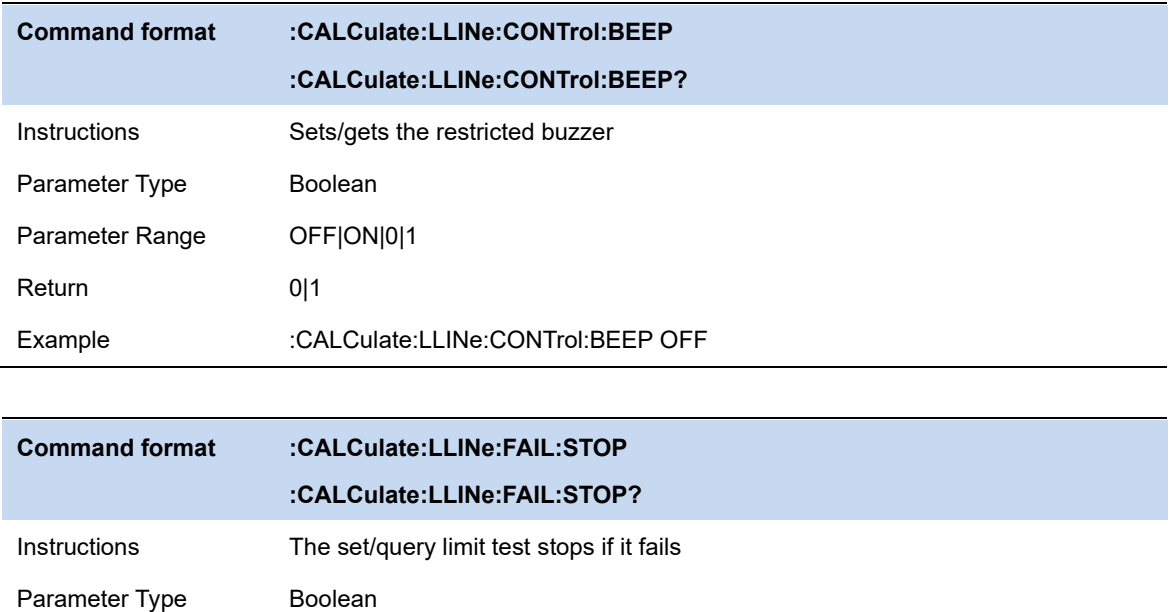

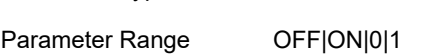

Return 0|1 Example :CALCulate:LLINe:FAIL:STOP OFF

## **3.9 Meas & Meas Setup**

Provide optional measurement functions. When activated, the screen will be divided into two parts. The above part is the measure screen which displays traces, and the other part is used to display measurement results.

## **3.9.1 Swept SA**

The Swept SA measurement lets you perform "traditional" Spectrum Analysis, that is, Swept and Zero Span measurements, as well as "Swept FFT" analysis (FFT analysis presented as though it were swept).

## **3.9.1.1 Average Type**

Choose one of the following averaging types: log power (video), power (RMS), or voltage averaging. When trace average is on, the average type is shown on the left side of the display.

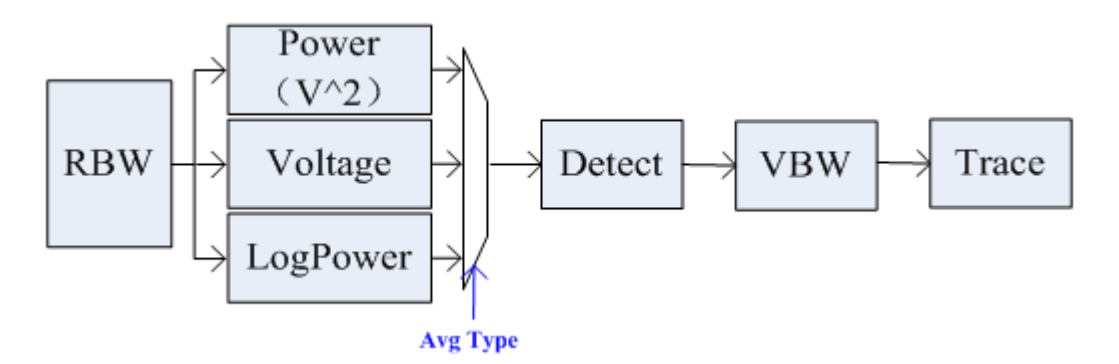

Figure 3-7 Average Type

## ⚫ **Log Power**

Select the logarithmic (decibel) scale for all filtering and averaging processes. This scale is "Video" because it is the most common display and analysis scale for the video signal within analyzer. This scale is excellent for finding Sine/CW signals near noise.

## ⚫ **Power Average**

In this average type, all filtering and averaging processes work on the power (the square of the magnitude) of the signal, instead of its log or envelope voltage. This scale is best for real-time power measurement of complex signals.

### ⚫ **Voltage Average**

In this Average type, all filtering and averaging processes work on the voltage of the envelope of the signal. This scale is suitable for observing rise and fall behavior of AM or pulse-modulated signals such as radar and TDMA transmitters.

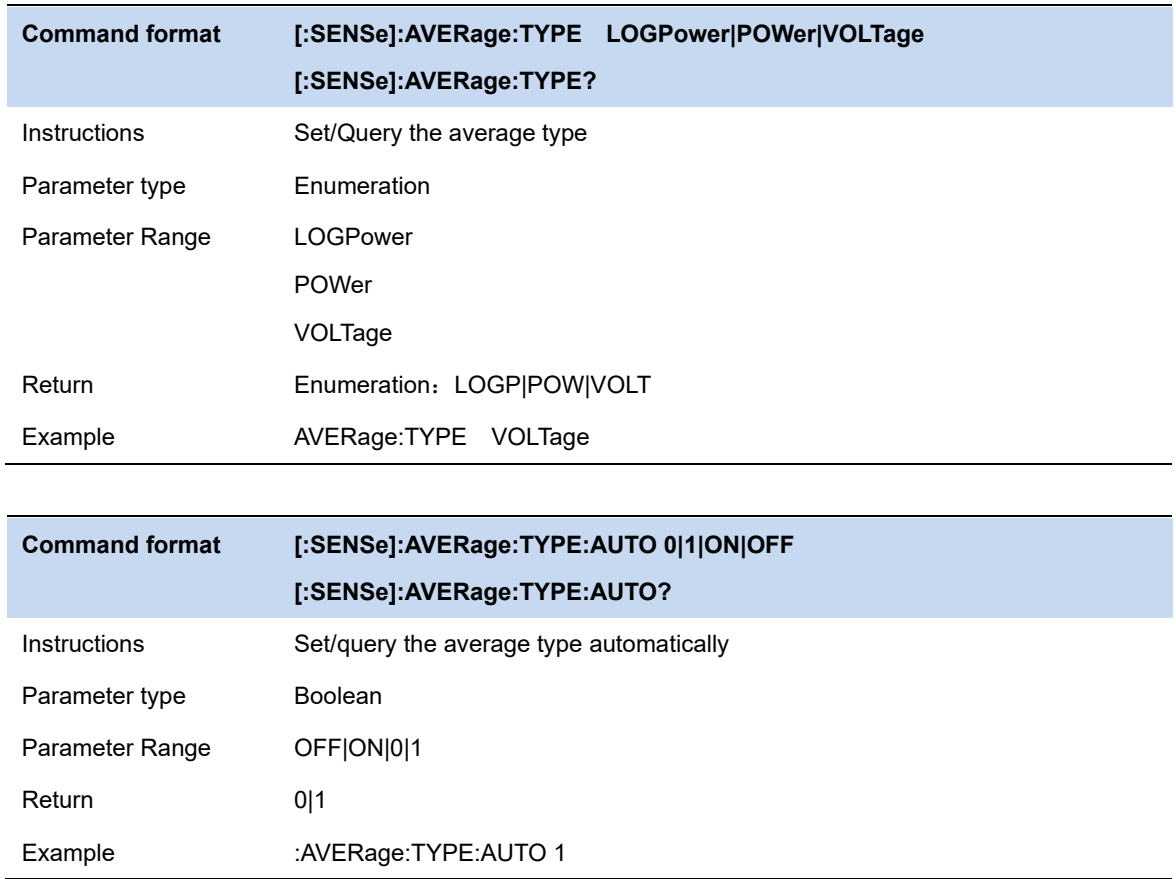

## **3.9.1.2 Average/Hold Number**

Sets the terminal count number N for Average, Max Hold and Min Hold trace types.This number is an integral part of how the average trace is calculated. Basically,increasing N results in a smoother average trace.

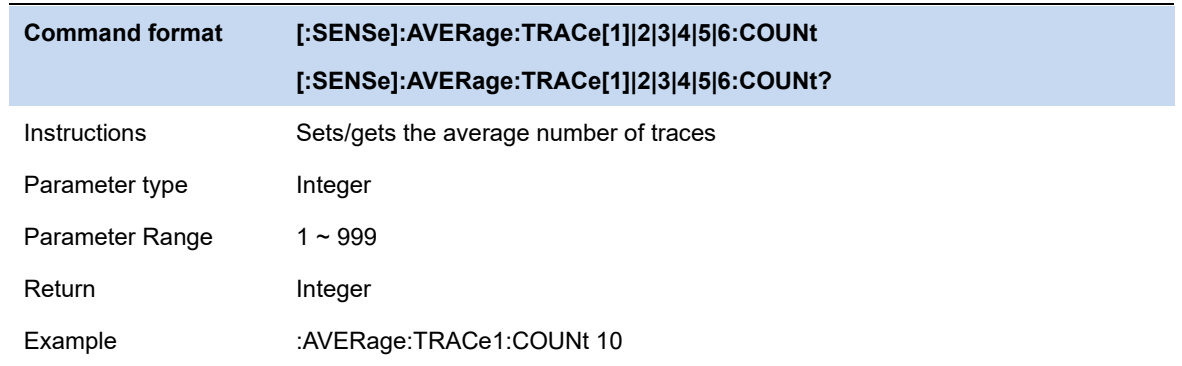
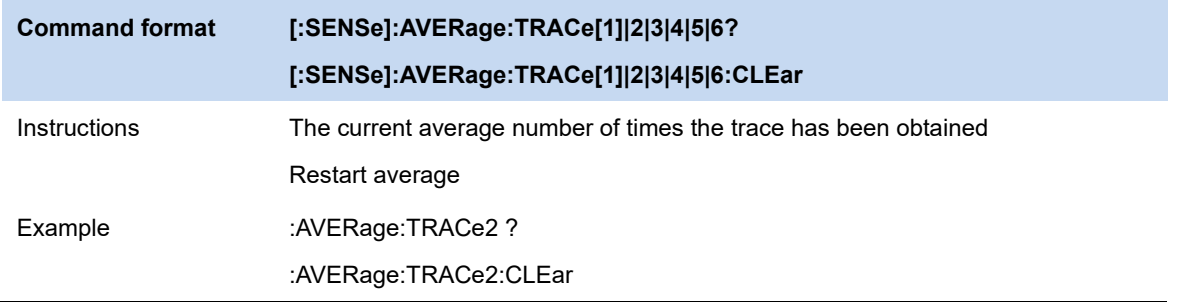

## **3.9.1.3 Tune & Radio**

#### ⚫ **Demod(AM/FM)**

Sets the demodulation type of AM,FM or OFF demod. Default setting is OFF demod.

When AM(or FM) demodulation is turned on, the system automatically opens a cursor to position it at the center frequency, and perform AM(or FM) demodulation for this frequency point.

This machine is equipped with a headphone jack, through which demodulation signal can be output in audio mode. Audio frequency represents the frequency of the modulated signal, and the intensity of audio indicates the amplitude of the modulated signal.

#### ⚫ **Earphone**

Set the headset status/volume.When the headset is turned on, the voice of the modulation signal can be heard through the headset during the demodulation process. The headset is disabled by default.You can set the volume of the headset by volume.

### ⚫ **Demodulation time**

Set the dwell time of signal demodulation after each sweep. Longer dwell time will benefit continuous demodulation signal.

If the headset is turned on, the voice of the demodulated signal will be heard through the headset during this period.

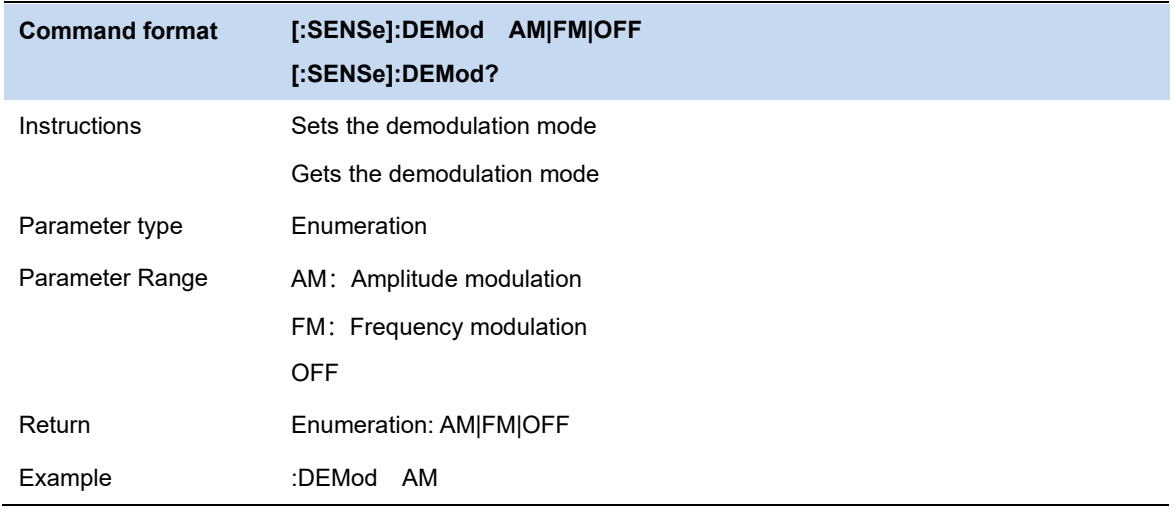

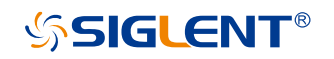

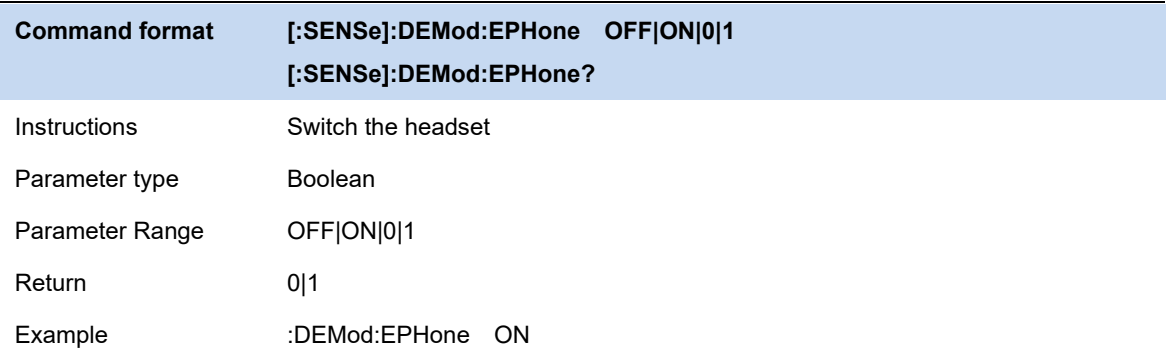

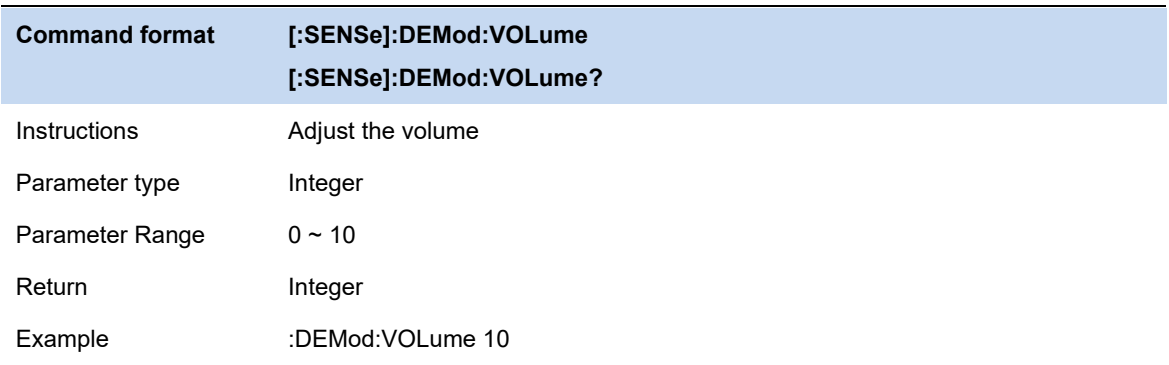

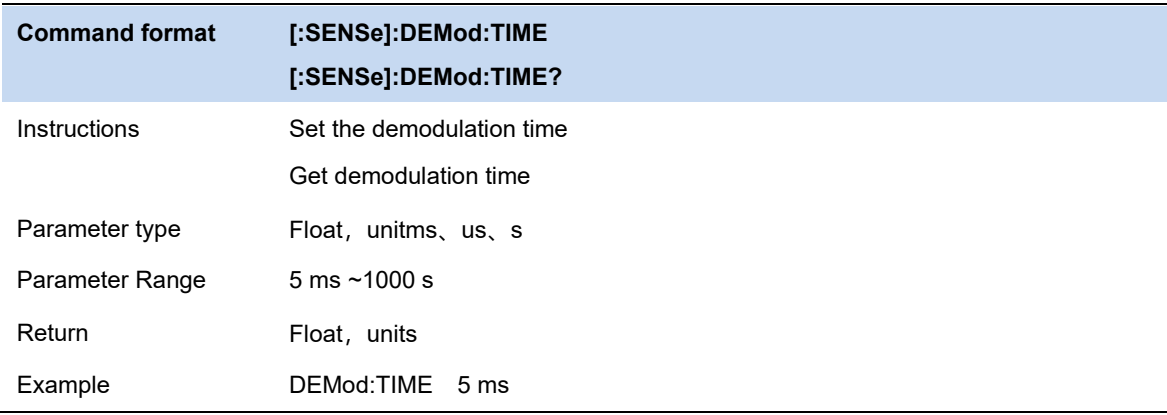

## **3.9.1.4 Automatic coupling**

Auto coupling instantly sets all auto/manual functions to auto. The automatic coupling action is limited to the current measurement. It does not affect other measurements in the mode.

In the automatic state, the automatic/manual functions are referred to as "coupled", which means that their values will change based on changes made to other values in the measurement. This helps ensure accurate measurements and optimal dynamic range. Automatic coupling is a just-in-time action feature that, when it is performed, all automatic/manual controls for the current measurement are set to automatic and all measurement settings coupled to automatic/manual parameters are automatically set to their best values.

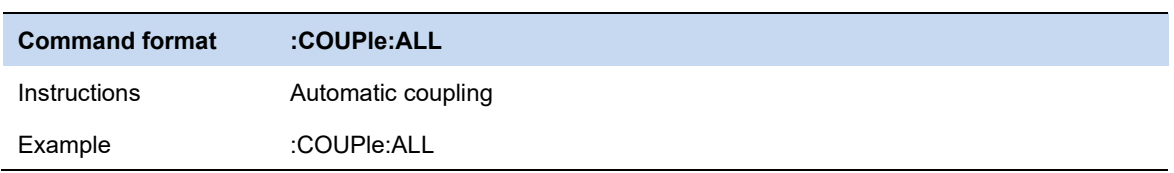

## **3.9.1.5 Display line**

The amplitude line can be used as a reference for the amplitude readout or as a threshold condition for the peak display in the peak table.

The frequency line can be used as a reference for frequency readout.

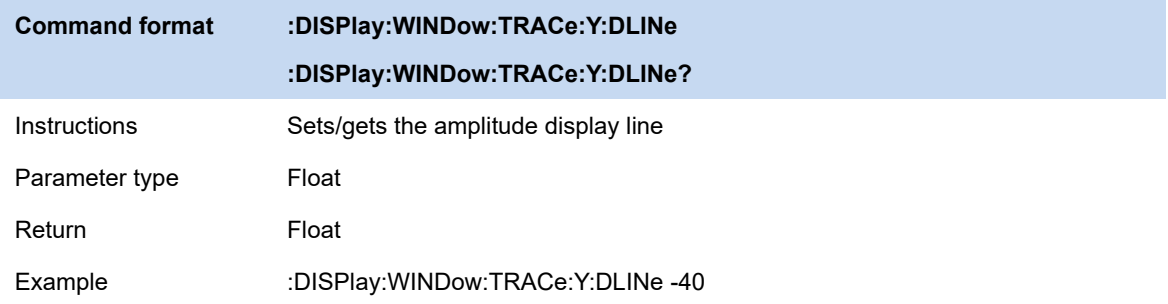

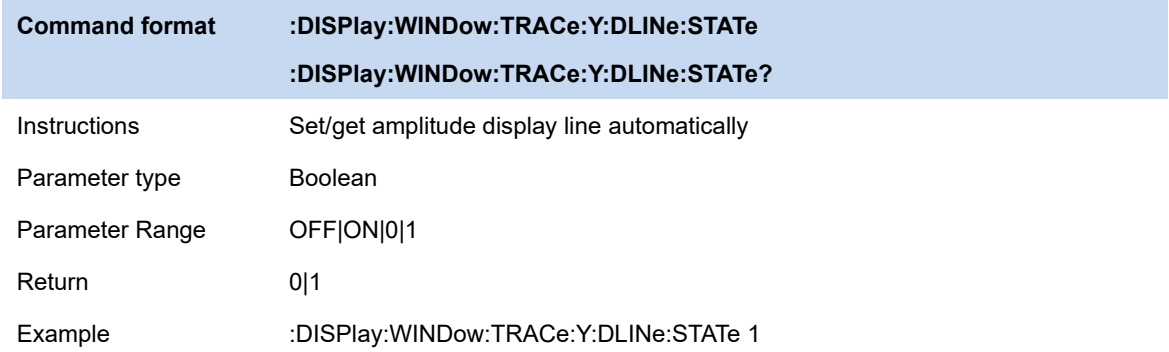

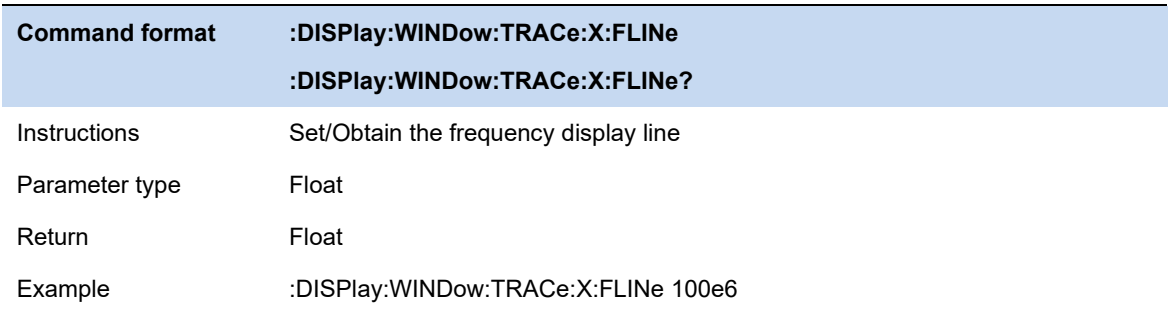

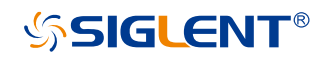

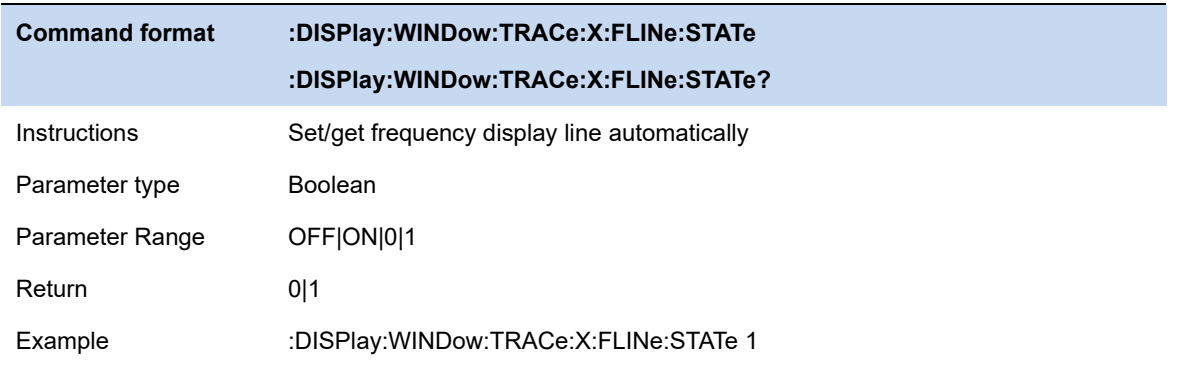

## **3.9.1.6 Gloabl**

The global center frequency causes the current center frequency to act on other measurements/swep.

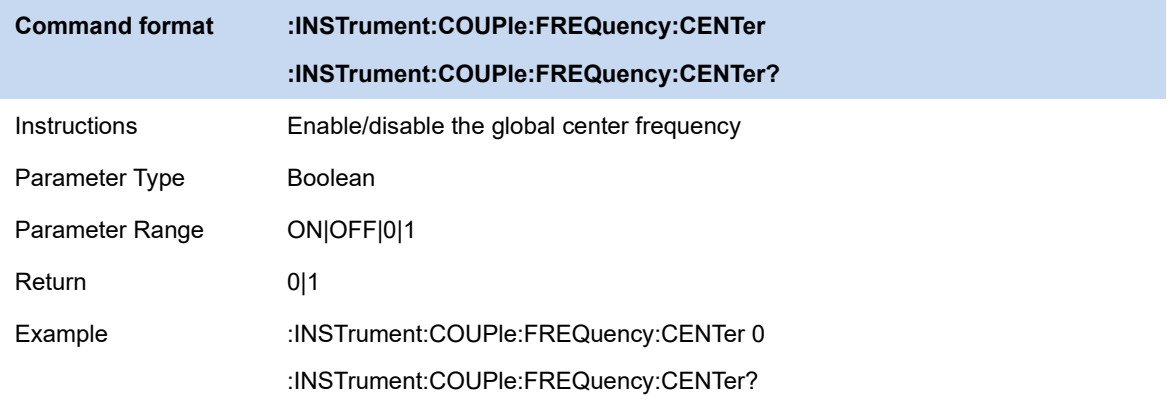

## **3.9.2 Channel Power**

Measure the power and power density within the specified channel bandwidth. When this function is enabled, the span and resolution bandwidth are automatically adjusted to smaller values. Select **Channel Power** and press **Meas Setup** to set the corresponding parameters.

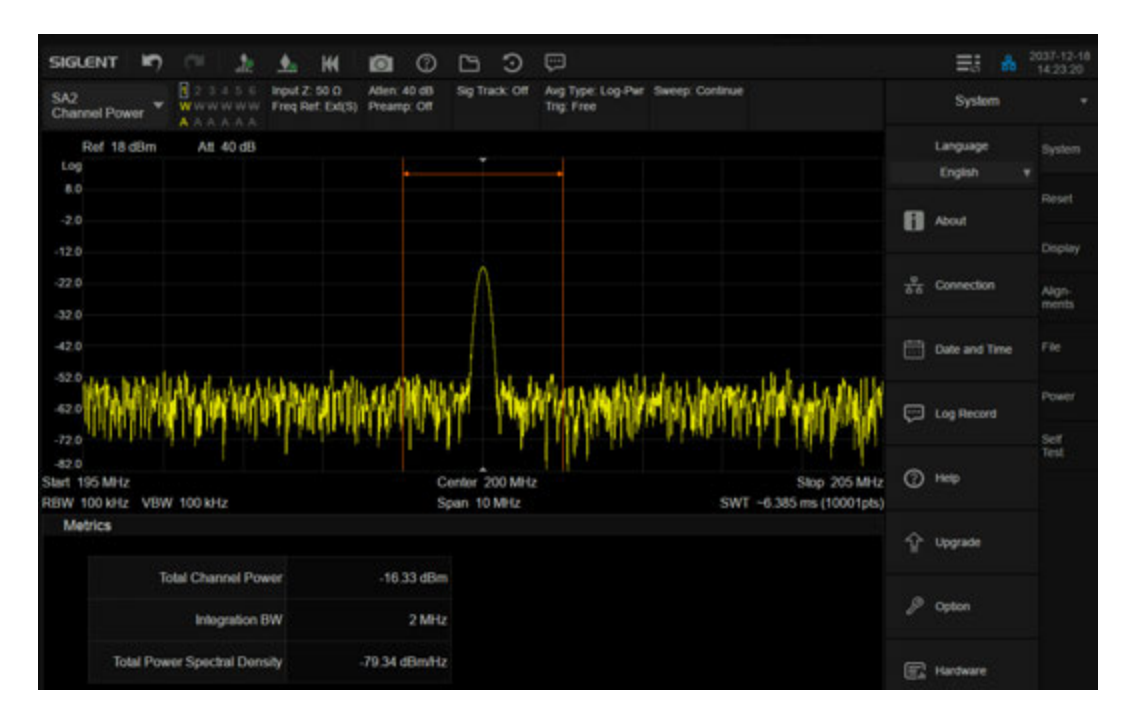

Figure 3-8 Channel Power

**Measurement Results:** Channel power and power spectral density.

- ⚫ Channel Power: Power within the integration bandwidth.
- Power Spectral Density: Power (in dBm/Hz) normalized to 1Hz within the integration bandwidth.

**Measurement Parameters**: Center Freq, Integration BW, Span, Span power.

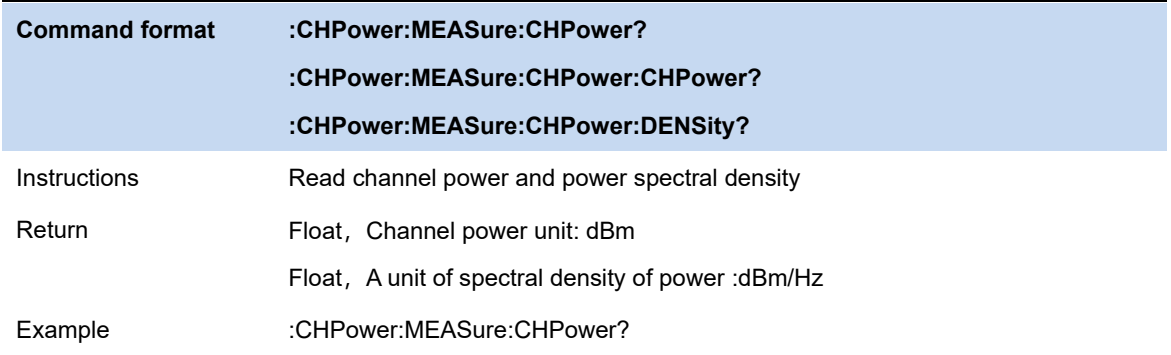

## **3.9.2.1 Average Mode**

Select the type of control used for the averaging function. This determines the average operation after the specified number of data acquisitions (average count) has been reached. Options include:

#### **Exponentialr**:

The measure average operation continuously calculates a weighted average for each index using a specified number of averages.

#### **Repeat**:

Each time the specified average is reached, the measurement resets the average counter.

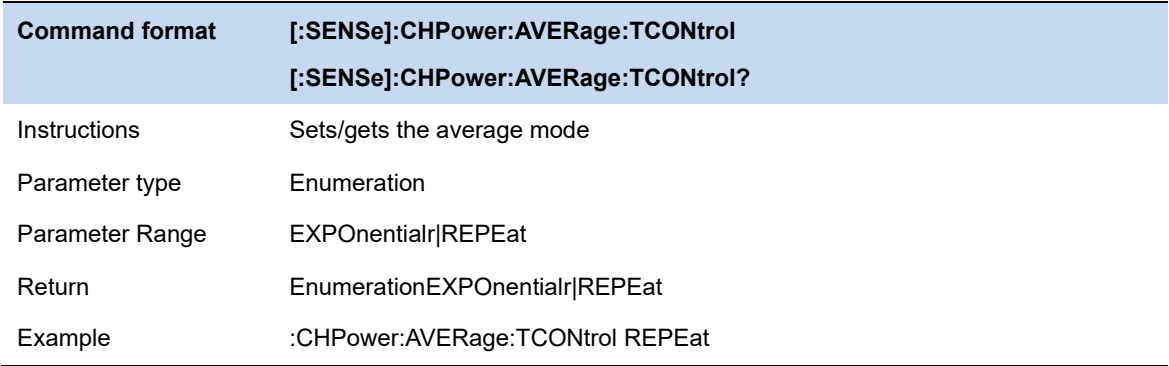

## **3.9.2.2 Integration BW**

Set the frequency width of the channel to be tested and the power of the channel is the power integral within this bandwidth. You can use the numeric keys, knob or direction keys to modify this parameter.

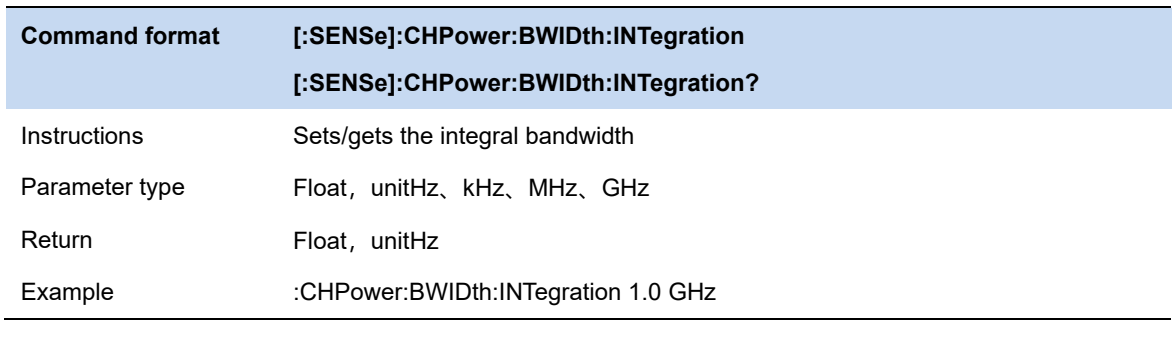

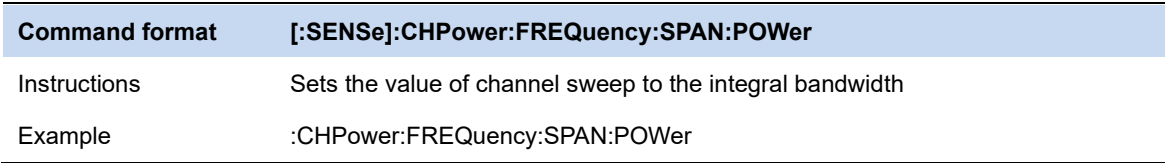

## **3.9.2.3 PSD Unit**

Select power spectral density unit, optional dBm/Hz、dBm/MHz.

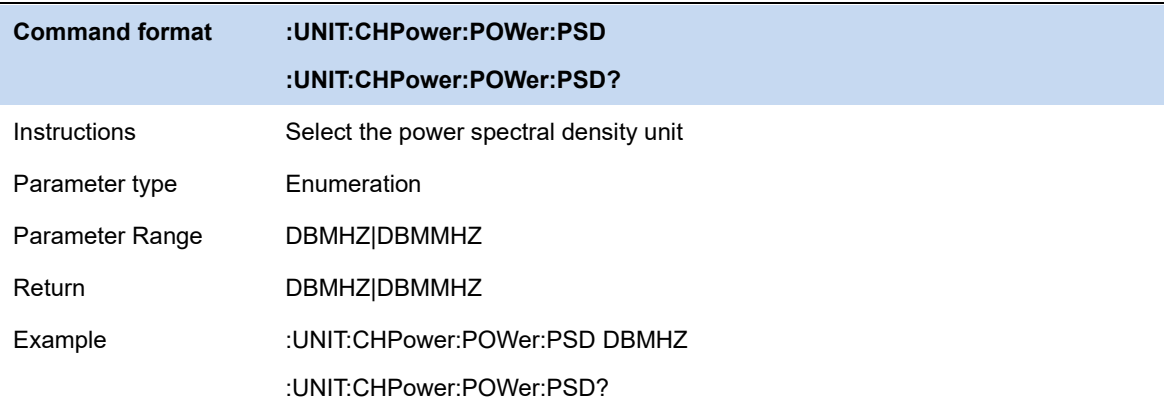

# **SSIGLENT®**

### **3.9.4 ACPR**

Measure the power of the main channel and adjacent channels as well as the power difference between the main channel and each of the adjacent channels. When this function is enabled, the span and resolution bandwidth of the analyzer are adjusted to smaller values automatically. Select **ACPR** and press | Meas Setup | to set the corresponding parameters.

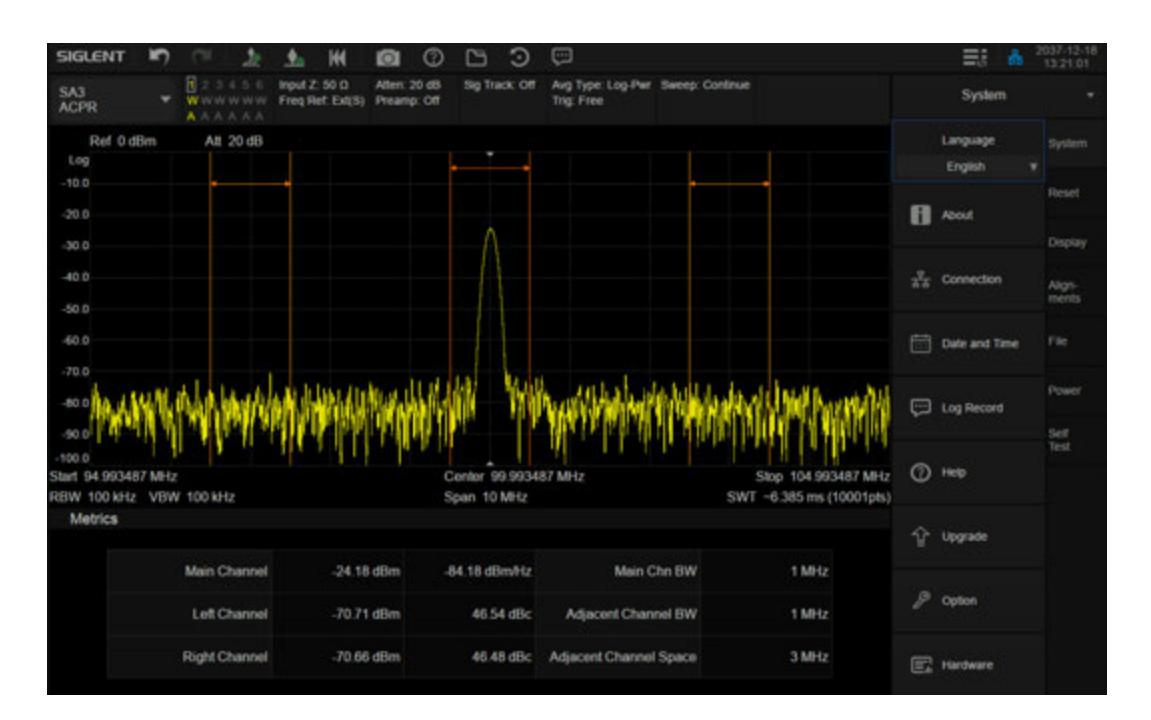

Figure 3-9 ACPR

**Measurement Results:** Main CH Power, Left channel power and Right channel power.

- Main CH Power: Displays the power within the bandwidth of the main power
- Left channel power : Displays the power of left channel and the power difference between the left channel and the main channel (in dBc)
- Right channel power: Display the power of the right channel and the power difference between the right channel and the main channel(in dBc)

**Measurement parameter**: Center frequency, main channel bandwidth, adjacent channel bandwidth and channel spacing

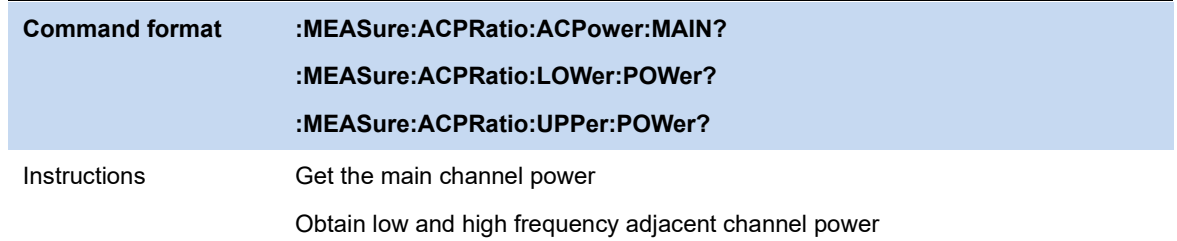

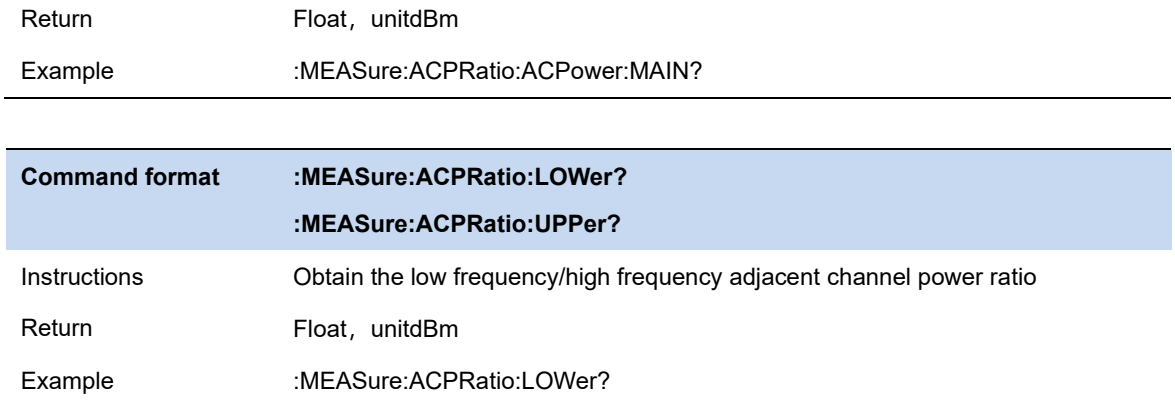

### **3.9.4.1 Average Mode**

Select the type of control used for the averaging function. This determines the average operation after the specified number of data acquisitions (average count) has been reached. Options include:

#### **Exponentialr**:

The measure average operation continuously calculates a weighted average for each index using a specified number of averages.

#### **Repeat**:

Each time the specified average is reached, the measurement resets the average counter.

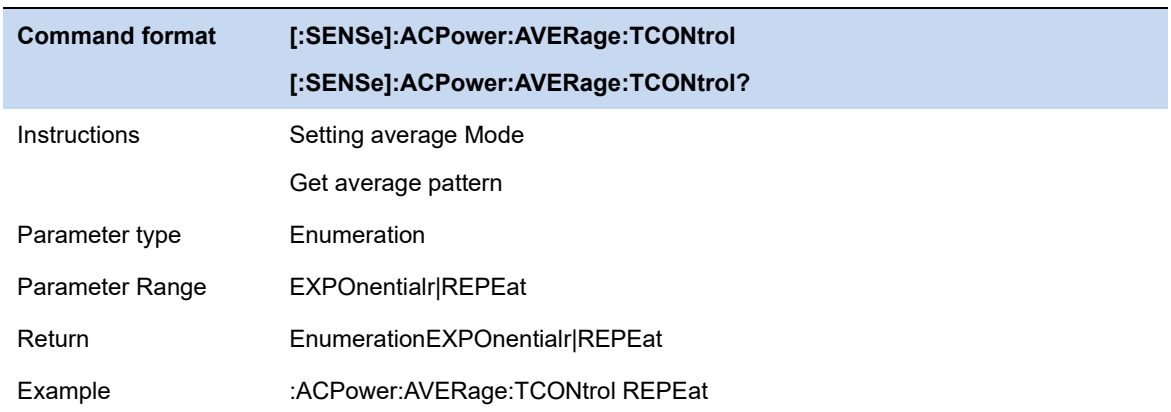

## **3.9.4.2 Main Channel**

Set the bandwidth of the main channel and the power of the main channel is the power integral within this bandwidth.

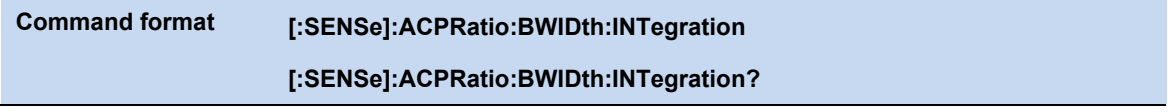

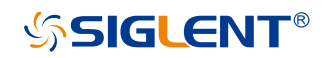

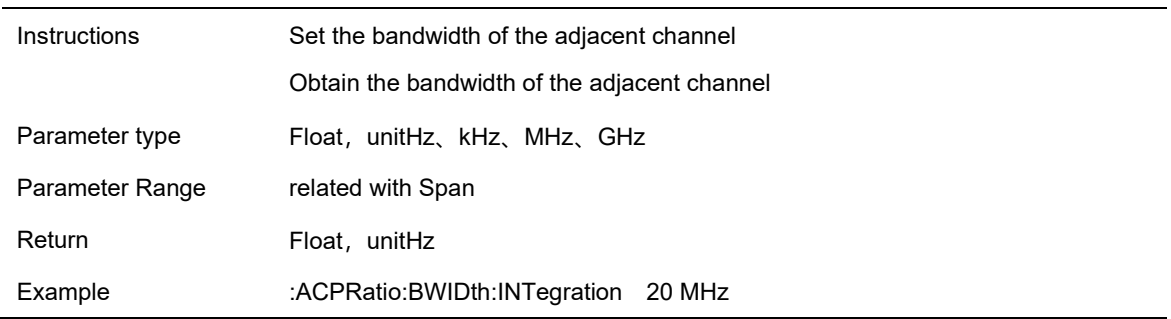

## **3.9.4.3 Adjacent Chn**

Set the frequency width of the adjacent channels.

The adjacent channel bandwidth is related to the main channel bandwidth.

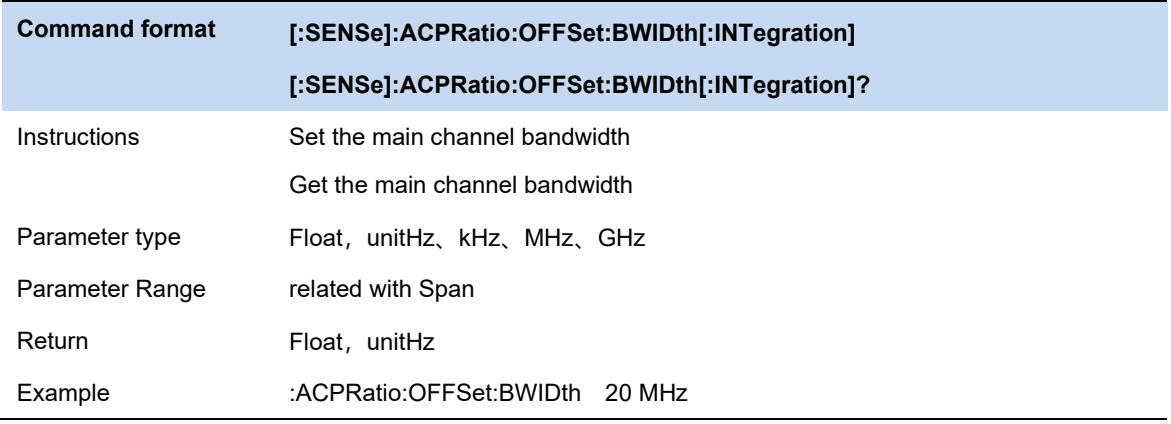

## **3.9.4.4 Adj Chn space**

Set the difference between the center frequency of the main channel and the center frequency of the adjacent channels.

Adjusting this parameter will also adjust the distance between the upper/lower channel and the main channel.

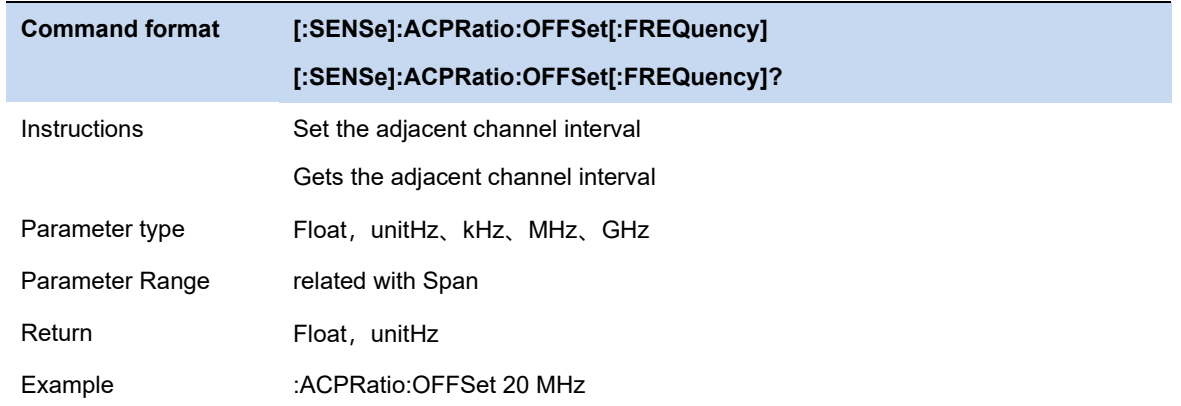

## **3.9.4.5 PSD Unit**

Select power spectral density unit, optional is dBm/Hz、dBm/MHz.

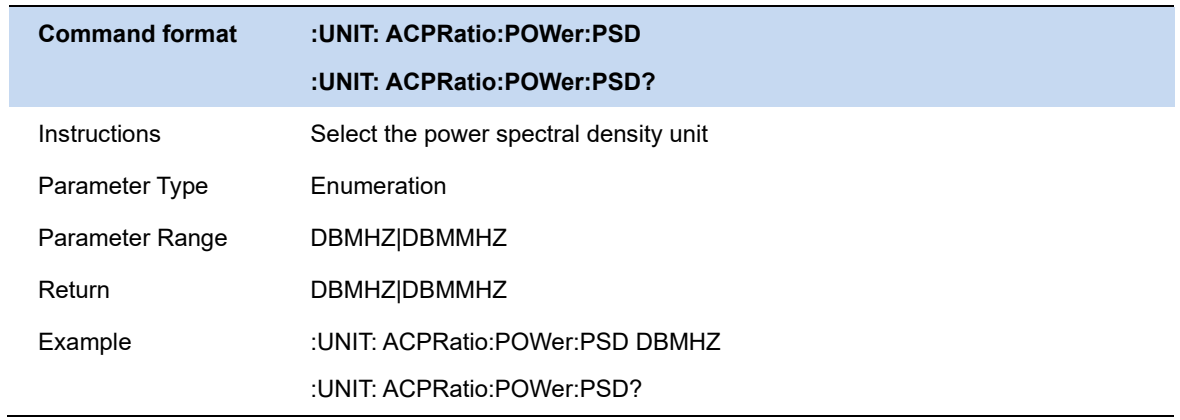

# **SSIGLENT®**

### **3.9.5 OBW**

Integrates the power within the whole span and calculates the bandwidth occupied by this power according to the specified power ratio. The OBW function also indicates the difference (namely "Transmit Freq Error") between the center frequency of the channel under measurement and the center frequency of the analyzer. Select **Occupied BW** and press | Meas Setup | to set the corresponding parameters.

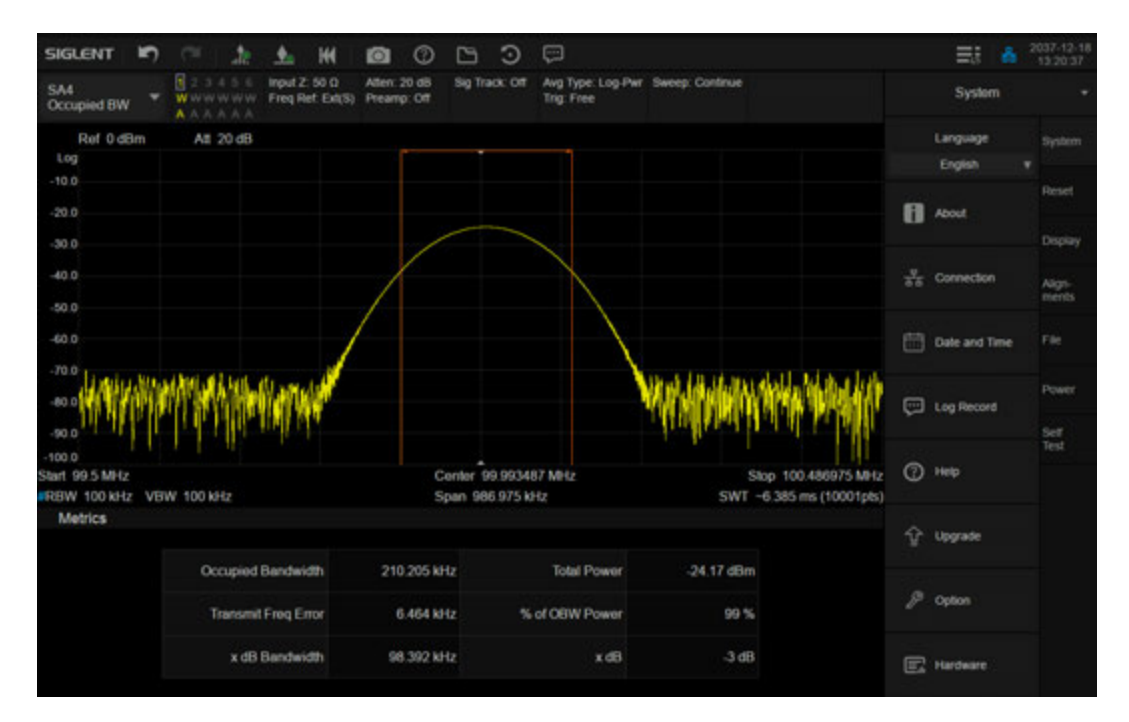

Figure 3-10 OBW

**Measurement Results:** occupied bandwidth and transmit frequency error.

- ⚫ **Occupied Bandwidth**: Integrates the power within the whole span and then calculates the bandwidth occupied by the power according to the specified power ratio.
- ⚫ **Transmit Frequency Error**: The difference between the center frequency of the channel and the center frequency of the analyzer.

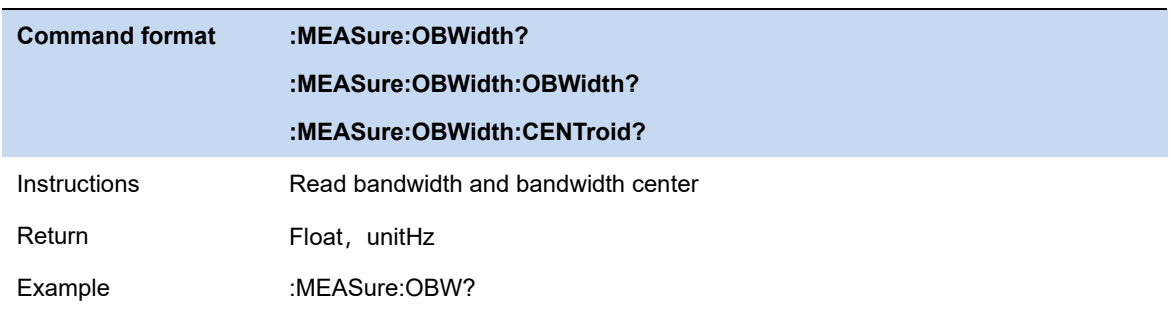

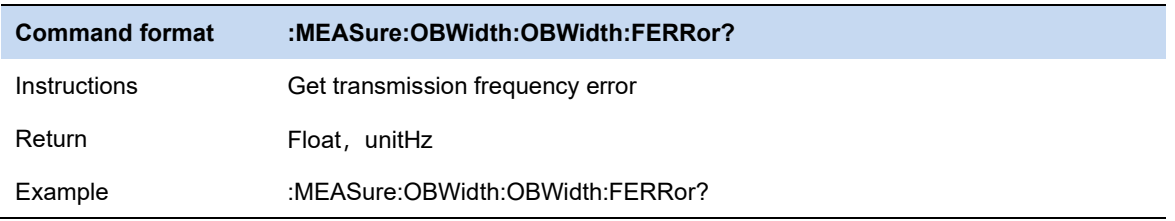

## **3.9.5.1 Average Mode**

Select the type of control used for the averaging function. This determines the average operation after the specified number of data acquisitions (average count) has been reached. Options include:

#### **Exponentialr**:

The measure average operation continuously calculates a weighted average for each index using a specified number of averages.

#### **Repeat**:

Each time the specified average is reached, the measurement resets the average counter.

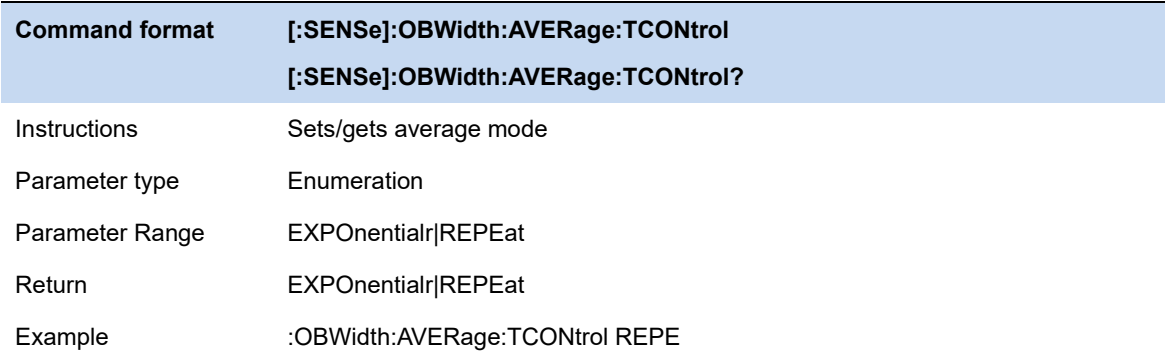

## **3.9.5.2 Power ratio**

Specifies the percentage of total power measured within occupied bandwidth for the current measurement.

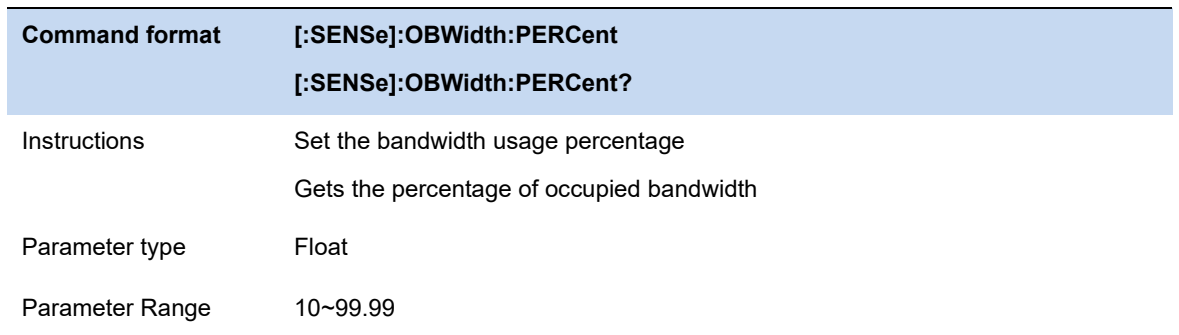

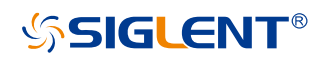

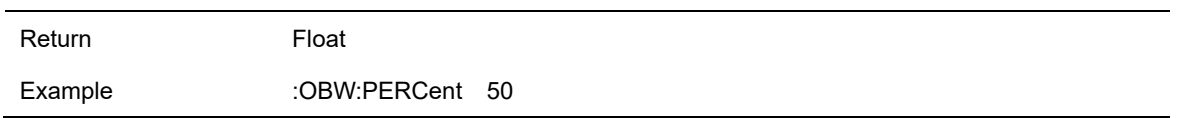

### **3.9.5.3 Power Reference**

Select the power reference type.

- Total Power: The measurement result will display the power in the entire span.
- OBW power: The measurement result will display the occupied power.

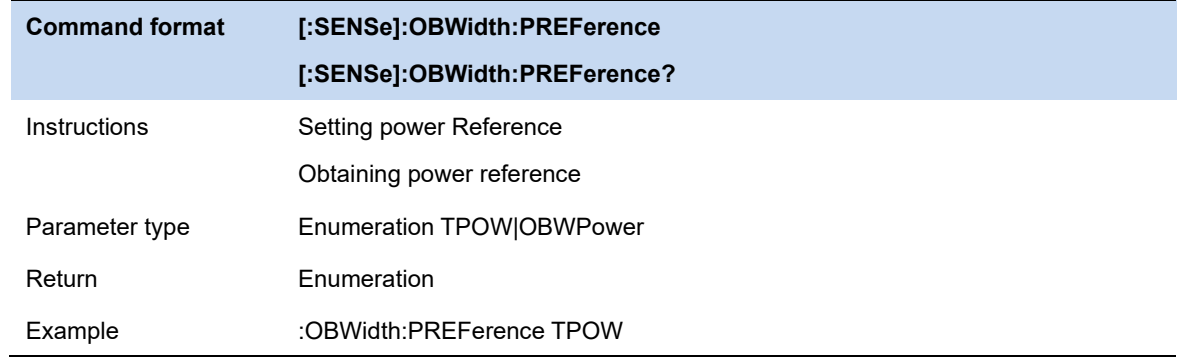

## **3.9.5.4 x dB**

Sets the x dB value used for the "x dB Bandwidth" result, which measures the bandwidth between two points on the signal that are x dB below the highest signal point in the OBW range.

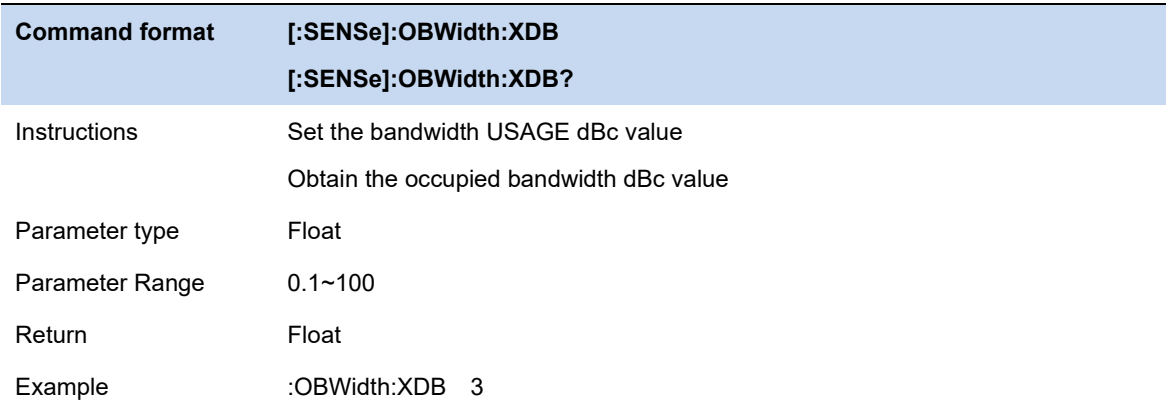

# **3.9.5.5 Power integration mode**

Set the power integration mode to Normal or From-Center.

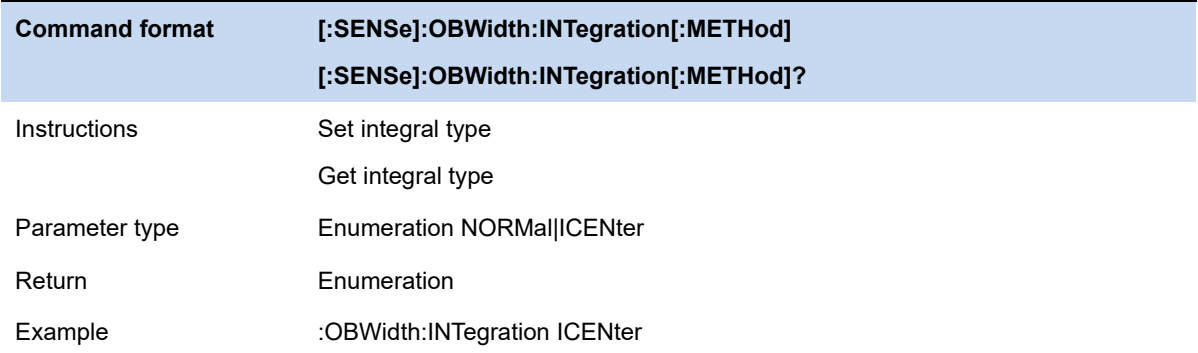

### **3.9.6 T-Power**

The system enters Zero span and calculates the power within the time domain. The types of powers available include Peak, Average and RMS. Select **T-Power** and press | Meas Setup | to set the corresponding parameters.

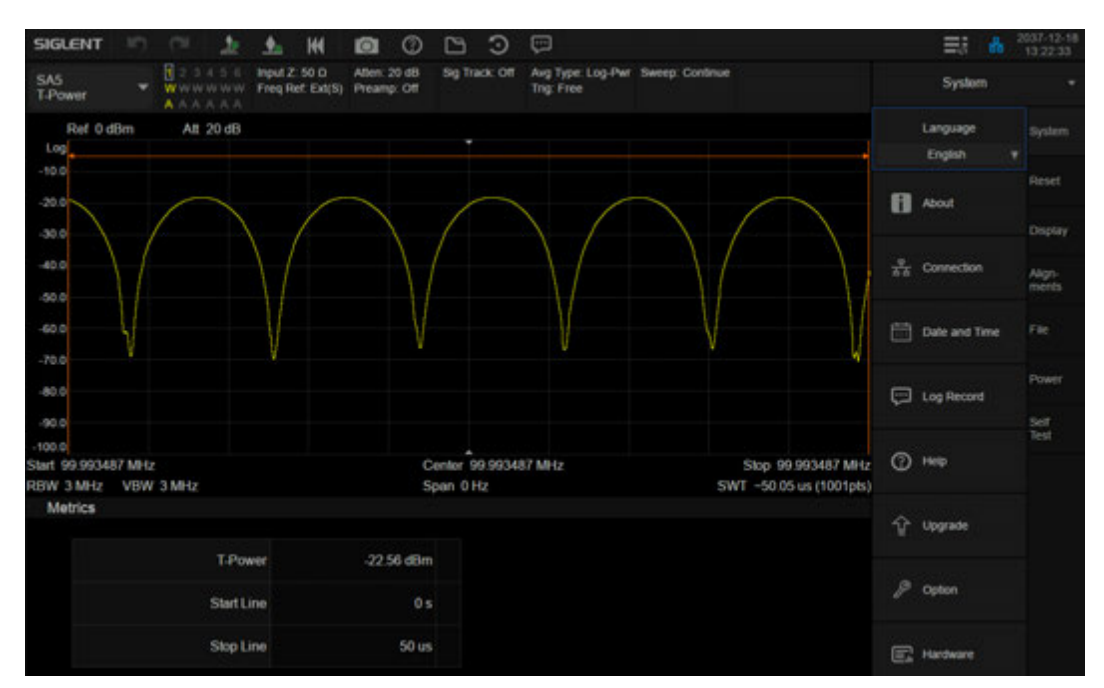

Figure 3-11 T-Power

#### **Measurement Results:** T-Power

**T-Power:** The power of the signal from the start line to the stop line.

**Measurement Parameter:** Center frequency, start line, stop line.

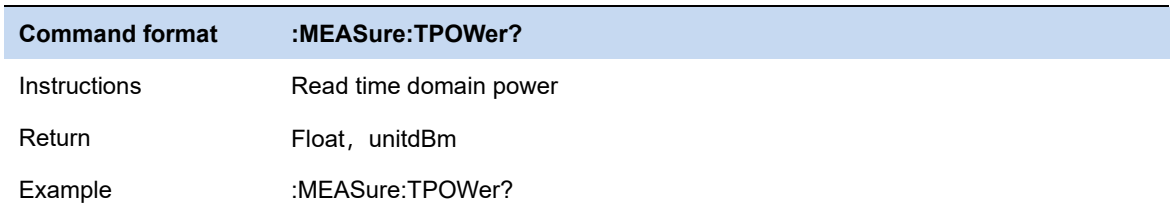

## **3.9.6.1 Average Mode**

Select the type of control used for the averaging function. This determines the average operation after the specified number of data acquisitions (average count) has been reached. Options include:

#### **Exponentialr**:

The measure average operation continuously calculates a weighted average for each index using a specified number of averages.

#### **Repeat**:

Each time the specified average is reached, the measurement resets the average counter.

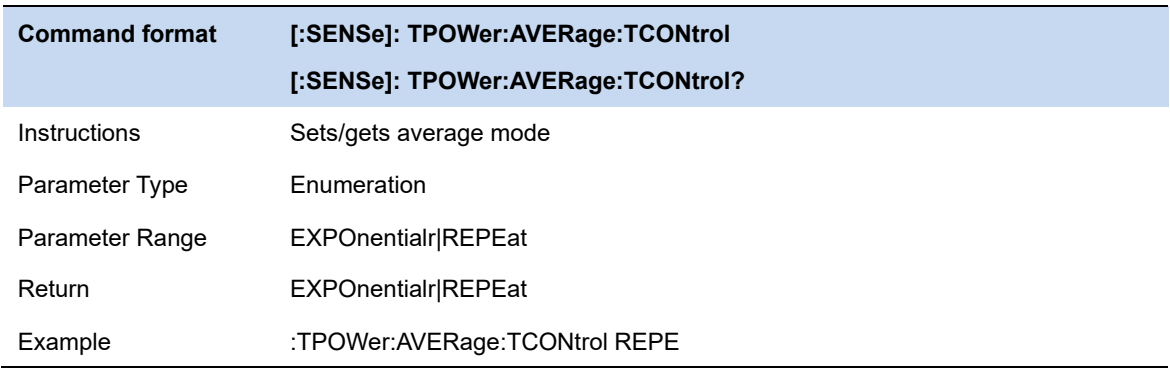

## **3.9.6.2 Center Frequency**

Set the center frequency, this center frequency which is the same with the center frequency of the analyzer. Modifying this parameter will change the center frequency of the analyzer.

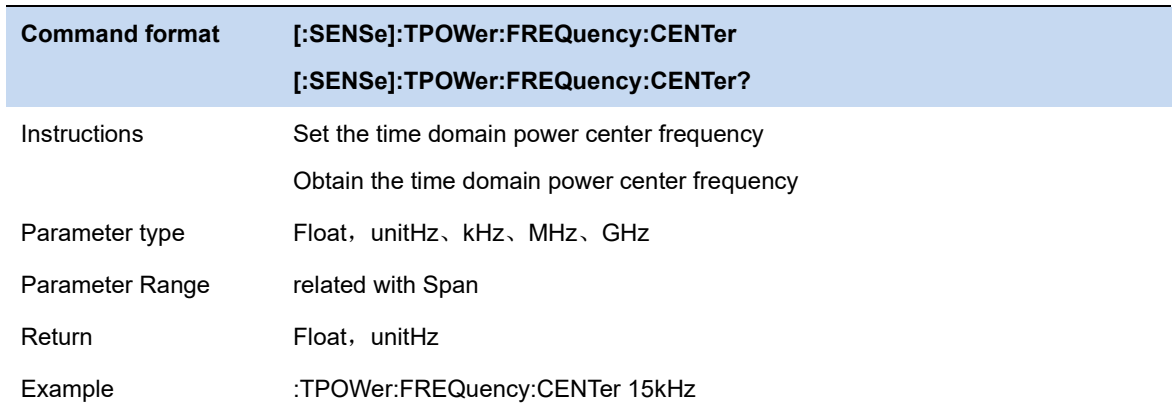

### **3.9.6.3 Start line**

Set the left margin (in time unit) of T-Power measurement. The data calculated under this measurement is between the start line and stop line.

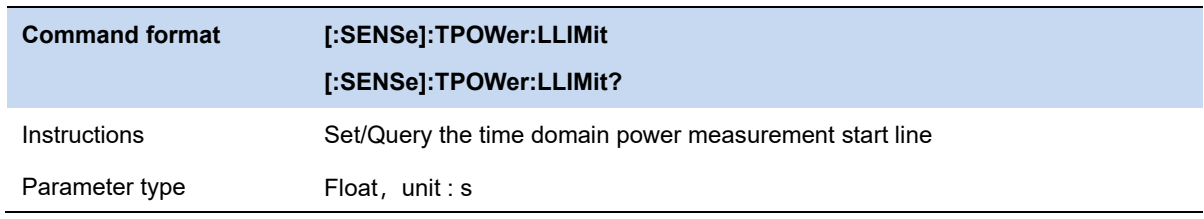

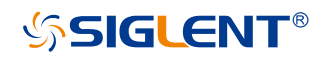

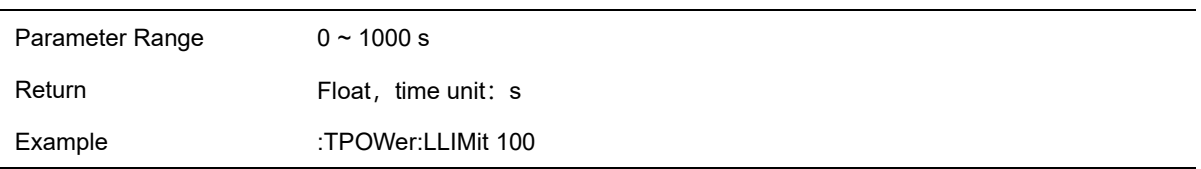

## **3.9.6.4 Stop line**

Set the right margin (in time unit) of T-Power measurement. The data calculated under this measurement is between the start line and stop line.

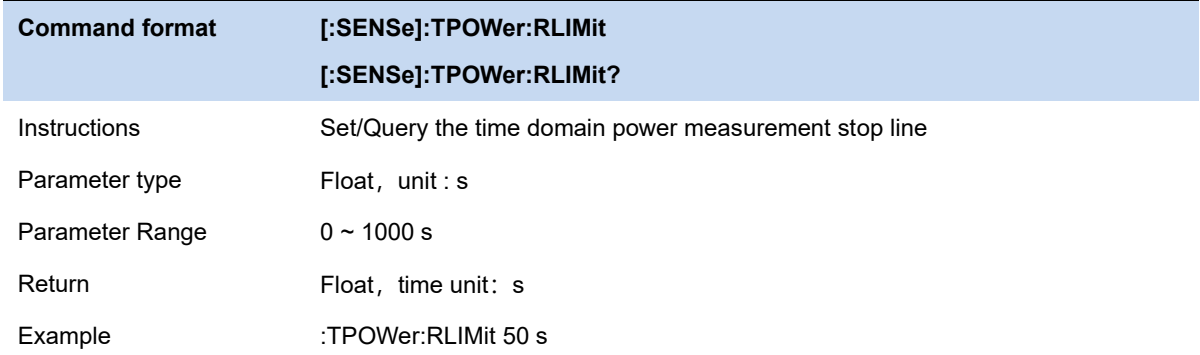

## **3.9.7 TOI**

Automatic measurement of IP3 (Third order Intercept Point), including the power of fundamental wave and the Third order in the power, and calculate the adjustable Intercept Point.

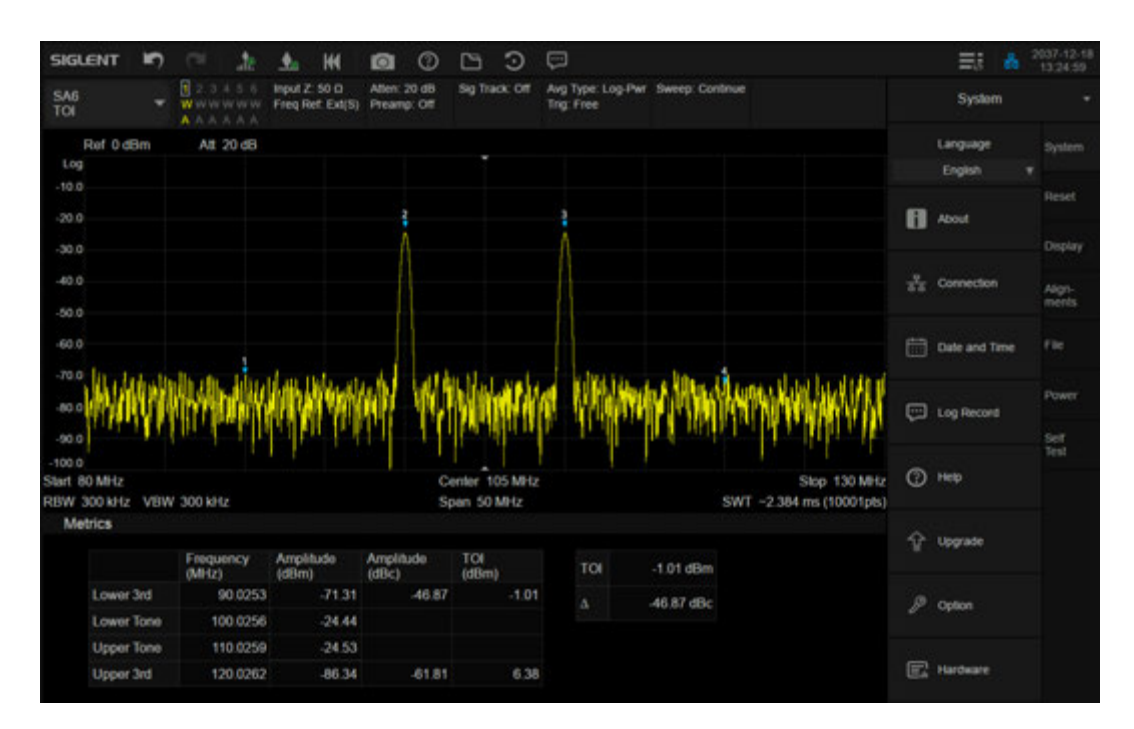

Figure 3-12 TOI

TOI is an automatic measurement. There are no user controlled parameters.

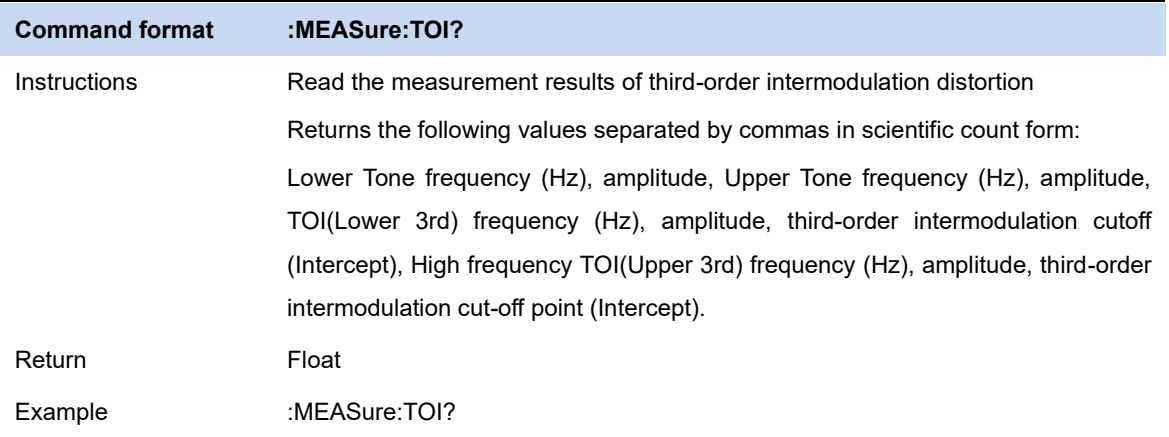

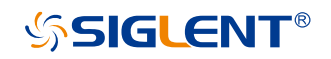

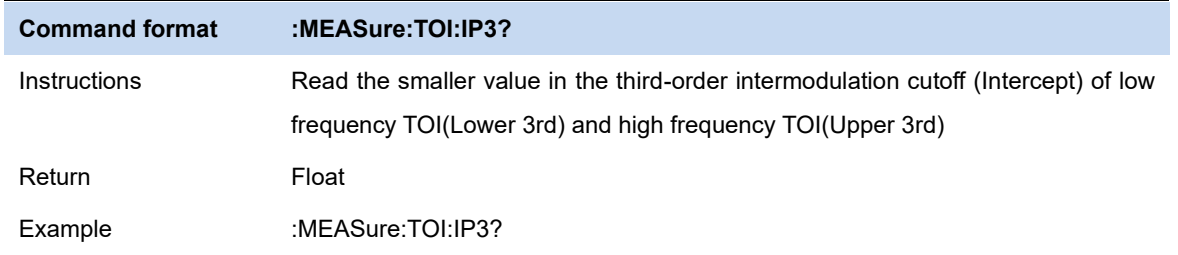

## **3.9.7.1 Average Mode**

Select the type of control used for the averaging function. This determines the average operation after the specified number of data acquisitions (average count) has been reached. Options include:

#### **Exponentialr**:

The measure average operation continuously calculates a weighted average for each index using a specified number of averages.

#### **Repeat**:

Each time the specified average is reached, the measurement resets the average counter.

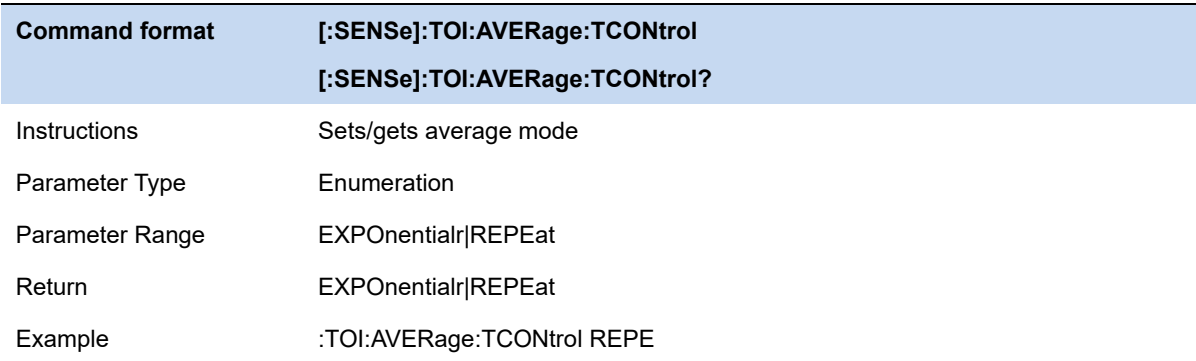

## **3.9.8 Spectrum Monitor**

Display the power of the swept spectrum as an intensity color map commonly referred to as a waterfall chart. Select **Spectrum Monitor** and press **Meas Setup** to set the corresponding parameters.

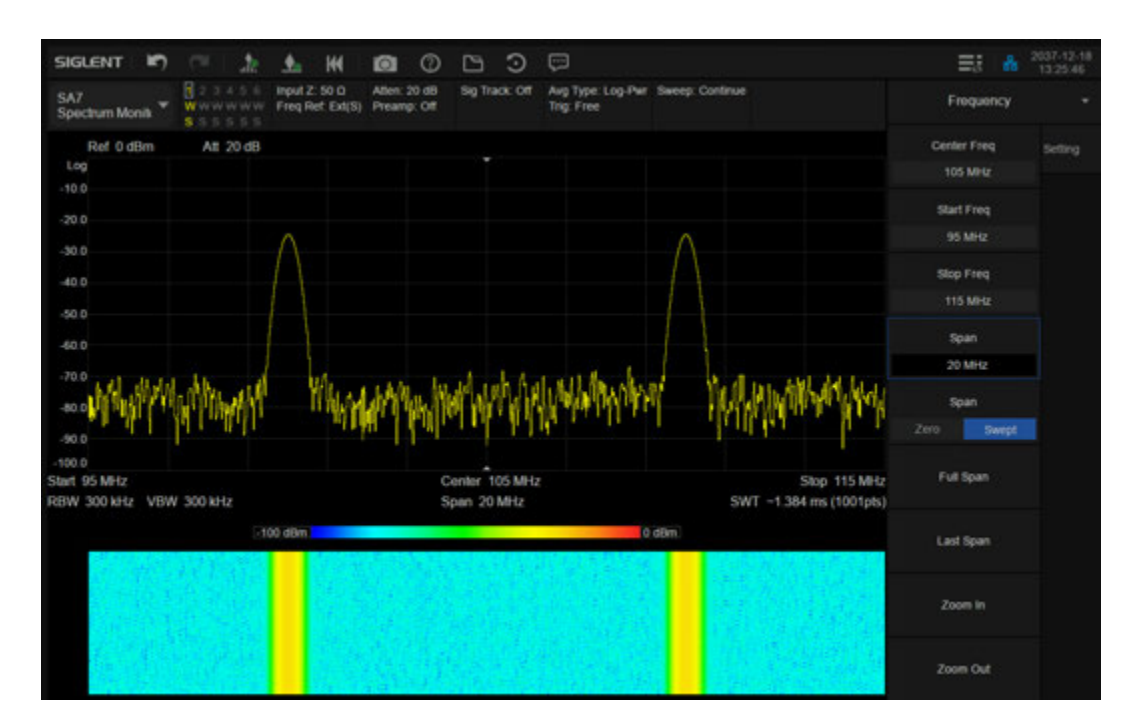

Figure 3-13 Spectrum Monitor

Display the power of spectrum of successive scans as a color map. Also call a waterfall chart.

**Measurement Parameter:** Spectrogram, Restart.

**Spectrogram:** Sets the meas state of spectrum monitor.

**Restart:** clear the measurement and then restart it.

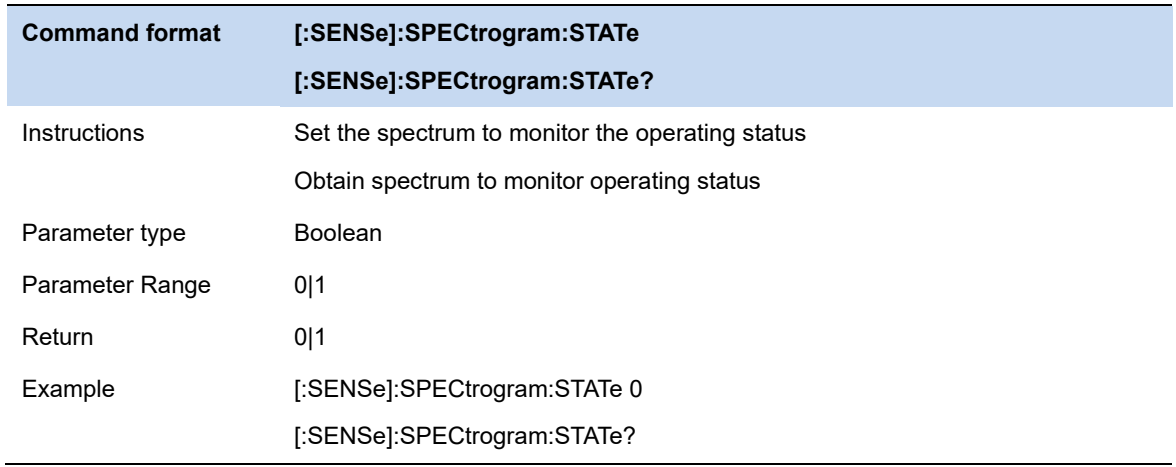

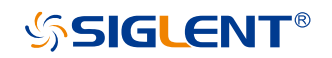

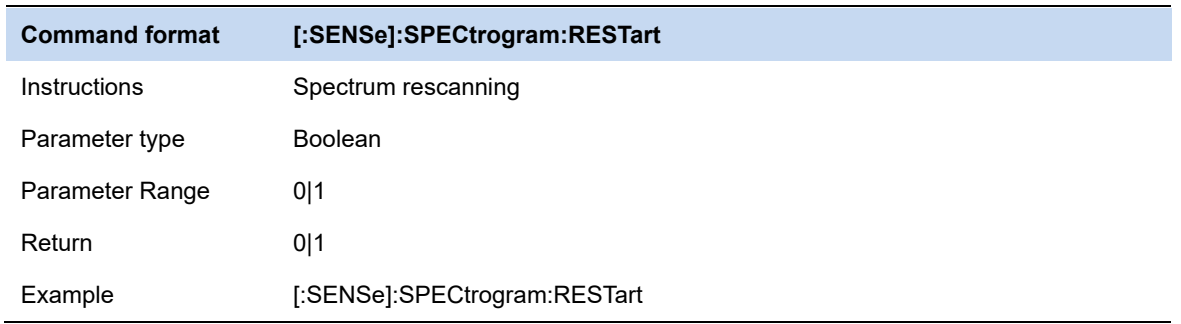

### **3.9.8.1 Average Mode**

Select the type of control used for the averaging function. This determines the average operation after the specified number of data acquisitions (average count) has been reached. Options include:

#### **Exponentialr**:

The measure average operation continuously calculates a weighted average for each index using a specified number of averages.

#### **Repeat**:

Each time the specified average is reached, the measurement resets the average counter.

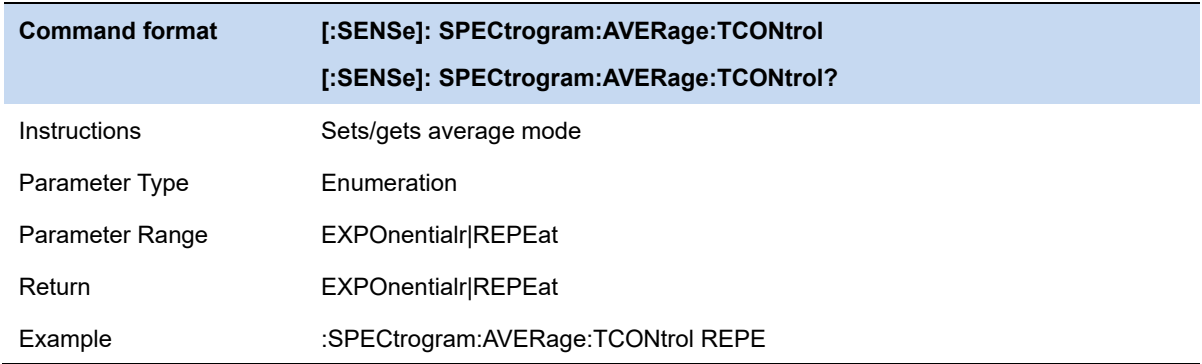

### **3.9.9 CNR**

Measure the power of the carrier and noise of the specified bandwidth and their ratio. Select **CNR** and press **Meas Setup** to set the corresponding parameters.

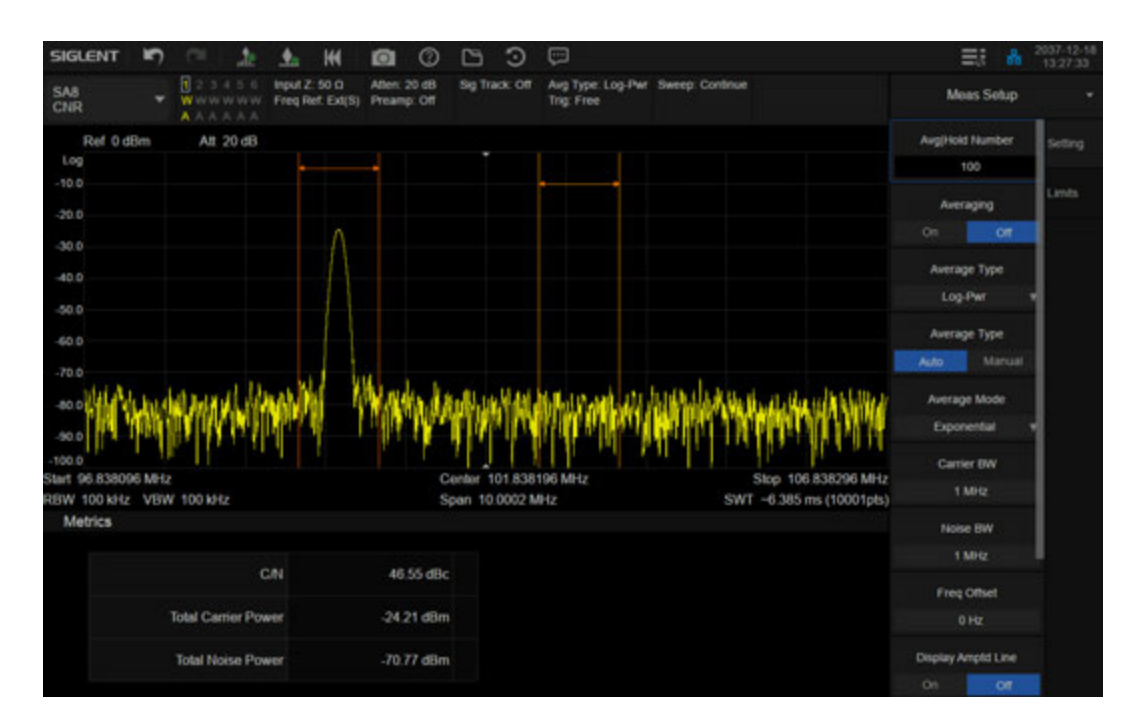

Figure 3-14 CNR

**Measurement Results:** C/N, Carrier Power, Noise Power.

**C/N:** the ratio of Carrier Power to Noise Power.

**Carrier Power:** the total power of the carrier bandwidth.

**Noise Power:** the total power of the selected noise bandwidth.

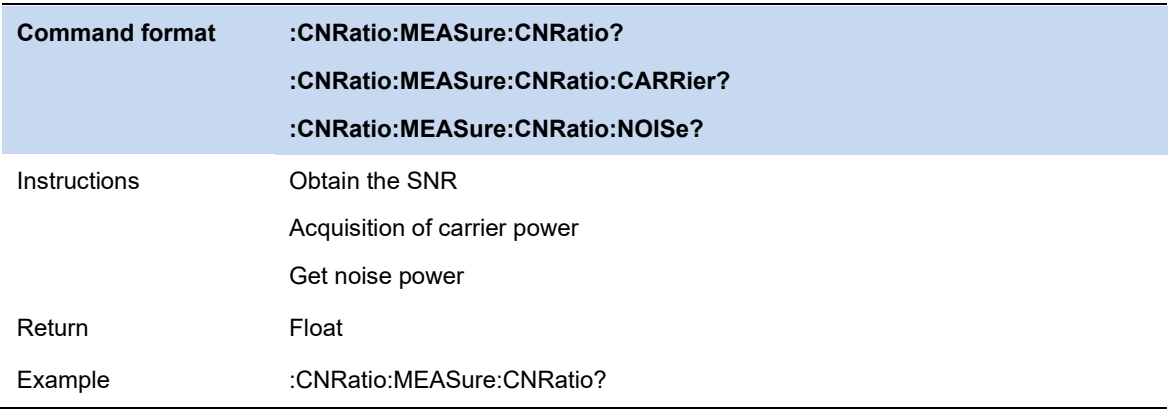

## **3.9.9.1 Average Mode**

Select the type of control used for the averaging function. This determines the average operation after the specified number of data acquisitions (average count) has been reached. Options include:

#### **Exponentialr**:

The measure average operation continuously calculates a weighted average for each index using a specified number of averages.

#### **Repeat**:

Each time the specified average is reached, the measurement resets the average counter.

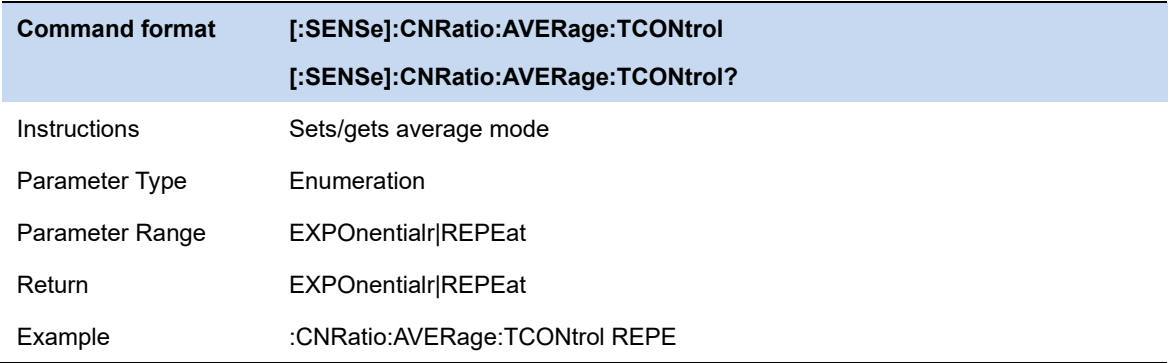

### **3.9.9.2 Carrier BW**

Set the bandwidth of the carrier to be measured.

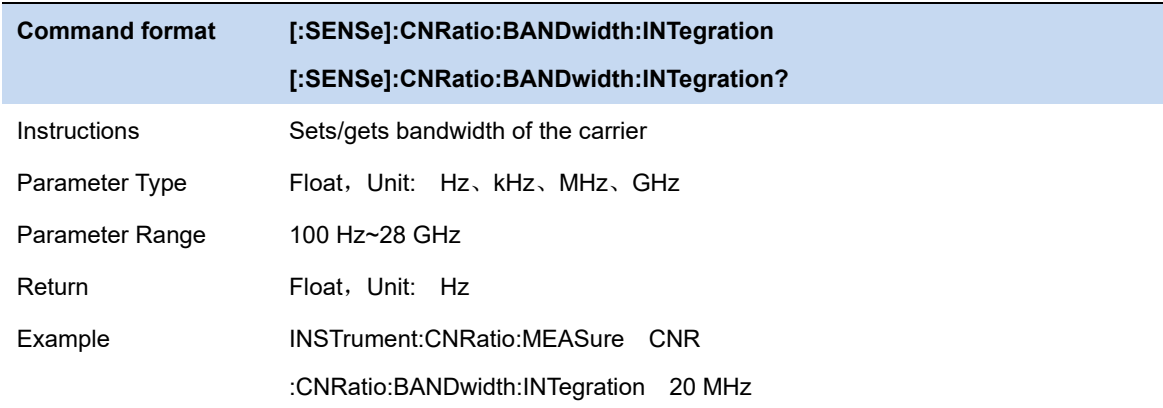

## **3.9.9.3 Noise BW**

Set the bandwidth of the noise to be measured.

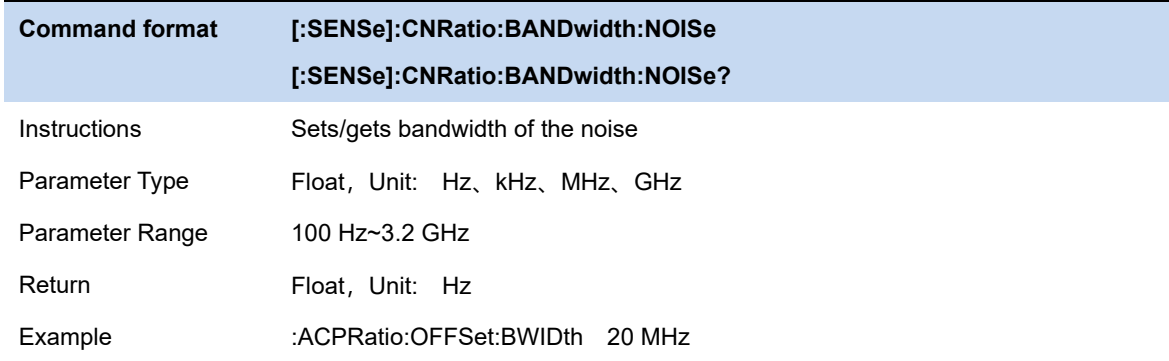

## **3.9.9.4 Freq Offset**

Set the difference between carrier center frequency and noise center frequency.

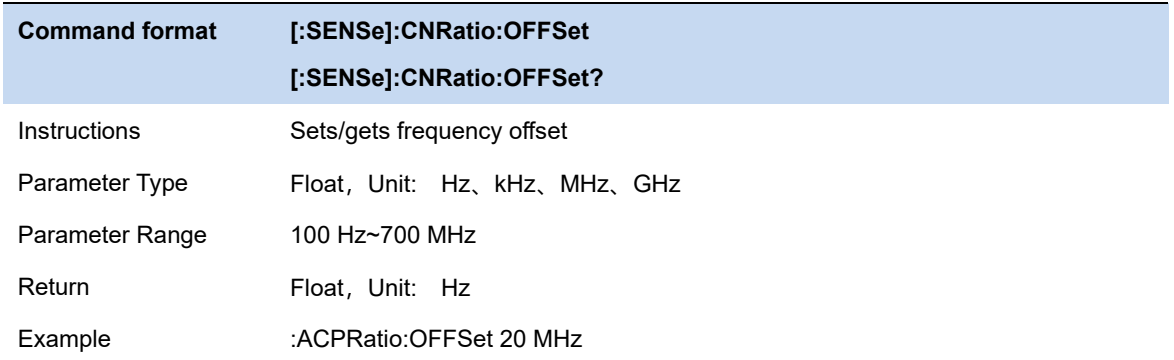

## **3.9.10 Harmonics**

The harmonic power and total harmonic distortion of carrier signal are measured. The maximum measurable harmonic is 10th harmonic. The fundamental wave amplitude of carrier signal must be greater than - 50 dBm, otherwise the measurement result is invalid.

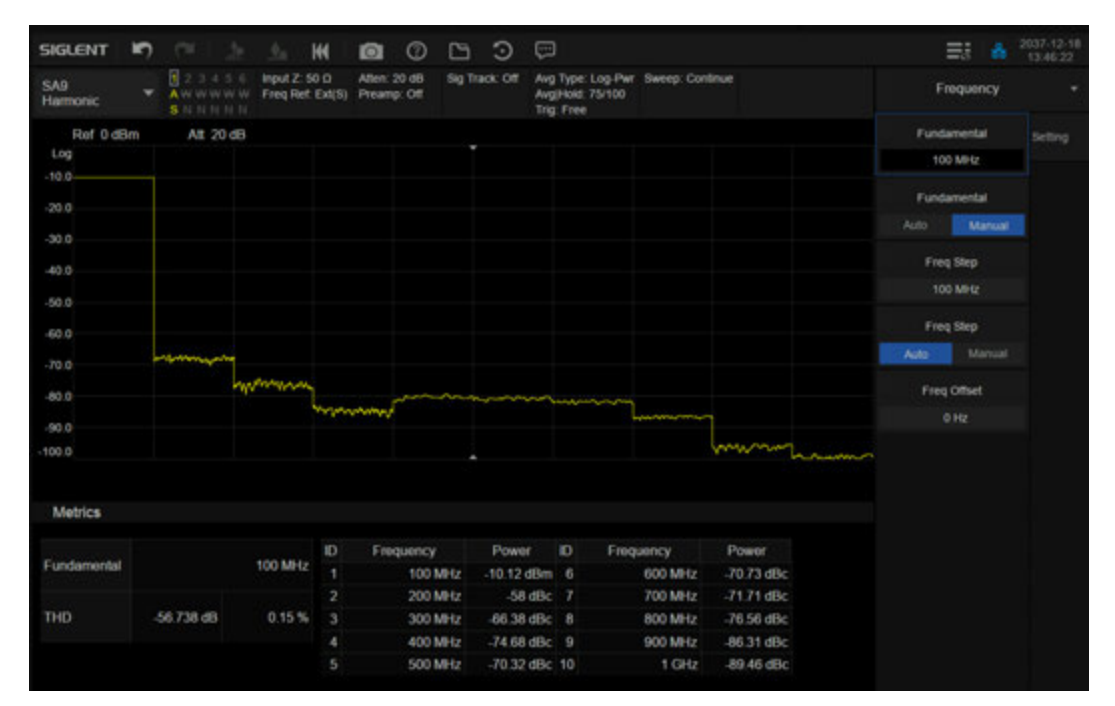

Figure 3-15 Harmonics

## **3.9.10.1 Measurement Results:**

Each harmonic amplitude and total harmonic distortion of carrier signal. It can measure up to 10th harmonic.

### **3.9.10.2 Fundamental**

Set the frequency of the fundamental wave.

If the automatic mode is turned on, the fundamental wave will be automatically found from the first scan. If the automatic mode is turned off, the user can input the fundamental frequency manually.

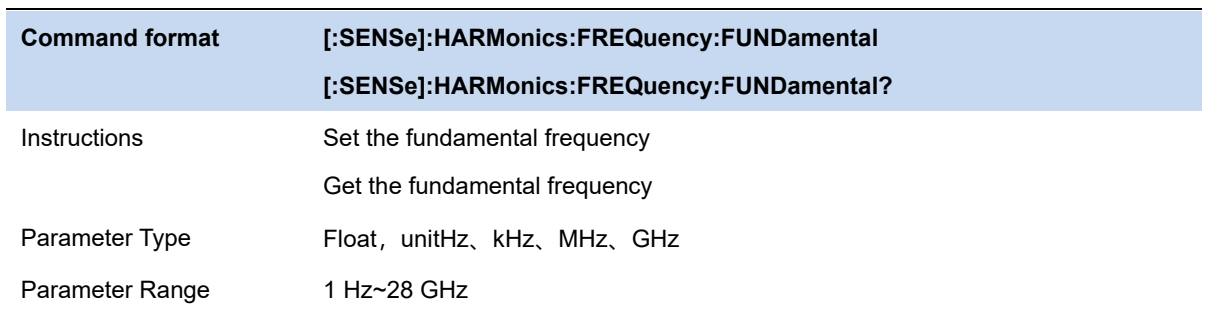

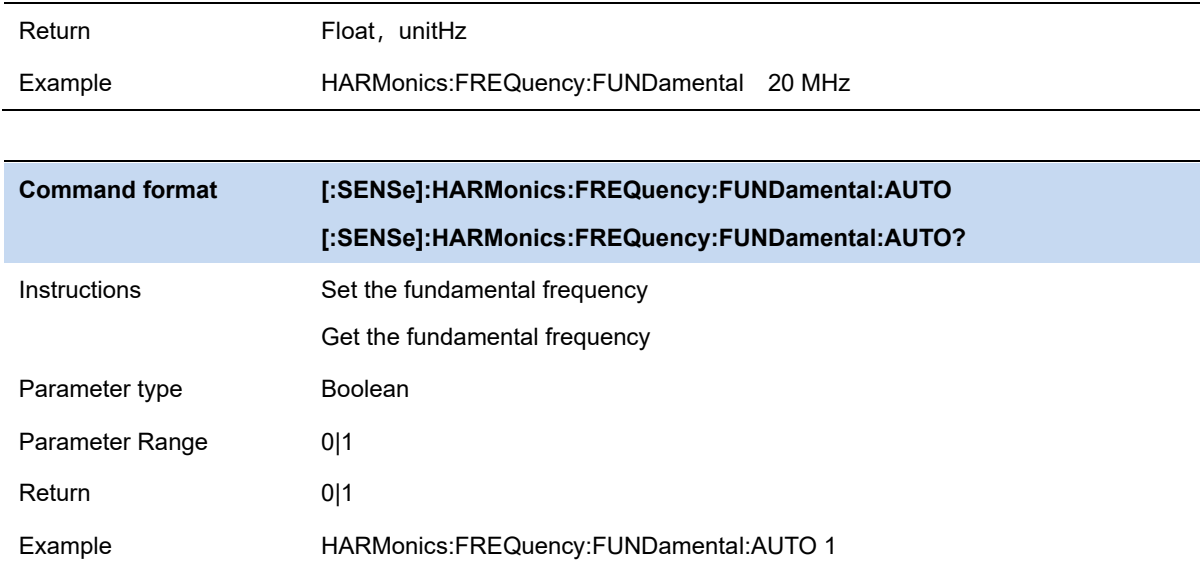

## **3.9.10.3 Freq Step**

Set the harmonic step. In auto mode, the frequency of a harmonic is a multiple of the fundamental frequency.

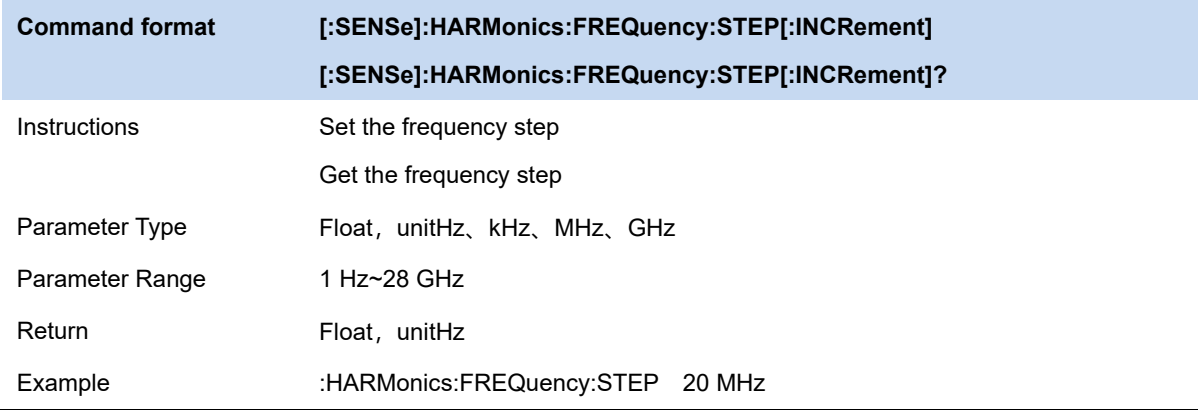

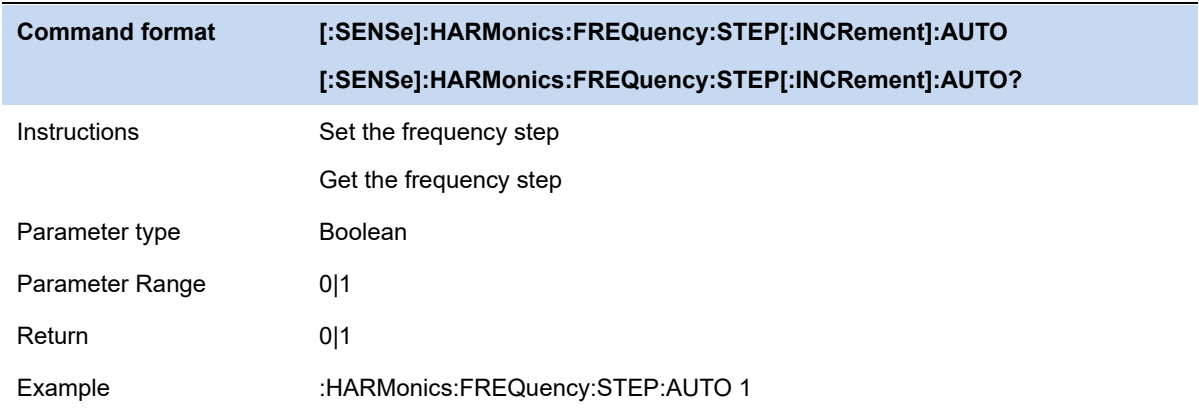

## **3.9.10.4 Harmonic Num**

Set the total number of the harmonics to be measured.

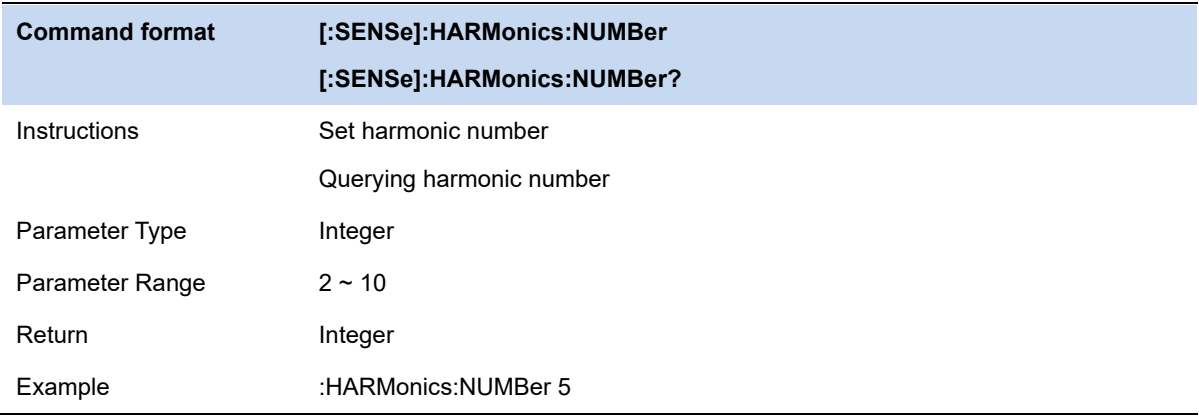

## **3.9.10.5 Select Harmonic**

When "All " is selected, the trace shows the fundamental wave and all harmonics in the sweep bandwidth.

When 1-10 is selected, the trace shows a zero span trace corresponding to the fundamental wave or the measured harmonic.

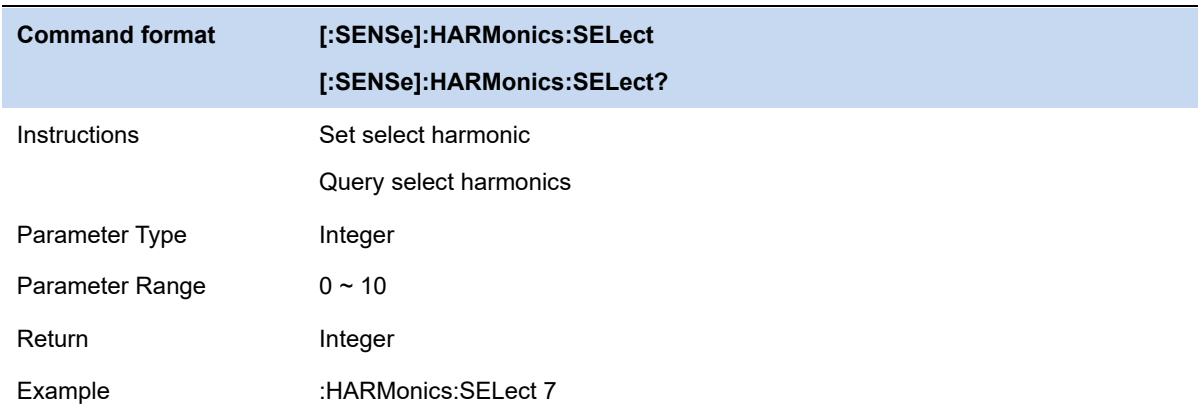

## **3.9.11 IQ Acquisition**

#### **IQ Acquisition Instructions**

IQ acquisition is a zero-sweep measurement similar to scan analysis, displaying the input signal as an I/Q data result, and is commonly used to measure digitally modulated signals.

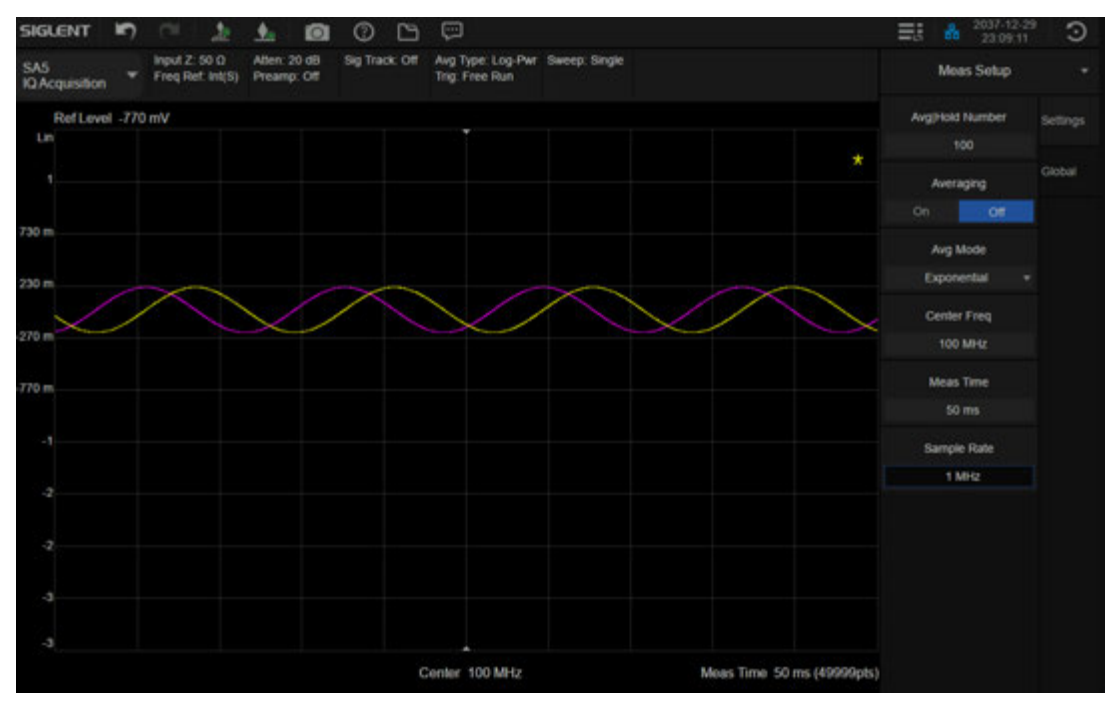

Figure 3-16 IQ Acquisition

### **3.9.11.1 Average Mode**

Select the type of control used for the averaging function. This determines the average operation after the specified number of data acquisitions (average count) has been reached. Options include:

#### Exponentialr:

The measure average operation continuously calculates a weighted average for each index using a specified number of averages.

#### Repeat:

Each time the specified average is reached, the measurement resets the average counter.

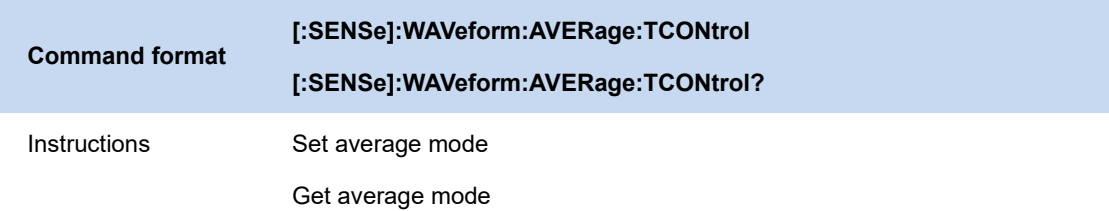

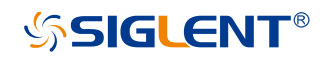

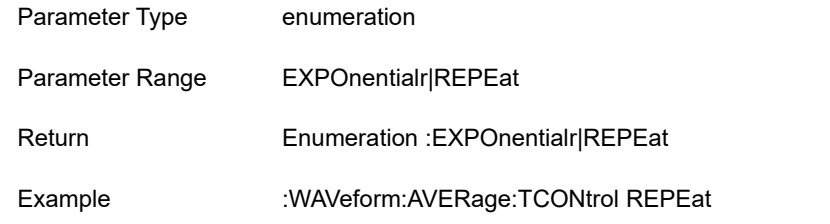

# **3.9.11.2 Measuring time**

Set the time for collecting signals.

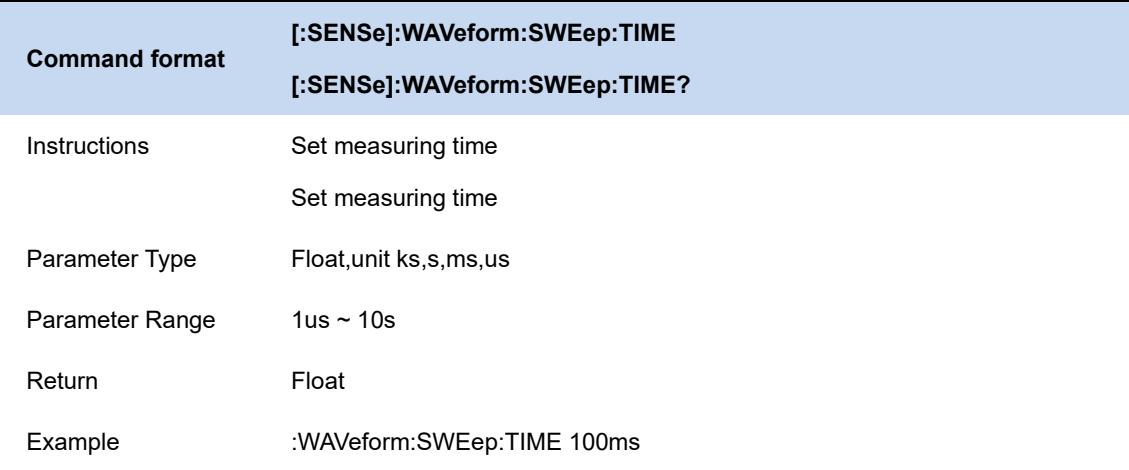

# **3.9.11.3 Sampling rate**

Set the rate of signal collection, that is, the logarithm of IQ collected by 1s.

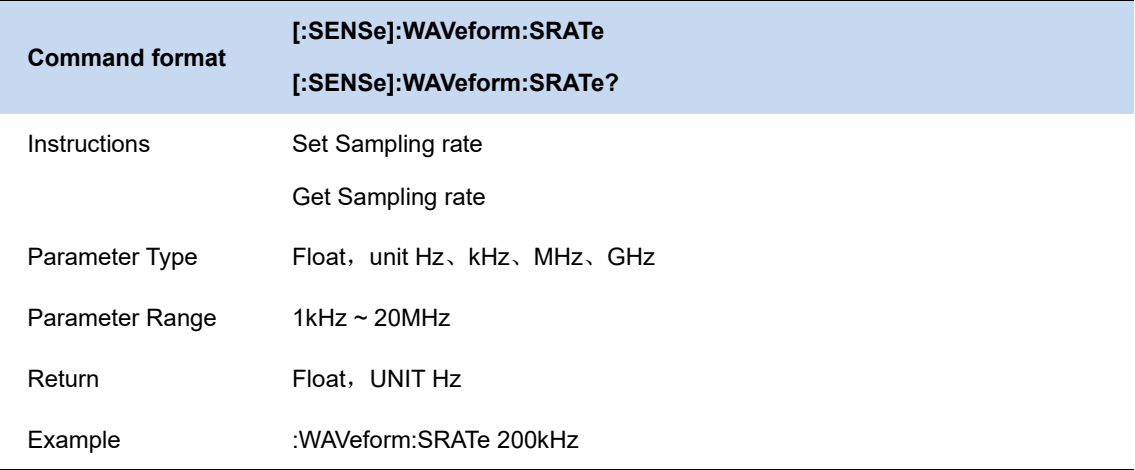

## **3.9.11.4 Sampling period**

The inverse of the sampling rate. Only commands can be used for query, but Settings are not supported.

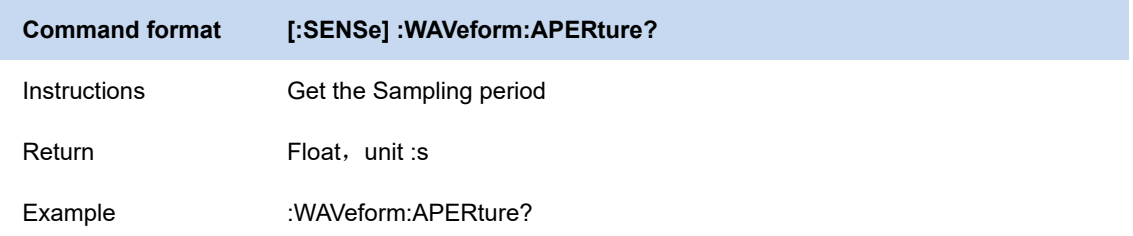

### **3.9.12 CCDF**

#### **CCDF Instructions**

The complementary cumulative distribution function (CCDF) reflects the probability of the peak power of the measured signal exceeding a certain threshold, which is the peak power greater than the average power. It can also be said that CCDF can describe the probability of the measured signal greater than a certain peak to average power ratio. As shown in the figure below, the x-coordinate is the difference of power, and the y-coordinate is the percentage. Generally speaking, it is to calculate the average power of a signal and the instantaneous power of each point. For the 0dB point, it is the ratio of greater than or equal to the average power of 0dB point in the total number of points.

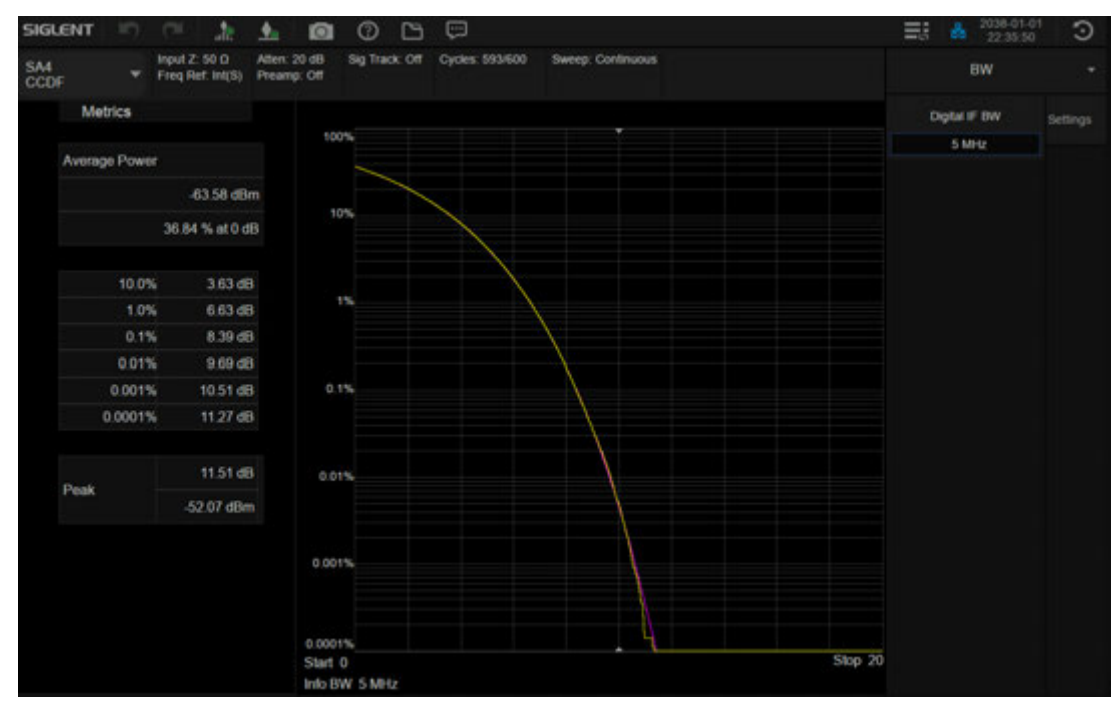

Figure 3-17 CCDF

#### **Average power:**

- 1. Average power
- 2. The probability of a point with greater than average power among all points

Power level that has 10 % of the power Power level that has 1 % of the power Power level that has 0.1 % of the power Power level that has 0.01 % of the power Power level that has 0.001 % of the power Power level that has 0.0001 % of the power

#### **Peak value:**

- 1. delta between maximum power and average power
- 2. Maximum power

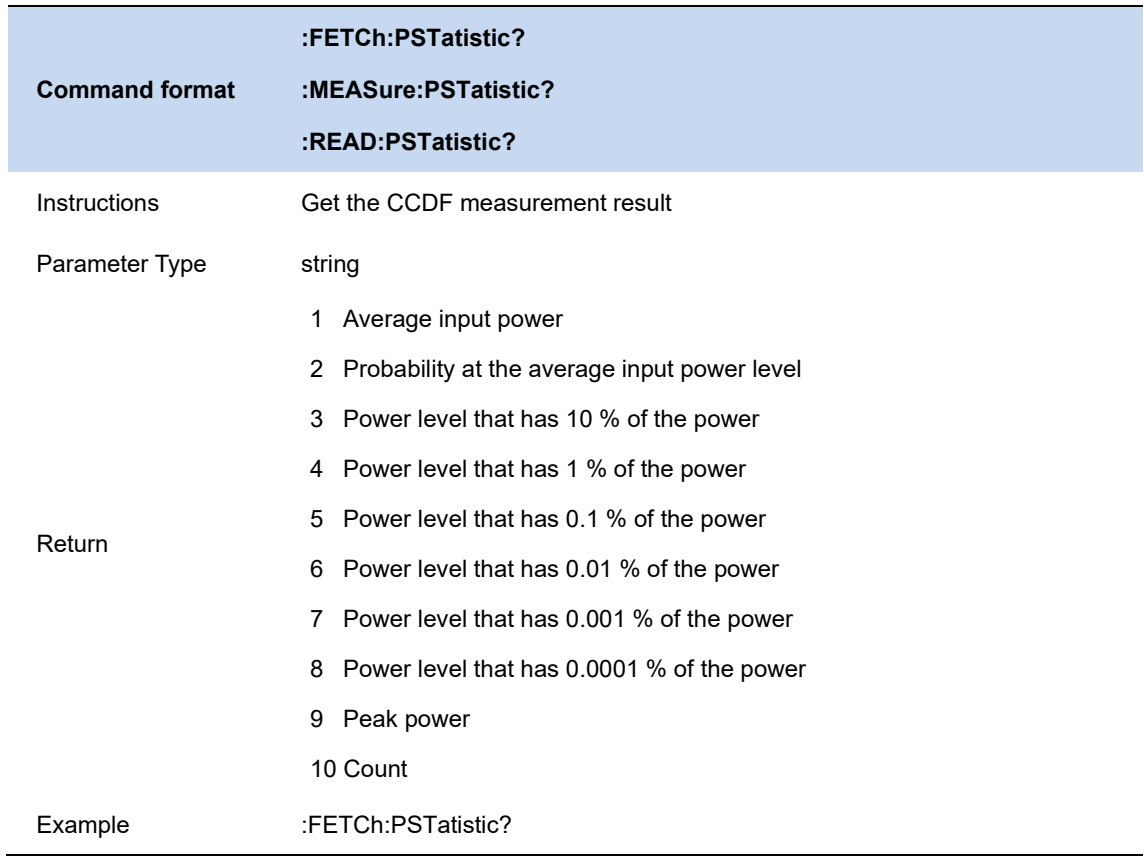

## **3.9.12.1 Digital IF BW**

BW is the measured channel bandwidth, ranging from 10k to 10M. Bandwidth not only affects the test range, but also affects the data rate.

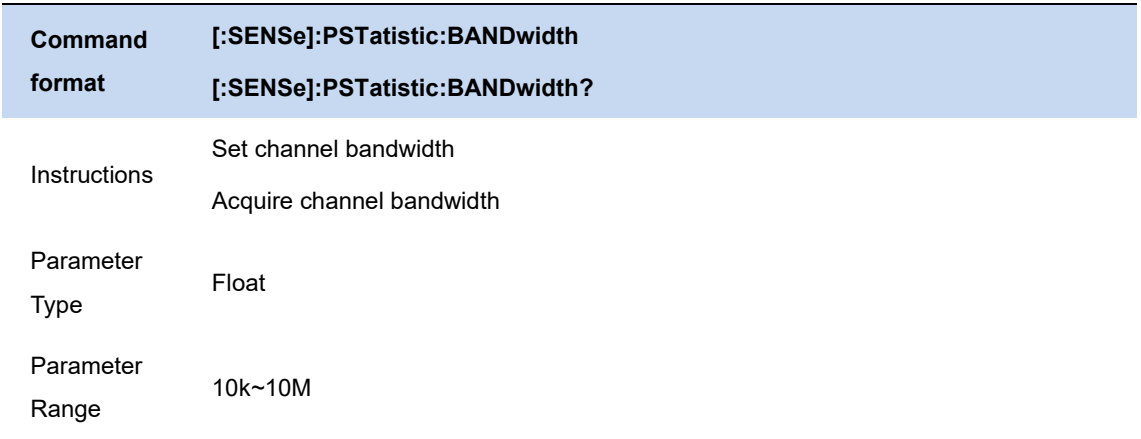

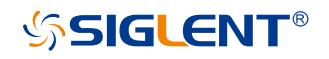

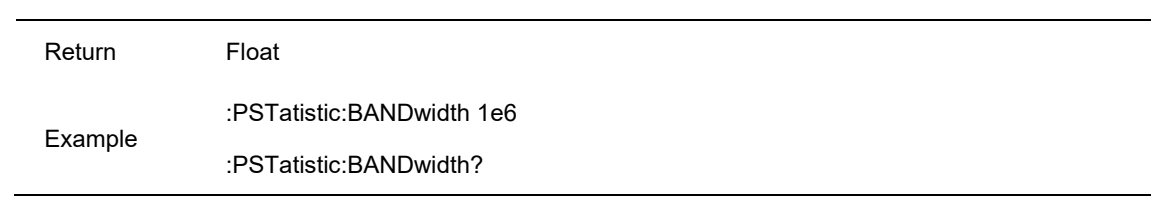

## **3.9.12.2 Meas Cycles**

Meas Cycles refers to the test cycle, if the test cycle is 2, then after the end of the first test cycle, an image is made and the data of this time is saved. When the second test cycle is over, all the data of the second cycle and the first cycle are statistically plotted, and then all the statistical points are removed. Therefore, with the increase of the number of cycles, the number of tests will also increase, and the statistical effect will be closer to the theoretical value.

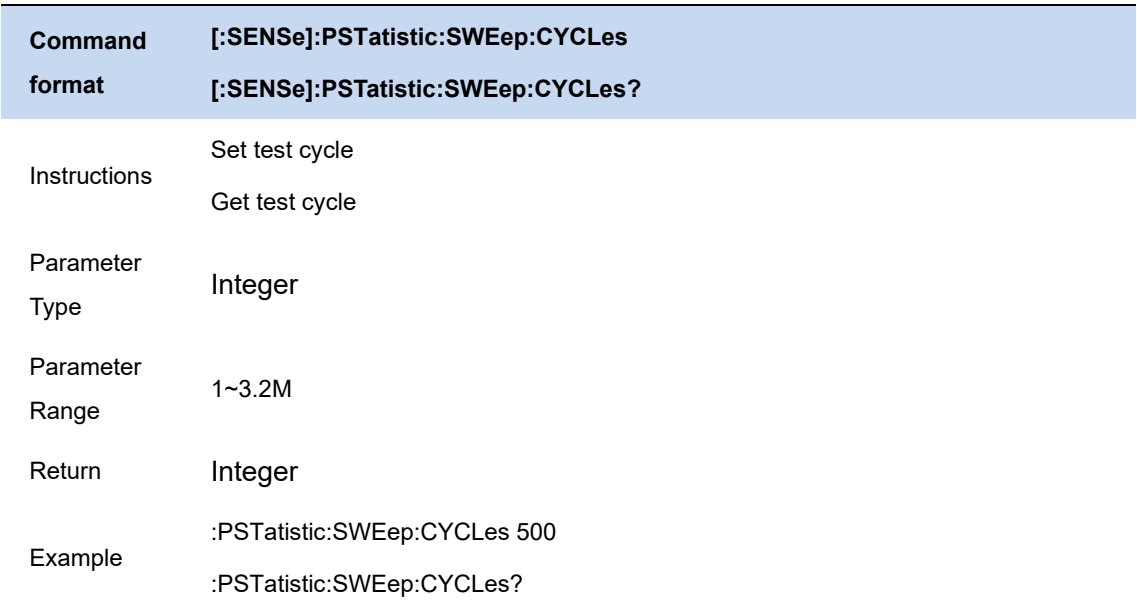

## **3.9.12.3 Meas Interval**

Meas Interval refers to the length of time for a measurement period.

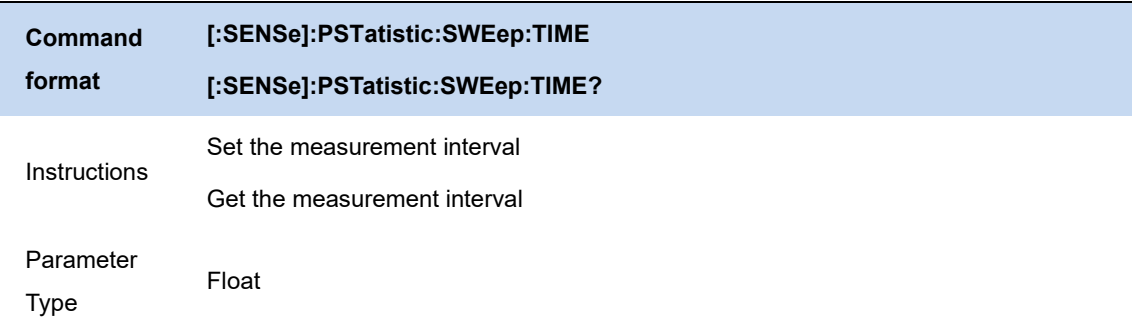

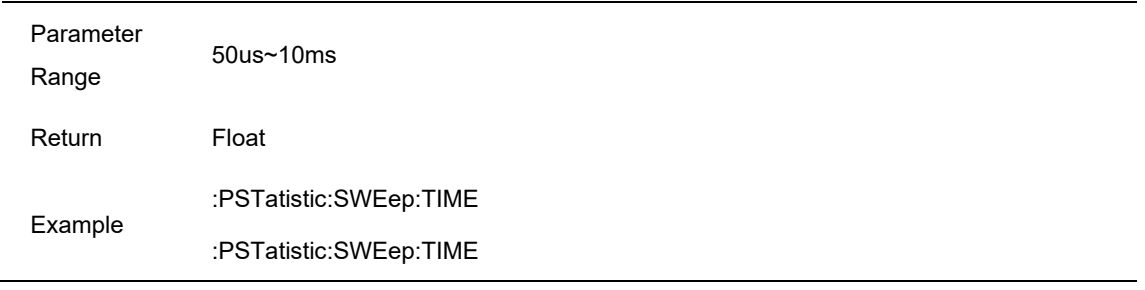

## **3.9.12.4 Counts**

There are three main control items in MEAS SETUP: Counts, Meas Cycles and Meas Interval. Their relationship is as follows:

Counts = Meas Cycles ∗ Meas Interval ∗ Sample Rate

Sample Rate =  $BW * 1.25$ 

Where 1≤Meas Cycles ≤3.2M, 50us≤Meas Interval≤10ms, 1k≤Counts≤2G.

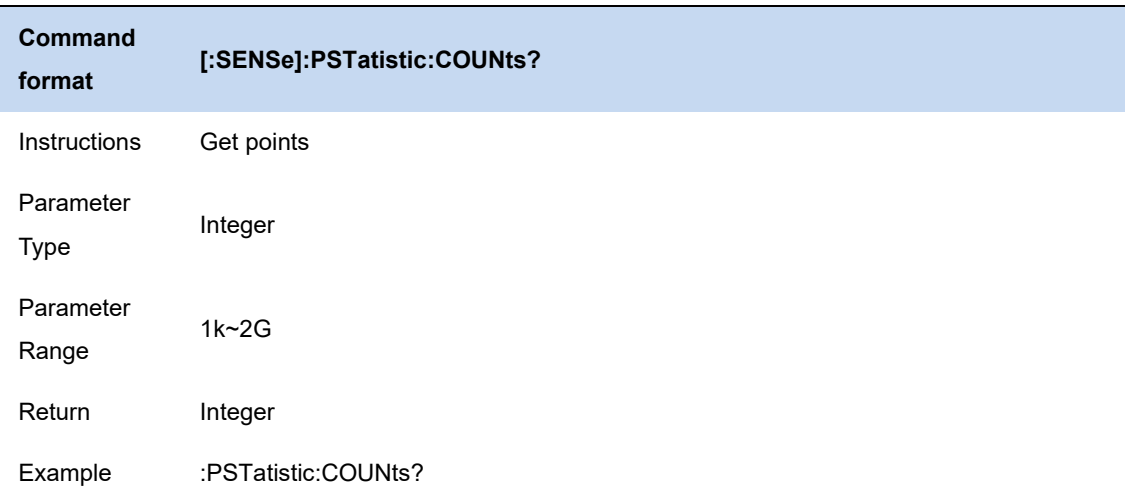

## **3.9.12.5 Ref/guass trace**

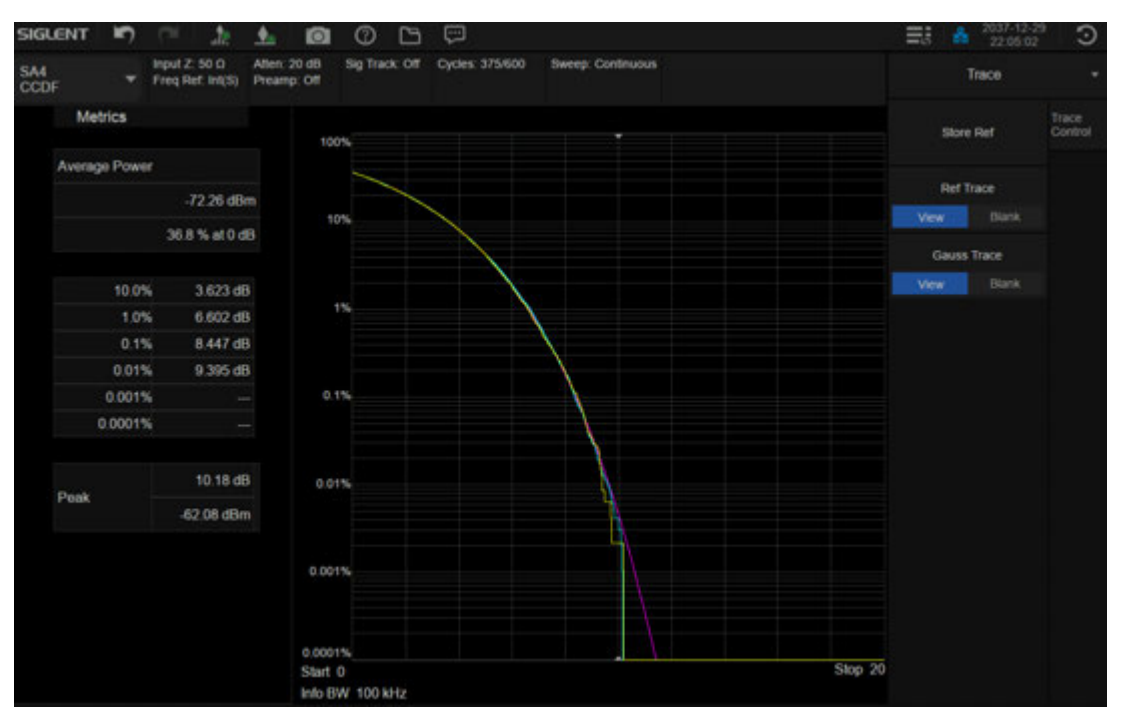

Figure 3-18 trace

As shown in the figure above, blue is the saved reference trace; Purple is Gaussian trace; Yellow is the current trace.

#### **reference trace**

You need to save the reference trace first. After saving the reference trace, you can view the reference trace through the View/Close button.

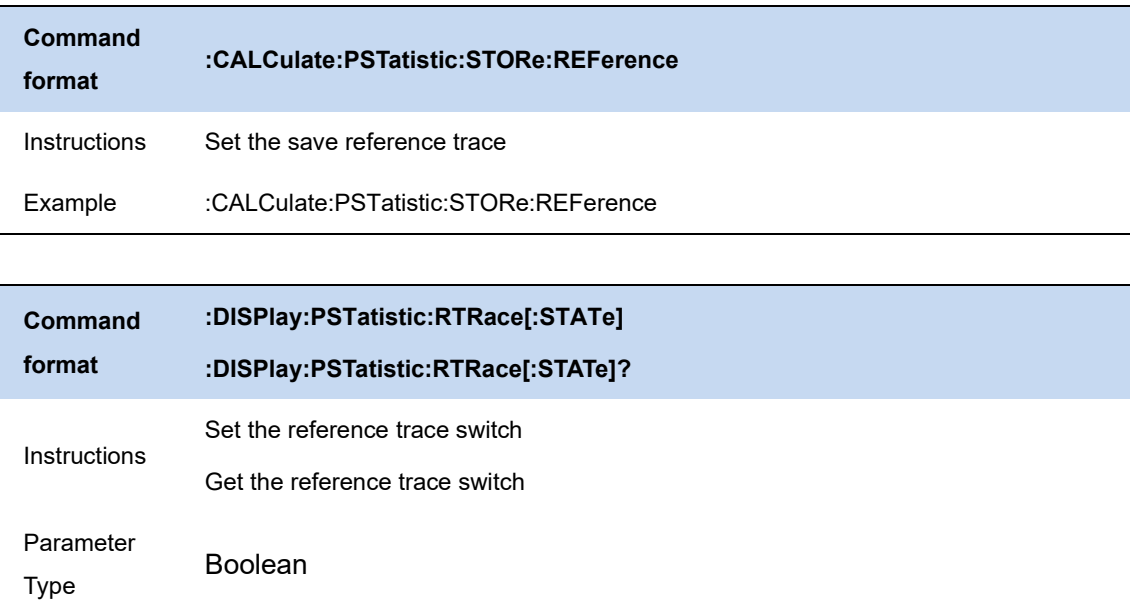
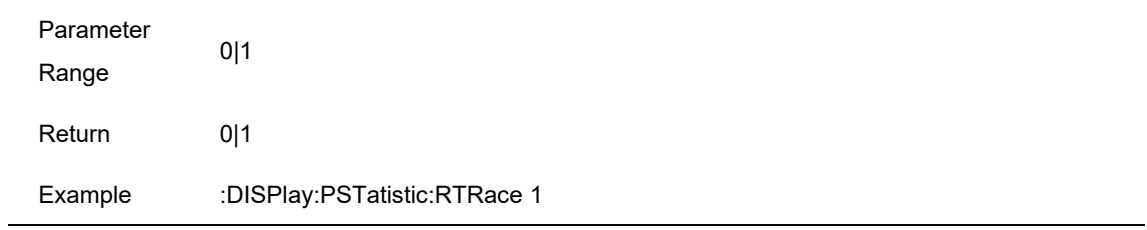

### **Gaussian trace**

Open or close the Gauss trace saved inside the machine

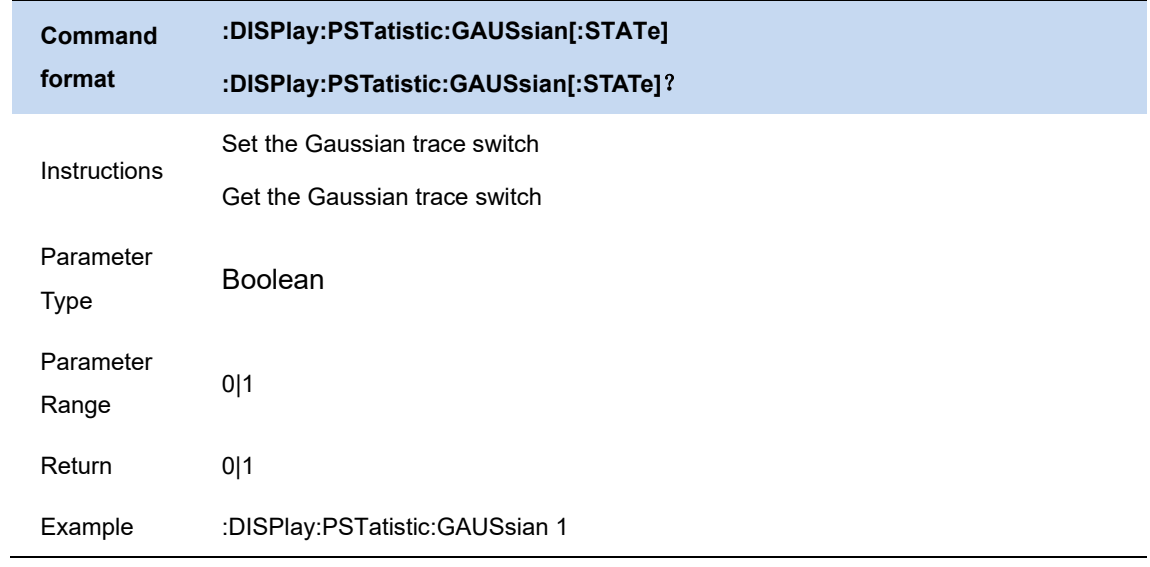

# **3.9.12.6 X Scale/Div**

Set the scale on the x axis

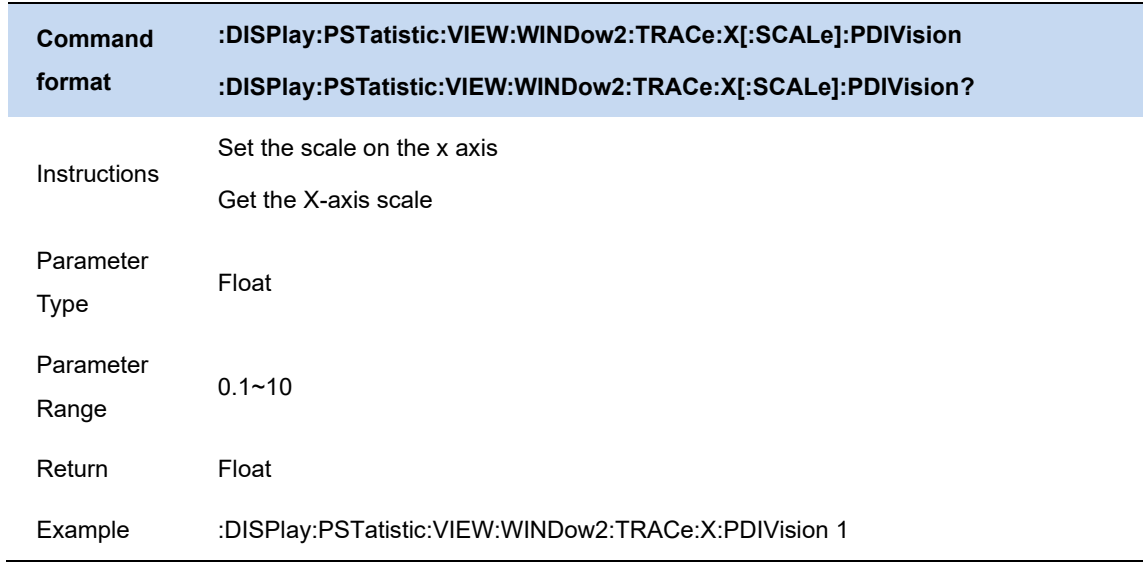

# **4 Real-Time Spectrum Analyzer Mode**

This chapter introduces the function keys and menu functions of the front panel under the Real-Time Spectrum Analyzer Mode.

# **4.1 Frequency & SPAN**

### **4.1.1 Frequency & Span**

Set the frequency-related parameters and functions of the analyzer. The sweep will restart every time the frequency parameters are modified.

The frequency range of a channel can be expressed by these parameters: Start Frequency, Center Frequency, Stop Frequency and Span. If any of the parameters change, the others will be adjusted automatically in order to ensure the coupling relationship among them:

 $f_{\rm span} = f_{\rm stop} - f_{\rm start}$  $f_{\text{center}} = (f_{\text{start}} + f_{\text{stop}})/2$ , Where  $f_{span}^{\phantom{\dag}}$  is the span.

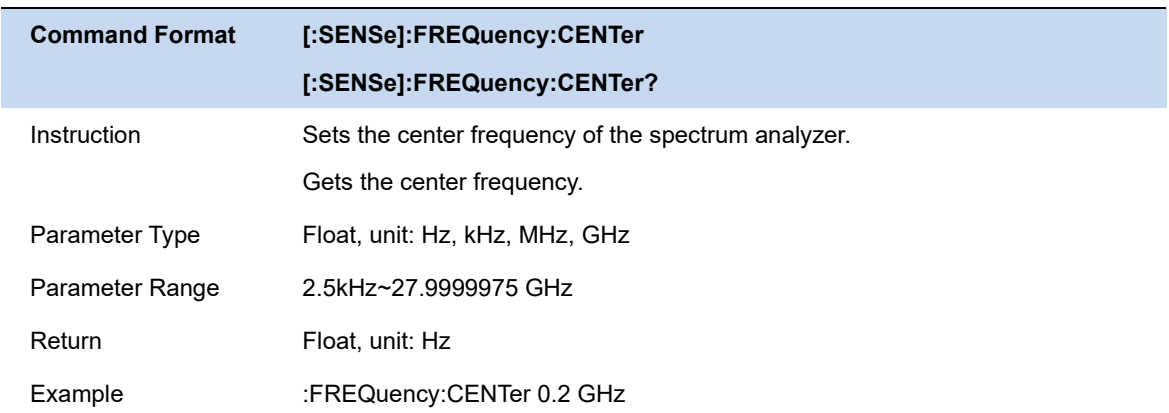

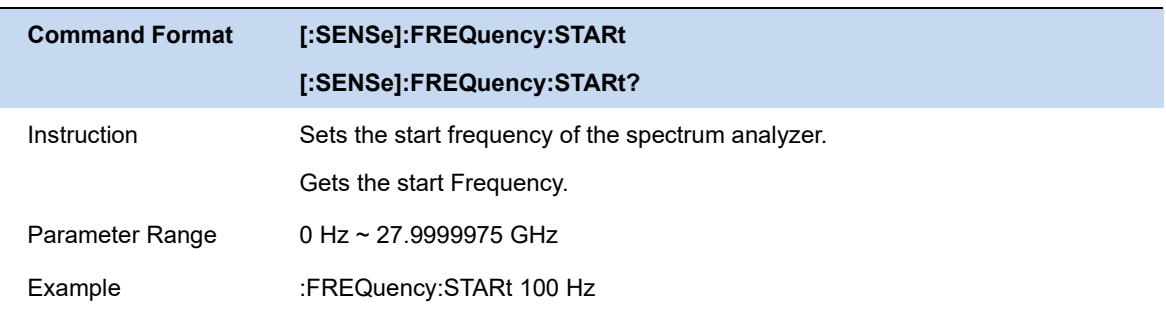

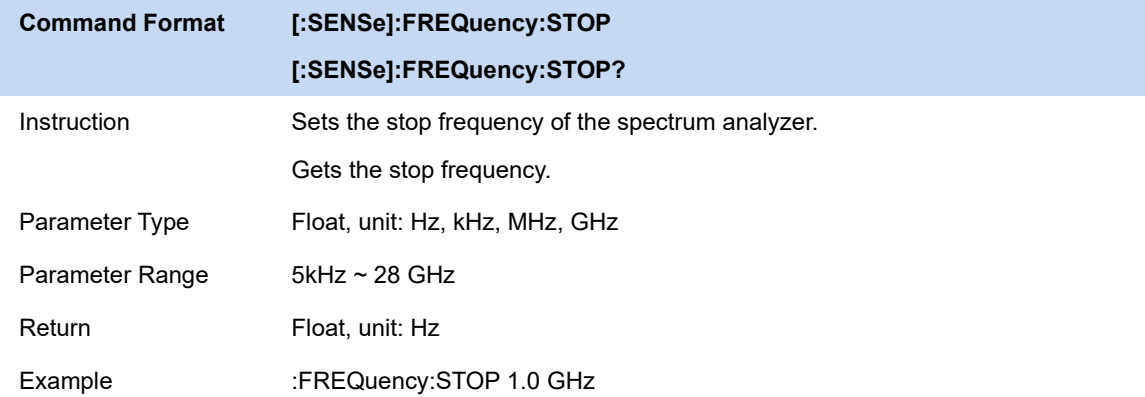

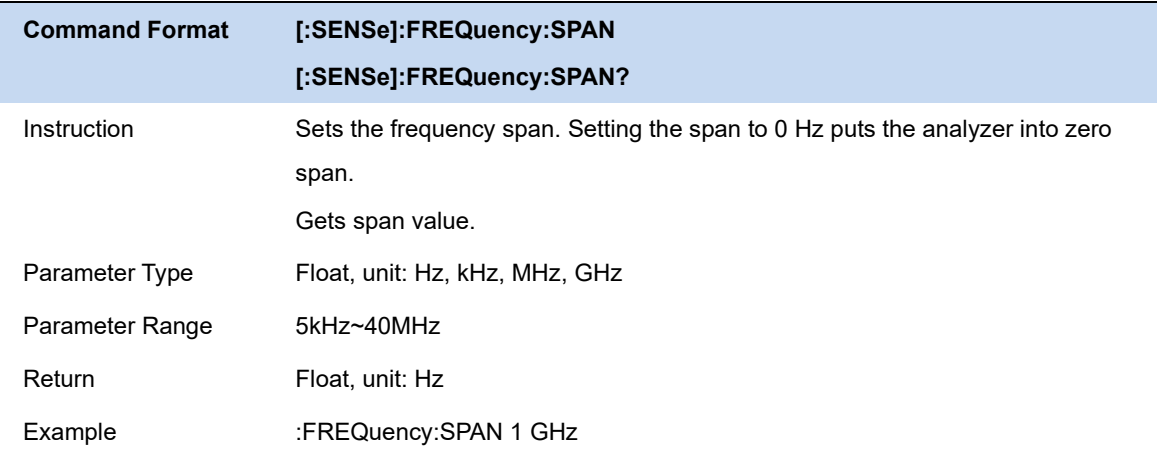

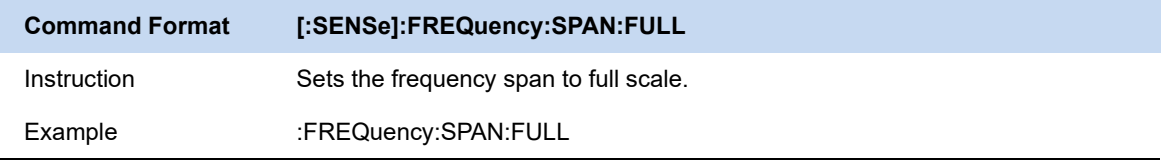

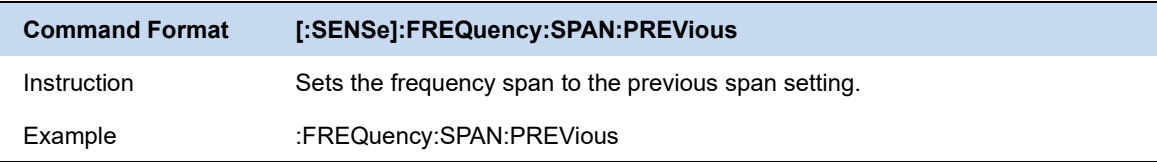

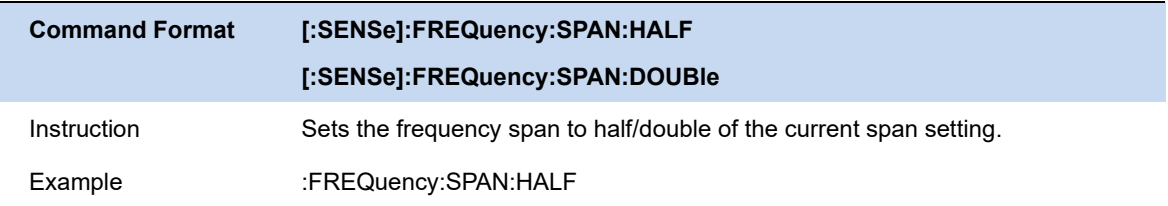

# **4.1.2 Freq Offset**

Set the frequency offset value to illustrate the frequency conversion between the measured device and the input of the spectrum analyzer.

- ⚫ This parameter does not affect any hardware settings of the spectrum analyzer, but only changes the display values of center frequency, start frequency and stop frequency.
- ⚫ To eliminate the frequency offset value, the frequency offset value can be set to 0 Hz.

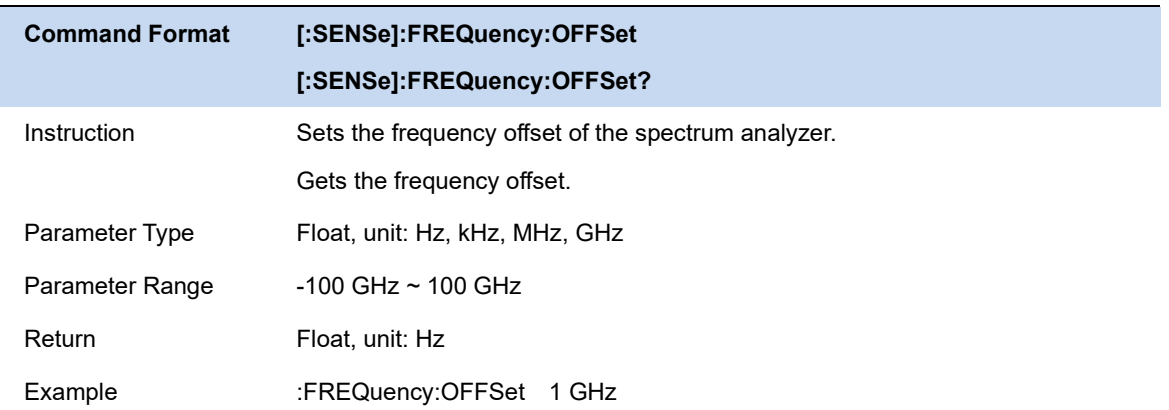

# **4.1.3 Freq Step**

Setting the value of Freq Step will change the direction key step of center frequency, start frequency, stop frequency and frequency offset.

- At a fixed step change the value of the center frequency can reach the purpose of switching measurement channels rapidly and continuously.
- ⚫ There are two kinds of frequency step modes:**Auto** and **Manual**. In Auto mode, the Freq step is 1/10 of the span in Non-zero span or equals the RBW while in Zero Span. In Manual mode, you can set the step using the numeric keys.

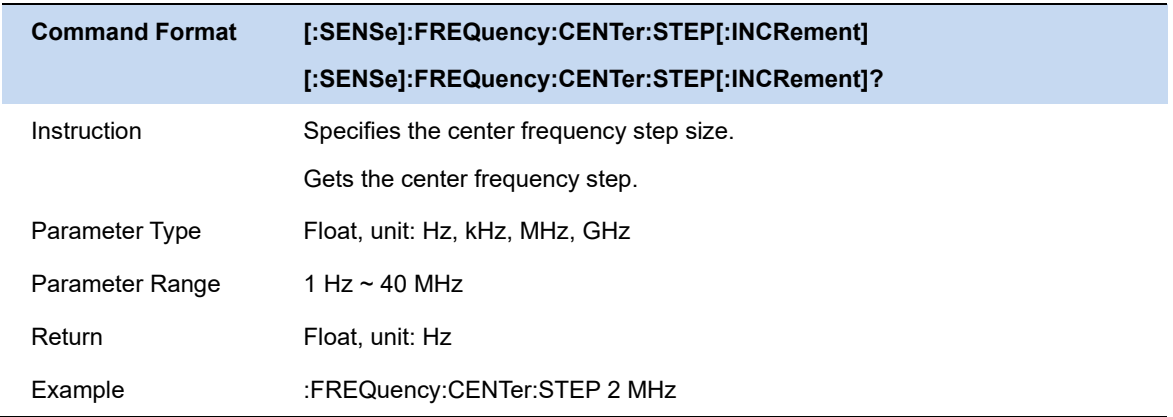

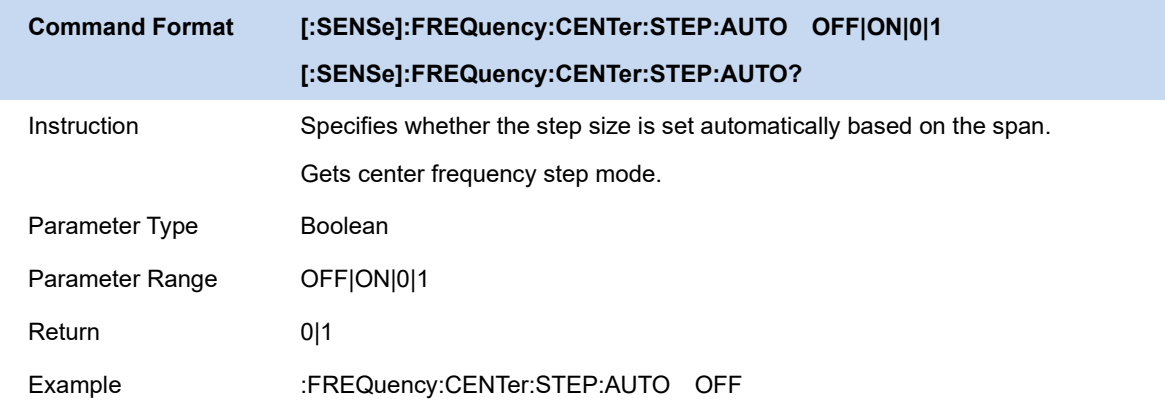

# **4.2 BW**

Set the RBW (Resolution Bandwidth) and filter type. Resolution Bandwidth.

Set the resolution bandwidth in order to distinguish between signals which have frequency components that are near one another.

- Reducing the RBW will increase the frequency resolution.
- RBW varies with the span (non-zero span) in Auto RBW mode.
- Under under the rectangular window filter, the RBW is fixed at 49.938kHz.

RBW value range is related to filter type, please refer to filter type section for details.

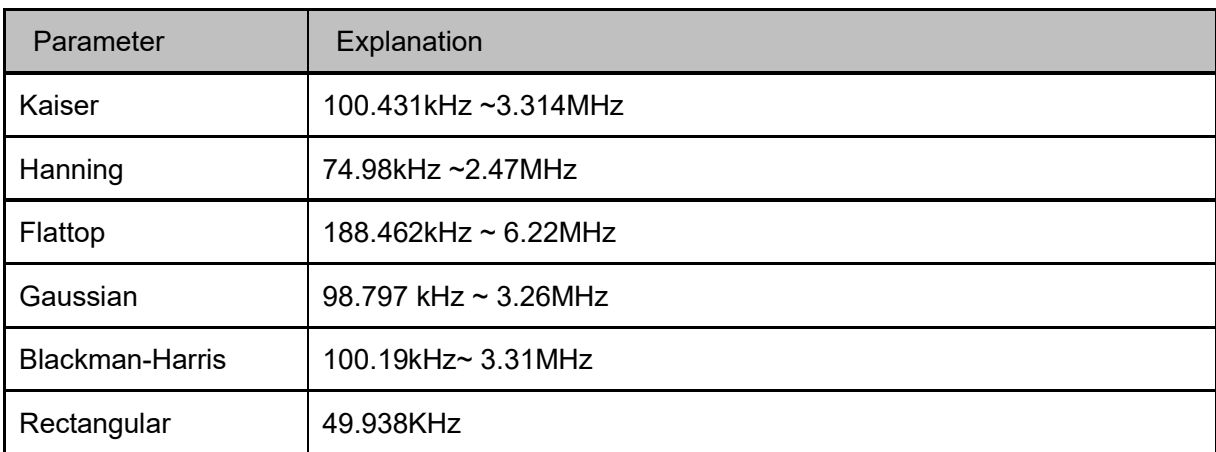

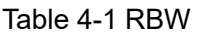

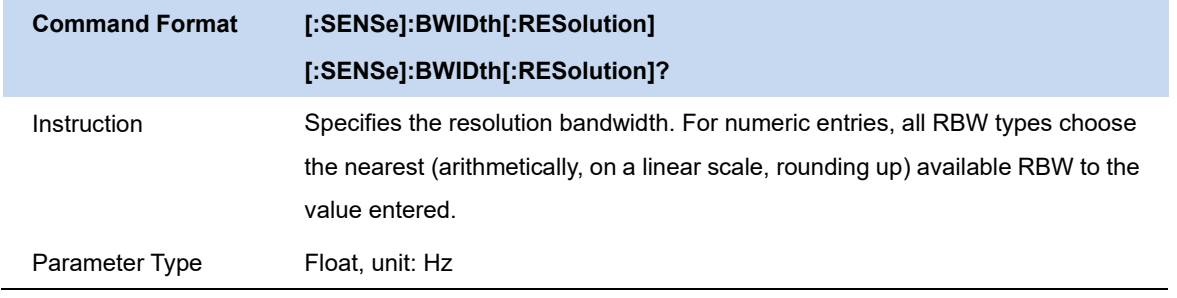

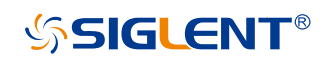

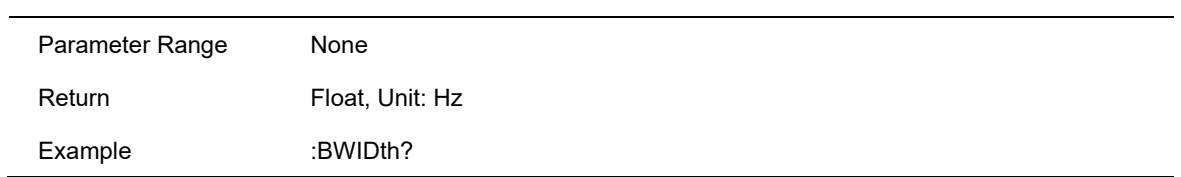

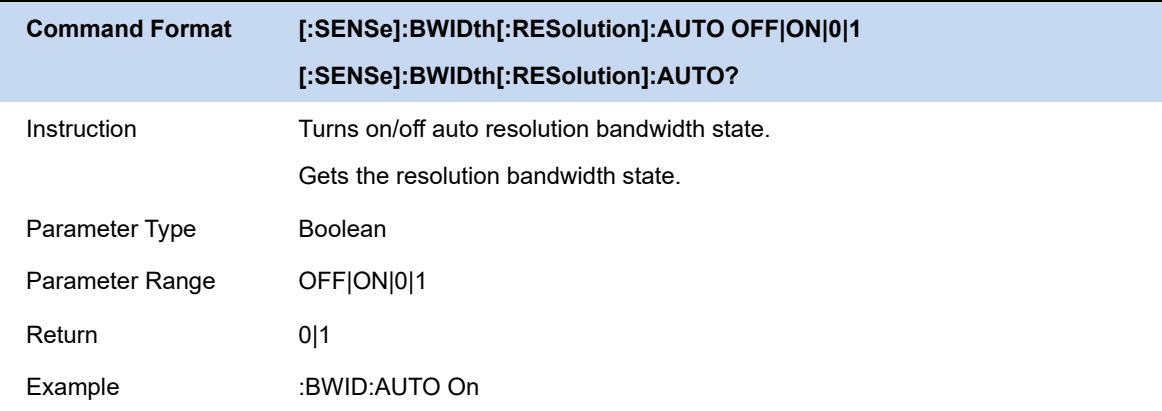

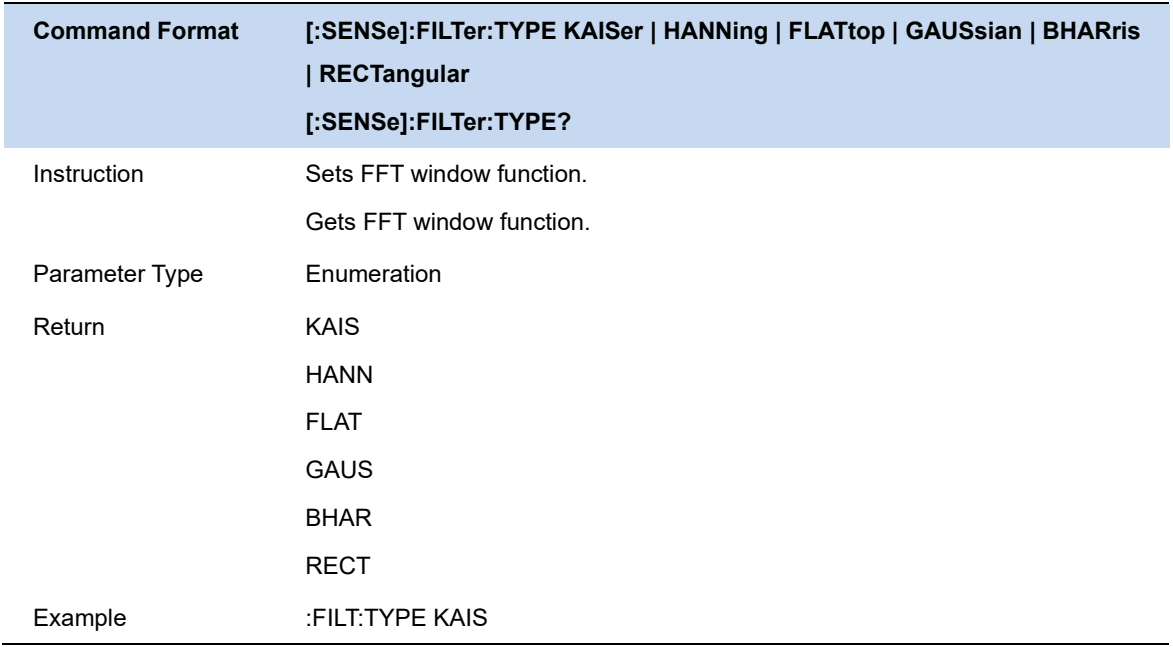

# **4.3 Sweep**

Sets parameters about the Sweep functions, including acquisition time, sweep mode, sweep times, etc.

# **4.3.1 Acquisition Time**

Set the acquisition time of real-time spectrum analyzer within the real-time analysis span. The acquisition time can be set in "**Auto**" or "**Manual**" mode and the default is "**Auto**".

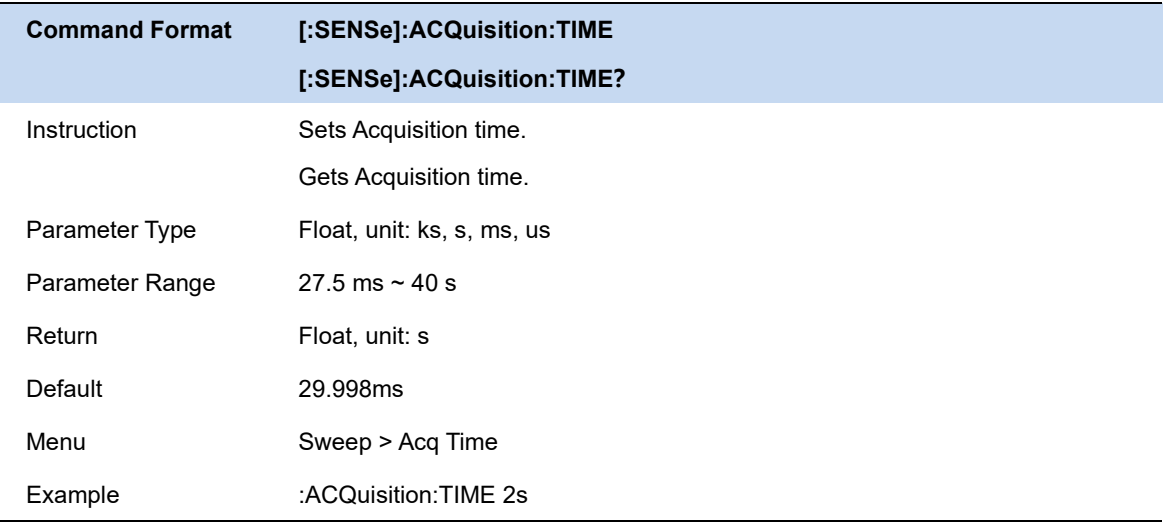

## **4.3.2 Sweep**

Set the sweep mode in single or continuous, the default is continuous. The corresponding icon of the sweep will be displayed in the status bar at the left of the screen.

## **4.3.2.1 Single**

Set the sweep mode to "**Single**". You can set the sweep times , and execute the set number of scans every time you press "single time".

## **4.3.2.2 Numbers**

Set the sweeps times for a single sweep. In single sweep mode, the system executes the specified sweeps times and the number shown on the icon in the status bar at the left of the screen varies with the process of the sweep.

### **4.3.2.3 Continue**

Set the sweep mode to "Continue". The character Cont on the parameter icon denotes the analyzer is sweeping continuously.

- If the instrument is in single sweep mode and no measurement function is enabled, press this key and the system will enter continuous sweep mode and sweep continuously if the trigger conditions are satisfied.
- If the instrument is in single sweep mode and a measurement function is on, press this key and the system will enter continuous sweep mode and measure continuously if the trigger conditions are satisfied.
- ⚫ In continuous sweep mode, the system will send a trigger initialization signal automatically and enter the trigger condition judgment directly after each sweep.

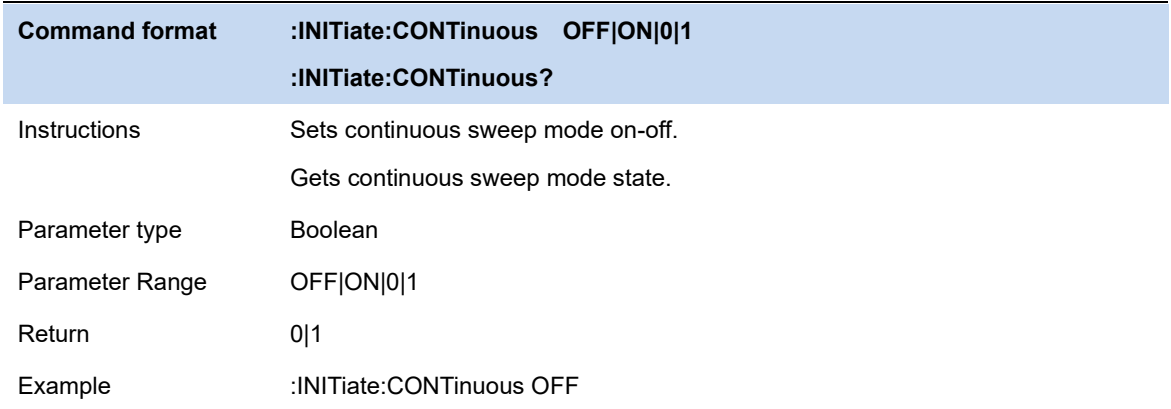

### **4.3.2.4 Pause/Resume**

Press the pause key to pause after the sweep of current frame is completed; press the continue key to continue the sweep of the real-time spectrum analyzer if it is in the continuous sweep mode, and if it is in the single sweep mode, the number of times the spectrum analyzer continues to sweep if the number of times the single scanning is not completed. Continue without clearing historical data after pause.

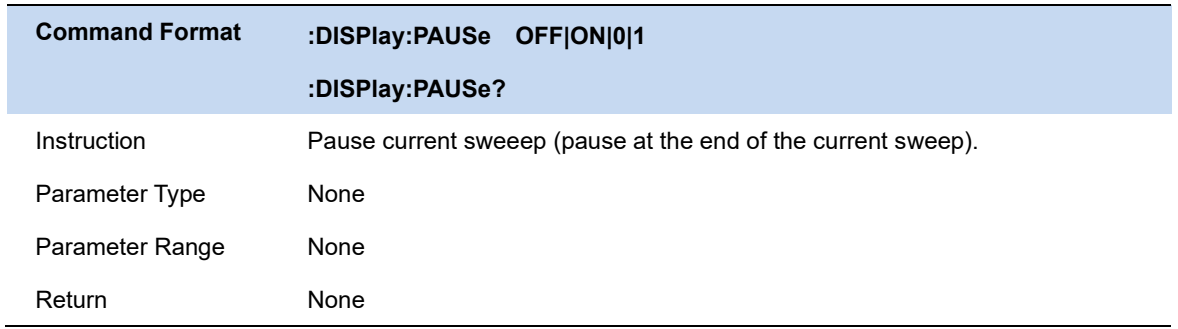

Example :DISPlay:PAUSe 1

# **4.3.2.5 Restart**

Restart will clear all historical data, and restart sweeping to records new data.

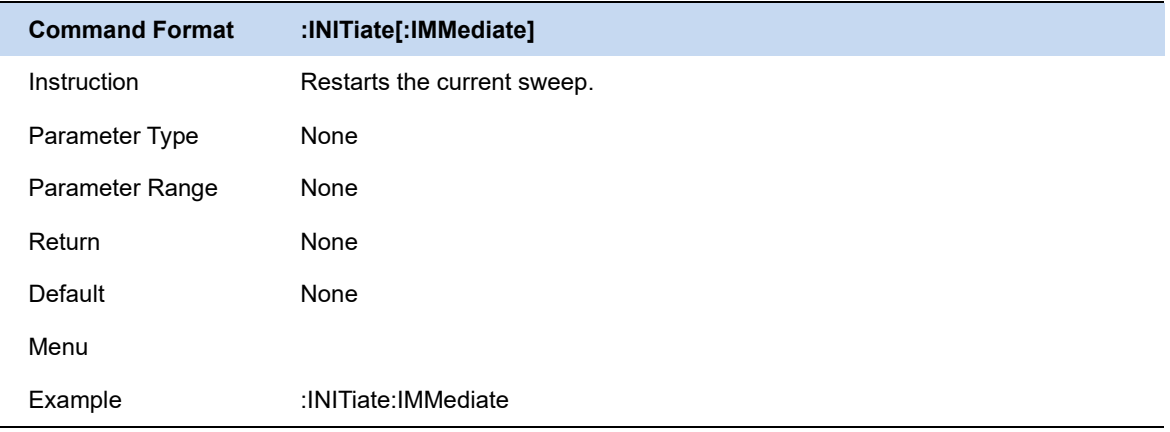

# **4.4 Amplitude**

Set the amplitude parameters of the analyzer. Through modifying these parameters, signals under measurement can be displayed in a proper mode for easier observation and minimum error.

### **4.4.1 Ref Level**

Set the maximum power or voltage that can be currently displayed in the trace window. The value is displayed at the upper left corner of the screen grid.

The maximum reference (Ref) level available is affected by the maximum mixing level; input attenuation is adjusted under a constant maximum mixing level in order to fulfill the following condition:

The reference level is an important parameter of the spectrum analyzer, which indicates the upper limit of the current dynamic range of the spectrum analyzer. When the energy of the signal to be measured exceeds the reference level, it may produce nonlinear distortion or even overload alarm.

It is necessary to know the nature of the signal to be measured and carefully select the reference level to obtain the best measurement effect and protect the spectrometer.

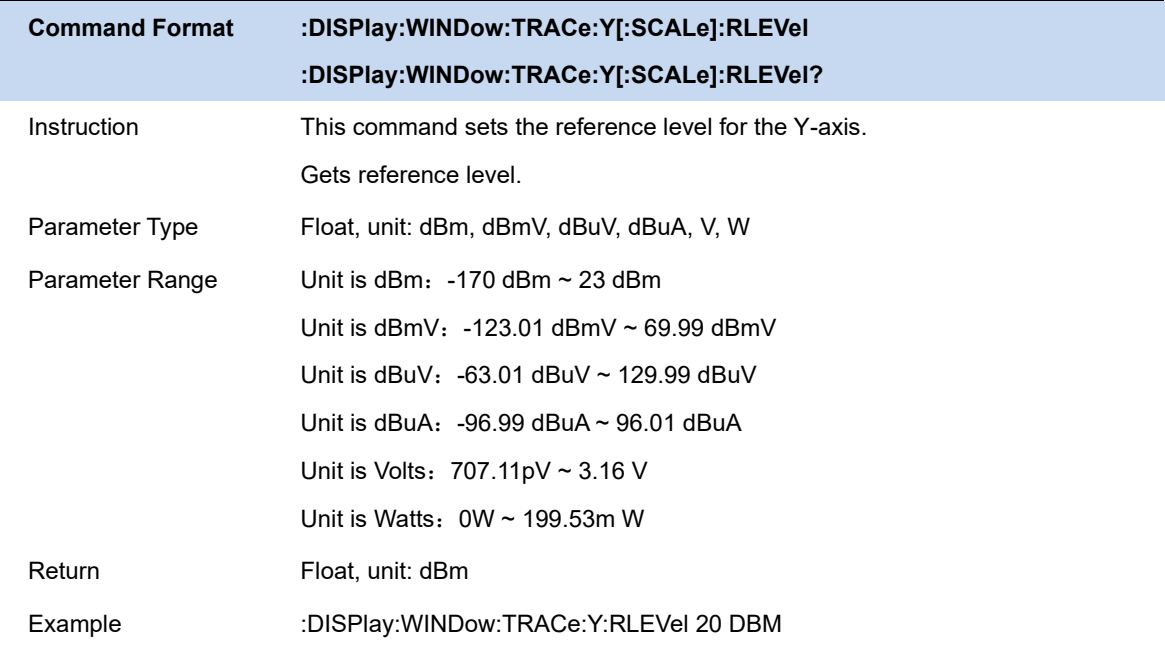

# **4.4.2 Attenuator**

Set the value for the internal attenuator of the RF input. So that the large signal can be low distortion and the small signal can pass through the mixer with low noise.

Ref <= ATT - PA - 20dBm, where ATT = Attenuation value, PA = Preamplifier value

Input attenuation can be set up to auto or manual mode.

- ⚫ Auto mode: the attenuation value is automatically adjusted according to the state of preamplifier and the current reference level.
- The maximum input attenuation can be set to 31 dB. When the set parameters do not meet the above formula, you can adjust the reference level by yourselve.

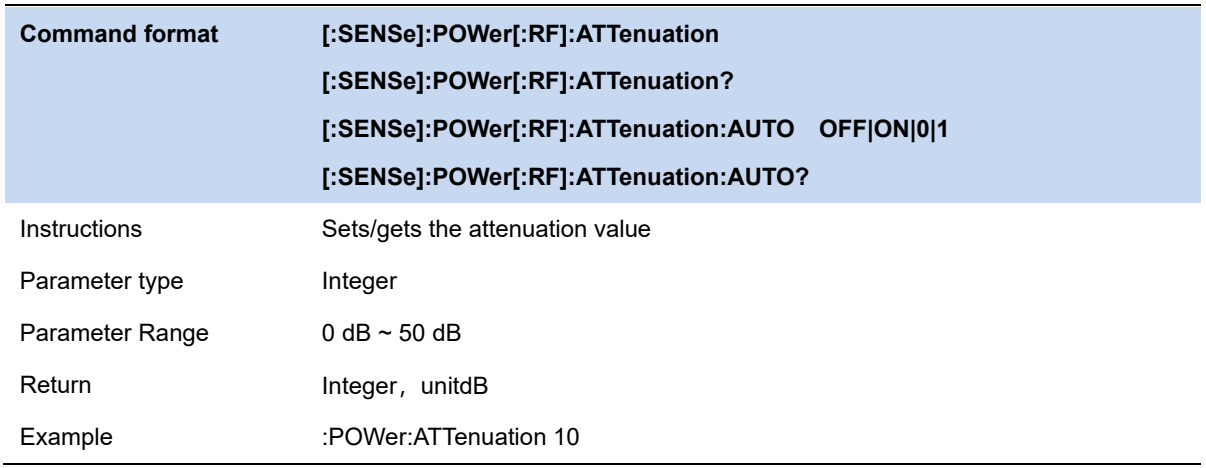

# **4.4.3 RF Preamp**

Control the state of the internal preamplifier (PA) located in the RF input signal path. When the signal-under-measurement is small, turning on the preamplifier can reduce the displayed average noise level to aid distinguishing small signals from the noise.

The corresponding icon "**PA**" will appear at the left side of the screen when the preamplifier is turned on.

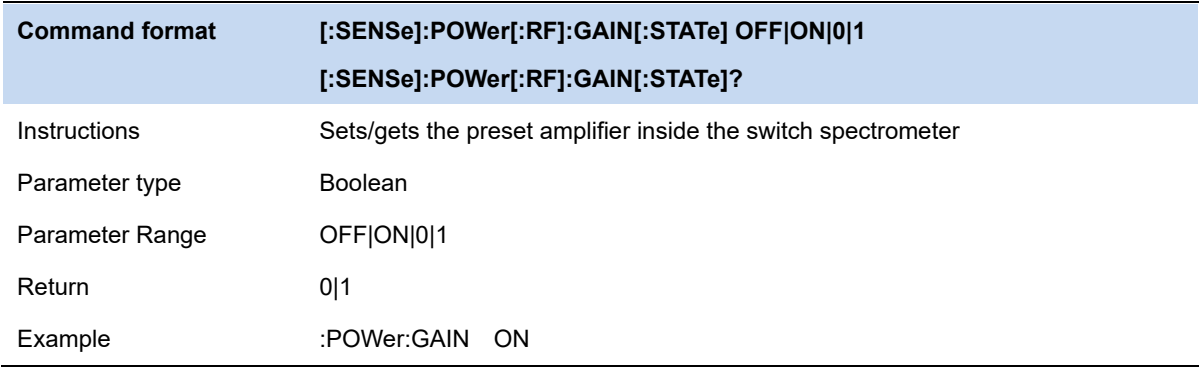

### **4.4.4 Scale**

Set the logarithmic units per vertical grid division on the display. This function is only available when the scale type is set to "**log**".

- ⚫ By changing the scale, the displayed amplitude range is adjusted.
- Current signal amplitude range that can be displayed:

The Minimum range: Reference level –10 × current scale value.

The Maximum range: The reference level.

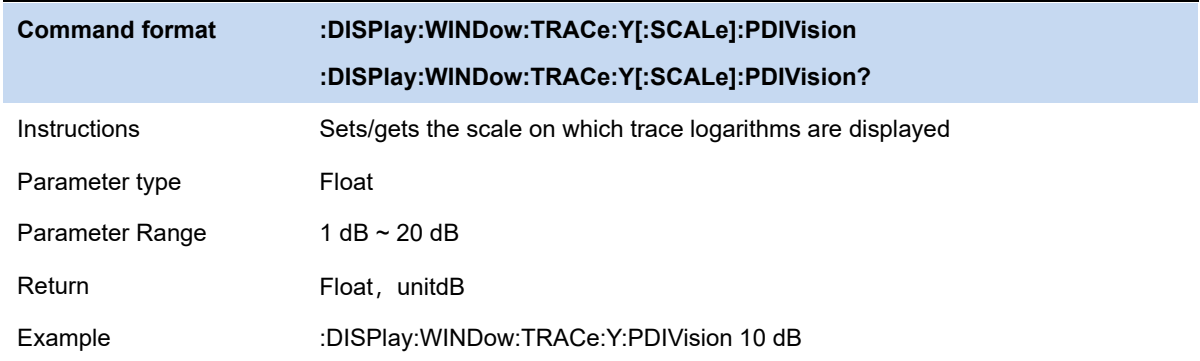

### **4.4.5 Unit**

The unit can be dBm, dBmV, dBuV, Volts and Watts. The default unit is dBm.

The conversion between units is as follows:

$$
dBm = 10lg \left(\frac{Volts^2}{R} \times \frac{1}{1mW}\right)
$$
  

$$
dB\mu V = 20lg \left(\frac{Volts}{1\mu V}\right)
$$
  

$$
dBmV = 20lg \left(\frac{Volts}{1mV}\right)
$$
  

$$
Watts = \frac{Volts^2}{R}
$$

Where R represents the input impedance, the default is 50 ohms.

The impedance selection here only represents the numerical calculation, and does not represent the switching of the actual impedance. After switching the input impedance, the display of the power class units will not change, and the amplitude and energy class units will change accordingly.

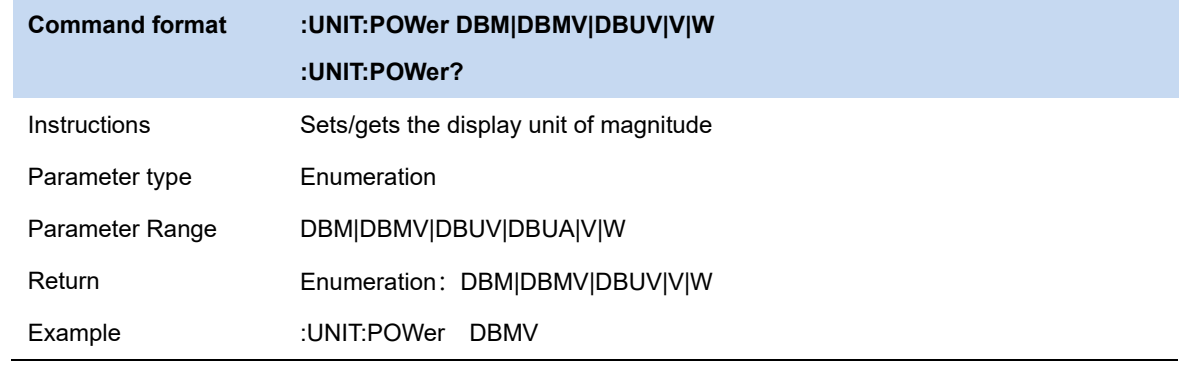

# **4.5 Trigger**

The trigger type can be PvT, frequency template trigger (FMT), Free Run and External.

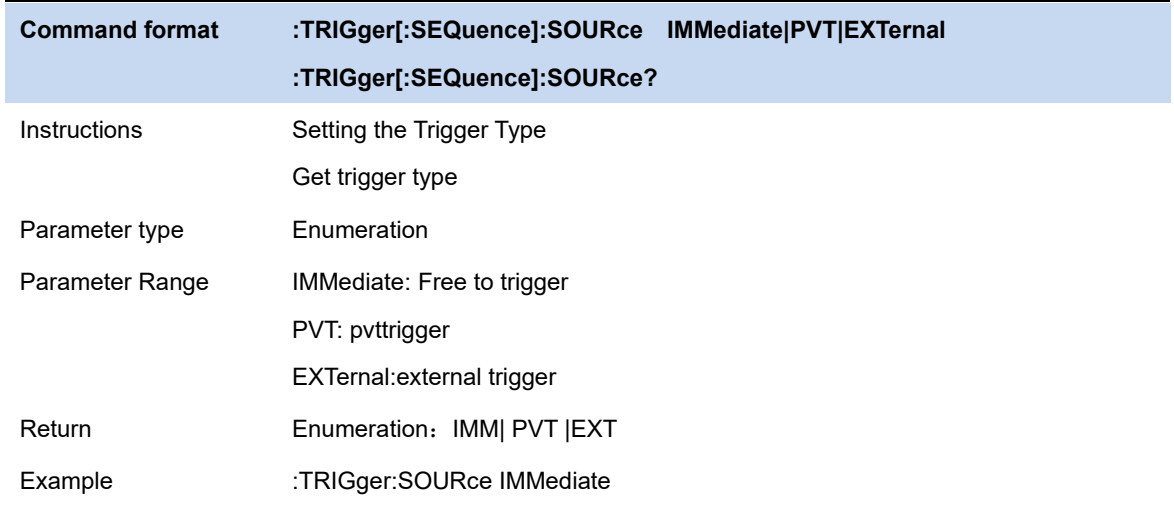

### **4.5.1 Free Run**

Trigger conditions are met at any time, which means trigger signals are generated continuously.

### **4.5.2 PvT**

When the detected video signal voltage exceeds the PvT trigger level, a trigger signal is generated.

## **4.5.2.1 Trigger Level**

Set the trigger level when PVT is triggered. The trigger level line TL and the value of the trigger level will be displayed on the screen.

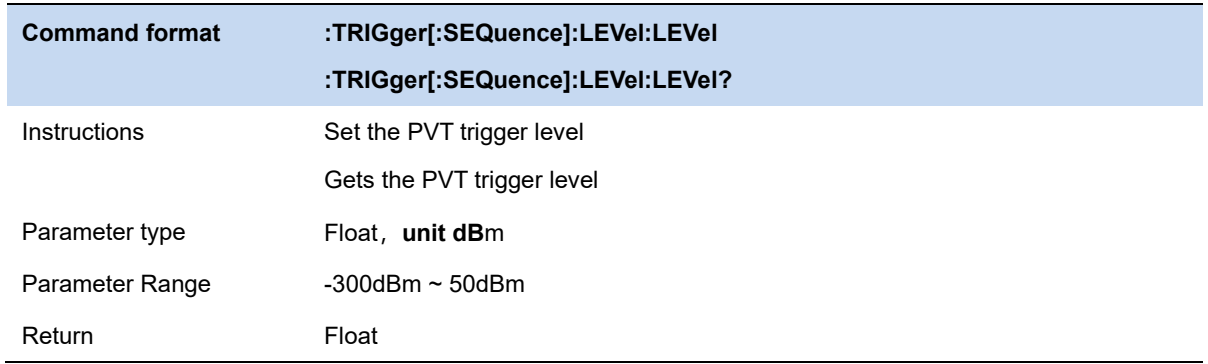

Example :TRIGger:LEVel:LEVel 0.5 dBm

# **4.5.2.2 Trigger Delay**

Set the trigger delay when PVT is triggered

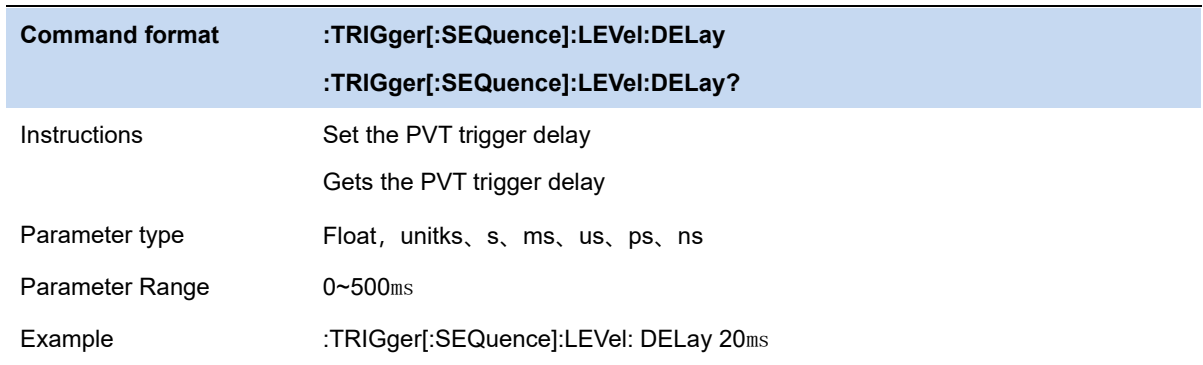

## **4.5.3 External**

In this mode, an external signal (TTL signal) is input from the [TRIGGER IN] connector at the rear panel and trigger signals are generated when this signal fulfills the specified trigger edge condition.

# **4.5.3.1 Trigger Edge**

Set the trigger edge in external trigger to the rising (Pos) or falling (Neg) edge of the pulse.

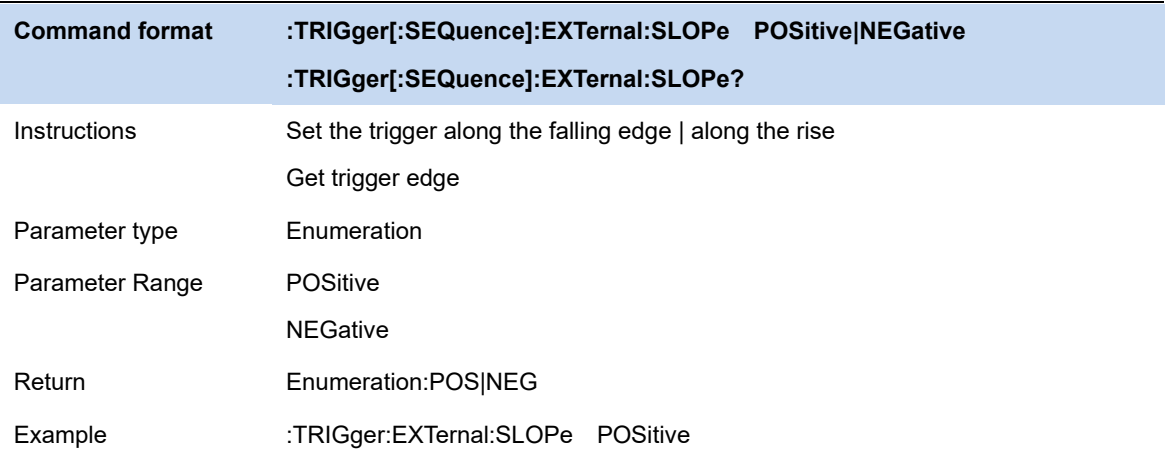

## **4.5.3.2 Trigger Delay**

Set the trigger delay when external trigger is triggered

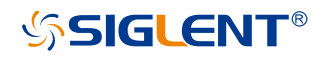

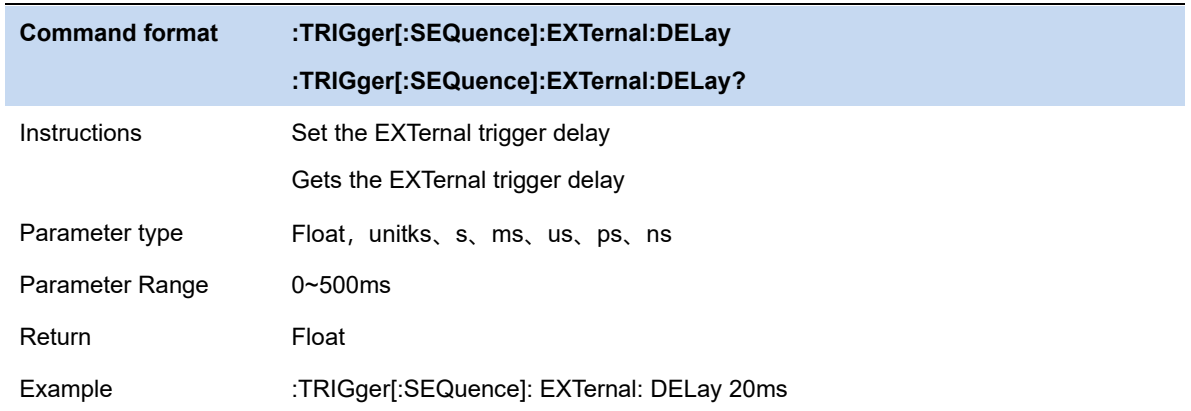

### **4.5.4 FMT**

Real-time frequency template limiting allows users to limit acquisition based on specific events in the frequency domain. The user can customize the template shape and select the frequency template mask type (greater than, less than, within and outside the template) according to the actual needs, or set the template action (normal, beep and stop), and the defined frequency template can also be saved as LIM file.

### **4.5.4.1 Template Editing**

● Mask Type

You can customize the template shape and select the frequency template mask type (greater than, less than, within and outside the template) according to the actual needs.

**Build** 

User can generate a template point table from the selected trace.

**Point** 

Set frequency template points, which can be deleted or added.

#### **4.5.4.2 Template Status**

Template is effective or invalid.

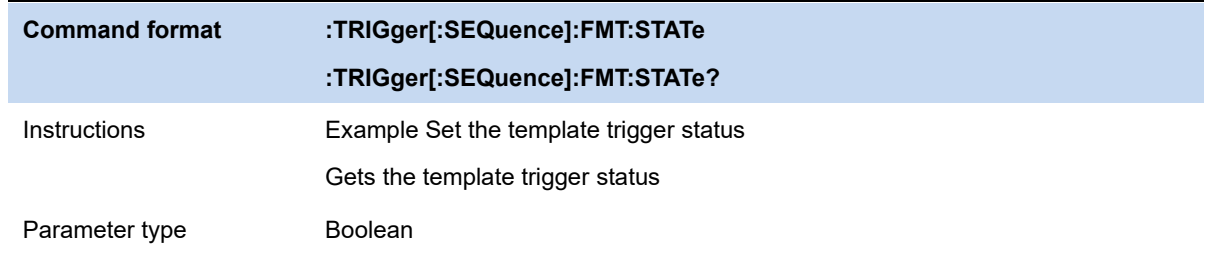

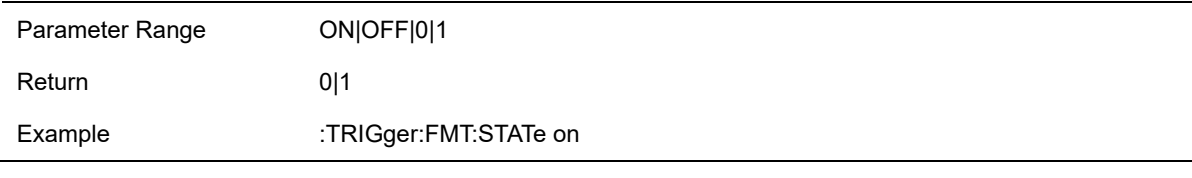

# **4.5.4.3 Template FMT Action**

⚫ Normal

Display the fmt area on the screen after Out of fmt mask

⚫ Beep

A beep is emitted after Out of fmt mask.

● Stop

The waveform stops refreshing after Out of fmt mask.

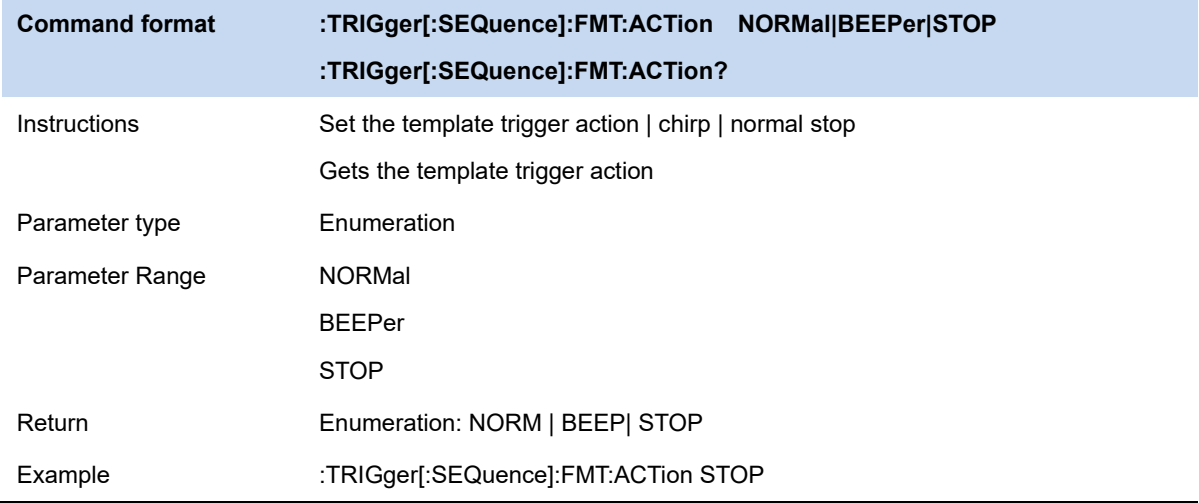

# **4.6 Trace**

The sweep signal is displayed as a trace on the screen.

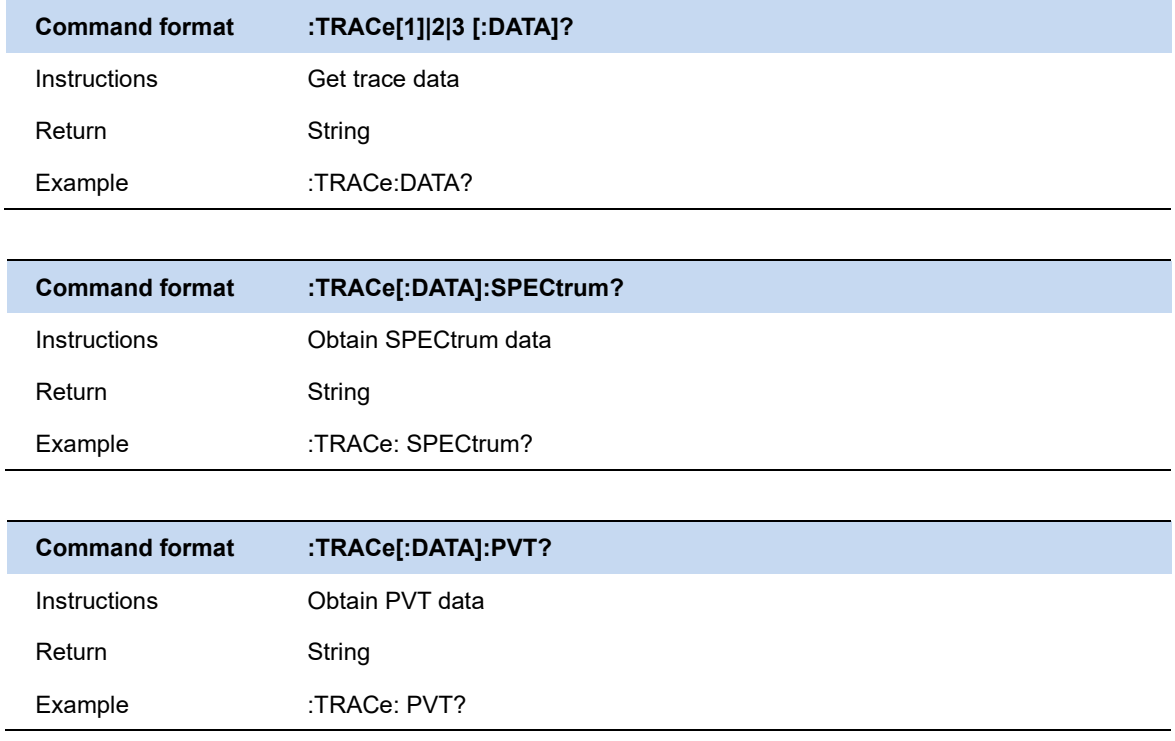

### **4.6.1 Select Trace**

The real-time spectrum analyzer allows for up to three traces to be displayed at the same time. Each trace has its own color (Trace A - Yellow, Trace B - Whtie, Trace C - Red). All traces can be set parameter independently. As a default, analyzer will choose Trace A and set the type of the trace as Clear Write.

## **4.6.2 Trace Type**

Set the type of the current trace or disable it. The system calculates the sampled data using a specific operation method according to the trace type selected and displays the result. Trace types include Clear Write, Max Hold, Min Hold, View, Average and Blank.

#### ⚫ **Clear Write**

Erases any data previously stored in the selected trace, and display the data sampled in real-time of each point on the trace.

#### ⚫ **Max Hold**

Retain the maximum level for each point of the selected trace. Update the data if a new

maximum level is detected in successive sweeps.

#### ⚫ **Min Hold**

Display the minimum value from multiple sweeps for each point of the trace and update the data if a new minimum is generated in successive sweeps.

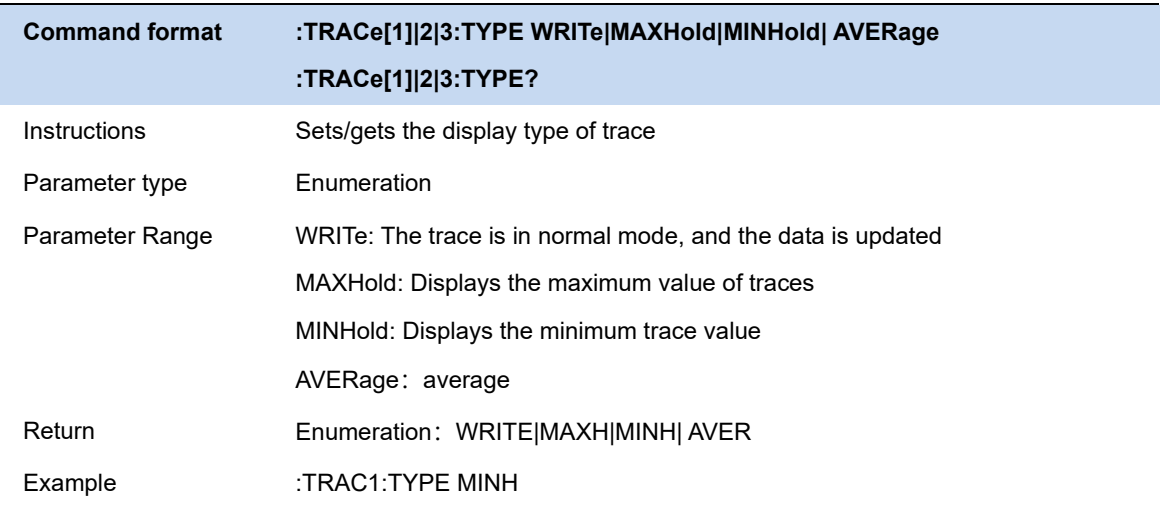

### **4.6.3 Trace State**

#### ⚫ **Blank**

Disable the trace display and all measurements of this trace.

#### ⚫ **Average**

Set the averages times of the selected trace. and set the average number of traces.

More averages can reduce the noise and the influence of other random signals; thus, highlighting the stable signal characteristics. The larger the averages times is, the smoother the trace will be.

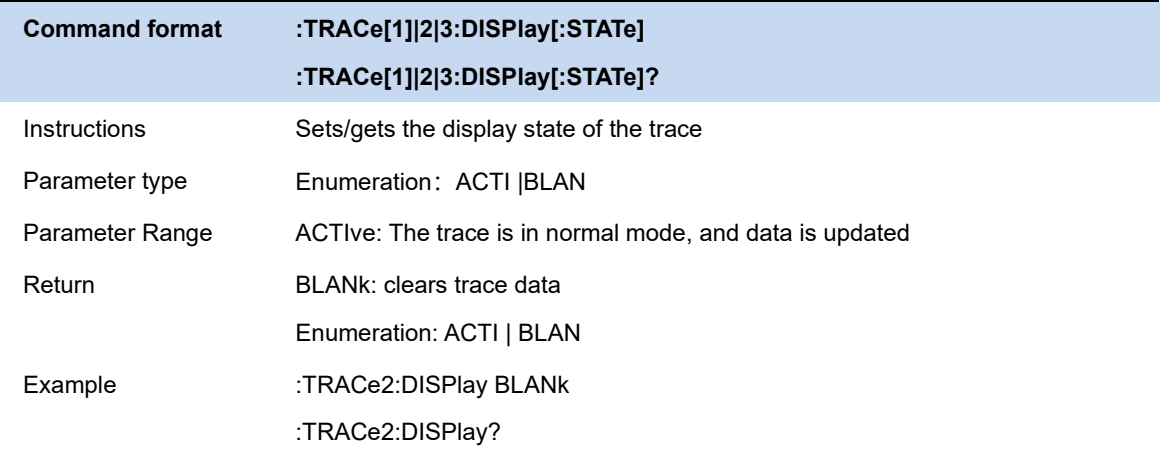

### **4.6.4 Detect**

The analyzer displays the sweep signal on the screen in the form of a trace. For each trace point, the analyzer always captures all the data within a specific time interval and processes (Peak, Average, etc.) the data using the detector currently selected, then it displays the processed data (a single data point) on the screen.

Select an appropriate detector type according to the actual application in order to ensure the accuracy of the measurement.

The available types are **Pos Peak**, **Neg Peak**, **Sample** and **Average**. The default is **Pos peak**.

#### **Positive Peak**

For each trace point, Positive Peak detector displays the maximum value of data sampled within the corresponding time interval.

#### **Negative Peak**

For each trace point, Negative Peak detector displays the minimum value of data sampled within the corresponding time interval.

#### **Sample**

For each trace point, Sample detector displays the transient level corresponding to the central time point of the corresponding time interval. This detector type is applicable to noise or noise-like signal.

#### **Average**

For each trace point, Average detector displays the average value of data sampled within the corresponding time interval.

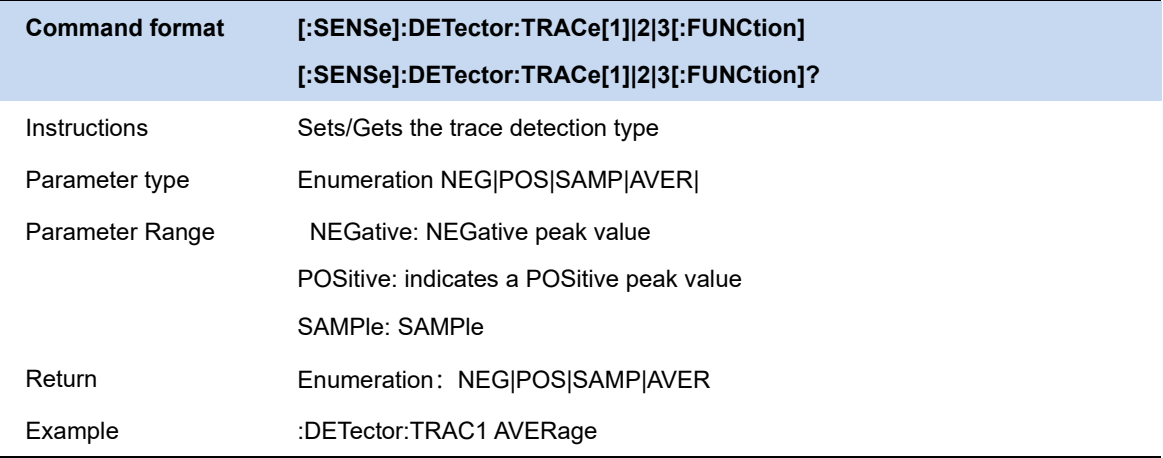

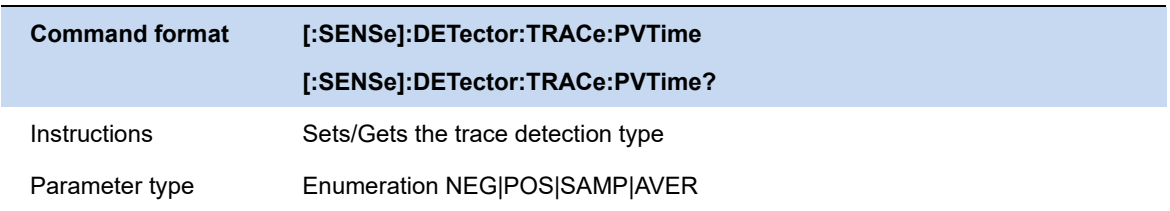

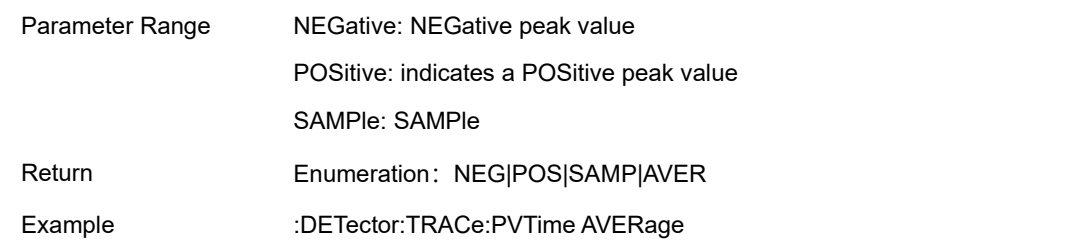

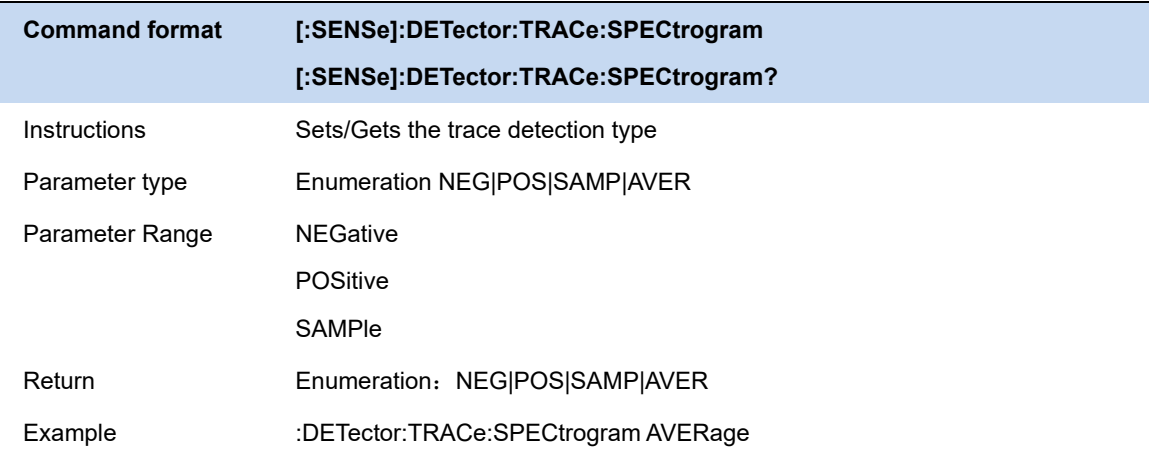

# **4.7 Marker & Peak**

The marker appears as a rhombic sign (as shown below) for identifying points on a trace. You can easily read the amplitude, frequency and sweep time of the marked point on the trace.

The analyzer allows for up to eight/four pairs of markers to be displayed at one time, but only one pair or a single marker is active every time.

You can use the numeric keys, knob or direction keys to modify the desired frequency or time as well as view the readouts of different points on the trace.

### **4.7.1 Select Marker**

Select one of the eight markers. The default is Marker1. When a marker is selected, you can set its type, trace to be marked, readout type and other related parameters. The enabled marker will appear on the trace selected through the **Select Trace** option and the readouts of this marker are also displayed in the active function area and at the upper right corner of the screen.

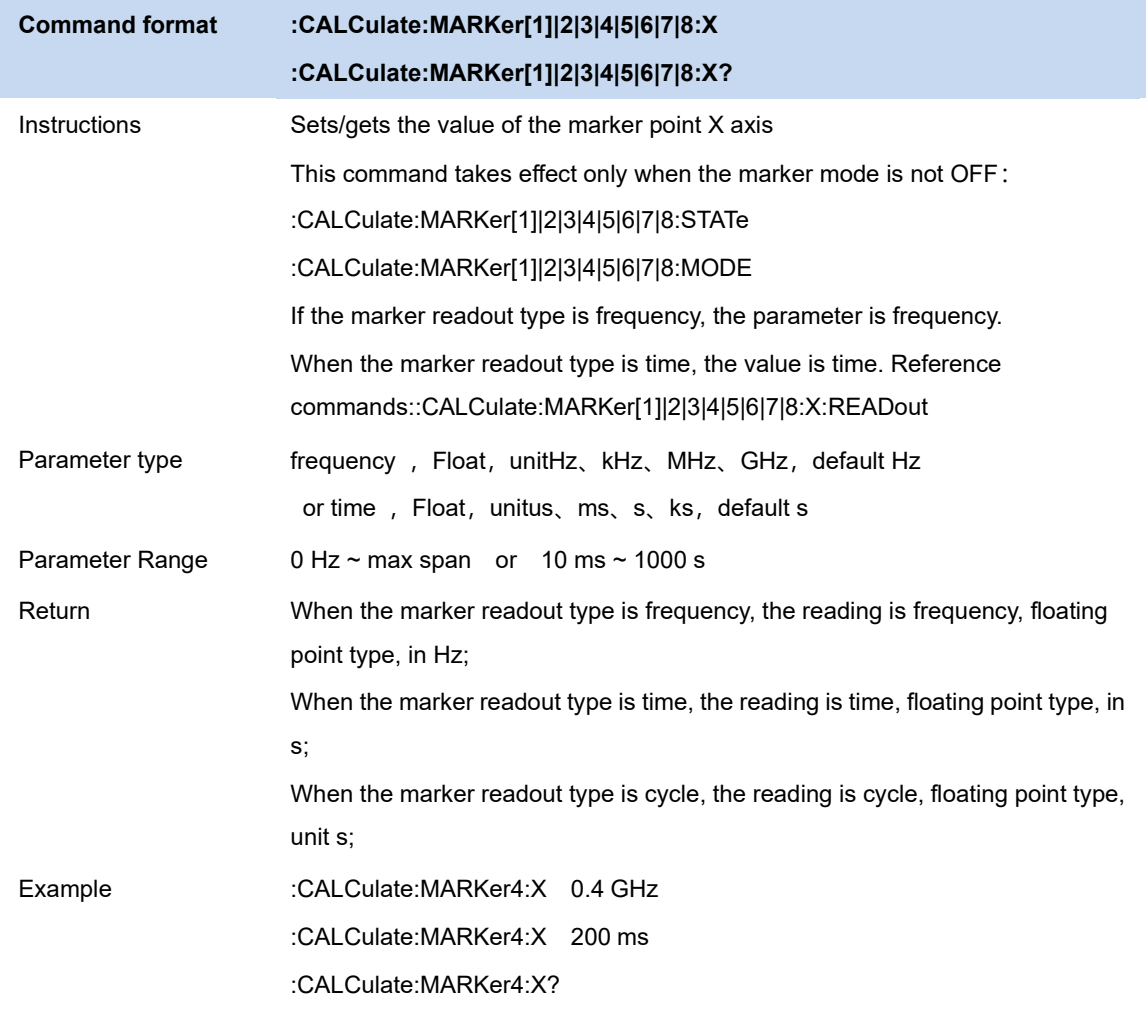

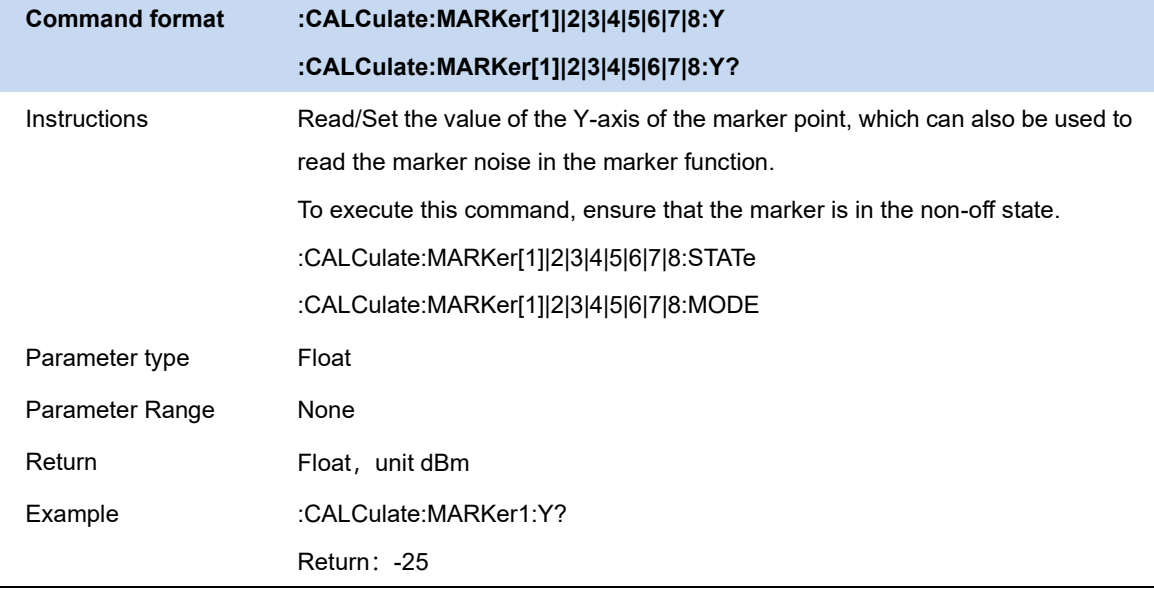

# **4.7.2 Select Trace**

Select the trace to be marked by the current marker. Valid selections include A, B, C.

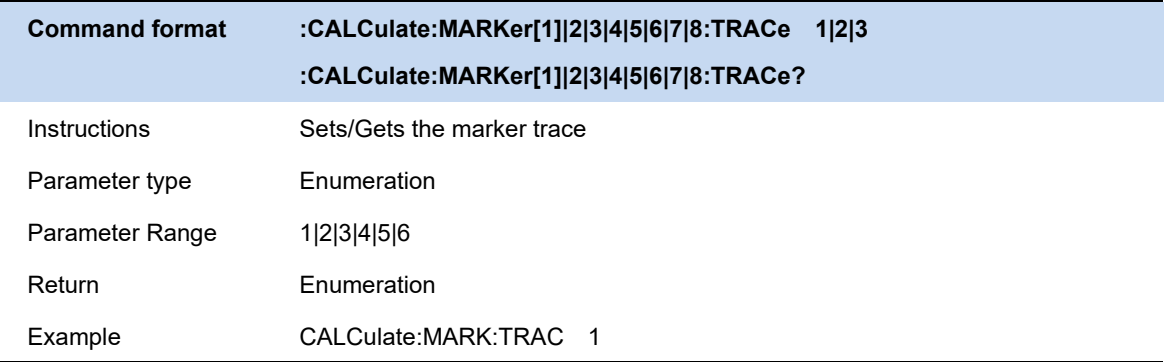

## **4.7.3 Marker Type**

Marker supports 4 types: normal, differential, fixed, off. Depending on the type of cursor, the reading and position of the cursor are also different when the trace is refreshed:

### **4.7.3.1 Normal**

One of the marker types. It is used to measure the X (Frequency or Time) and Y (Amplitude) values of a certain point on the trace. When selected, a marker with the number of the current marker (such as "**1**") appears on the trace.

- ⚫ If no active marker exists currently, a marker will be enabled automatically at the center frequency of the current trace.
- ⚫ You can use the numeric keys, knob or direction keys to move the marker. The readouts of the marker will be displayed at the upper right corner of the screen.

### **4.7.3.2 Delta**

One of the marker types. It is used to measure the delta values of X (Frequency or Time) and Y (Amplitude) between the reference point and a certain point on the trace. When selected, a pair of markers appears on the trace: Fixed Related Marker (marked by a combination of the marker number and letter " **+** ", such as " **2+** ") and the Delta Marker (marked by the "∆", such as " 1∆2 ").

- ⚫ After the marker selects "Delta", the original marker will become the delta measurement marker, and the related marker of the incrementing sequence number will become the reference "fixed" marker
- ⚫ The delta marker is in the "relative to" state, and its X-axis position can be changed; the related marker is in the "fixed" state by default (the X-axis and Y-axis positions are fixed), but the X-axis can be adjusted by changing to the "normal" state.
- ⚫ The first row in the upper right corner of the trace area shows the frequency (or time) difference and amplitude difference between the two markers; the second row in the upper right corner of the trace area shows the X axis and amplitude value of the related marker.

#### **4.7.3.3 Fixed**

One of the marker types. When "Fixed" is selected, the X-axis and Y-axis of the marker will not change by the trace and can only be changed through the menu. The fixed marker is marked with "+".

After the marker selects "Delta", the original marker will become the delta measurement marker, and the related marker of the incrementing sequence number will become the reference "fixed" marker.

#### **4.7.3.4 Off**

Turn off the marker currently selected. The marker information displayed on the screen and functions based on the marker will also be turned off.

**Command format :CALCulate:MARKer[1]|2|3|4|5|6|7|8:MODE POSition|DELTa|FIXed|OFF :CALCulate:MARKer[1]|2|3|4:MODE?**

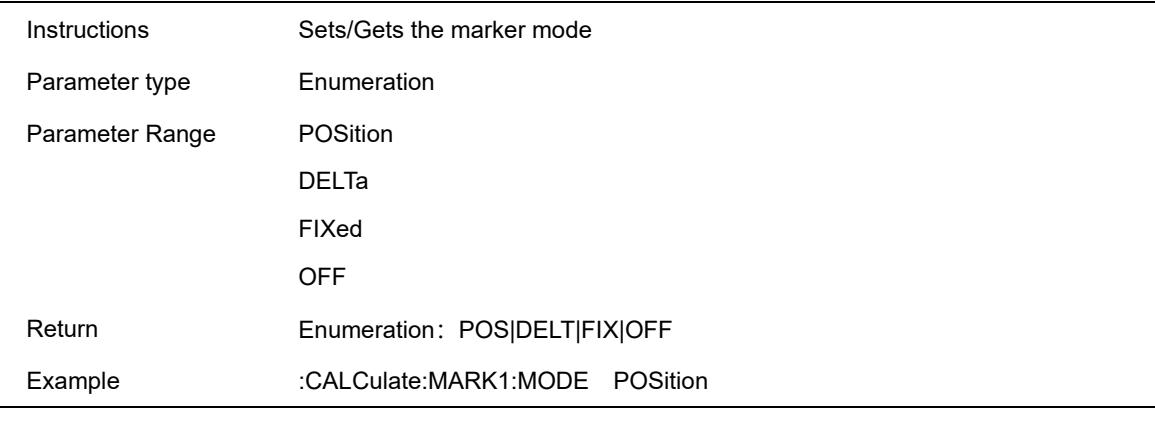

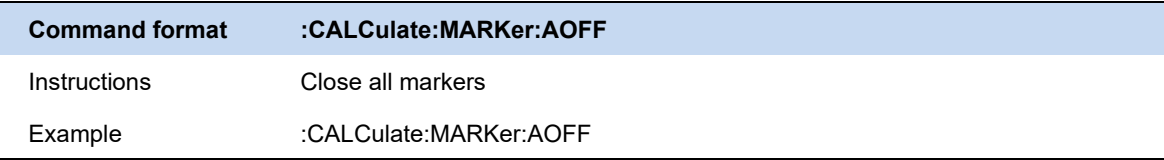

# **4.7.4 Relative To**

"Relative to" is used to measure the delta values of X (Frequency or Time) and Y (Amplitude) between two markers which can mark on different traces.

After the marker selects "Delta", the original marker will become the delta measurement marker, and the related marker of the incrementing sequence number will become the reference "fixed" marker

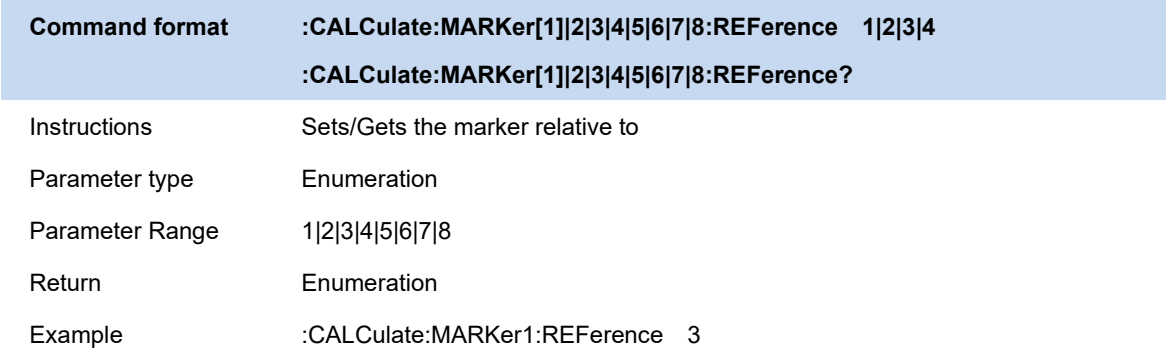

# **4.7.5 Peak->CF**

Set the current peak frequency to the center frequency.

## **4.7.6 Update Peak/Maximum Peak**

Searches for maximum peaks and marks them with specified cursors.

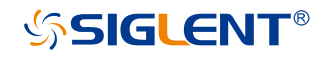

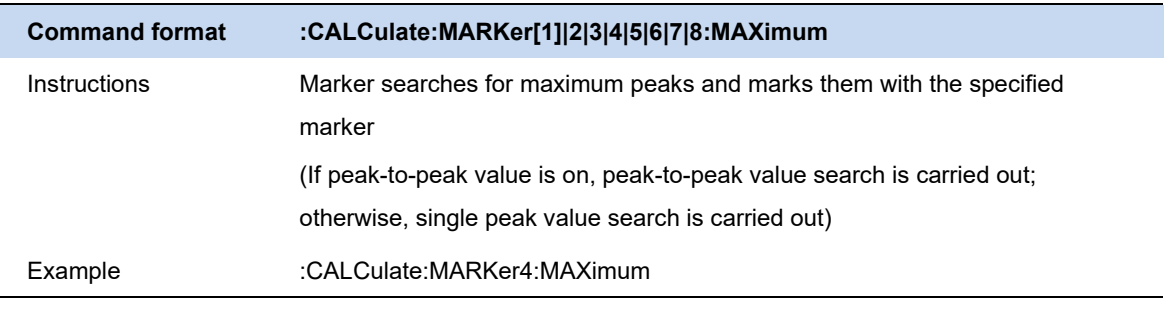

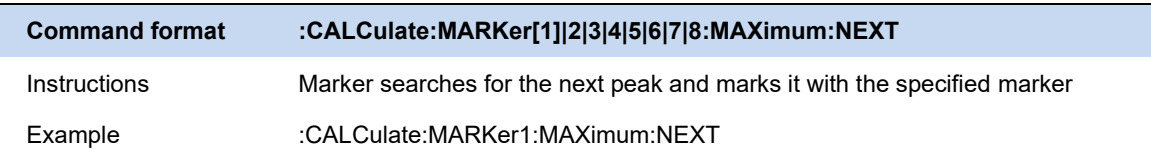

### **4.7.7 Minimum Peak**

Searches for minimum peaks and marks them with specified cursors.

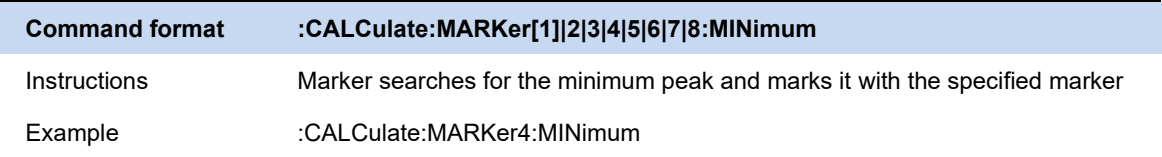

### **4.7.8 Left Peak**

Search for and mark the nearest peak which is located at the left side of the current peak and meets the peak search condition.

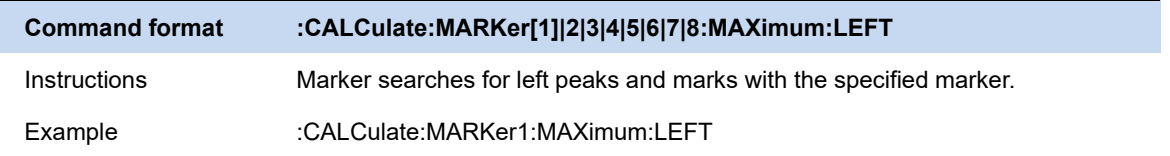

## **4.7.9 Right Peak**

Search for and mark the nearest peak which is located at the right side of the current peak and meets the peak search condition.

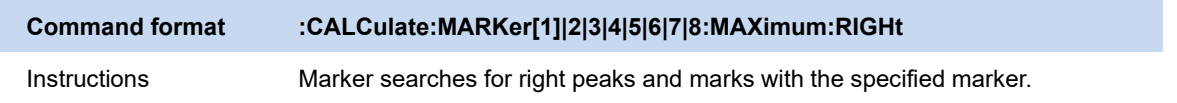

Example :CALCulate:MARKer1:MAXimum:RIGHt

### **4.7.10 Peak Peak**

Execute peak search and minimum search at the same time and mark the results with delta pair markers. Wherein, the result of peak search is marked with the delta marker and the result of minimum search is marked with the reference marker.

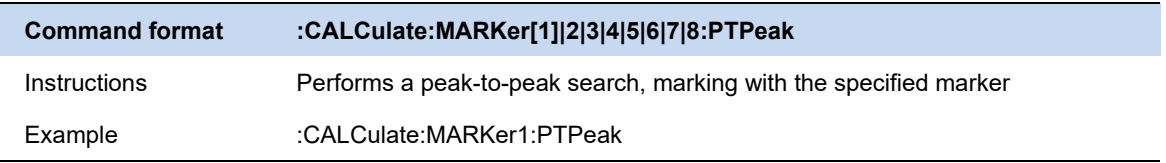

## **4.7.11 Countinuous Peak**

Enable or disable continuous peak search. The default is Off. When enabled, the system will always execute a peak search automatically after each sweep in order to track the signal under measurement.

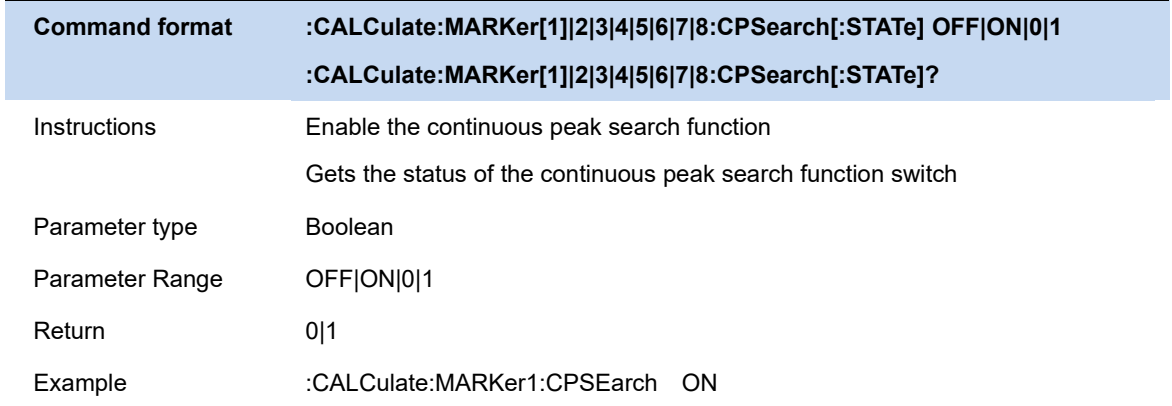

## **4.7.12 Marker to**

## **4.7.12.1 M->CF**

Set the center frequency of the analyzer to the frequency of the current marker.

- ⚫ If the **Normal** marker is selected, the center frequency will be set to the frequency of the current marker.
- If the **Delta** or **Delta Pair** marker is selected, the center frequency will be set to the frequency of the Delta Marker.

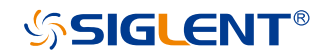

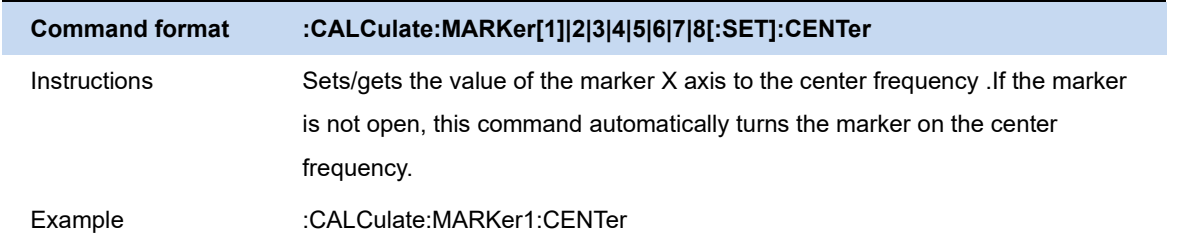

### **4.7.12.2 M->Start Freq**

Set the start frequency of the analyzer to the frequency of the current marker.

- ⚫ If the **Normal** marker is selected, the start frequency will be set to the frequency of the current marker.
- ⚫ If the **Delta** or **Delta Pair** marker is selected, the start frequency will be set to the frequency of the Delta Marker.

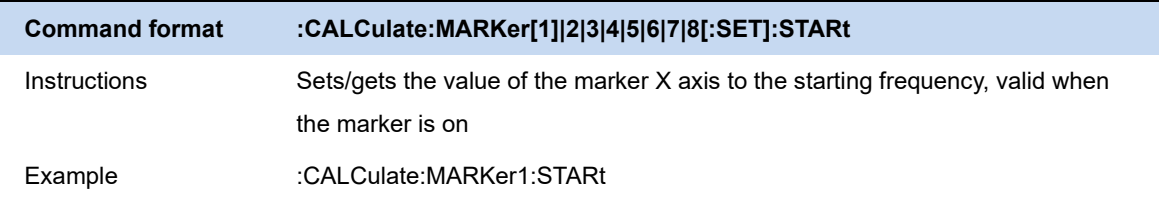

### **4.7.12.3 M->Stop Freq**

Set the stop frequency of the analyzer to the frequency of the current marker.

- ⚫ If the **Normal** marker is selected, the stop frequency will be set to the frequency of the current marker.
- ⚫ If the **Delta** or **Delta Pair** marker is selected, the stop frequency will be set to the frequency of the Delta Marker.

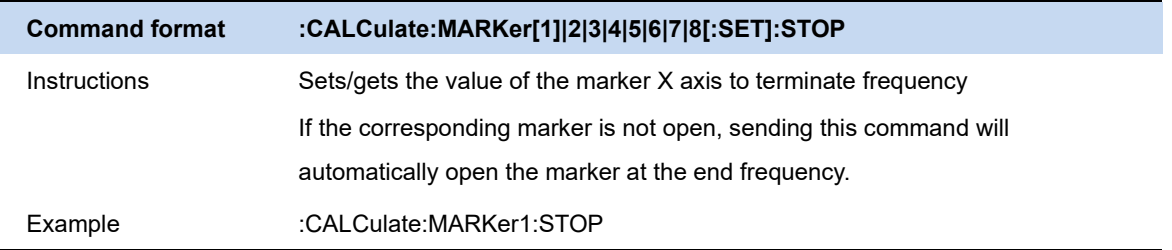

# **4.8 Meas & Meas setup**

The real-time spectrum analyzer Mode provides several observation window combinations, including Density, spectrum+spectrogram, spectrogram, PvT, 3D+spectrogram.

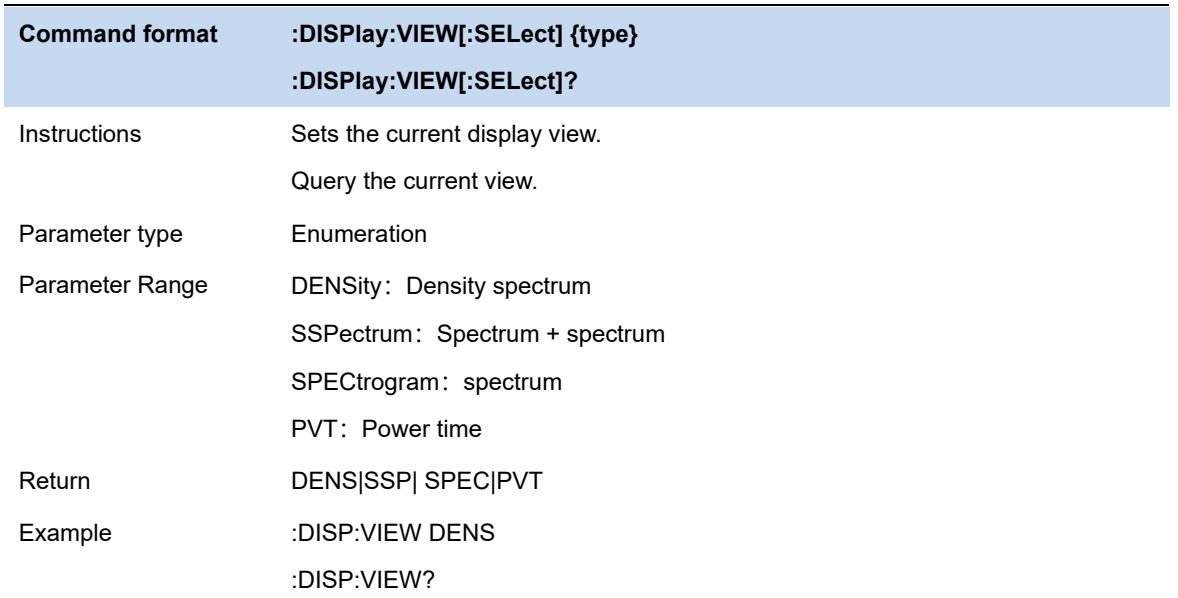

# **4.8.1 Density**

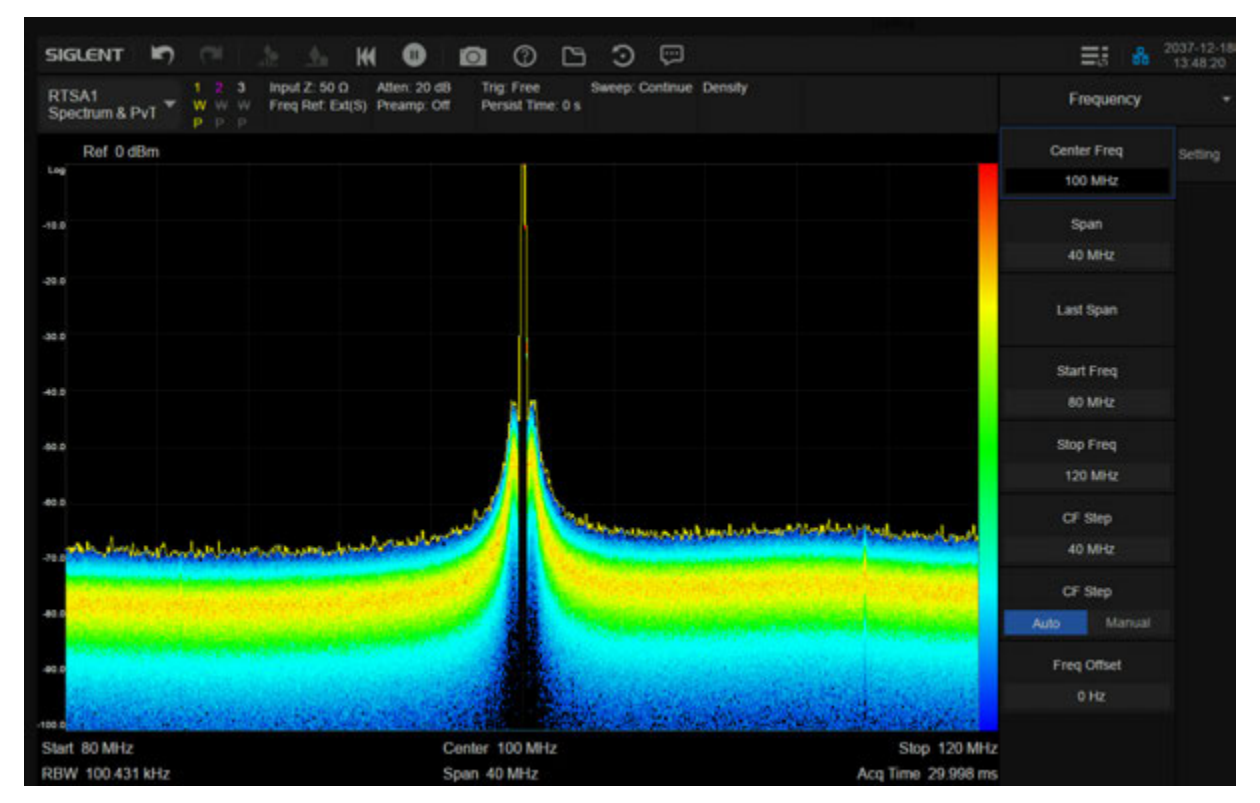

Figure 4-1 Density

# **SSIGLENT®**

The "Density" view provides a good understanding of the frequency band and signals.Since the measurements are gap free and all signal samples are represented in the display, it is possible to see most of the signals in the band at a glance or over a short measurement time.Individual display updates combine thousands of spectra and shows the signal dynamics and unexpected behavior.

The "Density" view uses colour of bitmaps to represent the signal density. Density is defined as the number of probability that frequency and amplitude points are hit during the capture interval (Acq Time).

In this view, the X axis represents frequency, the Y axis represents amplitude, and the colour represents signal density.

By controlling the brightness of the historical signal point of the "Density" view, the afterglow effect can be achieved.

## **4.8.2 Spectrogram**

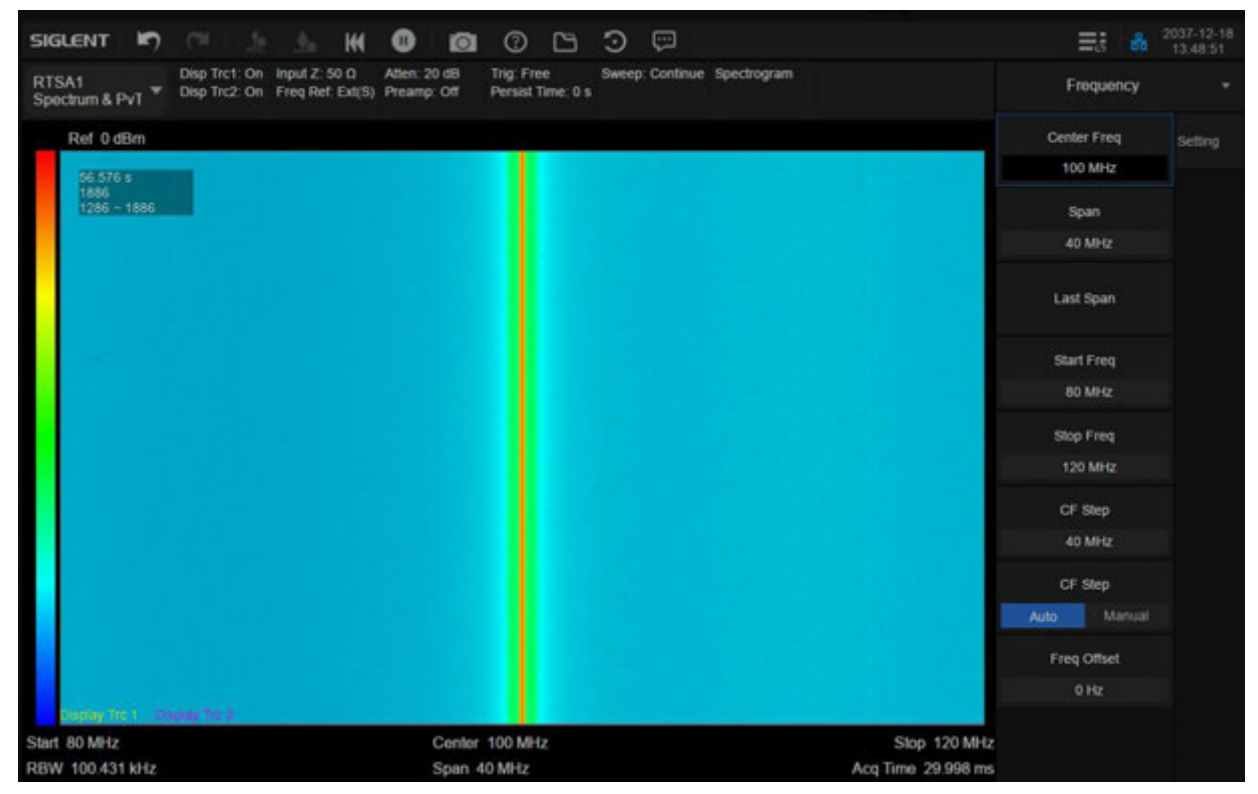

Figure 4-2 Spectrogram

In the "Spectrogram" display, the same spectral data is shown with a time dimension added to the spectrum display. "Spectrogram" records the relationship between the frequency-domain characteristics of each event and time.

In this view, the X axis represents frequency, the Y axis represents time, and the colour represents

signal amplitude.

The information area in the upper left corner of the "Spectrogram" display shows the real-time of the latest spectral data (relative to the start measurement), the total number of generated waveform frames, and the waveform display range.

In the "paused" state, the user can observe the historical trace by moving display trace (D1, D2), or the historical range of the waveform data displayed in the waveform area by view start and view end. In the run state, the view interval offset is 0 by default, that is, the latest historical data is displayed, while D1 and D2 are the latest trace by default.

Reading makers on traces D1 and D2, observe the position (time of occurrence) of the corresponding traces in the historical data, as well as the frequency and amplitude of signals. Compared with the latest trace, it can trace up to 50000 frames in the future. When the total number of generated waveforms is more than 50000 frames, the historical data of more than 50000 frames will be discarded.

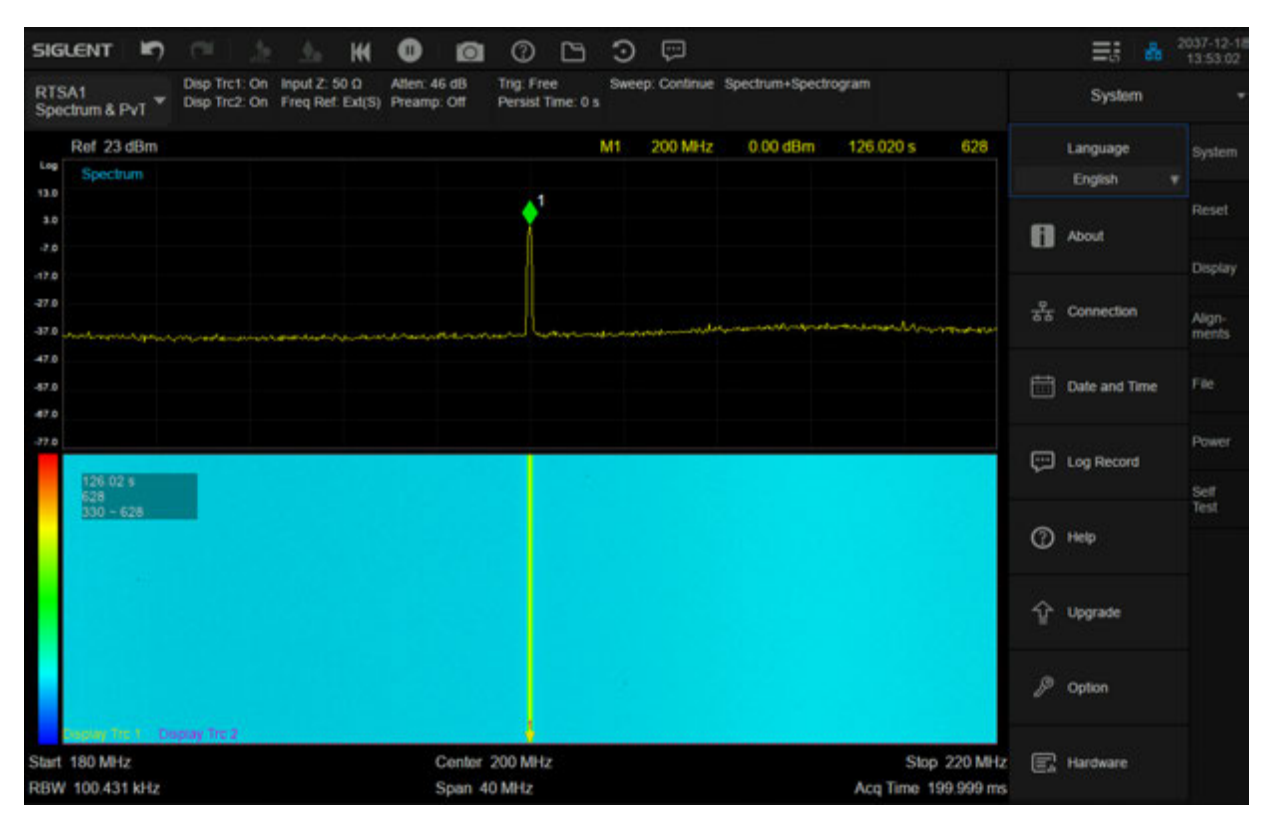

### **4.8.3 Spectrum + Spectrogram**

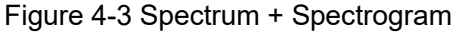

The top view is spectrum which is shown as amplitude vs. frequency, and the bottom view si spectrogram which is mentioned above.

The display trace (D1, D2) specified in the spectrogram is shown as amplitude vs. frequency in the spectrum.

The traces in the spectrum view will refresh when modifying the positions on the y-axis of display trace (D1, D2) in the spectrogram, and when the frequency of the maker in the spectrum view is modified, the maker in the spectrogram will also move on the x-axis.

## **4.8.4 PvT**

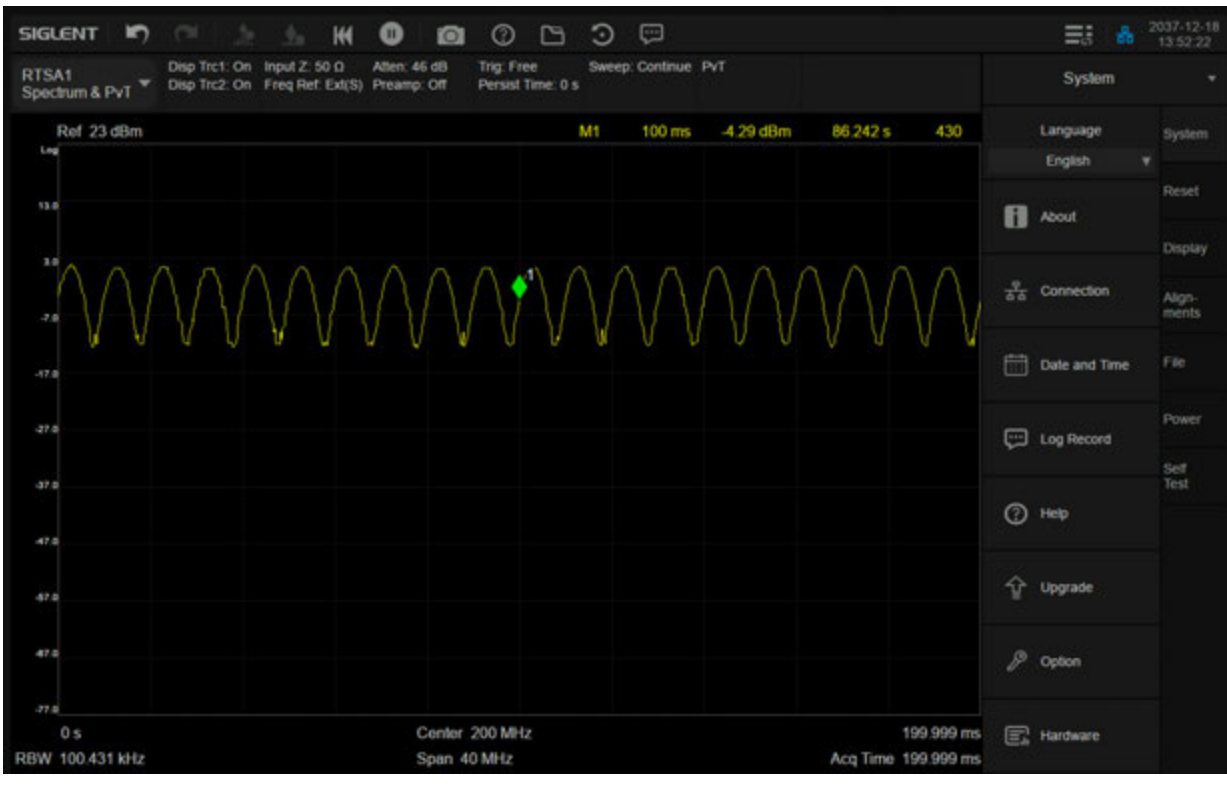

Figure 4-4 PvT

In the time domain, after the input data (IQ data) of FFT is detected, the corresponding PvT data can be obtained. The detection period is also the corresponding acquisition time. The Aladdin RTSA supports up to 50000 PVT traces for cyclic storage, and each PvT trace corresponds to a spectrogram trace.

### **4.8.5 Meas setup**

Open the parameter setting menu corresponding to the currently selected measurement window. The menu of this key only displays the setting items related to the current measurement function. Please view the relevant menu according to the current measurement window.

# **4.8.5.1 Average | Hold Times**

Average|Hold Times N, which is the counter when the trace type in Density view is "Average", "Max Hold" and "Min Hold". In a single measurement (Single), and any valid trace type is "average", "max hold" or "min hold", the sweep stops when the counter reaches N.

Larger average | hold times can reduce the influence of noise or other random signals, thereby highlighting stable signal characteristics in the signal.

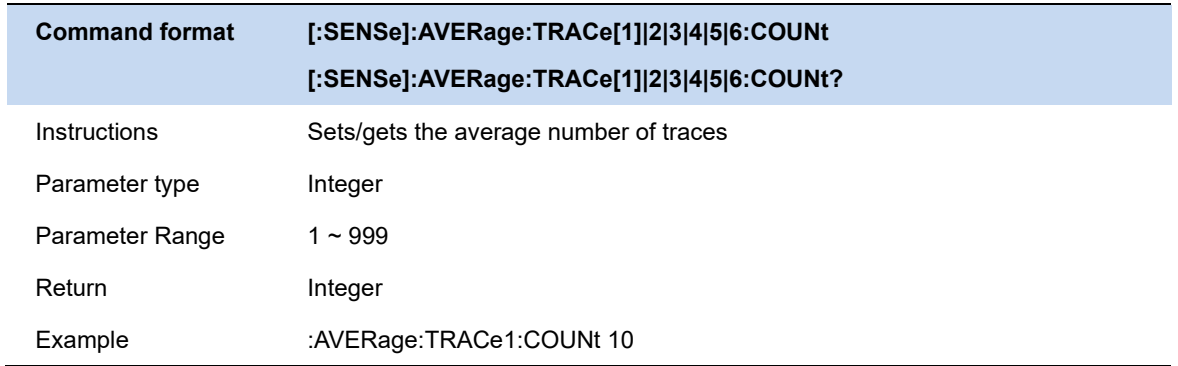

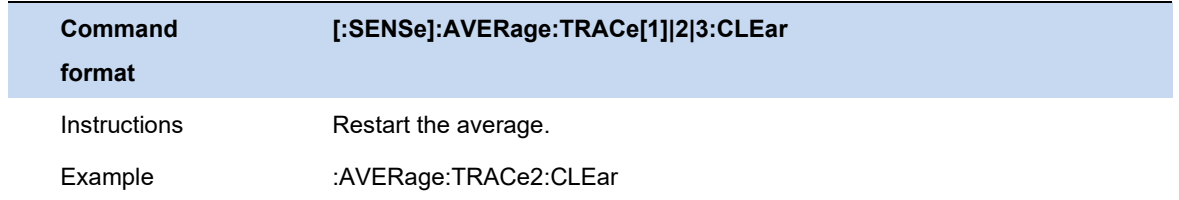

## **4.8.5.2 Persistence**

Sets the time when a frequency / amplitude display point's brightness fades in the persistence bitmap.

- ⚫ In finite mode, you can customize the afterglow duration. And the length of time that the brightness of a point decays from 100% to 0%.
- In infinite mode, the display brightness of each point is 100% without attenuation, but its probability will change with the measurement time.

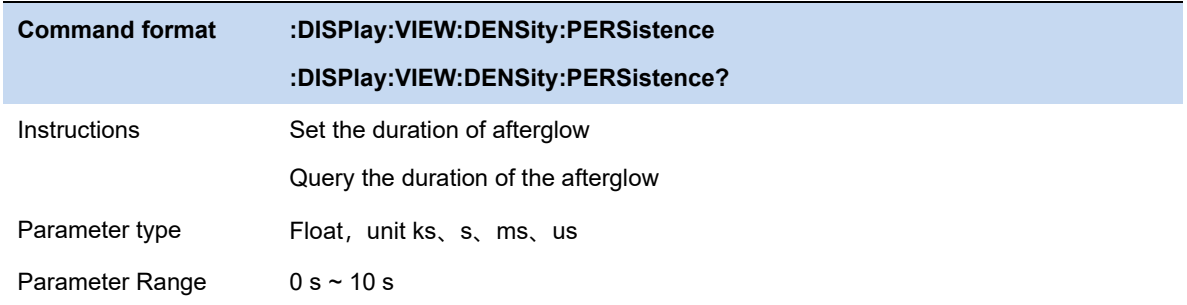

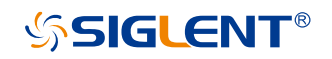

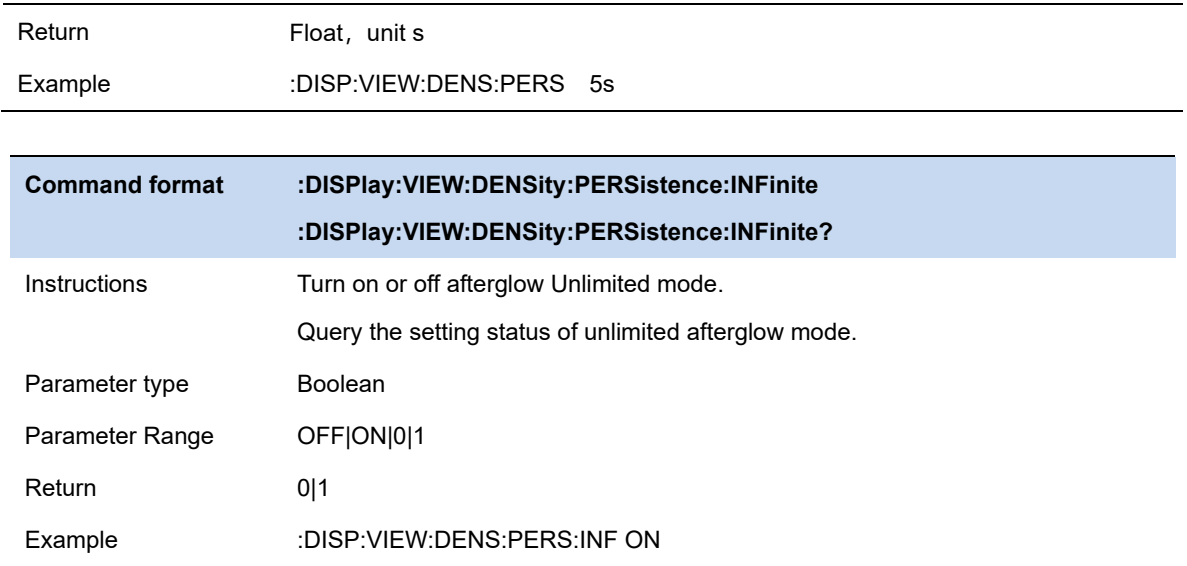

### **4.8.5.3 Display Trace**

Controls the frame number of the spectrum where traces D1 and D2 are displayed.

#### ⚫ **Ogram View Start, Ogram View Stop**

This parameter sets the range of historical trace numbers to be displayed. It only works in **Spectrum, Spectrum+Spectrum, PvT** mode, and the measurement state is paused. The start position is at the bottom of the view and the end position is at the top of the view. Limited by the size of the view frame, the start position and end position are linked.

**For Spectral Mode**: End Position – Start Position = 600.

**For Spectrum + Spectrum Mode**: End Position – Start Position = 298.

**For PvT Mode**: End Position – Start Position = 298.

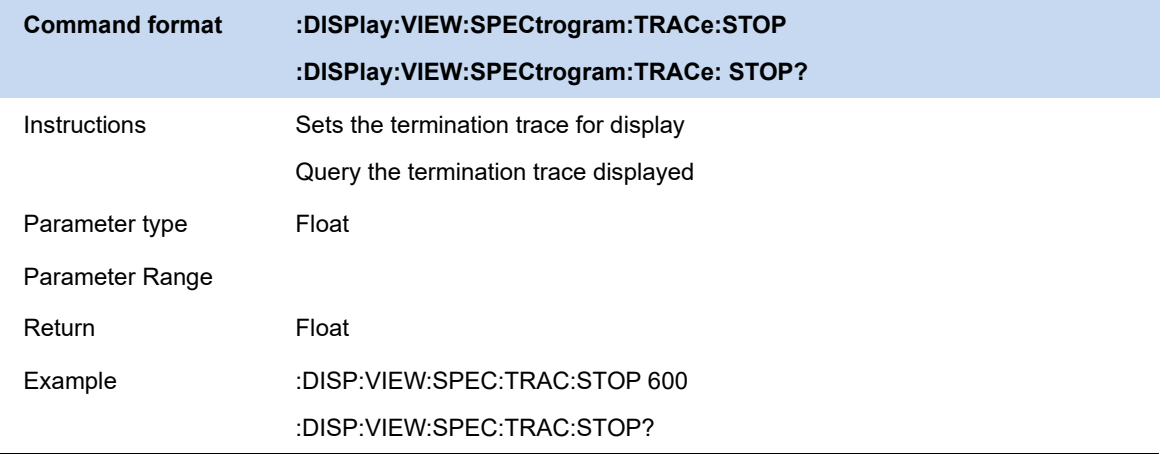

#### ⚫ **Select Display Trace**

The two display traces are only used in the **Spectrum, PvT,** and **Spectrogram+Spectrum**

mode.

In the running state, they are always associated with the latest refreshed trace.

In the pause state, access to historical in-frame data is achieved by setting Display Trace Offset.

Select trace D1 or D2, D1 and D2 will be displayed in different colors. It takes effect under **Spectrum, Spectrum+Spectrum,** and **PvT**. Under **Spectrum + Spectrum, PvT**, the selected trace will be displayed in the foreground, and the other trace will be covered.

#### ⚫ **Trace offset**

In the pause state, the control displays the historical trace numbers of traces D1 and D2. In non-suspend mode, this number bit cannot be modified.

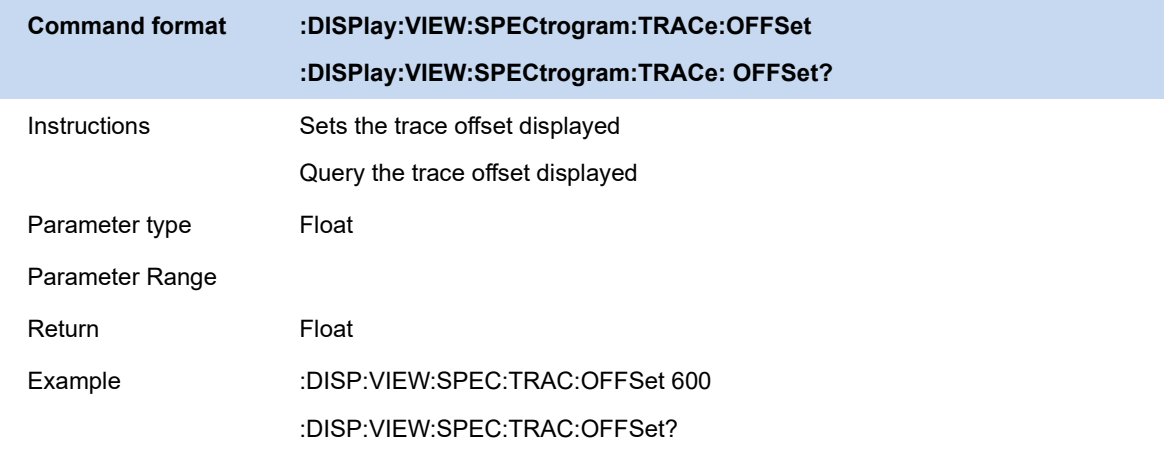

## **4.8.5.4 Color**

Sets the color display scheme for RTSA.

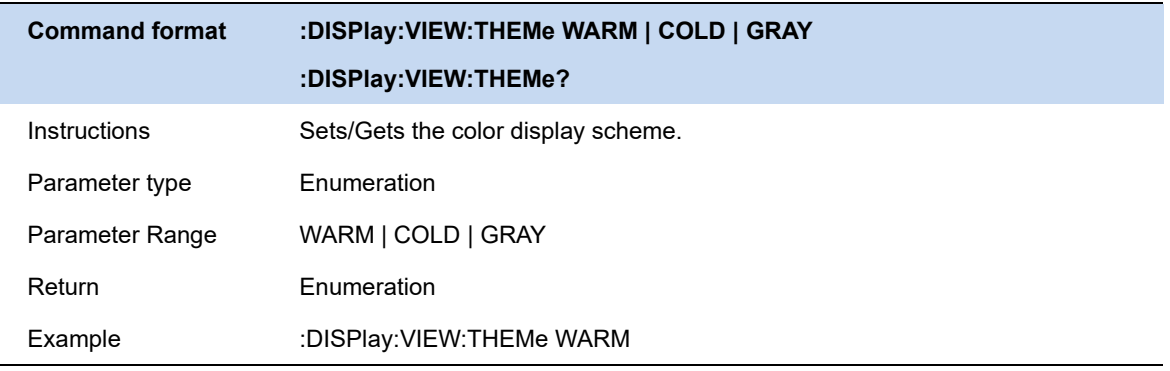

# **4.8.5.5 Global center frequency**

Set whether the current CF acts on other scan modes at the same time.

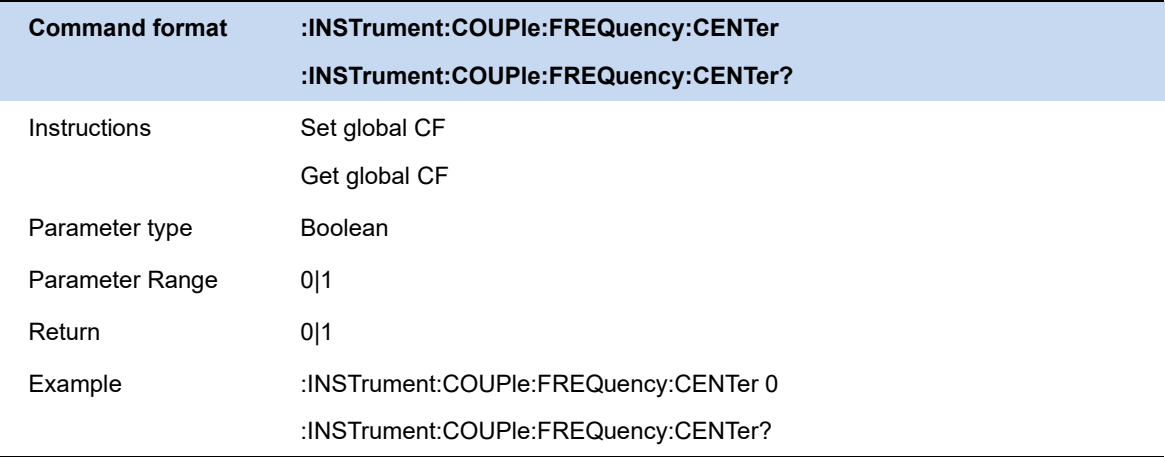

### **4.8.5.6 Limit**

RTSA masks allow users to limit acquisitions based on specific events in the frequency domain, this feature also only works in **Density** mode. The user can customize the mask data and select the frequency template mask type (upper or lower) according to actual needs, and can also set the mask action (normal, buzzer and stop), the user can define up to 6 different templates, the defined frequency template can be saved as a LIM file.

#### ⚫ **Mask Enable**

Open or close the current template.

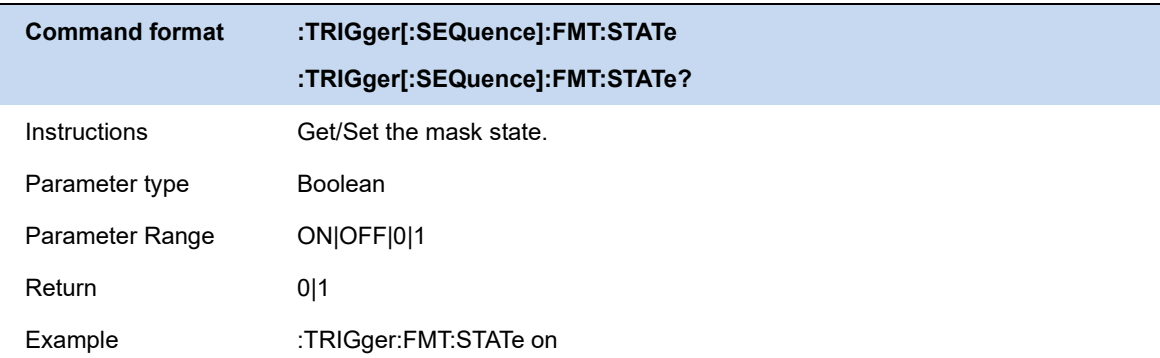

#### ⚫ **Template type**

Set template type: upper/lower limit.

#### ⚫ **Edit the template**

The user can choose to fit the template from the specified trace, specify the template to test
the specific trace, set the template points, set the frequency/amplitude interpolation method between the template points, save and load the template points.

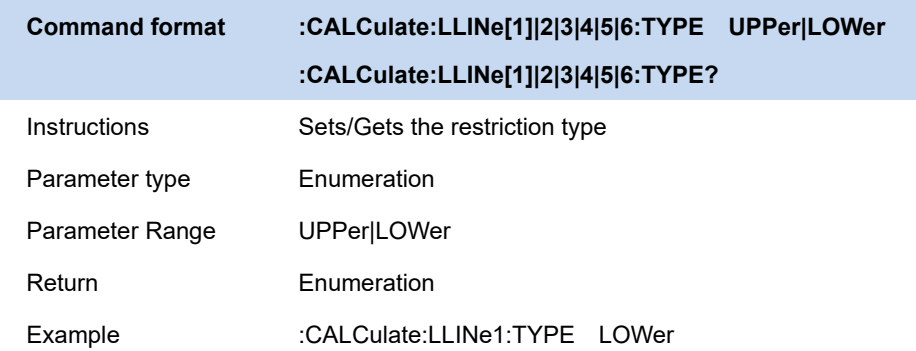

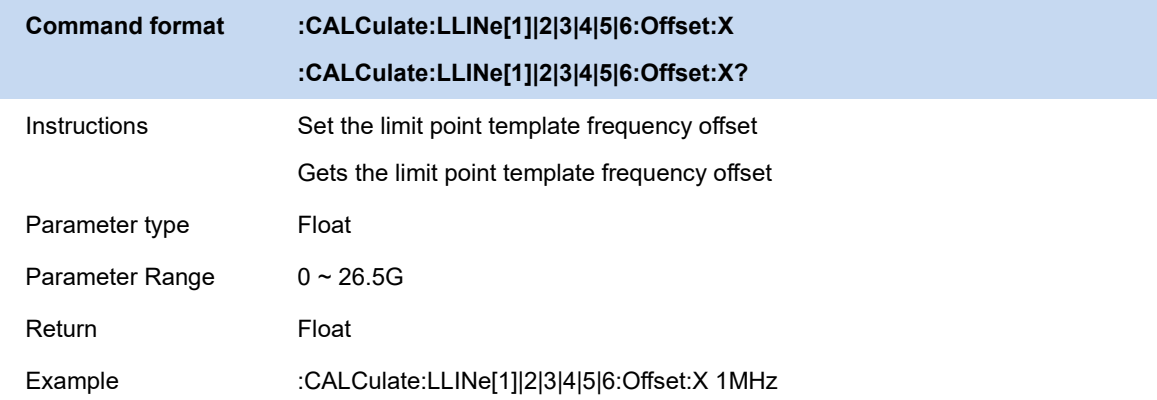

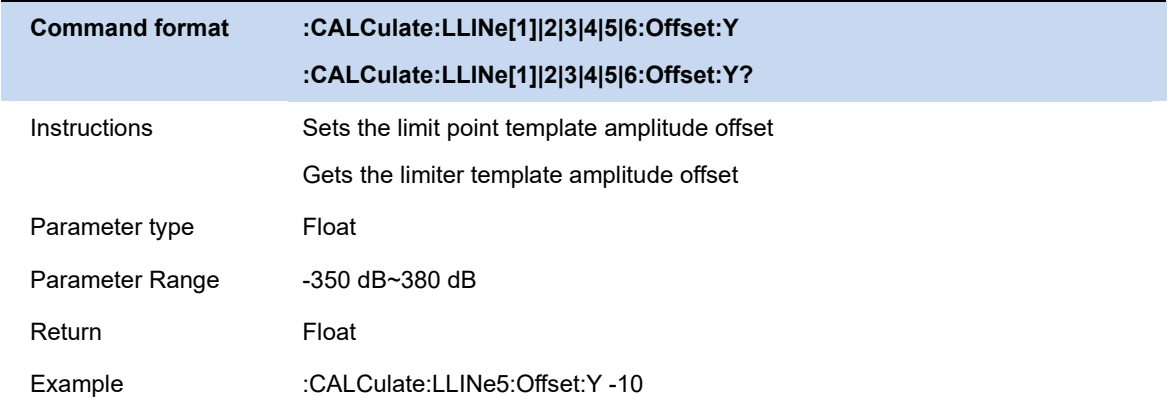

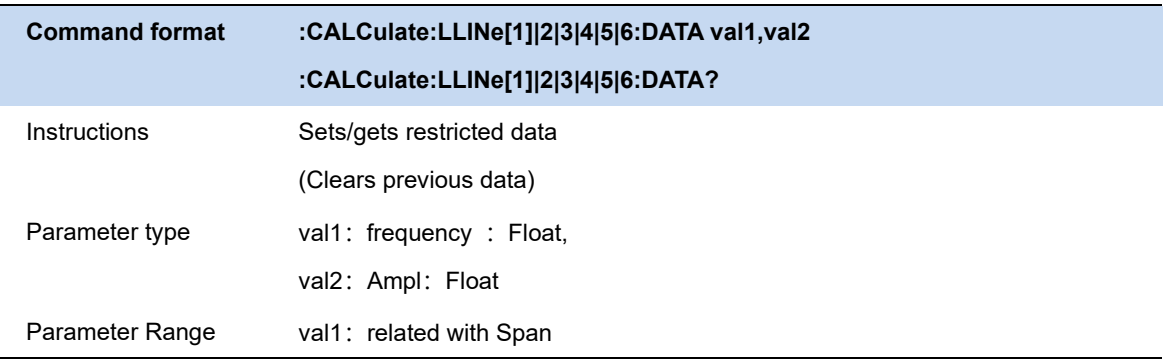

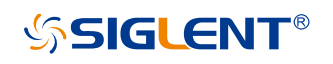

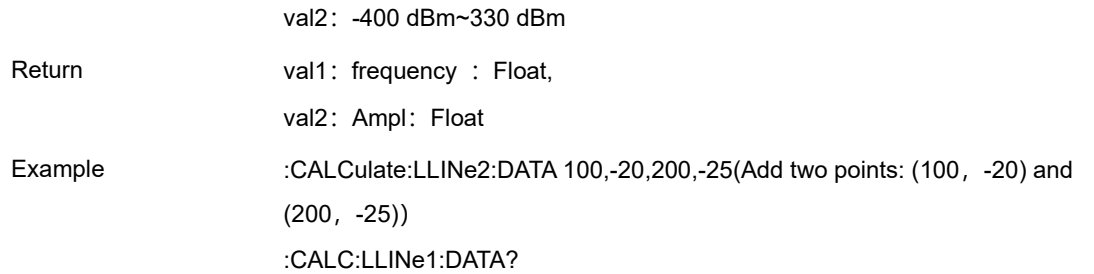

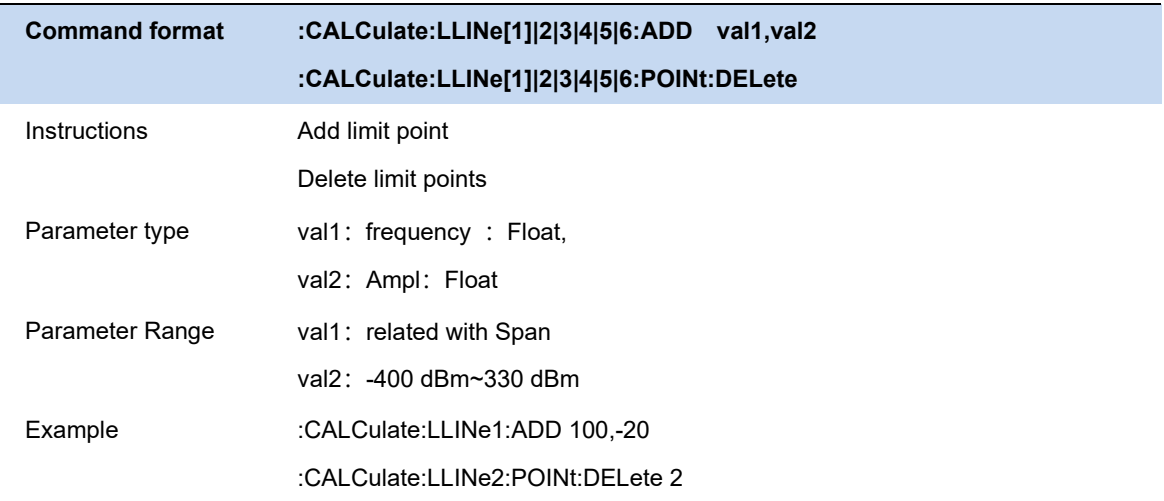

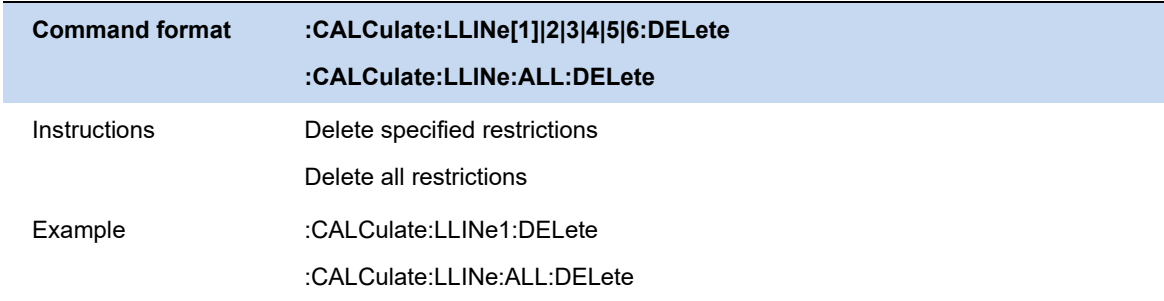

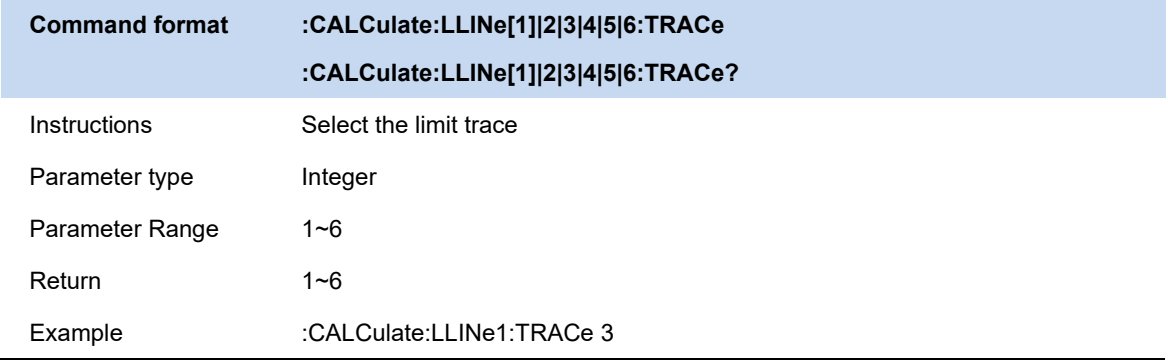

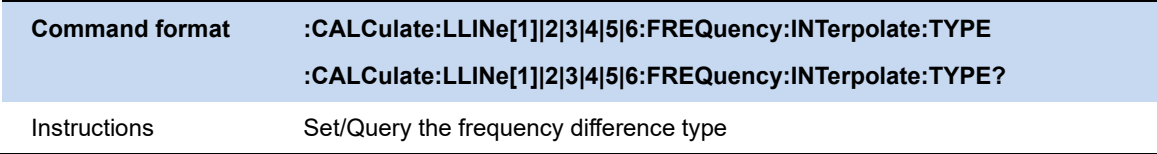

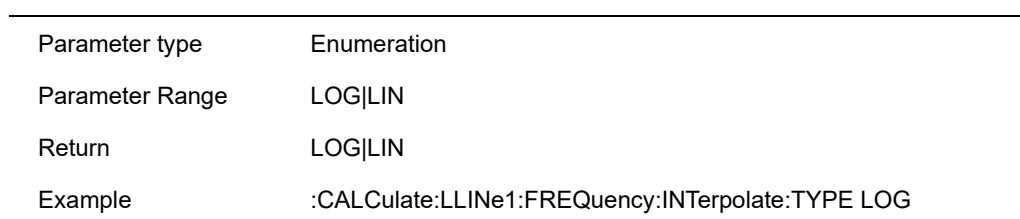

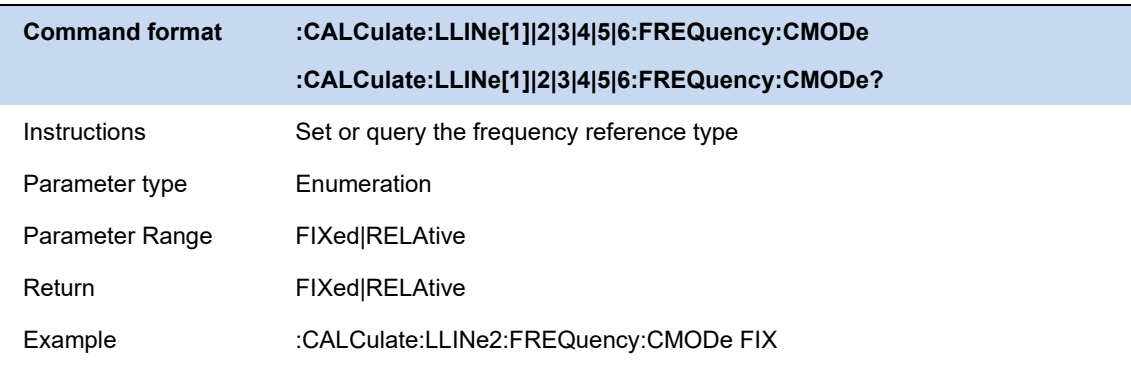

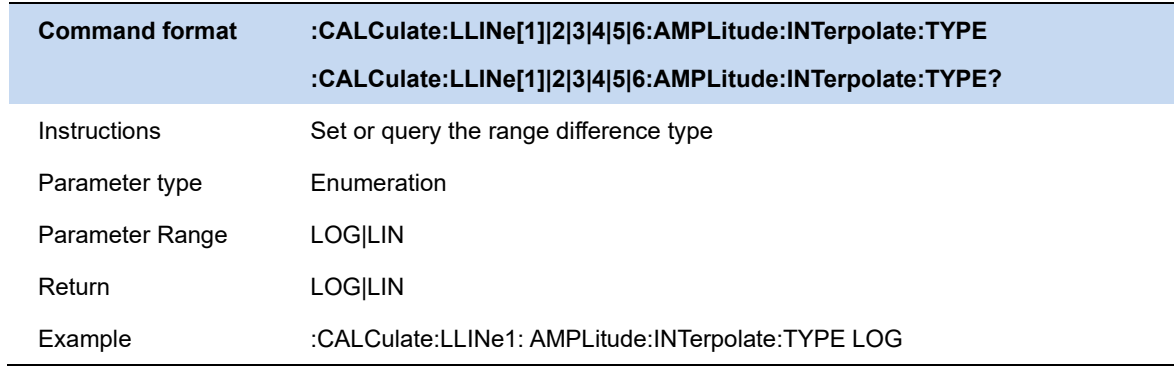

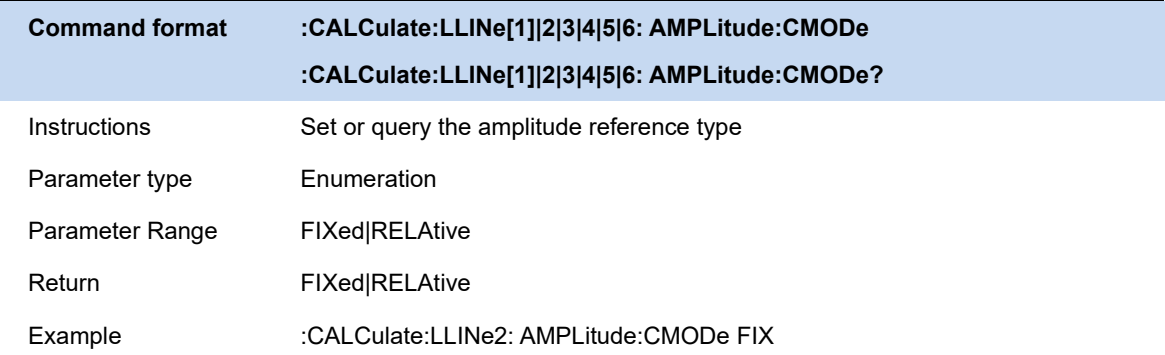

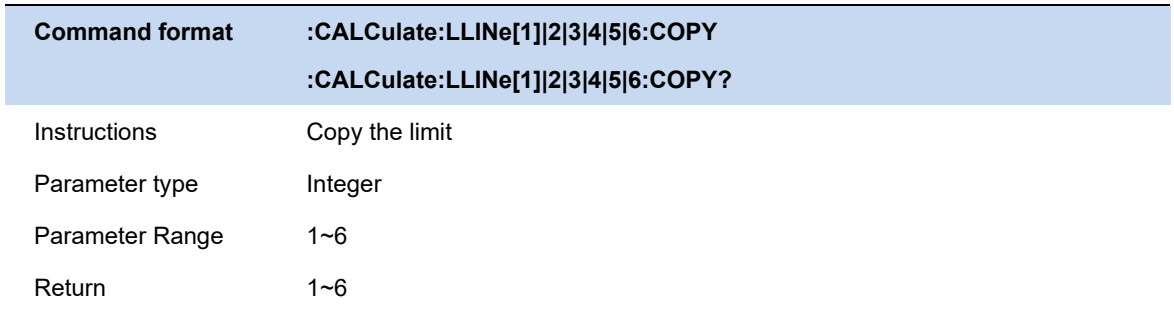

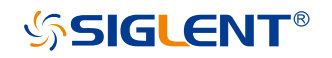

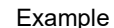

:CALCulate:LLINe2:COPY 5

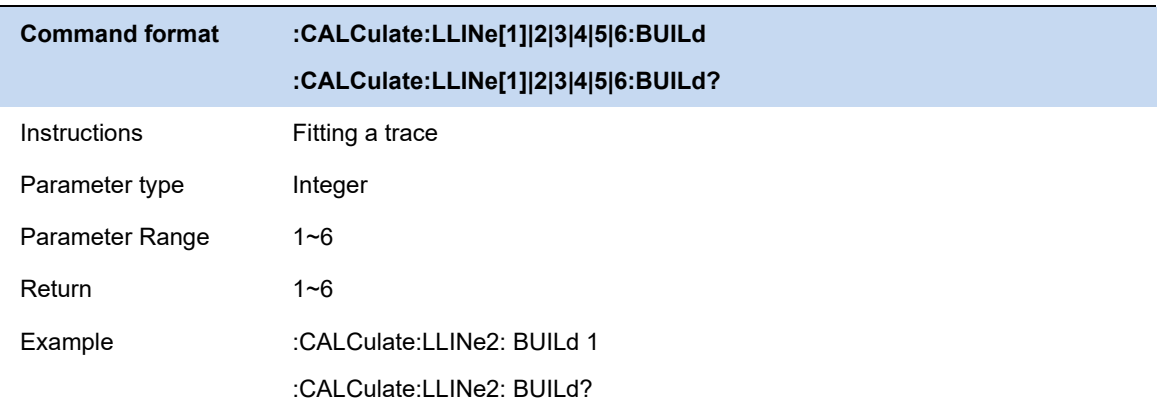

#### ⚫ **Template switch**

All templates are valid or invalid.

#### ⚫ **Template limit action**

Normal: Displays the restricted area on the screen after exceeding the restricted range.

Beep: A beep sounds when the limit is exceeded.

Stop: The waveform stops refreshing when it exceeds the limit range.

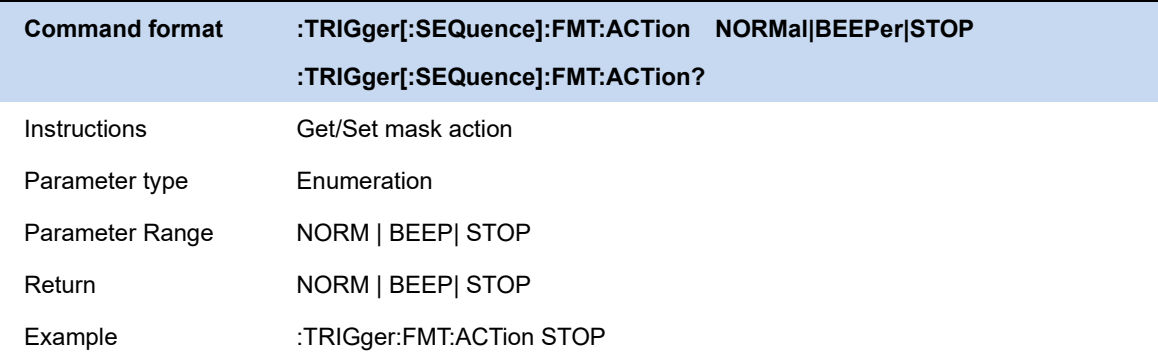

# **5 Modulation Analyzer Mode**

MA mode includes digital modulation analysis (DMA) and analog modulation analysis (AMA). Press **Mode** key to select and add the expected mode to window management.

Press | Meas Setup | key to enter the corresponding measurement parameter configuration menu. According to the actual needs, select the required parameter configuration options, obtain the corresponding output waveform and observe the analysis results.

# **5.1 Digital Modulation Analysis (DMA)**

Through digital signal analysis, a series of indicators such as error vector magnitude, magnitude error, and phase error can be obtained.

# **5.1.1 Settings**

### **5.1.1.1 Average|Hold times**

Average|Hold Times N, is the counter when the trace type is "average", "max hold" and "min hold". In a single measurement (Single), and any valid trace type is "average", "max hold" or "min hold", the sweep stops when the counter reaches N.

Larger (average|hold) times can reduce the influence of noise or other random signals, thereby highlighting stable signal characteristics in the signal.

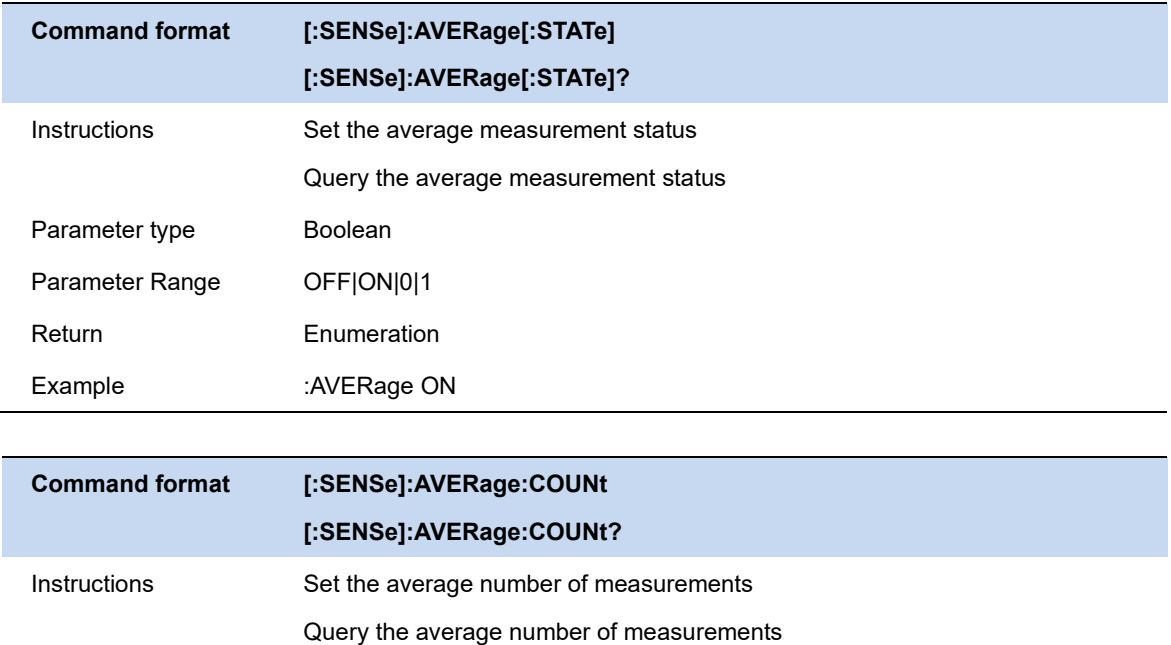

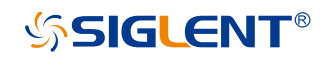

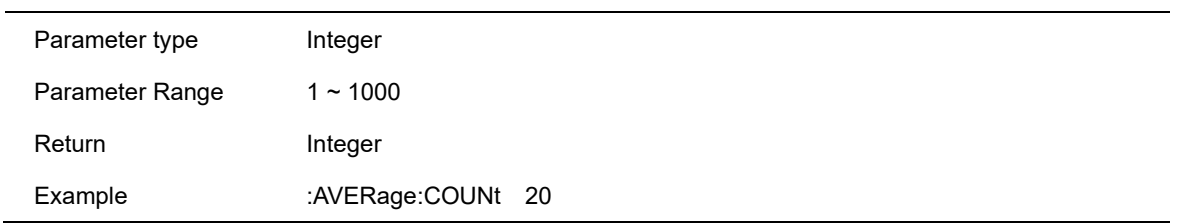

# **5.1.1.2 Statistic**

Turn on the statistics function, the measurement results will display the maximum and minimum values of the statistics, turn off the statistics function, the measurement results will only display the real-time measurement value. Statistics are disabled by default.

After performing a remeasurement, the statistical results will be cleared and the statistics will be restarted. If the averaging function is turned on, the average calculation of the measurement results will also be cleared and restarted.

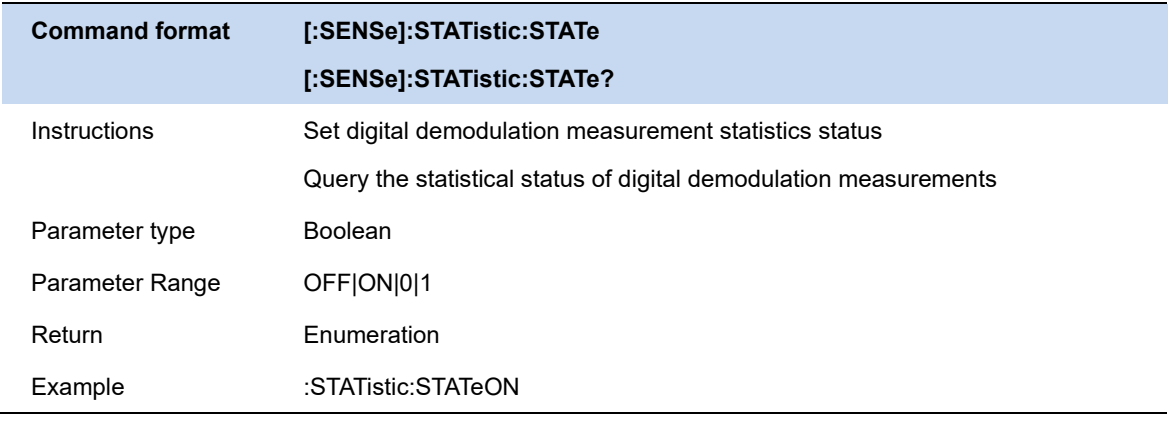

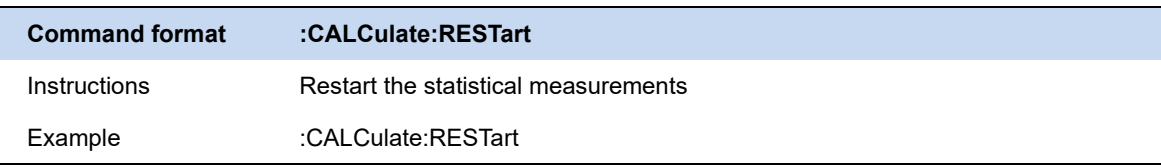

# **5.1.2 Demod**

### **5.1.2.1 Demod Type & Format**

Modulation types are as follows:

**QAM modulation :** 8QAM、16QAM、32QAM、64QAM、128QAM、256QAM

**PSK modulation :** BPSK、QPSK、8PSK、DBPSK、DQPSK、D8PSK、pi/4 DQPSK 、pi/8 DQPSK、 **OQPSK** 

**FSK modulation :** 2FSK、4FSK、8FSK、MSK

### **ASK modulation :** 2ASK

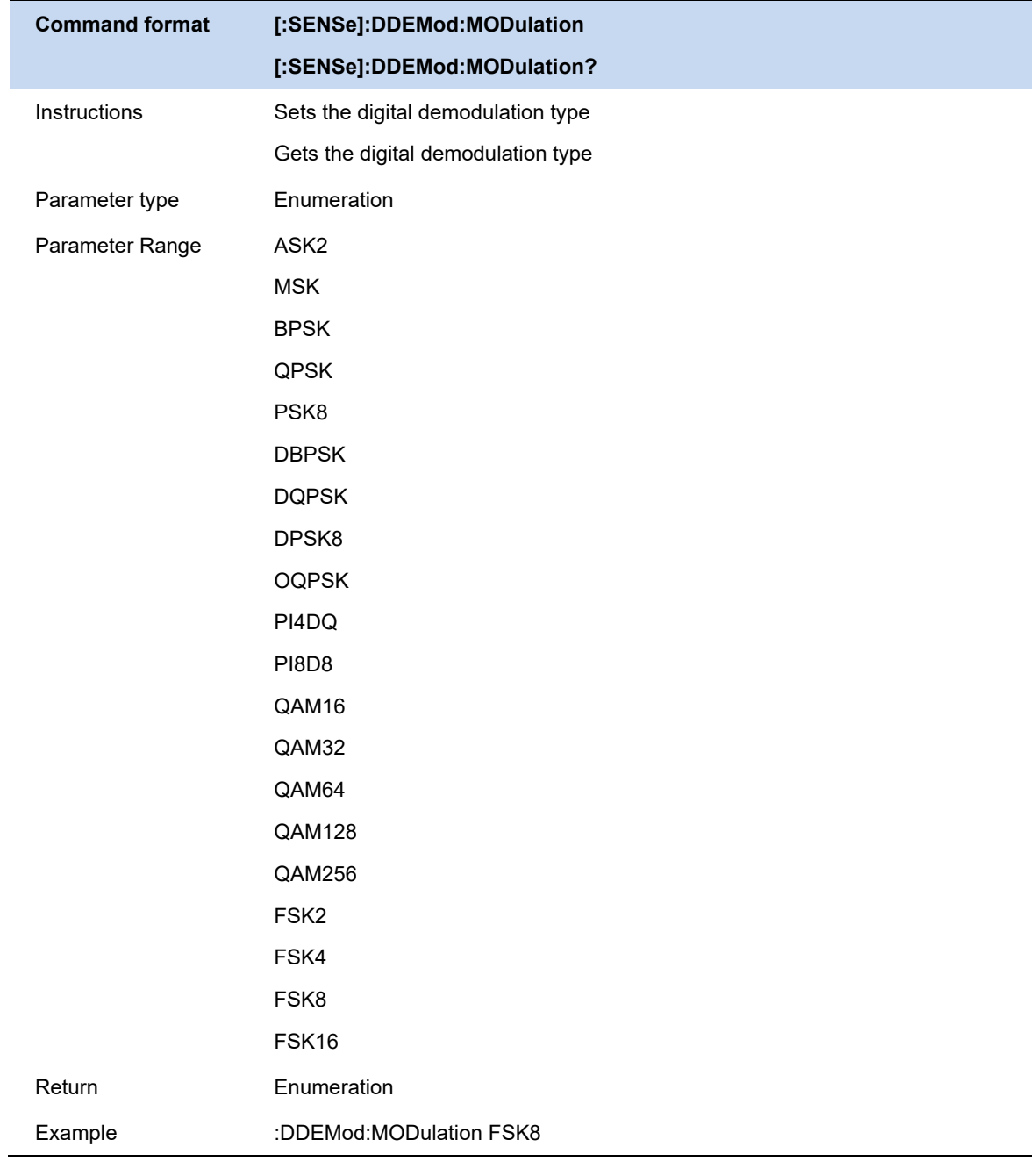

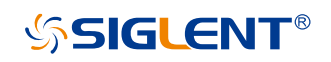

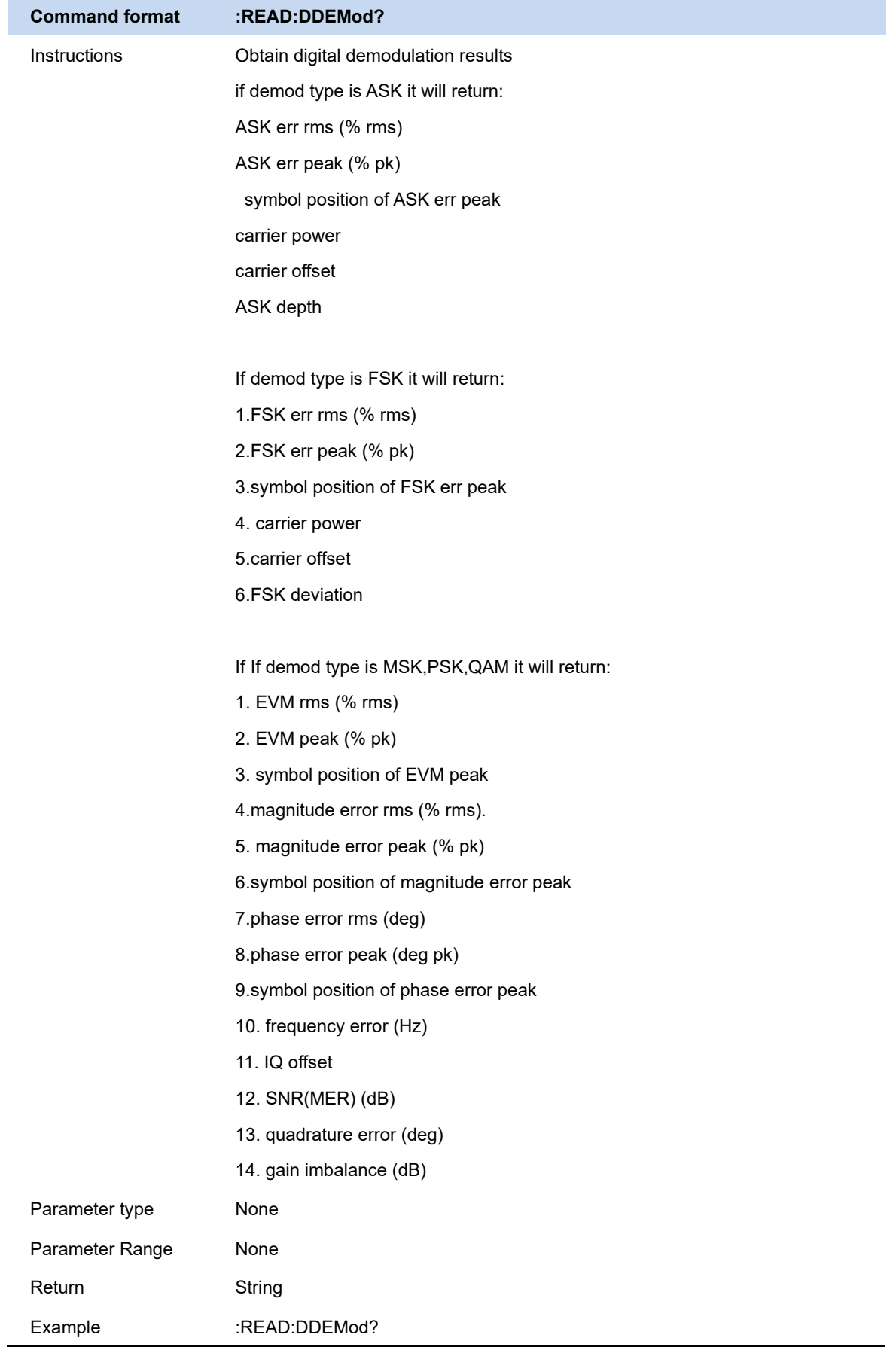

# **5.1.2.2 Symbol Rate**

Set the analyzer symbol rate (symbols per second) to match the system (signal). The symbol rate setting is limited by the analyzer maximum bandwidth (BW\_max).

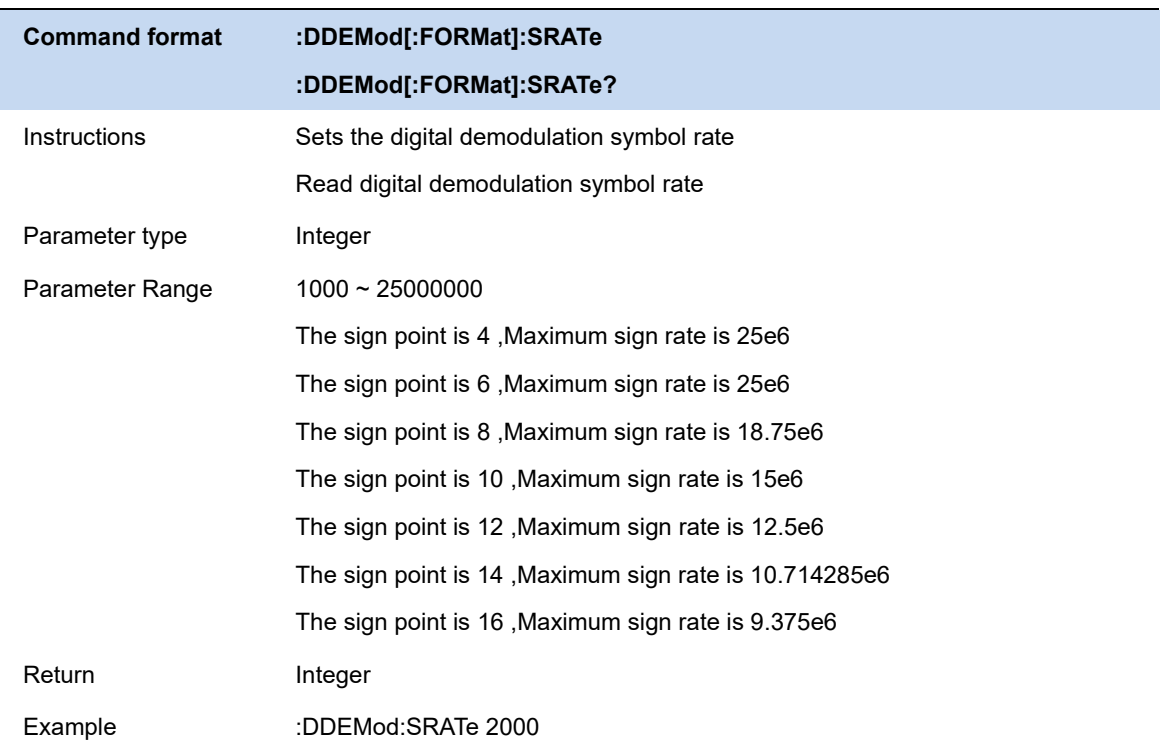

# **5.1.2.3 Points / Symbol**

Sets the number of points for demodulating each symbol. The settable values are 2, 4, 8, 10, 12, 14, and 16.

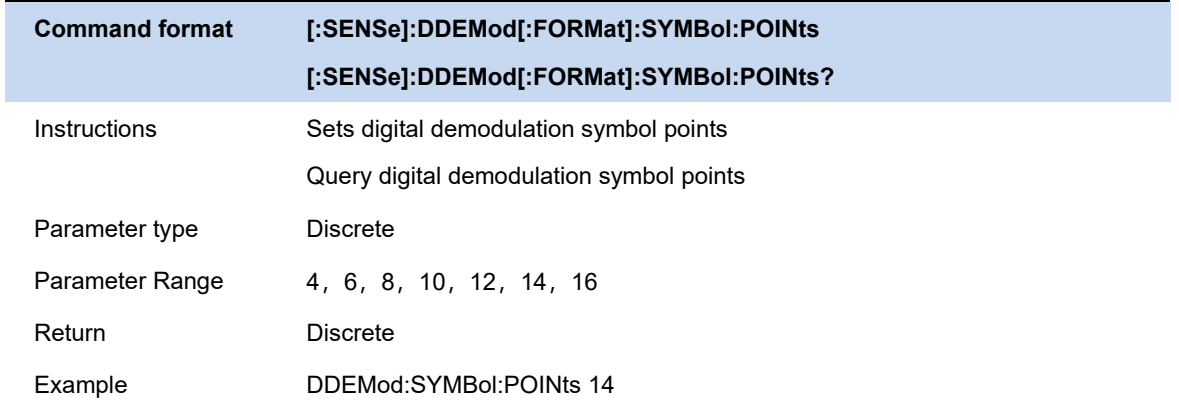

# **5.1.2.4 Meas Interval**

Set the length of digital demodulation analysis and display.

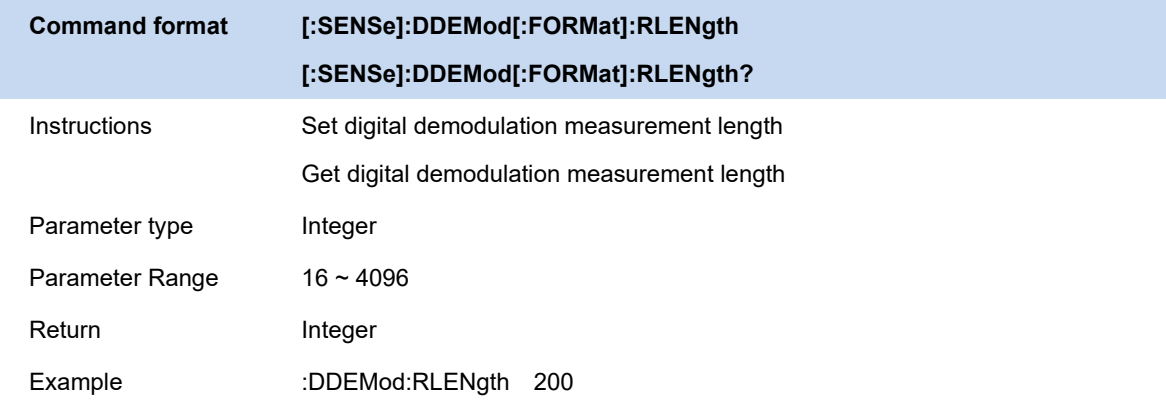

# **5.1.2.5 Constelletion Setting**

Edit the symbol order of constellation positions.

### **5.1.3 Filter**

# **5.1.3.1 Meas Filter**

Enable and select Meas Filter.

Meas Filters that can be set include:

- Root Raised Cosine
- Raised Cosine
- ⚫ Gauss
- Half Sine

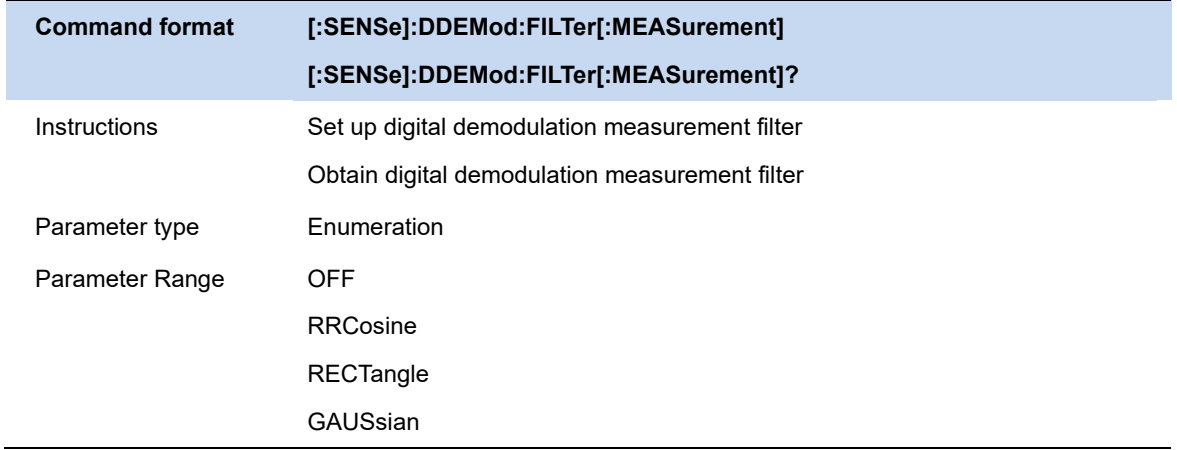

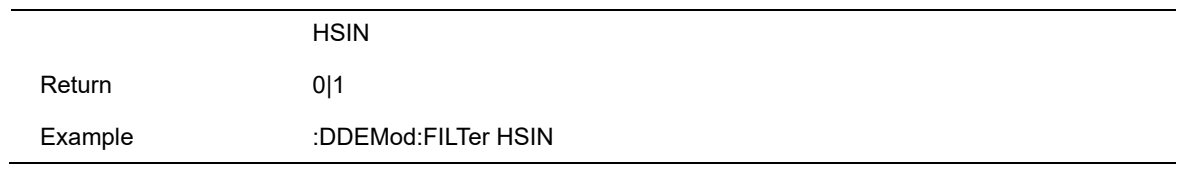

# **5.1.3.2 Ref Filter**

Enable and select Ref Filter.

Ref Filters that can be set include:

- Root Raised Cosine
- Raised Cosine
- ⚫ Gauss
- Half Sine

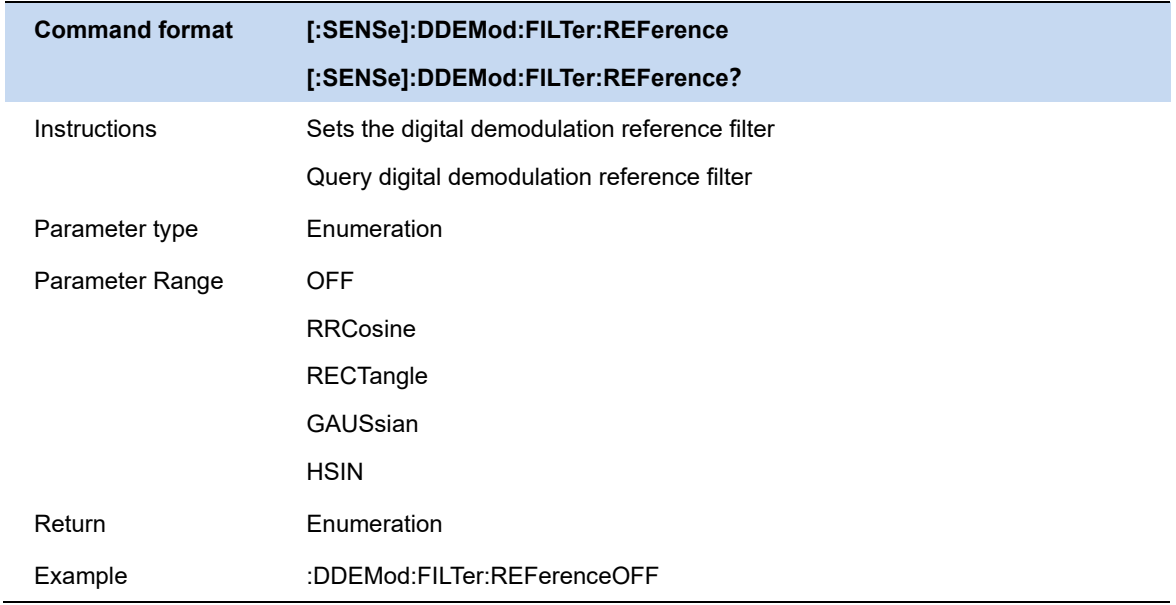

# **5.1.3.3 Filter Length**

Sets the filter length used by the analyzer. This feature applies to MeasRef Filter and Ref Filter.

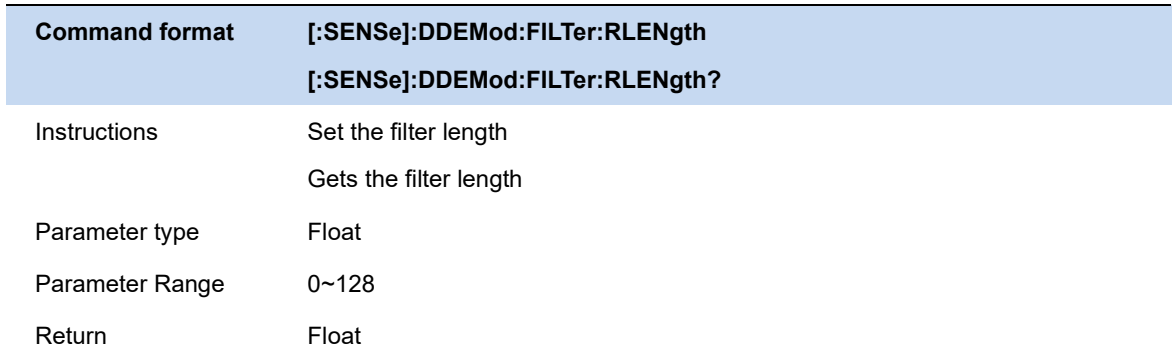

# **SSIGLENT®**

Example :DDEMod:FILT:RLENgth 5

### **5.1.3.4 Alpha/BT**

Sets the filter alpha characteristic value of the Sqrt Nyquist raised cosine and root raised cosine Nyquist filters used by the analyzer, or the BT value of the Gauss filter. This feature applies to Meas Ref Filter and Ref Filter.

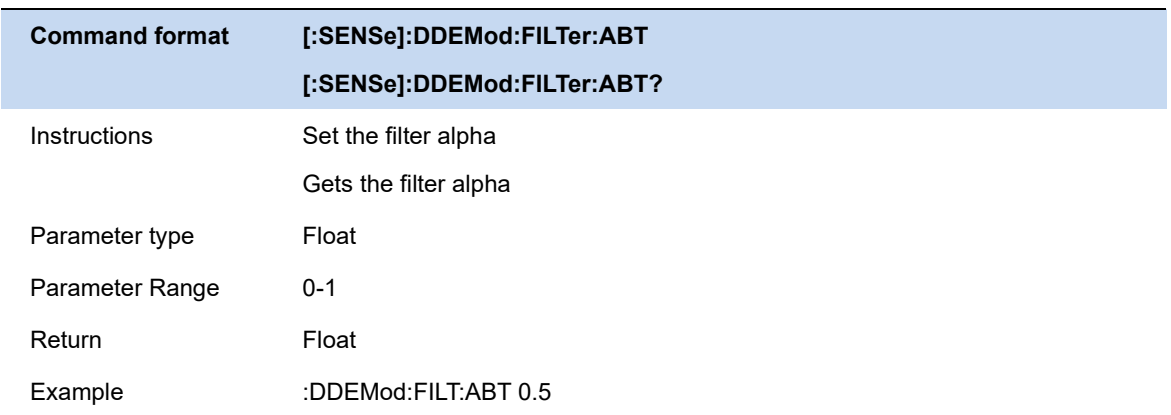

### **5.1.4 Burst/sync Search**

### **5.1.4.1 Search Length**

Specifies the time range (length) to search for signals.

The search length must satisfy Search Length >= 1.2 \* Meas Interval / Symbol Rate. If modifying the Meas Interval or Symbol Rate causes the length not to meet the conditions, the analyzer will automatically calculate and match the minimum value.

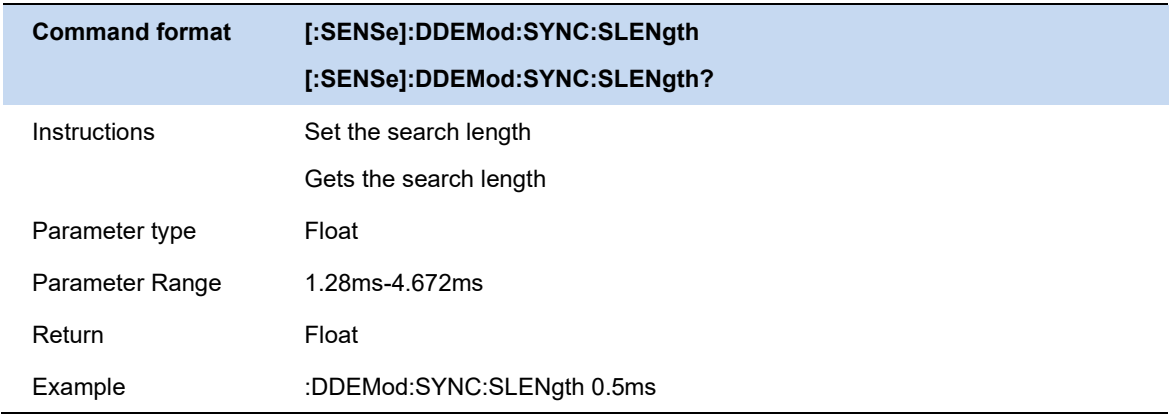

# **5.1.4.2 Burst Search**

Burst search measures the burst power (pulses) in a signal and uses this to segment and isolate the signal for subsequent display and analysis.Using burst search, you can avoid the interference of invalid signals to the analysis process.

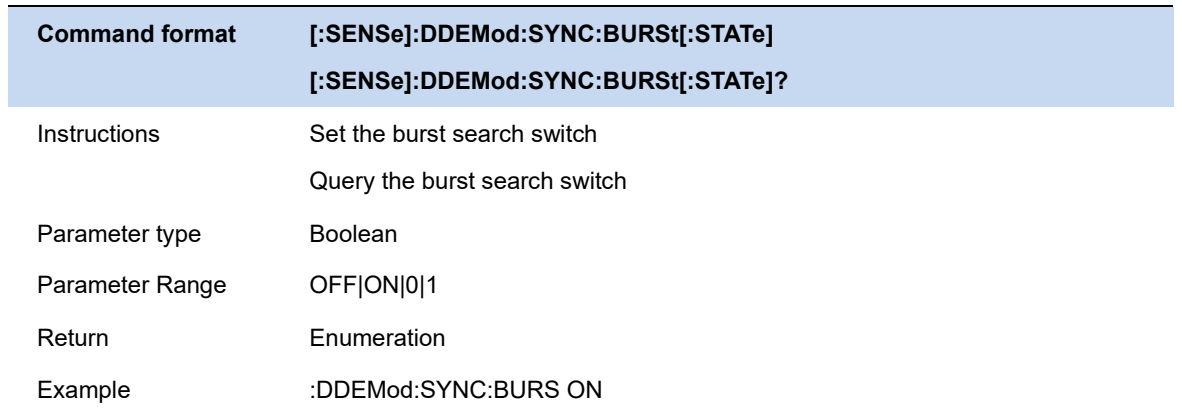

# **5.1.4.3 Burst Search Threshold**

Setting the thresholds for the rising and falling edges of the burst, in accordance with the peak power of the measured signal.

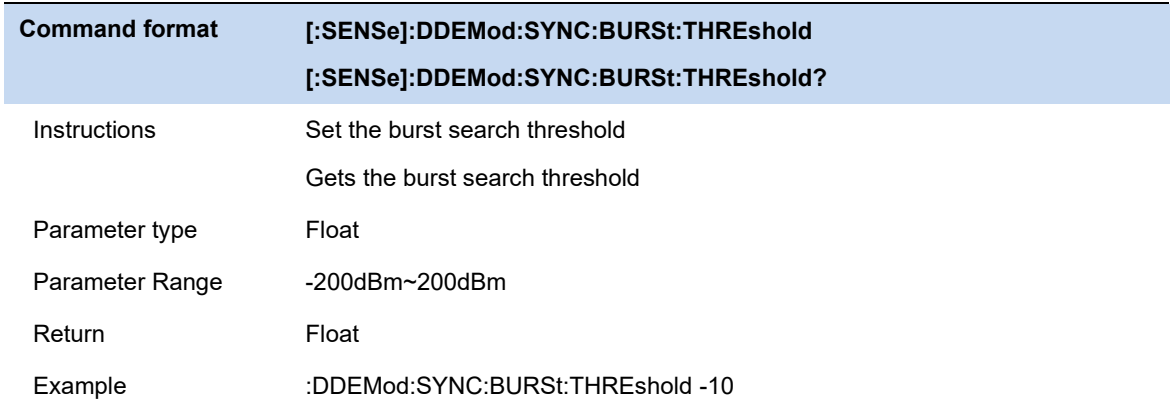

# **5.1.4.4 Burst Min Length**

Setting the min Length for the rising and falling edges of the burst

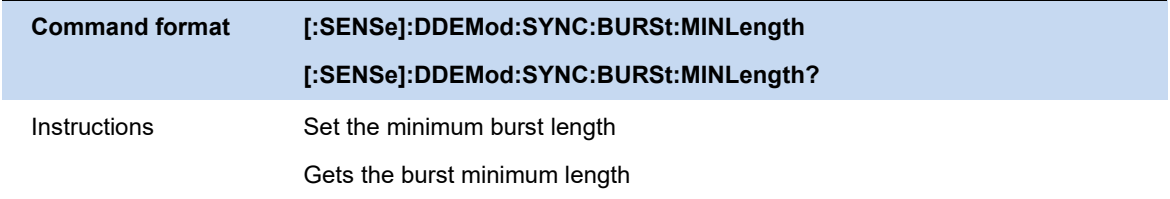

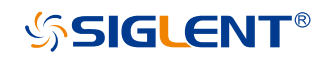

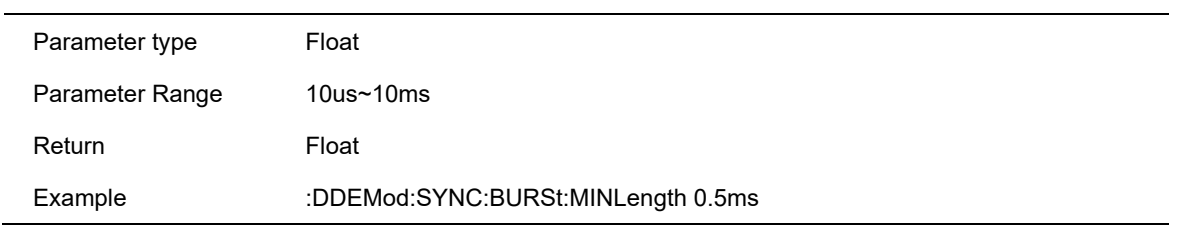

## **5.1.4.5 Burst Min Gap**

Setting the min gap for the rising and falling edges of the burst.

Represents the minimum distance (in "symbols") between adjacent bursts. The default value is 1 symbol in order to make sure that the burst search finds bursts that are very close to each other. However, in case the "capture buffer" does not contain very close bursts, it is recommended that you increase the value. This makes the burst search faster and also more robust for highly distorted signals.

Note that this parameter only influences the robustness of the burst search. It should not be used to explicitly exclude certain bursts from the measurement. For example, setting the minimum gap length to 100 "symbols" does not ensure that the burst search does not find bursts that have a very small gap.

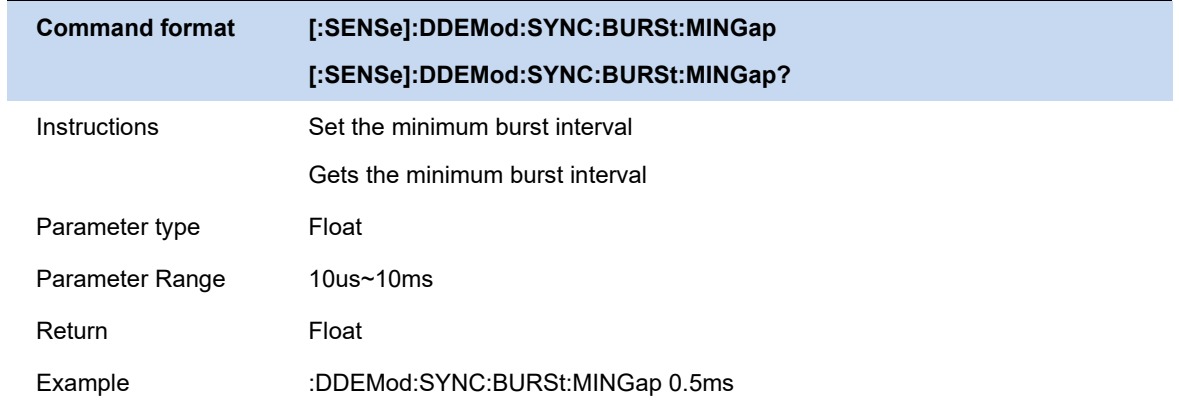

### **5.1.4.6 Sync Search**

Synchronization search is to search for synchronization codewords in the measured signal, and use this to segment and isolate the signal for subsequent display and analysis.

The synchronous codeword is a string of symbols (coding), so its length must be an integer multiple of the number of bits (number of bits) of each symbol.

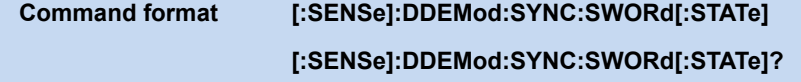

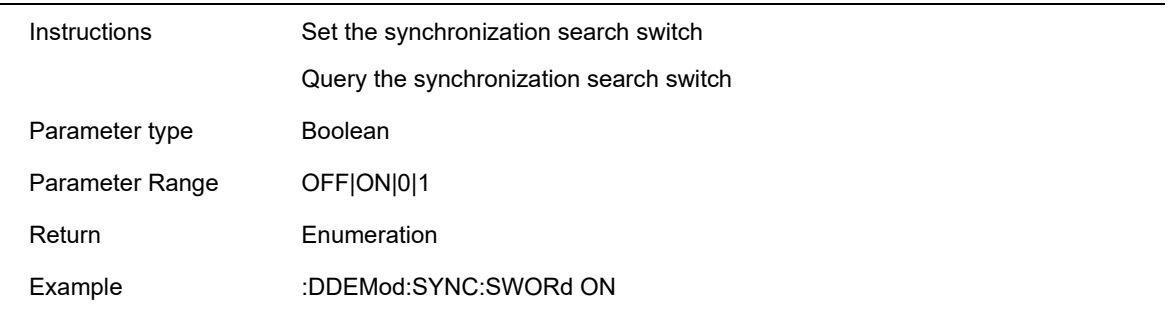

# **5.1.4.7 Sync Offset**

Specifies the time (in symbols) between the start of the measurement data and the start of the sync word. If positive, the sync word starts after the start of the measurement data. If negative, the sync word starts before the start of the measurement data.

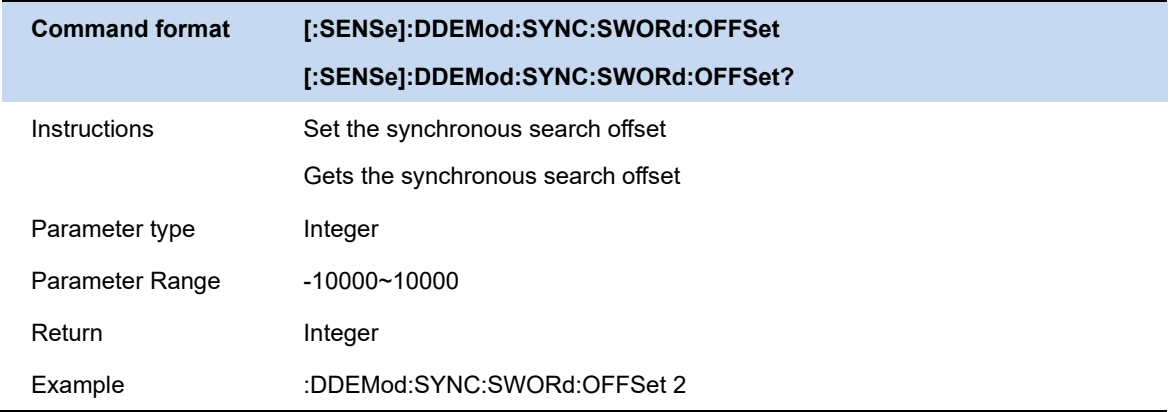

# **5.1.4.8 Sync Pattern**

Edit and display sync codewords.

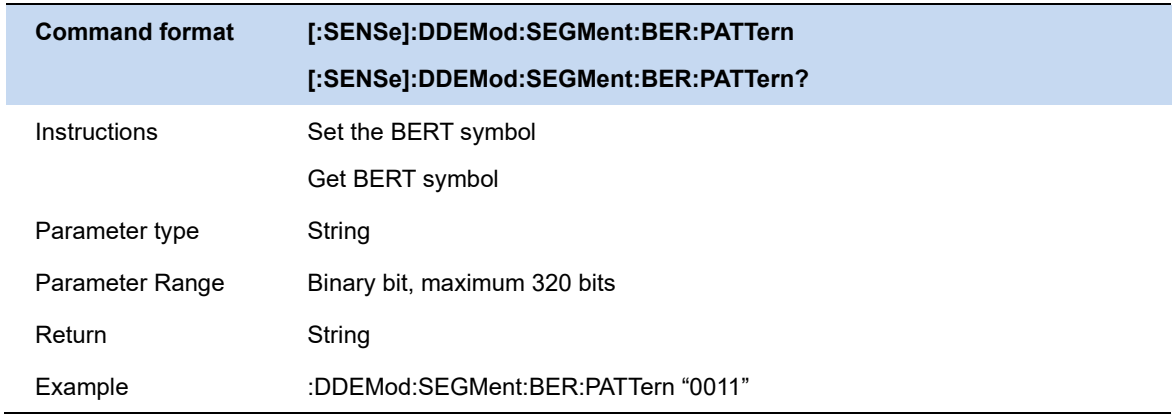

### **5.1.5 BERT**

Bit error rate test function, that is, the analyzer uses the measurement result of the current demodulation analysis and the preset reference signal to compare by bit to obtain the bit error rate.

Reference signals that can be preset in the editing interface and can be saved to a user profile (.sta file) and loaded.

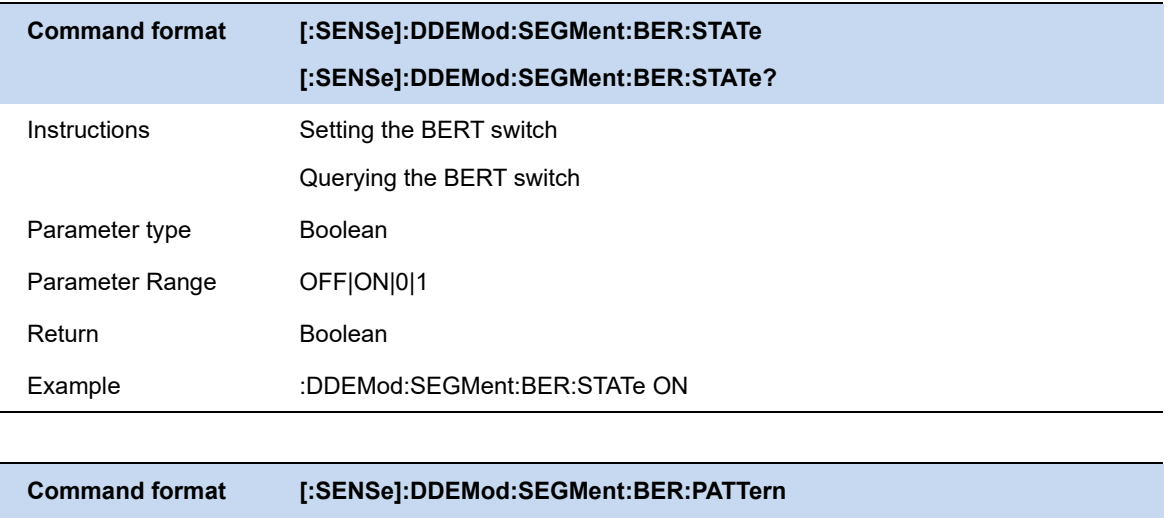

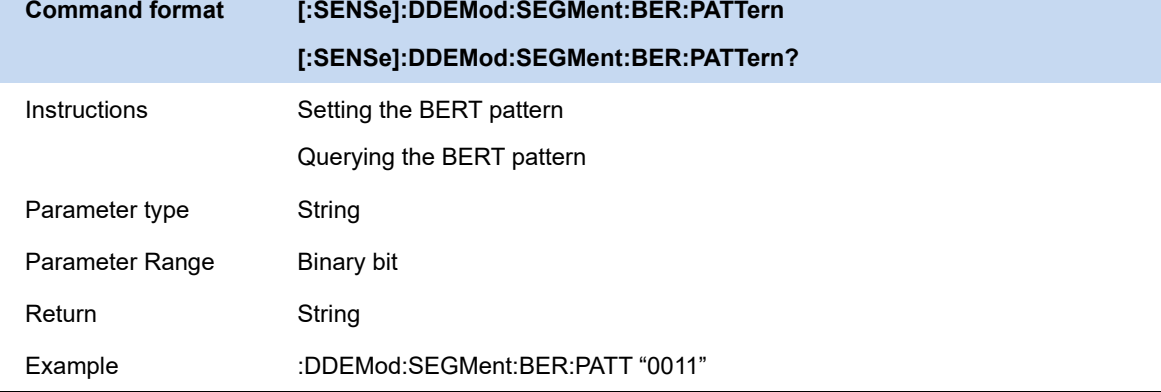

# **5.2 Analog Modulation Analysis (AMA)**

Used for modulation analysis of analog signals, a series of indicators such as carrier power, modulation rate, THD can be obtained through analysis.

Analog modulation analysis includes AM, FM, PM modulation.

The modulation mode, IF bandwidth, and equivalent filter can be selected, and the data can be averaged.

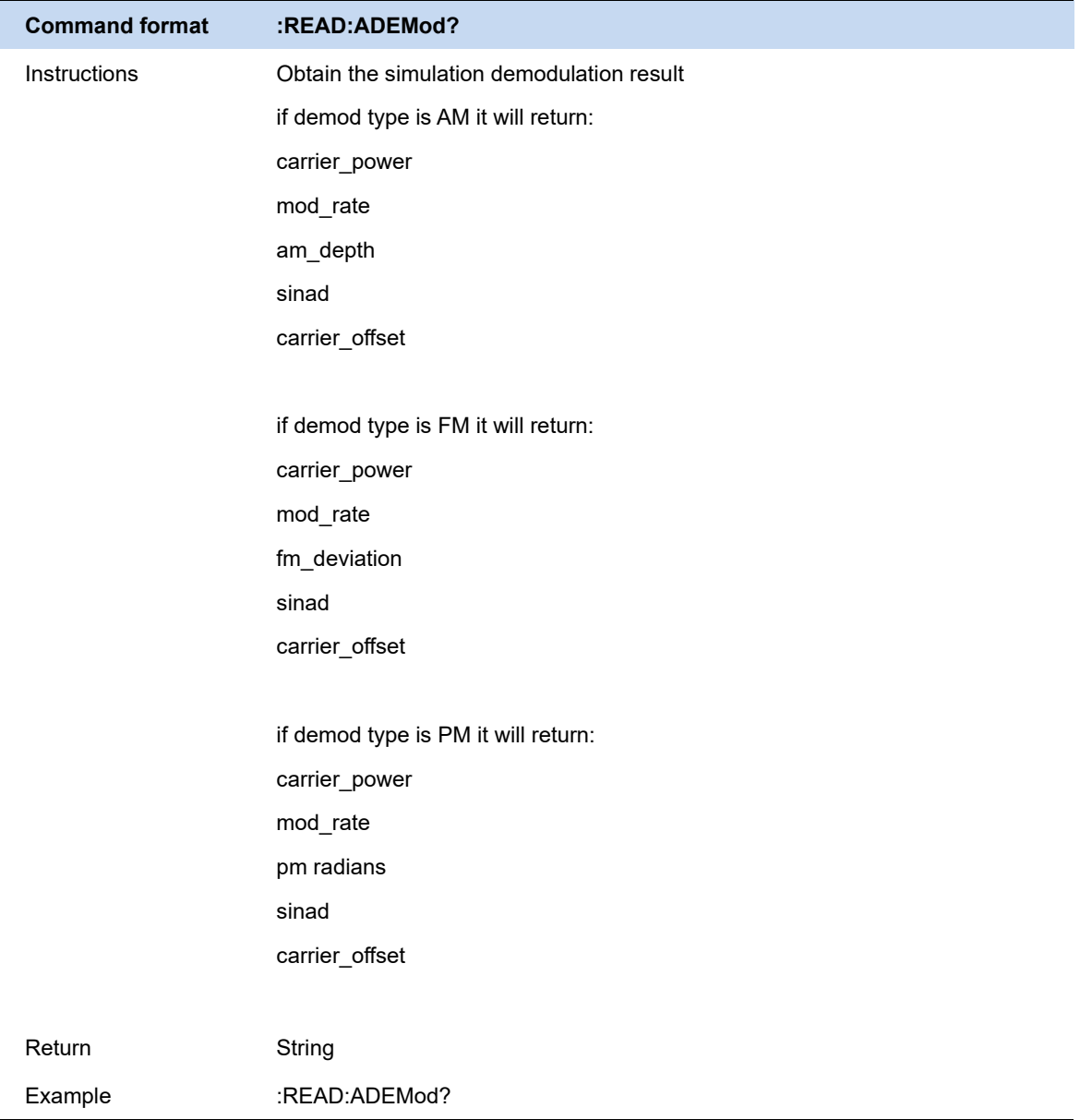

# **5.2.1 Demod Type**

Analog modulation analysis includes AM, FM, PM modulation.

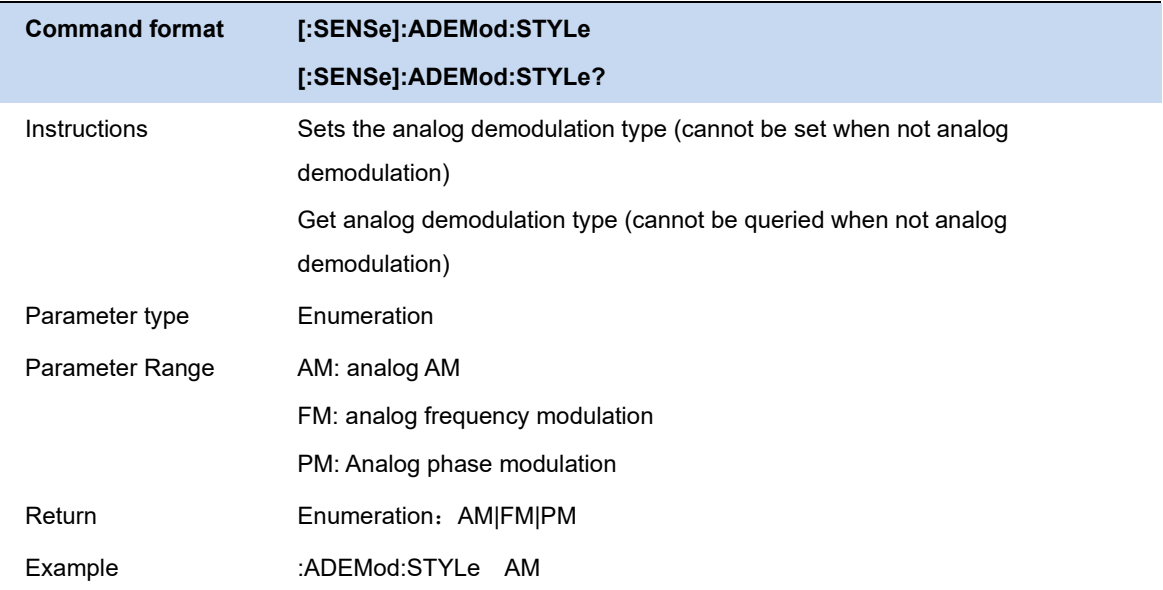

### **5.2.2 IFBW**

The IFBW specifies the size of the IF bandwidth of the analyzed signal. If the setting is incorrect, it will affect the accuracy of the measurement results. The intermediate frequency bandwidth IFBW should be as small as possible, which can improve the signal-to-noise ratio of demodulation. IFBW can be set to: 1.2MHz, 960kHz, 600kHz, 480kHz, 300kHz, 240kHz, 120kHz, 96kHz and 60kHz. For "AM" modulation analysis, the IFBW should be more than twice the modulation frequency; for "FM" modulation analysis, the IFBW should be more than twice the sum of the frequency offset plus the modulation frequency.

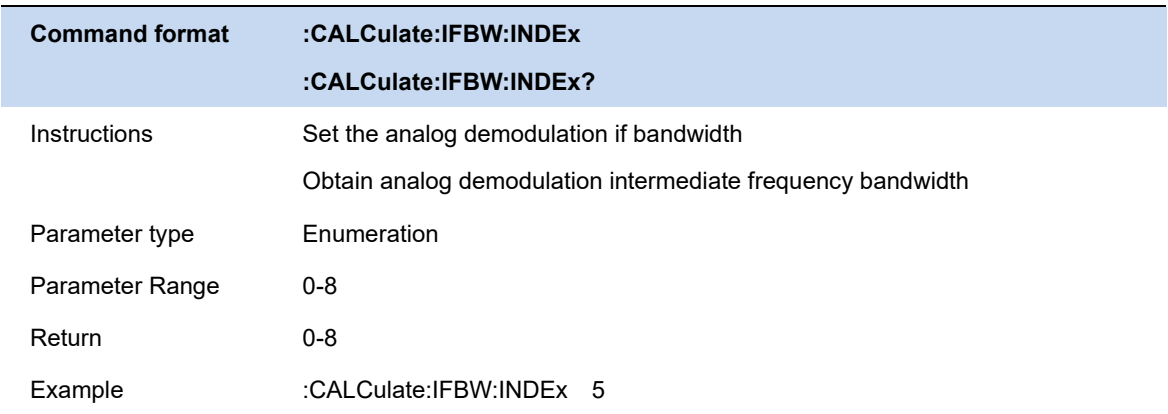

# **5.2.3 EqLPF**

The EqLPF specifies the equivalent low-pass filter bandwidth of the analyzed signal. If the setting is incorrect, it will affect the accuracy of the measurement results. EqLPF is an additional low-pass filter, which can be used to measure lower the modulation frequency of the modulation signal. The bandwidth of EqLPF is fractional times that of IFBW, and there are 6 gears to choose from, namely IFBW/6, IFBW/20, IFBW/60, IFBW/200, IFBW/600 and IFBW/2000.

The bandwidth of the EqLPF should be as small as possible, which can improve the signal-to-noise ratio of demodulation, but at the same time, it should be greater than or equal to the modulation frequency.

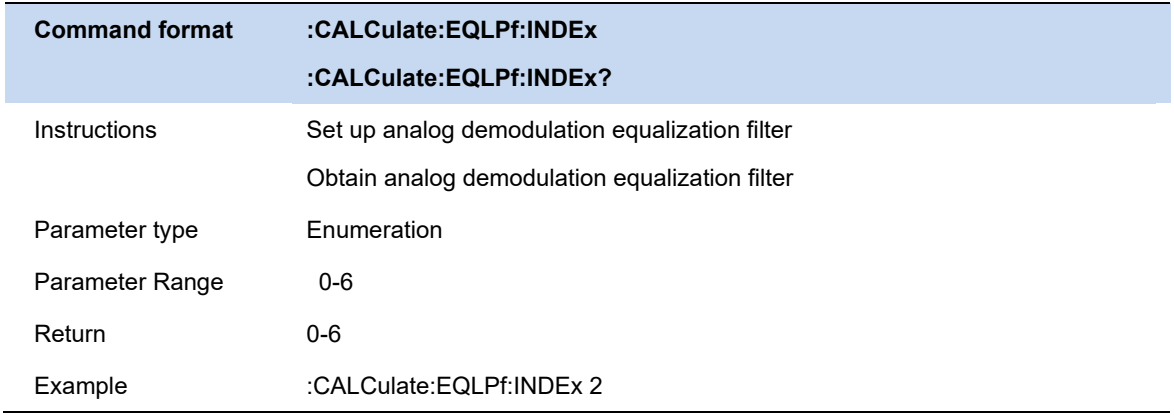

# **5.2.4 Average**

Turn on or off the averaging option for measurement results, and you can set the number of items involved in the averaging calculation. When the averaging option is turned off, the "Average" column of the measurement results becomes "Current". The larger the average number, the more stable the "average" value.

# **5.3 Freq**

## **5.3.1 Freq & Span**

In MA mode, only the center frequency can be configured.

Span cannot be set and is only used to show the equivalent channel bandwidth under the current configuration.

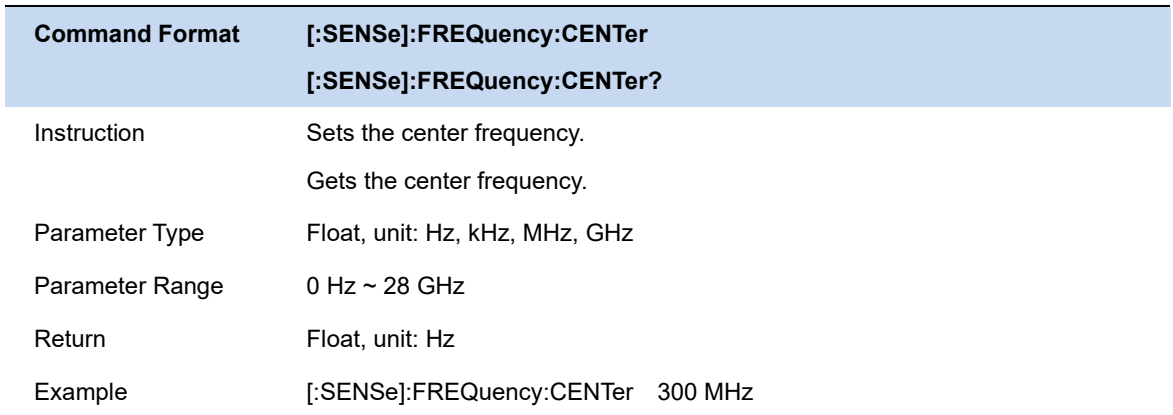

# **5.3.2 CF Step**

The frequency step is the length of using the direction keys to step when the center frequency is set. Pay attention to the following points during use:

Changing the value of the center frequency in fixed steps can achieve the purpose of switching the measurement channels quickly and continuously.

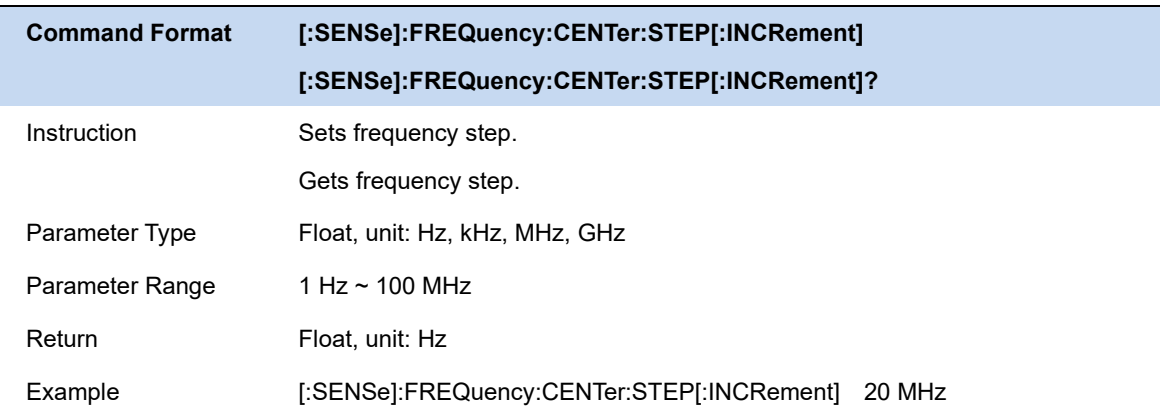

# **5.4 BW**

### **5.4.1 EQBW**

The MA mode does not support configuring the resolution bandwidth, and only displays the equivalent resolution bandwidth.

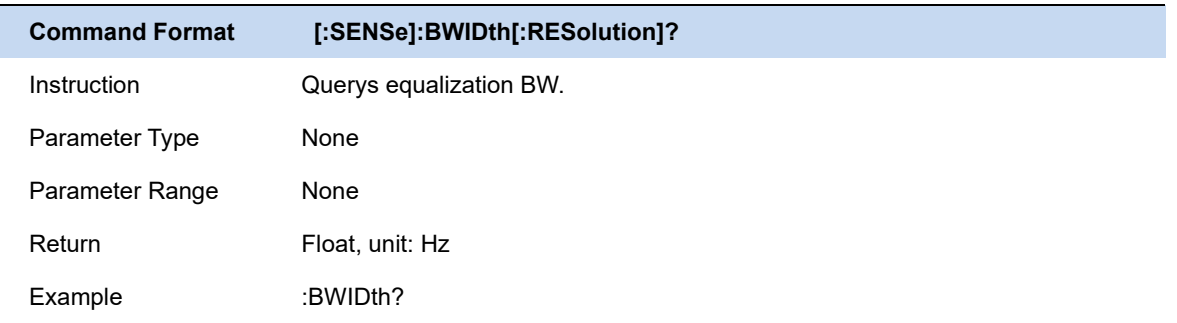

### **5.4.2 Window**

The EQBW filter offers several different window functions that you can switch in real-time based on your measurement needs. The available window functions include Rectangular window, Hamming window, Hanning window, Flattop window, Blackman window. The Flattop window is used by default.

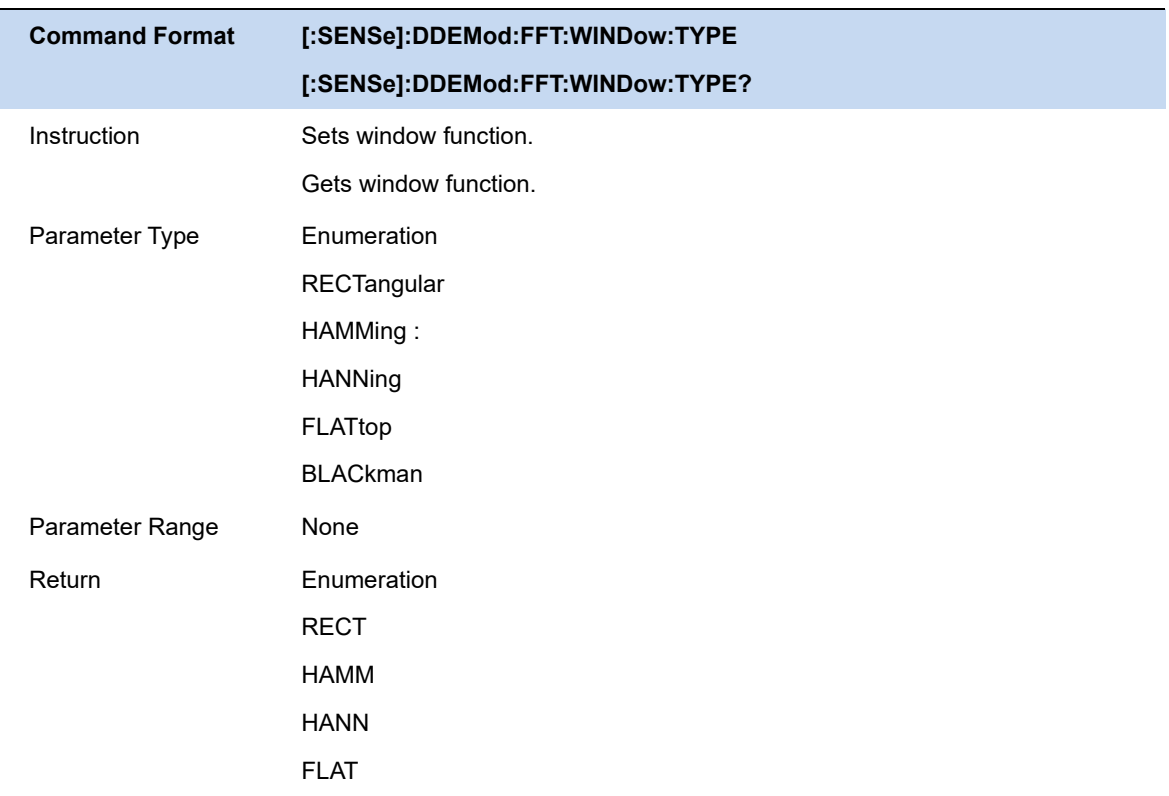

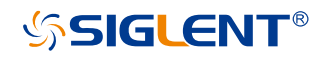

BLAC

Example :DDEMod:FFT:WINDow:TYPE BLAC

# **5.5 Sweep**

### **5.5.1 Measure/Sweep Control (Single/Continue/Restart)**

#### **Sweep/Measure:**

Single/Continue controls the analyzer to perform a single sweep/measurement or continuous sweep/measurement.

#### **Restart:**

Restart the current sweep or measurement. In particular, in the continue mode, modifying some parameters will equivalently perform a restart sweep or measurement.

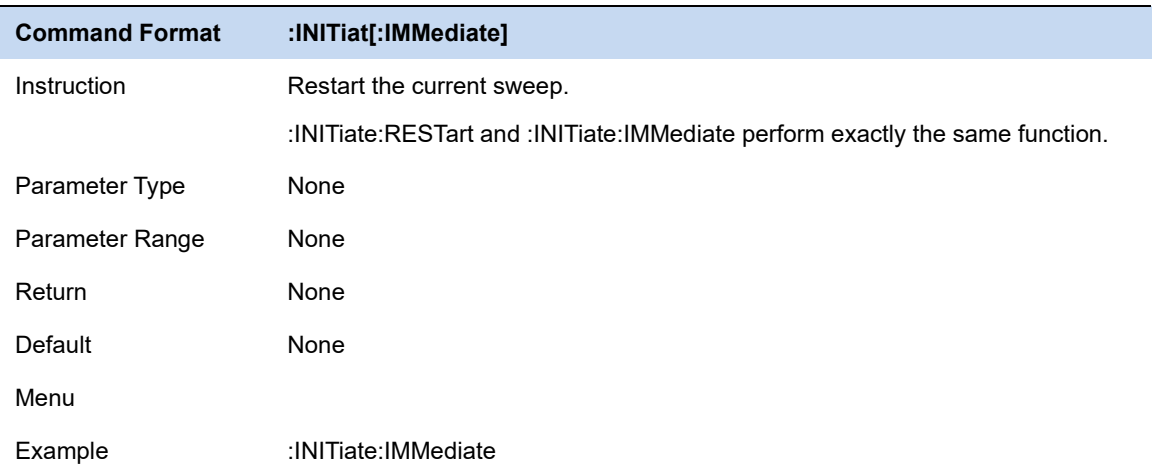

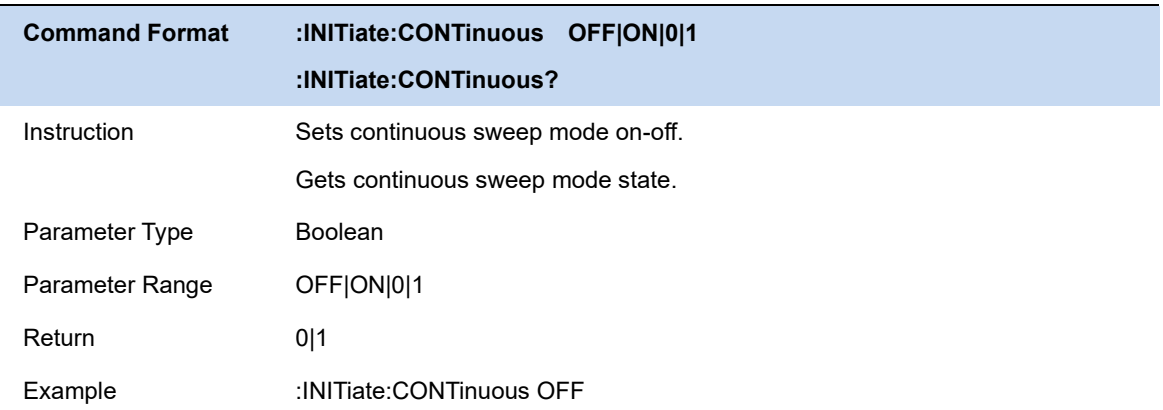

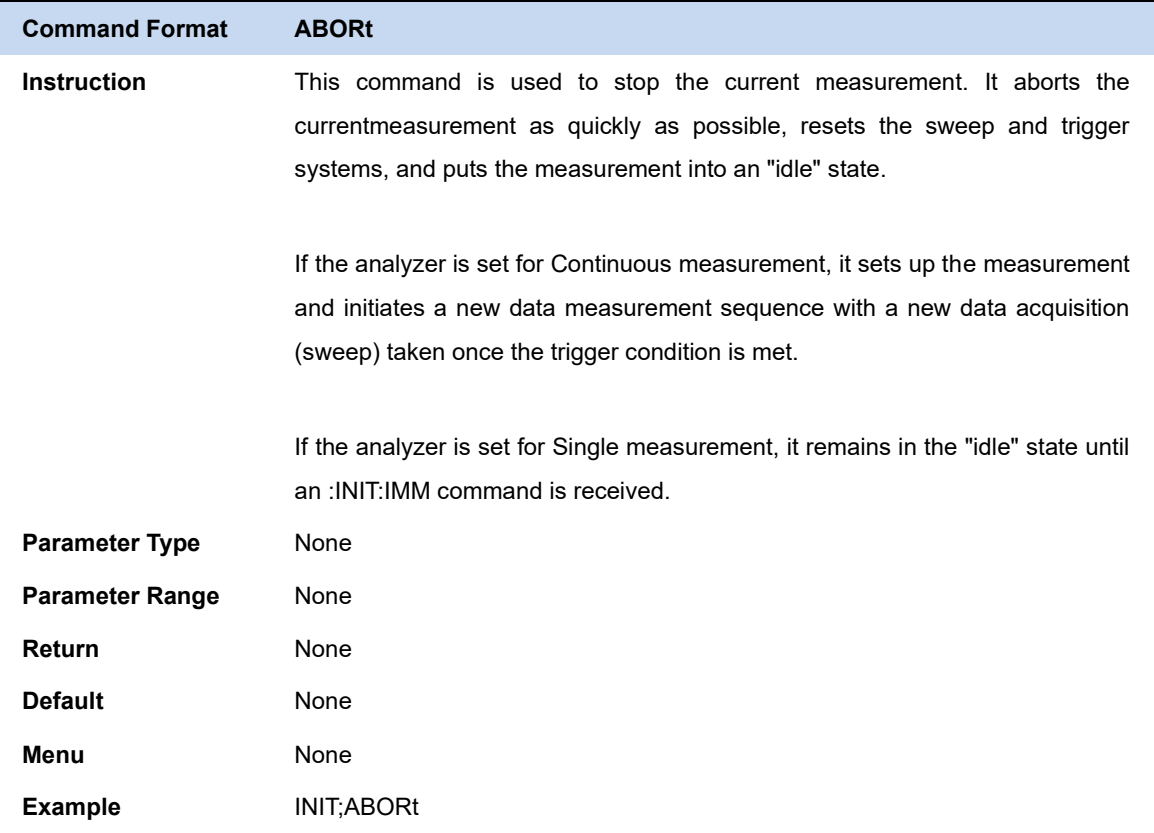

# **5.6 Trigger**

### **5.6.1 Trigger Source**

The analyzer provides a variety of trigger sources to suit different triggering needs.

#### **Free Run**

Free trigger is the default use mode of the analyzer, at this time, the spectrum analyzer loops and continuously scans.

#### **Video**

Using the video trigger mode, a transient signal with a very short time can be captured. In this working mode, the signal will be triggered and displayed on the screen only when the rising or falling edge of a signal touches the Trigger Level.

#### **External**

External triggering provides more abundant triggering functions. If you want to realize periodic triggering and delayed triggering, you can choose the working mode of external triggering. In this mode, the trigger is controlled by the rising edge or falling edge of the external input signal, and a square wave signal of a certain frequency can be used for periodic triggering, and the trigger delay time can be adjusted by setting the trigger delay.

#### **Period**

When Periodic is selected, the analyzer uses the built-in period timer signal as a trigger. The trigger event is set by the period timer parameter, which is modified by the offset and periodic sync Src.

Use this trigger when there is a periodic signal but no reliable signal to trigger. You can synchronize the periodic signal to an external event (using the periodic sync Src) to get closer to a reliable trigger signal.

If no synchronization source is selected, then the internal timer will not be synchronized with any external timed events.

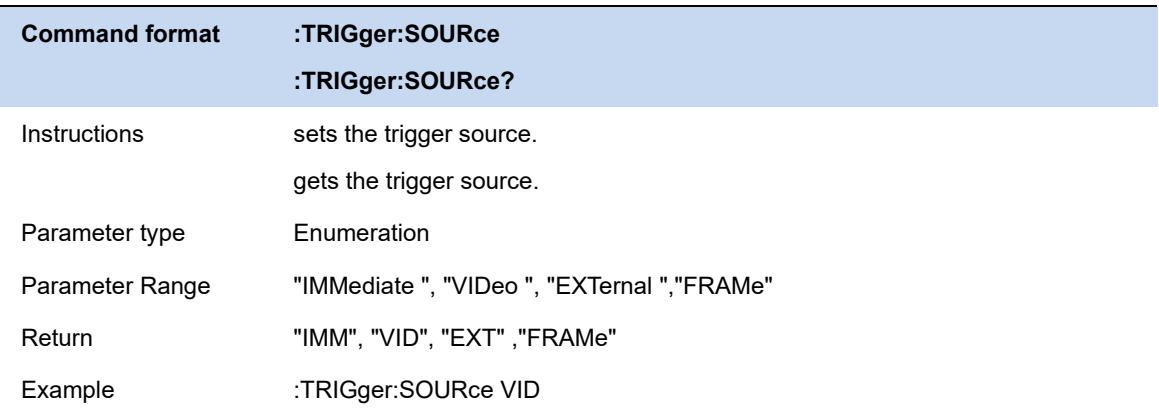

# **5.6.2 Trigger Level**

Sets the amplitude level of the video trigger (only absolute levels are supported). A trigger occurs when the slope of the video signal crosses this level.

When the selected trigger source is video trigger, the trigger level will be displayed as an orange line, and the right end of the line will be displayed as:

Trig Line: xxxx dBm

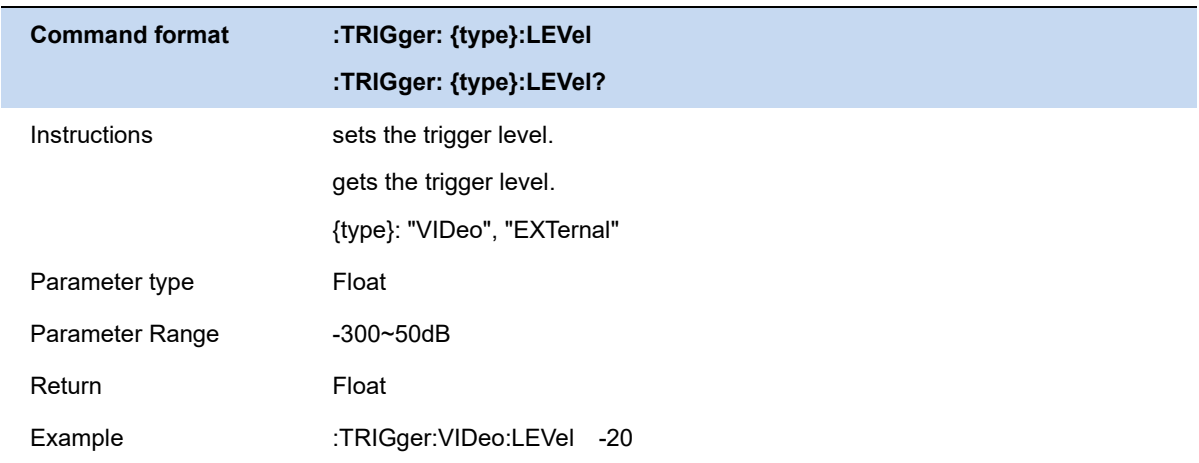

# **5.6.3 Trigger Slope**

Set the external trigger and video trigger trigger polarity. The options are rising edge trigger and falling edge trigger.

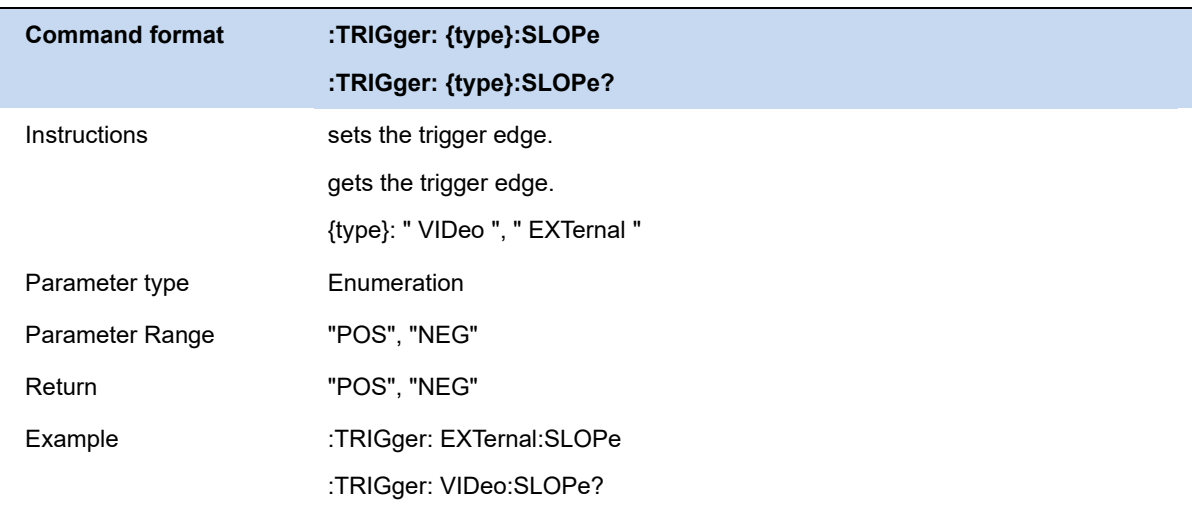

# **5.6.4 Trigger Delay**

Set trigger delay, negative delay can be set.

The maximum duration of negative delay = 500M/(symbol rate\*symbol points\*8)

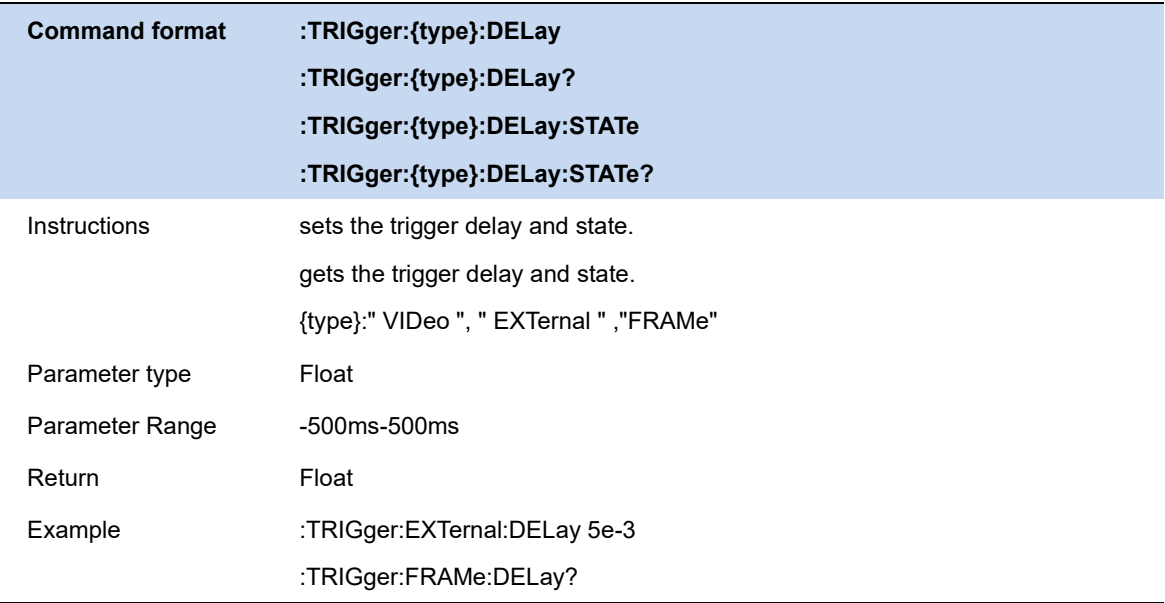

# **5.6.5 Zero Span Trigger Delay Compensation (External Trigger )**

Under normal circumstances, after the trigger is generated, the displayed data and the data at the same time as the trigger are displayed, but because the processing time of the trigger path and the data path are different, the data displayed at the trigger time is the previous data. This does not affect the integrity of the data and will not cause data loss at the trigger point. However, in some cases, it is necessary to display the zero point of the screen coordinates as the input signal information of the trigger point. At this time, the function of zero-span trigger delay compensation is required.

### **5.6.6 Period(Period)**

Set the trigger period.

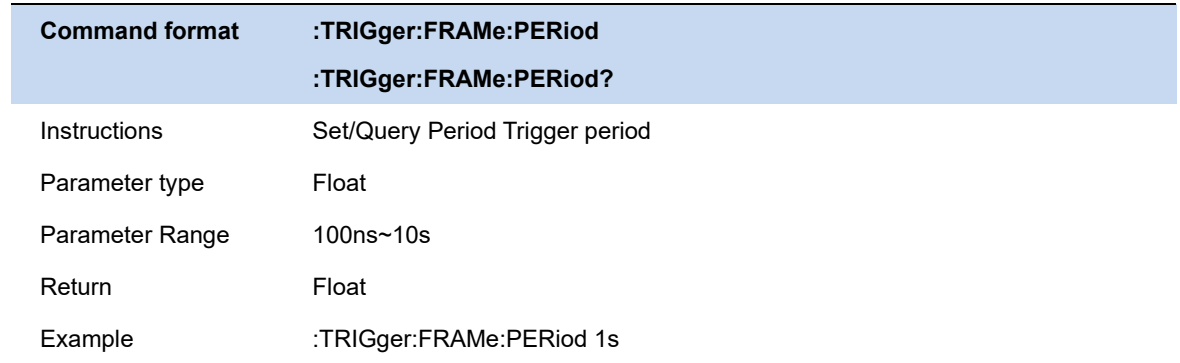

# **5.6.7 Offset Time(Period)**

Adjusts the cumulative offset between the periodic trigger clock and the trigger event. The periodic trigger clock cannot be seen on the software, only the trigger event can be seen. So if you want to adjust the time of the trigger event, you can only adjust the offset between the periodic trigger clock and the trigger event, but the absolute value of the internal offset is unknown, and each modification to the offset is based on the previous Do accumulation.

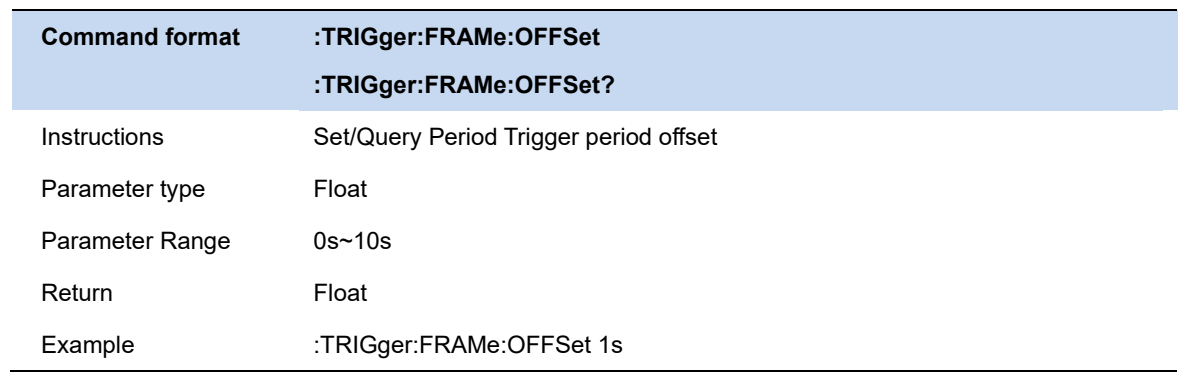

# **5.6.8 Reset Offset Display(Period)**

The reset period triggers the time offset display. Modifying this parameter does not modify the absolute value of the internal offset.

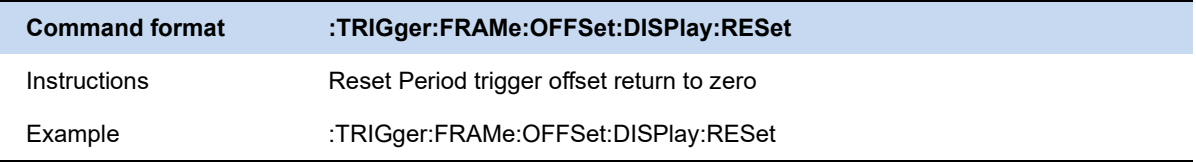

# **5.6.9 Sync Source(Period)**

Set the sync source.

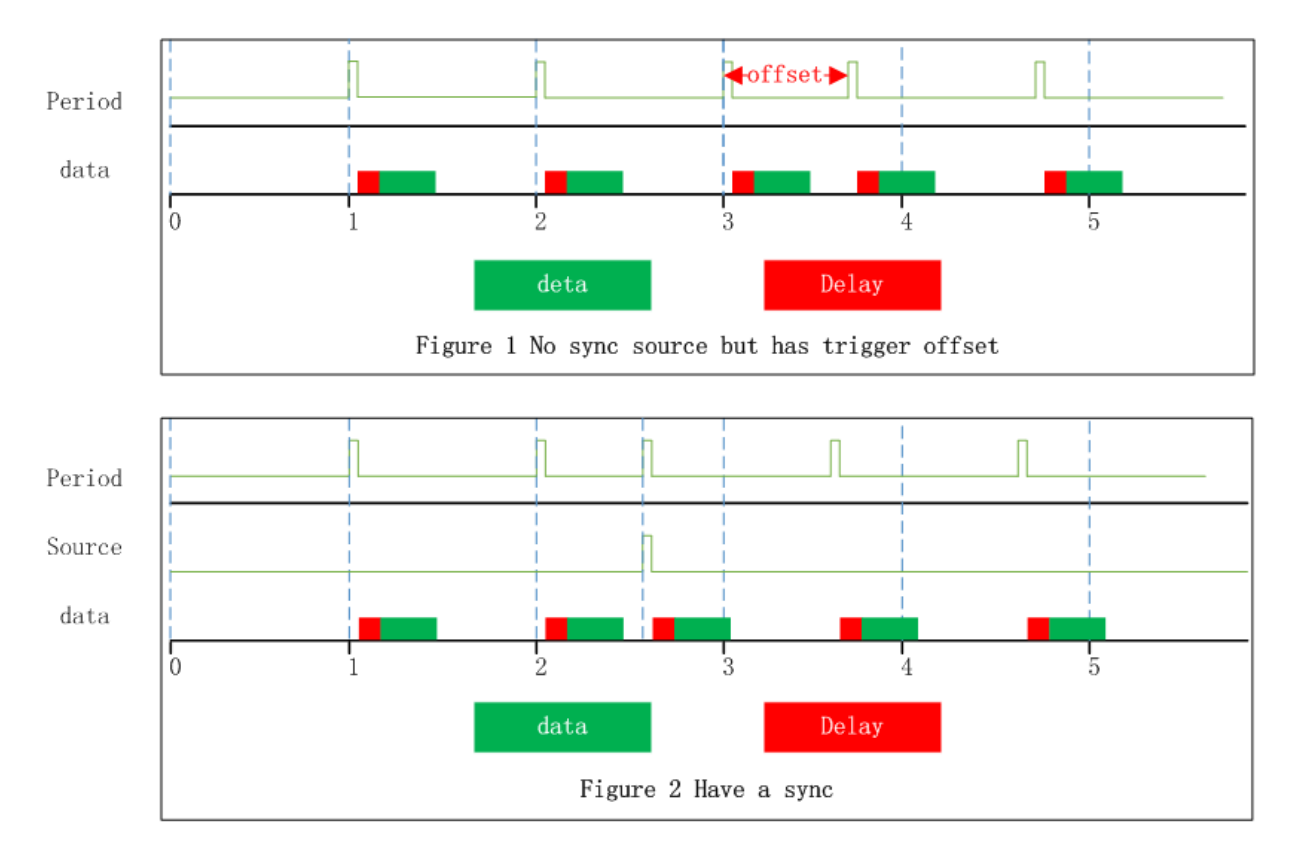

Figure 5-1 Sync Source trigger

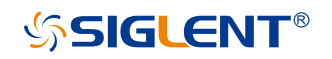

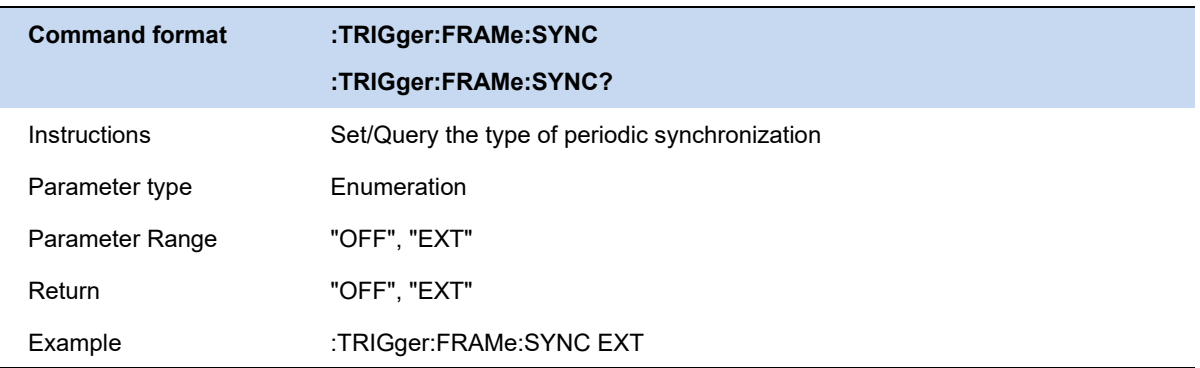

# **5.6.10 Auto Trigger**

Automatic triggering is an auxiliary triggering method used in non-Free run mode. When the user needs continuous triggering but the triggering conditions of the selected triggering type are not satisfied, automatic triggering can be used. After using the automatic trigger, the count starts after a measurement is completed. If the count does not reach the set value and the trigger condition of the selected trigger is satisfied, the count of the automatic trigger will be cleared and the count will be restarted after the next measurement. If the count reaches the set value and the trigger condition of the selected trigger is not met, the forced trigger condition is met, and then the measurement is performed according to the normal trigger process.

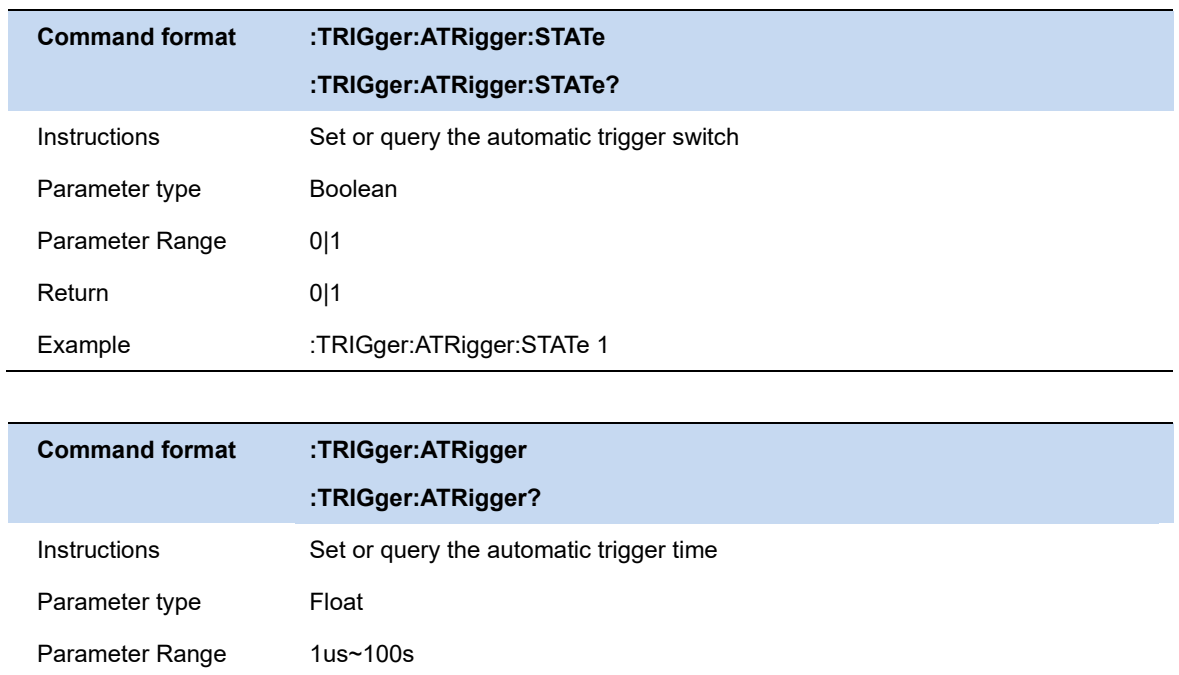

### **5.6.11 Hold Off**

In trigger inhibition, hold represents inhibition and off represents release. Trigger hold-off can be used for other trigger modes other than Free run mode. Intuitively, trigger hold-off can be understood as the strictening of trigger conditions, that is, the occurrence of a trigger must not only satisfy the trigger condition of the selected trigger, but also satisfy the additional conditions in trigger hold-off.

#### **Normal**

In normal mode, the count is performed before the trigger, and the next trigger can only be generated after the count meets the set requirements.

#### **Above**

For the rising edge of the video trigger (external trigger), it is required that after the trigger, the actual level is still higher than the trigger level (trigger threshold) for at least a specified time. For the falling edge of video trigger (external trigger), it is required that the actual level is higher than the trigger level (trigger threshold) for a single accumulation time exceeding the specified time before triggering.

For the periodic trigger, the trigger moment is high level, the duration is a time period, and the other time is low level, which can be inferred according to other triggers.

#### **Below**

For the rising edge of video trigger (external trigger), it is required that the actual level is lower than the trigger level (trigger threshold) for a single accumulation time exceeding the specified time before triggering.

For the falling edge of the video trigger (external trigger), it is required that the actual level is still lower than the trigger level (trigger threshold) after triggering for at least a specified time.

The periodic trigger can be pushed in the same way.

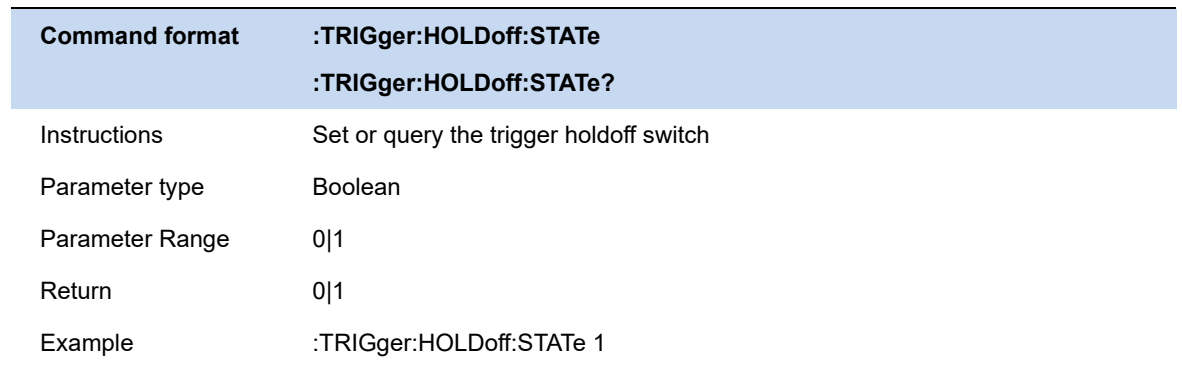

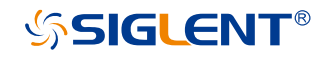

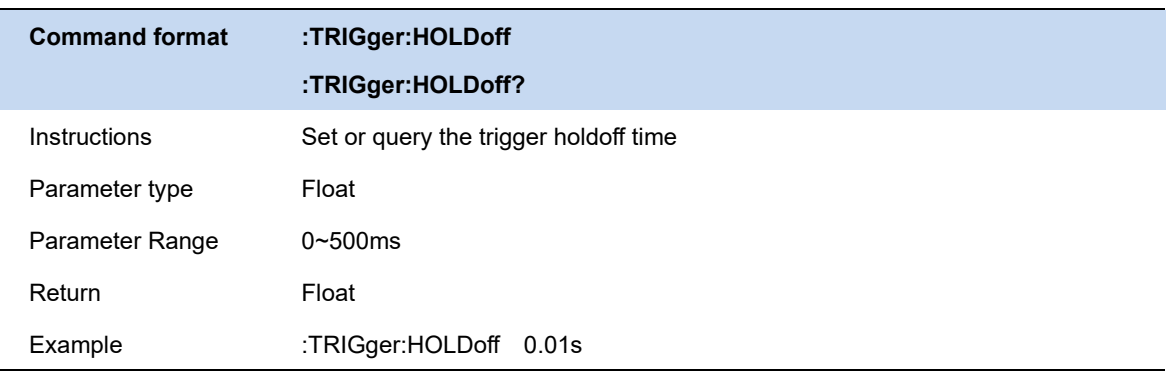

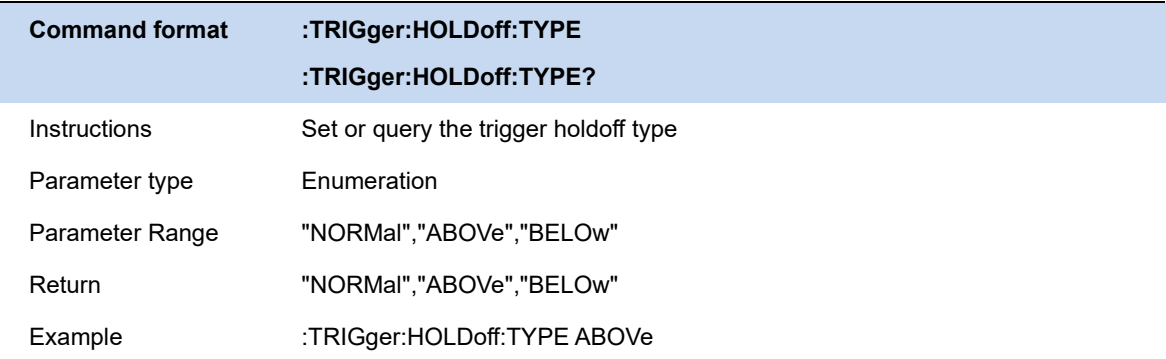

# **5.7 Ampt**

# **5.7.1 Attenuator & RF Preamp**

According to the amplitude of the input signal, the user can set the corresponding RF front-end attenuator and amplifier, the purpose of which is to avoid display distortion when inputting large signals and reduce noise when inputting small signals.

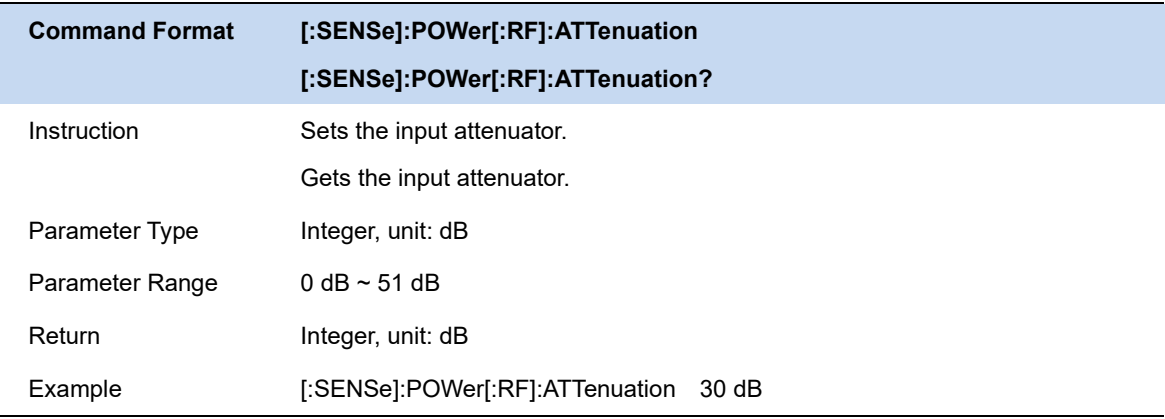

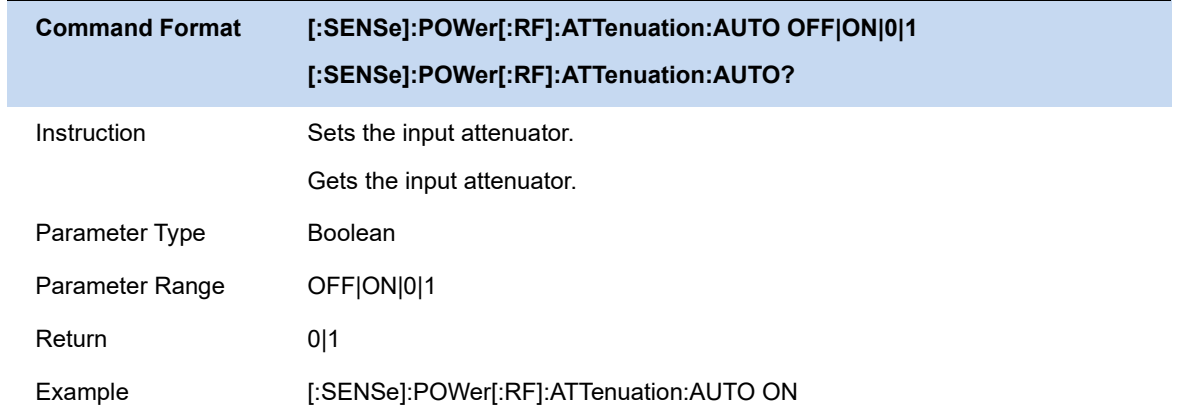

# **5.7.2 Ref Level & Scale**

Displays and configures the reference and scale of the currently selected window. The unit is based on the unit of the trace data.

Auto Scale and Auto Scale All can be used to adjust the scale of the current and all windows adaptively to the waveform data.

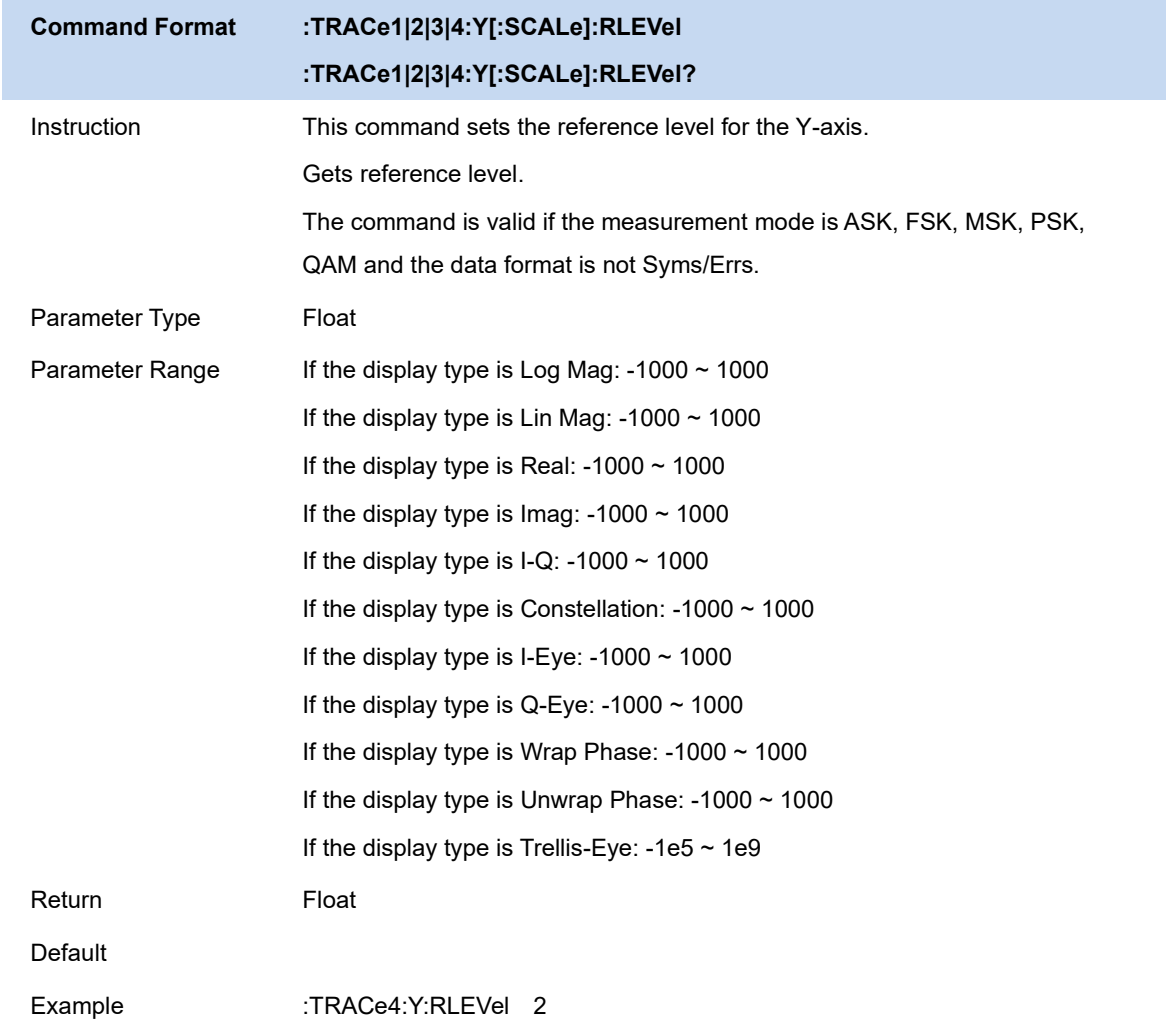

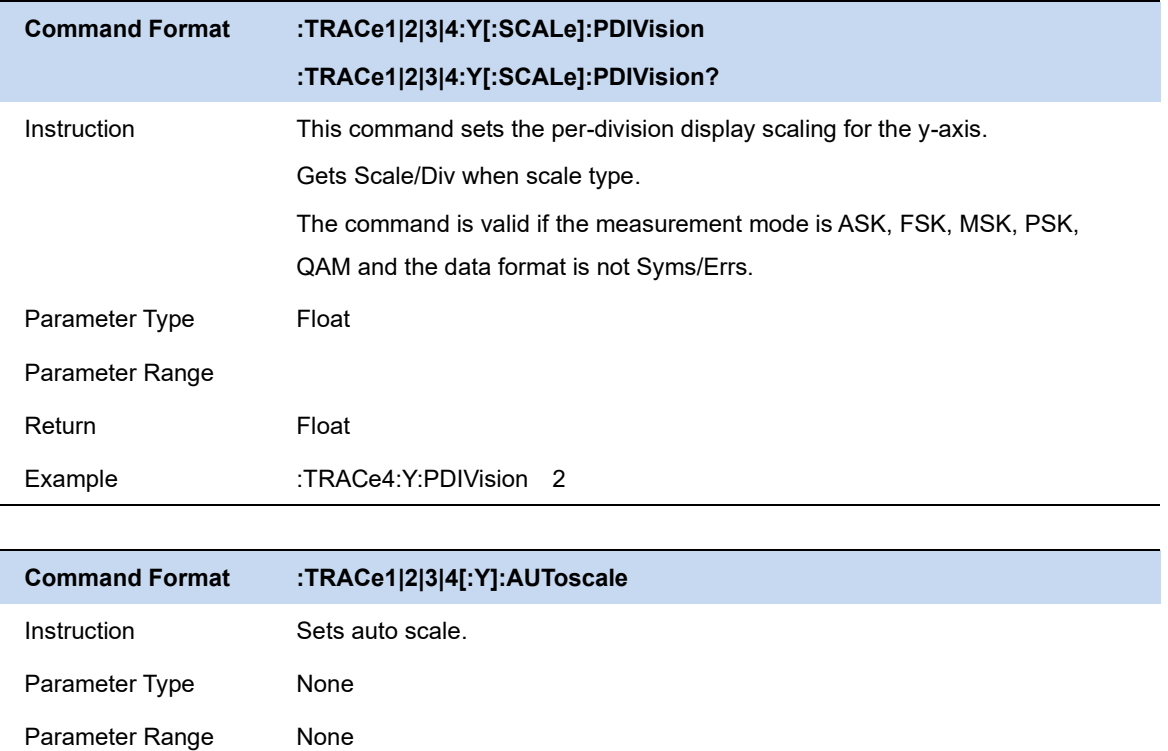

# **5.8 Trace**

# **5.8.1 Select Trace**

Return None

Example :TRACe2:AUToscale

Select the current trace you want to select. After a trace is selected, parameters such as the reference level of the trace can be adjusted. You can also touch the screen and click the window where the trace is located to select the trace.

After the trace is selected, the mark ">" is displayed to the left of the trace mark.

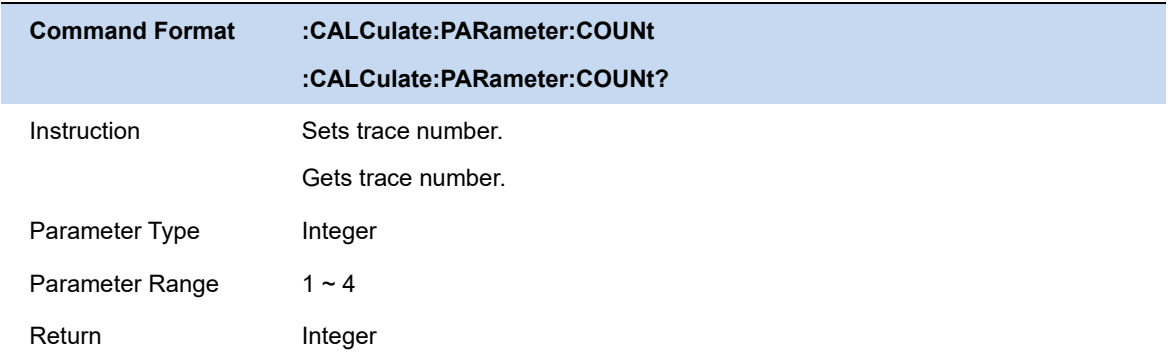

# **5.8.2 Layout**

Select the layout of the screen windows. The layout types are as follows:

- Single
- Stacked 2
- Grid 1.2
- Grid 2x2

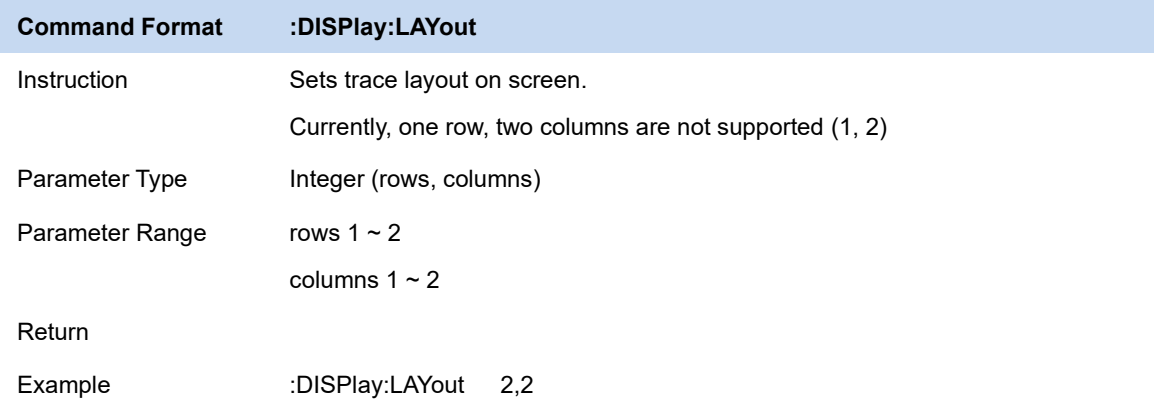

# **5.8.3 Trace Display and Layout**(**DMA**)

Window layout:

You can choose to display 1 to 4 windows, and each window can specify the trace data type. Symbol table:

Displays the demodulated digital symbol code, which can be expressed in binary or hexadecimal.

# **5.8.4 Trace Display and Layout**(**AMA**)

Display up to 3 windows, each window displays different traces, respectively:

Time domain waveform;

Frequency domain waveform;

Demodulation result parameters.

### **5.8.5 Select Trace**

Select the trace in order to set the corresponding trace parameters. You can also select the trace

# **SSIGLENT®**

by clicking on the trace mark displayed in the left status bar of the screen.

### **5.8.6 Num of Traces**

Set the upper limit of displayed trace numbers. Up to four traces can be displayed simultaneously in the screen window.

### **5.8.7 Data**

Select the displayed data of the trace.

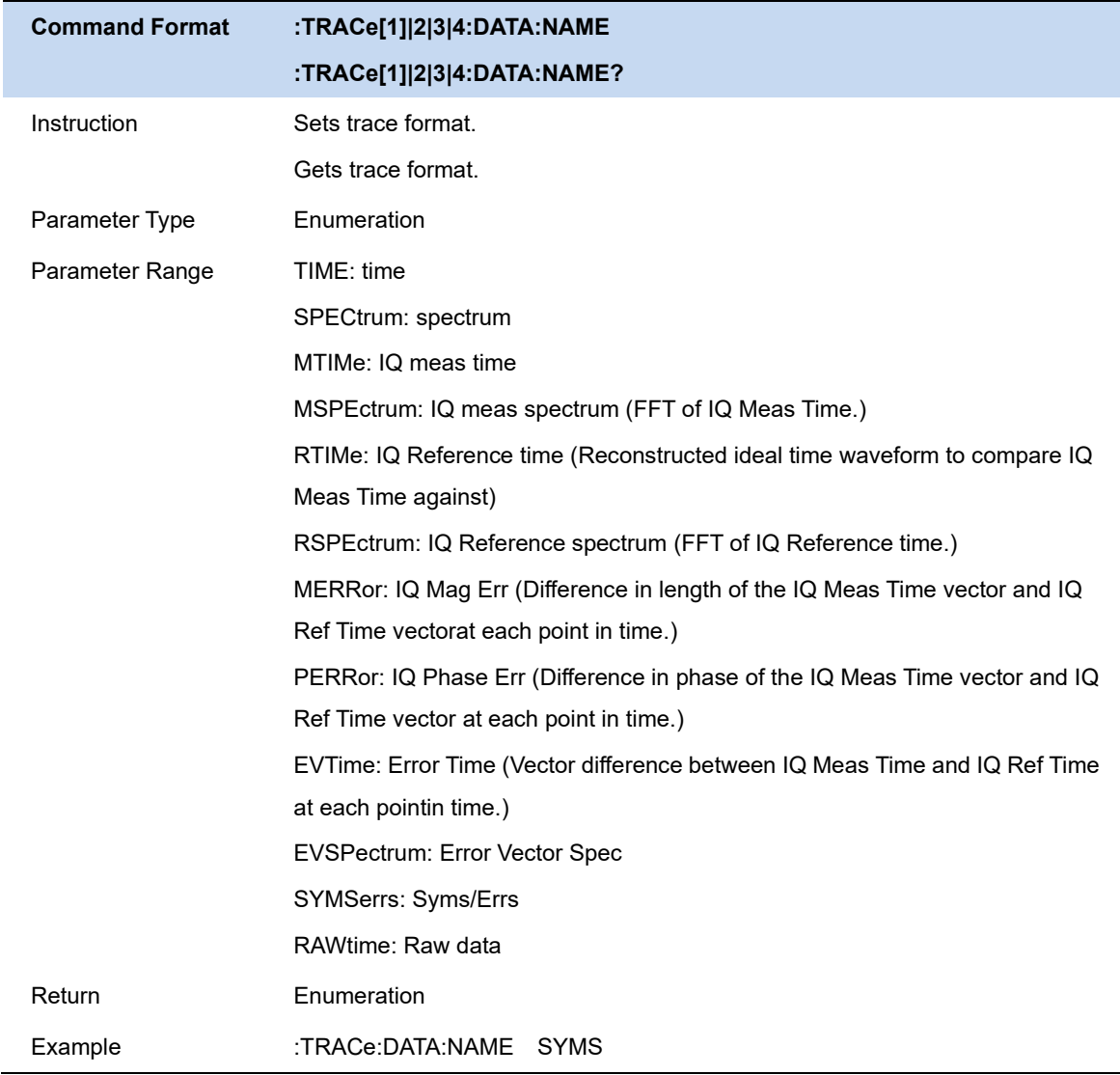

# **5.8.8 Format**

Select the displayed format of the trace.

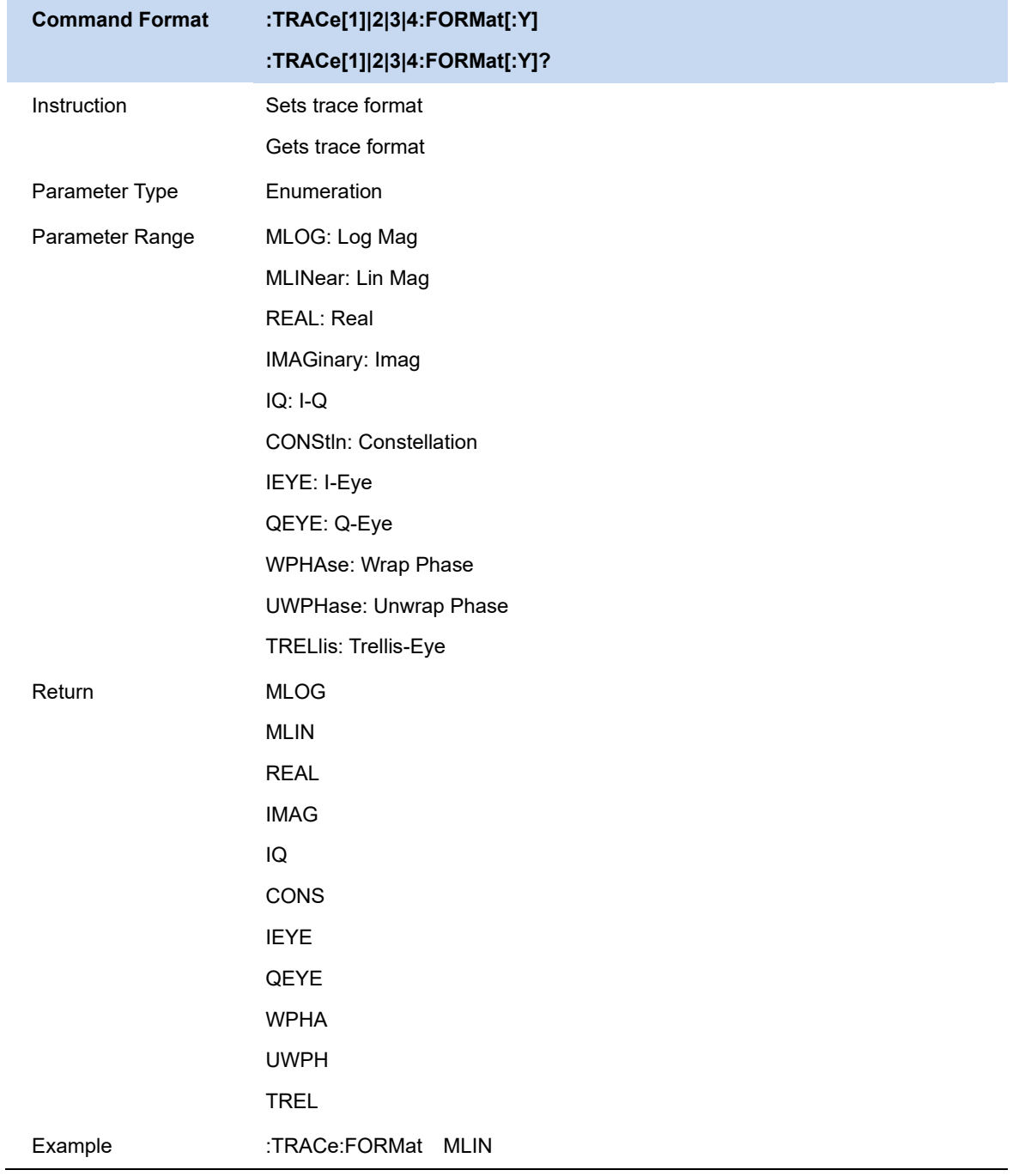

# **5.8.9 Eye Length**

Set the length of the Eye diagram.

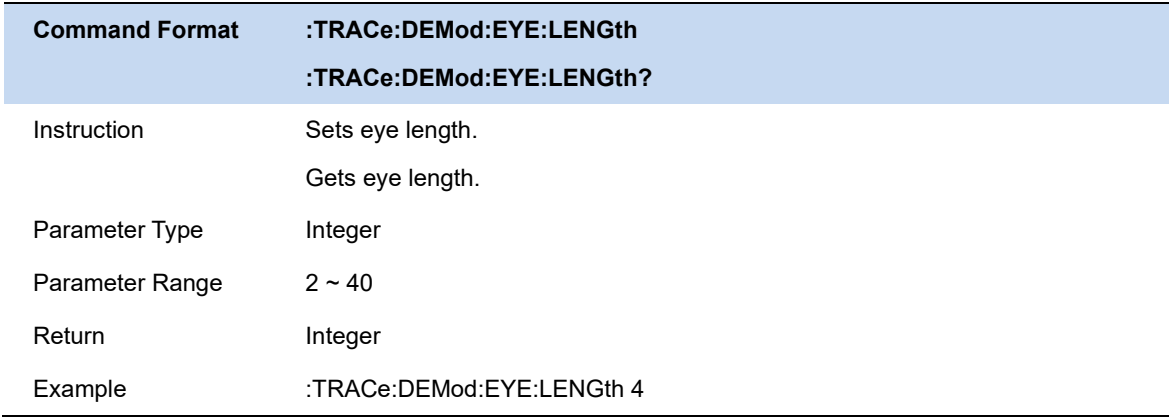

### **5.8.10 Symbol Table**

Display the demodulation digital symbols (binary or hex).

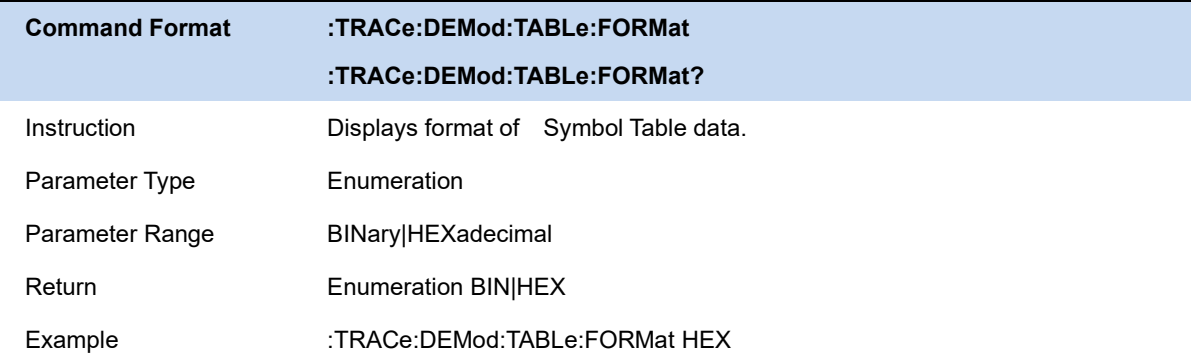

# **5.9 Marker**

### **5.9.1 Select Marker & Select Trace**

To operate a marker, it must first be selected as the marker for the current operation. When there are multiple active marker, the marker currently operating in the waveform area will be displayed at the front, while other marker will be hollowed out (filled in black). At this time, the upper right corner of the waveform area will also display the reading of the current marker. To query the readings of all active marker, open the marker table ([Marker Settings]:[ Marker Table]).

A marker can only be associated with one trace. When adding a marker, if it is not manually selected, the marker will be associated with the currently activated trace by default (refer to the
trace setting).

## **5.9.2 Marker Type**

Marker supports 2 types : normal,delta,off. Depending on the type of marker, the reading and position of the marker are also different when the trace is refreshed:

- normal: The marker is attached to a trace point, the vertical position of the marker is refreshed synchronously with the trace refresh, and the reading is the reading of the trace point.
- delta: delta marker use a pair of marker to identify the frequency (time) and amplitude difference between two trace points.

After selecting "delta", a pair of marker will appear on the trace: a fixed reference marker (marked by a marker number and "+", such as "1+") and a difference marker (marked by a relative marker number and a symbol " $\Delta$ ") " identifier, such as "1 $\Delta$ 2"). At this time, the reading in the upper right corner of the waveform area also displays the frequency (or time) difference and amplitude difference between the difference marker and the reference marker, respectively.

After the marker selects "delta", the original marker will become the difference measurement marker. If it is not specified, the marker with the current marker number increasing by default will become the reference "fixed" marker.

The delta marker is in the "relative" state, similar to the "normal" marker, and its X-axis position can be changed; the reference marker is in the "fixed" state by default (the X-axis and Y-axis positions are fixed), but can be changed to "normal" by changing state and the X axis can be adjusted.

off: close marker

#### Notice:

When opening a marker or modifying parameters, if the marker has never been opened or the marker position exceeds the current span range, the horizontal position of the marker will be the center frequency, that is, the center of the waveform area.

A marker's relative marker has one and only one and cannot be itself. A marker can be the relative marker of multiple marker at the same time.

When closing a marker, the marker type of other relative markre that it is a relative marker will automatically change to normal.

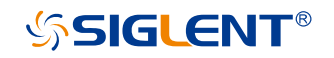

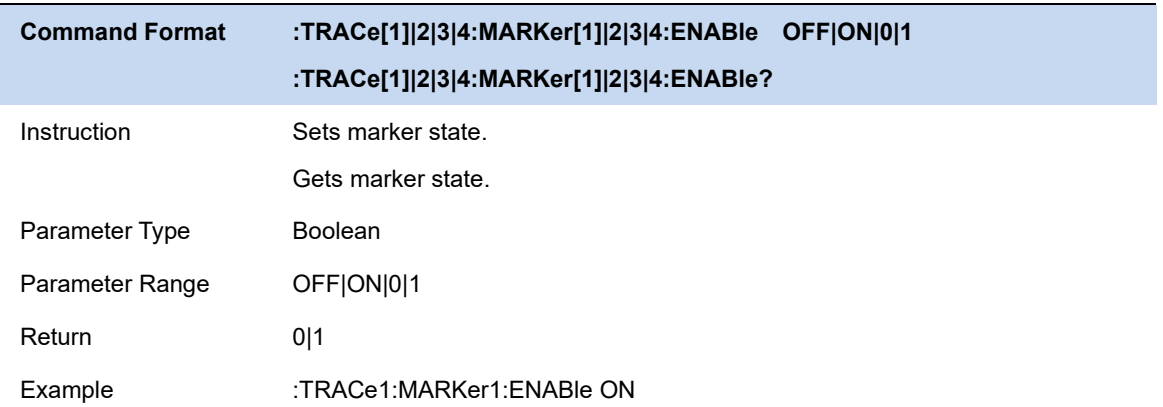

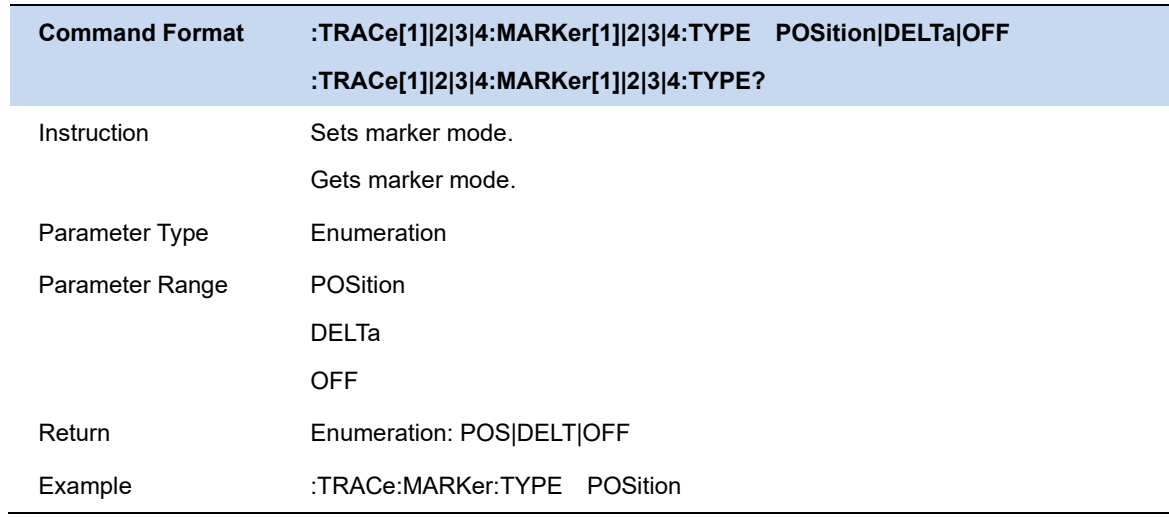

# **5.9.3 Marker X**

Set the horizontal position parameter of the current marker.

When the [marker Type] of the current marker is [Off], the marker frequency/marker time cannot be set.

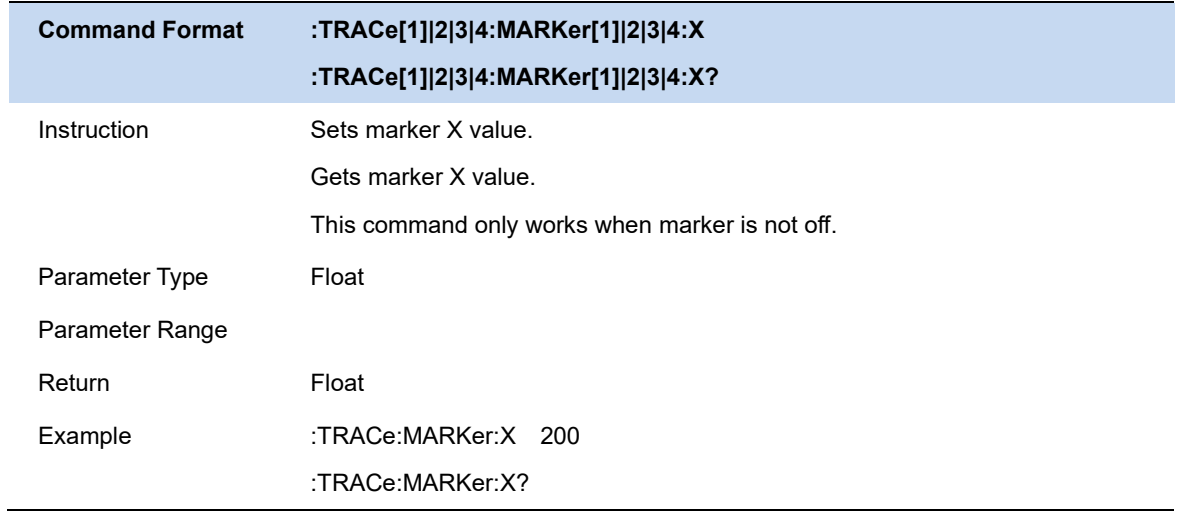

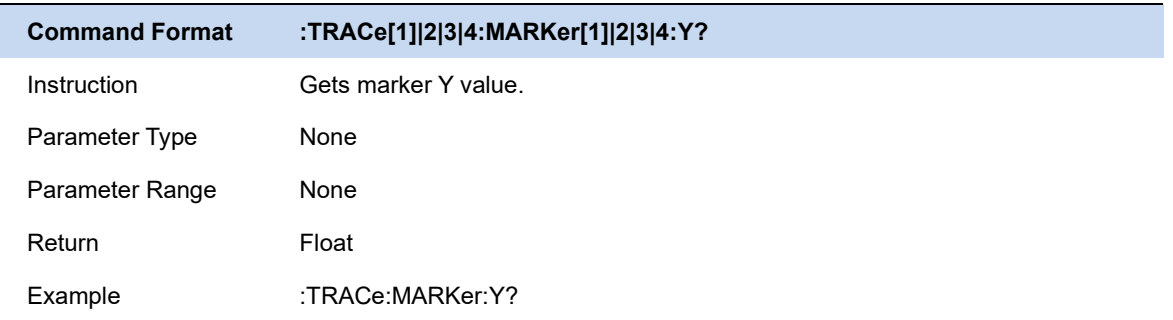

## **5.9.4 Reset Delta**

Pressing this control is exactly the same as pressing the "Delta" selection on the Marker Mode radio button. The selected marker becomes a Delta Marker . If the selected marker is already a Delta marker, the reference marker is moved to the current position of the selected marker, thus resetting the Delta to zero.

# **5.9.5 Relative To**

"Relative to" is used to measure the delta values of X (Frequency or Time) and Y (Amplitude) between two markers which can mark on different traces.

After the marker selects "Delta", the original marker will become the delta measurement marker, and the related marker of the incrementing sequence number will become the reference "fixed" marker

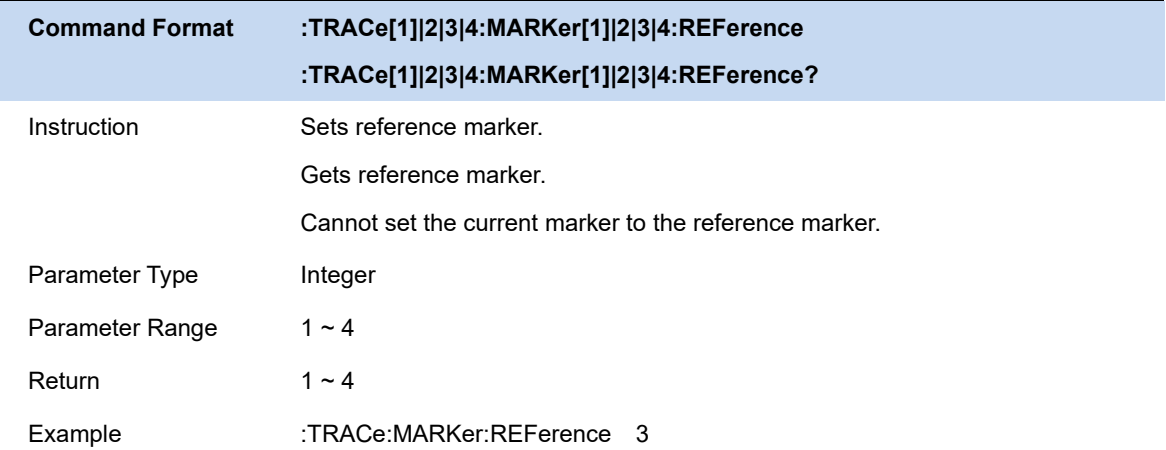

# **5.9.6 Marker Couple**

When this function is On, moving any marker causes an equal X Axis movement of every other marker which is Off.

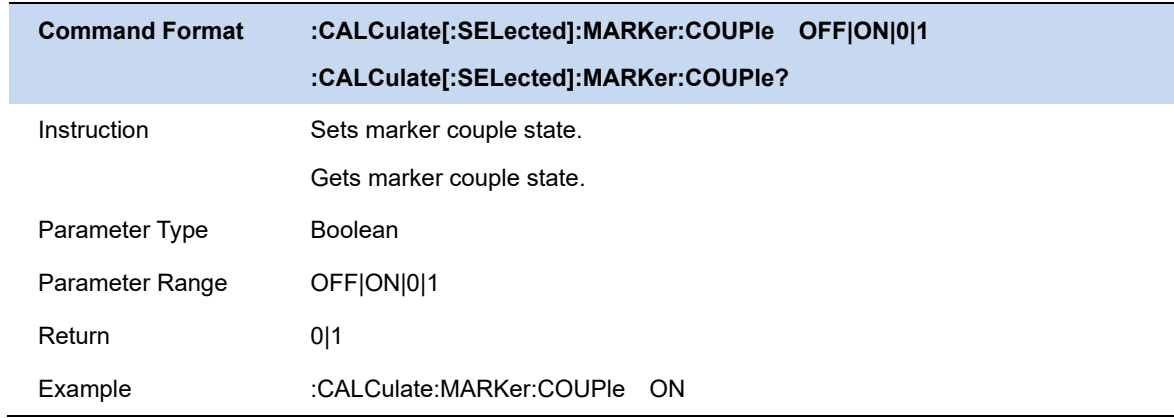

# **6 EMI Reciver Mode**

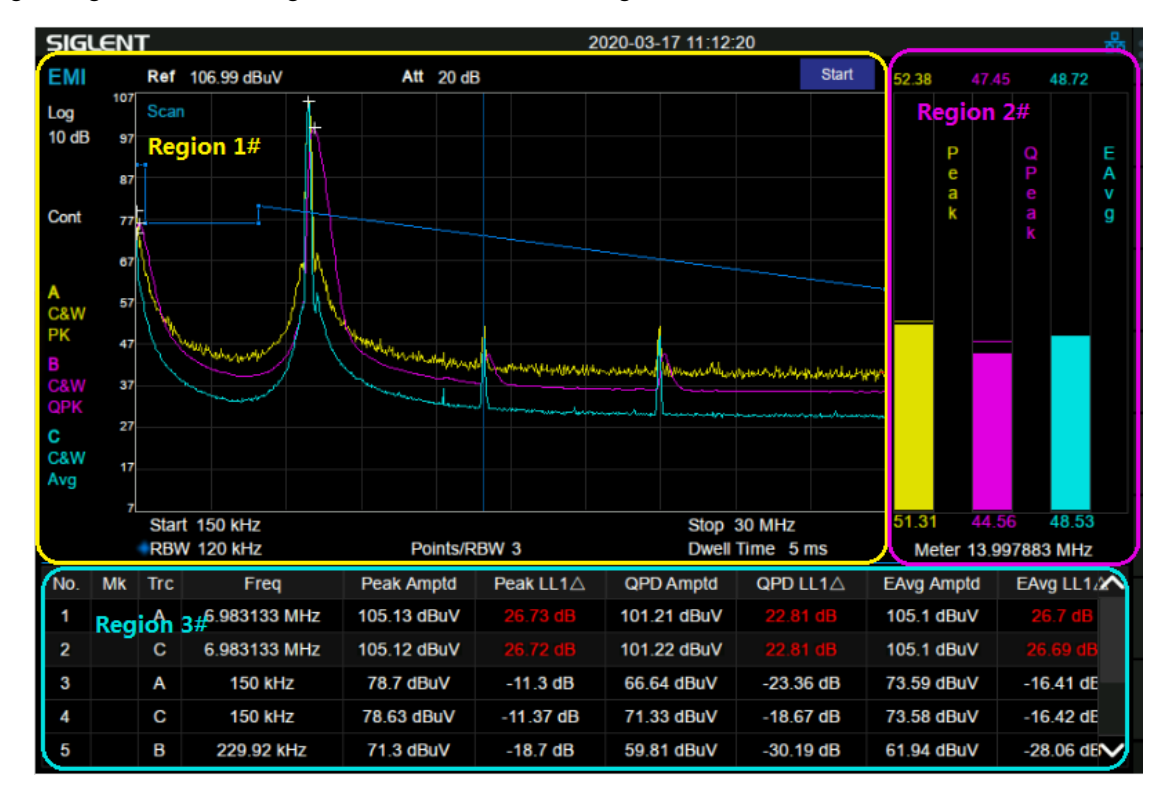

The user interface for EMI Measurement mode has three display regions showing information regarding different setting menus as shown in the figure below.

Figure 6-6-1 EMI Measurement User Interface

- Region 1#: Spectrum and setting information of scanning.
- Region 2#: Meter graphs, metrics and related setting information.
- Region 3#: Signal list with suspect signals populated by searching.

**Meas** is the default menu of EMI measurement mode as shown in the Figure 6-2. Sequence is very important for understanding the philosophy of EMI measurement operation because it aligns with the CISPR test flow. Figure 6–3 shows the EMI test flow recommended by CISPR 16-2-3. A complete routine measurement consists of a series of routines, i.e. scanning, search and final measurement.

First, the measurement scans the band based on **Scan Config** settings specified and activated by the user to capture interference spectrum. You can have up to three traces running with different detectors and trace types. You can enable limit lines that the spectrums need to meet, and optionally include a limit margin.

Next, the measurement searches for the peak signal to build a list of peaks called a "signal list".

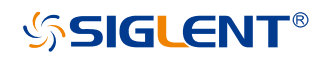

The

search is based on the defined peak excursion and peak threshold under menu **Search**. A cross mark

is added onto the trace for each peak signal found.

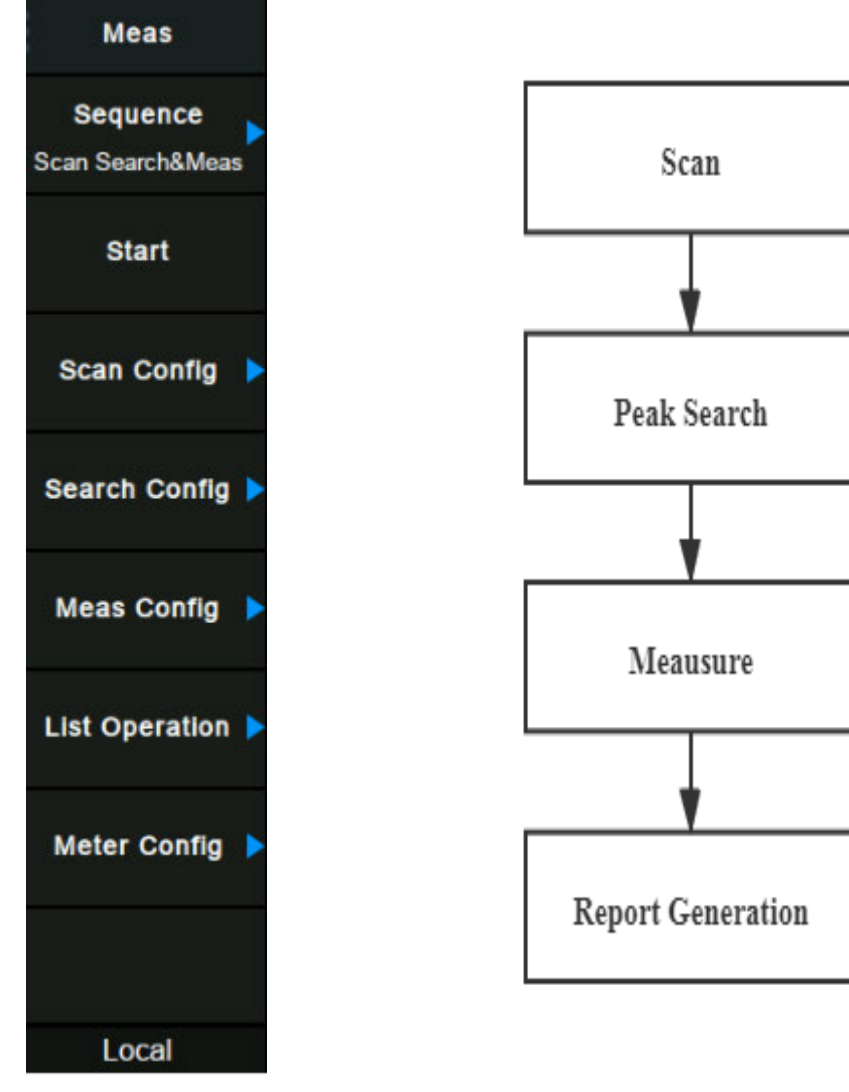

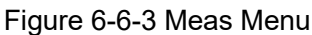

Figure 6-6-3 Meas Menu Figure 6-6-2 CISPR-recommended EMI test flow

For each of the peak signals found, the instrument is tuned to the signal frequency in zero span and dwells for the specified dwell time under menu **Meas**. Each signal in the list is updated with the final detector and delta limit values when the final measurement is completed.

In some cases, you may not want to run the complete measurement, so you have the flexibility to control the measurement routines. You can choose to just run scan, search, or the final measurement for only certain specific signals in the signal list under menu **Sequence**.

The meters window on the right shows the instantaneous amplitude of each of up to three detectors. Similar to the final measurement, meter consists of making a zero span measurement on the specified meter frequency using independent detectors and dwell times in menu **Meter**. Meter measurement is invalid during scan or a final measurement.

# **6.1 Frequency & Span**

# **6.1.1 Meter Frequency**

Set the frequency of the meter measurement. The meter frequency value is displayed at the bottom of the meter window.

The frequency of the meters can be at any position, even outside the span displayed on the screen.

# **6.1.2 Scan Frequency Mode**

Set the scan frequency mode to CISPR standard or user customization.

# **6.1.3 CISPR Band**

Select the scan frequency band base on CISPR standard.

## **6.1.4 Midspan Frequency**

Set the frequency at the midspan of scan.

Modifying the center frequency will modify both the start frequency and stop frequency when the span is constant (except when the start frequency or stop frequency reaches the boundary).

# **6.1.5 Start Frequency**

Set the start frequency of scan. The start and stop frequencies are displayed at the bottom of the grid respectively.

• The span and center frequency vary with the start frequency when the Span does not reach the minimum. For more details, please refer to "**Span**".

## **6.1.6 Stop Frequency**

Set the stop frequency of scan. The start and stop frequencies are displayed at the lower right sides of the grid respectively.

● The span and center frequency vary with the stop frequency. The change of the span will affect other system parameters. For more details, please refer to "**Span**".

## **6.1.7 Span**

Set the frequency range of scan.

- The start and stop frequency vary with the span when the center frequency is constant.
- The span can be set down to 100 Hz and up to the full span described in Specifications. When the span is set to the maximum, the analyzer enters full span mode.
- Modifying the span may cause an automatic change in RBW if they are in Auto mode.

# **6.1.8 X Axis Scale**

Set the scale type of X-axis to Linear (Lin) or Logarithmic (Log) scale.

In Log scale type, the frequency scale of X-axis is displayed in the logarithmic form.

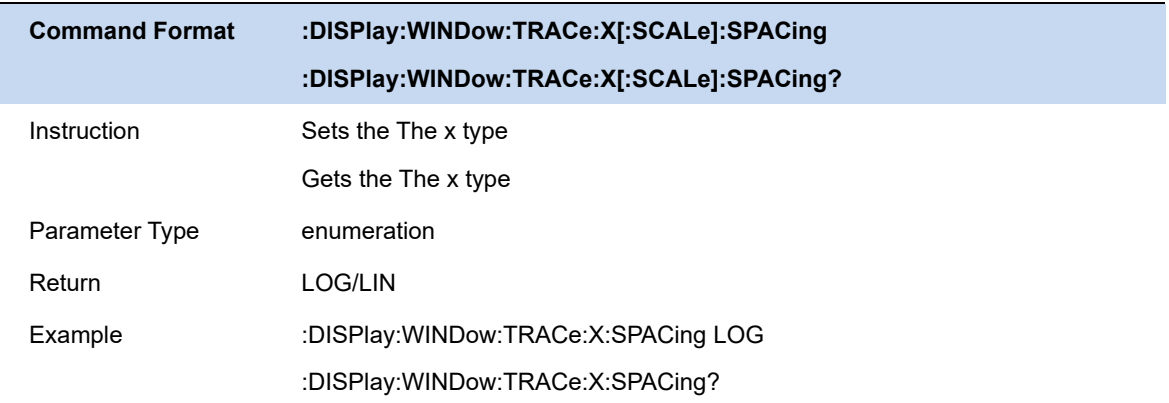

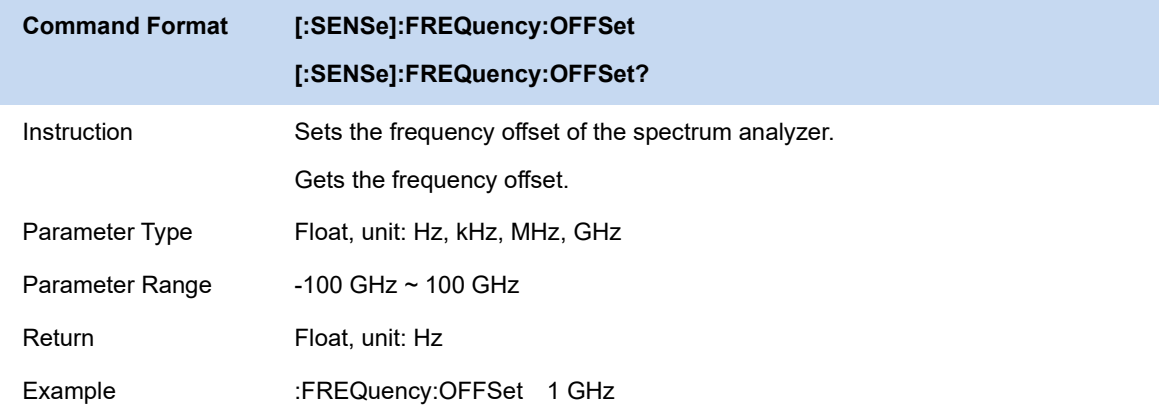

# **6.2 BW**

Set the Resolution BW of the analyzer. Any change of this parameter will stop the running sequence.

## **6.2.1 Meter RBW**

Set the RBW of meters measurement.

# **6.2.2 Scan RBW**

Set the RBW of scan.

- RBW can only be set to 200 Hz, 9 kHz, 120 kHz and 1 MHz with a 6dB shape factor.
- Set up RBW will affect sweep points for scanning. For more detail, please refer to **Sweep -> Sweep Points**.

# **6.3 Sweep**

# **6.3.1 Sweep Config**

## **6.3.1.1 RBW / Step**

The parameter RBW/Step specifies the scanning step and the number of scanning points under the specified span

# **6.3.1.2 Auto RDS**

RDS means RBW divided by Step.

Auto RDS specifies RBW/Step value by span and rbw value。

## **6.3.1.3 Points**

Display the number of scan points under the current configuration. This parameter cannot be modified.

## **6.3.1.4 Dwell Time**

Specify the dwell time at each scan point。

## **6.3.1.5 Sweep Time**

Display the time to complete a scan under the current configuration. This parameter cannot be modified。

## **6.3.2 Sweep Control**

## 6.3.2.1 **Scan Single/Continue**

Set analyzer to perform single or continuous scan.

# **6.3.2.2 #(Number) of Scan**

Specify the number of scans in the sequence or single process.

# **6.3.2.3 Meter Single/Continue**

Set analyzer to perform single or continuous meter process.

# **6.4 Amplitude**

Set the amplitude parameters of the analyzer. Through modifying these parameters, signals under

measurement can be displayed in a proper mode for easier observation and minimum error. Any change of Ref Level, Attenuator Value, Preamp mode and Ref Offset will restart sweep.

## **6.4.1 Ref Level**

Set the maximum power or voltage that can be currently displayed in the trace window. The value is displayed at the upper left corner of the screen grid.

The maximum reference (Ref) level available is affected by the maximum mixing level; input attenuation is adjusted under a constant maximum mixing level in order to fulfill the following condition:

Ref <= ATT - PA - 20dBm, where ATT = Attenuation value, PA = Preamplifier value

**Note:** the maximum reference level of different machine models may be different, please refer to the data manual specifically.

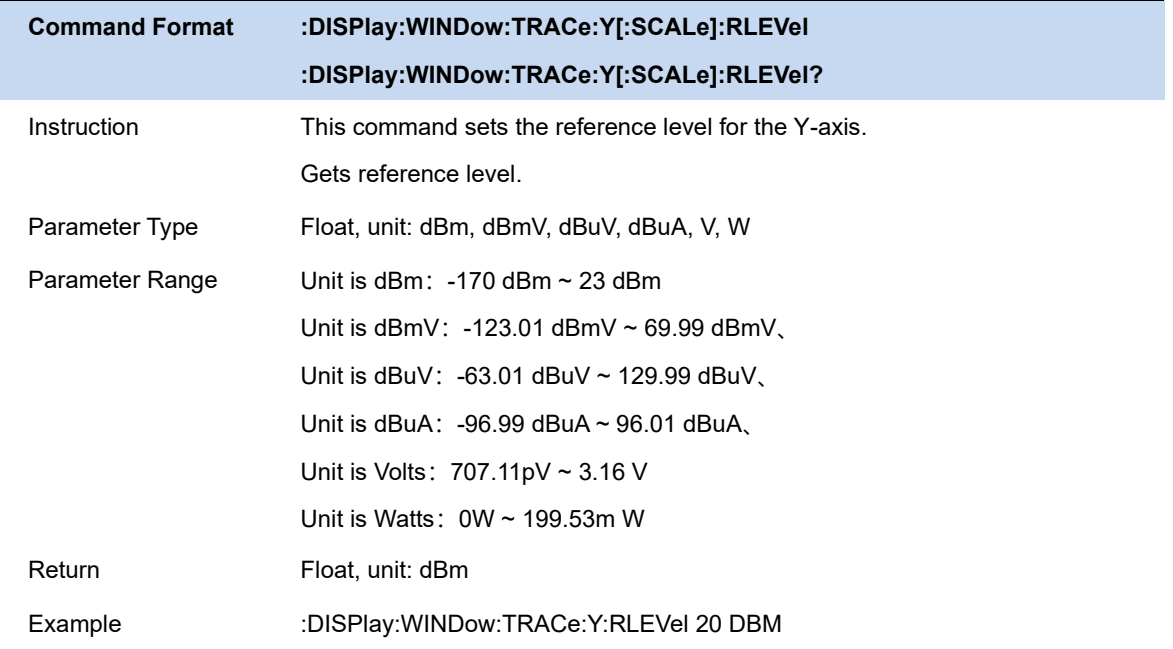

## **6.4.2 Attenuator**

Set the value for the internal attenuator of the RF input. So that the large signal can be low distortion and the small signal can pass through the mixer with low noise.

Ref <= ATT - PA - 20dBm, where ATT = Attenuation value, PA = Preamplifier value

Input attenuation can be set up to auto or manual mode.

- ⚫ Auto mode: the attenuation value is automatically adjusted according to the state of preamplifier and the current reference level.
- The maximum input attenuation can be set to 50dB, resolution: 2dB. When the set parameters do not meet the above formula, you can adjust the reference level.

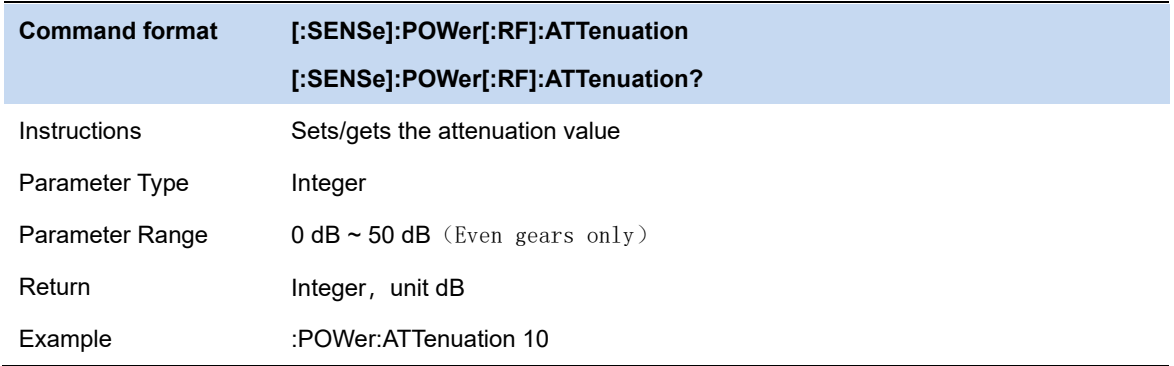

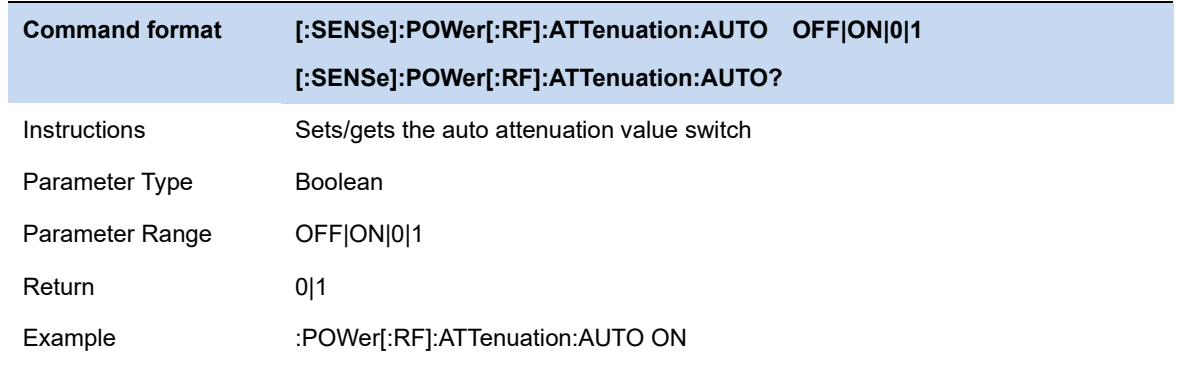

# **6.4.3 RF Preamp**

Control the state of the internal preamplifier (PA) located in the RF input signal path. When the signal-under-measurement is small, turning on the preamplifier can reduce the displayed noise level and aid distinguishing small signals from the noise.

The corresponding icon "**PA**" will appear at the left side of the screen when the preamplifier is turned on.

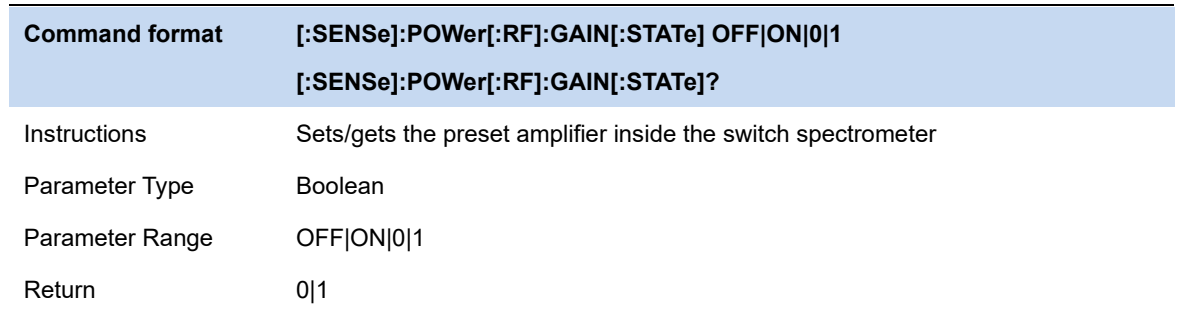

Example :POWer:GAIN ON

# **6.4.4 Y Axis Unit**

Sets the display unit of magnitude.

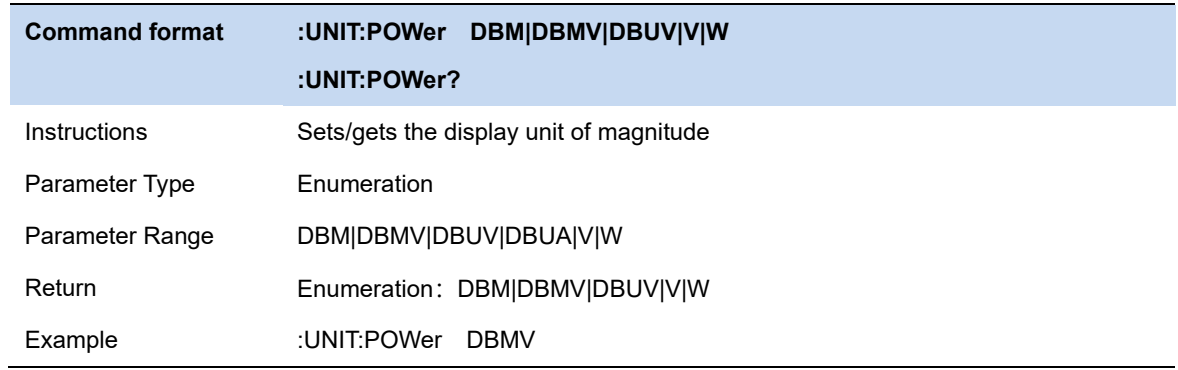

# **6.4.5 Y Axis Scale Type**

Set the scale type of the Y-axis to Lin or Log. The default is Log.

- In Lin mode, the vertical Scale value cannot be changed. The Display area is set for reference level of 0%.
- In Log scale type, the Y-axis denotes the logarithmic coordinate. The value shown at the top of the grid is the reference level and each grid represent the scale value. The unit of Y-axis will automatically switch to the default unit (dBm) in Log scale type when the scale type is changed from Lin to Log.
- In Lin scale type, the Y-axis denotes the liner coordinate; the values shown at the top of the grid and the bottom of the grid are the reference level and 0 V. The scale setting function is invalid. The unit of Y-axis will automatically switch to the default unit (Volts) in Lin scale type when the scale type is charged from Log to Lin.
- ⚫ The scale type does not affect the setting of Y-axis unit.

Set the unit of the Y-axis to dBm, dBmV, dBuV, dBuA, Volts (RMS) or Watts. Default is dBm. The conversion relationships between units are as follows.

```
dBm = 10lg \left(\frac{Volts^2}{R} \times \frac{1}{1mW}\right)dB\mu V = 20lg\left(\frac{Volts}{1uV}\right)dBmV = 20lg \left(\frac{Volts}{1mV}\right)Watts = \frac{\text{Volts}^2}{R}
```
Where, R denotes the reference impedance. The default value is 50Ω and can be adjusted by pressing "**Correction -> RF input**". The "75 Ω" impedance is just a numeric value, not a real impedance. Setting the RF input to 75 Ω will not change the actual input impedance. A 75 Ω feed-through adapter is required to match 75  $\Omega$  circuits to the 50  $\Omega$  input of the analyzer.

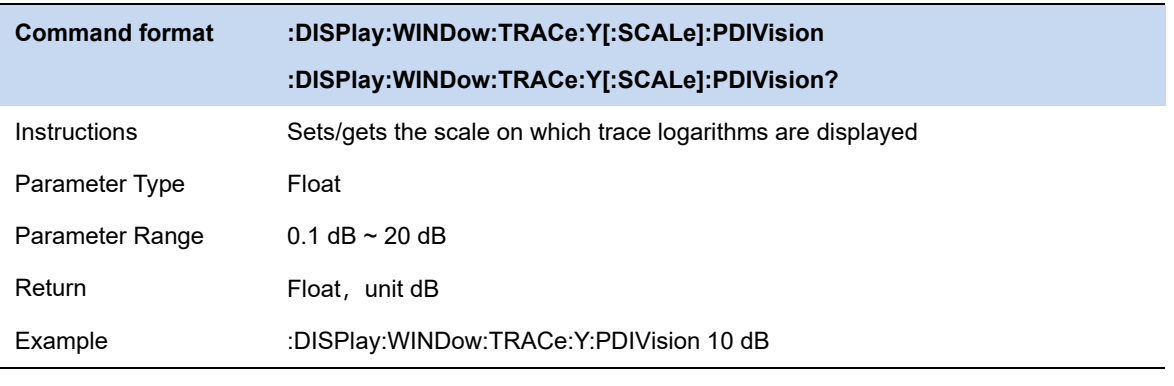

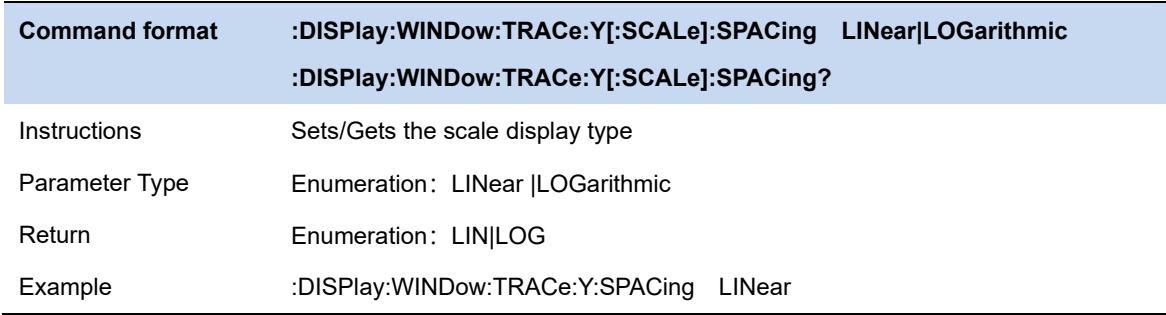

# **6.4.6 Ref Offset**

Assign an offset to the reference level to compensate for gains or losses generated between the device under measurement and the analyzer.

The change of this value changes both the reference level readout and the amplitude readout of the marker; but does not impact the position of traces on the screen.

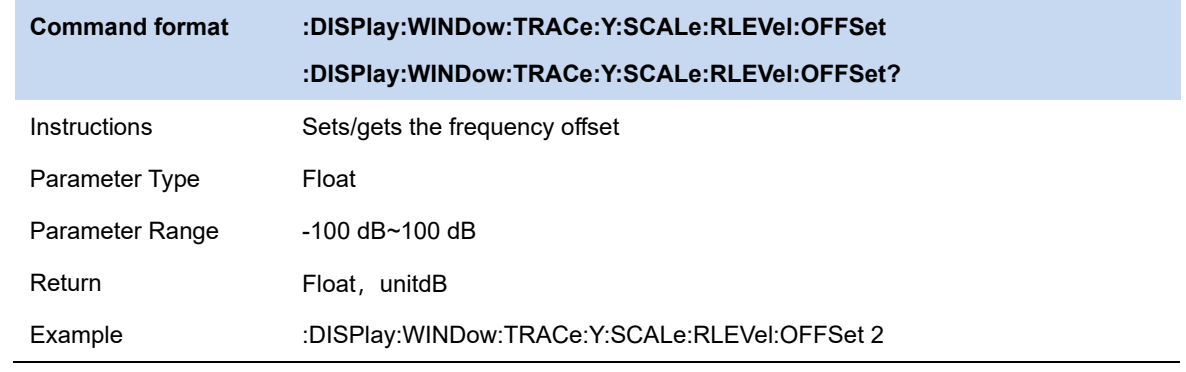

# **6.5 Trigger**

The analyzer provides a variety of trigger functions, users can choose from the trigger menu.

## **6.5.1 Trigger Source**

The analyzer provides a variety of trigger sources to suit different trigger requirements.

#### **Free Run**

Free trigger is the default mode of the analyzer, in which the spectrum analyzer sweeps circularly and continuously.

#### **Video**

When the user wants to capture an instantaneous signal that appears for a very short time, the video trigger mode can be adopted . In this working mode, only when the rising edge or falling edge of a signal touches the Trigger Level, the signal will be triggered and displayed on the screen.

#### **External**

External trigger provides users with richer trigger functions. If users want to realize the periodic trigger and delay trigger spectrum analyzer, they can choose the external trigger mode. In this mode, it is triggered by the rising or falling edge of the external input signal. The square wave signal with a certain frequencycan be periodically triggered, and the delay time can be adjusted by setting the Trigger Delay option.

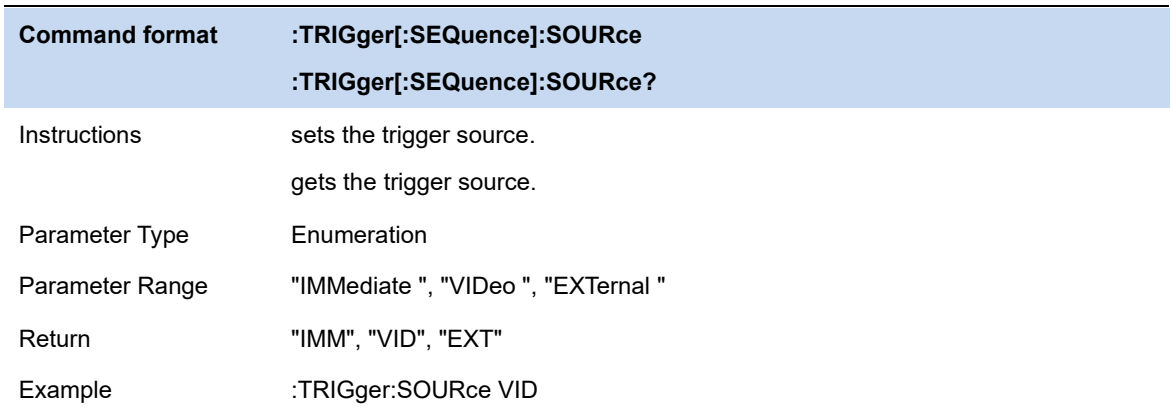

# **6.5.2 Trigger Level**

Sets the amplitude level for the video trigger (absolute level only supported). When the video signal crosses the voltage level with the selected slope, it is triggered.

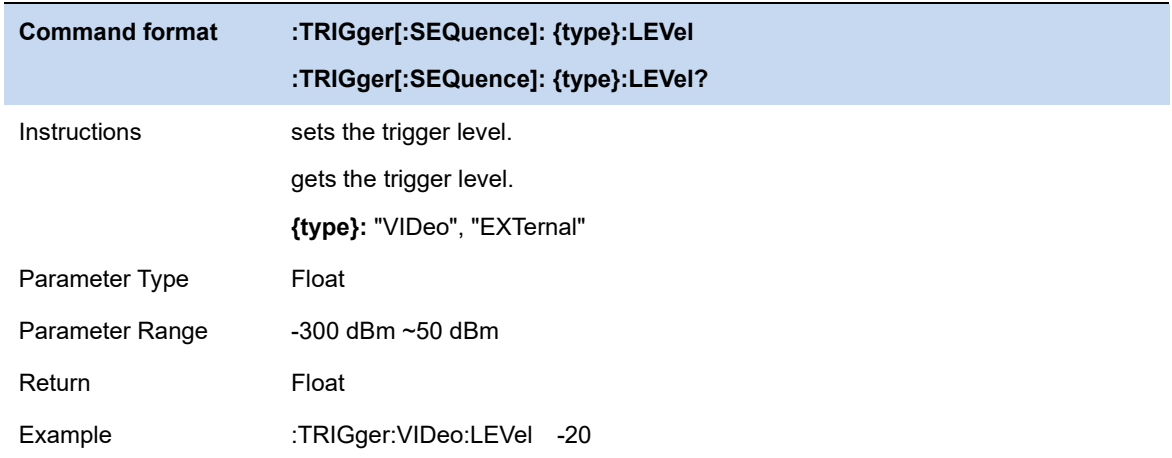

# **6.5.3 Trigger Slope**

Set the trigger polarity for external trigger, video trigger. The options are rising edge trigger and falling edge trigger.

The same trigger source uses the same trigger edge for both gating and triggering.

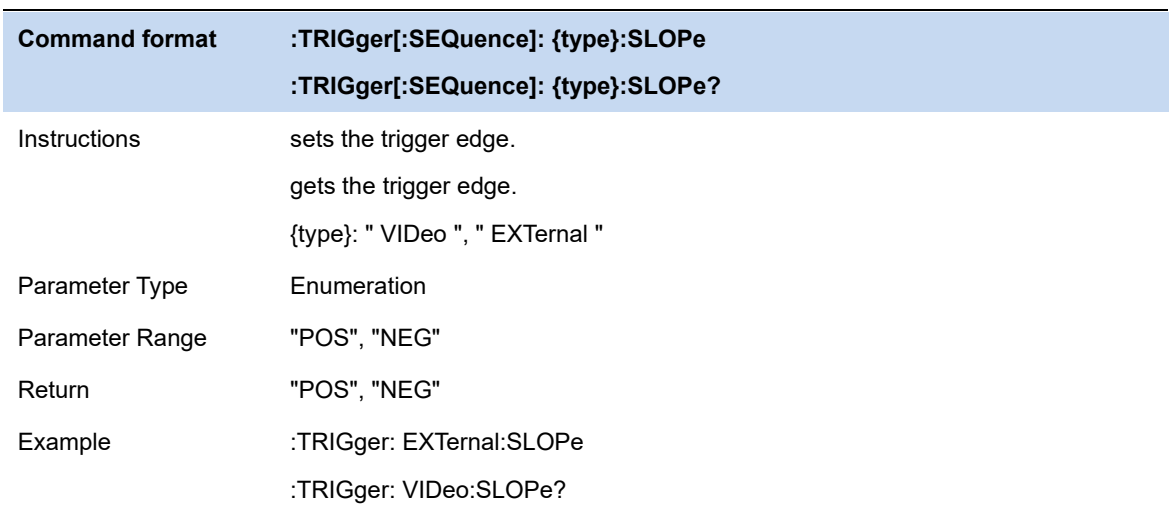

# **6.5.4 Trigger Delay**

When scanning is at zero span, negative delay can be set . The time range of negative delay is related to the number of sweep points and sweep time:

Maximum negative delay time = [ 496M / ( sweep points \* 64 ) - 5] \* sweep time

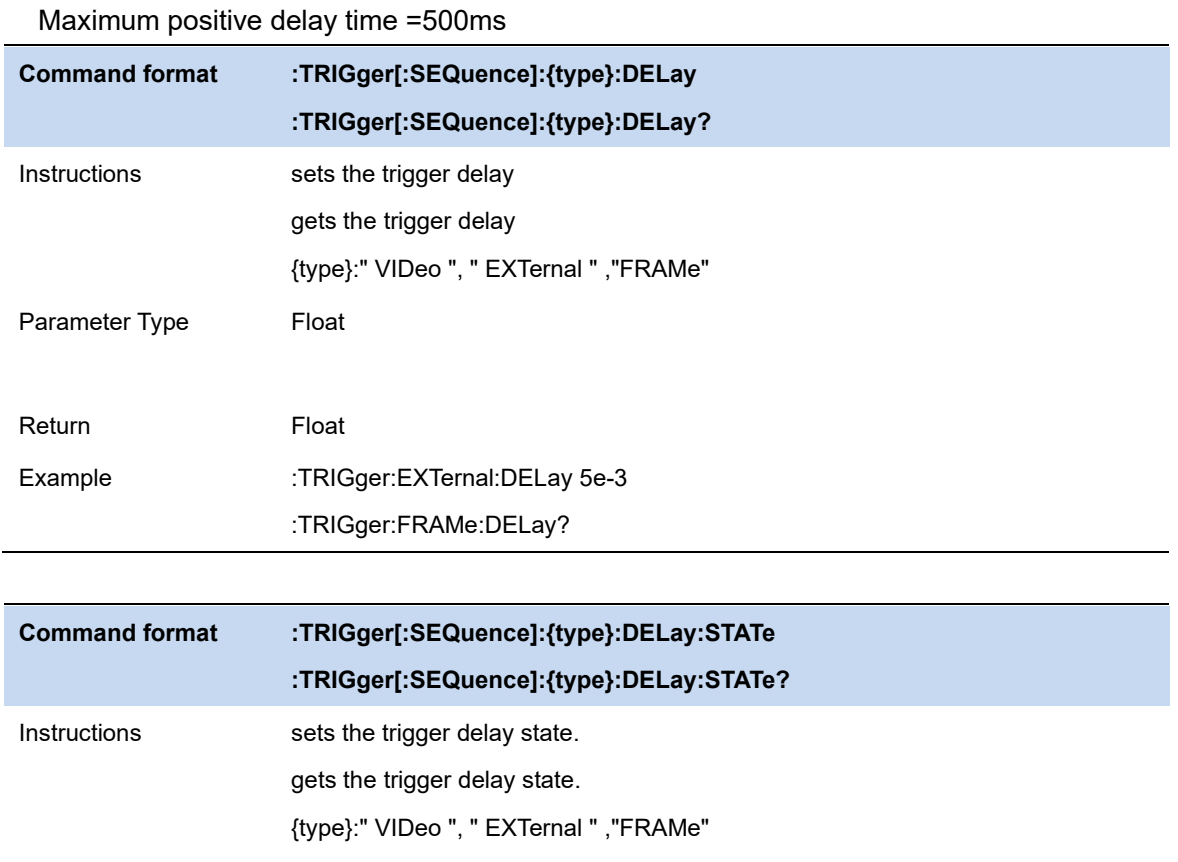

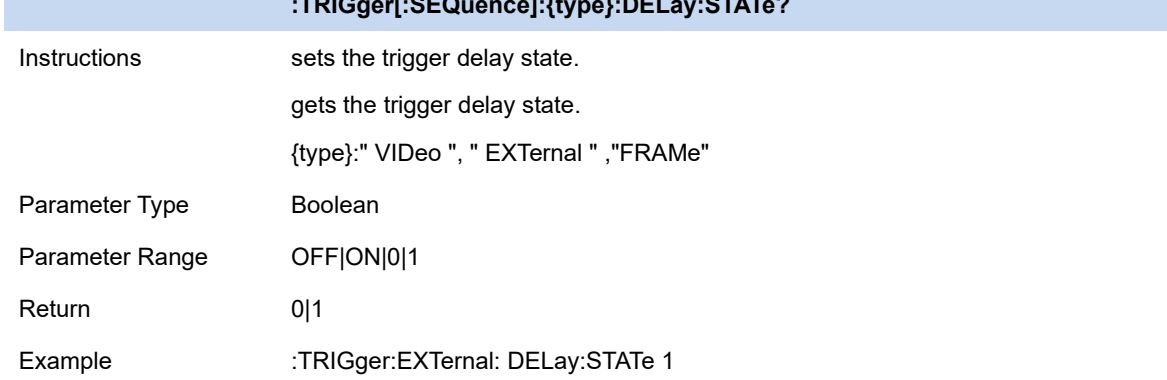

# **6.6 Trace**

The scan signal is displayed as a trace on the screen.

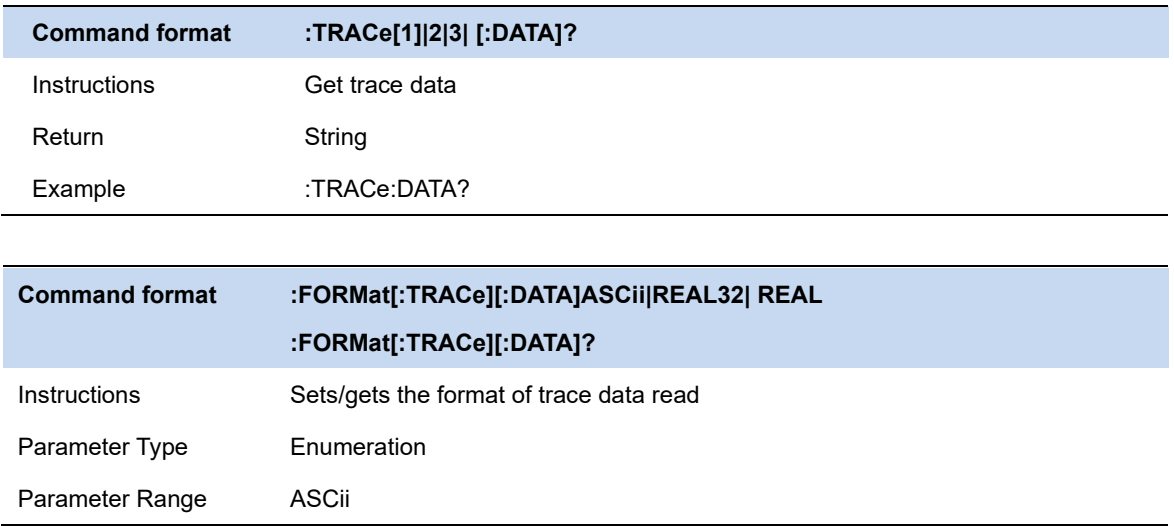

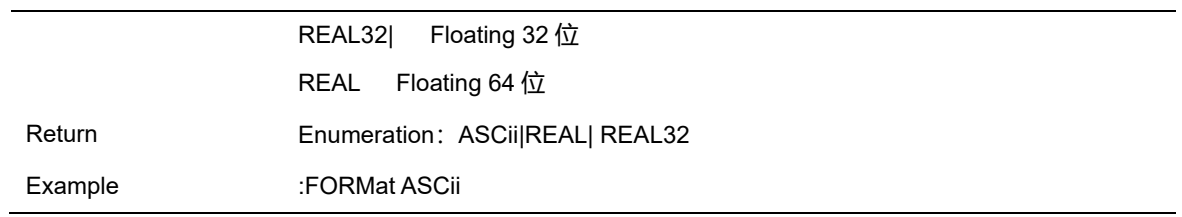

## **6.6.1 Select Trace**

The analyzer allows for up to four traces to be displayed at the same time. Each trace has its own color. All traces can be set parameter independently. As a default, analyzer will choose Trace 1 and set the type of the trace as Clear Write.

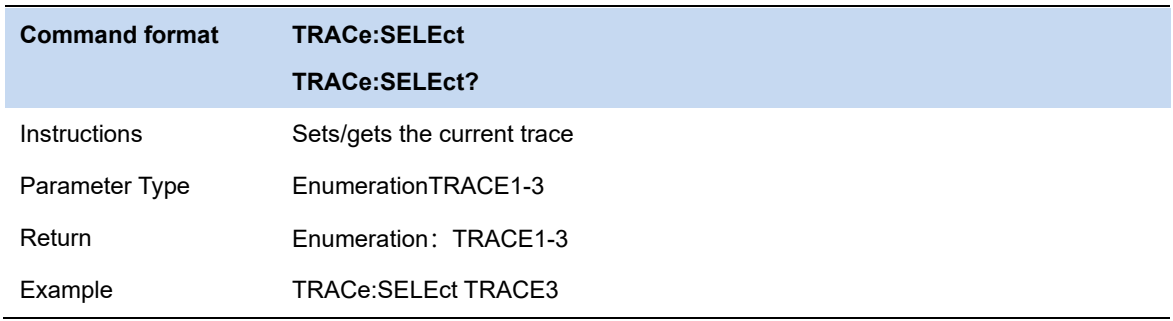

# **6.6.2 Trace Type**

Set the type of the current trace or disable it. The system calculates the sampled data using a specific operation method according to the trace type selected and displays the result. Trace types include Clear Write, Max Hold, Min Hold, View, Average and Blank. The corresponding icon of the trace type will be displayed in the status bar at the left of the screen, as shown in the figure below.

#### **Clear Write**

Erases any data previously stored in the selected trace, and display the data sampled in real-time of each point on the trace.

#### **Max Hold**

Retain the maximum level for each point of the selected trace. Update the data if a new maximum level is detected in successive sweeps. Max Hold is very effective when measuring events that may take successive scans to measure accurately. Some common applications include FM Deviation, AM NRSC, and frequency hopping or drift.

#### **Min Hold**

Display the minimum value from multiple sweeps for each point of the trace and update the data if

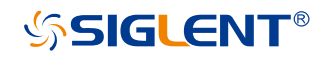

a new minimum is generated in successive sweeps.

#### **Average**

Set the averages times of the selected trace.

More averages can reduce the noise and the influence of other random signals; thus highlighting the stable signal characteristics. The larger the averages times is, the smoother the trace will be. Enabling averaging will take more time to collect the full spectral information because the analyzer needs to sweep the set average count. The displayed data is averaged in a first-in-first-out fashion.

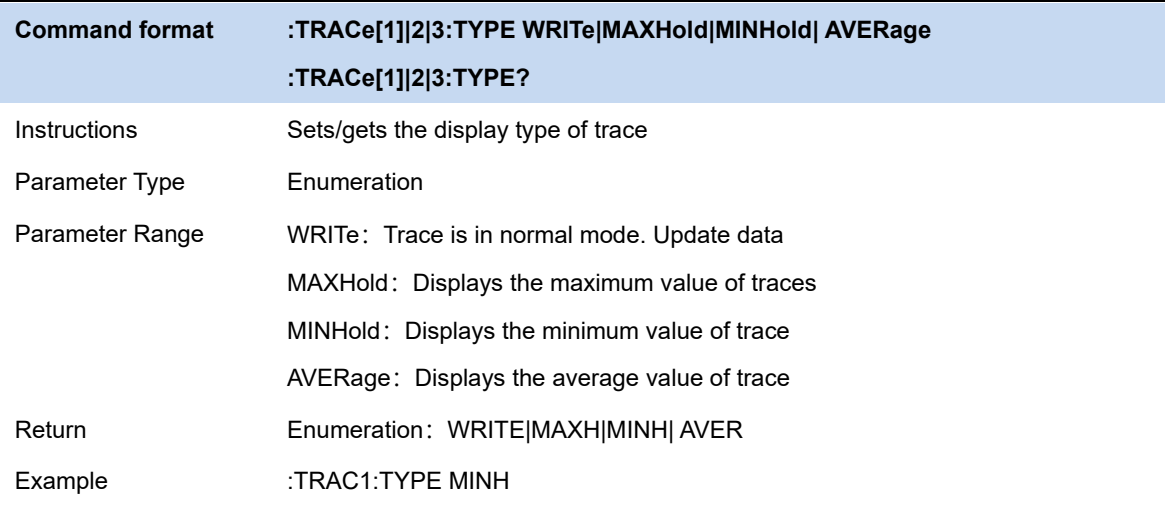

## **6.6.3 Trace State**

There are four trace states: active, view, blank, and background. Different trace states indicate the refresh and display states of traces:

#### **Active**

Refreshed and displayed trace data.

#### **View**

The trace data will not be refreshed, and the current latest trace will be displayed in a fixed frame.

#### **Blank**

Trace data is no longer refreshed or displayed

#### **Background**

Refreshed trace data but no display.

**Command format :TRACe[1]|2|3:DISPlay[:STATe] :TRACe[1]|2|3:DISPlay[:STATe]?** 

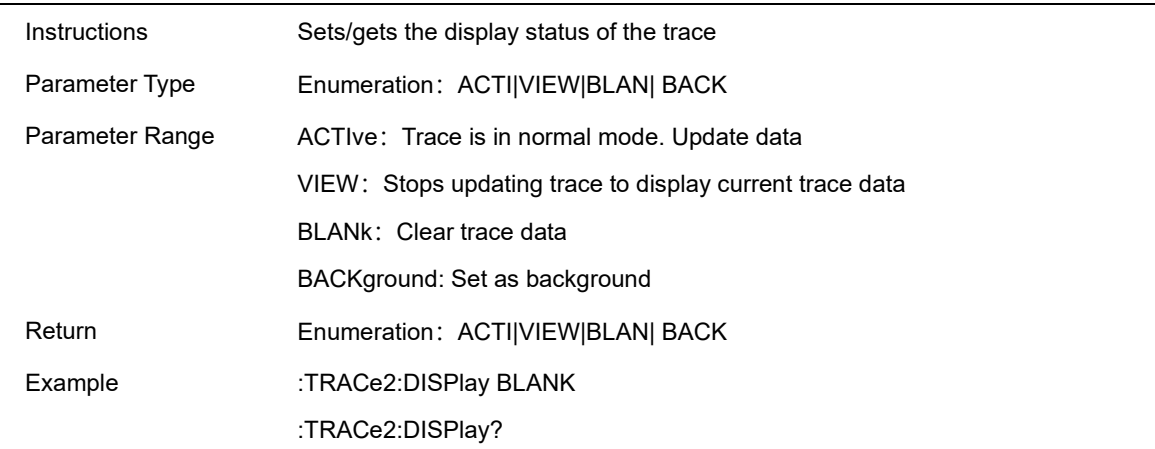

# **6.6.4 Detect**

The analyzer displays the sweep signal on the screen in the form of a trace. For each trace point, the analyzer always captures all the data within a specific time interval and processes (Peak, Average, etc.) the data using the detector currently selected, then it displays the processed data (a single data point) on the screen.

Select an appropriate detector type according to the actual application in order to ensure the accuracy of the measurement.

The available types are **Pos Peak**, **Neg Peak**, **Sample**, **Normal**, **Average** and **Quasi Peak**. The default is **Pos peak**.

#### **Positive Peak**

For each trace point, Positive Peak detector displays the maximum value of data sampled within the corresponding time interval.

#### **Negative Peak**

For each trace point, Negative Peak detector displays the minimum value of data sampled within the corresponding time interval.

#### **Sample**

For each trace point, Sample detector displays the transient level corresponding to the central time point of the corresponding time interval. This detector type is applicable to noise or noise-like signal.

#### **Normal**

Normal detector (also called ROSENFELL Detector) displays the maximum value and the

# **SSIGLENT®**

minimum value of the sample data segment in turn: Odd-numbered data points display the maximum value and even-numbered data points display the minimum value. In this way, the amplitude variation range of the signal is clearly shown.

#### **Average**

For each trace point, Average detector displays the average value of data sampled within the corresponding time interval.

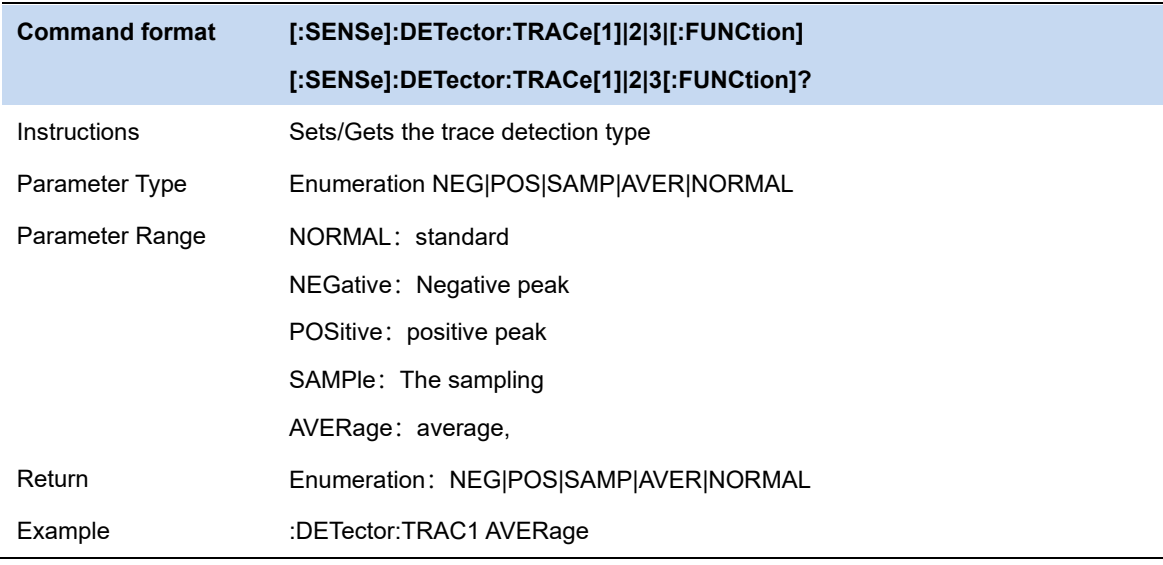

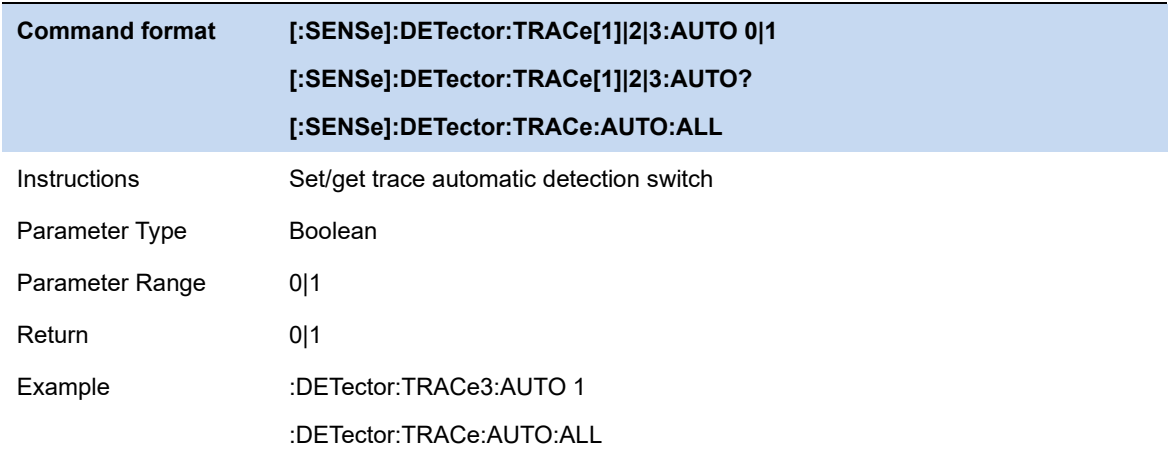

# **6.7 Marker & Peak**

The marker appears as a rhombic sign (as shown below) for identifying points on a trace. You can easily read the amplitude, frequency and sweep time of the marked point on the trace.

- The analyzer allows for up to eight/four pairs of markers to be displayed at one time, but only one pair or a single marker is active every time.
- ⚫ You can use the numeric keys, knob or direction keys to modify the desired frequency or time as well as view the readouts of different points on the trace.

# **6.7.1 Select Marker**

Select one of the eight markers. The default is Marker1. When a marker is selected, you can set its type, trace to be marked, readout type and other related parameters. The enabled marker will appear on the trace selected through the **Select Trace** option and the readouts of this marker are also displayed in the active function area and at the upper right corner of the screen.

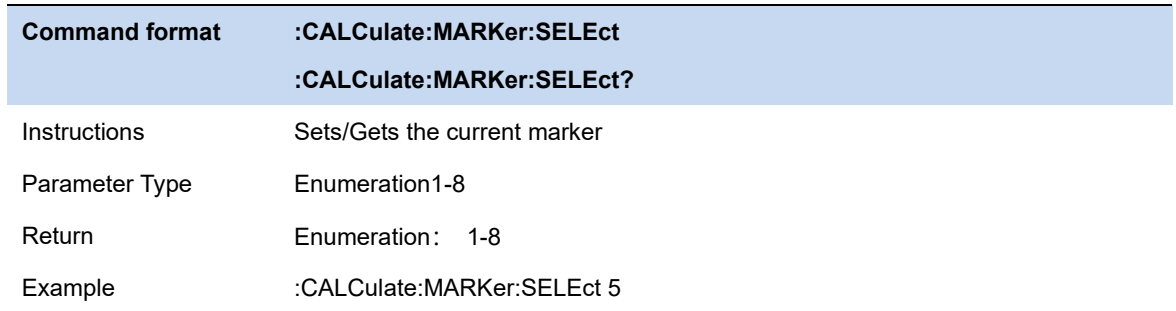

# **6.7.2 Select Trace**

Select the trace to be marked by the current marker. Valid selections includeTrace1,2,3.

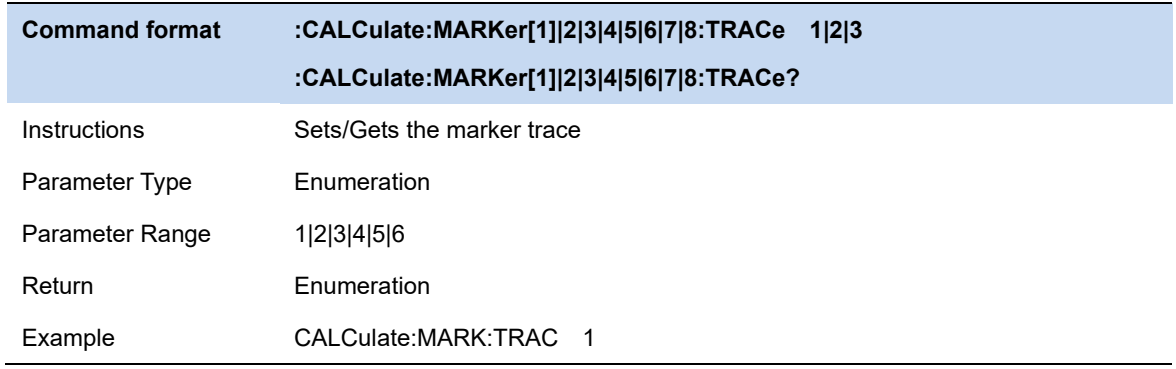

# **6.7.3 Marker Type**

## **6.7.3.1 Normal**

One of the marker types. It is used to measure the X (Frequency or Time) and Y (Amplitude) values of a certain point on the trace. When selected, a marker with the number of the current marker (such as " **1** ") appears on the trace.

- ⚫ If no active marker exists currently, a marker will be enabled automatically at the center frequency of the current trace.
- You can use the numeric keys, knob or direction keys to move the marker. The readouts of the marker will be displayed at the upper right corner of the screen.
- The readout resolution of the X-axis (frequency or time) is related to the span. For higher readout resolution, reduce the span.

## **6.7.3.2 Delta**

One of the marker types. It is used to measure the delta values of X (Frequency or Time) and Y (Amplitude) between the reference point and a certain point on the trace. When selected, a pair of markers appears on the trace: Fixed Related Marker (marked by a combination of the marker number and letter " **+** ", such as " **2+** ") and the Delta Marker (marked by the "∆", such as " 1∆2 ").

- ⚫ After the marker selects "Delta", the original marker will become the delta measurement marker, and the related marker of the incrementing sequence number will become the reference "fixed" marker
- The delta marker is in the "relative to" state, and its X-axis position can be changed; the related marker is in the "fixed" state by default (the X-axis and Y-axis positions are fixed), but the X-axis can be adjusted by changing to the "normal" state.
- The first row in the upper right corner of the trace area shows the frequency (or time) difference and amplitude difference between the two markers; the second row in the upper right corner of the trace area shows the X axis and amplitude value of the related marker.
- Delta reset. It is only valid when the current marker is a differential marker. If the marker type of the relative marker of the current marker is normal or differential, change the horizontal position of the relative marker to the horizontal position of the current marker; if the marker type of the relative marker is fixed, change the horizontal position and vertical position of the relative marker to the current one. The horizontal and vertical position of the marker.

## **6.7.3.3 Fixed**

One of the marker types. When "Fixed" is selected, the X-axis and Y-axis of the marker will not

change by the trace and can only be changed through the menu. The fixed marker is marked with "+".

After the marker selects "Delta", the original marker will become the delta measurement marker, and the related marker of the incrementing sequence number will become the reference "fixed" marker

# **6.7.3.4 Off**

Turn off the marker currently selected. The marker information displayed on the screen and functions based on the marker will also be turned off.

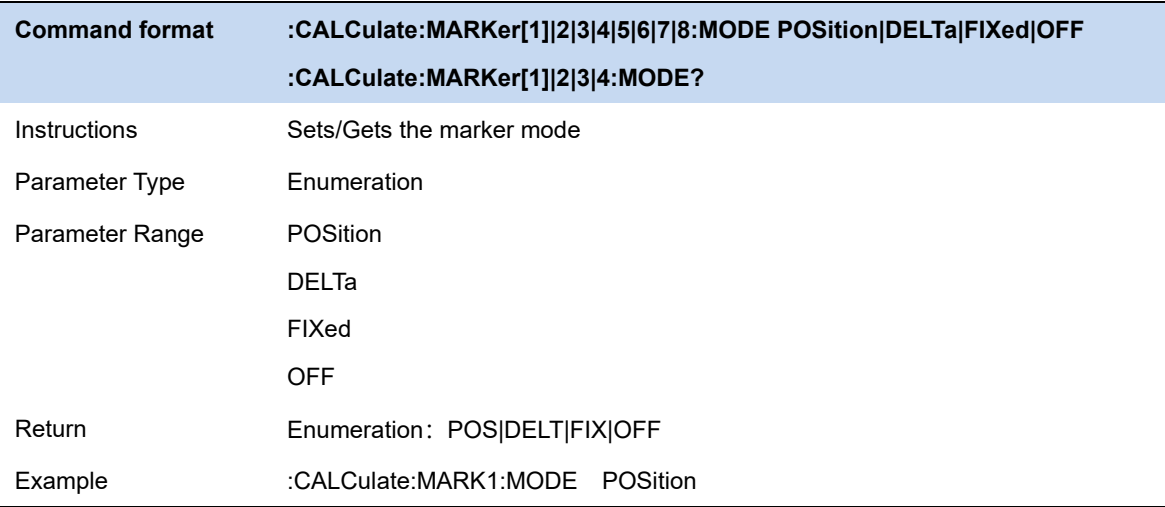

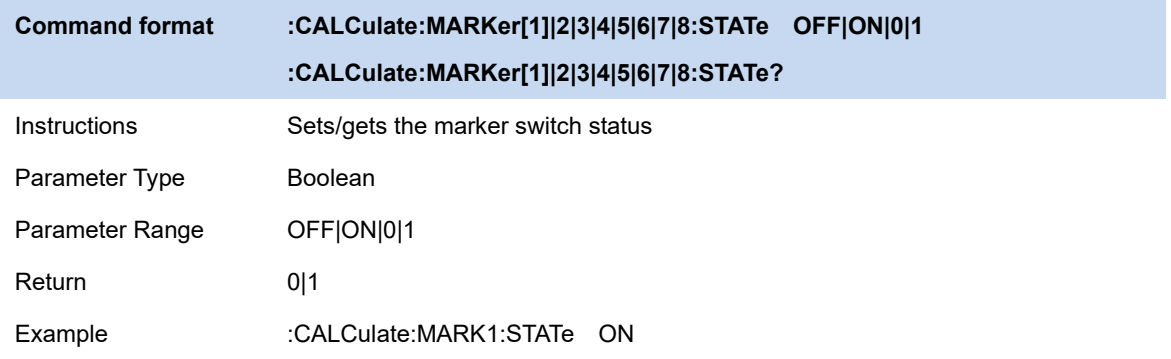

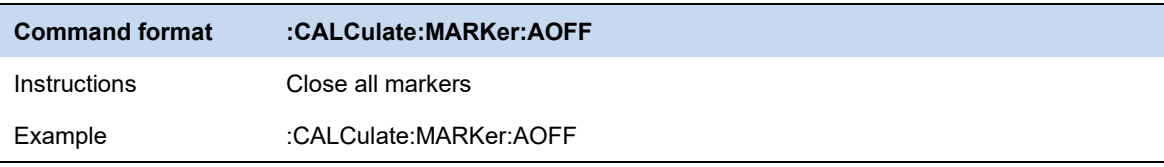

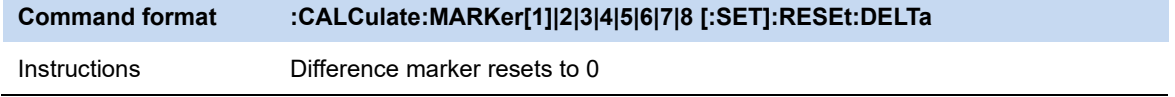

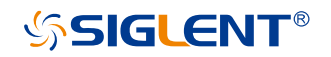

Only valid when the current cursor is a differential marker

Example :CALCulate:MARKer2:RESEt:DELTa

# **6.7.4 Marker Postion**

Displays and sets the position of the marker. Only the x-axis position can be set.

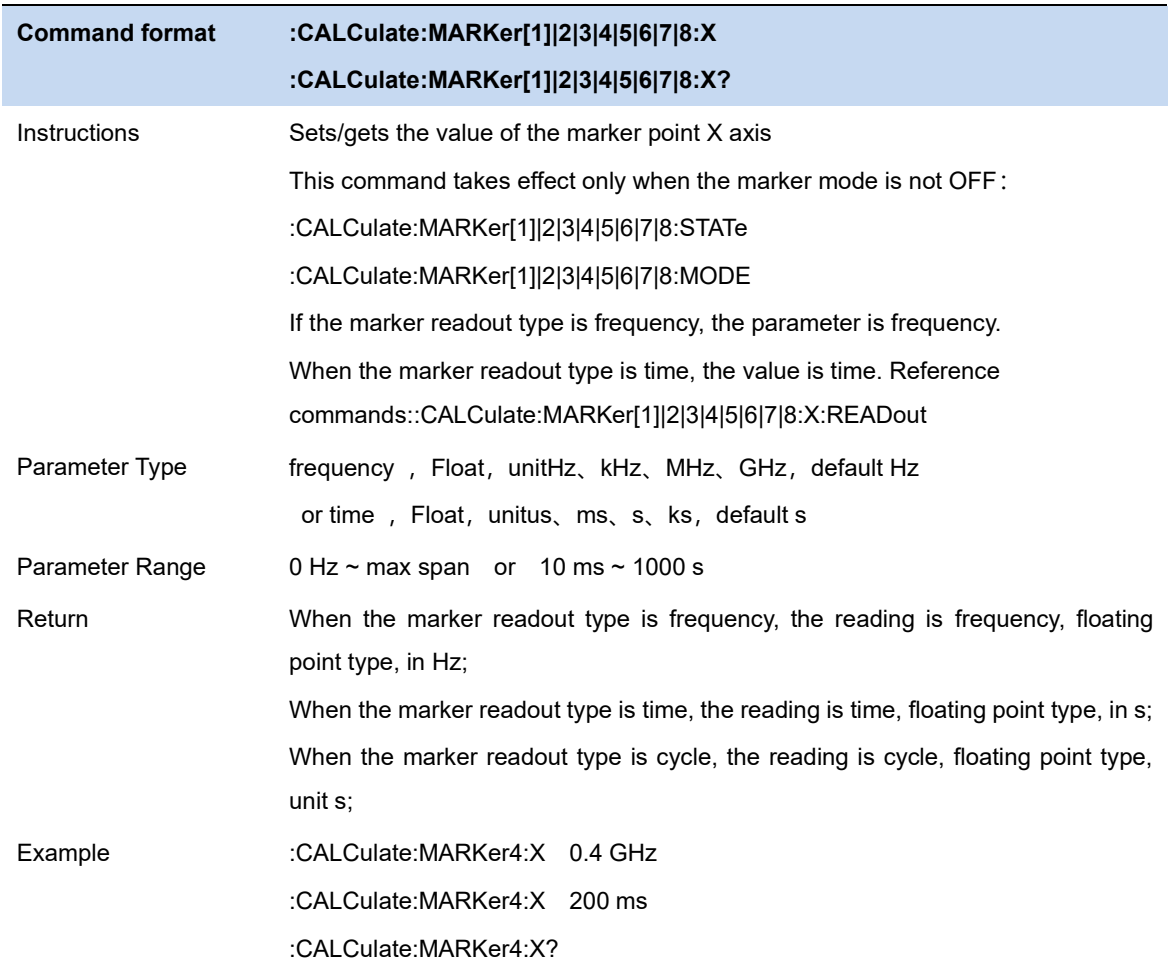

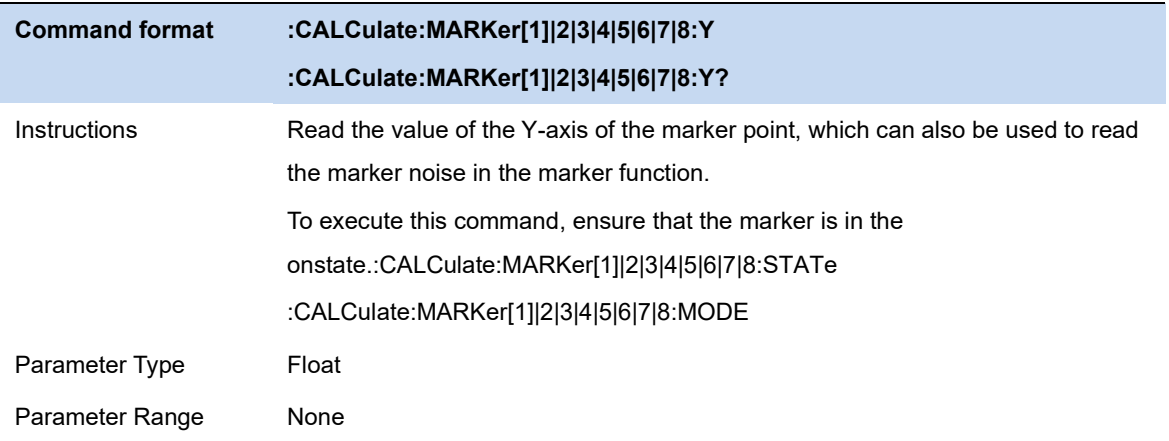

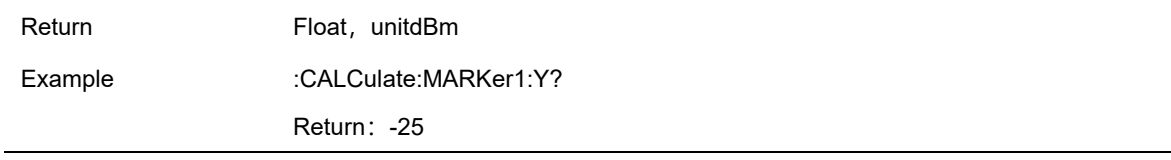

## **6.7.5 Relative To**

"Relative to" is used to measure the delta values of X (Frequency or Time) and Y (Amplitude) between two markers which can mark on different traces.

After the marker selects "Delta", the original marker will become the delta measurement marker, and the related marker of the incrementing sequence number will become the reference "fixed" marker

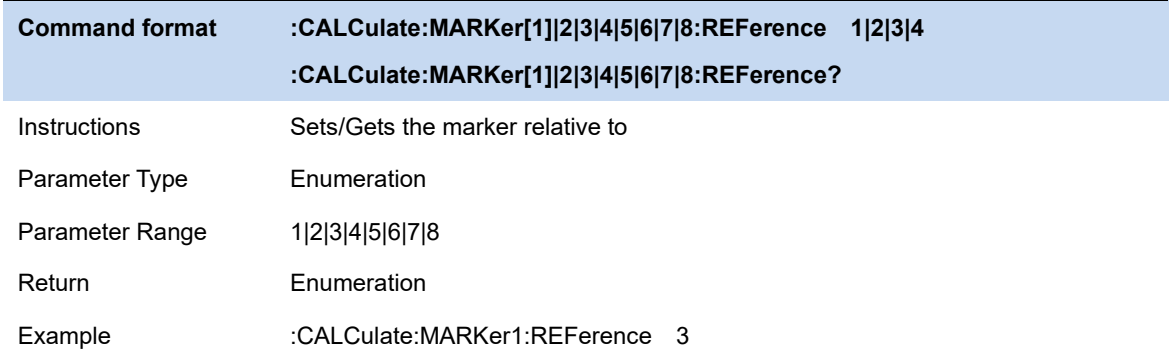

# **6.7.6 Readout Type**

Select a desired readout type for the X-axis for the marker. Different markers can use different readout types. This setting will change the readout type and affect the marker readings in the active function area and at the upper right corner of the screen, but will not change the actual value.

#### **Frequency**

In this type, Normal marker shows the absolute frequency. Delta markers and Delta Pair markers show the frequency difference between the delta marker and reference marker. The default readout mode in non-zero span is "**Frequency**".

**Note:** This type is invalid in Zero span.

#### **Period**

In this type, the Normal marker shows the reciprocal of frequency; while Delta marker and Delta Pair marker show the reciprocal of frequency difference. When the frequency difference is zero, the reciprocal is infinite and 100 Ts is displayed.

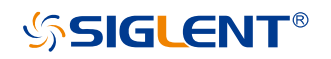

**Note:** This type is invalid in Zero span.

#### **Time**

In this type, the Normal marker shows the time difference between the marker and the start of the sweep; while Delta marker and Delta Pair marker show the sweep time difference between the delta marker and reference marker.

The default readout mode in Zero span is Time.

#### **Inverse Time**

In this type, the Normal marker Inverse Time = 1 / Time ; while Delta marker and Delta Pair marker s Inverse Time = 1 / Δ Time.

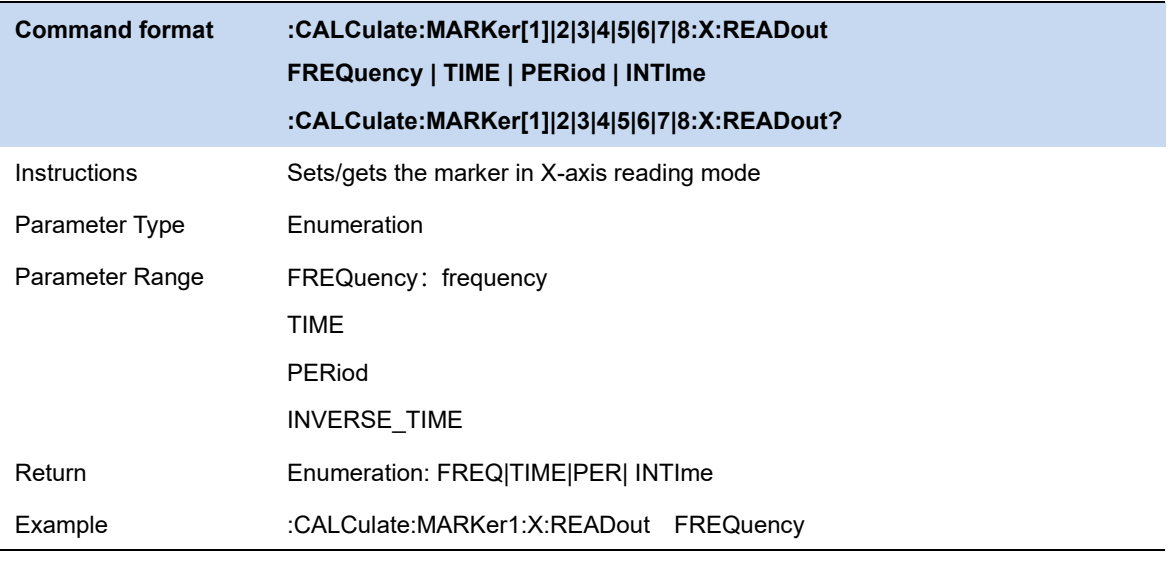

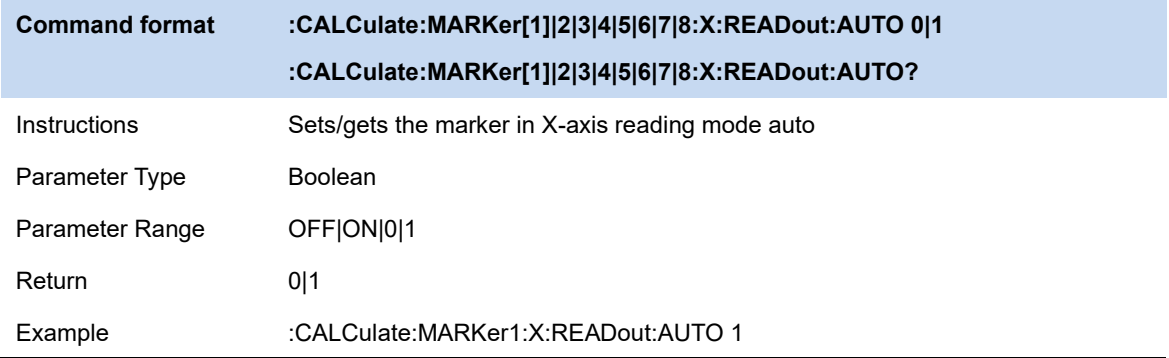

### **6.7.7 Marker Lines**

Mark the marker with the intersection of horizontal and vertical lines, which is more convenient to query the marker position in the waveform area.

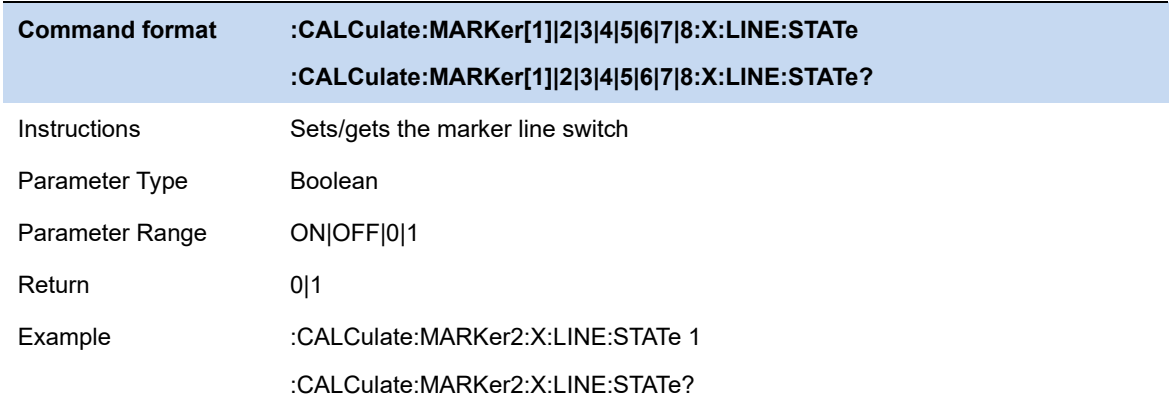

## **6.7.8 Marker ->**

### **6.7.8.1 M->CF**

Set the center frequency of the analyzer to the frequency of the current marker.

- ⚫ If the **Normal** marker is selected, the center frequency will be set to the frequency of the current marker.
- ⚫ If the **Delta** or **Delta Pair** marker is selected, the center frequency will be set to the frequency of the Delta Marker.
- The function is invalid in Zero span.

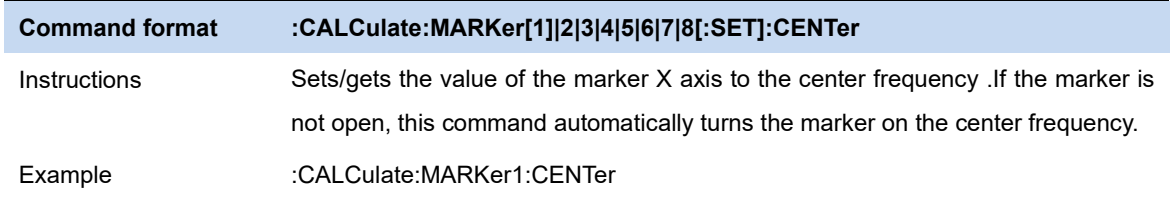

## **6.7.8.2 M -> CF Step**

Set the center frequency step of the analyzer to the frequency of the current marker.

- ⚫ If the **Normal** marker is selected, the center frequency step will be set to the frequency of the current marker.
- ⚫ If the **Delta** or **Delta** Pair marker is selected, the center frequency step will be set to the frequency of the Delta Marker.
- The function is invalid in Zero span.

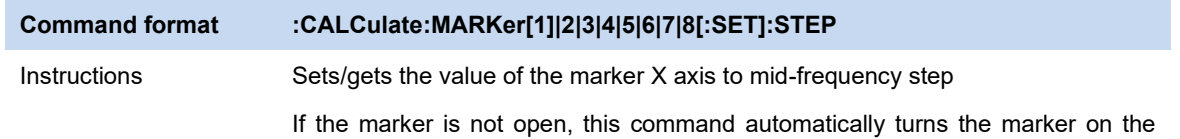

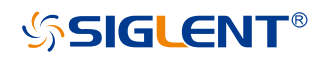

center frequency.

Example :CALCulate:MARKer1:STEP

## **6.7.8.3 M -> Start Freq**

Set the start frequency of the analyzer to the frequency of the current marker.

- ⚫ If the **Normal** marker is selected, the start frequency will be set to the frequency of the current marker.
- ⚫ If the **Delta** or **Delta Pair** marker is selected, the start frequency will be set to the frequency of the Delta Marker.
- The function is invalid in Zero span.

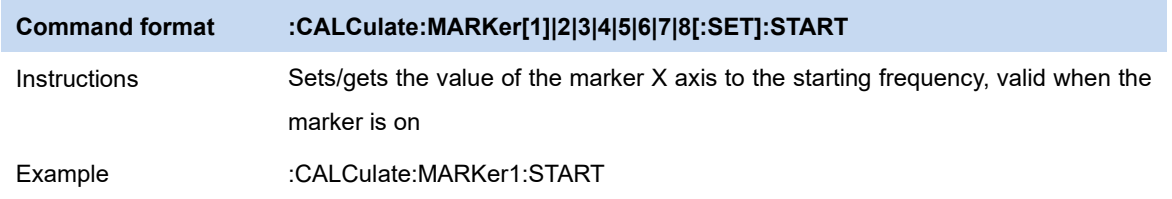

## **6.7.8.4 M -> Stop Freq**

Set the stop frequency of the analyzer to the frequency of the current marker.

- ⚫ If the **Normal** marker is selected, the stop frequency will be set to the frequency of the current marker.
- ⚫ If the **Delta** or **Delta Pair** marker is selected, the stop frequency will be set to the frequency of the Delta Marker.
- The function is invalid in Zero span.

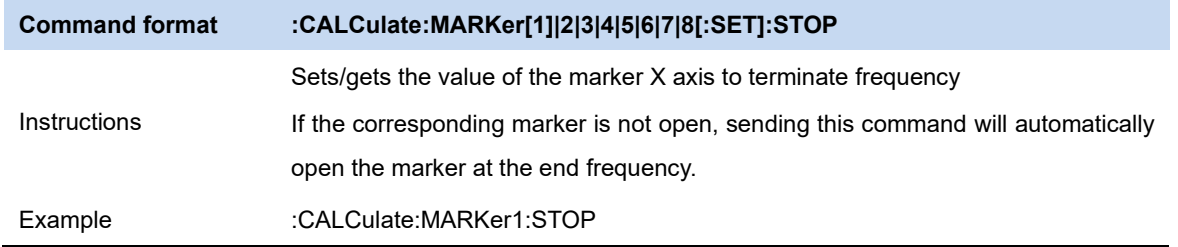

## **6.7.8.5 M ->Ref Level**

Set the reference level of the analyzer to the amplitude of the current marker.

⚫ If the **Normal** marker is selected, the reference level will be set to the amplitude of the current marker.

⚫ If the **Delta** or **Delta Pair** marker is selected, the reference level will be set to the amplitude of the Delta Marker.

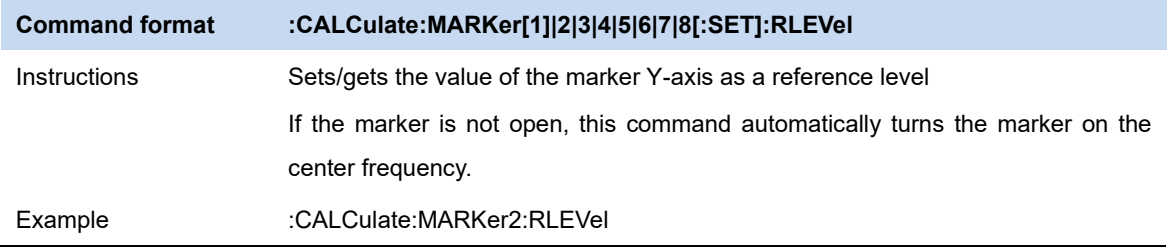

# **6.7.8.6 ΔM->Span**

Set the span of the analyzer to the frequency difference between the two markers in Delta marker type.

- ⚫ If **the Normal** marker is selected, this function is invalid.
- The function is invalid in Zero span.

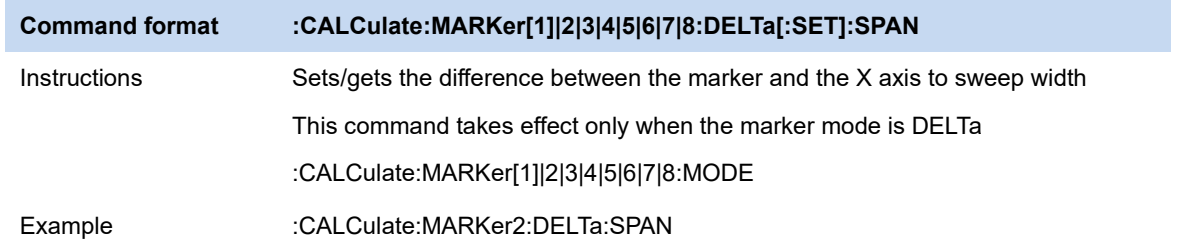

# **6.7.8.7 ΔM->CF**

Set the center frequency of the analyzer to the frequency difference between the two markers in **Delta** marker type.

- ⚫ If the **Normal** marker is selected, this function is invalid.
- The function is invalid in Zero span.

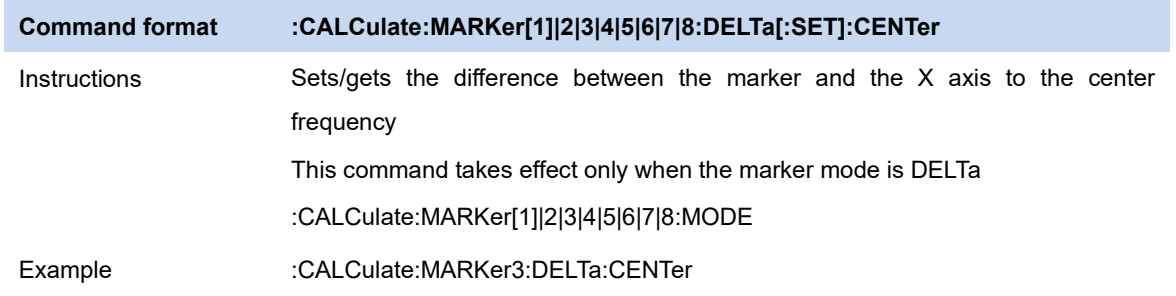

# **SSIGLENT®**

## **6.7.9 Peak Search**

Open the peak search setting menu and execute peak search.

## **6.7.9.1 Peak Search**

#### **Next Search**

Execute peak search and mark the peak.

#### **Minium Peak**

Execute minimum search and mark the minium peak.

#### **Next Peak**

Search for and mark the peak whose amplitude is closest to that of the current peak and which meets the peak search condition.

#### **Next Left Peak**

Search for and mark the nearest peak which is located at the left side of the current peak and meets the peak search condition.

#### **Next Right Peak**

Search for and mark the nearest peak which is located at the right side of the current peak and meets the peak search condition.

#### **Peak Peak**

Execute peak search and minimum search at the same time and mark the results with delta pair markers. Wherein, the result of peak search is marked with the delta marker and the result of minimum search is marked with the reference marker.

#### **Peak -> CF**

Execute peak search and set the center frequency of the analyzer to the frequency of the peak.The function is invalid in Zero Span.

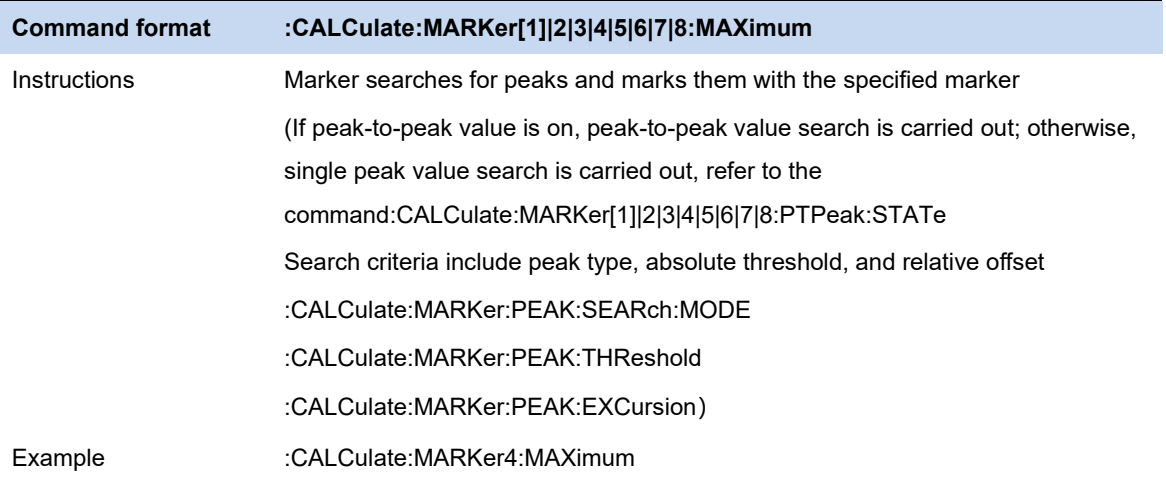

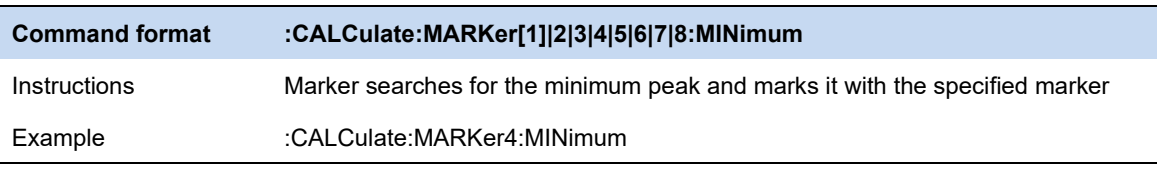

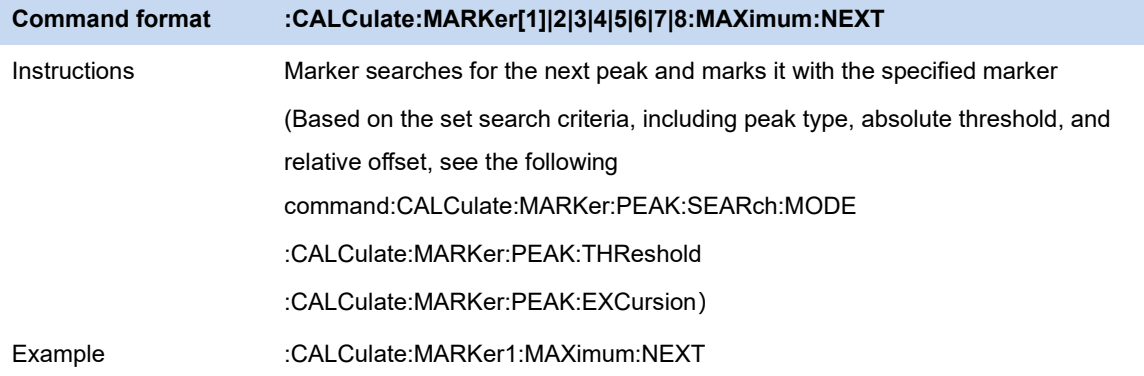

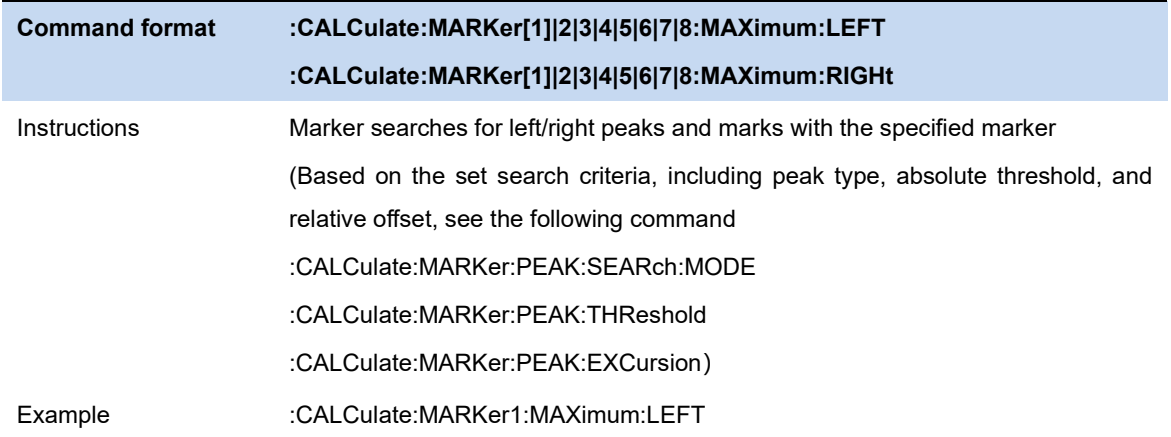

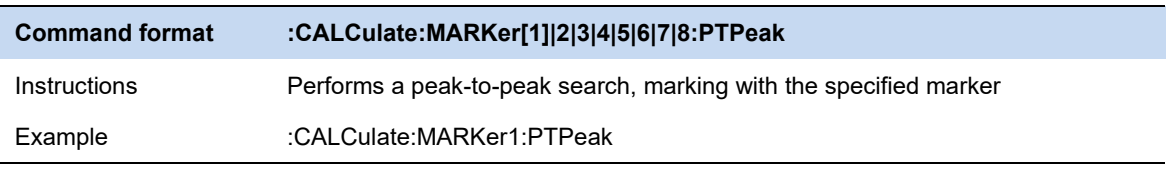

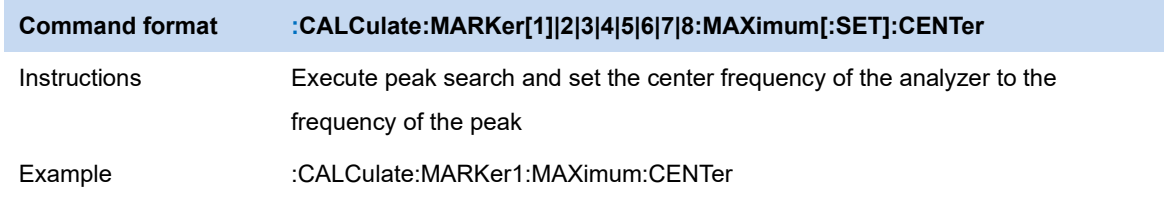

# **6.7.9.2 Peak Config**

Define the conditions of peak search for various peak searches. A real peak should meet the requirements of both the "**Peak Threshold**" and "**Peak Excursion**".

## **Peak Threshold**

Assign a minimum for the peak amplitude. Peaks whose amplitudes are greater than the specified peak threshold are treated as real peaks.The actual minimal peak threshold is -200dBm when shut down the Peak Threshold.

#### **Peak Excursion**

Set the excursion between the peak and the minimum amplitude on both sides of it. Peaks whose excursions are beyond the specified excursion are treated as real peaks.The actual minimal peak excursion is 0dBm when shut down the Peak Excursion.

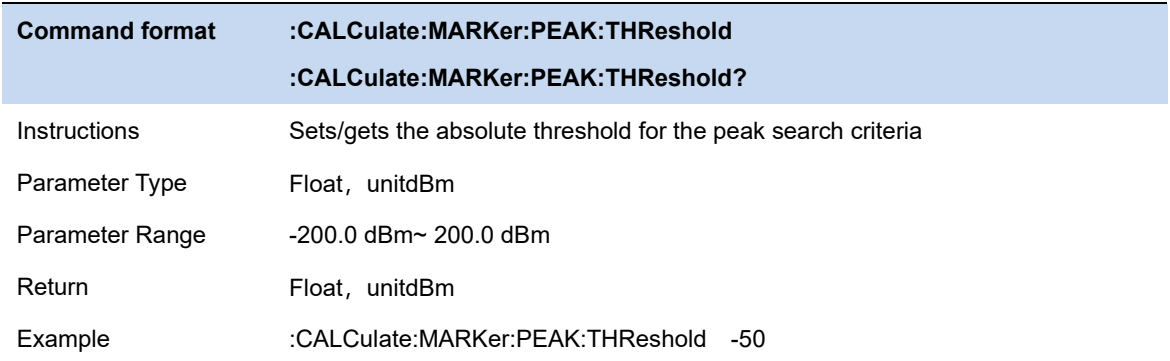

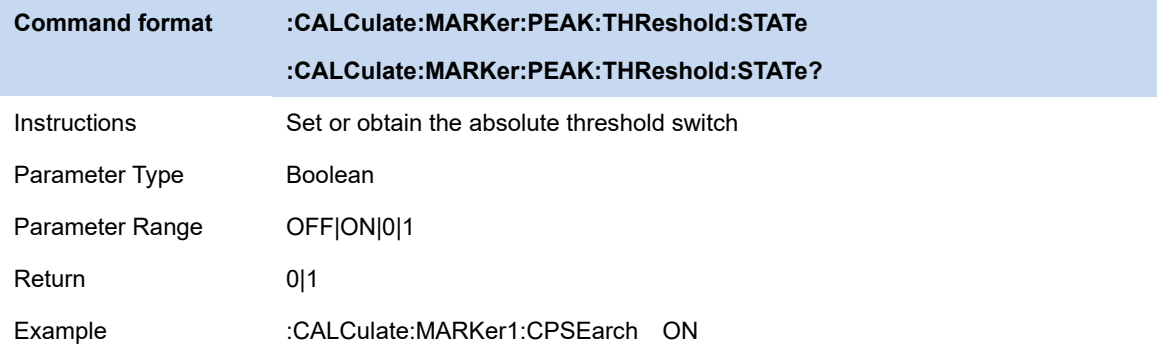

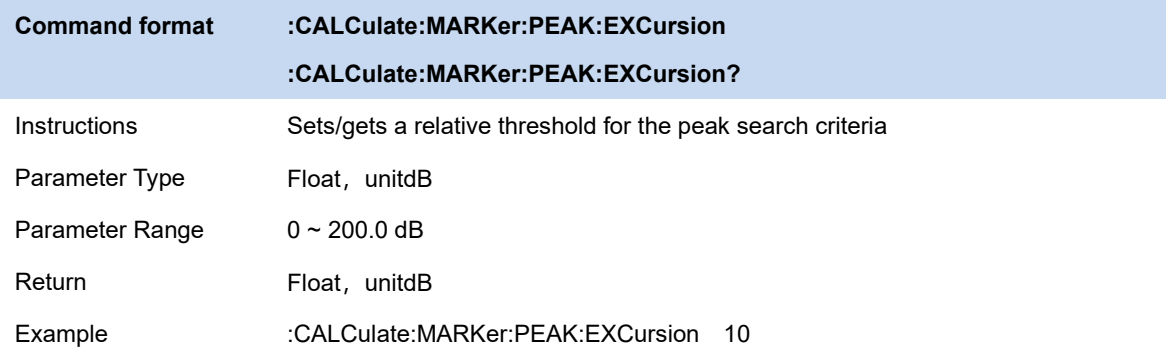

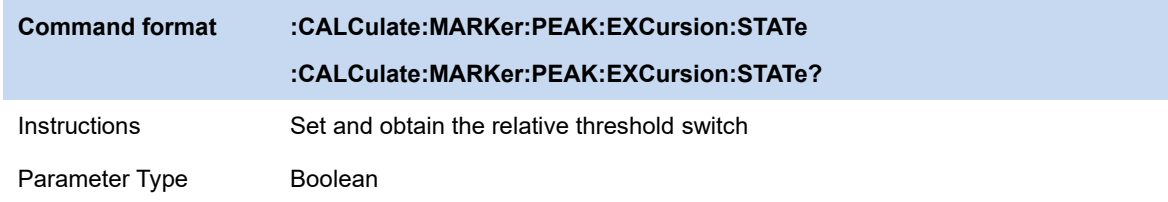

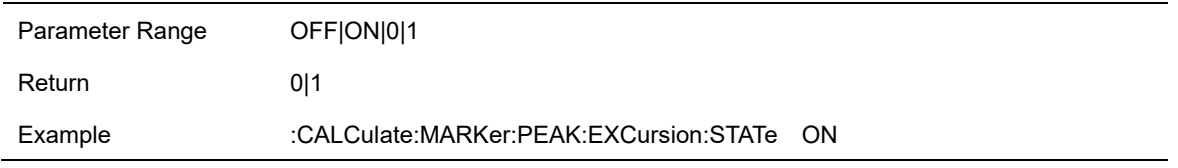

# **6.7.9.3 Count Peak**

Enable or disable continuous peak search. The default is Off. When enabled, the system will always execute a peak search automatically after each sweep in order to track the signal under measurement.

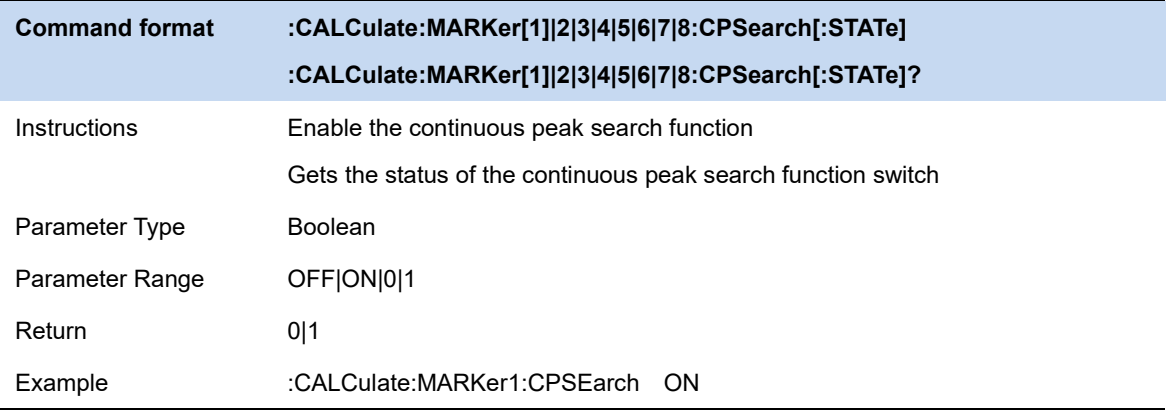

# **6.8 Limits**

The analyzer supports Pass/Fail test function. In this function, the measured curve will be compared with the pre-edited curve. If the related rules are met, the result is "**Pass**", else the result is "**Fail**".

## **6.8.1 Slect Limit**

Activate/Select a limit.

## **6.8.2 Limit State**

Enable or disable slected limit.

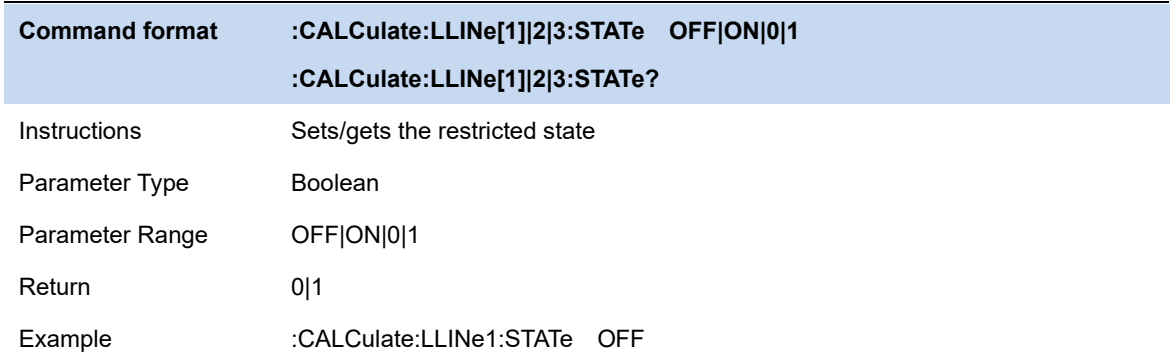

# **6.8.3 Limit Margin**

Set the margin for selected limit.

When trace is between limit and margin, it will be displayed as **Fail Margin.**

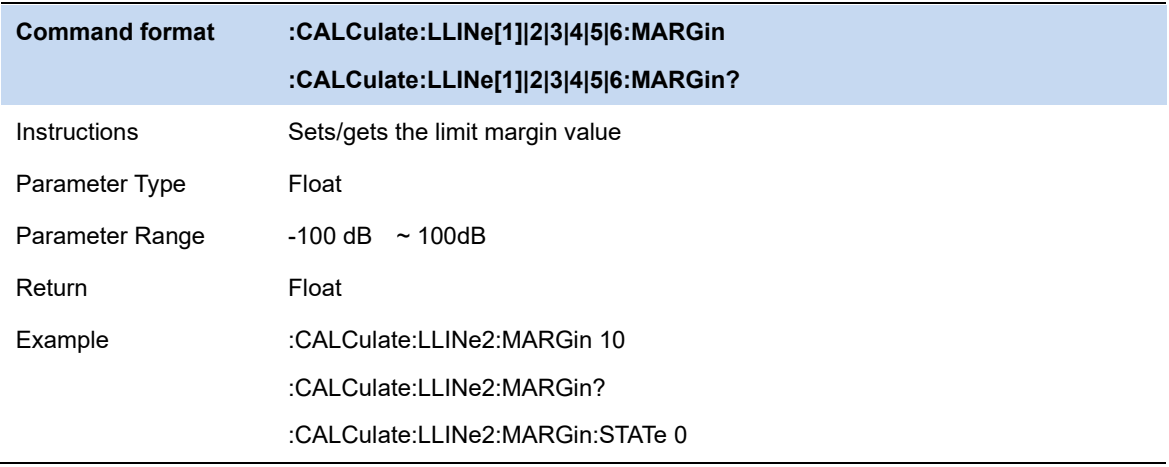
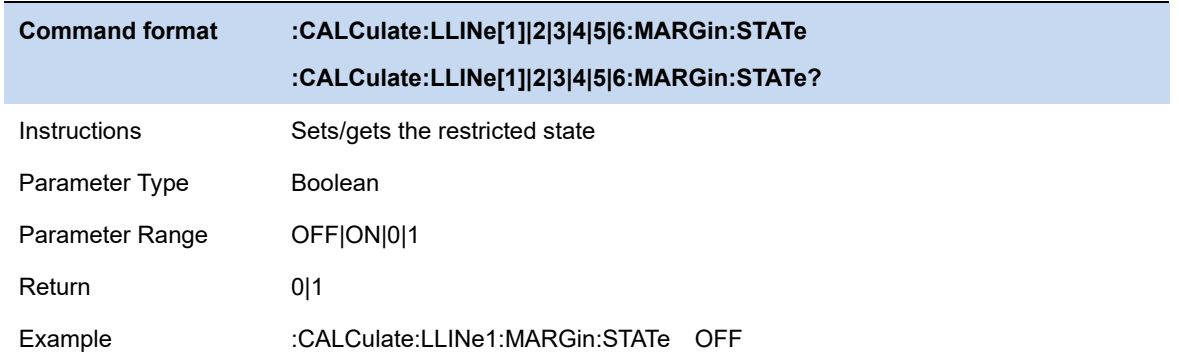

# **6.8.4 Limit Type**

Set the limit type as upper / lower . The limit 1,3,5 is default as the lower and 2,4,6 as the lower

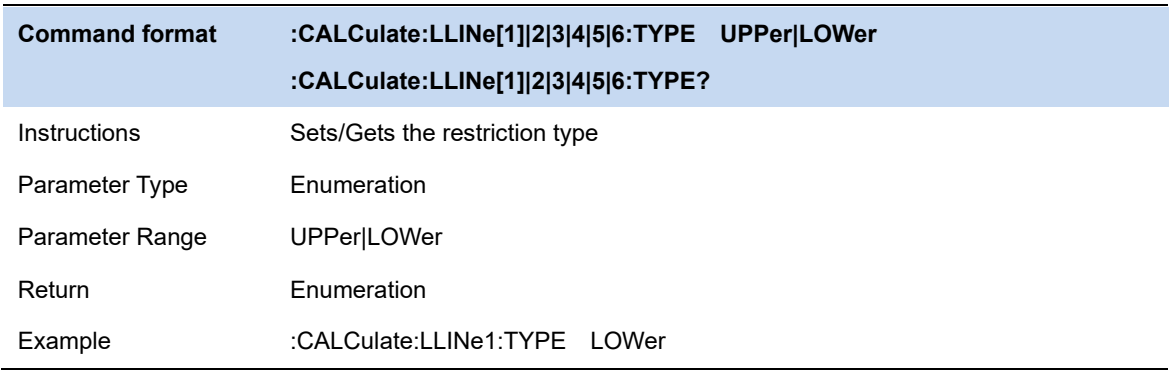

## **6.8.5 Limit Edit**

Edit the properties of slected limit.

| Limit Edit          |                       |   |                        |                 |                   |                         |   |              | $\times$ |
|---------------------|-----------------------|---|------------------------|-----------------|-------------------|-------------------------|---|--------------|----------|
|                     | Select Limit          |   | point                  | X-Value         | Y-Value           |                         |   |              |          |
|                     | Limit1                | ۰ | $\mathbf 0$            | 0 <sub>Hz</sub> | $-50$ dBm         |                         |   |              |          |
|                     | <b>Select Trace</b>   |   | 1                      | 20 MHZ          | -50 dBm           |                         |   |              |          |
| Trace1              |                       | ۷ | $\overline{2}$         | 40 MHz          | $-50$ dBm         |                         |   |              |          |
|                     | <b>Freq Reference</b> |   |                        |                 |                   |                         |   |              |          |
| Fixed               | Relative              |   |                        |                 |                   |                         |   |              |          |
|                     | Freq Interpolation    |   |                        |                 |                   |                         |   |              |          |
| Log                 | Lin.                  |   |                        |                 |                   |                         |   |              |          |
|                     | Amptd Reference       |   |                        |                 |                   |                         |   |              |          |
| Relative<br>Fixed   |                       |   |                        |                 |                   |                         |   |              |          |
| Amptd Interpolation |                       |   |                        |                 |                   |                         |   |              |          |
| Log                 | Lin                   |   |                        |                 |                   |                         |   |              |          |
|                     | Offset X              |   |                        |                 |                   |                         |   |              |          |
|                     | 0 HZ                  |   |                        |                 |                   |                         |   |              |          |
|                     | Offset Y              |   | Row                    |                 |                   |                         |   |              |          |
| 0 dBm               |                       |   | $\overline{2}$         |                 | <b>Insert Row</b> | Del Row                 |   | Del Limit    | Save     |
|                     |                       |   | <b>Copy from Limit</b> |                 |                   | <b>Build from Trace</b> |   |              |          |
|                     | <b>Scale X Axis</b>   |   | Limit1                 | ۷               | Copy              | Trace1                  | v | <b>Build</b> | Recall   |

Figure 6-4 limit edit

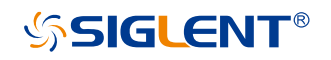

#### Table 6-1 Limit1 Edit Menu

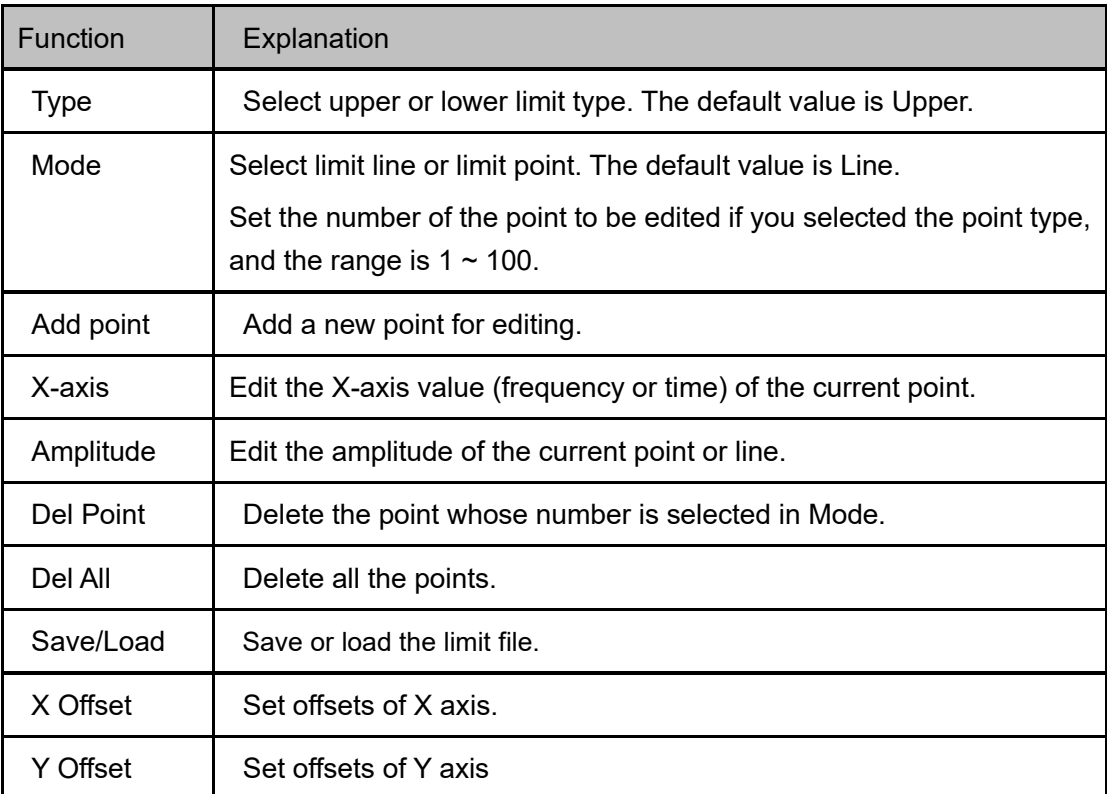

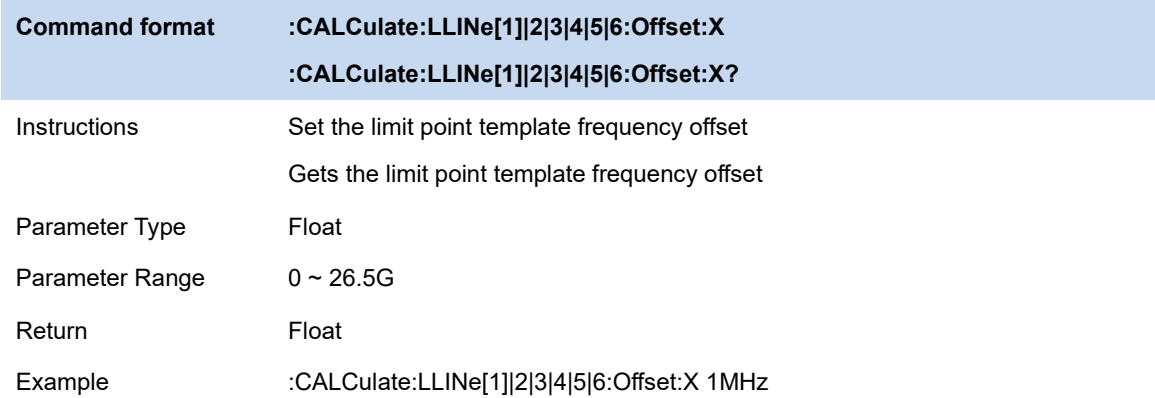

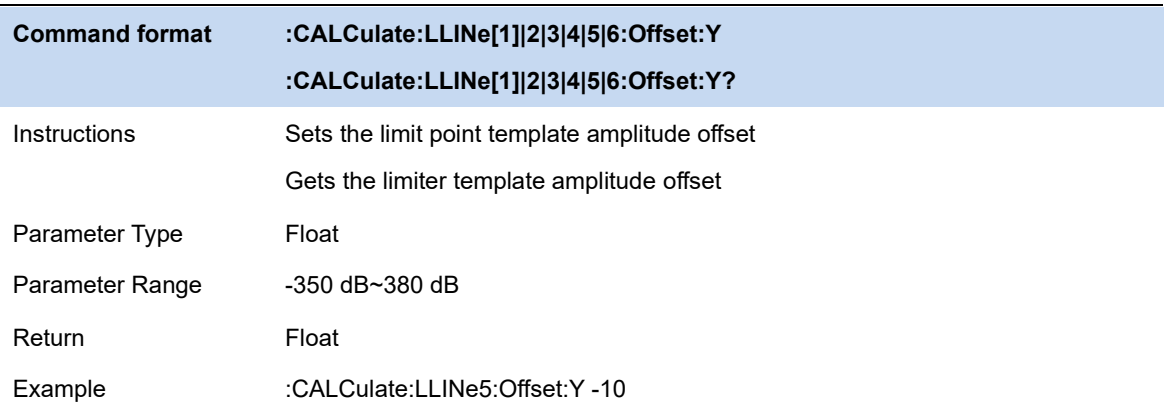

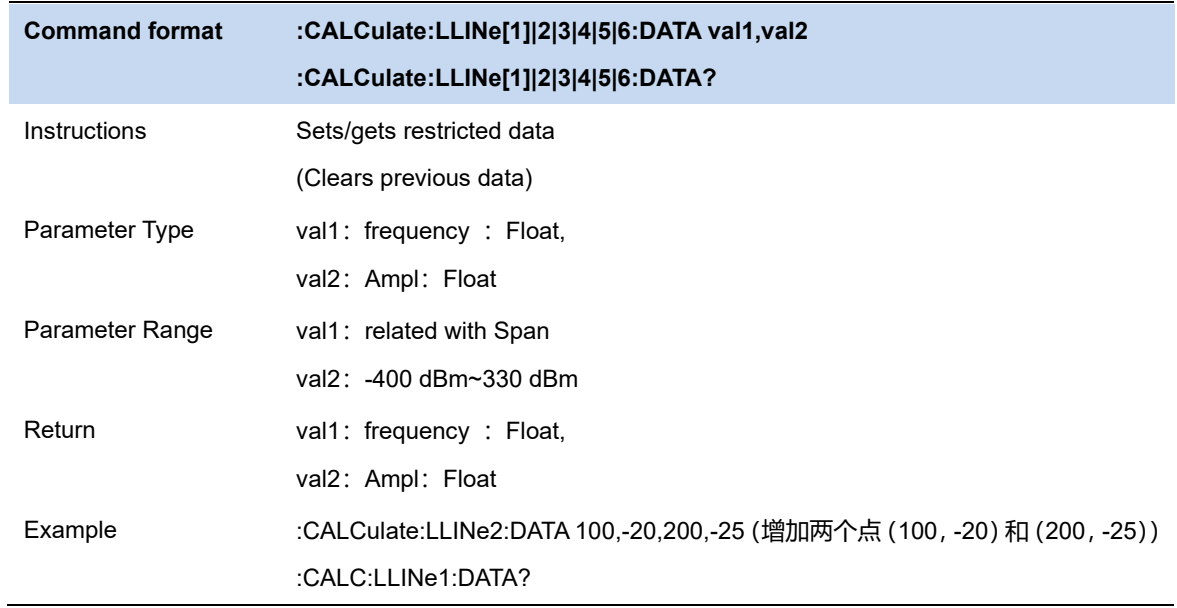

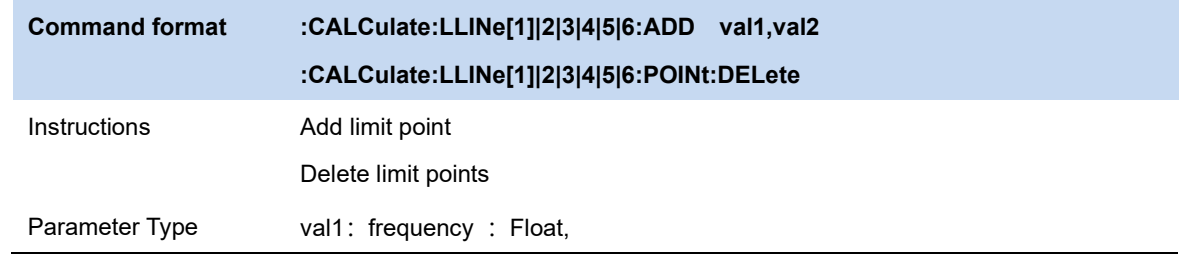

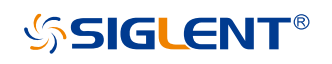

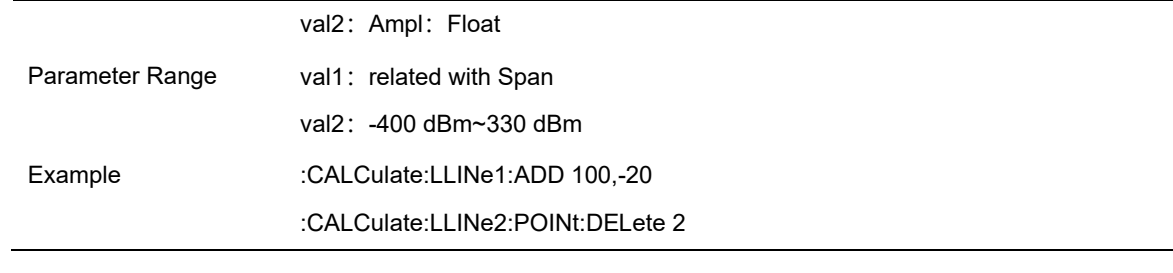

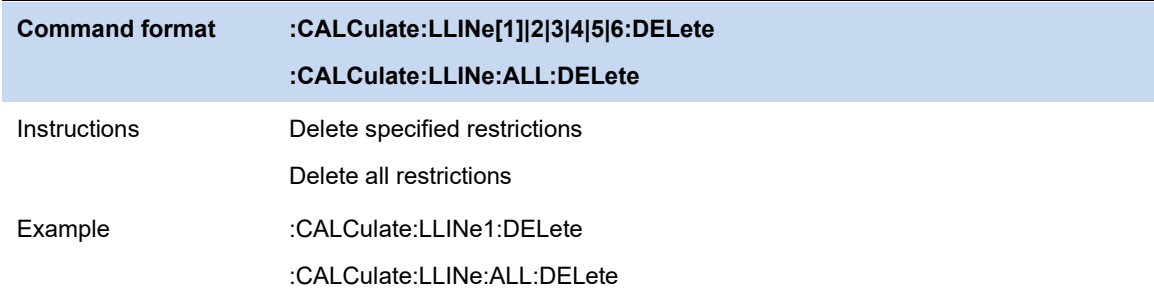

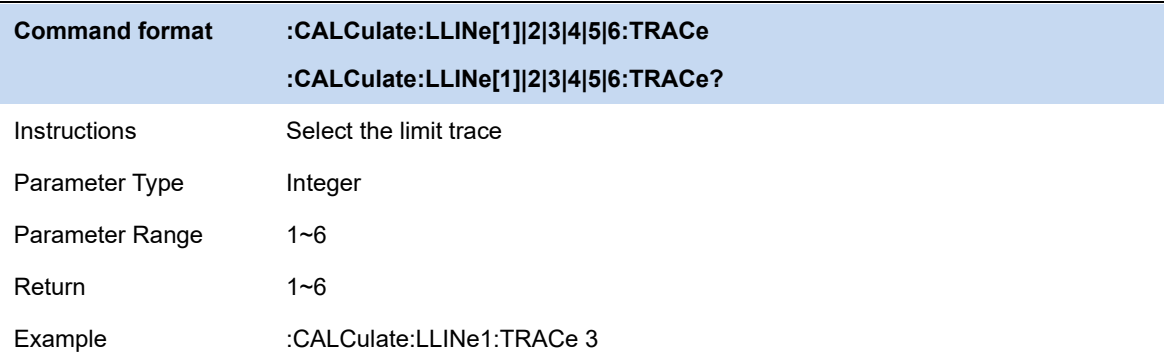

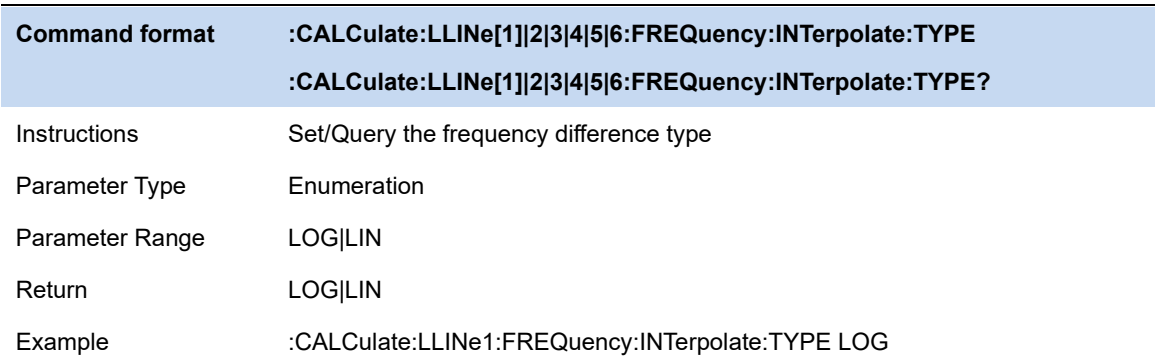

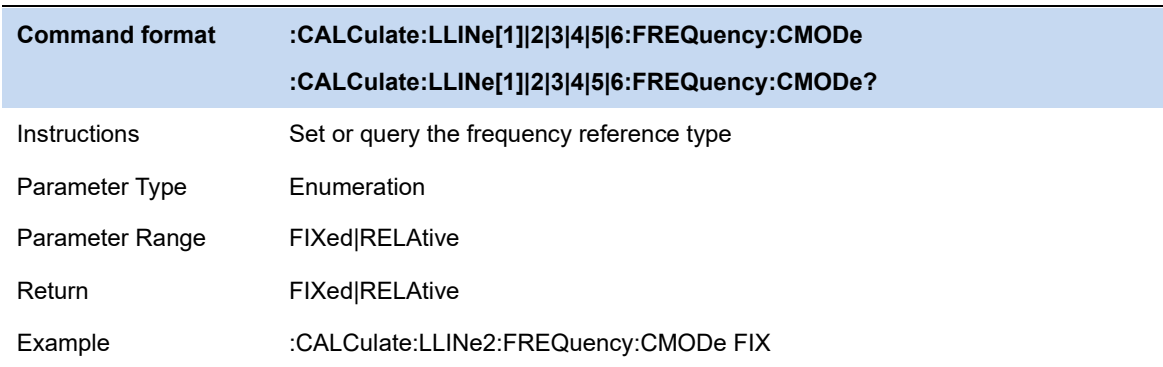

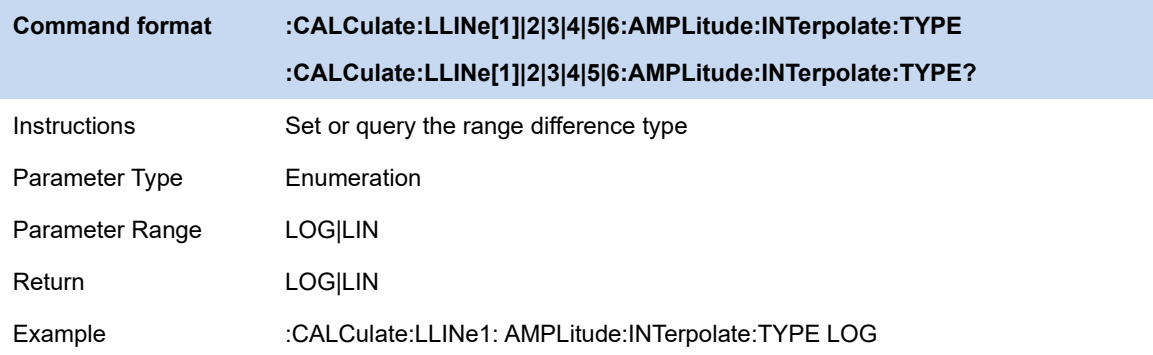

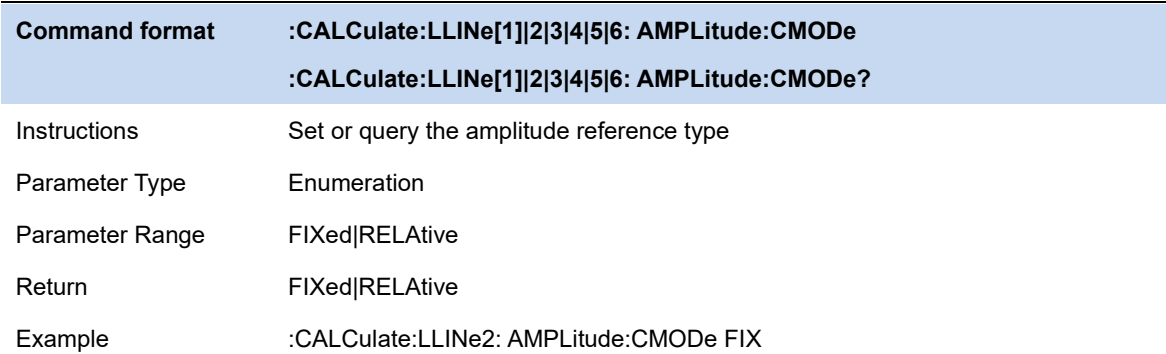

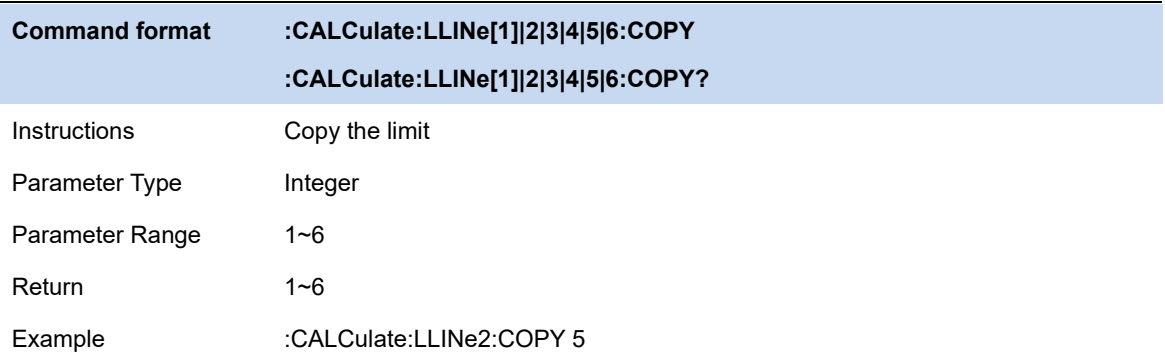

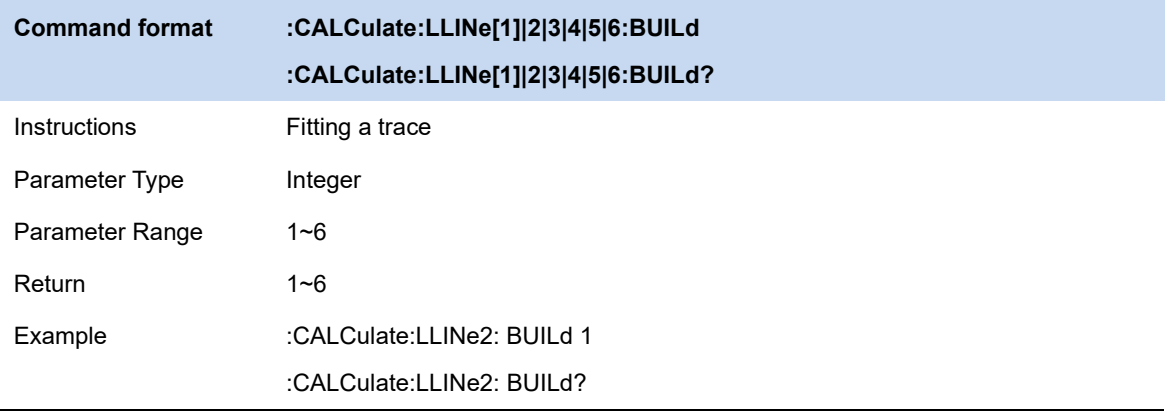

## **6.8.6 Limit Test**

Enable or disable the limit test function.

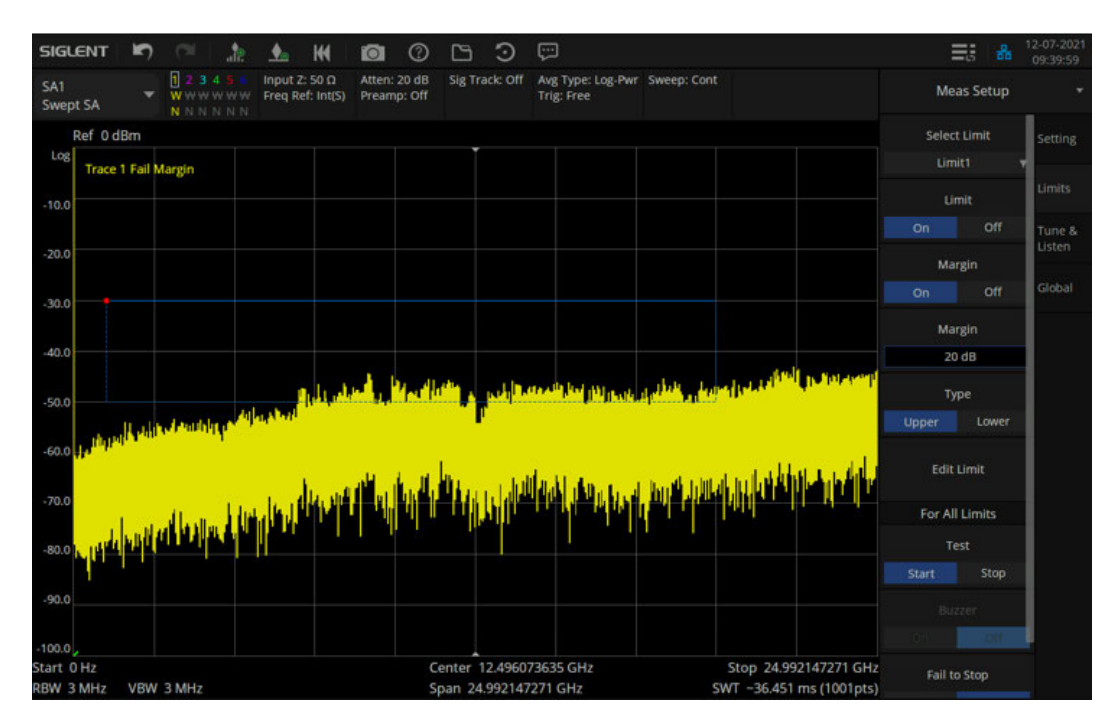

Figure 6-5 test results

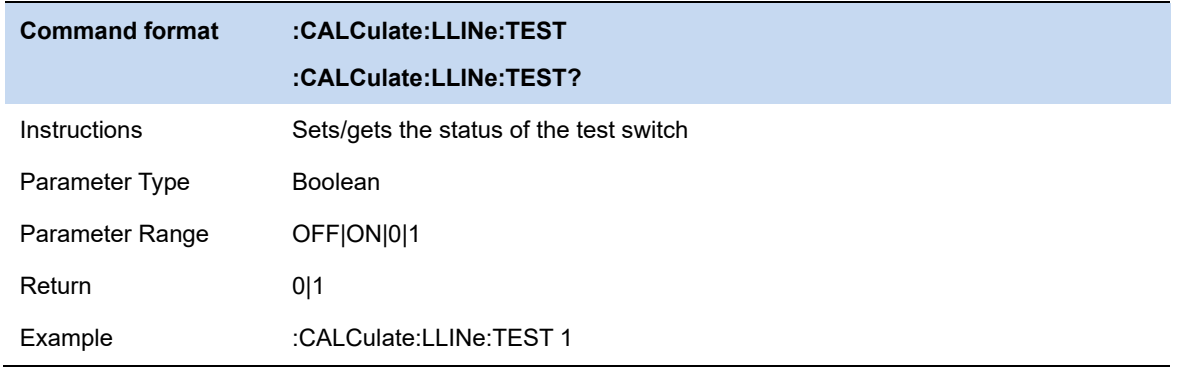

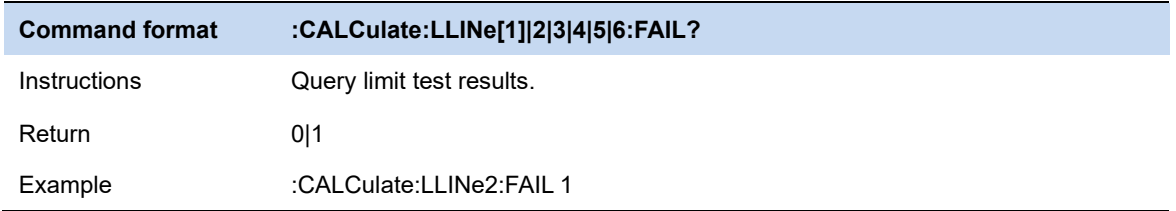

## **6.8.7 Setup**

#### **Fail to stop**

Turn on or off the Fail to stop function. If the function is on, the analyzer will stop sweep and retain the test result when the test result is "Fail".

#### **Buzzer**

Turn on or off the buzzer. When the buzzer is on, it beeps when the test result is "Fail".

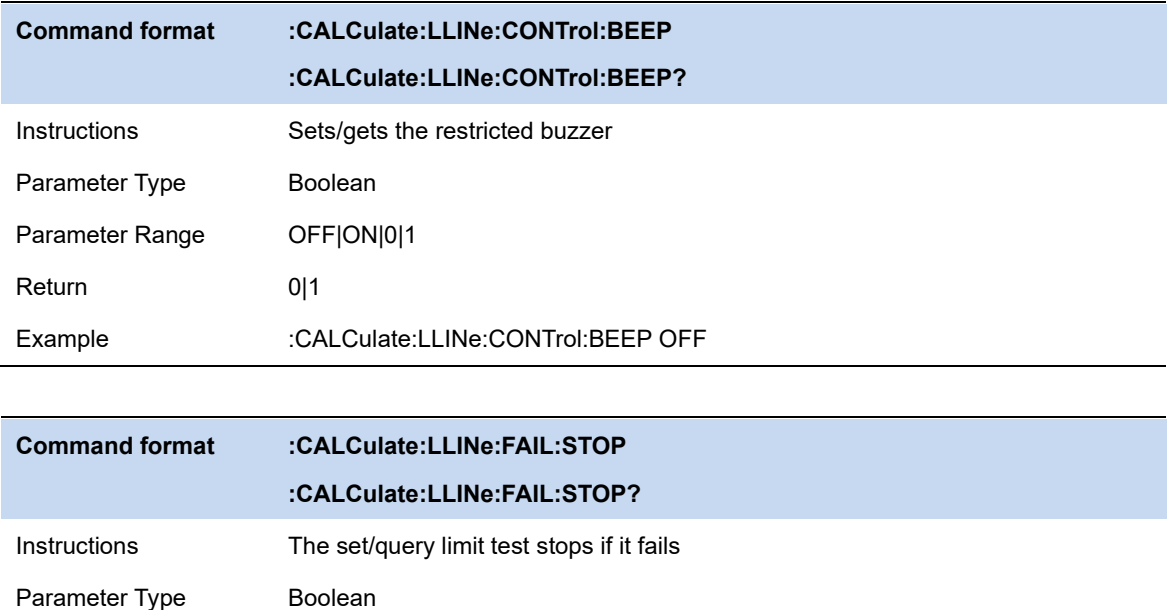

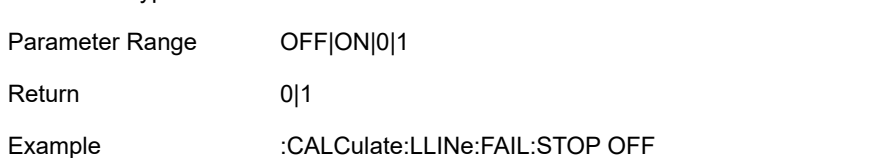

## **6.9 Meas & Meas Setup**

### **6.9.1 Average Type**

Choose one of the following averaging types: log power (video), power (RMS), or voltage averaging. When trace average is on, the average type is shown on the left side of the display.

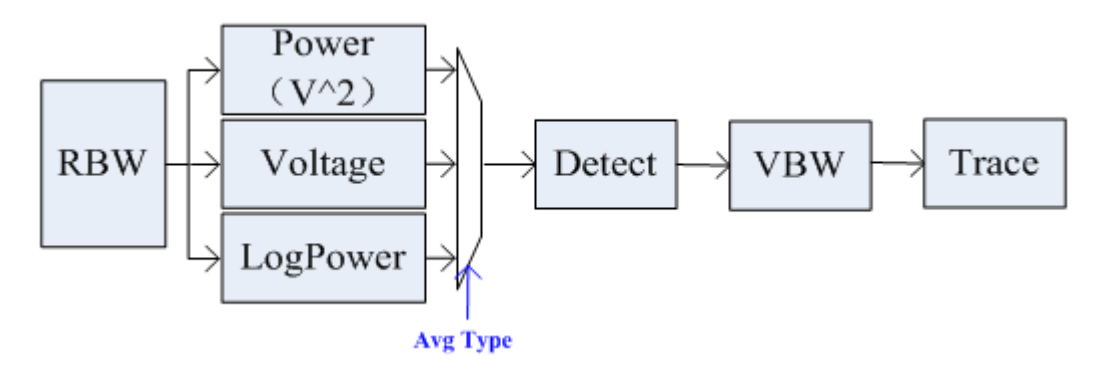

Figure 6-6 Average Type

#### ⚫ **Log Power**

Select the logarithmic (decibel) scale for all filtering and averaging processes. This scale is "Video" because it is the most common display and analysis scale for the video signal within analyzer. This scale is excellent for finding Sine/CW signals near noise.

#### ⚫ **Power Average**

In this average type, all filtering and averaging processes work on the power (the square of the magnitude) of the signal, instead of its log or envelope voltage. This scale is best for real-time power measurement of complex signals.

#### ⚫ **Voltage Average**

In this Average type, all filtering and averaging processes work on the voltage of the envelope of the signal. This scale is suitable for observing rise and fall behavior of AM or pulse-modulated signals such as radar and TDMA transmitters.

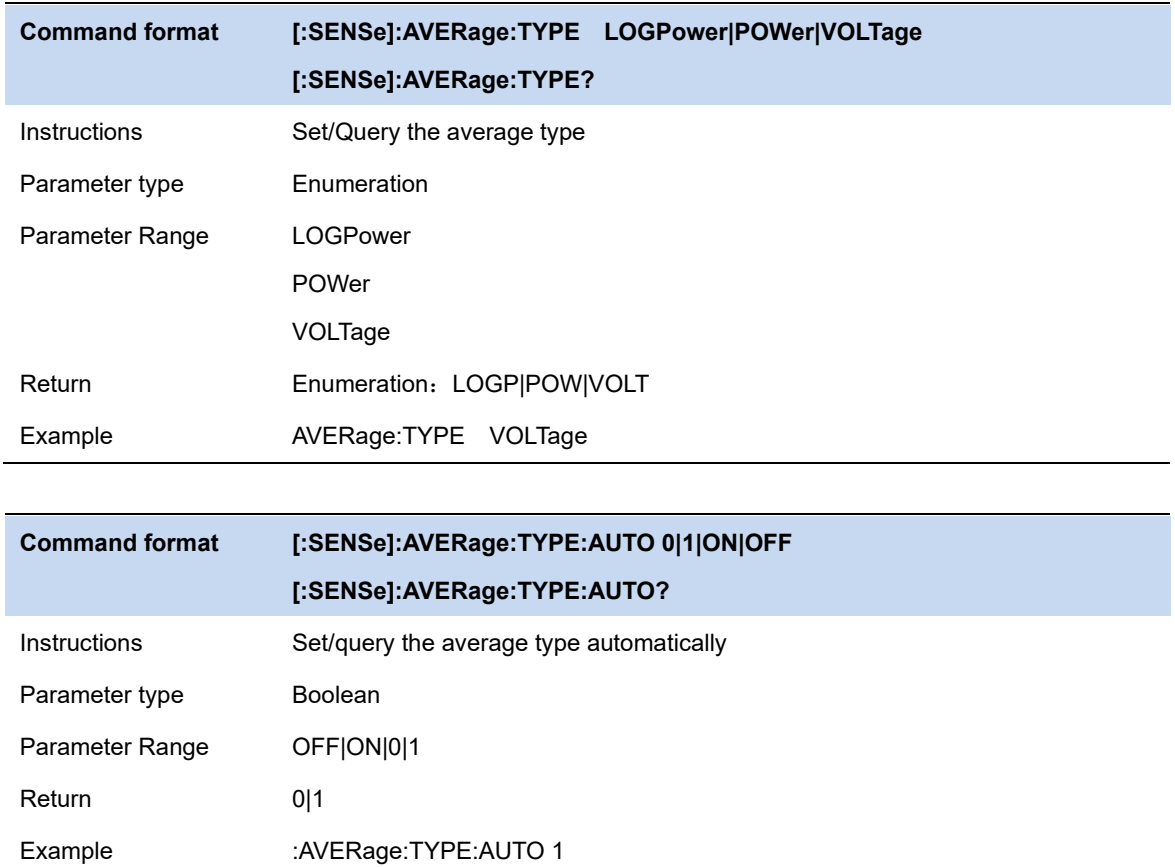

## **6.9.2 Meas Control**

### **6.9.2.1 Sequence**

Display the menu controls that enable you to configure the measurement sequence. You need to press **Restart Seq** to start the selected measurement sequence. The default is **Scan Only**.

#### **Scan Only**

Scan the band based on **Scan Config** settings.

#### **Seach Only**

Search for the peak signal on current traces to populate the signal list.

## **Scan, Search & Measure**

The complete measurement includes scan, peak search and final measurement. After doing peak search, the signal list will be cleared and populated with the new search result. It will do final measurement on all signals in the signal list and update the information of the signal list.

#### **Scan & Search**

A combination of scan and peak search.

#### **Search & Meas**

A combination of peak search and final measurement.

#### **Meas**

Do final measurement on the selected signals of the signal list based on **Meas** settings. You can choose **Current Signal**, **All Signals** or **Marked Signals** to be selected under menu **Meas -> Meas Signal**.

#### **6.9.2.2 Restart Secquence**

Start or restart the scan, search or final measurement depending on the sequence selected. When started, the label on the menu changes to Stop Sequence. The Meters measurement would be invalid during sequence running.

#### **6.9.2.3 Restart Meas**

Start or restart the measure only.

#### **6.9.2.4 Restart Meter**

Start or restart the measure meter.

#### **6.9.3 Scan**

A group of menus let you configure for scan quickly and easily.

### **6.9.4 Measure**

#### **6.9.4.1 Signal mode**

Set the remeasure type, either on a current signal, all signals, or the marked signal in the signal list.

- Current Signal: You could set the current signal under menu **List Operation-> Select Signal**.
- All Signals: Do final measurement on all signals in the signal list.
- Marked Signal: You could mark one or more signals to do final measurement under menu **List Operation-> Mark Signal**.

#### **6.9.4.2 Meas Detector**

Set the selected detector to be used for final measuremen.

#### **6.9.4.3 Meas Enable**

Enable / disable the measurement.

#### **6.9.4.4 Dwell Time**

Set the dwell time for detectors.

#### **6.9.4.5 Select Limit**

Select the limit used by each detector to get the limit delta value.

#### **6.9.5 List Operation**

#### **6.9.5.1 Select Signal**

Select one of the signals as current signal in the signal list. When a signal is selected, you can mark, unmark or delete it from the signal list. It will be relative to **1.4.5.1 Meas Signal**.

#### **6.9.5.2 Mark Signal**

Mark the current signal.

## **6.9.5.3 Clear mark**

Unmark the current signal.

#### **6.9.5.4 Mark All**

Mark all the signals in the signal list.

#### **6.9.5.5 Clear All Mark**

Unmark all the signals in the signal list

#### **6.9.5.6 Delete Signal**

Delete the current signal in the signal list.

#### **6.9.5.7 Delete All**

Delete all signals in the signal list.

#### **6.9.5.8 Delete Marked**

Delete all marked signals in the signal list.

#### **6.9.5.9 Sort By**

Sort all signals in the signal list by the specific order. You can sort based on the frequency, detector 1/2/3, detector vs. limit delta or timestamp in ascending or descending order.

Every new signal will be added at the end of the list until you sort the signal list.

#### **6.9.6 Meter**

A group of menus let you configure for meter measurement quickly and easily

#### **6.9.6.1 Reset Peak Hold**

#### **6.9.6.2 Select Meter**

Select one of the three meters. When a meter is selected, you can set its detector and limit configure.

## **6.9.6.3 Meter Enable**

Enable/disable the meter measurement.

### **6.9.6.4 Meter Detector**

Set the selected detector to be used for meter measurement.

### **6.9.6.5 Dwell Time**

Set the dwell time for meter measurement.

#### **6.9.6.6 Meter Limit**

Edit the properties of meter limit

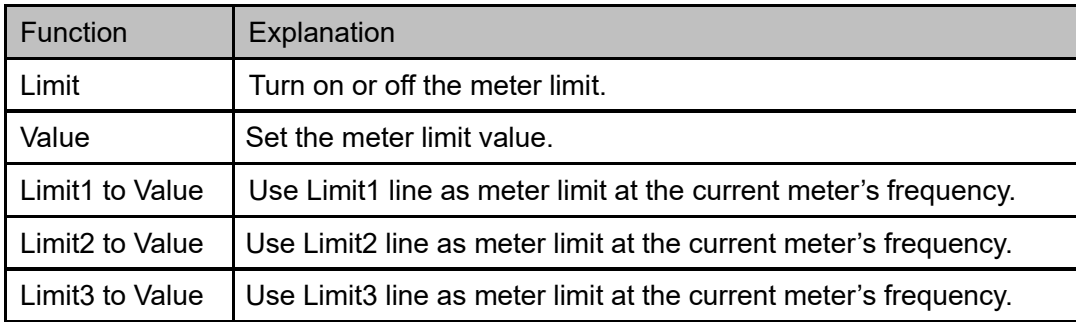

#### **6.9.7 Global**

The Swept SA measurement lets you perform "traditional" Spectrum Analysis, that is, Swept and Zero Span measurements, as well as "Swept FFT" analysis (FFT analysis presented as though it were swept).

# **7 Input and Output**

## **7.1 Freq Ref Input**

Frequency Reference Source include inside reference source, external reference source and auto-selection reference source. When external reference source is not connected, the button of external reference is not available. Defualt auto-selection reference source.

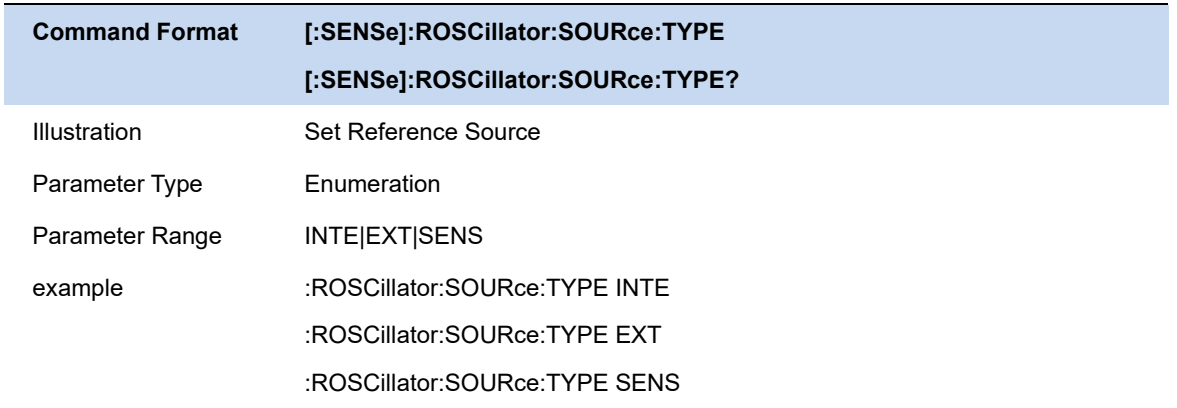

## **7.2 Input Z Correction**

Input Impedance include 50 Ohm and 75 Ohm, default 50 Ohm. A adaptor of 75 Ohm to 50 Ohm is required, when the input impedance select 75 Ohm.

The selection of input impedance will influence calculation result only. That influence include voltage and electric current (dBmV, dBuV, dBuA, V, A), but power.

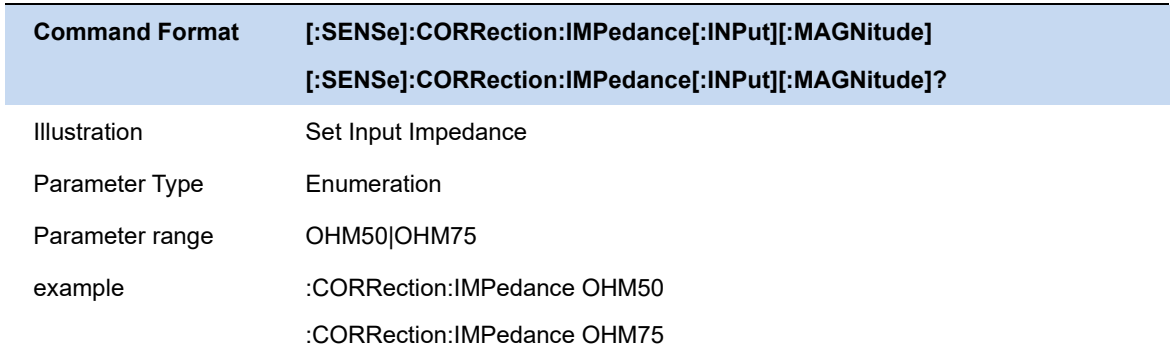

# **7.3 Correction**

Measured value can be corrected in specific x-axis and y-axis. Now, there are eight corrections, witch enter into force at the same time.

#### **Select Correction**

Select a correction (1-8) to operating.

#### **Correct Switch**

If the selected switch enter into force.

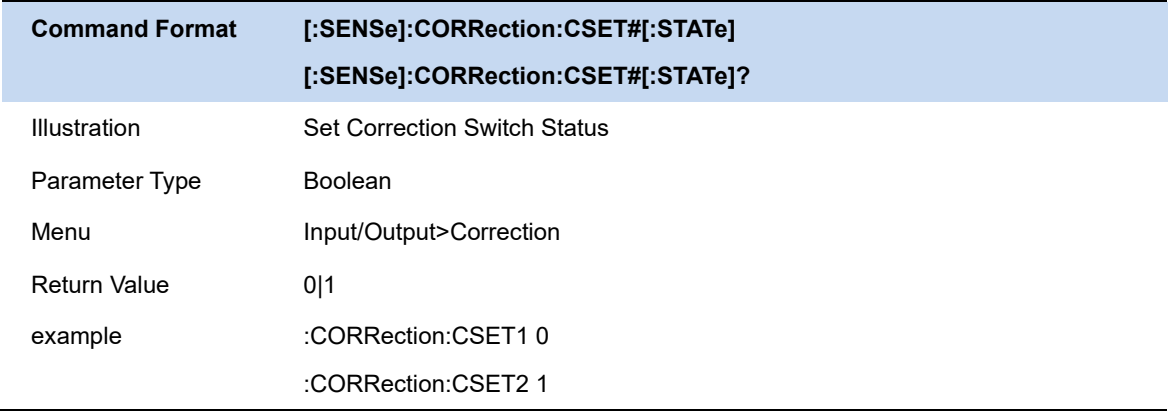

#### **Edit Correction**

Editing, preserving, loading the selected correction.

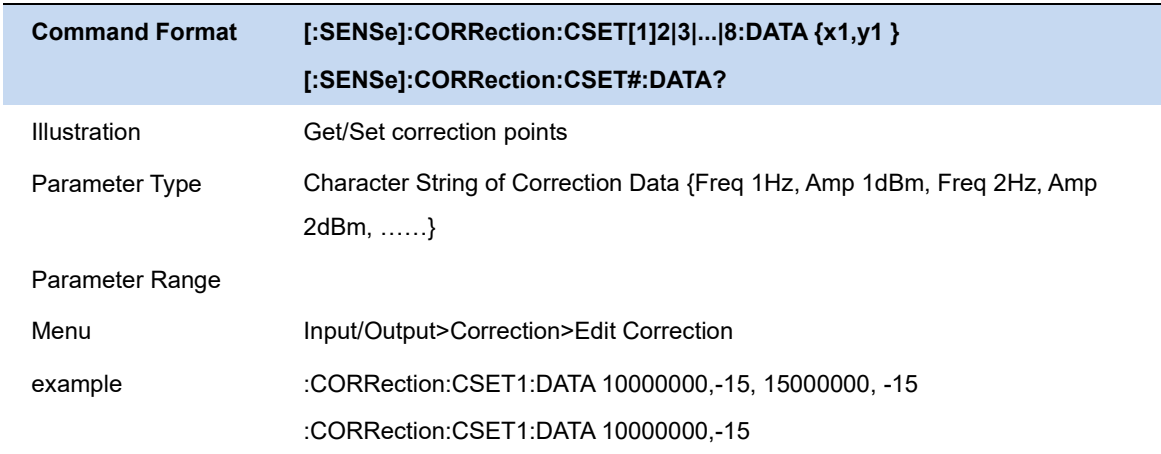

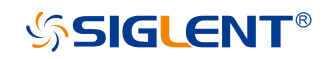

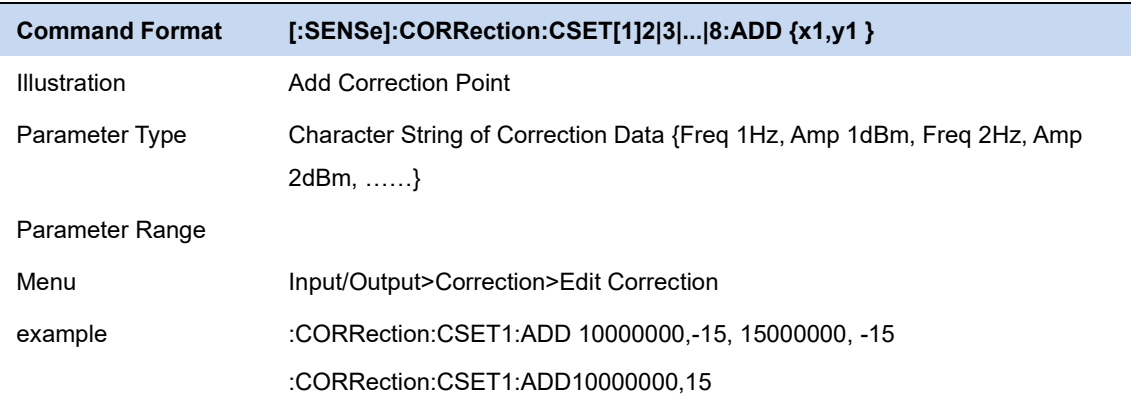

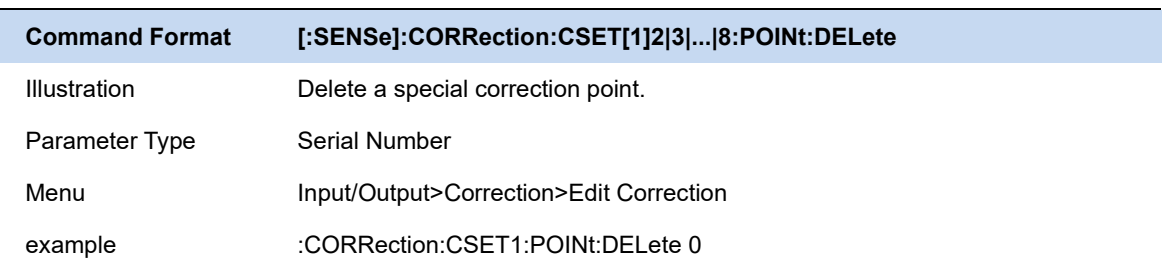

#### **Close All the Correction**

All the correction is not effective.

#### **Delet One/All the Correction**

Empty all the points of a specail/all correction(s).

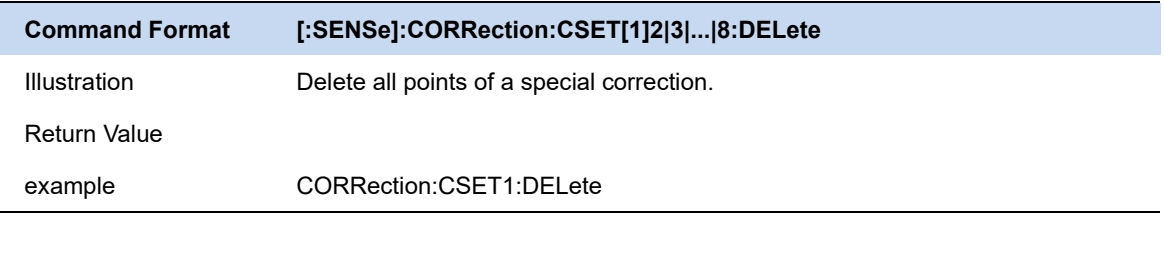

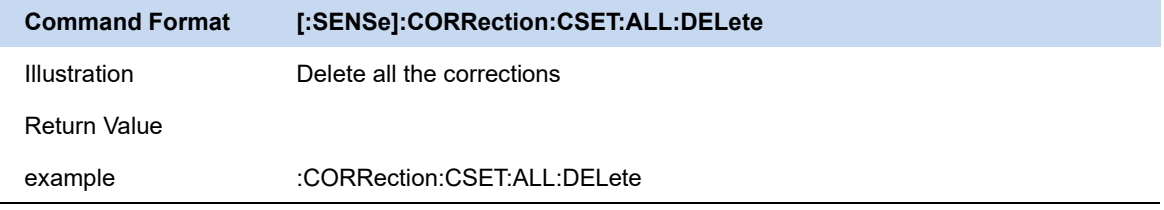

# **8 System Settings**

## **8.1 System**

## **8.1.1 About**

| About               |                             |   |  |  |
|---------------------|-----------------------------|---|--|--|
| Product Info        |                             |   |  |  |
| Model               | <b>SSA5085A</b>             |   |  |  |
| Serial              | 233312                      |   |  |  |
| <b>Host ID</b>      | E300001D07423701            |   |  |  |
| <b>IP Address</b>   | 10.12.255.137               | 1 |  |  |
| ersion              |                             |   |  |  |
| Software            | 1.1.2.1.2                   |   |  |  |
| <b>FPGA</b>         | 20220331-150b 20211210-1600 |   |  |  |
| <b>CPLD</b>         | 000000C3 000000B1           |   |  |  |
| <b>HW</b>           | 00.00.00.01.00.01.00        | 2 |  |  |
|                     |                             |   |  |  |
| <b>SSA5000-AMK</b>  | Valid: Permanent            |   |  |  |
| <b>SSA5000-DMA</b>  | Valid: Permanent            |   |  |  |
| <b>SSA5000-AMA</b>  | Valid: Permanent            |   |  |  |
| <b>SSA5000-RTA1</b> | Valid: Permanent            |   |  |  |
| SSA5000-B40         | Valid: Permanent            |   |  |  |

Figure 8-1 about

Area 1 Displays product information, including product name, serial number, Host ID, and IP address. Area 2 Displays firmware information including software version, FPGA version, CPLD version, and hardware version.

Area 3 displays information about installed options.

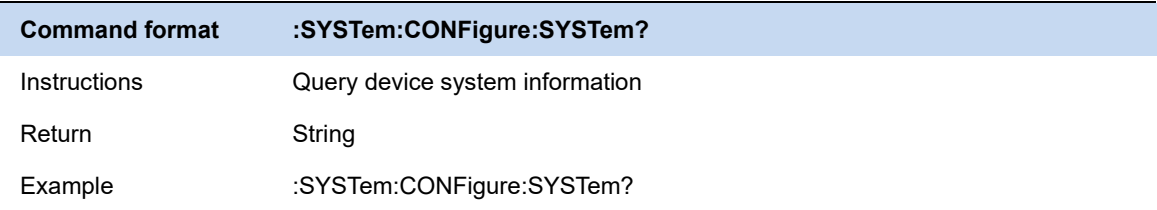

### **8.1.2 Hardware**

| <b>HW Info</b>                 |                   |   |
|--------------------------------|-------------------|---|
| Hardware Info                  |                   |   |
| <b>RF Board</b>                | $32^{\circ}$ C    |   |
| <b>CPU</b>                     | 60.7821°C         |   |
| Fan                            | Speed ratio: 0%   |   |
| lignments                      |                   |   |
| Align state                    | Calibrated        |   |
| Temperature at last Align      | $32^{\circ}$ C    |   |
| Delta temperature              | $32^{\circ}$ C    | 2 |
| <i><b>Calibration Into</b></i> |                   |   |
| <b>RF</b>                      | 20121135-17:17:39 |   |
| IF                             | Not calibrated    |   |
| <b>WB IF</b>                   | Not calibrated    |   |
| Freq Ref                       | Not calibrated    |   |
| Amp Ref                        |                   |   |
| LO                             | Not calibrated    | 3 |
| <b>Bound spur</b>              | 20220318141930    |   |

Figure 8-2 Hardware

Area 1 displays the current operating status of the analyzer, including the RF board temperature, CPU temperature, and fan speed.

Area 2 displays automatic alignment (temperature drift compensation) information, including calibration status, time of last calibration, temperature, and temperature difference. Area 3 shows information about installed options.

## **8.1.3 Log Record**

Display system alarms and warnings.

## **8.1.4 Language**

The analyzer supports a multi-language menu, Chinese and English built-in help and popup messages.

Press this key to select the desired display language.

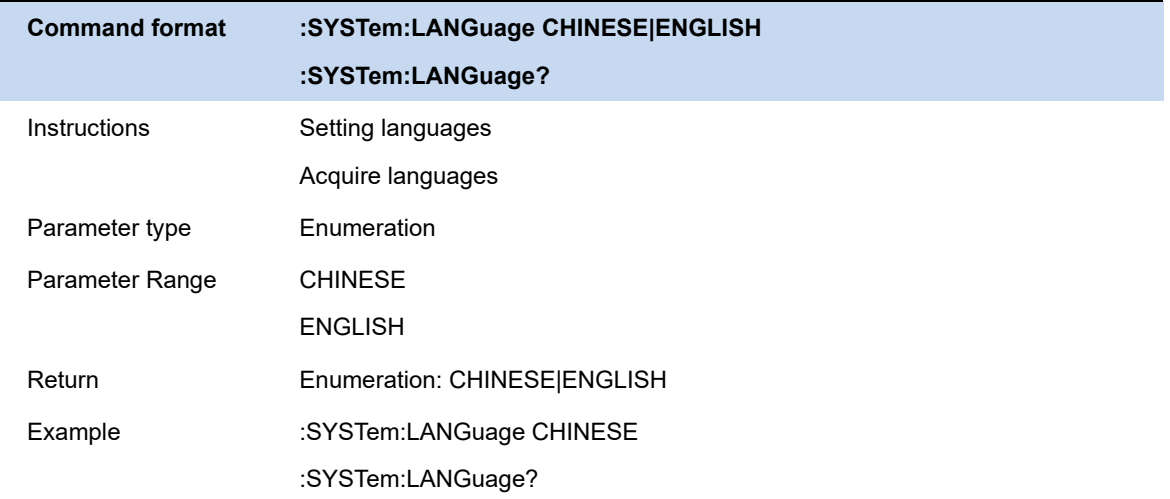

## **8.1.5 Connect Setting**

## **8.1.5.1 Network Configuration**

Display the MAC address.

Dynamically obtain network IP information (DHCP) or manually set IP address, subnet mask, and gateway parameters.

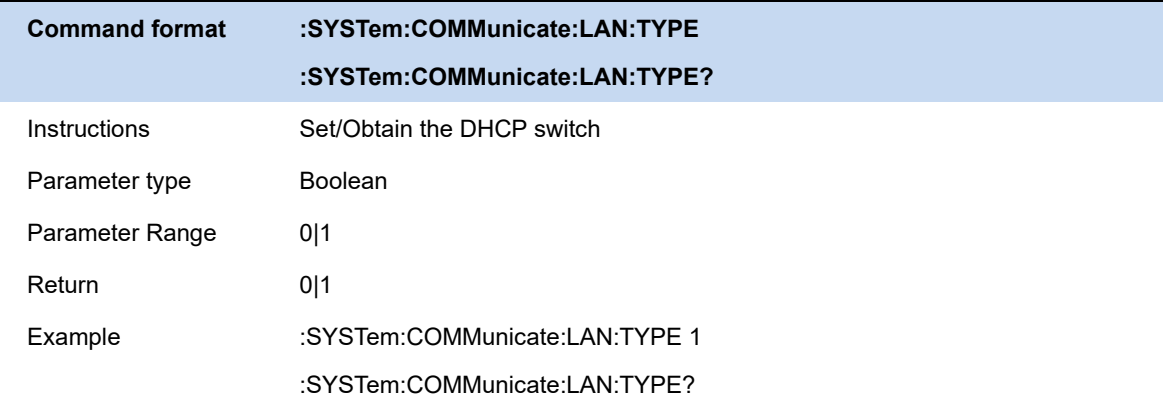

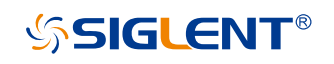

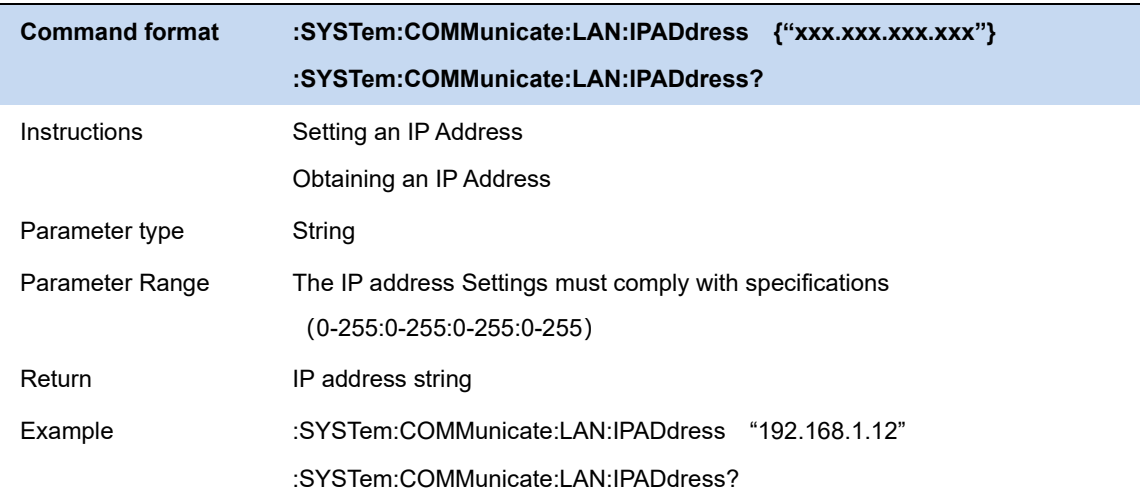

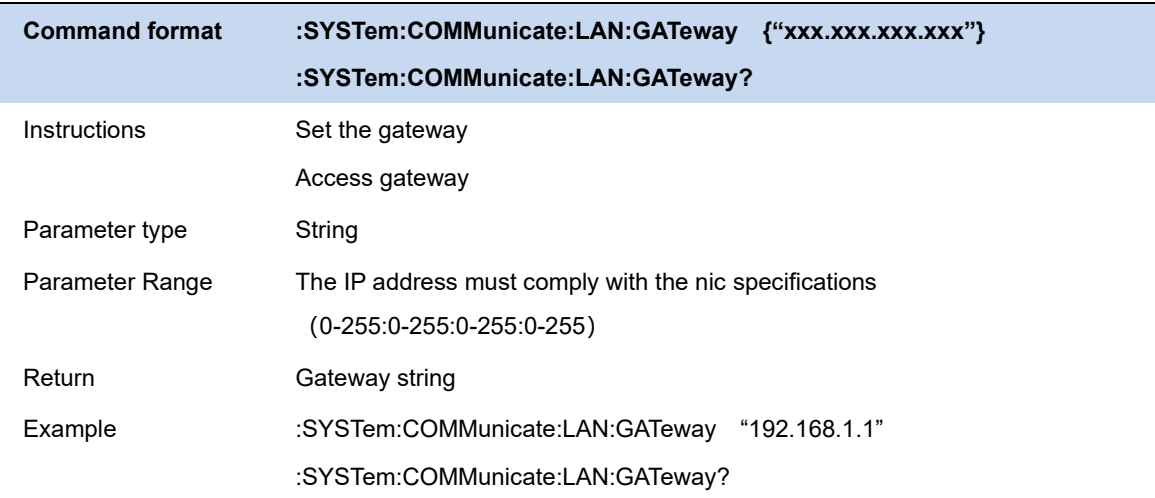

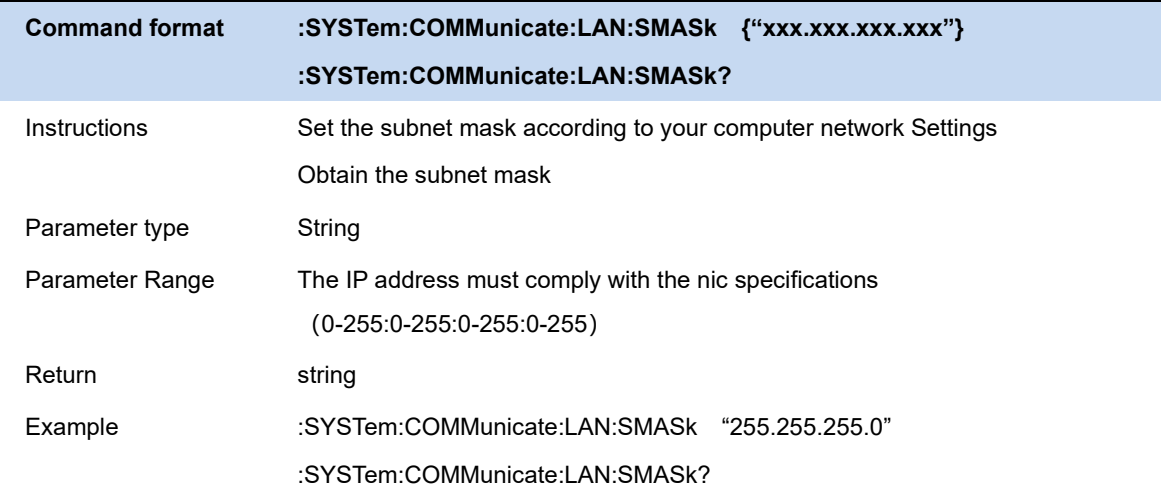

## **8.1.5.2 Web services**

Analyzer supports web VNC remote access.The analyzer will display the content of the remote projection to the web page, at the same time support mouse and keyboard remote input parameters.

VNC reset can be set to View only mode. In this case, the input on the web page is invalid.

- ⚫ When you log in to the VNC, enter the same password as the preset one.
- ⚫ To change the port or viewing mode, you need to restart VNC.

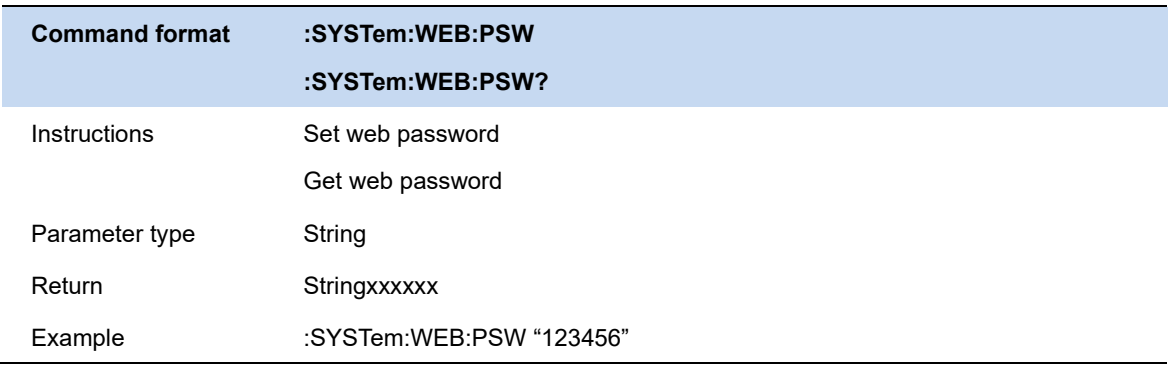

## **8.1.5.3 GPIB**

Set the GPIB port number.USB Host port on the front panel provides USB-GPIB connection. Use an original board card.

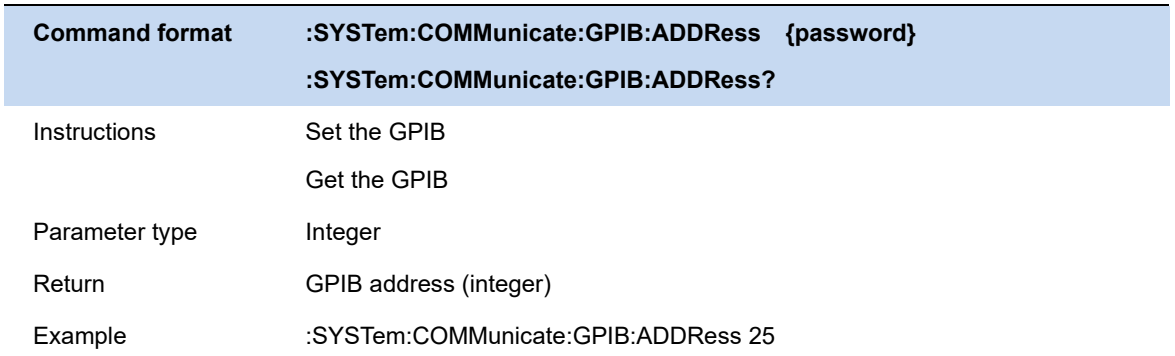

## **8.1.6 Date and Time**

Switch the time and date display status in the upper right corner of the screen.

Modify the system time display format, including YMD, MDY, and Dmy.

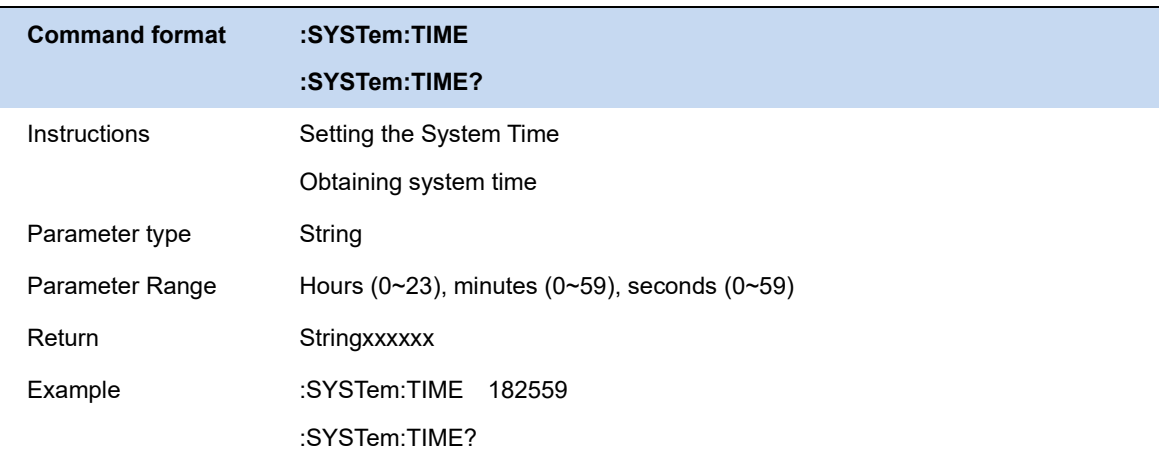

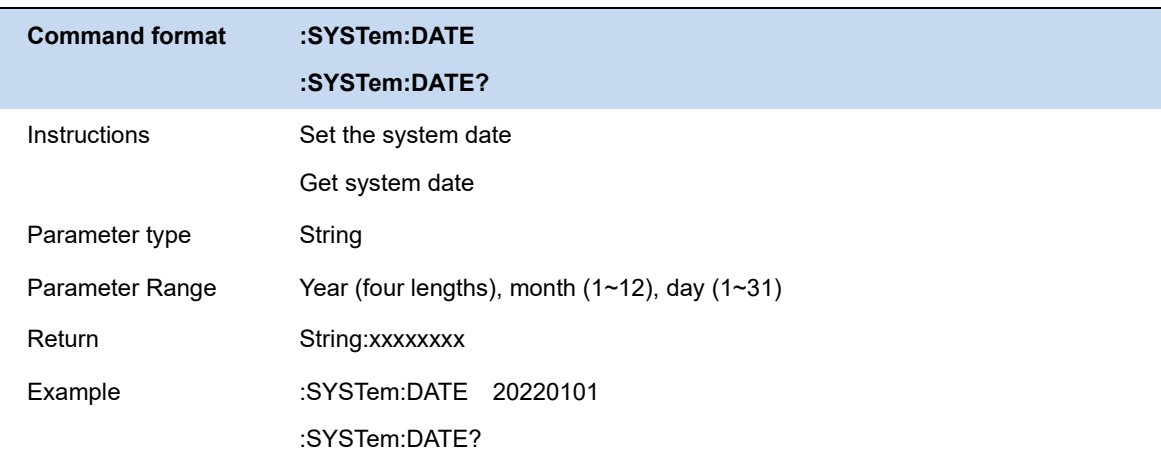

## **8.1.7 Option**

Load the option by loading the purchased.lic option file

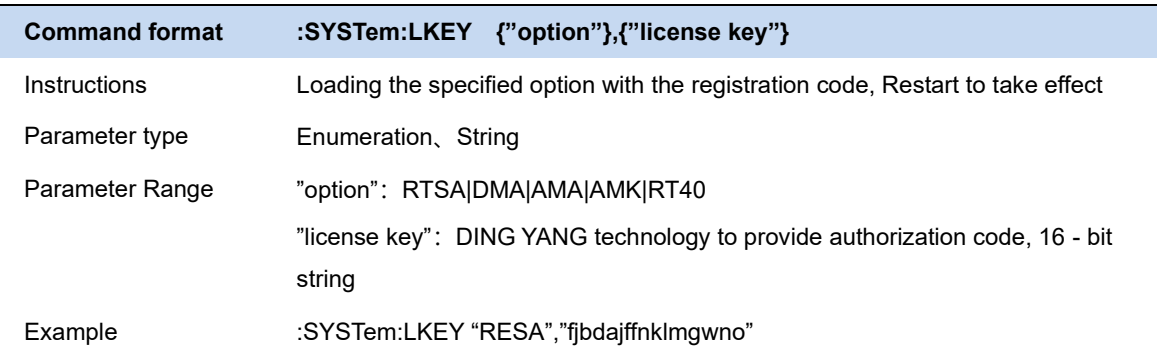

## **8.1.8 Upgrade**

Select from memory.The ADS file upgrades the firmware. After the firmware is upgraded, the machine will restart

### **8.1.9 Help**

Help documents are built-in manual documents, including function descriptions and remote command information.

To use the Help document, select a menu button, then press the Help button on the keyboard or touch the "Help on this setting".At this point, the analyzer will jump to the relevant chapter of the corresponding button in the manual.

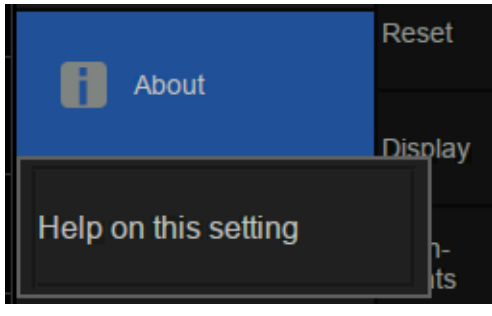

Figure 8-3

## **8.2 Reset**

## **8.2.1 Preset**

Perform a reset operation based on the reset type currently set.

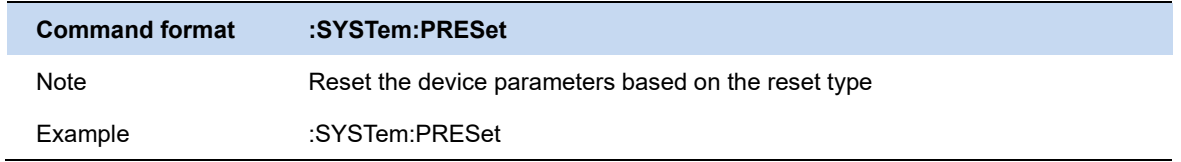

## **8.2.2 Preset Type**

Perform the reset operation based on the current reset type. Select a configuration type for the spectrum analyzer to reset and load.Reset Settings Preset types include default, last time, and User.

● Default: Reset the default loading parameters

- Last time: reset to the state before the user's last software shutdown.
- User: Resets and loads the configuration file specified by the user. This file can be obtained by saving the user Settings.

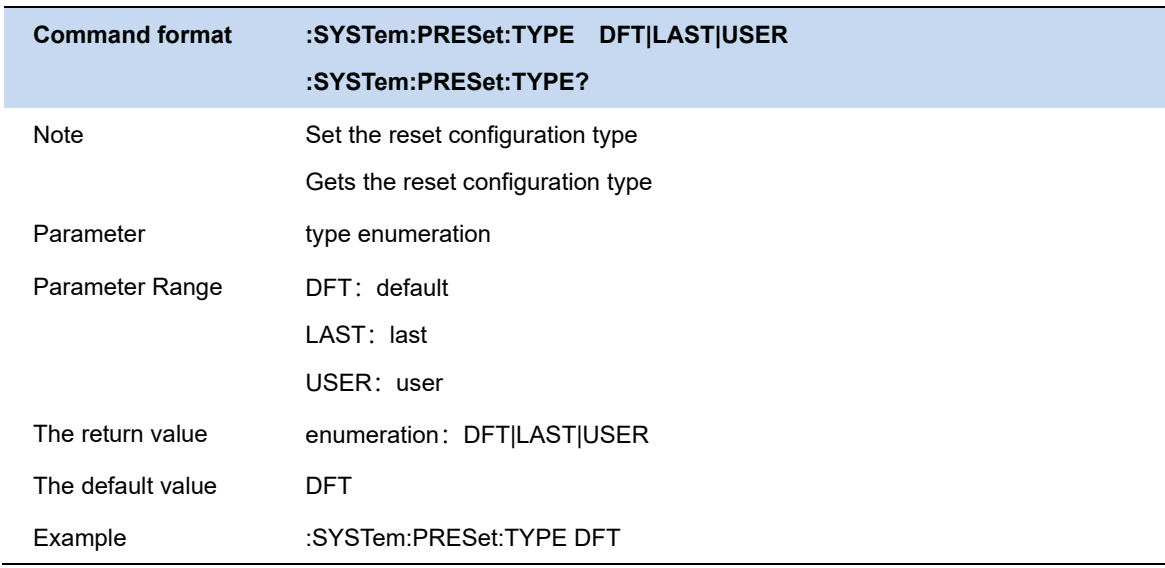

## **8.2.3 Save User Config**

Saves the current system state as user-defined Settings to internal non-volatile storage.

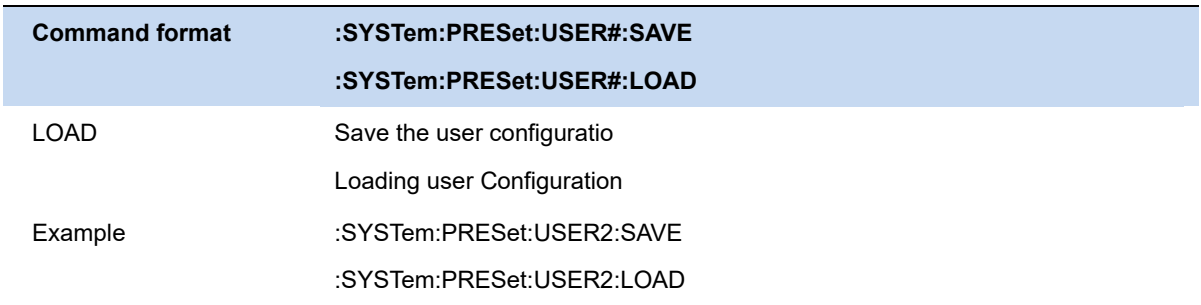

### **8.2.4 Power On**

Select the configuration to be loaded during power-on.Default configuration, last configuration, and User configuration are available

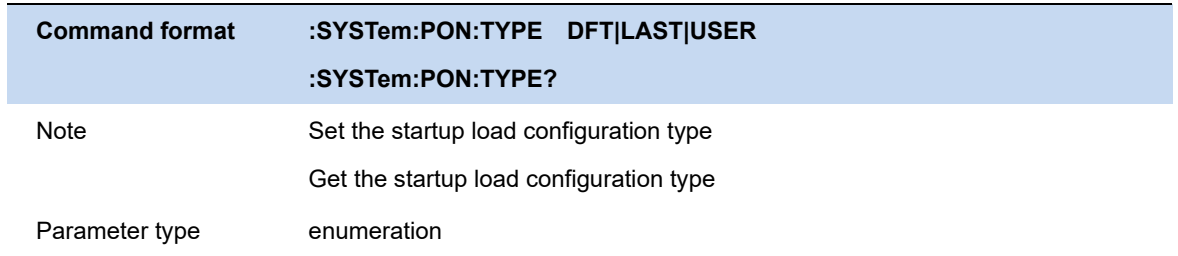

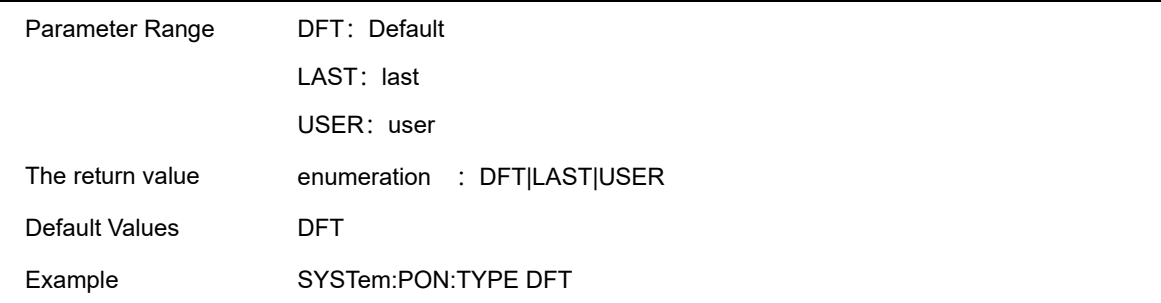

## **8.2.5 Factory Reset**

When Factory Reset is selected, the device will recall the initial config.

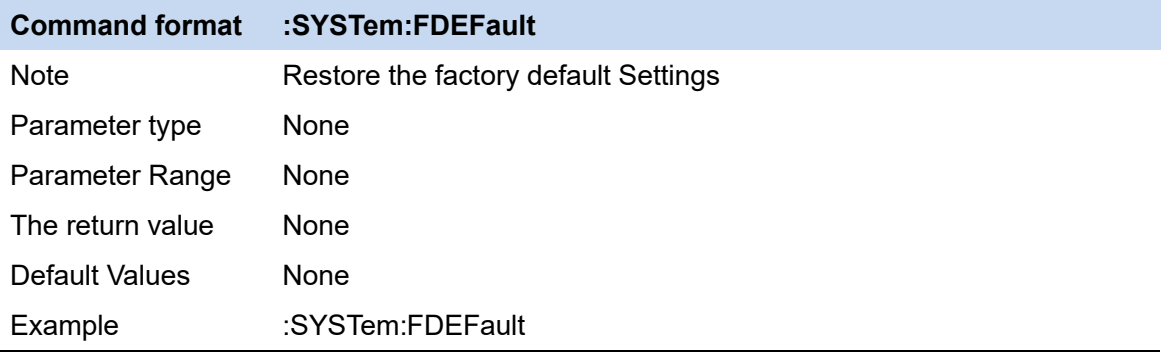

## **8.2.6 Reset&Clear**

Clear the current Settings and restore the default Settings.

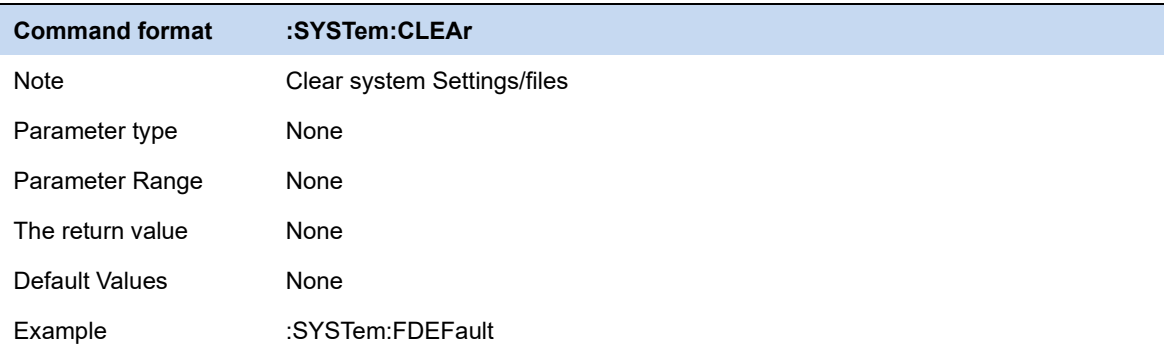

## **8.3 Alignments**

The alignment function is used to calibrate errors caused by temperature drift.

#### **Automatic alignment:**

After automatic alignment is turned on, the analyzer determines and triggers temperature error

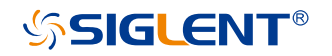

calibration logic based on temperature changes.

#### **Calibrate now:**

Perform a temperature error calibration immediately.

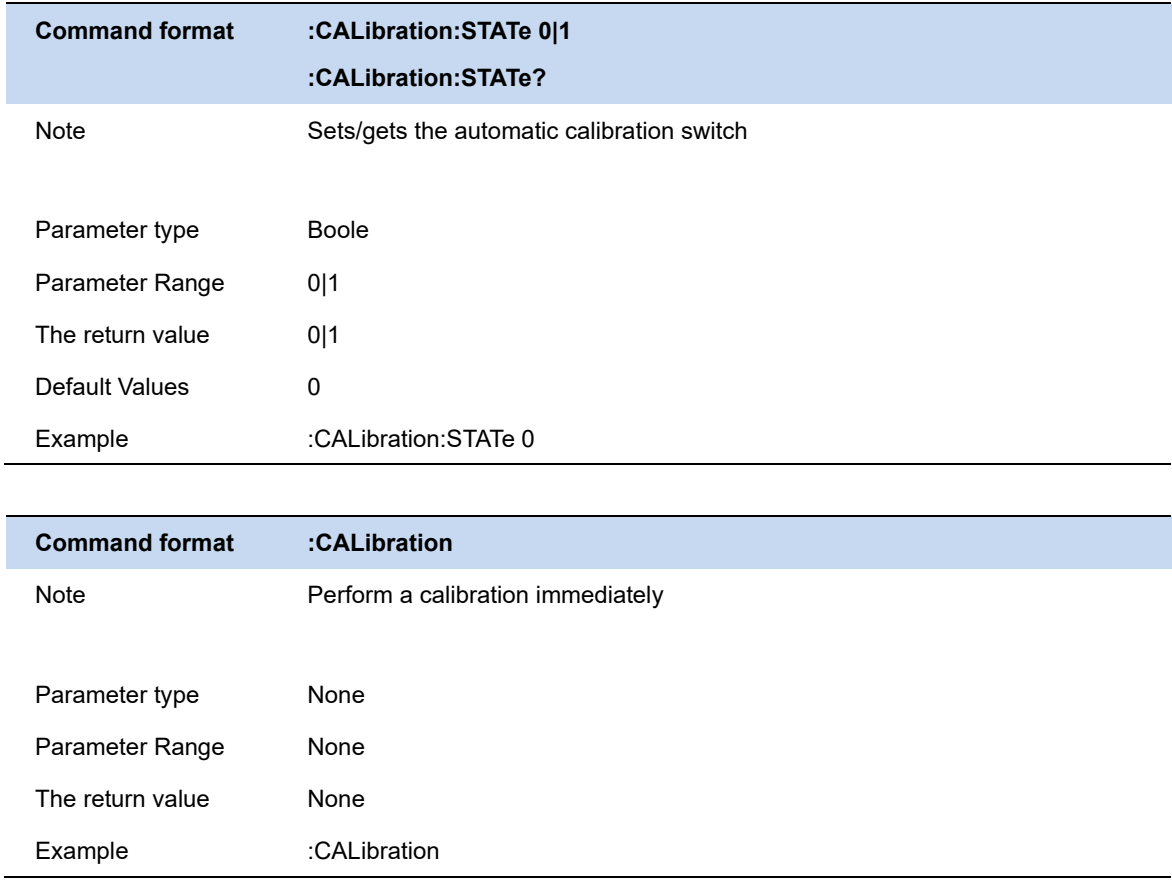

## **8.4 File**

Activate the analyzer file operation dialog box to perform file-related operations.Include: File Browser, File Browser, and Recall File.

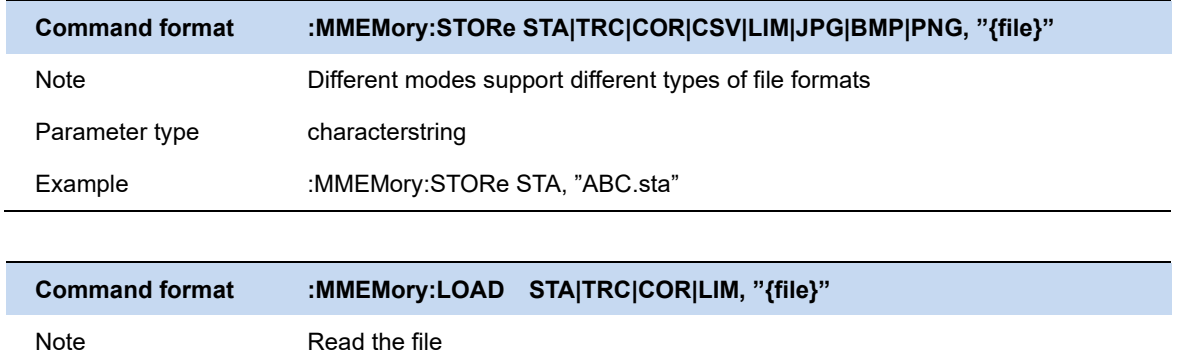

Parameter type characterstring

Example :MMEMory:LOAD STA, "ABC.sta" ( "File name needs to be added")

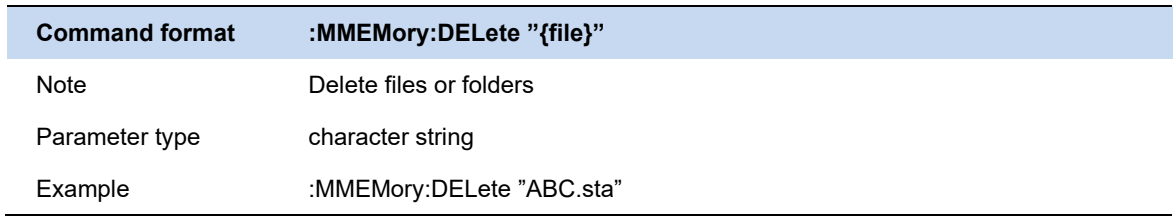

# **8.5 Display**

Set screen brightness. Set grid brightness in waveform area. Set buzzer state Set buzzer volume

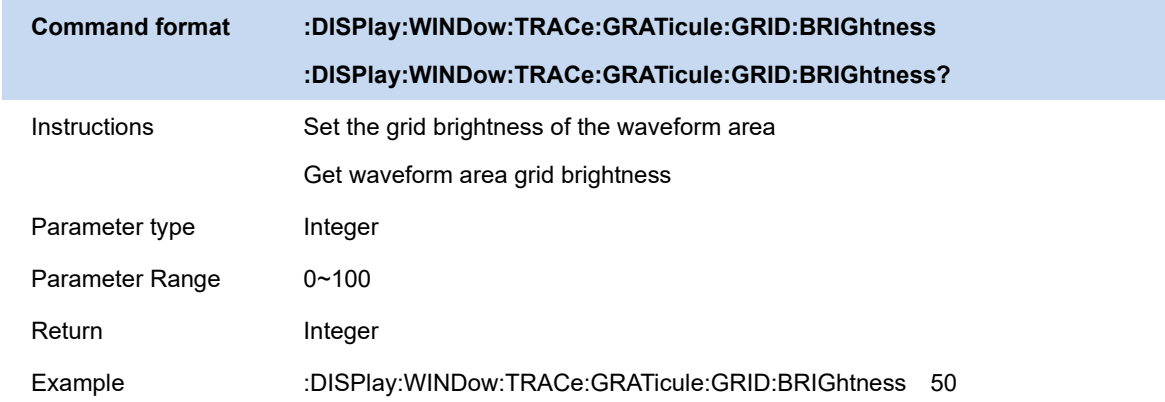

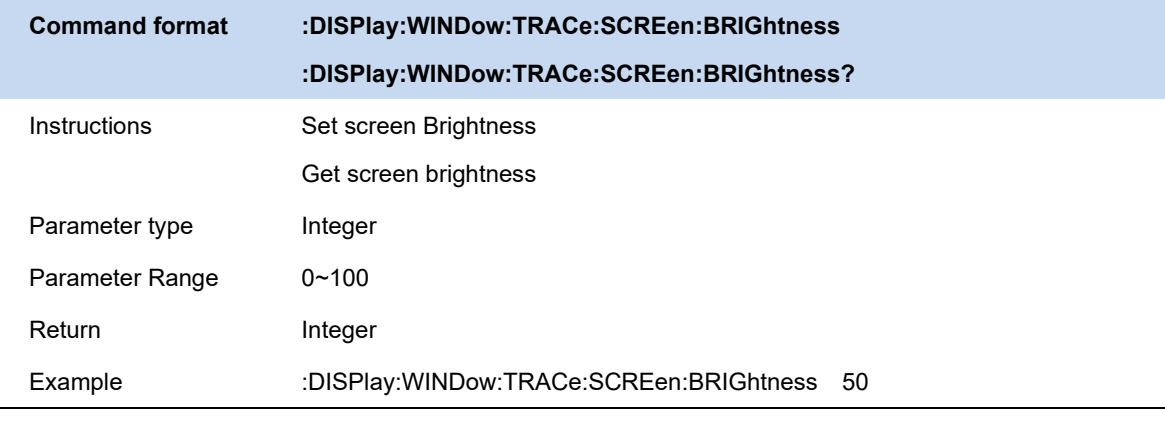

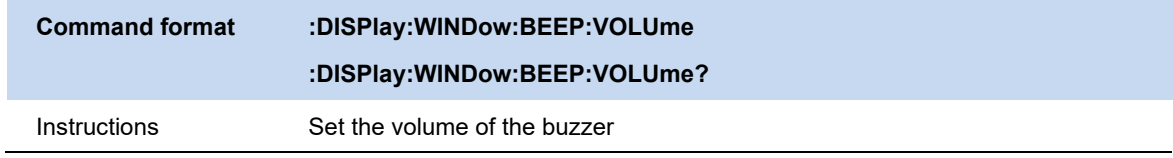

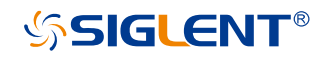

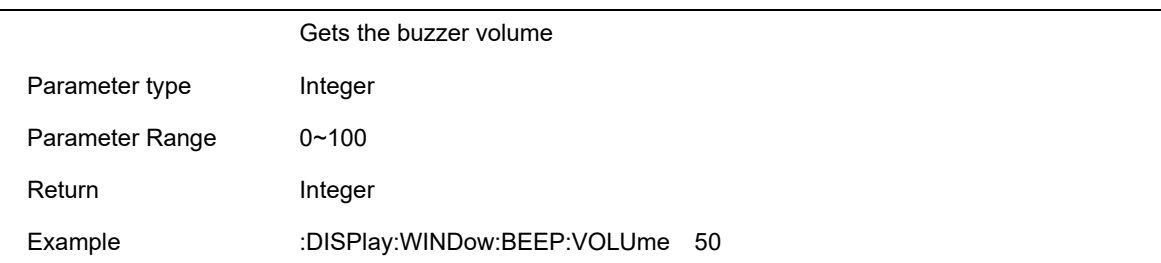

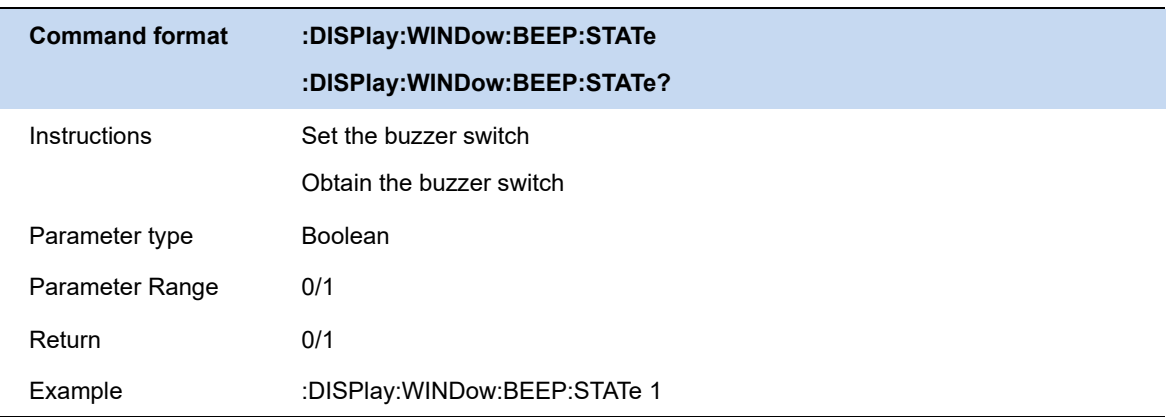

## **8.6 Power**

This menu provides shutdown and restart operation buttons.

Analysis Provides energy saving options. You can set the analyzer to automatically turn off the display if no operation is performed within a specified period of time.

When the power-on and power-on function is turned on, the analyzer is powered on and can be turned off.

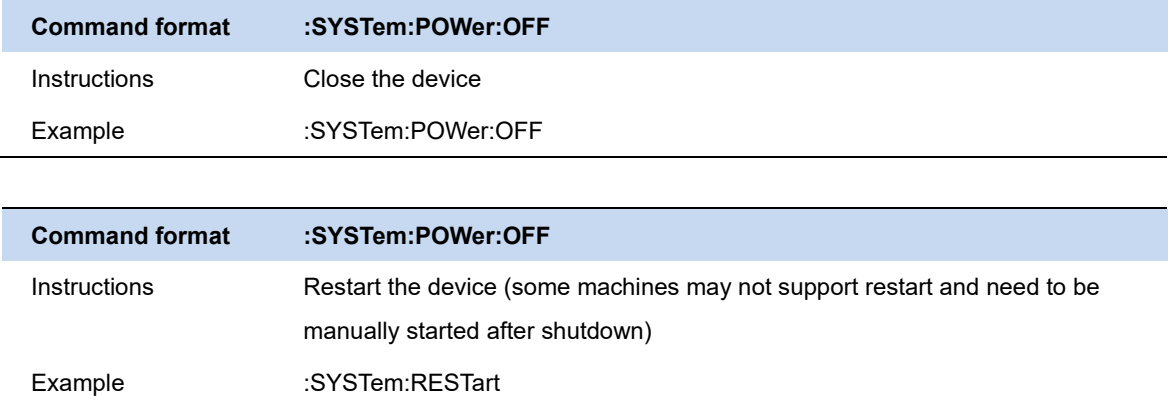

## **8.7 Self Test**

## **8.7.1 Screen Test**

Test whether the screen has any pixel defects by displaying five colors: White, Red, Green, Blue and Black. Press 'Preset' key to switch the screen color and press '**←**' key to exit the test.

## **8.7.2 Keyboard Test**

Enter the keyboard test interface. Press the function keys at the front panel one-by-one and observe whether the corresponding key is checked. If not, an error may have occurred in that key. To exit the test, press '**←**' four times.

## **8.7.3 LCD Test**

If the keys at the front panel are transparent, when the key is pressed, the corresponding backlight will turn on when testing it.

## **8.7.4 Touch Test**

Test whether the touch screen has any defects by touching the test button at specific spots on screen.

# **9 Remote Control**

The analyzer features LAN, USB Device, and GPIB USB module interfaces. By using a computer with these interfaces, and a suitable programming language (and/or NI-VISA software), users can remotely control the analyzer based on SCPI (Standard Commands for Programmable Instruments) command set, LabView and IVI (Interchangeable Virtual Instrument), to interoperate with other programmable instruments.

This chapter introduces how to build communication between the analyzer and a controller computer with these interfaces.

## **9.1 Remotely Operating the Analyzer**

The analyzer provides both the USB and LAN connection which allows you to set up a remote operation environment with a controller computer. A controller computer could be a personal computer (PC) or a minicomputer. Some intelligent instruments also function as controllers.

## **9.1.1 USB Device port**

Refer to the following steps to finish the connection via USB-Device:

- 1 Install NI-VISA on your PC for USB-TMC driver.
- 2 Connect the analyzer USB Device port to a PC with a USB A-B cable.
- 3 Switch on the analyzer.

The analyzer will be detected automatically as a new USB hardware.

## **9.1.2 LAN port**

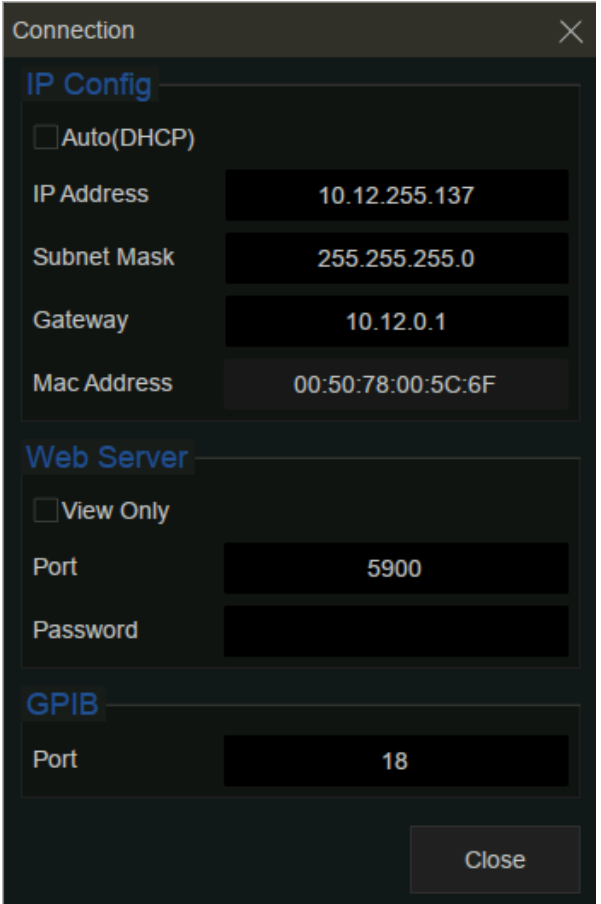

Figure 9-1 LAN config

Refer to the following steps to finish the connection via LAN:

- 1 Install NI-VISA on your PC for VXI driver. Or without NI-VISA, using socket or telnet in your PC's Operating System.
- 2 Connect the analyzer to PC or the local area network with a LAN cable.
- 3 Switch on the analyzer.
- 4 Press button on the front panel  $\sqrt{\text{System}} \rightarrow \text{Interface} \rightarrow \text{LAN}$  to enter the LAN Config function menu.
- 5 Select the IP Config between Static and DHCP.
	- ⚫ DHCP: the DHCP server in the current network will assign the network parameters automatically (IP address, subnet mask, gate way) for the analyzer.
	- Static: you can set the IP address, subnet mask, gate way manually. Press Apply.

The analyzer will be detected automatically or manually as a new LAN point.

## **9.1.3 GPIB-USB Host port**

Refer to the following steps to finish the connection via USB:

- 1 Install NI-VISA on your PC for GPIB driver.
- 2 Connect the analyzer USB Host port to a PC's GPIB card port, with SIGLENT USB-GPIB adaptor.
- 3 Switch on the analyzer

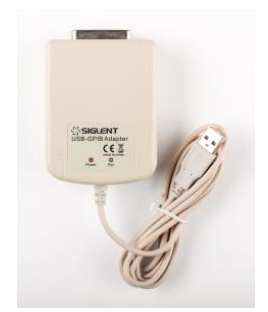

Figure 9-2 SIGLENT USB-GPIB Adaptor

4 Press button on the front panel  $\sqrt{\text{System}} \rightarrow \text{Interface } \rightarrow \text{GPIB}$  to enter the GPIB number.

The analyzer will be detected automatically as a new GPIB point.

## **9.2 Build Communication**

### **9.2.1 VISA**

NI-VISA includes a Run-Time Engine version and a Full version. The Run-Time Engine version provides NI device drivers such as USB-TMC, VXI, GPIB, etc. The full version includes the Run-Time Engine and a software tool named NI MAX that provides a user interface to control the device.

You can get NI-VISA full version from:

http://www.ni.com/download/.

After download you can follow the steps below to install it:

1 Double click the visa\_full.exe, dialog shown as below:

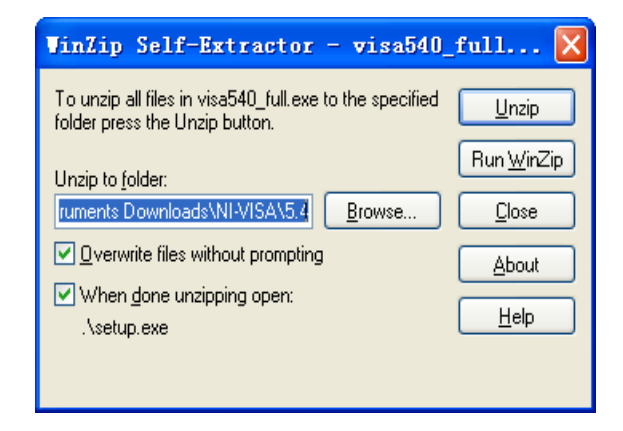

Figure 9-3

2 Click Unzip, the installation process will automatically launch after unzipping files. If your computer needs to install .NET Framework 4, its setup process will auto start.

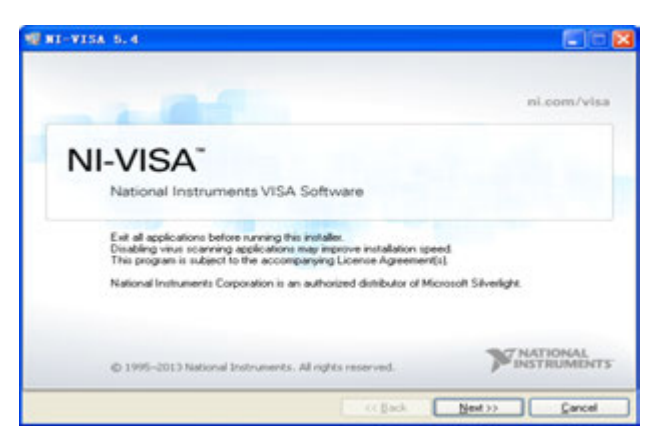

Figure 9-4

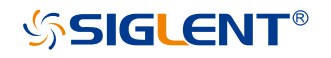

3 The NI-VISA installing dialog is shown above. Click Next to start the installation process.

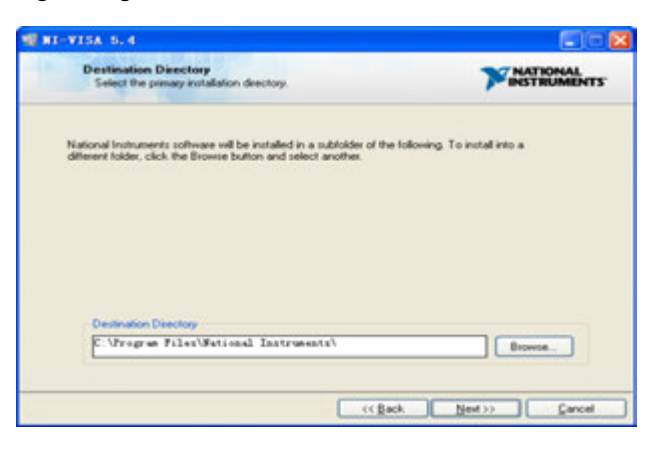

Figure 9-5

4 Set the install path, default path is "C:\Program Files\National Instruments\", you can change it. Click Next, dialog shown as above.

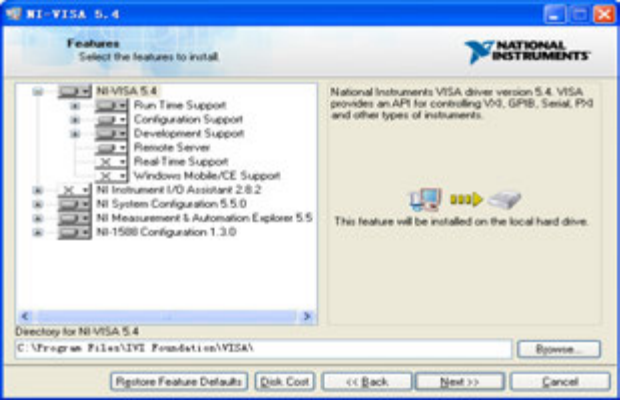

Figure 9-6

5 Click Next twice, in the License Agreement dialog, select the "I accept the above 2 License Agreement(s).", and click Next, dialog shown as below:

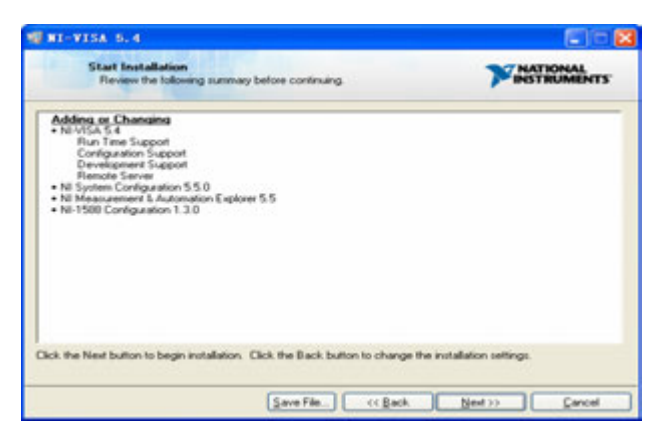

Figure 9-7

6 Click Next to run installation.

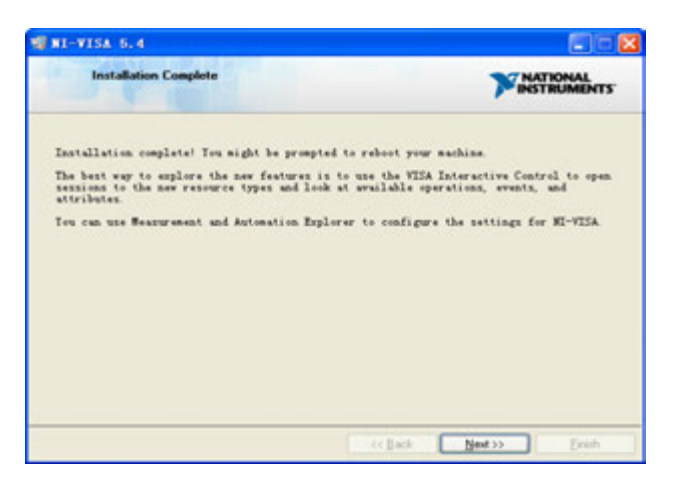

Figure 9-8

Now the installation is complete, reboot your PC.

## **9.2.2 Sockets/Telnet**

Through the LAN interface, VXI-11, Sockets and Telnet protocols can be used to communicate with the analyzer. VXI-11 is provided in NI-VISA, while Sockets and Telnet are commonly included in PC's OS initially.

Socket LAN is a method used to communicate with the analyzer over the LAN interface using the Transmission Control Protocol/Internet Protocol (TCP/IP). A socket is a fundamental technology used for computer networking and allows applications to communicate using standard mechanisms built into network hardware and operating systems. The method accesses a port on the analyzer from which bidirectional communication with a network computer can be established. Before you can use sockets LAN, you must select the analyzer's sockets port number to use:

- ⚫ **Standard mode:** Available on port 5025. Use this port for programming.
- ⚫ **Telnet mode:** The telnet SCPI service is available on port 5024.

## **9.3 Remote Control Capabilities**

### **9.3.1 User-defined Programming**

Users can use SCPI commands to program and control the analyzer. For details, refer to the introductions in "**Programming Examples**".

### **9.3.2 NI MAX**

Users can control the analyzer remotely by sending SCPI commands via NI-MAX software. NI\_MAX is National Instruments Measurement and Automation Explorer. It is an executable program that enables easy communication to troubleshoot issues with instrumentation.

## **9.3.2.1 Using USB**

Run NI MAX software.

- 1 Click "Device and interface" at the upper left corner of the software;
- 2 Find the "USBTMC" device symbol

| SSA3032X "USB0::0xF4EC::0x1300::SSA3XBCJC1025::INSTR" - Measurement & Automation Explorer<br>Edit View Tools Help<br>File |                                         |  |  |  |
|----------------------------------------------------------------------------------------------------|-----------------------------------------|--|--|--|
| $\vee$ $\Box$ My System<br>Devices and Interfaces 1                                                                       | Save R Refresh X Open VISA Test Panel 3 |  |  |  |
| <b>WED ASRL1::INSTR "COM1"</b><br>← SSA3032X "USB0::0xF4EC::0x1300::SSA3XBCJC1025::INSTR"                                 | <b>Settings</b>                         |  |  |  |
| <b>L</b> Network Devices<br>2<br>Software                                                                                 | Name                                    |  |  |  |
| <b>RB</b> Remote Systems                                                                                                  | Vendor<br>Siglent                       |  |  |  |
|                                                                                                    | Model<br>SSA3032X                       |  |  |  |

Figure 9-9

- 3 Click "Open VISA Test Panel" option button, then the following interface will appear.
- 4 Click the "Input/Output" option button and click the "Query" option button in order to view the operation information.
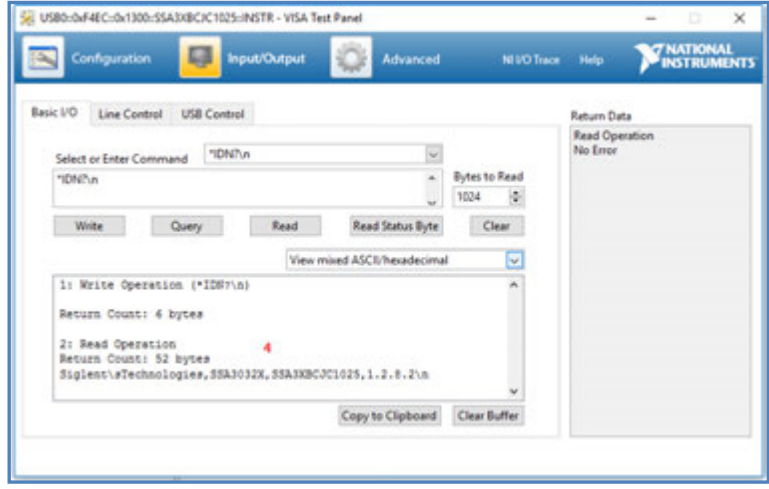

Figure 9-10

**Note:** The "\*IDN?" command (known as the Identification Query) returns the instrument manufacturer, instrument model, serial number, and other identification information.

### **9.3.2.2 Using LAN**

Select "Add Network Device", and select "VISA TCP/IP Resource" as shown:

Run NI MAX software.

- 1 Click "Device and interface" at the upper left corner of the software;
- 2 Find the "Network Devices" symbol, click "Add Network Devices";

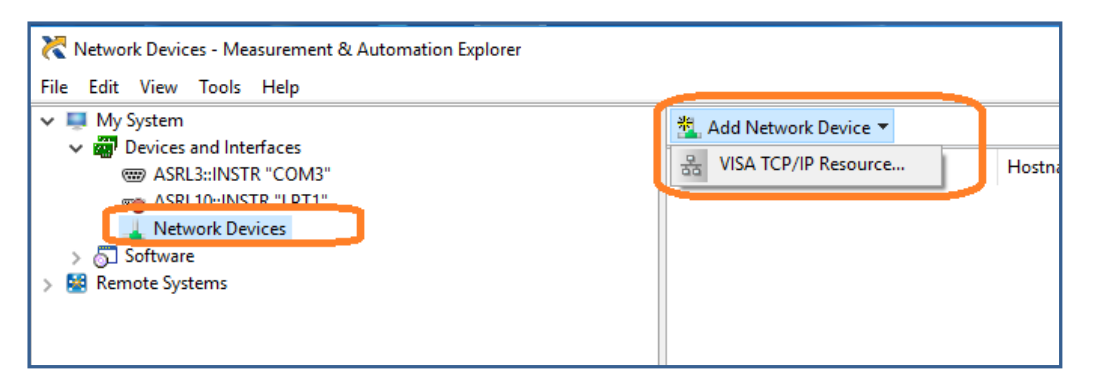

Figure 9-11

3 Select Manual Entry of LAN instrument, select Next, and enter the IP address as shown. Click Finish to establish the connection:

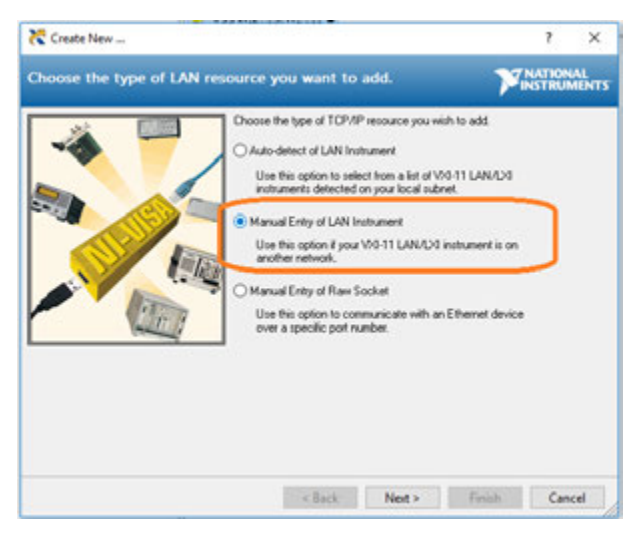

Figure 9-12

**Note:** Leave the LAN Device Name BLANK or the connection will fail.

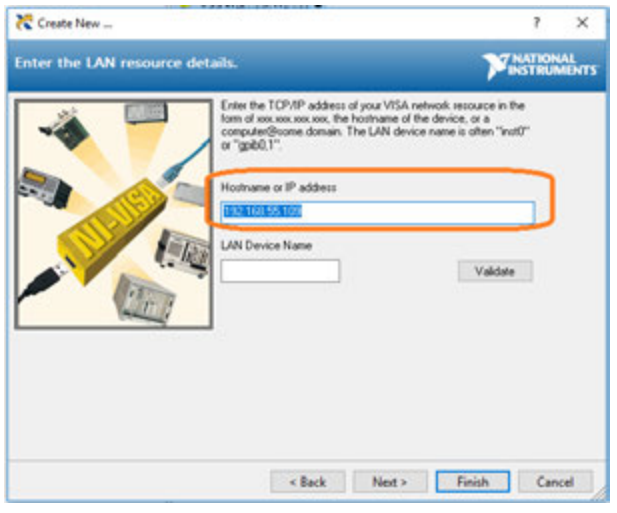

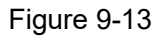

4 After a brief scan, the connection should be shown under Network Devices:

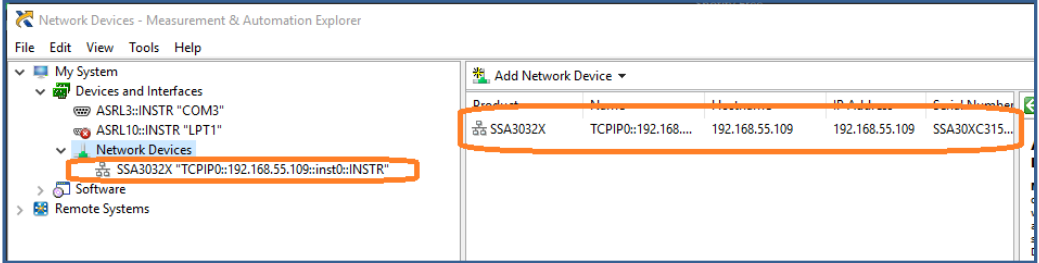

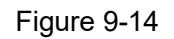

5 Right-click on the product and select Open NI-VISA Test Panel:

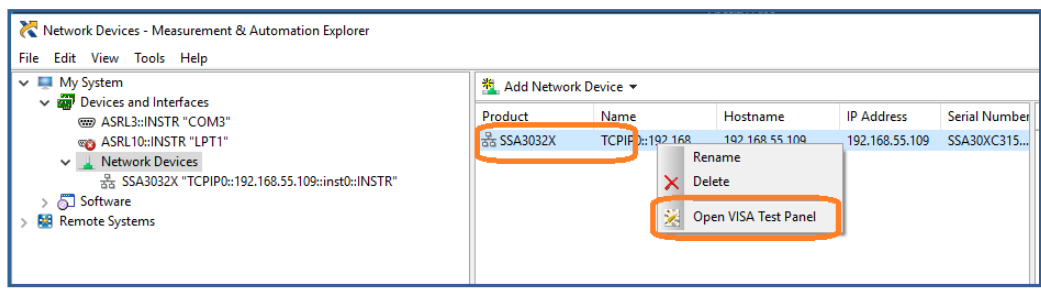

Figure 9-15

6 Click "Input/Output" option button and click "Query" option button. If everything is OK, you will see the Read operation information returned as shown below.

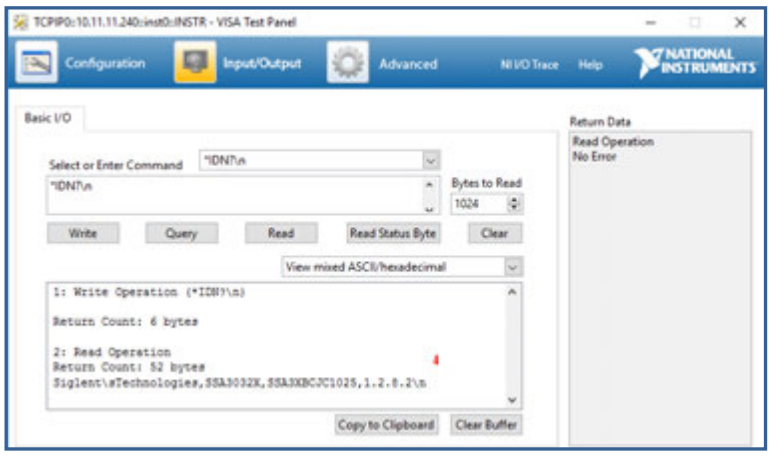

Figure 9-16

### **9.3.3 Web browser**

The analyzer can be remotely controlled through PC or web browser of mobile terminal installing any driver.It mimics the touch screen/mouse clickable display function,just like a physical instrument.The browser also supports screenshot and firmware update functions.

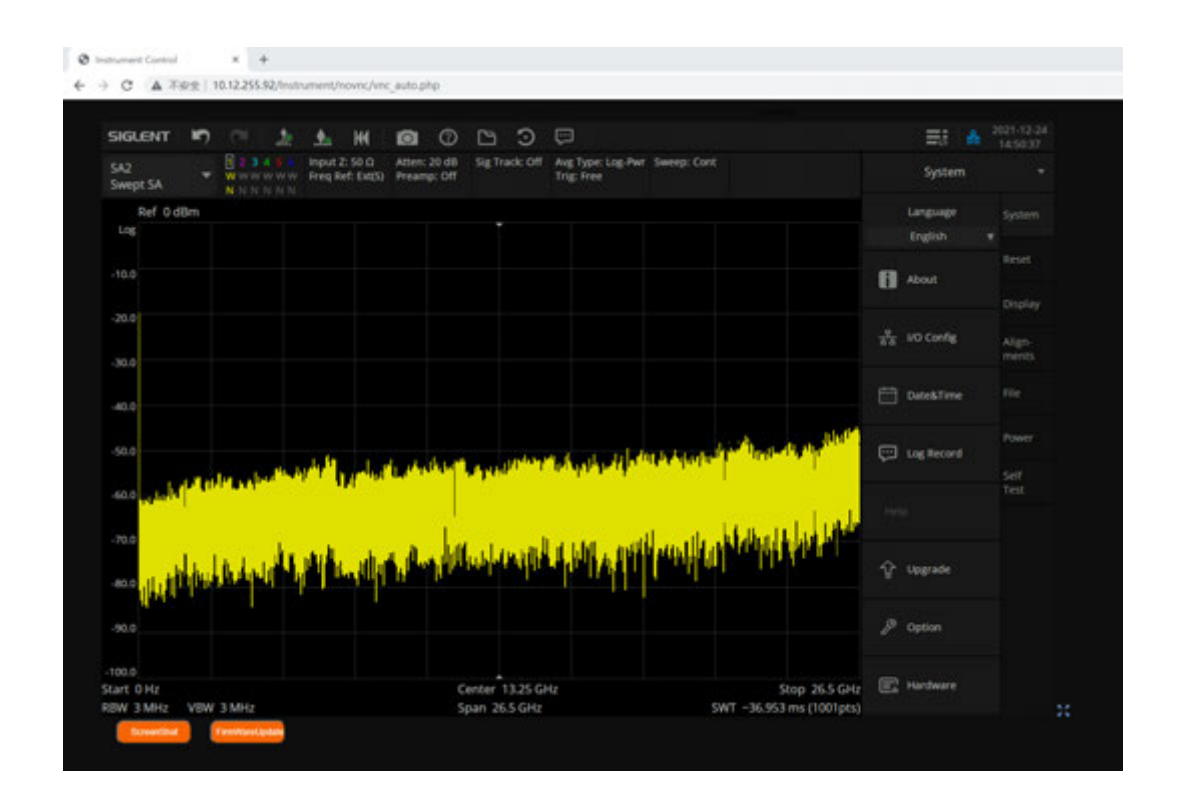

\*It is recommended to use a web browser that supports HTML5,such as Chrome or Firefox.

# **10 SCPI Overview**

## **10.1 Command Format**

SCPI commands present a hierarchical tree structure containing multiple subsystems, each of the subsystems is made up of a root keyword and several subkeywords. The command string usually starts with ":", the keywords are separated by ":" and the followed parameter settings are separated by space. Query commands add "?" at the end of the string.

For example:

:SENSe:FREQuency:CENTer <freq>

:SENSe:FREQuency:CENTer?

SENSe is the root key of the command, FREQuency and CENTer are second and third keywords. The command begins with "**:**", and separates the keywords at the same time, <freq> separated by space and represents the parameter available for setting; "**?**" represents a query.

## **10.2 Symbol Instruction**

The following four symbols are not the content of SCPI commands and cannot be sent with the commands, but are usually used in the commands.

### **1 Triangle Brackets < >**

The parameter in the triangle brackets must be replaced by an effective value. For example: Send the ":DEMod:VOLume <value>" command in ":DEMod:VOLume 5".

### **2 Square Brackets [ ]**

The content in the square brackets can be ignored. When the parameter is ignored, the instrument will set the parameter to its default. For example,

In the "[:SENSe]:POWer[:RF]:ATTenuation?" command, sending any of the four commands below can generate the same effect:

:POWer:ATTenuation?

:POWer:RF:ATTenuation?

:SENSe:POWer:ATTenuation?

:SENSe:POWer:RF:ATTenuation?

### **3 Vertical Bar |**

The vertical bar is used to separate multiple parameters and when sending the command, you can choose one of the parameters. For example,

In the "[:SENSe]:FREQuency:CENTer:STEP:AUTO OFF|ON|0|1" command, the parameters available are "OFF", "ON", "0" or "1".

### **4 Braces { }**

The parameters in the braces are optional which can be ignored or set for one or more times. For example:

:CALCulate:LLINe[1]|2:DATA <x-axis>,<ampl>{,<x-axis>, <ampl>}, in the command, the {,<x-axis>, <ampl>} parameters can be ignored or set for one or more times.

## **10.3 Parameter Type**

The parameters in the commands introduced in this manual include 6 types: boolean, enumeration, integer, float, discrete and string.

### **1 Boolean**

The parameters in the commands could be "OFF", "ON", "0" or "1". For example: [:SENSe]:FREQuency:CENTer:STEP:AUTO OFF|ON|0|1

### **2 Enumeration**

The parameter could be any of the values listed. For example: [:SENSe]:AVERage:TYPE LOGPower|POWer|VOLTage The parameter is "OGPower", "POWer" or "VOLTage".

### **3 String**

The parameter should be the combinations of ASCII characters. For example: :SYSTem:COMMunicate:LAN:IPADdress <"xxx.xxx.xxx.xxx"> The parameter can be set as "192.168.1.12" string.

### **4 Integer**

Except other notes, the parameter can be any integer within the effective value range. For example:

[:SENSe]:DEMod:VOLume <value>

The parameter < value > can be set to any integer between 0 and 10.

### **5 Float**

The parameter could be any value within the effective value range according to the accuracy requirement (the default accuracy contains up to 9 digits after the decimal points). For example: :CALCulate:BANDwidth:NDB <value>

The parameter < value > can be set to any real number between -100 and 100.

### **6 Discrete**

The parameter could only be one of the specified values and these values are discontinuous. For example:

[:SENSe]:BWIDth:VIDeo:RATio <number>

The parameter <number> could only be one of 0.001, 0.003, 0.01, 0.03, 0.1, 0.3, 1.0, 3.0, 10.0, 30.0, 100.0, 300.0, 1000.0.

## **10.4 Command Abbreviation**

All of the commands are not case sensitive, so you can use any of them. But if abbreviation is used, all the capital letters in the command must be written completely. For example: :DISPlay:WINDow:TRACe:Y:DLINe:STATe?

Can be abbreviated to: :DISP:WIND:TRAC:Y:DLIN:STAT?

## **10.5 IEEE Common Commands**

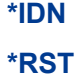

- 
- **[\\*CLS](#page-295-2) [\\*ESE](#page-296-0)**
- **[\\*ESR?](#page-296-1)**
- 
- **[\\*OPC](#page-296-2) [\\*SRE](#page-296-3)**

**[\\*STB?](#page-297-0)**

- **[\\*WAI](#page-297-1)**
- **[\\*TRG](#page-297-2)**
- **[\\*TST?](#page-297-3)**

<span id="page-295-0"></span>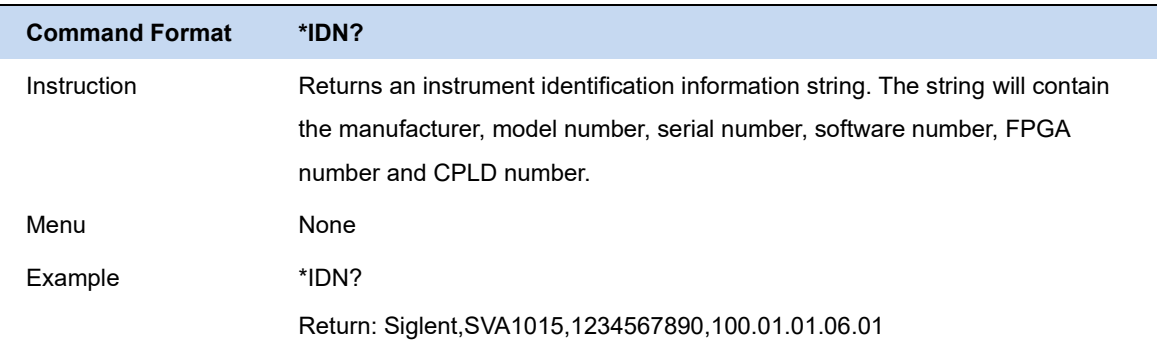

<span id="page-295-1"></span>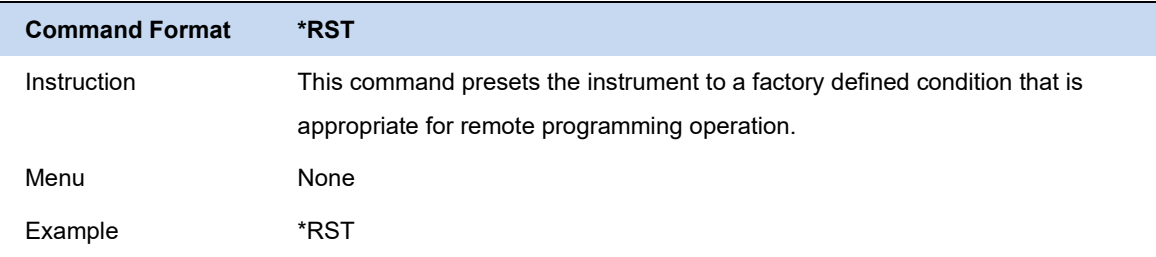

<span id="page-295-2"></span>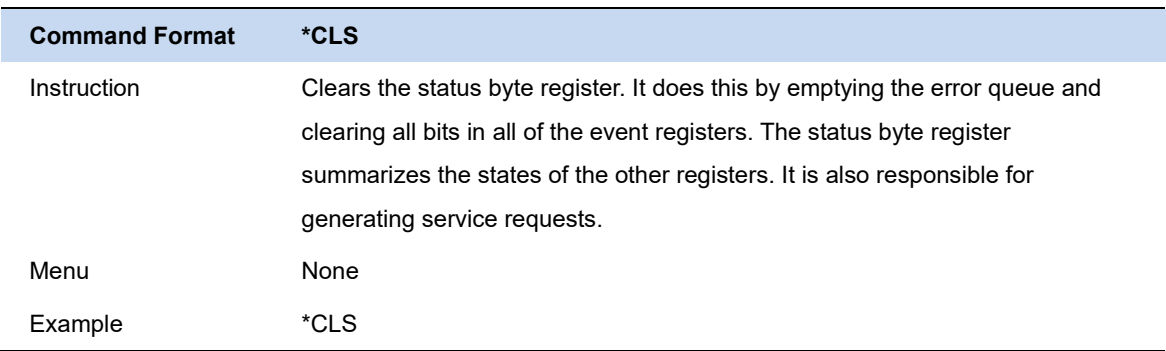

<span id="page-296-0"></span>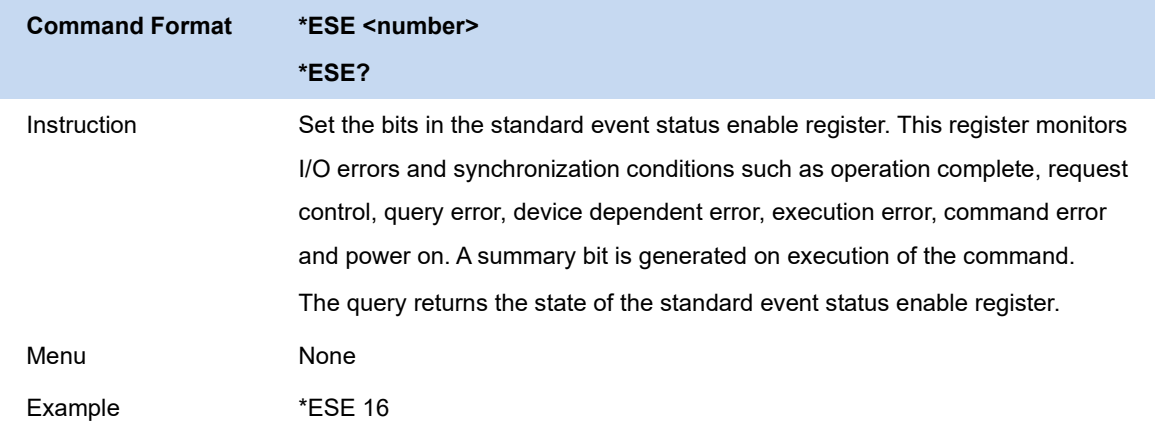

<span id="page-296-1"></span>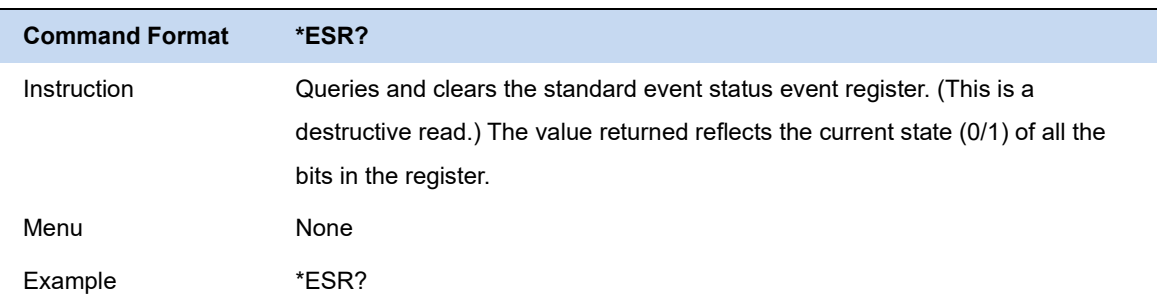

<span id="page-296-2"></span>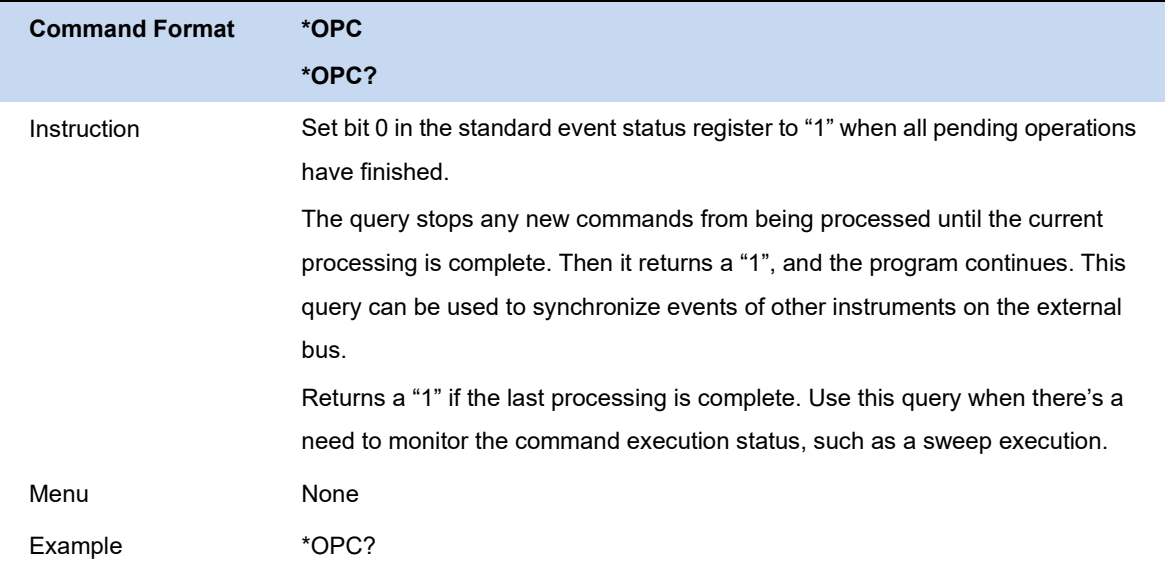

<span id="page-296-3"></span>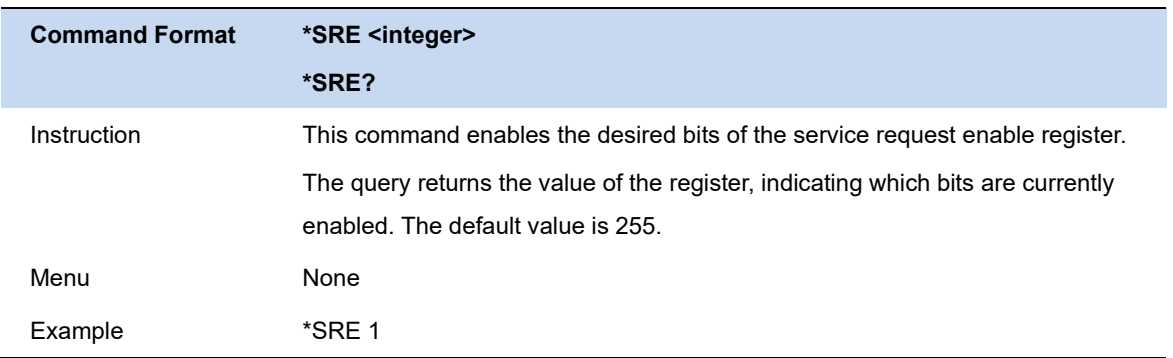

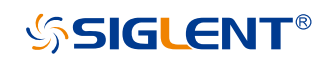

<span id="page-297-0"></span>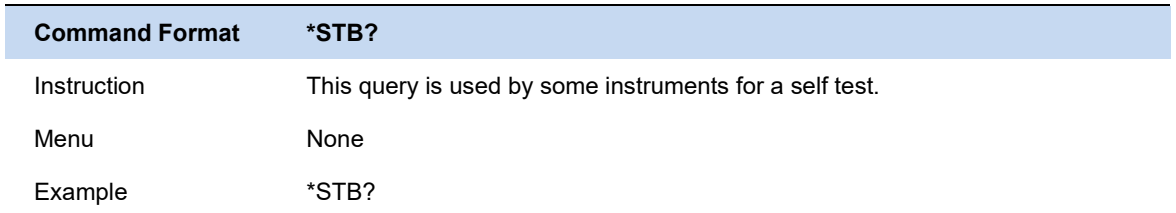

<span id="page-297-1"></span>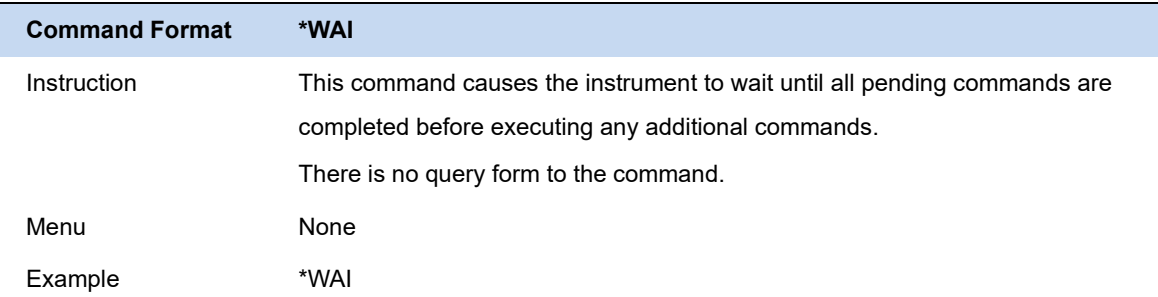

<span id="page-297-2"></span>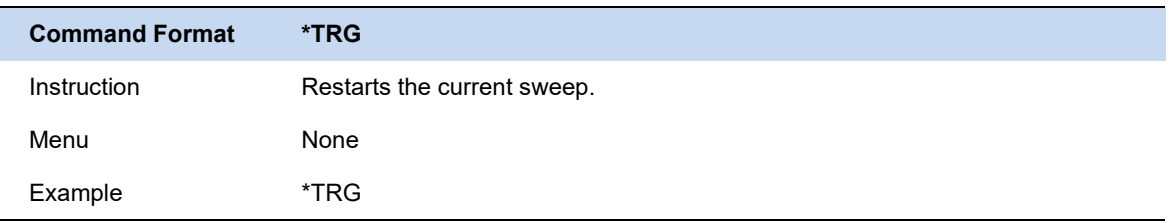

<span id="page-297-3"></span>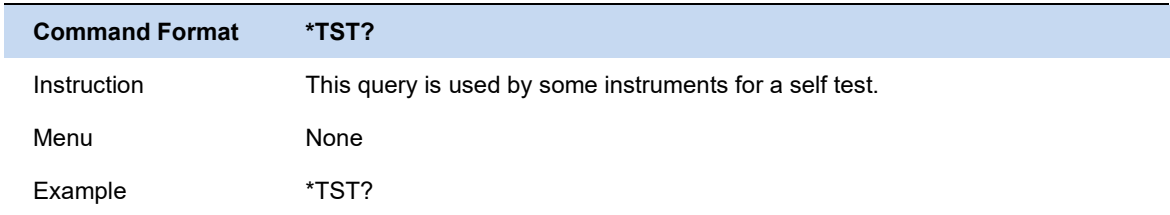

# **10.6 SCPI LIST**

### **10.6.1 GPSA**

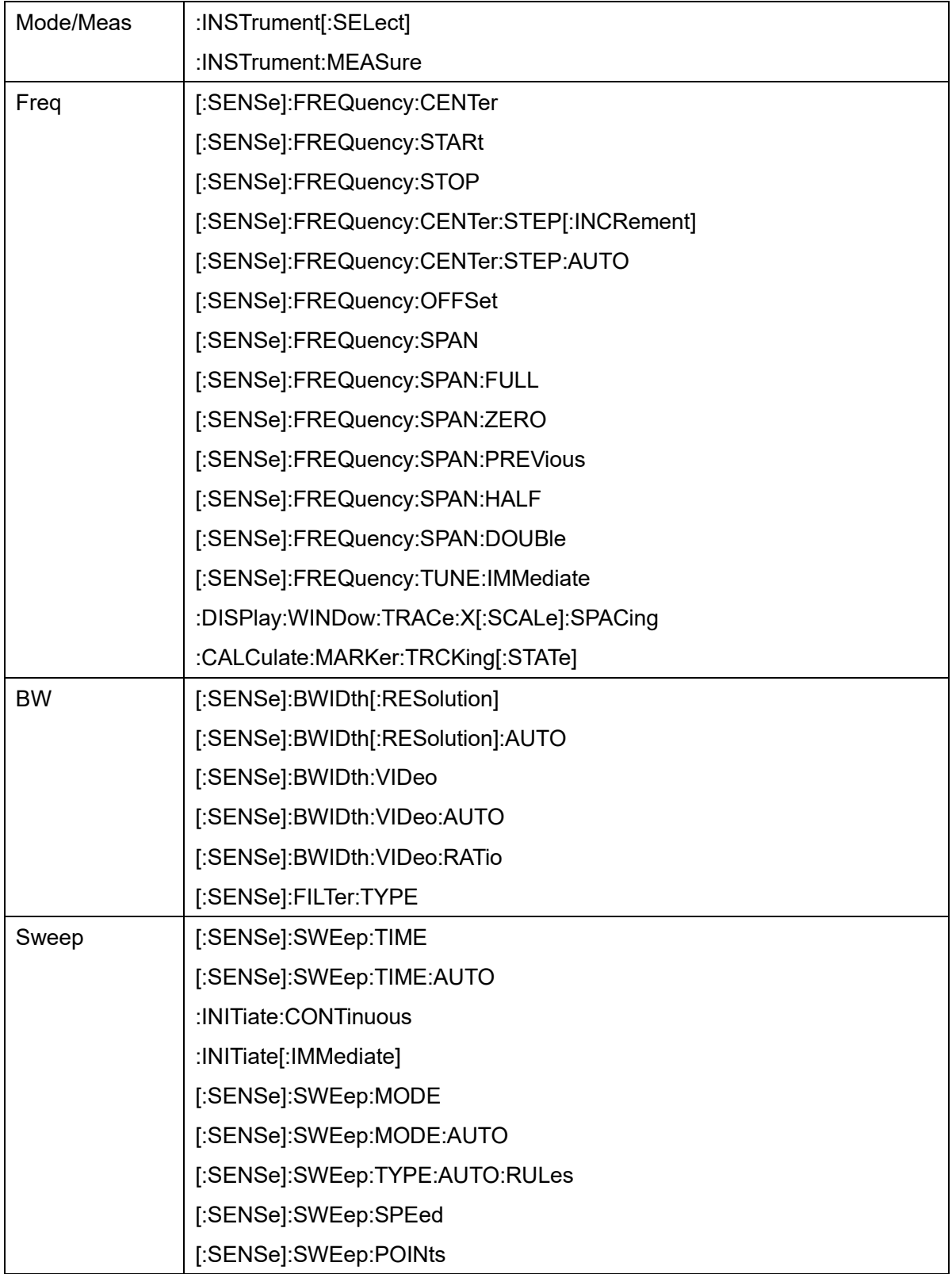

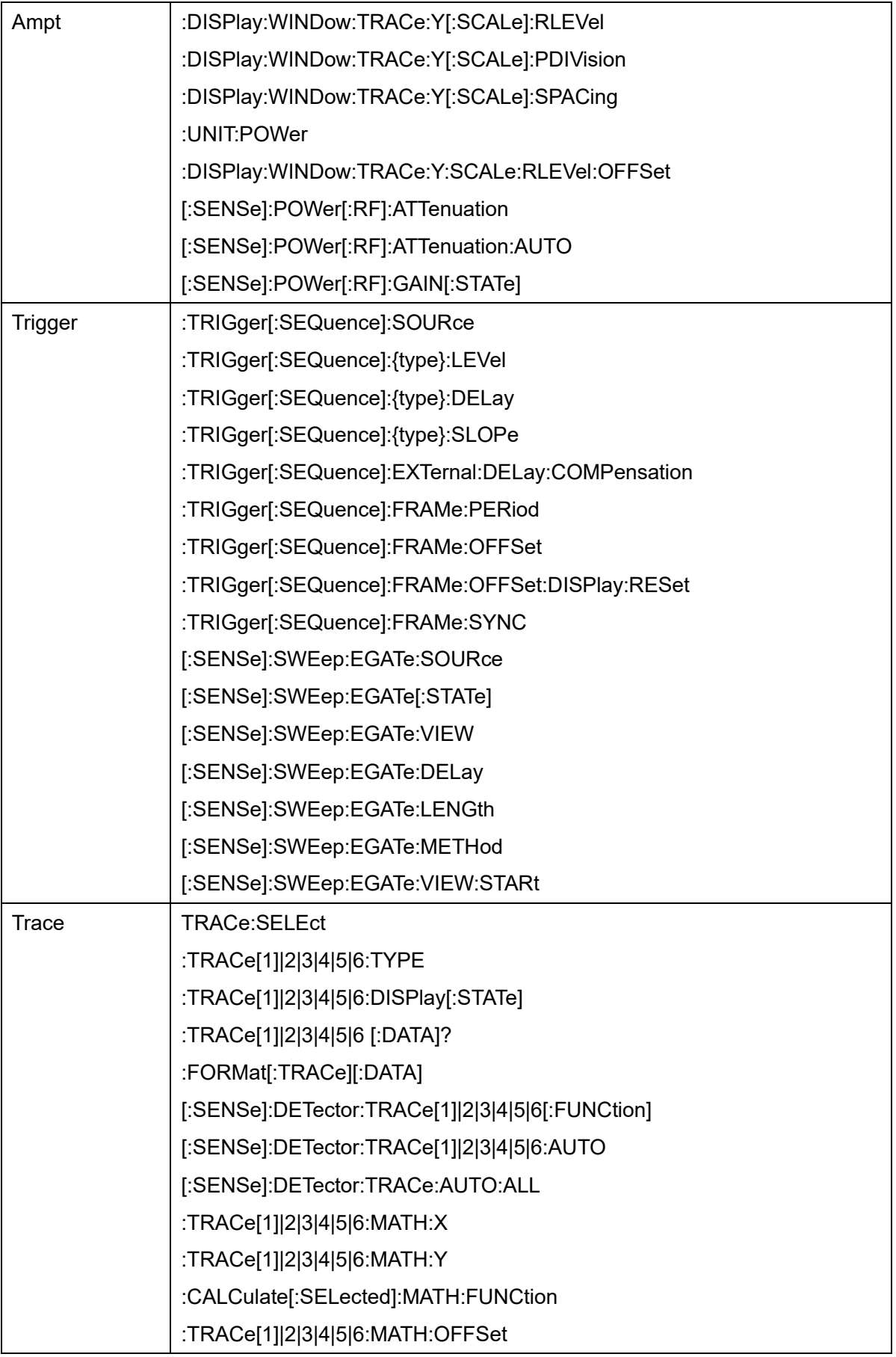

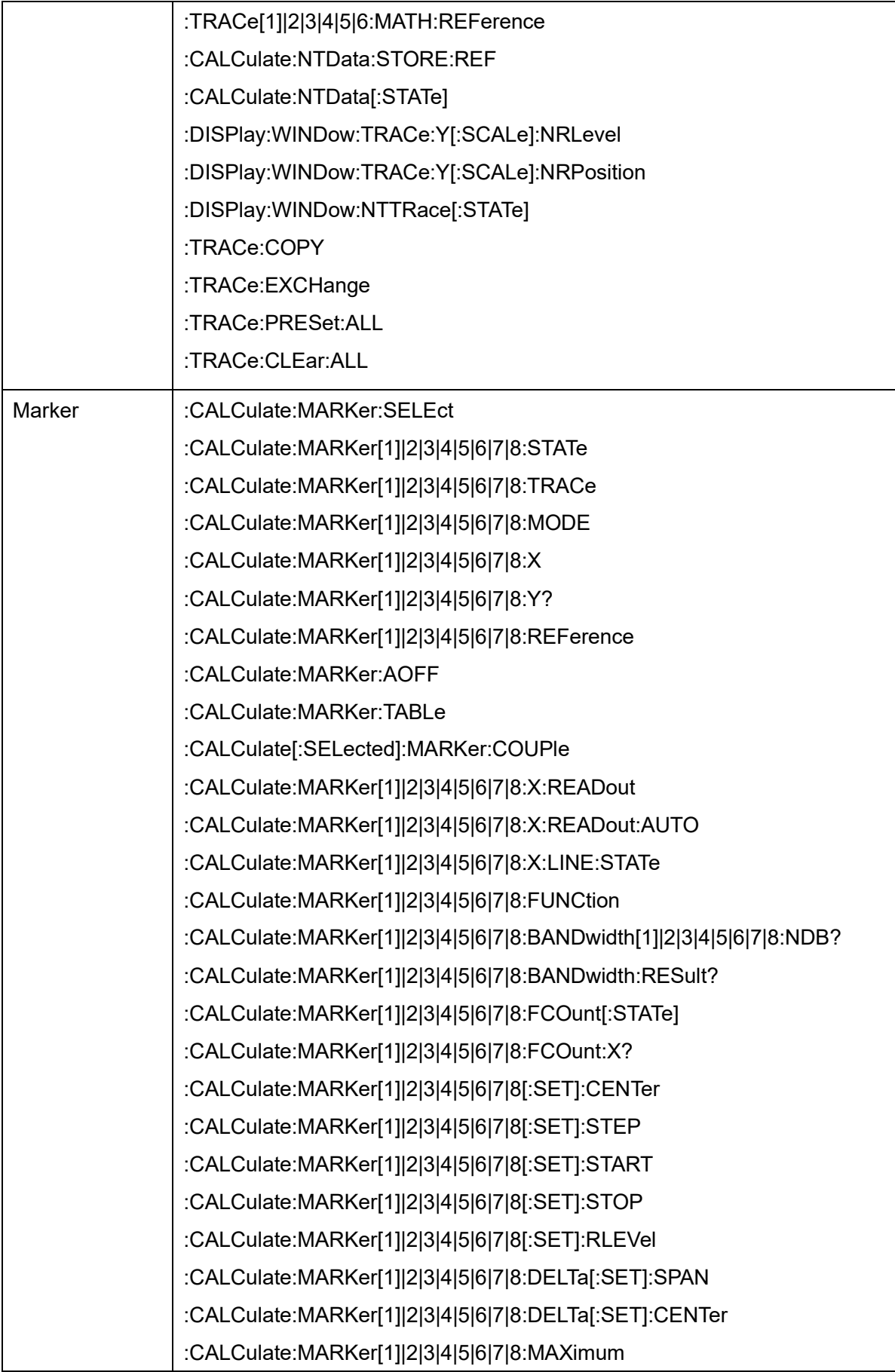

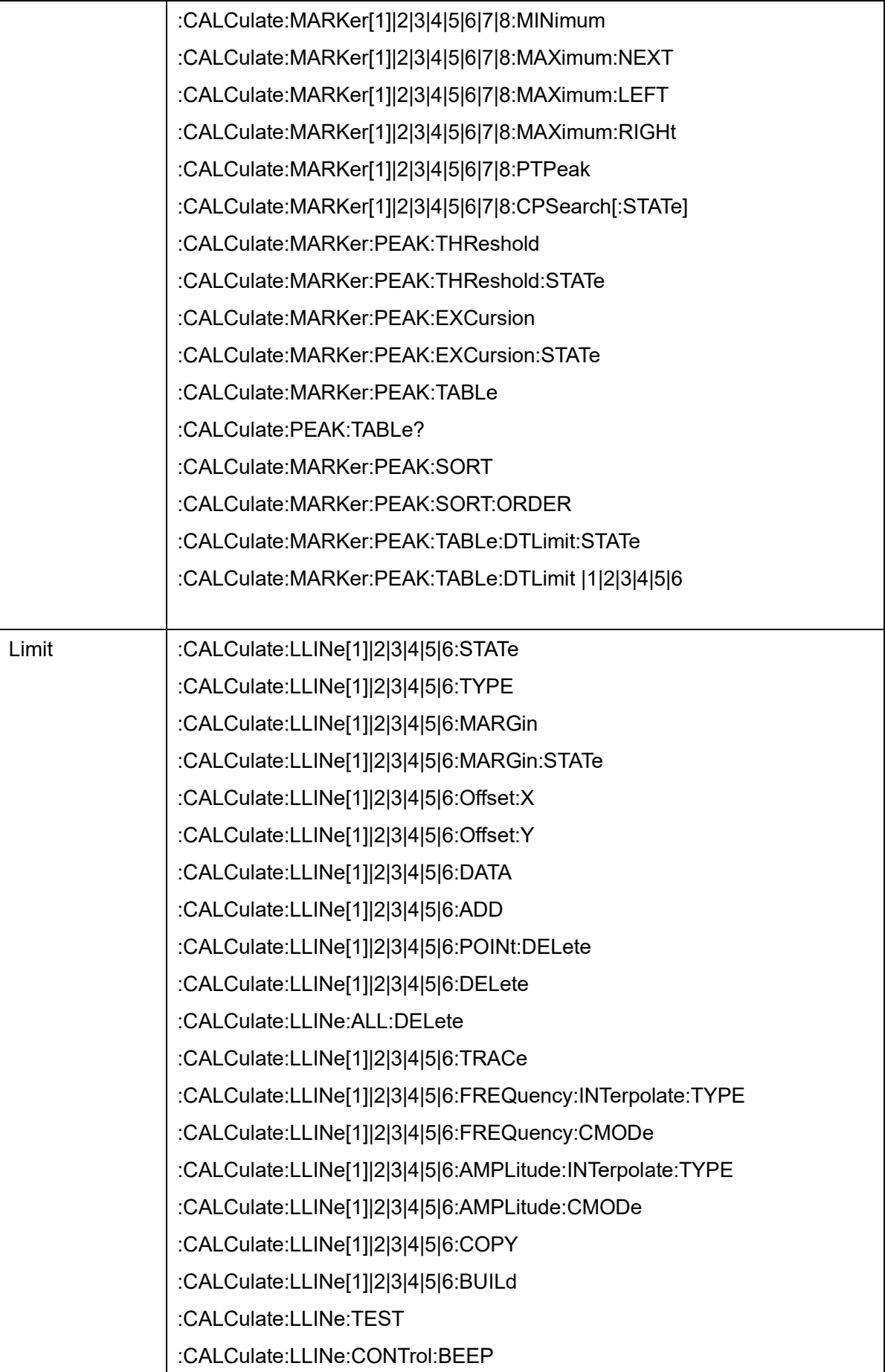

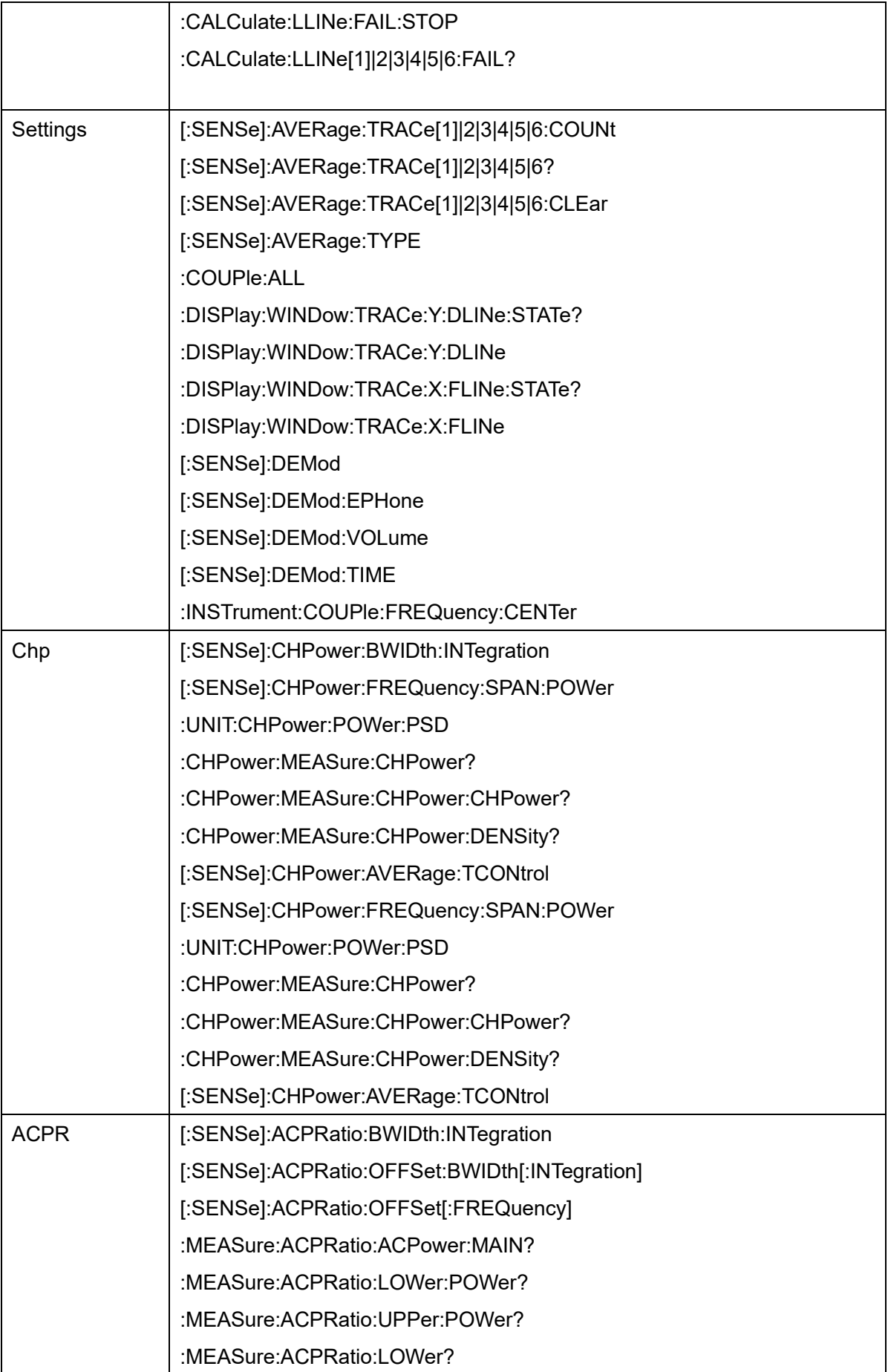

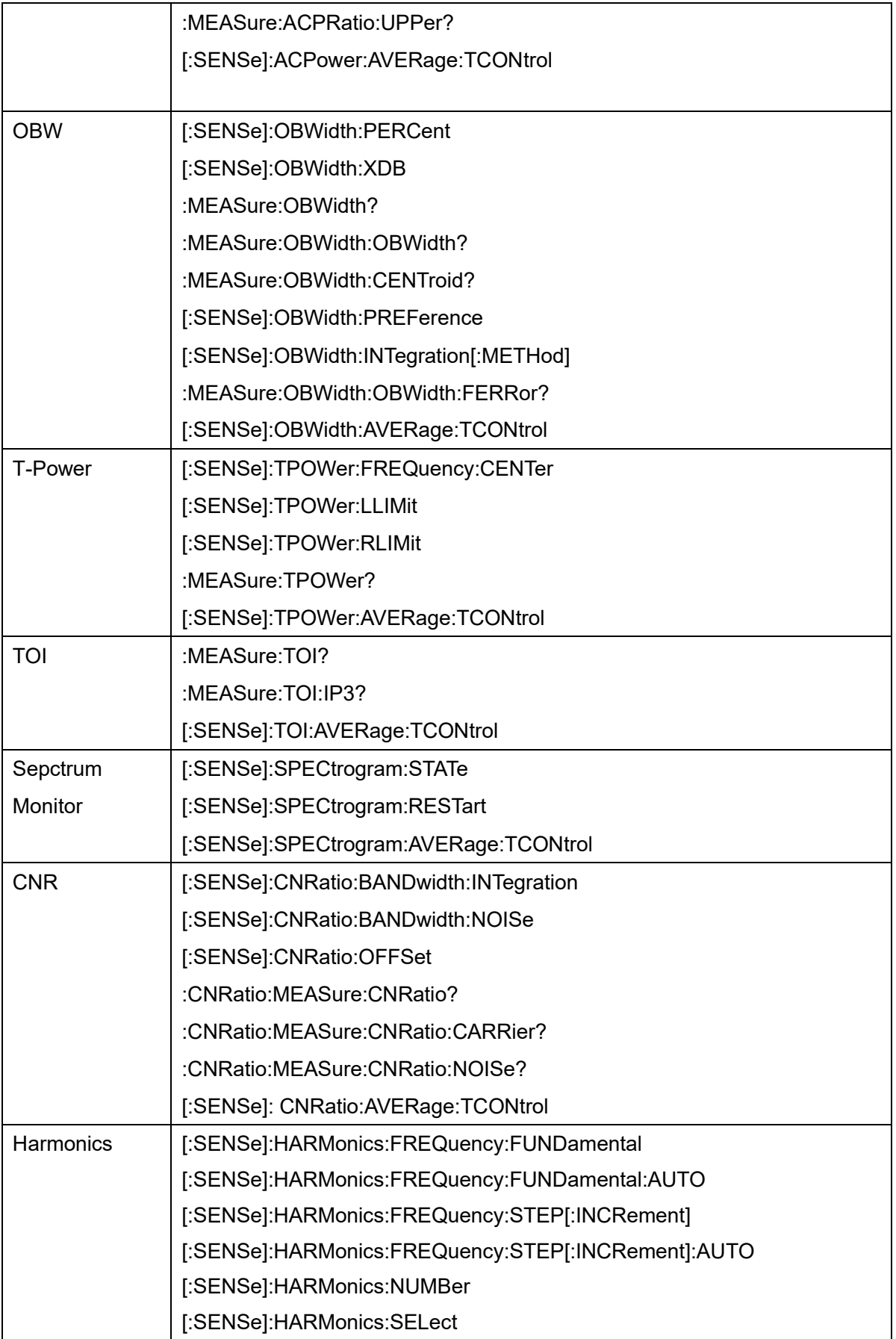

### **10.6.2 RTSA**

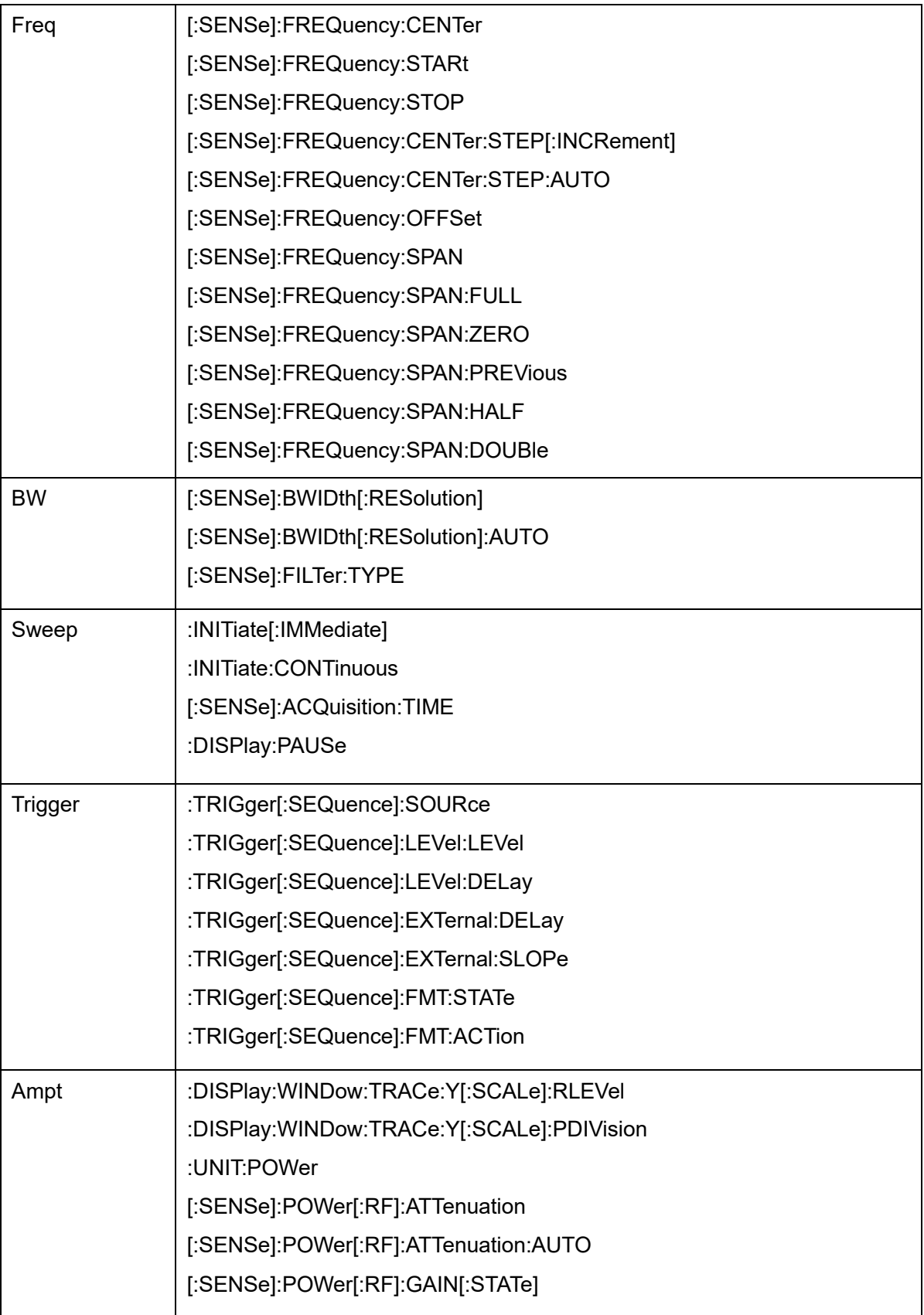

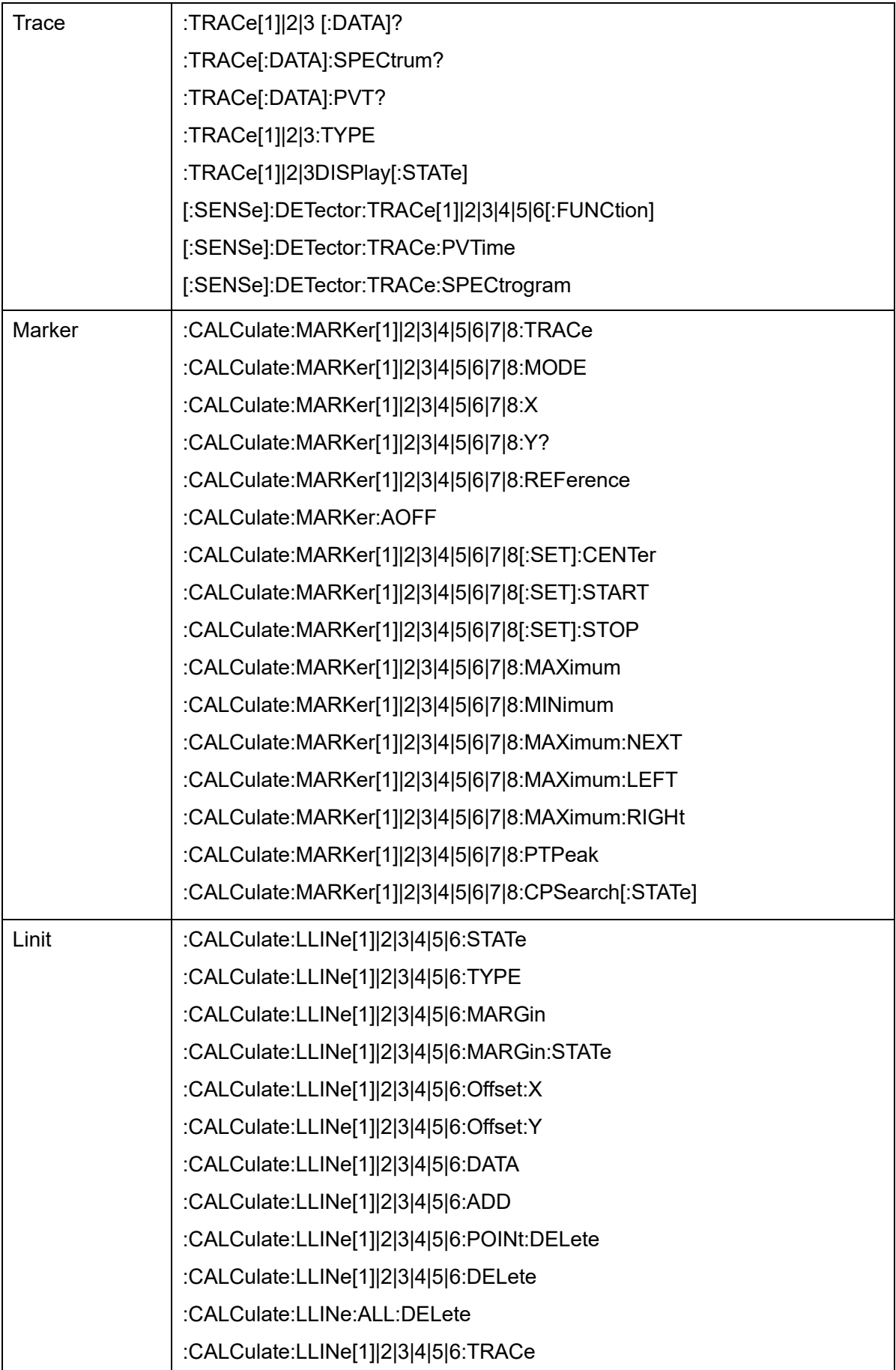

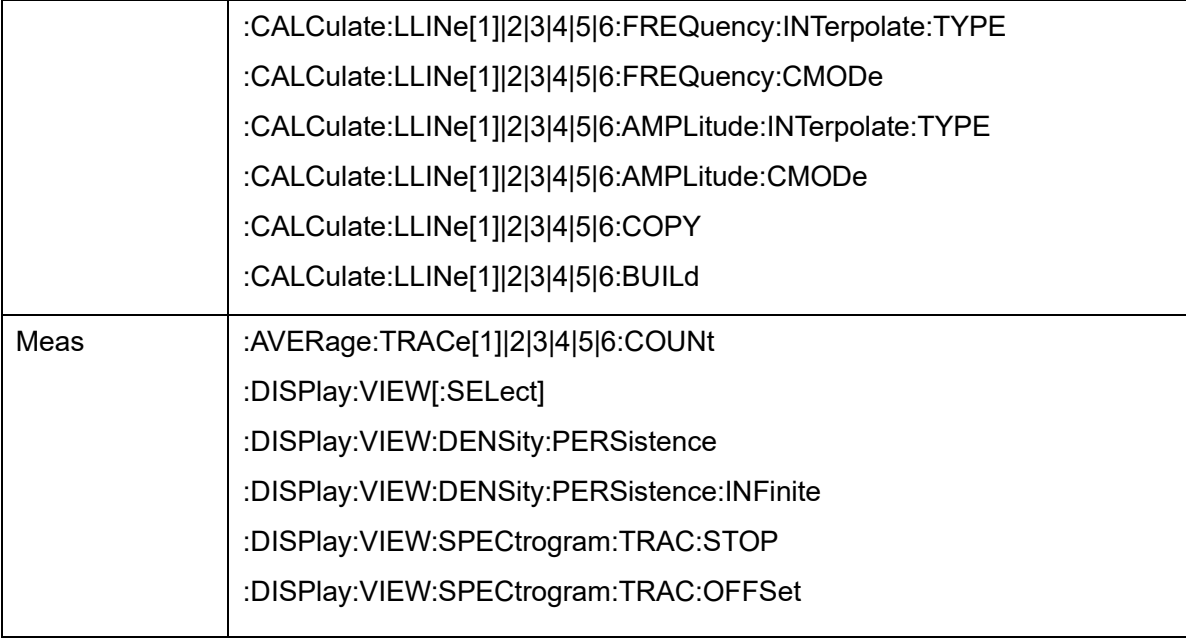

### **10.6.3 MA**

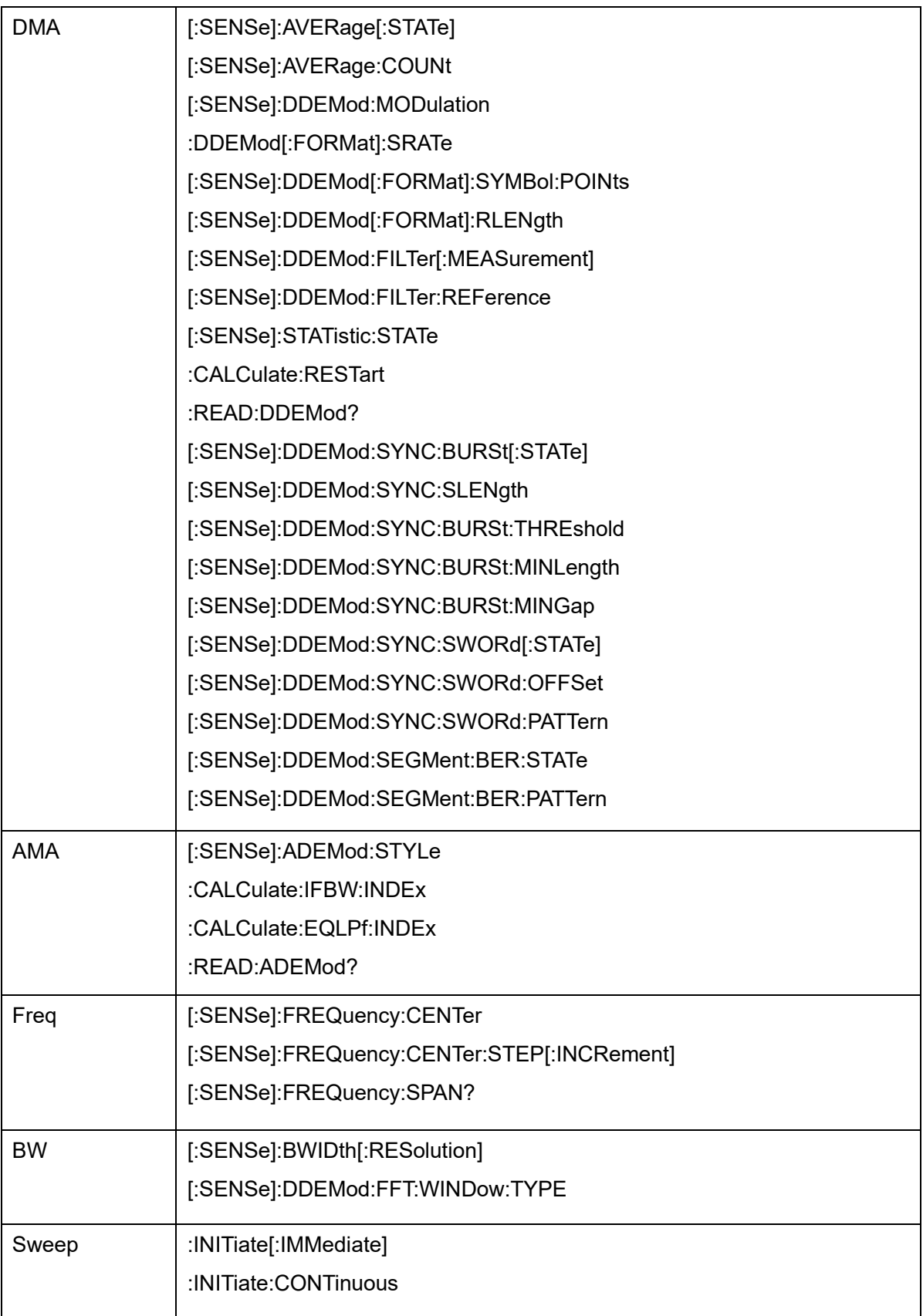

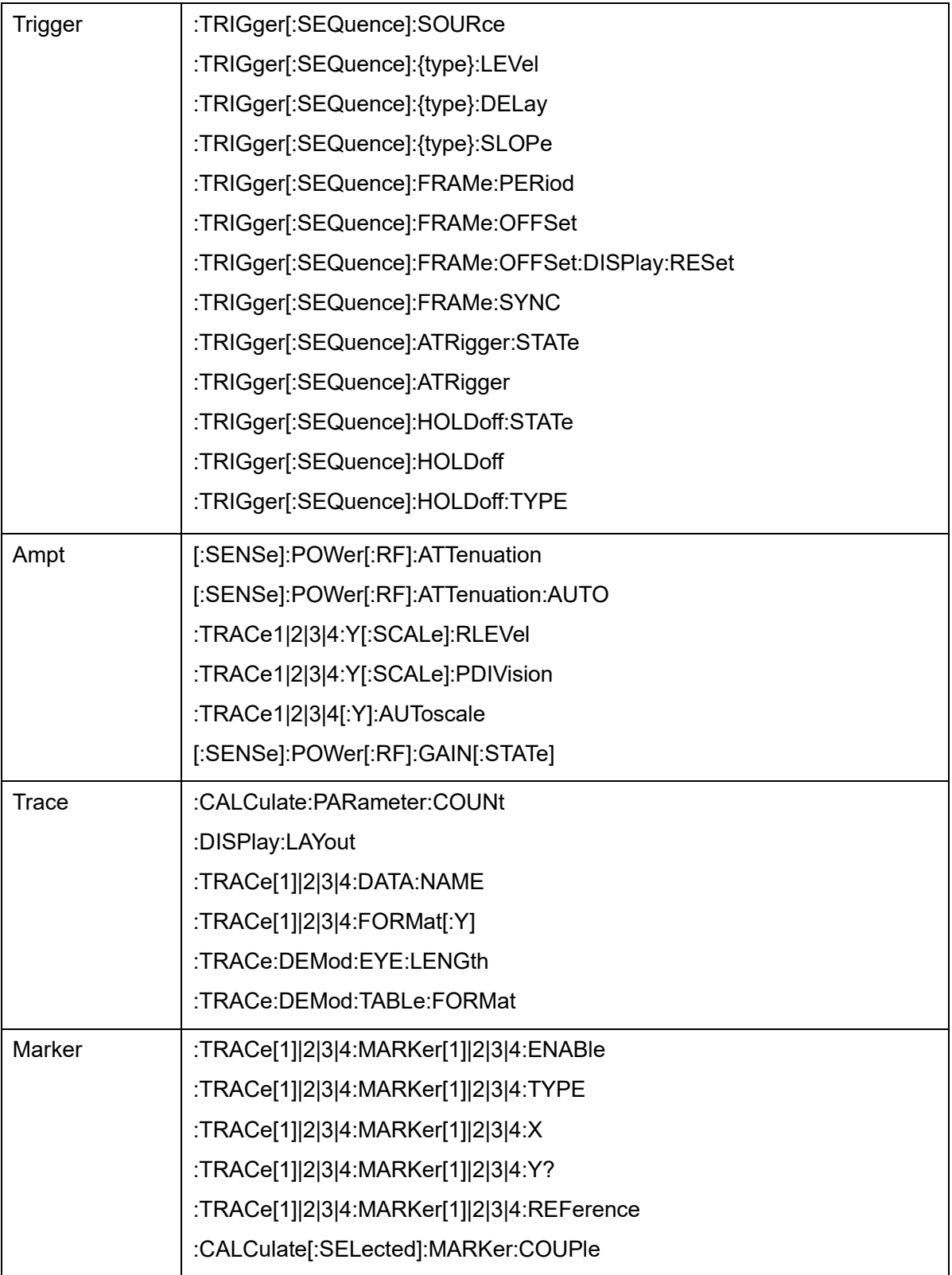

### **10.6.4 Other**

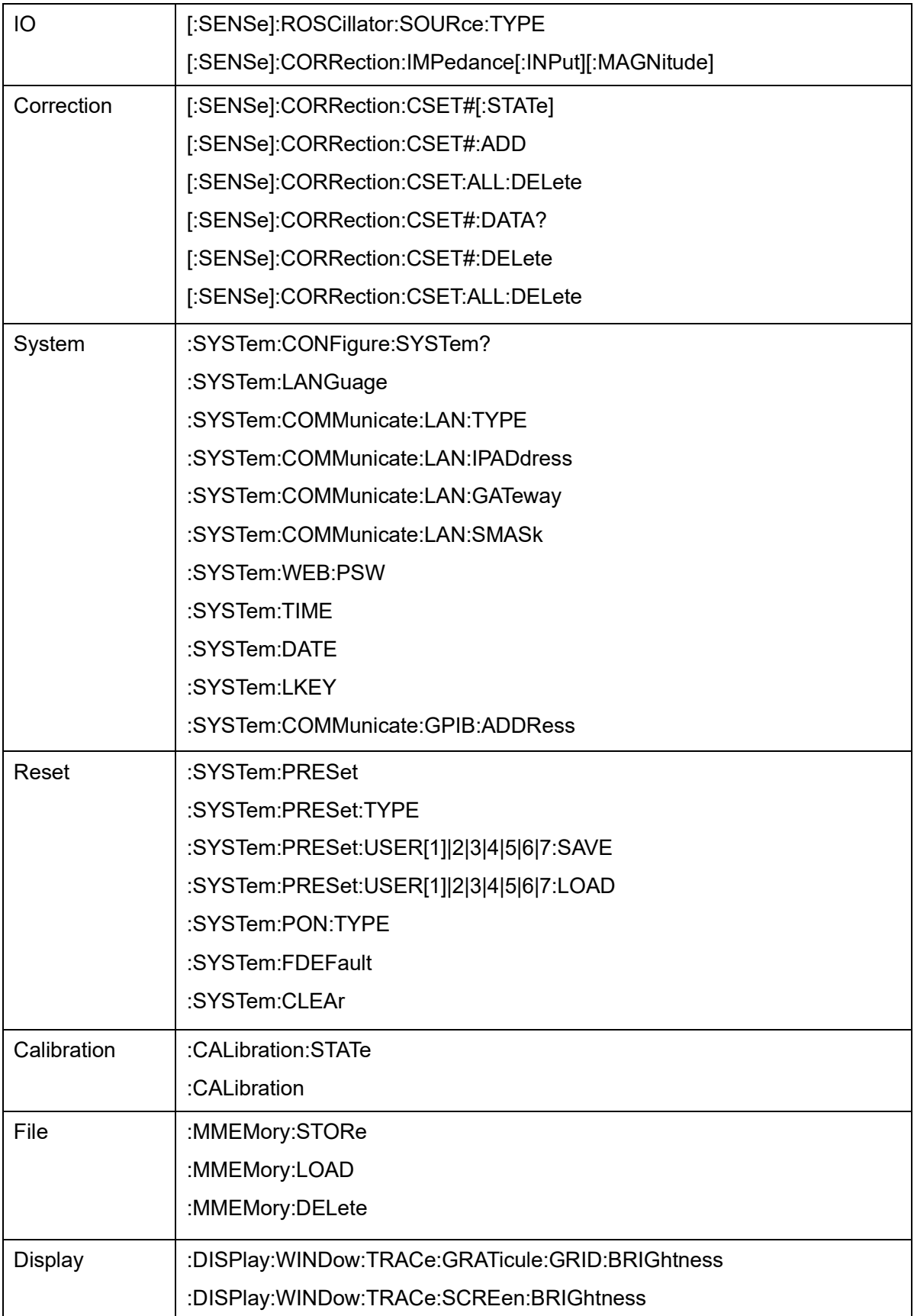

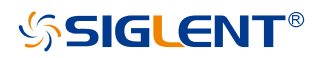

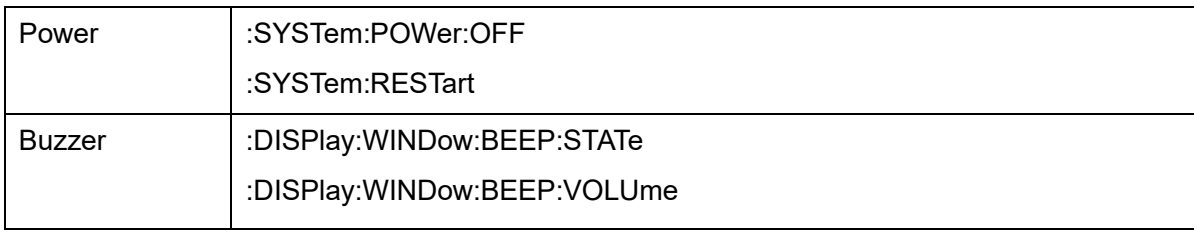

# **11 Service and Support**

## **11.1 Service Summary**

**SIGLENT** warrants that the products that it manufactures and sells will be free from defects in materials and workmanship for a period of three years (accessories for a period of one year) from the date of shipment from an authorized Siglent distributor. If the product proves defective within the respective period, **SIGLENT** will provide repair or replacement as described in the complete warranty statement.

To arrange for service or obtain a copy of the complete warranty statement, please contact your nearest Siglent sales and service office. Except as provided in this summary or the applicable warranty statement, **SIGLENT** makes no warranty of any kind, express or implied, including without limitation the implied warranties of merchantability and fitness for a particular purpose. In no event shall **SIGLENT** be liable for indirect, special or consequential damages.

# **11.2 Troubleshooting**

Before calling **SIGLENT**, or returning an analyzer for service, perform the quick checks listed below. This check may eliminate the problem.

If the problem remains still, please contact **SIGLENT** and provide your device information in the back of the analyzer.

### **1** The Power Switch **in its still dark after power on:**

- (1) Check that the power is correct / working.
- (2) Check the power cord has been connected correctly
- (3) Check the power fuse. If a new fuse needs to be installed, please use a specified fuse.

### **2 The analyzer's screen is still dark (no display) after power on:**

- (1) Check whether the fan is running while the screen is dark, maybe the LCD cable is loose?
- (2) Check whether the fan is not running while screen is dark, maybe it has failed to start up? Do not disassemble the instrument by yourself and contact **SIGLENT**.

### **3 The control panel is unresponsive or gives a wrong response:**

- (1) Press all the keys at the front panel to check if all of them are normal after power on.
- (2) Press **System** > **Self Test** > **Key Test** to check if all the keys are working properly.
- (3) If all the keys are not working, the numeric keyboard connection might be loose or the numeric keyboard is broken.
- (4) If the touch screen is not working, check if the Touch is ON in  $\vert$  **Display**  $\vert$  > Touch Settings menu.
- (5) Check whether the analyzer is locked in a remote control; if so, press  $\mathsf{Esc}$  to unlock it. Do not disassemble the instrument by yourself and contact **SIGLENT**.

### **4 The traces on the screen do not update for a long period of time:**

- (1) Check whether the traces are in View or other status; if so, change to Clear&Write to activiate it.
- (2) Verify whether all the trigger conditions have been met and whether there is a valid trigger signal inputting.
- (3) Check whether the analyzer is in a Limit test.
- (4) Check whether the analyzer is in a single sweep.
- (5) Check whether the current sweep time is too long.
- (6) Check whether the analyzer is in a Demod listening and the Demod time is too long.
- (7) Check whether the analyzer is in an EMI measurement mode, and the Sequance is not in a Scan status.

### **5 Wrong measurement results or poor precision:**

To calculate the system errors and check the measurement results and precision, refer to the introductions in "**Specifications**". To reach these specifications, please:

- (1) Check whether all the external devices are successfully connected and are working normally.
- (2) Get some knowledge of the signal under measurement and set appropriate instrument parameters.
- (3) Make measurements under proper conditions, for example: Warm-up the instrument appropriately and operate the instrument under the specified environment temperature;

Check if the Correction is ON in SA or VNA mode.

(4) Calibrate the instrument regularly to reduce or avoid errors that might occur over time. If you need a specific calibration after the stated calibration period, contact **SIGLENT** or get paid service from authorized measurement agencies.

### **6 System Message:**

The instrument may display prompt messages, error messages or state messages according to the current working status. These messages are displayed to help you to use the instrument correctly and are not instrument failures.

### Table 11-1 System Message

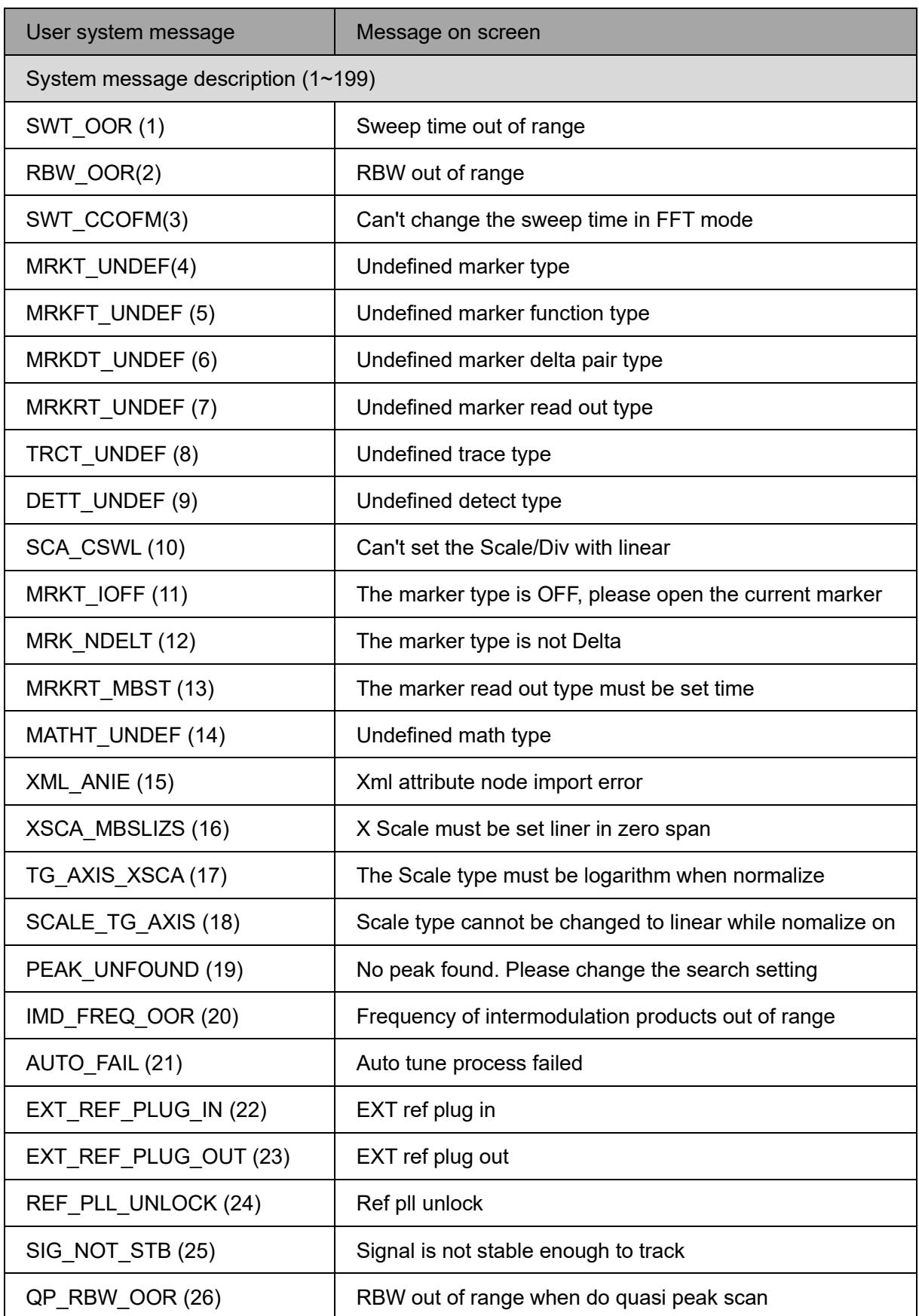

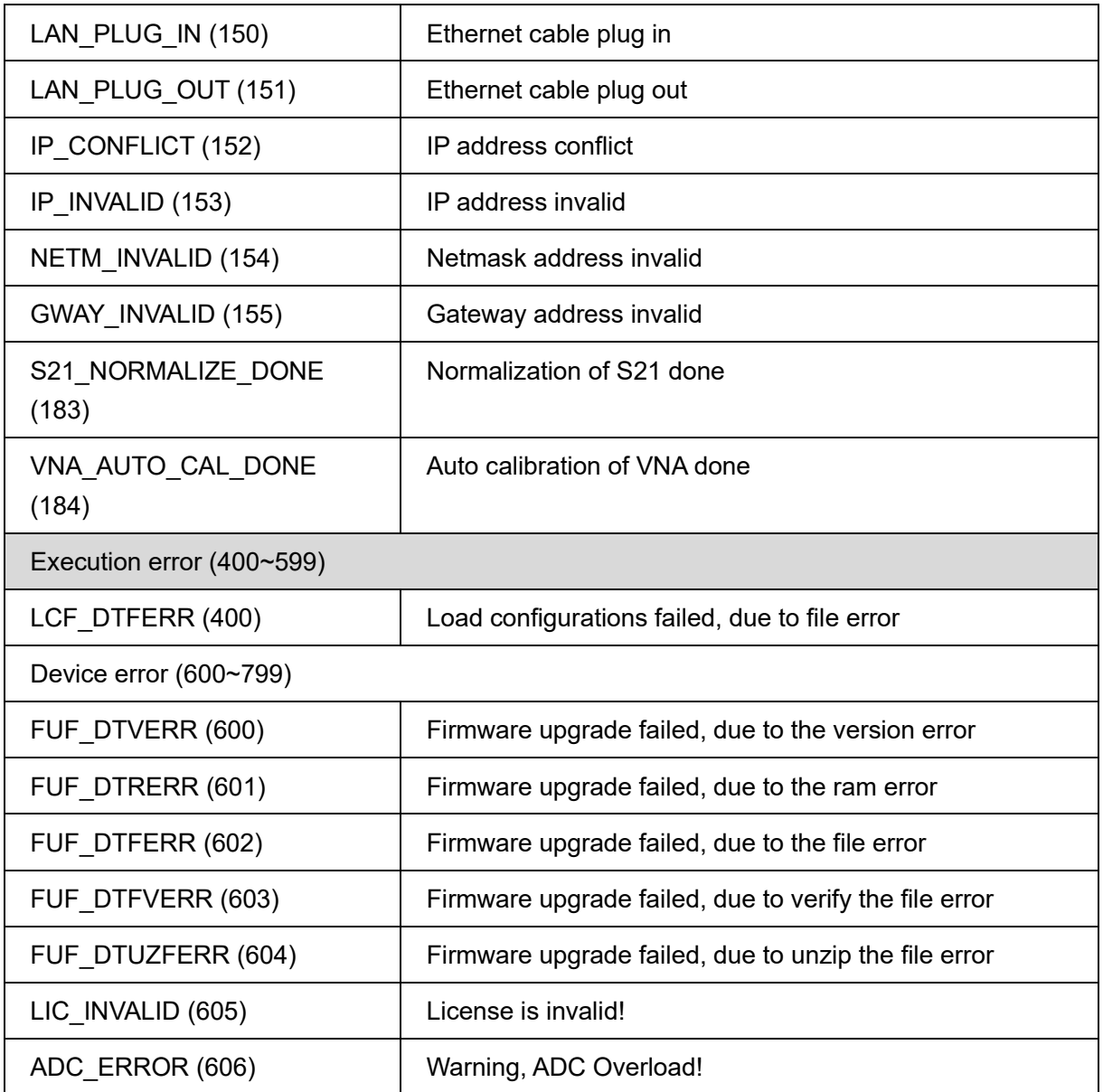

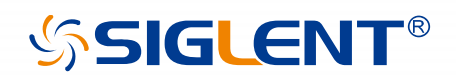

#### **About SIGLENT**

SIGLENT is an international high-tech company, concentrating on R&D, sales, production and services of electronic test & measurement instruments.

SIGLENT first began developing digital oscilloscopes independently in 2002. After more than a decade of continuous development, SIGLENT has extended its product line to include digital oscilloscopes, isolated handheld oscilloscopes, function/arbitrary waveform generators, RF/MW signal generators, spectrum analyzers, vector network analyzers, digital multimeters, DC power supplies, electronic loads and other general purpose test instrumentation. Since its first oscilloscope was launched in 2005, SIGLENT has become the fastest growing manufacturer of digital oscilloscopes. We firmly believe that today SIGLENT is the best value in electronic test & measurement.

#### **Headquarters:**

SIGLENT Technologies Co., Ltd Add: Bldg No.4 & No.5, Antongda Industrial Zone, 3rd Liuxian Road, Bao'an District, Shenzhen, 518101, China Tel: + 86 755 3688 7876 Fax: + 86 755 3359 1582 Email: sales@siglent.com Website: int.siglent.com

#### **North America:**

SIGLENT Technologies America, Inc 6557 Cochran Rd Solon, Ohio 44139 Tel: 440-398-5800 Toll Free: 877-515-5551 Fax: 440-399-1211 Email: info@siglentna.com Website: www.siglentna.com

#### **Europe:**

SIGLENT Technologies Germany GmbH Add: Staetzlinger Str. 70 86165 Augsburg, Germany Tel: +49(0)-821-666 0 111 0 Fax: +49(0)-821-666 0 111 22 Email: info-eu@siglent.com Website: www.siglenteu.com

**Follow us on Facebook: SiglentTech**

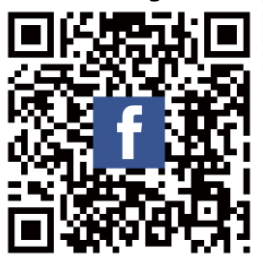